## cisco.

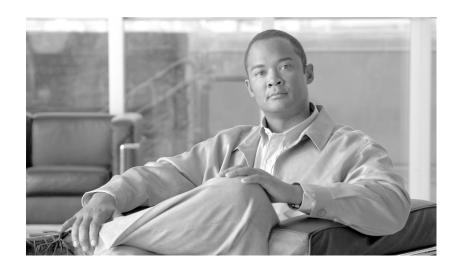

# Cisco IronPort AsyncOS 7.0 for Web User Guide

August 2, 2010

#### **Americas Headquarters**

Cisco Systems, Inc. 170 West Tasman Drive San Jose, CA 95134-1706 USA

http://www.cisco.com Tel: 408 526-4000

800 553-NETS (6387)

Fax: 408 527-0883

Text Part Number: OL-23079-01

THE SPECIFICATIONS AND INFORMATION REGARDING THE PRODUCTS IN THIS MANUAL ARE SUBJECT TO CHANGE WITHOUT NOTICE. ALL STATEMENTS, INFORMATION, AND RECOMMENDATIONS IN THIS MANUAL ARE BELIEVED TO BE ACCURATE BUT ARE PRESENTED WITHOUT WARRANTY OF ANY KIND, EXPRESS OR IMPLIED. USERS MUST TAKE FULL RESPONSIBILITY FOR THEIR APPLICATION OF ANY PRODUCTS.

THE SOFTWARE LICENSE AND LIMITED WARRANTY FOR THE ACCOMPANYING PRODUCT ARE SET FORTH IN THE INFORMATION PACKET THAT SHIPPED WITH THE PRODUCT AND ARE INCORPORATED HEREIN BY THIS REFERENCE. IF YOU ARE UNABLE TO LOCATE THE SOFTWARE LICENSE OR LIMITED WARRANTY. CONTACT YOUR CISCO REPRESENTATIVE FOR A COPY.

The Cisco implementation of TCP header compression is an adaptation of a program developed by the University of California, Berkeley (UCB) as part of UCB's public domain version of the UNIX operating system. All rights reserved. Copyright © 1981, Regents of the University of California.

NOTWITHSTANDING ANY OTHER WARRANTY HEREIN, ALL DOCUMENT FILES AND SOFTWARE OF THESE SUPPLIERS ARE PROVIDED "AS IS" WITH ALL FAULTS. CISCO AND THE ABOVE-NAMED SUPPLIERS DISCLAIM ALL WARRANTIES, EXPRESSED OR IMPLIED, INCLUDING, WITHOUT LIMITATION, THOSE OF MERCHANTABILITY, FITNESS FOR A PARTICULAR PURPOSE AND NONINFRINGEMENT OR ARISING FROM A COURSE OF DEALING, USAGE, OR TRADE PRACTICE.

IN NO EVENT SHALL CISCO OR ITS SUPPLIERS BE LIABLE FOR ANY INDIRECT, SPECIAL, CONSEQUENTIAL, OR INCIDENTAL DAMAGES, INCLUDING, WITHOUT LIMITATION, LOST PROFITS OR LOSS OR DAMAGE TO DATA ARISING OUT OF THE USE OR INABILITY TO USE THIS MANUAL, EVEN IF CISCO OR ITS SUPPLIERS HAVE BEEN ADVISED OF THE POSSIBILITY OF SUCH DAMAGES.

CCDE, CCENT, CCSI, Cisco Eos, Cisco HealthPresence, Cisco IronPort, the Cisco logo, Cisco Nurse Connect, Cisco Pulse, Cisco SensorBase, Cisco StackPower, Cisco StadiumVision, Cisco TelePresence, Cisco Unified Computing System, Cisco WebEx, DCE, Flip Channels, Flip for Good, Flip Mino, Flipshare (Design), Flip Ultra, Flip Video, Flip Video (Design), Instant Broadband, and Welcome to the Human Network are trademarks; Changing the Way We Work, Live, Play, and Learn, Cisco Capital, Cisco Capital (Design), Cisco:Financed (Stylized), Cisco Store, Flip Gift Card, and One Million Acts of Green are service marks; and Access Registrar, Aironet, AllTouch, AsyncOS, Bringing the Meeting To You, Catalyst, CCDA, CCDP, CCIE, CCIP, CCNA, CCNP, CCSP, CCVP, Cisco, the Cisco Certified Internetwork Expert logo, Cisco IOS, Cisco Lumin, Cisco Nexus, Cisco Press, Cisco Systems, Cisco Systems Capital, the Cisco Systems logo, Cisco Unity, Collaboration Without Limitation, Continuum, EtherFast, EtherSwitch, Event Center, Explorer, Follow Me Browsing, GainMaker, iLYNX, IOS, iPhone, IronPort, the IronPort logo, Laser Link, LightStream, Linksys, MeetingPlace, MeetingPlace Chime Sound, MGX, Networkers, Networking Academy, PCNow, PIX, PowerKEY, PowerPanels, PowerTV, PowerTV (Design), PowerVu, Prisma, ProConnect, ROSA, SenderBase, SMARTnet, Spectrum Expert, StackWise, WebEx, and the WebEx logo are registered trademarks of Cisco Systems, Inc. and/or its affiliates in the United States and certain other countries.

All other trademarks mentioned in this document or website are the property of their respective owners. The use of the word partner does not imply a partnership relationship between Cisco and any other company. (0910R)

Any Internet Protocol (IP) addresses and phone numbers used in this document are not intended to be actual addresses and phone numbers. Any examples, command display output, network topology diagrams, and other figures included in the document are shown for illustrative purposes only. Any use of actual IP addresses or phone numbers in illustrative content is unintentional and coincidental.

Cisco IronPort AsyncOS 7.0 for Web User Guide © 2010 Cisco Systems, Inc. All rights reserved.

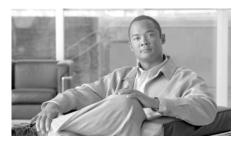

#### CONTENTS

#### CHAPTER 1

#### Getting Started with the Web Security Appliance 1-1

What's New in This Release 1-1

New Feature: Cisco AnyConnect Secure Mobility 1-2
New Feature: Application Visibility and Control 1-2

New Feature: Safe Search and Site Content Rating Enforcement 1-3

New Feature: Bandwidth Control for Streaming Media 1-4

New Feature: HTTP Instant Messaging Controls 1-4

New Feature: SaaS Access Control 1-4

New Feature: Sophos Anti-Virus Scanning 1-5

New Feature: Transparent User Identification for Novell eDirectory 1-5

New Feature: Outbound Malware Scanning 1-6
New Feature: Application Scanning Bypass 1-6
New Feature: Allow User One Login at a Time 1-6

New Feature: WBRS Threat Details 1-7

New Feature: What's New In This Release 1-7
Enhanced: Per Identity Authentication Settings 1-7

Enhanced: PAC File Hosting 1-7

Enhanced: Reports 1-8

Enhanced: Advancedproxyconfig CLI Command 1-8

Enhanced: Logging 1-8

How to Use This Guide 1-9

Before You Begin 1-9

Typographic Conventions 1-10

Where to Find More Information 1-10

Documentation Set 1-11
IronPort Technical Training 1-11
Knowledge Base 1-11
Cisco Support Community 1-12
IronPort Customer Support 1-12
Third Party Contributors 1-13
IronPort Welcomes Your Comments 1-13
Web Security Appliance Overview 1-14

#### CHAPTER 2

#### Using the Web Security Appliance 2-1

How the Web Security Appliance Works 2-1
Web Proxy 2-1
The L4 Traffic Monitor 2-2
Administering the Web Security Appliance 2-2
System Setup Wizard 2-3
Accessing the Web Security Appliance 2-3
Using the Command Line Interface (CLI) 2-4
The SenderBase Network 2-4
Sharing Data 2-5

Reporting and Logging 2-5

Navigating the Web Security Appliance Web Interface 2-6

Browser Requirements 2-9
Support Languages 2-9
Monitor Tab 2-10
Web Security Manager Tab 2-10
Security Services Tab 2-11
Network Tab 2-12

Logging In 2-8

System Administration Tab 2-12

OL-23079-01

Committing and Clearing Changes 2-13 Committing and Clearing Changes in the Web Interface 2-13 Committing Changes 2-14 Clearing Changes 2-14 Committing and Clearing Changes in the CLI 2-15 **Deployment 3-1** Deployment Overview 3-1 Preparing for Deployment 3-2 Appliance Interfaces 3-3 Management Interface 3-4 Data Interfaces 3-4 L4 Traffic Monitor Interfaces 3-5 Example Deployment 3-5 Deploying the Web Proxy in Explicit Forward Mode 3-6 Configuring Client Applications 3-7 Connecting Appliance Interfaces 3-7 Testing an Explicit Forward Configuration 3-7 Deploying the Web Proxy in Transparent Mode 3-7 Connecting Appliance Interfaces 3-8 Connecting the Appliance to a WCCP Router 3-8 Configuring the Web Security Appliance 3-9 Configuring the WCCP Router 3-9 Example WCCP Configurations 3-11 Example 1 **3-11** Example 2 **3-12** Example 3 3-14 Working with Multiple Appliances and Routers 3-15 Using the Web Security Appliance in an Existing Proxy Environment 3-15

CHAPTER 3

OL-23079-01

Cisco IronPort AsvncOS 7.0 for Web User Guide

Transparent Upstream Proxy **3-15**Explicit Forward Upstream Proxy **3-16** 

Deploying the L4 Traffic Monitor 3-16

Connecting the L4 Traffic Monitor 3-17

Configuring an L4 Traffic Monitor Wiring Type 3-18

Physical Dimensions 3-18

#### CHAPTER 4 Installation and Configuration 4-1

Before You Begin 4-1

Connecting a Laptop to the Appliance 4-2

Connecting the Appliance to the Network 4-2

Gathering Setup Information 4-4

DNS Support 4-6

System Setup Wizard 4-6

Accessing the System Setup Wizard 4-8

Step 1. Start 4-8

Step 2. Network 4-9

Step 3. Security 4-22

Step 4. Review 4-26

#### CHAPTER 5 Web Proxy Services 5-1

About Web Proxy Services 5-1

Web Proxy Cache 5-2

Configuring the Web Proxy 5-3

Working with FTP Connections 5-8

Using Authentication with Native FTP 5-9

Working with Native FTP in Transparent Mode 5-10

Configuring FTP Proxy Settings 5-11

Bypassing the Web Proxy **5-15** 

```
How the Proxy Bypass List Works 5-17
    Using WCCP with the Proxy Bypass List 5-18
Bypassing Application Scanning 5-18
Proxy Usage Agreement 5-18
Configuring Client Applications to Use the Web Proxy 5-19
Working with PAC Files 5-19
    PAC File Format 5-21
    Creating a PAC File for Remote Users 5-22
    Specifying the PAC File in Browsers 5-22
        Entering the PAC File Location 5-22
        Detecting the PAC File Location Automatically 5-23
Adding PAC Files to the Web Security Appliance 5-24
    Specifying the PAC File URL 5-25
    Uploading PAC Files to the Appliance 5-28
    Understanding WPAD Compatibility with Netscape and Firefox 5-29
Advanced Proxy Configuration 5-30
    Authentication Options 5-32
    Caching Options 5-39
    DNS Options 5-42
    EUN Options 5-44
    NATIVEFTP Options 5-44
    FTPOVERHTTP Options 5-47
    HTTPS Options 5-48
    Scanning Options 5-49
    WCCP Options 5-49
    Miscellaneous Options 5-50
```

CHAPTER 6 Working with Policies 6-1

Working with Policies Overview 6-1

OL-23079-01 Vii

```
Policy Types 6-3
    Identities 6-3
    Decryption Policies 6-4
    Routing Policies 6-4
    Access Policies 6-4
    IronPort Data Security Policies 6-5
    External DLP Policies 6-5
    Outbound Malware Scanning Policies 6-6
    SaaS Application Authentication Policies 6-6
Working with Policy Groups 6-6
    Creating Policy Groups 6-7
    Using the Policies Tables 6-7
Policy Group Membership 6-10
    Authenticating Users versus Authorizing Users 6-10
        Working with Failed Authentication and Authorization 6-11
    Working with All Identities 6-12
    Policy Group Membership Rules and Guidelines 6-12
Working with Time Based Policies 6-13
    Creating Time Ranges 6-14
Working with User Agent Based Policies 6-16
    Configuring User Agents for Policy Group Membership 6-16
    Exempting User Agents from Authentication 6-18
Tracing Policies 6-18
```

#### CHAPTER 7 Identities 7-1

Identities Overview **7-1**Evaluating Identity Group Membership **7-2**Understanding How Authentication Affects Identity Groups **7-4** 

İΧ

Understanding How Authentication Affects HTTPS and FTP over HTTP Requests 7-6 Understanding How Authentication Scheme Affects Identity Groups 7-9 Matching Client Requests to Identity Groups 7-10 Allowing Guest Access to Users Who Fail Authentication 7-13 Identifying Users Transparently 7-16 Understanding Transparent User Identification 7-17 Rules and Guidelines 7-18 Configuring Transparent User Identification 7-19 Creating Identities 7-20 Configuring Identities in Other Policy Groups 7-28 Example Identity Policies Tables 7-31 Example 1 **7-31** Example 2 **7-33** Access Policies 8-1 Access Policies Overview 8-1 Access Policy Groups 8-2 Understanding the Monitor Action 8-3 Evaluating Access Policy Group Membership 8-4 Matching Client Requests to Access Policy Groups 8-5 Creating Access Policies 8-7 Controlling HTTP and Native FTP Traffic 8-11 Protocols and User Agents 8-14 URL Categories 8-15

Cisco IronPort AsyncOS 7.0 for Web User Guide
0L-23079-01

Web Reputation and Anti-Malware **8-17**Blocking Specific Applications and Protocols **8-18** 

Applications **8-15**Object Blocking **8-16** 

CHAPTER 8

Blocking on Port 80 8-18

Policy: Protocols and User Agents 8-18

Policy: URL Categories 8-20

Policy: Objects 8-21

Blocking on Ports Other Than 80 8-21

#### CHAPTER 9 Working with External Proxies 9-1

Working with External Proxies Overview 9-1

Routing Traffic to Upstream Proxies 9-2

Adding External Proxy Information 9-3

Evaluating Routing Policy Group Membership 9-5

Matching Client Requests to Routing Policy Groups 9-6

Creating Routing Policies 9-8

#### CHAPTER 10 Decryption Policies 10-1

Decryption Policies Overview 10-1

Decryption Policy Groups 10-3

Personally Identifiable Information Disclosure 10-4

Understanding the Monitor Action 10-5

Digital Cryptography Terms 10-6

HTTPS Basics 10-8

SSL Handshake 10-9

Digital Certificates 10-9

Validating Certificate Authorities 10-10

Validating Digital Certificates 10-12

Decrypting HTTPS Traffic 10-13

Mimicking the Server Digital Certificate **10-15** 

Working with Root Certificates 10-16

Using Decryption with the AVC Engine 10-19

Using Decryption with AOL Instant Messenger **10-19** Converting Certificate and Key Formats **10-20** 

Enabling the HTTPS Proxy 10-21

Evaluating Decryption Policy Group Membership 10-27

Matching Client Requests to Decryption Policy Groups 10-28

Creating Decryption Policies 10-30

Controlling HTTPS Traffic 10-34

Importing a Trusted Root Certificate 10-37

#### CHAPTER 11 Outbound Malware Scanning 11-1

Outbound Malware Scanning Overview 11-1

User Experience with Blocked Requests 11-2

Outbound Malware Scanning Policy Groups 11-2

Evaluating Outbound Malware Scanning Policy Group Membership 11-3

Matching Client Requests to Outbound Malware Scanning Policy

Groups **11-4** 

Creating Outbound Malware Scanning Policies 11-6

Controlling Upload Requests Using Outbound Malware Scanning Policies 11-11

Logging **11-14** 

#### CHAPTER 12 Data Security and External DLP Policies 12-1

Data Security and External DLP Policies Overview 12-1

Bypassing Upload Requests Below a Minimum Size 12-3

User Experience with Blocked Requests 12-3

Working with Data Security and External DLP Policies 12-4

Data Security Policy Groups 12-4

External DLP Policy Groups 12-6

Evaluating Data Security and External DLP Policy Group Membership 12-7

Cisco IronPort AsvncOS 7.0 for Web User Guide

OL-23079-01 xi

Matching Client Requests to Data Security and External DLP Policy Groups 12-8

Creating Data Security and External DLP Policies 12-10

Controlling Upload Requests Using IronPort Data Security Policies 12-15

URL Categories 12-17

Web Reputation 12-17

Content Blocking 12-17

Defining External DLP Systems 12-20

Controlling Upload Requests Using External DLP Policies 12-25

**Logging 12-27** 

#### CHAPTER 13 Achieving Secure Mobility 13-1

Achieving Secure Mobility Overview 13-1

Working with Remote Users 13-2

Enabling Secure Mobility 13-3

Transparently Identifying Remote Users 13-5

Logging 13-6

Configuring Secure Mobility Using the CLI 13-7

#### CHAPTER 14 Controlling Access to SaaS Applications 14-1

SaaS Access Control Overview 14-1

Understanding How SaaS Access Control Works 14-2

Authenticating SaaS Users 14-4

Authentication Requirements 14-4

Enabling SaaS Access Control 14-5

Understanding the Single Sign-On URL 14-5

Using SaaS Access Control with Multiple Appliances 14-6

Configuring the Appliance as an Identity Provider 14-7

#### Creating SaaS Application Authentication Policies 14-11

#### CHAPTER 15 Notifying End Users 15-1

Notifying End Users of Organization Policies 15-1

Configuring General Settings for Notification Pages 15-3

Working With IronPort End-User Notification Pages 15-5

Configuring IronPort Notification Pages 15-5

Editing IronPort Notification Pages 15-8

Rules and Guidelines for Editing IronPort Notification Pages 15-12

Using Variables in Customized IronPort Notification Pages 15-13

Working with User Defined End-User Notification Pages 15-14

Configuring User Defined End-User Notification Pages 15-17

End-User Acknowledgement Page 15-18

Configuring the End-User Acknowledgement Page 15-20

Configuring the End-User URL Filtering Warning Page 15-21

Working with IronPort FTP Notification Messages 15-23

Custom Text in Notification Pages 15-23

Supported HTML Tags in Notification Pages 15-23

Custom Text and Logos: Authentication, and End-User Acknowledgement Pages 15-24

Notification Page Types 15-25

#### CHAPTER 16 URL Filters 16-1

URL Filters Overview 16-1

Dynamic Content Analysis Engine 16-3

Uncategorized URLs 16-4

Matching URLs to URL Categories 16-4

The URL Categories Database 16-5

Configuring the URL Filtering Engine 16-5

Cisco IronPort AsyncOS 7.0 for Web User Guide

Filtering Transactions Using URL Categories 16-6 Configuring URL Filters for Access Policy Groups 16-7 Configuring URL Filters for Decryption Policy Groups 16-10 Configuring URL Filters for Data Security Policy Groups **16-13** Custom URL Categories 16-16 Filtering Adult Content 16-20 Logging Adult Content Access 16-22 Redirecting Traffic 16-23 Warning Users and Allowing Them to Continue 16-24 User Experience When Warning Users 16-26 Creating Time Based URL Filters 16-26 Viewing URL Filtering Activity 16-27 Understanding Unfiltered and Uncategorized Data 16-28 Access Log File 16-28 Regular Expressions 16-28 Forming Regular Expressions 16-29 Regular Expression Character Table 16-30 URL Category Descriptions 16-32

#### CHAPTER 17

#### **Understanding Application Visibility and Control** 17-1

Controlling Applications Overview 17-1
User Experience with Blocked Requests 17-3
AVC Engine Updates 17-3
Enabling the AVC Engine 17-3
Understanding Application Control Settings 17-4
Working with Browse View 17-5
Working with Search View 17-7
Rules and Guidelines 17-9
Configuring Application Control Settings 17-9

Cisco IronPort AsyncOS 7.0 for Web User Guide

Controlling Bandwidth 17-11

Configuring Overall Bandwidth Limits 17-11

Configuring User Bandwidth Limits 17-12

Configuring the Default Bandwidth Limit for an Application Type 17-13

Overriding the Default Bandwidth Limit for an Application Type 17-13

Configuring Bandwidth Controls for an Application 17-15

Controlling Instant Messaging Traffic 17-17

Viewing AVC Activity 17-19

Access Log File 17-19

#### CHAPTER 18

#### Web Reputation Filters 18-1

Web Reputation Filters Overview **18-1** 

The Web Reputation Database 18-1

Maintaining the Database Tables 18-2

Web Reputation Scores 18-2

Enabling Web Reputation Filters 18-3

Understanding How Web Reputation Filtering Works 18-4

Web Reputation in Access Policies 18-4

Web Reputation in Decryption Policies 18-5

Configuring Web Reputation Scores 18-5

Configuring Web Reputation for Access Policies 18-6

Configuring Web Reputation for Decryption Policies 18-7

Configuring Web Reputation for IronPort Data Security Policies 18-8

Viewing Web Reputation Filtering Activity 18-9

Reports 18-9

Monitoring Filter and Scoring Activity 18-9

Access Log File 18-10

Cisco IronPort AsyncOS 7.0 for Web User Guide

OL-23079-01

#### CHAPTER 19

#### Anti-Malware Services 19-1

Anti-Malware Overview 19-1

Malware Category Descriptions 19-2

IronPort DVS™ (Dynamic Vectoring and Streaming) Engine 19-4

Maintaining the Database Tables 19-5

Understanding How the DVS Engine Works 19-5

Working with Multiple Malware Verdicts 19-6

Different Scanning Engines 19-6

Same Scanning Engine 19-6

Webroot Scanning 19-7

McAfee Scanning 19-8

Matching Virus Signature Patterns 19-8

Heuristic Analysis 19-9

McAfee Categories 19-9

Sophos Scanning 19-10

Configuring Anti-Malware Scanning 19-10

Viewing Anti-Malware Scanning Activity 19-15

Reports 19-15

Monitoring Scanning Activity 19-15

Access Log File 19-16

#### CHAPTER 20

#### Authentication 20-1

Authentication Overview 20-1

Client Application Support 20-3

Working with Upstream Proxy Servers 20-3

Authenticating Users 20-4

Working with Failed Authentication 20-4

Understanding How Authentication Works **20-5** 

Basic versus NTLMSSP Authentication Schemes 20-7

```
How Web Proxy Deployment Affects Authentication 20-8
        Explicit Forward Deployment, Basic Authentication 20-9
        Transparent Deployment, Basic Authentication 20-10
        Explicit Forward Deployment, NTLM Authentication 20-12
        Transparent Deployment, NTLM Authentication 20-13
Working with Authentication Realms 20-14
    Creating Authentication Realms 20-15
    Editing Authentication Realms 20-15
    Deleting Authentication Realms 20-16
Working with Authentication Sequences 20-16
    Creating Authentication Sequences 20-17
    Editing Authentication Sequences 20-18
    Deleting Authentication Sequences 20-19
Appliance Behavior with Multiple Authentication Realms 20-19
Testing Authentication Settings 20-20
    Testing Process 20-21
        LDAP Testing 20-21
        NTLM Testing 20-21
    Testing Authentication Settings in the Web Interface 20-22
    Testing Authentication Settings in the CLI 20-23
Configuring Global Authentication Settings 20-23
    Sending Authentication Credentials Securely 20-37
        Uploading Certificates and Keys to Use with Credential Encryption and
        SaaS Access Control 20-38
        Accessing HTTPS and FTP Sites with Credential Encryption
        Enabled 20-38
Allowing Users to Re-Authenticate 20-39
    Using Re-Authentication with Internet Explorer 20-40
    Using Re-Authentication with PAC Files 20-41
Tracking Authenticated Users 20-42
```

0L-23079-01 xvii

Cisco IronPort AsvncOS 7.0 for Web User Guide

IDAP Authentication 20-43

Changing Active Directory Passwords 20-43

LDAP Authentication Settings 20-44

LDAP Group Authorization 20-47

NTLM Authentication 20-51

Working with Multiple Active Directory Domains 20-51

NTLM Authentication Settings 20-52

Joining the Active Directory Domain 20-53

Supported Authentication Characters 20-56

Active Directory Server Supported Characters 20-56

LDAP Server Supported Characters 20-58

#### CHAPTER 21 L4 Traffic Monitor 21-1

About L4 Traffic Monitor 21-1

How the L4 Traffic Monitor Works 21-1

The L4 Traffic Monitor Database 21-3

Configuring the L4 Traffic Monitor 21-3

Configuring L4 Traffic Monitor Global Settings 21-4

Updating L4 Traffic Monitor Anti-Malware Rules 21-4

Configuring L4 Traffic Monitor Policies 21-5

Valid Formats 21-10

Viewing L4 Traffic Monitor Activity 21-11

Reports **21-11** 

Monitoring Activity and Viewing Summary Statistics 21-11

L4 Traffic Monitor Log File Entries 21-12

#### CHAPTER 22 Monitoring 22-1

Monitoring System Activity 22-2

Using the Monitor Tab 22-2

Changing the Timeframe 22-3 Searching Data 22-4 Overview Page 22-4 L4 Traffic Monitor Data Page 22-6 Clients Pages 22-6 Web Site Activity Page 22-7 Anti-Malware Page 22-8 URL Categories Page 22-9 Application Visibility Page 22-10 Reports by User Location Page 22-11 Web Reputation Filters Page 22-11 System Capacity Page 22-12 System Status Page 22-13 SNMP Monitoring 22-14 **MIB Files 22-15** Hardware Objects 22-15 Hardware Traps 22-16 SNMP Traps 22-16 CLI Example 22-17

#### CHAPTER 23 Reporting 23-1

Reporting Overview 23-1
Scheduling Reports 23-2
Adding a Scheduled Report 23-2
Editing Scheduled Reports 23-3
Deleting Scheduled Reports 23-3
On-Demand Reports 23-3

Archiving Reports 23-4

Cisco IronPort AsyncOS 7.0 for Web User Guide

#### Exporting Report Data 23-5

#### CHAPTER 24

#### Logging 24-1

Logging Overview **24-1** 

Log File Types 24-2

Web Proxy Logging 24-8

Working with Log Subscriptions 24-9

Log File Name and Appliance Directory Structure 24-11

Rolling Over Log Subscriptions 24-11

Working with Compressed Log Files 24-12

Viewing the Most Recent Log Files 24-13

Configuring Host Keys 24-13

Adding and Editing Log Subscriptions 24-14

Deleting a Log Subscription 24-19

Access Log File 24-19

Transaction Result Codes 24-23

ACL Decision Tags 24-24

Understanding Scanning Verdict Information **24-30** 

Web Reputation Filters Example 24-35

Anti-Malware Request Example 24-36

Anti-Malware Response Example **24-36** 

W3C Compliant Access Logs 24-37

W3C Log File Headers 24-38

Working with Log Fields in W3C Access Logs 24-39

Custom Formatting in Access Logs and W3C Logs 24-40

Configuring Custom Formatting in Access Logs 24-50

Configuring Custom Formatting in W3C Logs **24-51** 

Including HTTP/HTTPS Headers in Log Files 24-52

Malware Scanning Verdict Values 24-53

XXĪ

#### Traffic Monitor Log 24-54

#### CHAPTER 25 Configuring Network Settings 25-1

Changing the System Hostname **25-1** 

Configuring Network Interfaces 25-2

Configuring the Data Interfaces **25-3** 

Configuring the Network Interfaces from the Web Interface **25-5** 

Configuring TCP/IP Traffic Routes 25-7

Modifying the Default Route **25-7** 

Working With Routing Tables 25-8

Virtual Local Area Networks (VLANs) 25-9

VLANs and Physical Ports **25-11** 

Managing VLANs **25-11** 

Creating a New VLAN via the etherconfig Command 25-11

Creating an IP Interface on a VLAN via the interfaceconfig

Command **25-15** 

Configuring Transparent Redirection **25-17** 

Working with WCCP Services 25-17

Working with the Assignment Method **25-18** 

Working with the Forwarding and Return Method **25-19** 

IP Spoofing when Using WCCP 25-20

Adding and Editing a WCCP Service 25-21

Deleting a WCCP Service **25-25** 

Configuring SMTP Relay Hosts **25-26** 

Configuring SMTP from the Web Interface **25-26** 

Configuring SMTP from the CLI **25-27** 

Configuring DNS Server(s) 25-28

Specifying DNS Servers 25-28

**Split DNS 25-29** 

Cisco IronPort AsyncOS 7.0 for Web User Guide

OL-23079-01

Using the Internet Root Servers 25-29

Multiple Entries and Priority 25-29

DNS Alert 25-30

Clearing the DNS Cache 25-30

Configuring DNS 25-30

#### CHAPTER 26

#### System Administration 26-1

Managing the S-Series Appliance **26-1** 

Saving and Loading the Appliance Configuration **26-2** 

Committing Changes to the Appliance Configuration 26-3

Support Commands 26-3

Open a Support Case 26-3

Remote Access 26-5

Packet Capture 26-6

Starting a Packet Capture 26-7

Editing Packet Capture Settings 26-7

Working with Feature Keys **26-10** 

Feature Keys Page **26-10** 

Feature Key Settings Page 26-11

Expired Feature Keys **26-12** 

Administering User Accounts **26-12** 

Managing Local Users **26-13** 

Adding Local Users 26-14

Deleting Users 26-15

Editing Users **26-15** 

Changing Passwords **26-16** 

Monitoring Users from the CLI **26-16** 

Using External Authentication **26-17** 

Configuring Administrator Settings **26-20** 

Configuring Custom Text at Login 26-20 Configuring IP-Based Administrator Access 26-20 Configuring the SSL Ciphers for Administrator Access **26-21** Configuring the Return Address for Generated Messages 26-21 Managing Alerts **26-22** Alerting Overview **26-22** Alerts: Alert Recipients, Alert Classifications, and Severities 26-23 Alert Settings **26-24** IronPort AutoSupport 26-25 Alert Messages 26-25 Alert From Address 26-25 Alert Subject 26-25 Example Alert Message 26-26 Managing Alert Recipients 26-27 Adding New Alert Recipients 26-27 Configuring Existing Alert Recipients **26-28** Deleting Alert Recipients 26-28 Configuring Alert Settings 26-29 Editing Alert Settings 26-29 Setting System Time 26-30 Selecting a Time Zone 26-30 Editing System Time 26-31 Configure NTP (Network Time Protocol) 26-31 Manually Setting System Time **26-32** Installing a Server Digital Certificate **26-32** Obtaining Certificates 26-33 Intermediate Certificates 26-34 Uploading Certificates to the Web Security Appliance 26-35 Upgrading the System Software 26-40 Upgrading AsyncOS for Web from the Web Interface **26-40** 

0L-23079-01 xxiii

Upgrading AsyncOS for Web from the CLI **26-41** 

Differences from Traditional Upgrading Method **26-41** 

Configuring Upgrade and Service Update Settings 26-42

Updating and Upgrading from the IronPort Update Servers 26-43

Configuring a Static Address for the IronPort Update Servers 26-44

Upgrading from a Local Server 26-44

Hardware and Software Requirements for Local Upgrade Servers 26-46

Configuring the Update and Upgrade Settings from the Web Interface 26-46

Configuring the Update and Upgrade Settings from the CLI 26-51

Manually Updating Security Service Components 26-51

#### CHAPTER 27 Command Line Interface 27-1

The Command Line Interface Overview **27-1** 

Using the Command Line Interface 27-1

Accessing the Command Line Interface 27-2

Working with the Command Prompt 27-2

Command Syntax 27-3

Select Lists 27-4

Yes/No Queries 27-4

Subcommands 27-4

Escaping Subcommands 27-5

Command History **27-5** 

Completing Commands 27-5

Configuration Changes 27-6

General Purpose CLI Commands 27-6

Committing Configuration Changes 27-6

Clearing Configuration Changes 27-7

Exiting the Command Line Interface Session 27-7

Seeking Help on the Command Line Interface 27-8

Web Security Appliance CLI Commands 27-8

APPENDIX A

IronPort End User License Agreement A-1

Cisco IronPort Systems, LLC Software License Agreement A-1

INDEX

Contents

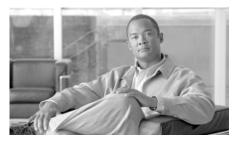

CHAPTER

# **Getting Started with the Web Security Appliance**

The *IronPort AsyncOS for Web User Guide* provides instructions for setting up, administering, and monitoring the IronPort Web Security appliance. These instructions are designed for an experienced system administrator with knowledge of networking and web administration.

This chapter discusses the following topics:

- What's New in This Release, page 1-1
- How to Use This Guide, page 1-9
- Web Security Appliance Overview, page 1-14

## What's New in This Release

This section describes the new features and enhancements in AsyncOS for Web 7.0. For more information about the release, see the product release notes, which are available on the IronPort Customer Support Portal at the following URL:

http://www.cisco.com/cisco/web/support/index.html

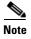

You need a Support Portal account to access the site. If you do not already have an account, click the Request an Account link on the Support Portal login page. Generally, only IronPort customers, partners, and employees can access the Support Portal.

You might also find it useful to review release notes for earlier releases to see the features and enhancements that were previously added. To view those release notes on the Support Portal, click the Earlier Releases link on the appropriate appliance documentation page.

## **New Feature: Cisco AnyConnect Secure Mobility**

AsyncOS for Web 7.0 includes support for Cisco Secure Mobility Solution which extends the network perimeter to remote endpoints, enabling the seamless integration of web filtering services offered by the Web Security appliance. Secure Mobility Solution is a collection of features across multiple Cisco products that restores security and control in borderless networks. The Cisco products that work with Secure Mobility Solution are the Cisco IronPort Web Security appliance, Cisco ASA 5500 series adaptive security appliance, and Cisco AnyConnect secure mobility client.

Using Secure Mobility Solution, mobile and remote users have a seamless experience and are always protected from risks as if they were local users connected within the network.

When Secure Mobility Solution is enabled on the Web Security appliance, you can distinguish remote users from local users. This allows you to perform the following tasks:

- Create Identities and other policies for remote users.
- View reports for remote traffic.
- Enable single sign-on (SSO) for remote users.

To protect remote users using always-on security, first you must enable the Secure Mobility Solution feature on the Web Security appliance. When Secure Mobility Solution is enabled, you can distinguish between remote users from local users when creating Identities.

For more information, see Achieving Secure Mobility, page 13-1.

## **New Feature: Application Visibility and Control**

AsyncOS for Web 7.0 enhances the Cisco IronPort Web Usage Controls platform to include the Application Visibility and Control engine (AVC engine) which enables administrators to apply deeper controls to particular application types.

The AVC engine is an acceptable use policy component that inspects web traffic to gain deeper understanding and control of web traffic used for applications. Application control gives you more granular control over web traffic than just URL filtering. For example, you can block streaming media from sports sites, but not news sites.

To control applications using the AVC engine, enable the AVC engine when you enable Cisco IronPort Web Usage Controls, and then define application control settings in the Access Policies.

For more information, see Understanding Application Visibility and Control, page 17-1.

## **New Feature: Safe Search and Site Content Rating Enforcement**

AsyncOS for Web 7.0 uses the AVC engine to filter adult content from some web searches and websites. You might want to do this to allow access to these sites, such as google.com and youtube.com, while still restricting potentially unsafe content from reaching users.

AsyncOS for Web offers the following features to filter adult content:

- Enforce safe searches. Most search engines allow the safe search feature to be enabled and disabled by end users. You can configure the Web Security appliance so that outgoing search requests appear to search engines as safe search requests. This gives the control to an administrator on the network instead of the end user. You might want to do this to prevent users from bypassing acceptable use policies using search engines.
- Enforce site content ratings. Many content sharing sites that serve user-generated photos and videos classify some of their content as adult. They allow users to restrict their own access to the adult content on these sites by either enforcing their own safe search feature or blocking access to adult content, or both. This classification feature is commonly called content ratings.

To enforce safe searches and site content ratings, configure the URL filtering settings for an Access Policy.

For more information, see Filtering Adult Content, page 16-20.

## **New Feature: Bandwidth Control for Streaming Media**

AsyncOS for Web 7.0 uses the AVC engine to control the amount of bandwidth used for streaming media applications. You can define an overall bandwidth limit and per user bandwidth limits. When both the overall limit and user limit applies to a transaction, the most restrictive option applies.

For more information, see Controlling Bandwidth, page 17-11.

## **New Feature: HTTP Instant Messaging Controls**

AsyncOS for Web 7.0 uses the AVC engine to apply control settings to some instant messenger (IM) traffic that runs on top of HTTP. You can block or monitor the IM traffic, and depending on the IM service, you can block particular activities (also known as application behaviors) in an IM session. For example, you can allow an IM session with a particular IM service provider, but block file transfers within that session.

You control IM traffic by configuring Instant Messenger application settings on the Applications Visibility and Control page of Access Policies.

For more information, see Controlling Instant Messaging Traffic, page 17-17.

## **New Feature: SaaS Access Control**

AsyncOS for Web 7.0 includes the SaaS Access Control feature which provides IT administrators with seamless, secure controls necessary for managing access to Software as a Service (SaaS) applications and enforcing security policies. SaaS Access Control allows IT administrators to easily control authentication and authorization for users who need to access SaaS applications.

When you enable Cisco SaaS Access Control, users log into the configured SaaS applications using their network authentication user credentials. That means they use the same user name and password for all SaaS applications as well as network access. You can choose whether users are transparently signed in (single sign-on functionality) or prompted to enter their authentication user name and password.

The SaaS Access Control solution uses the Security Assertion Markup Language (SAML) to authorize access to SaaS applications. It works with SaaS applications that are compliant with SAML version 2.0.

To enable SaaS Access Control, you must configure settings on both the Web Security appliance and the SaaS application. It is very important that the settings you configure on the appliance and SaaS application match each other appropriately.

For more information, see Controlling Access to SaaS Applications, page 14-1.

## **New Feature: Sophos Anti-Virus Scanning**

AsyncOS for Web 7.0 adds the Sophos scanning engine to the list of possible Web Security appliance on-box anti-malware scanning engines. The Sophos engine offers award-winning protection against known and unknown threats using their Genotype and Behavioral Genotype Protection. The Sophos Genotype virus detection technology proactively blocks families of viruses, and Behavioral Genotype Protection automatically guards against zero-day threats by analyzing the behavior of the code before it executes—offering protection from new and existing viruses, trojans, worms, spyware, adware, and other potentially unwanted applications (PUAs).

For more information, see Sophos Scanning, page 19-10.

# New Feature: Transparent User Identification for Novell eDirectory

AsyncOS for Web 7.0 allows you to configure the Web Security appliance so that it identifies users by an authenticated user name transparently—that is, without prompting the end user. You might want to do this to:

- Create a single sign-on environment so users are not aware of the presence of a proxy on the network.
- Use authentication based policies to apply to transactions coming from client applications that are incapable of displaying the authentication prompt to end users.

To identify users transparently, you must define at least one LDAP authentication realm that supports Novell eDirectory.

For more information, see Identifying Users Transparently, page 7-16.

## **New Feature: Outbound Malware Scanning**

AsyncOS for Web 7.0 includes protects data and objects leaving the network by providing outbound malware scanning. The IronPort Dynamic Vectoring and Streaming (DVS) engine scans transaction requests as they leave the network in real-time. By working with the IronPort DVS engine, the Web Security appliance allows you to prevent users from unintentionally uploading malicious data.

To restrict malicious data from leaving the network, the Web Security appliance provides the Outbound Malware Scanning policy groups. You define which uploads are scanned for malware, which anti-malware scanning engines to use for scanning, and which malware types to block.

For more information, see Outbound Malware Scanning, page 11-1.

## **New Feature: Application Scanning Bypass**

AsyncOS for Web 7.0 allows administrators to easily bypass certain web applications from being scanned by the Web Proxy by checking a checkbox. This can prevent integration issues with web applications that do not interact well with proxies. In version 7.0, you can bypass scanning for Cisco Webex.

For more information, see Bypassing Application Scanning, page 5-18.

## **New Feature: Allow User One Login at a Time**

AsyncOS for Web 7.0 allows administrators to control whether or not an authenticated user can access the Internet from multiple machines simultaneously. You might want to restrict access to one machine to prevent users from sharing their authentication credentials with non-authorized users. When a user is prevented from logging at a different machine, an end-user notification page appears. You can choose whether or not users can click a button to login as a different username.

To restrict an authenticated user from accessing the Internet from a different machine, configure the User Session Restrictions settings on the Network > Authentication page.

For more information, see Configuring Global Authentication Settings, page 20-23.

## **New Feature: WBRS Threat Details**

AsyncOS for Web 7.0 now provides additional details on the threat which caused a site to have a low reputation. This information is included in end-user notification pages when a user is blocked due to low reputation, as well as the access logs. There is also a new report which displays information on how many transactions have been blocked due to each threat type.

### **New Feature: What's New In This Release**

AsyncOS for Web 7.0 now provides a way to easily view which features are new or enhanced in the current version of AsyncOS. To do this, choose New in this Release from the Support and Help menu.

## **Enhanced: Per Identity Authentication Settings**

AsyncOS for Web 7.0 now allows you to define authentication surrogate type settings (either cookie or IP address) per Identity instead of globally for all Identities.

You might want to define different surrogate types for different Identities if you want to use IP addresses for almost all users, but use cookie surrogates on systems like kiosks which are shared among many users.

For more information, see Creating Identities, page 7-20.

## **Enhanced: PAC File Hosting**

Effective in AsyncOS for Web 7.0, you can use any port to serve PAC files stored on the Web Security appliance. In previous versions, you could only specify ports for serving PAC files that were not listed as an HTTP port to proxy on the Security Services > Web Proxy page.

For more information, see Adding PAC Files to the Web Security Appliance, page 5-24.

## **Enhanced: Reports**

AsyncOS for Web 7.0 includes the following new reports:

- Application Visibility
- Reports by User Location
- · System Capacity

It also includes updated information for many existing reports.

For more information, see Application Visibility Page, page 22-10, Reports by User Location Page, page 22-11, and System Capacity Page, page 22-12.

## **Enhanced: Advancedproxyconfig CLI Command**

AsyncOS for Web 7.0 includes many new commands for fine tuning the Web Proxy and how it handles transactions. For example, you can configure the Web Proxy so that matching LDAP usernames is not case sensitive when matching policy groups to a transaction.

For more information, see Advanced Proxy Configuration, page 5-30.

## **Enhanced: Logging**

AsyncOS 7.0 for Web includes the following new types of log files:

- AVC Engine Logs. Records debug messages from the AVC engine.
- **AVC Engine Framework Logs.** Records messages related to communication between the Web Proxy and the AVC engine.
- Mobile User Security Daemon Logs. Records the interaction between the Web Security appliance and the AnyConnect client, including the status check.
- SaaS Auth Logs. Records messages related to the SaaS Access Control feature.
- **Sophos Logs.** Records the status of anti-malware scanning activity from the Sophos scanning engine.

- Sophos Integration Framework Logs. Records messages related to communication between the Web Proxy and the Sophos scanning engine.
- **UDS Logs.** Records data about how the Web Proxy discovers the user name without doing actual authentication. It includes information about interacting with the Cisco adaptive security appliance for the Secure Mobility Solution as well as integrating with the Novell eDirectory server for transparent user identification.

Also, new log fields are available in the access logs and W3C access logs for AVC engine and WBRS threat details.

For more information, see Chapter 24, `Logging,' on page 1.

## **How to Use This Guide**

Use this guide as a resource to learn about the features of your IronPort appliance. The topics are organized in a logical order. You might not need to read every chapter in the book.

You can also use this guide as a reference book. It contains important information, such as network and firewall configuration settings, that you can refer to throughout the life of the appliance.

The guide is distributed in print and electronically as PDF and HTML files. The electronic versions of the guide are available on the IronPort Customer Support Portal. You can also access the HTML online help version of the book directly from the appliance GUI by clicking the Help and Support link in the upper-right corner.

## **Before You Begin**

Before you read this guide, review the IronPort Quickstart Guide and the latest product release notes for your appliance. In this guide, it is assumed that you have unpacked the appliance, physically installed it in a rack, and turned it on.

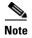

If you have already cabled your appliance to your network, ensure that the default IP address for the IronPort appliance does not conflict with other IP addresses on your network. The IP address that is pre-configured on the Management port is 192.168.42.42.

## **Typographic Conventions**

| Typeface  | Meaning                                                                                                    | Examples                                                                                                    |
|-----------|----------------------------------------------------------------------------------------------------|----------------------------------------------------------------------------------------------------|
| AaBbCc123 | The names of commands, files, and directories; on-screen computer                                                                                                    | Please choose an IP interface for this Listener.                                                                                                    |
|           | output.                                                                                                    | The sethostname command sets the name of the IronPort appliance.                                                                                           |
| AaBbCc123 | User input, in contrast to on-screen computer output.                                                                                                    | mail3.example.com> commit Please enter some comments describing your changes: []> Changed the system hostname                                              |
| AaBbCc123 | Book titles, new terms, emphasized words, and command line variables; for command line variables, the italicized text is a placeholder for the actual name or value. | Read the <i>IronPort Quickstart Guide</i> .  The IronPort appliance <i>must</i> be able to uniquely select an interface to send an outgoing packet.        |
|           |                                                                                                    | Before you begin, please reset your password to a new value. Old password: ironport New password: your_new_password Retype new password: your_new_password |

## Where to Find More Information

IronPort offers the following resources to learn more about the Web Security appliance.

#### **Documentation Set**

The documentation for the Web Security appliance includes the following books:

- IronPort AsyncOS for Web User Guide (this book)
- IronPort AsyncOS CLI Reference Guide

Occasionally, this book refers to the other guides for additional information about topics.

#### **IronPort Technical Training**

Cisco IronPort Systems Technical Training Services can help you acquire the knowledge and skills necessary to successfully evaluate, integrate, deploy, maintain, and support IronPort security products and solutions.

Use one of the following methods to contact Cisco IronPort Technical Training Services:

**Training.** For question relating to registration and general training:

- http://training.ironport.com
- training@ironport.com

**Certifications.** For questions relating to certificates and certification exams:

- http://training.ironport.com/certification.html
- certification@ironport.com

#### **Knowledge Base**

You can access the IronPort Knowledge Base on the Customer Support Portal at the following URL:

http://www.cisco.com/cisco/web/support/index.html

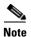

You need a Support Portal account to access the site. If you do not already have an account, click the Request an Account link on the Support Portal login page. Generally, only IronPort customers, partners, and employees can access the Support Portal.

The Knowledge Base contains a wealth of information on topics related to IronPort products.

Articles generally fall into one of the following categories:

- **How-To.** These articles explain how to do something with an IronPort product. For example, a how-to article might explain the procedures for backing up and restoring a database for an appliance.
- Problem-and-Solution. A problem-and-solution article addresses a
  particular error or issue that you might encounter when using an IronPort
  product. For example, a problem-and-solution article might explain what to
  do if a specific error message is displayed when you upgrade to a new version
  of the product.
- **Reference.** Reference articles typically provide lists of information, such as the error codes associated with a particular piece of hardware.
- **Troubleshooting.** Troubleshooting articles explain how to analyze and resolve common issues related to IronPort products. For example, a troubleshooting article might provide steps to follow if you are having problems with DNS.

Each article in the Knowledge Base has a unique answer ID number.

#### **Cisco Support Community**

Cisco Support Community is an online forum for Cisco customers, partners, and employees. It provides a place to discuss general email and web security issues, as well as technical information about specific Cisco products. You can post topics to the forum to ask questions and share information with other Cisco and Cisco IronPort users.

You access the Cisco Support Community at the following URL:

https://supportforums.cisco.com

#### **IronPort Customer Support**

You can request IronPort product support by phone, email, or online 24 hours a day, 7 days a week.

During Customer Support hours — 24 hours a day, Monday through Friday, excluding U.S. holidays — an engineer will contact you within an hour of your request.

To report a critical issue that requires urgent assistance outside of Customer Support hours, contact IronPort using one of the following methods:

U.S. Toll-free: 1 (877) 646-IRON (4766)

Support Portal: http://www.cisco.com/cisco/web/support/index.html

If you purchased support through a reseller or another supplier, please contact that supplier directly with your product support issues.

#### **Third Party Contributors**

Some software included within IronPort AsyncOS is distributed under the terms, notices, and conditions of software license agreements of FreeBSD, Inc., Stichting Mathematisch Centrum, Corporation for National Research Initiatives, Inc., and other third party contributors, and all such terms and conditions are incorporated in IronPort license agreements.

The full text of these agreements can be found here:

https://support.ironport.com/3rdparty/AsyncOS\_User\_Guide-1-1.html.

Portions of the software within IronPort AsyncOS is based upon the RRDtool with the express written consent of Tobi Oetiker.

Portions of this document are reproduced with permission of Dell Computer Corporation. Portions of this document are reproduced with permission of McAfee, Inc. Portions of this document are reproduced with permission of Sophos Plc.

#### **IronPort Welcomes Your Comments**

The IronPort Technical Publications team is interested in improving the product documentation. Your comments and suggestions are always welcome. You can send comments to the following email address:

docfeedback@ironport.com

Please include the following part number in the subject of your message: 421-0543.

# **Web Security Appliance Overview**

The Web Security appliance is a robust, secure, efficient device that protects corporate networks against web-based malware and spyware programs that can compromise corporate security and expose intellectual property. The Web Security appliance extends IronPort's SMTP security applications to include protection for standard communication protocols, such as HTTP, HTTPS, and FTP.

Malware ("malicious software") is software designed to infiltrate or damage a computer system without the owner's consent. It can be any kind of hostile, intrusive, or annoying software or program code. Web-based malware includes spyware, system monitors, adware, phishing and pharming techniques, keystroke (key) loggers, browser hijackers, trojan horses, and more.

Web-based malware is a rapidly growing threat, responsible for significant corporate downtime, productivity losses and major strains on IT resources. Additionally, companies run the risk of violating compliance and data privacy regulations if their networks become compromised by malware. Companies run the risk of expensive legal costs and exposure of intellectual property.

The best place to stop these threats from entering the network is right at the gateway. The Web Security appliance provides deep application content inspection, by offering a web proxy service and by monitoring layer 4 traffic. The Web Proxy and Layer 4 Traffic Monitor allow organizations to ensure breadth of coverage within their networks. The Web Security appliance provides a powerful web security platform to protect your organization against malware that is optimized for performance and efficacy.

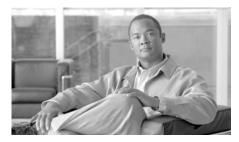

CHAPTER 2

# **Using the Web Security Appliance**

This chapter contains the following topics:

- How the Web Security Appliance Works, page 2-1
- Administering the Web Security Appliance, page 2-2
- Navigating the Web Security Appliance Web Interface, page 2-6
- Committing and Clearing Changes, page 2-13

# **How the Web Security Appliance Works**

The Web Proxy and the L4 Traffic Monitor are independent services. They are enabled and configured separately to provide the highest level of protection against a broad range of web-based malware threats.

The Web Proxy and L4 Traffic Monitor use data that is stored in filtering tables to evaluate and match URL request attributes such as domain names, and IP address path segments with locally maintained database records. If a match occurs, Access Policy settings determine an action to block or monitor the traffic. If no match occurs, processing continues.

## **Web Proxy**

The Web Security appliance Web Proxy supports the following security features:

 Policy groups — Policy groups allow administrators to create groups of users and apply different levels of category-based access control to each group.

- IronPort URL Filtering Categories You can configure how the appliance handles each web transaction based on the URL category of a particular HTTP request.
- Web Reputation Filters Reputation filters analyze web server behavior and characteristics to identify suspicious activity and protect against URL-based malware threats.
- Anti-Malware Services The IronPort DVS<sup>TM</sup> engine in combination with the Webroot<sup>TM</sup> and McAfee scanning engines identify and stop a broad range of web-based malware threats.

For detailed information about Web Proxy services, see Web Proxy Services, page 5-1.

#### The L4 Traffic Monitor

The L4 Traffic Monitor is a configurable service that listens and monitors network ports for rogue activity and blocks malware attempts to infect your corporate network. Additionally, the L4 Traffic Monitor detects infected clients and stops malicious activity from going outside the corporate network.

For detailed information about the L4 Traffic Monitor, see L4 Traffic Monitor, page 21-1.

# **Administering the Web Security Appliance**

You can manage the Web Security appliance using a web-based administration tool. When you first access the appliance, the web interface launches the System Setup Wizard to perform an initial configuration. After running the System Setup Wizard, you can use the web interface or Command Line Interface (CLI) to customize settings and maintain your configuration.

For a description of how to access the CLI and a list CLI supported commands, see Command Line Interface, page 27-1.

## **System Setup Wizard**

The System Setup Wizard is a utility that configures basic settings and enables a set of system defaults. The System Setup Wizard is located on the System Administration tab. For more information about running the System Setup Wizard, see System Setup Wizard, page 4-6.

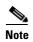

Running the System Setup Wizard completely reconfigures the Web Security appliance and resets the administrator password. Only use the System Setup Wizard the first time you install the appliance, or if you want to completely overwrite the existing configuration. Running the System Setup Wizard after the appliance is already configured can also interrupt client access to the web. If you choose to run the System Setup Wizard after performing an initial setup, use the System Administration > Configuration File pages to print a configuration summary and archive the current configuration file.

## **Accessing the Web Security Appliance**

To access the appliance and launch the web-based administration utility, open a web browser. For the list of supported web browsers, see Browser Requirements, page 2-9.

Connect to the management interface using one of the following methods:

IP address and port number

```
https://192.168.42.42:8443
-or-
http://192.168.42.42:8080
```

where 192.168.42.42 is the default IP address, and 8080 is the default admin port setting for HTTP, and 8443 is default admin port for HTTPS.

Hostname and port number

```
https://hostname:8443
-or-
http://hostname:8080
```

where hostname is the name of the appliance, and 8080 is the default admin port setting for HTTP, and 8443 is default admin port for HTTPS.

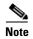

The hostname parameter is assigned during system setup. Before you can connect to the management interface using a hostname, you must add the appliance hostname and IP address to your DNS server database.

For information about how to use and navigate the web interface, see Navigating the Web Security Appliance Web Interface, page 2-6.

## **Using the Command Line Interface (CLI)**

You can establish an SSH or serial console connection to administer the appliance using the CLI. The Web Security appliance CLI supports a set of commands to access, install, and administer the system. See Command Line Interface, page 27-1 for information about the CLI and a list of supported commands that can be used to access, upgrade, and administer the appliance.

#### The SenderBase Network

The SenderBase Network is a threat management database that tracks millions of domains around the world and maintains a global watch list for Internet traffic. SenderBase provides IronPort with an assessment of reliability for known Internet domains. The Web Security appliance uses the SenderBase data feeds to improve the accuracy of Web Reputation Scores.

Basic SenderBase Network Participation is enabled by default during system setup. The appliance supports three levels of participation in the SenderBase Network:

- Disabled. Participation is disabled and none of the data that the appliance collects is sent back to the SenderBase Network servers.
- Limited. Basic participation summarizes server name information and sends MD5-hashed path segments to the SenderBase Network servers.

• **Standard.** Enhanced participation sends the entire URL with unobfuscated path segments to the SenderBase Network servers. This option assists in providing a more robust database, and continually improves the integrity of Web Reputation Scores.

To select a level of participation in the SenderBase Network, use the Security Services > SenderBase page.

#### **Sharing Data**

Participating in the SenderBase Network means that IronPort collects data and shares that information with the SenderBase threat management database. This data includes information about request attributes and how the appliance handles requests.

IronPort recognizes the importance of maintaining your privacy, and does not collect or use personal or confidential information such as usernames and passwords. Additionally, the file names and URL attributes that follow the hostname are obfuscated to ensure confidentiality. When it comes to decrypted HTTPS transactions, the SenderBase Network only receives the IP address, web reputation score, and URL category of the server name in the certificate.

If you agree to participate in the SenderBase Network, data sent from your IronPort appliance is transferred securely using HTTPS. Sharing data improves IronPort's ability to react to web-based threats and protect your corporate environment from malicious activity.

## Reporting and Logging

The Web Security appliance provides several options for capturing data and monitoring system activity. For detailed information about scheduling reports, see Reporting Overview, page 23-1. For more information about working with log files, see Logging, page 24-1.

# Navigating the Web Security Appliance Web Interface

The Web Security appliance web interface is a web-based administration tool that allows you to configure and monitor the appliance. The web interface allows you to configure the appliance similar to the Command Line Interface (CLI). However, some features available in the web interface are not available in the CLI and vice versa. For more information about the CLI, see Command Line Interface, page 27-1.

The Web Security appliance web interface contains multiple tabs where you can configure or monitor the appliance. You can set up Access Policies, schedule reports, enable features, and modify settings as necessary. The web interface also includes two menus from which you can perform basic administration tasks.

To use the web interface, open a web browser and log in. For more details, see Accessing the Web Security Appliance, page 2-3. For a list of supported web browsers, see Browser Requirements, page 2-9.

For a list of supported languages, see Support Languages, page 2-9.

The web interface contains the following menus:

- **Options.** From this menu, you can manage your user account. You can logout or change the password you use to log in to the web interface.
- Help. From this menu, you can access help from documentation or IronPort
  Customer Support. For Help tasks, you can access the online help or the
  IronPort Support Portal. For Technical Support tasks, you can send a support
  request email to IronPort Customer Support or to allow IronPort Customer
  Support remote access to the Web Security appliance. For more information
  about the Technical Support tasks, see Support Commands, page 26-3.

The web interface contains the following tabs:

- **Monitor.** Use the pages on this tab to monitor the appliance by viewing dynamic data on website activity and appliance activity and action. For more information, see Monitor Tab, page 2-10.
- Web Security Manager. Use the pages on this tab to create and configure Access Policies that define which groups can access which types of websites. For more information, see Web Security Manager Tab, page 2-10.

- **Security Services.** Use the pages on this tab to configure how the appliance monitors and secures the network. For more information, see Security Services Tab, page 2-11.
- **Network.** Use the pages on this tab to define the network in which the appliance is located. For more information, see Network Tab, page 2-12.
- **System Administration.** Use the pages on this tab to configure administrative options, such as users, alerts, system time, and more. You can also enter keys for features you enabled during initial setup. For more information, see System Administration Tab, page 2-12.

Each tab has a list of menu selections from which you can choose. Each menu selection represents a different page in the web interface that further group information and activities. Some pages are grouped together into categories. You navigate among sections of the web interface by hovering the cursor over each tab heading and clicking a menu option from the menu that appears.

You open up other pages in the web interface by clicking on hypertext links and buttons. To find the various links, hover the cursor over text in the web interface. Links appear with an underline under the text when the cursor is over them.

Figure 2-1 on page 8 shows the web interface tabs, pages, and categories. It also shows some sample links and buttons you can click to open up other pages where you can configure the appliance.

Figure 2-1 Web Interface Tabs, Pages, and Categories

Figure 2-2

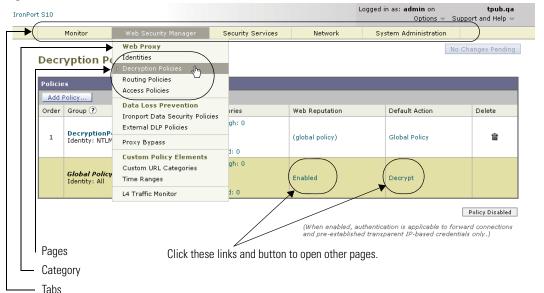

Figure 2-1 shows that the Web Security Manager tab contains the Web Proxy category, and the Web Proxy category contains the Identities, Decryption Policies, Routing Policies, Access Policies, and Bypass List pages. The tab also contains the Custom Policy Elements category (with the Custom URL Categories page), and the L4 Traffic Monitor page.

When the documentation refers to specific pages in the web interface, it uses the tab name, following by an arrow and then the page name. For example, Web Security Manager > Access Policies.

## **Logging In**

All users accessing the web interface must log in. Type your username and password, and then click Login to access the web interface. You must use a supported web browser (see Browser Requirements, page 2-9). You can log in with the admin account or any other user account created in the appliance. For more information creating appliance users, see Administering User Accounts, page 26-12.

After you log in, the Monitor > Overview page displays.

## **Browser Requirements**

To access the web interface, your browser must support and be enabled to accept JavaScript and cookies. It must be able to render HTML pages containing Cascading Style Sheets (CSS). For example, you can use the following browsers:

- Firefox 1.0 and later
- Internet Explorer 6.02 and later (Windows only)
- Mozilla 1.76 and later
- Netscape 7.1 and later
- Safari 2.0.4 and later (Mac OS X only)

Your session automatically times out after 30 minutes of inactivity.

Some buttons and links in the web interface cause additional windows to open. Therefore, you may need to configure the browser's pop-up blocking settings in order to use the web interface.

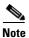

Only use one browser window or tab at a time to edit the appliance configuration. Also, do not edit the appliance using the web interface and the CLI at the same time. Editing the appliance from multiple places concurrently results in unexpected behavior and is not supported.

## **Support Languages**

With the appropriate license key, AsyncOS can display its GUI and CLI in any of the following languages:

- English
- French
- Spanish
- German
- Italian

- Korean
- Japanese
- Portuguese (Brazil)
- Chinese (zh-cn and zh-tw)
- Russian

#### **Monitor Tab**

Use the Monitor tab to monitor the appliance by viewing dynamic data on website activity and appliance activity and action.

The Monitor tab includes the following pages:

- Overview
- L4 Traffic Monitor
- Client Web Activity
- Client Malware Risk
- Web Site Activity
- Anti-Malware
- URL Categories
- Application Visibility
- Web Reputation Filters
- Reports by User Location
- System Capacity
- · System Status
- Scheduled Reports
- Archived Reports

## **Web Security Manager Tab**

Use the Web Security Manager tab to create and configure Access Policies that define which groups can access which types of websites.

The Web Security Manager tab includes the following pages:

- Identities
- SaaS Policies
- Decryption Policies
- Routing Policies
- Access Policies
- Overall Bandwidth Limits
- IronPort Data Security
- Outbound Malware Scanning
- External Data Loss Prevention
- Custom URL Categories
- Defined Time Ranges
- Bypass Settings
- L4 Traffic Monitor

## **Security Services Tab**

Use this tab to configure how the appliance monitors and secures the network.

The Security Services tab includes the following pages:

- Web Proxy
- FTP Proxy
- HTTPS Proxy
- PAC File Hosting
- Identity Provider for SaaS
- Acceptable Use Controls
- Anti-Malware
- Data Transfer Filters
- Mobile User Security
- Web Reputation Filters

- End-User Notification
- L4 Traffic Monitor
- SenderBase

#### **Network Tab**

Use the Network tab to describe the network in which the appliance is located and to define the appliance's network settings.

The Network tab includes the following pages:

- Interfaces
- Transparent Redirection
- Routes
- Internal SMTP Relay
- Authentication
- Upstream Proxy
- External DLP Servers
- DNS

## **System Administration Tab**

Use the System Administration tab to configure administrative options, such as users, alerts, system time, and more. You can also enter keys for features you enabled during initial setup.

The System Administration tab includes the following pages:

- Policy Trace
- Users
- Alerts
- Log Subscriptions
- Return Addresses
- Time Zone

- Time Settings
- Configuration Summary
- Configuration File
- Feature Key Settings
- Feature Keys
- Upgrade and Update Settings
- System Upgrade
- System Setup Wizard
- Next Steps

## **Committing and Clearing Changes**

When you change the configuration of the Web Security appliance, you must commit the changes before they go into effect. Or, you can choose to clear the changes you have made if you do not want to commit them. How you commit and clear changes depends on the interface you use:

- Web interface
- Command Line Interface

## **Committing and Clearing Changes in the Web Interface**

Commit changes using the **Commit Changes** button in the upper right corner of the web interface. You can make multiple configuration changes before you commit all of them. When you make a change, the **Commit Changes** button color is yellow and the button text changes to "Commit Changes" as shown in Figure 2-3.

Figure 2-3 The Commit Button: Changes Pending

Commit Changes »

When there are no changes to commit, the button color is gray and the button text is "No Changes Pending." Figure 2-4 shows the web interface when there are no changes to commit.

Figure 2-4 The Commit Button: No Changes Pending

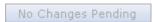

You also use the **Commit Changes** button to clear the changes made since the last commit or clear.

#### **Committing Changes**

To commit changes made in the web interface:

Step 1 Click the Commit Changes button.

The Uncommitted Changes page appears.

#### **Uncommitted Changes**

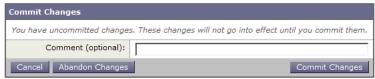

- **Step 2** Enter comments in the Comment field if you choose.
- Step 3 Click Commit Changes.

#### **Clearing Changes**

To clear changes made in the web interface:

Step 1 Click the Commit Changes button.

The Uncommitted Changes page appears.

Step 2 Click Abandon Changes.

## **Committing and Clearing Changes in the CLI**

Commit changes using the commit command. Most configuration changes you make in the Command Line Interface (CLI) are not effective until you issue the commit command. You may include comments up to 255 characters. Changes are not verified as committed until you receive confirmation along with a timestamp. The commit command applies configuration changes made to appliance since the last commit or clear command issued.

For more information about using the committing Configuration Changes, page 27-6.

Clear changes using the clear command. For more information about using the clear command, see Clearing Configuration Changes, page 27-7.

Committing and Clearing Changes

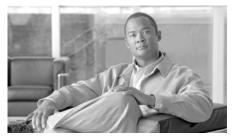

CHAPTER 3

# **Deployment**

This chapter contains the following topics:

- Deployment Overview, page 3-1
- Appliance Interfaces, page 3-3
- Deploying the Web Proxy in Explicit Forward Mode, page 3-6
- Deploying the Web Proxy in Transparent Mode, page 3-7
- Connecting the Appliance to a WCCP Router, page 3-8
- Using the Web Security Appliance in an Existing Proxy Environment, page 3-15
- Deploying the L4 Traffic Monitor, page 3-16
- Physical Dimensions, page 3-18

# **Deployment Overview**

The Web Security appliance is typically installed as an additional layer in the network between clients and the Internet. Depending on how you deploy the appliance, you may or may not need a Layer 4 (L4) switch or a WCCP router to direct client traffic to the appliance.

When you deploy the Web Security appliance, you can enable one or both of the following features:

- **Secure web proxy.** The appliance web proxy service monitors and scans web traffic for malicious content. When you enable the web proxy, you can configure it to be in transparent or explicit forward mode.
- L4 Traffic Monitor. The L4 Traffic Monitor detects and blocks rogue traffic across all ports and IP addresses. The L4 Traffic Monitor listens to network traffic that comes in over all ports and IP addresses on the appliance and matches domain names and IP addresses against entries in its own database tables to determine whether to allow outgoing traffic.

By default, both the L4 Traffic Monitor and Web Proxy are enabled in the System Setup Wizard. If you need to disable both or one of these features, you can do so after initial setup from the web interface.

The features you enable determine how you deploy and physically connect the appliance to the network. For more information about how the features you enable affect appliance deployment, see Preparing for Deployment, page 3-2. For more information about the Ethernet ports used to physically connect the appliance to the network, see Appliance Interfaces, page 3-3.

## **Preparing for Deployment**

Before installing the Web Security appliance, read through the following questions and use the responses to each question to help you decide how to deploy the appliance and where to locate it in your network. Each response includes a reference to a different section that covers the response in more detail.

- 1. Will you deploy the Web Security appliance as a transparent proxy or an explicit forward proxy?
  - Explicit Forward Proxy. Client applications, such as web browsers, are aware of the Web Proxy and must be configured to point to a single Web Security appliance. This deployment requires a connection to a standard network switch. When you deploy the Web Proxy in explicit forward mode, you can place it anywhere in the network. For more information, see Deploying the Web Proxy in Explicit Forward Mode, page 3-6.
  - Transparent Proxy. Clients applications are unaware of the Web Proxy and do not have to be configured to connect to the proxy. This deployment requires an L4 switch or a WCCP v2 router. For more information, see Deploying the Web Proxy in Transparent Mode, page 3-7.

**2.** Does the network have an existing proxy?

If yes, it is recommended you deploy the Web Security appliance downstream from an existing proxy server, meaning closer to the clients. The System Setup Wizard refers to this as an upstream proxy configuration.

For more information, see Using the Web Security Appliance in an Existing Proxy Environment, page 3-15.

**3.** Will you enable the L4 Traffic Monitor?

L4 Traffic Monitor deployment is independent of the Web Proxy deployment. You can connect the L4 Traffic Monitor to a network tap or the mirror/span port of a switch.

For more information, see Deploying the L4 Traffic Monitor, page 3-16.

# **Appliance Interfaces**

The Web Security appliance includes six physical Ethernet ports on the back of the system. Each Ethernet port corresponds to a different network interface. The Ethernet ports are grouped into the following types of network interfaces:

- Management. The Management interfaces include M1 and M2. However, only the M1 interface is enabled on the appliance. For more information, see Management Interface, page 3-4.
- **Data.** The Data interfaces include P1 and P2. Use the Data interfaces for Web Proxy data traffic. For more information, see Data Interfaces, page 3-4.
- L4 Traffic Monitor. The L4 Traffic Monitor interfaces include T1 and T2. Use these interfaces for monitoring and blocking L4 Traffic Monitor traffic. For more information, see L4 Traffic Monitor Interfaces, page 3-5.

Figure 3-1 shows the Ethernet ports on the back of the Web Security appliance blade.

the appliance.

Use the "T" ports for the L4 Traffic Monitor.

Use the "T" ports for the Web Proxy.

Figure 3-1 Web Security Appliance Ethernet Ports

## **Management Interface**

Use M1 to administer the appliance. Optionally, you can also configure the M1 interface to handle Web Proxy data traffic. You might want to use the M1 interface for data traffic if your organization does not use a separate management network.

For more information about using the M1 port to set up and manage the appliance, see Connecting a Laptop to the Appliance, page 4-2.

For more information about configuring the network interfaces, see Configuring Network Interfaces, page 25-2.

#### **Data Interfaces**

The appliance uses the Data interfaces for Web Proxy data traffic. You can enable and use just the P1 port or both the P1 and P2 ports for data traffic.

- **P1 only enabled.** When only P1 is enabled, connect it to the network for both incoming and outgoing traffic.
- **P1** and **P2** enabled. When both P1 and P2 are enabled, you must connect P1 to the internal network and P2 toward the Internet.

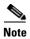

You can only enable and configure the P1 interface for data traffic in the System Setup Wizard. If you want to enable the P2 interface, you must do so after system setup in the web interface or using the ifconfig command. For more information about configuring the P2 interface, see Configuring Network Interfaces, page 25-2.

How you physically connect the data interfaces to the network depends on how you deploy the appliance. For more information, see Deploying the Web Proxy in Explicit Forward Mode, page 3-6 and Deploying the Web Proxy in Transparent Mode, page 3-7.

#### **L4 Traffic Monitor Interfaces**

The appliance uses the T1 and T2 interfaces for listening to traffic on all TCP ports. You can connect just T1 or both T1 and T2 using an Ethernet cable, depending on whether you use simplex or duplex communication.

- T1 only connected (duplex). When you configure the appliance to use duplex communication, connect T1 to the network so it receives all incoming and outgoing traffic.
- T1 and T2 connected (simplex). When you configure the appliance to use simplex communication, connect T1 to the network so it receives all outgoing traffic (from the clients to the Internet), and connect T2 to the network so it receives all incoming traffic (from the Internet to the clients).

For more information about how to connect the L4 Traffic Monitor ports to the network, see Deploying the L4 Traffic Monitor, page 3-16.

## **Example Deployment**

Figure 3-2 on page 6 shows a sample deployment scenario with both the Web Proxy and L4 Traffic Monitor enabled. In this example, the Web Proxy is deployed in transparent mode and only the P1 port is connected to either a L4 switch or a WCCP router.

CLIENTS

L4 SWITCH/
WCCP ROUTER

SIMPLEX/DUPLEX

FIREWALL

INTERNET

MANAGEMENT PC

Figure 3-2 Web Security Appliance Deployment Scenario

# **Deploying the Web Proxy in Explicit Forward Mode**

When the appliance is configured as an explicit forward proxy, client applications must be configured to direct its traffic to the appliance. When you want to configure the Web Proxy in explicit forward mode, you must configure the following components:

- Client applications
- Appliance ports

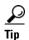

If your organization needs to use explicit forward mode now, but might need transparent mode in the future, consider deploying the Web Proxy in transparent mode and then choosing L4 switch as the connection type. If you do not have an L4 switch, you can connect the appliance to the network normally and the appliance will work in explicit forward mode. When the Web Proxy is deployed in transparent mode, it can accept both transparently redirected and explicitly forwarded transactions. To use transparent mode in the future, you can connect the appliance to an L4 switch and it will work in transparent mode without needing to change the Web Proxy mode later. However, it is easy to change the deployment mode at any time on the Security Services > Web Proxy page.

## **Configuring Client Applications**

You must configure all client applications, such as web browsers and FTP clients, used on the network to point to the Web Proxy. You can configure each client in the following ways:

- **Manual.** Configure each client application to point the appliance Web Proxy by specifying the appliance hostname or IP address and the port number, such as 3128, used for listening to data traffic.
- Automatic. Configure each client application to use a PAC file to detect the appliance Web Proxy automatically. Then you can edit the PAC file to specify the appliance Web Proxy information. PAC files work with web browsers only. For more information, see Working with PAC Files, page 5-19.

## **Connecting Appliance Interfaces**

You can connect the P1 interface or both the P1 and P2 interfaces to a network switch using an Ethernet cable. You do not need special hardware, such as a particular switch or router. For more information about how to connect the data interfaces (P1 and P2), see Data Interfaces, page 3-4.

## **Testing an Explicit Forward Configuration**

If you want to test an explicit forward proxy configuration, you can separate and forward traffic from a subset of your network infrastructure. To individually test this configuration, clients can forward traffic to the appliance from one web browser and connect to the Internet using another web browser. This method also ensures an alternate path to the Internet while testing.

# **Deploying the Web Proxy in Transparent Mode**

When the appliance is configured as a transparent proxy, client applications are not aware that their traffic gets redirected to the appliance, and they do not need to be configured to point to the appliance. To deploy the appliance in this mode, you need one of the following types of hardware to transparently redirect web traffic to the appliance:

- WCCP v2 router. When you specify a WCCP router, you need to configure
  additional settings on the appliance. For more information about using the
  appliance with a WCCP router, see Connecting the Appliance to a WCCP
  Router, page 3-8.
- Layer 4 switch. When you specify an L4 switch, you only need to specify that the appliance is connected to an L4 switch when you configure the appliance. You do not need to configure anything else on the appliance.

Typically, you configure the appliance to use an L4 switch or a WCCP v2 router during initial system setup. However, you can configure it to use either an L4 switch or a WCCP v2 router anytime after initial setup on the Network > Transparent Redirection page. For more information about the Network > Transparent Redirection page, see Configuring Transparent Redirection, page 25-17.

## **Connecting Appliance Interfaces**

When you configure the Web Proxy in transparent mode, you can connect the P1 port or both the P1 and P2 ports to an L4 switch or WCCP router using an Ethernet cable. For more information about how to connect the data interfaces (P1 and P2), see Data Interfaces, page 3-4.

# **Connecting the Appliance to a WCCP Router**

When you connect the appliance to a WCCP router, you must perform the following tasks:

- 1. You must create at least one WCCP service on the appliance. For more information, see Configuring the Web Security Appliance, page 3-9.
- **2.** After you create a WCCP service, you must configure the router to work with the Web Security appliance. For more information, see Configuring the WCCP Router, page 3-9.

You can also connect an appliance to multiple WCCP routers. For more information, see Working with Multiple Appliances and Routers, page 3-15.

## **Configuring the Web Security Appliance**

A WCCP service is an appliance configuration that defines a service group to a WCCP v2 router. It includes information such as the service ID and ports used. Service groups allow a web proxy to establish connectivity with a WCCP router and to handle redirected traffic from the router.

Create WCCP services on the Network > Transparent Redirection page. The WCCP services you create determine how you configure the WCCP routers. For more information about creating WCCP services, see Adding and Editing a WCCP Service, page 25-21.

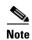

You can enable the standard service (also known as the "web-cache" service) during system setup, and you can configure different or additional WCCP service groups after you run the System Setup Wizard.

## **Configuring the WCCP Router**

After you create at least one WCCP service in the Web Security appliance, you can configure the WCCP router(s) in the network.

Use the following syntax for enabling WCCP on the router:

```
ip wccp version 2
ip wccp service_group
interface interface_type_number
ip wccp service_group redirect direction
ip wccp service_group password password
```

Enter one of the following values for the *service\_group* variable:

- **web-cache.** Enter "web-cache" when the appliance WCCP service uses the standard service.
- **Service ID number.** Enter a number from 0 to 255 when the appliance WCCP service uses a dynamic service ID. The number should match the service ID number used in the appliance.

Table 3-1 describes each part of the WCCP configuration syntax for enabling WCCP on the router.

Table 3-1 WCCP Router Configuration Syntax for Enabling the Router

| WCCP Configuration                         | Description                                                                                                    |
|--------------------------------------------|----------------------------------------------------------------------------------------------------|
| ip wccp version 2                          | Defines the version of WCCP to use on the router. You must specify version 2 to work with the Web Security appliance.                                  |
|                                            | This command is required.                                                                                                    |
| ip wccp service_group<br>password password | Specifies a service group to enable on the router. It also enables the WCCP service on the router.                                                     |
|                                            | This command is required.                                                                                                    |
| interface<br>interface_type_number         | Specifies an interface to configure and enters interface configuration mode. Enter the interface number for the <i>interface_type_number</i> variable. |
|                                            | This command is required.                                                                                                    |
| ip wccp service_group redirect direction   | Enables WCCP redirection on the specified interface.                                                                                                   |
|                                            | Enter one of the following values for the <i>direction</i> variable:                                                                                   |
|                                            | • in. Use in when you want the router to redirect packets as they enter the router.                                                                    |
|                                            | • <b>out.</b> Use out when you want the router to redirect packets right before they leave the router.                                                 |
|                                            | This command is required.                                                                                                    |
| ip wccp service_group password password    | Sets a password on the router for the specified service group.                                                                                         |
|                                            | This command is only required when the WCCP service defined on the appliance has password security enabled.                                            |

You can also configure a WCCP router to perform other tasks, such as the following:

- Configure the router from exclude redirecting traffic received on a particular interface.
- If the network uses multiple Web Security appliances, you can configure the router to determine which traffic should be directed to which appliance by using an access list. You might want to redirect only some of the network traffic to the appliance if you are evaluating the Web Security appliance.

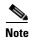

The Web Security appliance does not support using a multicast address in the WCCP service group. To use multiple routers in a service group, you must specify the IP address of each router in the service group and configure each router separately. You cannot register a router to a multicast address.

## **Example WCCP Configurations**

This section shows some sample WCCP services defined in the appliance and the corresponding WCCP configuration you should use to configure the router that connects to the appliance.

#### Example 1

Suppose you have the WCCP service shown in Figure 3-3.

Figure 3-3 Example WCCP Service — Standard Service, No Password Required

Add WCCP v2 Service

| WCCP v2 Service       |                                                                                                    |
|-----------------------|----------------------------------------------------------------------------------------------------|
| Service Profile Name: | web_cache                                                                                                    |
| Service:              | © Standard service ID: 0 web-cache (destination port 80)                                                               |
|                       | O Dynamic service ID: 0-255                                                                                            |
|                       | Port numbers:   80 (up to 8 port numbers, separated by commas)                                                         |
|                       | Redirect based on destination port                                                                                     |
|                       | <ul> <li>Redirect based on source port (return path)</li> </ul>                                                        |
|                       | For IP spoofing, define two services, one based on destination<br>port and another based on source port (return path). |
|                       | € Load balance based on server address                                                                                 |
|                       | <ul> <li>Load balance based on client address</li> </ul>                                                               |
|                       | Applies only if more than one Web Security Appliance is in use.                                                        |
| Router IP Addresses:  | 10.1.1.1  Separate multiple entries with line breaks or commas.                                                        |
| Router Security:      | ☐ Enable Security for Service                                                                                          |
|                       | Password:                                                                                                    |
|                       | Confirm Password:                                                                                                    |
| ▽ Advanced:           | Load-Balancing Method: Allow Hash or Mask                                                                              |
|                       | Forwarding Method: Allow GRE or L2                                                                                     |
|                       | Return Method: Allow GRE or L2                                                                                         |

In this example, the WCCP service defines the standard service group (also known as a well known service group). The redirection basis is on the destination port by default. Also suppose in this example that you want to configure the ethernet1 interface on the router for this service group.

Use the following WCCP configuration for this example:

```
ip wccp version 2
ip wccp web-cache
interface ethernet1
ip wccp web-cache redirect in
```

#### Example 2

Figure 3-4 shows a dynamic service you might create when IP spoofing is enabled and the WCCP service shown in Figure 3-3 on page 12 is defined.

Figure 3-4 Example WCCP Service — Dynamic Service for IP Spoofing

#### Add WCCP v2 Service

| WCCP v2 Service       |                                                                                                    |
|-----------------------|----------------------------------------------------------------------------------------------------|
| Service Profile Name: | return_web                                                                                                    |
| Service:              | Standard service ID: 0 web-cache (destination port 80)  Dynamic service ID: 90 0-255  Port numbers: (up to 8 port numbers, separated by commas)  C Redirect based on destination port  Redirect based on source port (return path)                                 |
|                       | For IP spoofing, define two services, one based on destination port and another based on source port (return path).  C Load balance based on server address C Load balance based on client address Applies only if more than one Web Security Appliance is in use. |
| Router IP Addresses:  | 10.1.1.1  Separate multiple entries with line breaks or commas.                                                                                                    |
| Router Security:      | ☐ Enable Security for Service                                                                                                    |
|                       | Password: Confirm Password:                                                                                                    |
| ♥ Advanced:           | Load-Balancing Method: Allow Hash or Mask                                                                                                    |
|                       | Forwarding Method: Allow GRE or L2                                                                                                    |
|                       | Return Method: Allow GRE or L2 🔻                                                                                                    |

In this example, the WCCP service defines a dynamic service group with service ID of 90. The redirection basis is on the source port so it can be used for the return path with IP spoofing enabled. Suppose in this example that you want to configure the ethernet0 interface on the router for this service group.

Use the following WCCP configuration for this example:

```
ip wccp version 2
ip wccp 90
interface ethernet0
ip wccp 90 redirect in
```

For more information about enabling IP spoofing when using a WCCP router, see IP Spoofing when Using WCCP, page 25-20.

#### Example 3

Suppose you have the WCCP service shown in Figure 3-5.

Figure 3-5 Example WCCP Service — Dynamic Service, Password Required

Add WCCP v2 Service

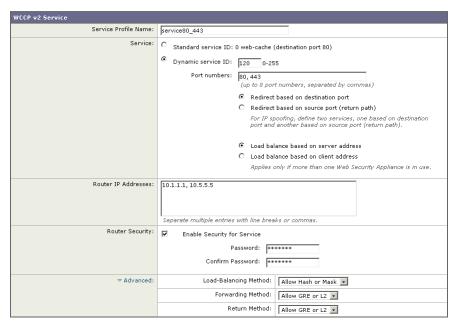

In this example, the WCCP service defines a dynamic service group with service ID of 120. The redirection basis is on the destination port, and it has enabled a password for this service group of "admin99" (hidden in the appliance configuration). Also suppose in this example that you want to configure the ethernet0 interface on the router for this service group.

Use the following WCCP configuration for this example:

```
ip wccp version 2
ip wccp 120
interface ethernet0
ip wccp 120 redirect in
ip wccp 120 password admin99
```

## **Working with Multiple Appliances and Routers**

When you connect one or more Web Security appliances to one or more WCCP routers, you have a cluster. You can include up to 32 appliances and up to 32 routers in a cluster. You must configure all appliances and routers in a cluster to communicate with each other.

# Using the Web Security Appliance in an Existing Proxy Environment

The Web Security appliance is a proxy-compatible device, and is easily deployed within an existing proxy environment. However, it is recommended that you place the appliance downstream from existing proxy servers, meaning closer to the clients.

You can configure the appliance to work with an existing, upstream proxy in the System Setup Wizard or after the initial setup in the web interface. Use the Network > Upstream Proxies page to enable an upstream proxy or to modify existing settings.

When configuring an upstream proxy, you specify whether the existing proxy is in transparent or explicit forward mode.

## **Transparent Upstream Proxy**

If a transparent upstream proxy uses client IP addresses to manage user authentication and access control, you must enable IP spoofing on the Web Security appliance to send client IP addresses to the upstream proxy. Use the Security Services > Web Proxy page to enable IP spoofing.

When you enable IP spoofing and connect the appliance to a WCCP router, you must create at least two WCCP services. For more information about configuring WCCP services when you enable IP spoofing, see IP Spoofing when Using WCCP, page 25-20.

Chapter 3

## **Explicit Forward Upstream Proxy**

If the upstream proxy is in explicit forward mode, consider the following rules and guidelines:

- You must enter the IP address or hostname and port of the upstream proxy.
- Consider whether the hostname of the upstream proxy resolves to multiple IP
  addresses. The Web Security appliance only queries the DNS server for the
  IP address at startup. If an IP address is added or removed from that
  hostname, the proxy must restart to resolve and add the hostname to the new
  set of IP addresses.
- If the upstream proxy manages user authentication or access control using proxy authentication, you must enable the X-Forwarded-For header to send the client host header to the upstream proxy. Use the Security Services > Web Proxy page to enable the X-Forwarded-For header setting.
- If you want to send authentication credentials to an upstream proxy when the
  Web Security appliance is deployed in explicit forward mode, you must
  configure the Web Proxy to forward authorization request headers to a parent
  proxy server using the advancedproxyconfig > authentication CLI
  command.

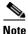

! }

By default, the Web Proxy does not forward proxy authorization headers to upstream proxy servers for security reasons.

 If the upstream proxy manages client traffic using a PAC file or a login script, you must update these files to use the IP address or hostname of the Web Security appliance.

# **Deploying the L4 Traffic Monitor**

L4 Traffic Monitor (L4TM) deployment is independent of the Web Proxy deployment. When connecting and deploying the L4 Traffic Monitor, consider the following:

• **Physical connection.** You can choose how to connect the L4 Traffic Monitor to the network. For more information, see Connecting the L4 Traffic Monitor, page 3-17.

- Network address translation (NAT). When configuring the L4 Traffic Monitor, connect it at a point in your network where it can see as much network traffic as possible before getting out of your egress firewall and onto the Internet. It is important that the L4 Traffic Monitor be 'logically' connected after the proxy ports and before any device that performs network address translation (NAT) on client IP addresses.
- L4 Traffic Monitor action setting. The default setting for the L4 Traffic Monitor is monitor only. After setup, if you configure the L4 Traffic Monitor to monitor and block suspicious traffic, ensure that the L4 Traffic Monitor and the Web Proxy are configured on the same network so that all clients are accessible on routes that are configured for data traffic.

### **Connecting the L4 Traffic Monitor**

You can connect the L4 Traffic Monitor to the network in any of the following ways:

- **Network tap.** When you use a network tap, you can choose the following communication types:
  - Simplex. This communication type uses one cable for all traffic between clients and the appliance, and one cable for all traffic between the appliance and external connections. Connect port T1 to the network tap so it receives all outgoing traffic (from the clients to the Internet), and connect port T2 to the network tap so it receives all incoming traffic (from the Internet to the clients).
  - Duplex. This mode uses one cable for all incoming and outgoing traffic.
     You can use half- or full-duplex Ethernet connections. Connect port T1 to the network tap so it receives all incoming and outgoing traffic.

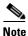

Cisco recommends using simplex when possible because it can increase performance and security.

- Span/mirror port of an L2 switch. Connecting is similar to a simplex or duplex tap, depending on whether the connection uses two separate devices or one device.
- **Hub.** Choose duplex when you connect the L4 Traffic Monitor to a hub.

Chapter 3

Regardless of how the appliance is connected to the network, you must configure the wiring type. For more information, see Configuring an L4 Traffic Monitor Wiring Type, page 3-18.

For more information about the T1 and T2 ports, see Appliance Interfaces, page 3-3.

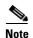

Use a network tap instead of the span/mirror port of a switch when possible. Network taps use hardware to move packets to the L4 Traffic Monitor and span and mirror ports of a switch use software to move packets. Hardware solutions move packets with better performance than software solutions and are less likely to drop packets in the process.

### **Configuring an L4 Traffic Monitor Wiring Type**

Typically, the L4 Traffic Monitor wiring type is configured during system setup. However, you can configure the wiring type after running the System Setup Wizard on the Network > Interfaces page. Click **Edit Settings** and select a wiring type for the T1 and T2 ports.

Figure 3-6 L4 Traffic Monitor Wiring Types

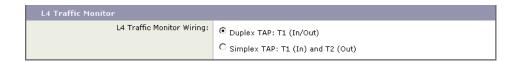

## **Physical Dimensions**

The following physical dimensions apply to the **IronPort S670 and S370** Web Security appliances:

- Height: 8.64 cm (3.40 inches)
- Width: 48.24 cm (18.99 inches) with or without rails
- Depth: 72.06 cm (28.40 inches)
- Weight: maximum 23.59 kg (52 pounds)

The following physical dimensions apply to the **IronPort S160** Web Security appliance:

- Height: 4.2 cm (1.68 inches)
- Width: 48.26 cm (19.0 inches) with rails installed (without rails, 17.5 inches)
- Depth: 57.6 cm (22.7 inches)
- Weight: maximum 9.8 kg (21.6 pounds)

Physical Dimensions

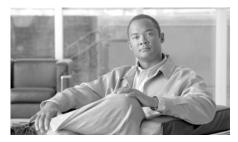

CHAPTER 4

## **Installation and Configuration**

This chapter contains the following topics:

- Before You Begin, page 4-1
- System Setup Wizard, page 4-6

## **Before You Begin**

To use the Web Security appliance, you must run the System Setup Wizard. However, first you must do some steps to prepare the appliance for the System Setup Wizard.

For more information about preparing the appliance for installation, see the Web Security appliance *QuickStart Guide*. You can find this guide and other useful information about the IronPort Web Security appliance Support Portal:

http://www.cisco.com/cisco/web/support/index.html

Complete the following tasks before you run the System Setup Wizard:

- **Deployment.** Decide how you are going to configure the appliance within your network. For details, see Deployment, page 3-1.
- Laptop network connection. Configure your laptop's network connection to use an IP address on the same subnet as the Web Security appliance (192.168.42.xx). For details, see Connecting a Laptop to the Appliance, page 4-2.

- **Appliance physical connections.** Plug the Ethernet cables into the appropriate ports on the back panel of the appliance. For details, see Connecting the Appliance to the Network, page 4-2.
- **Setup information.** Once you know how you will install the appliance in your network, gather all the information, such as IP addresses, necessary for the System Setup Wizard. For details, see Gathering Setup Information, page 4-4.
- Existing proxy server. If you plan to use the Web Security appliance in a network that has an existing proxy server, you must locate it downstream from other proxy servers. Also, after you finish the initial setup of the appliance, you must configure it to work with the existing proxy server. For more information about deploying the appliance in a network with an existing proxy, see Using the Web Security Appliance in an Existing Proxy Environment, page 3-15.

### **Connecting a Laptop to the Appliance**

In order to run the System Setup Wizard the first time, you must connect a computer, such as a laptop, to the appliance. To connect to the appliance, the laptop subnet must be the same as the appliance subnet. The Management ports are labeled M1 and M2. The Web Security appliance only uses the M1 Management port. It does not use M2.

Configure the laptop IP address so it is on the same subnet as the appliance (192.168.42.xx). Then, connect the laptop to the M1 port on the back of the appliance.

### **Connecting the Appliance to the Network**

You must plug the Ethernet cables into the appropriate ports on the back panel of the appliance. For more information about the Ethernet ports on the appliance, see Appliance Interfaces, page 3-3.

How you deploy the appliance determines which Ethernet cables to plug in where:

• Web proxy in transparent mode. If you want to use one proxy port for all traffic, connect port P1 to an L4 switch or a WCCP router using an Ethernet cable. If you want to use two proxy ports for traffic, connect port P2 to an L4 switch or a WCCP router using an Ethernet cable, and connect port P1 to the internal network.

For more information about deploying the Web Proxy in transparent mode, see Deploying the Web Proxy in Transparent Mode, page 3-7.

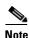

When you configure the proxy in transparent mode and connect it to a WCCP router, you must configure the appliance after you run the System Setup Wizard to create at least one WCCP service. For more information about creating WCCP services, see Adding and Editing a WCCP Service, page 25-21.

• Web proxy in explicit forward mode. If you want to use one proxy port for all traffic, connect port P1 to a network switch using an Ethernet cable. If you want to use two proxy ports for traffic, connect port P2 to a network switch using an Ethernet cable, and connect port P1 to the internal network.

For more information about deploying the Web Proxy in explicit forward mode, see Deploying the Web Proxy in Explicit Forward Mode, page 3-6.

- **L4 Traffic Monitor.** Connect the Traffic Monitor ports to the Ethernet tap according to the tap communication type:
  - Ethernet tap using simplex. Connect port T1 to the Ethernet tap so it receives all outgoing traffic (from the clients to the Internet), and connect port T2 to the Ethernet tap so it receives all incoming traffic (from the Internet to the clients).
  - Ethernet tap using duplex. Connect port T1 to the Ethernet tap so it receives all incoming and outgoing traffic.

For more information about deploying the L4 Traffic Monitor, see Deploying the L4 Traffic Monitor, page 3-16.

### **Gathering Setup Information**

Once you know how you will install the appliance in your network, you can gather the necessary information, such as IP addresses, to enter in the System Setup Wizard. You can use the worksheet in Table 4-1 to write down the configuration options you decide on. Then, when you run the System Setup Wizard, you can use the information you enter in the worksheet to configure the initial setup.

Table 4-1 System Setup Worksheet

| Network Settings                       |                                                      |
|----------------------------------------|------------------------------------------------------|
| Default System Hostname:               |                                                      |
|                                        |                                                      |
|                                        | See DNS Support, page 4-6 for more information.      |
| DNS Servers:                           | Internet root DNS servers / organization DNS servers |
| Organization DNS Servers:              | 1.                                                   |
| (maximum 3)                            | 2.                                                   |
|                                        | 3.                                                   |
| Network Time Protocol Server:          |                                                      |
| Time Zone Region:                      |                                                      |
| Time Zone Country:                     |                                                      |
| Time Zone / GMT Offset:                |                                                      |
| Network Context                        |                                                      |
| Is there another proxy on the network: | Yes / No                                             |
| Other Proxy IP Address:                |                                                      |
| Other Proxy Port:                      |                                                      |
| Interface Settings                     |                                                      |
| Management Port                        |                                                      |
| IP Address:                            |                                                      |
| Network Mask:                          |                                                      |
| Hostname:                              |                                                      |
| Data Port                              |                                                      |

#### Table 4-1 System Setup Worksheet (continued)

| IP Address:                                                                                |                                                                                                    |
|--------------------------------------------------------------------------------------------|----------------------------------------------------------------------------------------------------|
| Network Mask:                                                                              |                                                                                                    |
| Hostname:                                                                                  |                                                                                                    |
| <b>Note:</b> The Web Proxy can share the Manage IP address and the Management interface II | ement interface. If configured separately, the Data interface P address cannot share the same subnet.                                                  |
| L4 Traffic Monitor                                                                         |                                                                                                    |
| L4 Traffic Monitor Wiring Type:                                                            | Simplex network tap / Duplex network tap                                                                                                    |
| Routes                                                                                     |                                                                                                    |
| Management Traffic                                                                         |                                                                                                    |
| Default Gateway:                                                                           |                                                                                                    |
| Static Route Table Name:                                                                   |                                                                                                    |
| Static Route Table Destination Network:                                                    |                                                                                                    |
| Static Route Table Gateway:                                                                |                                                                                                    |
| Data Traffic                                                                               |                                                                                                    |
| Default Gateway:                                                                           |                                                                                                    |
| Static Route Table Name:                                                                   |                                                                                                    |
| Static Route Table Destination Network:                                                    |                                                                                                    |
| Static Route Table Gateway:                                                                |                                                                                                    |
| Transparent Connection Settings                                                            |                                                                                                    |
| Device Type:                                                                               | Layer 4 switch or No Device / WCCP Router                                                                                                    |
| If WCCP v2 Router, enable standard service:                                                | Yes / No                                                                                                    |
| Standard Service Router Addresses:                                                         |                                                                                                    |
| Enable Router Security?                                                                    | No / Yes, password:                                                                                                    |
| Security appliance to create WCCP services                                                 | WCCP router, you might need to configure the Web s after you run the System Setup Wizard. For more, see Adding and Editing a WCCP Service, page 25-21. |
| Administrative Settings                                                                    |                                                                                                    |
| Administrator Password:                                                                    |                                                                                                    |

Table 4-1 System Setup Worksheet (continued)

|                                                                                     | Email System Alerts To:           |
|-------------------------------------------------------------------------------------|-----------------------------------|
| (optional)                                                                          | SMTP Relay Host:                  |
| Enable / Disable                                                                    | AutoSupport:                      |
| Enable / Disable                                                                    | SenderBase Network Participation: |
| Limited / Standard                                                                  | Participation Level:              |
|                                                                                     | Security Services                 |
| Monitor only / Block                                                                | L4 Traffic Monitor:               |
| Enable IronPort URL Filters / Enable Cisco IronPort Web<br>Usage Controls / Disable | Acceptable Use Controls:          |
| Enable / Disable                                                                    | Web Reputation Filters:           |
| Enable Webroot / Enable McAfee / Enable both                                        | Malware and Spyware Scanning:     |
| Monitor only / Block                                                                | Action for Detected Malware:      |
| Enable / Disable                                                                    | IronPort Data Security Filtering: |

### **DNS Support**

To connect to the management interface using a hostname (http://hostname:8080), you must add the appliance hostname and IP address to your DNS server database.

# **System Setup Wizard**

The IronPort AsyncOS for Web operating system provides a browser-based wizard to guide you through initial system configuration. This System Setup Wizard prompts you for basic initial configuration, such as network configuration and security settings. The System Setup Wizard is located on the System Administration tab.

You must run the System Setup Wizard when you first install the Web Security appliance. After you finish the System Setup Wizard, the appliance is ready to monitor web traffic. However, you may want to make more custom configurations

to the appliance that the System Setup Wizard does not cover. For more information about configuration options, see most of the other chapters in this guide.

Before you run the System Setup Wizard, see Before You Begin, page 4-1 to verify you have all the information you need to configure the appliance. Having this information prepared ahead of time can reduce the amount of time required to complete the initial setup. You should also read the *QuickStart Guide* for more information about product setup.

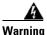

Running the System Setup Wizard completely reconfigures the Web Security appliance and resets the administrator password. Only use the System Setup Wizard the first time you install the appliance, or if you want to completely overwrite the existing configuration. Running the System Setup Wizard after the appliance is already configured can also interrupt client access to the web. If you choose to run the System Setup Wizard after performing an initial setup, use the System Administration > Configuration File pages to print a configuration summary and archive the current configuration file.

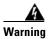

The IronPort appliance ships with a default IP address of 192.168.42.42 on the Management interface (port). Before connecting the appliance to the network, ensure that no other device on the network has the same IP address.

If you are connecting multiple factory-configured IronPort appliances to your network, add them one at a time, reconfiguring each IronPort appliance's default IP address as you go.

The System Setup Wizard includes the following tabs where you enter configuration information:

- Start. For details, see Step 1. Start, page 4-8.
- Network. For details, see Step 2. Network, page 4-9.
- Security. For details, see Step 3. Security, page 4-22.
- **Review.** For details, see Step 4. Review, page 4-26.

### **Accessing the System Setup Wizard**

To access the System Setup Wizard, open a browser and enter the IP address of the Web Security appliance. The first time you run the System Setup Wizard, use the default IP address:

https://192.168.42.42:8443 -or-

http://192.168.42.42:8080

where 192.168.42.42 is the default IP address, and 8080 is the default admin port setting for HTTP, and 8443 is default admin port for HTTPS.

The appliance login screen appears. Enter the username and password to access the appliance. By default, the appliance ships with the following username and password:

• Username: admin

Password: ironport

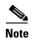

Your session will time out if it is idle for over 30 minutes or if you close your browser without logging out. If this happens, you must re-enter the username and password.

### Step 1. Start

When you first start the System Setup Wizard, it displays an end user license agreement.

**Step 1** Accept the terms of the agreement by clicking the check box at the bottom of the page.

1. Start 2. Network 3. Security 4. Review Welcome to your IronPort Web Security Appliance. Please review and accept the license agreement, then click Begin Setup. IronPort License Agreement TERMS AND CONDITIONS OF USE The following Terms and Conditions of Use (this "Agreement") set forth the terms and conditions of your purchase and use of the IronPort hardware and the Software (as defined in the Software License Agreement) delivered with this Agreement (the "Products"). Please read this Agreement carefully before using the Products. If you do not agree with this Agreement, you may not use the Products. As used herein, "IronPort" refers to Cisco IronPort Systems LLC, a Delaware limited liability company, and "Customer" refers to the company you represent. In the event that Customer and IronPort have each signed a written agreement with respect to the Products (other than a "click-through" agreement related to third party software included with the Products), the terms and conditions of such executed agreement shall exclusively govern Customer's purchase and use of the Products and the following Agreement shall be null and void and of no force or effect. 1. Product Rights. Subject to the terms and conditions of this Agreement and the Software License Agreement attached hereto, IronPort grants Customer a ▼ I accept the terms of this license agreement.

Figure 4-1 System Setup Wizard — Start Tab

#### Step 2 Click Begin Setup to continue.

Cancel

The Network tab appears.

### Step 2. Network

On the Network tab, you configure appliance system properties, such as the appliance hostname and time zone. The first page of the Network tab is the System Settings page.

**Step 1** Verify that you are viewing the System Configuration page.

Begin Setup »

Figure 4-2 System Setup Wizard — Network Tab, System Settings

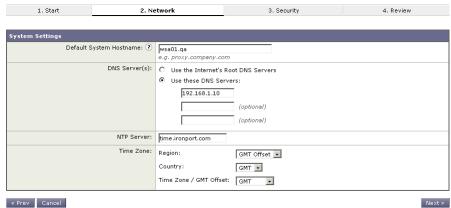

**Step 2** Configure the System Setting options.

Table 4-2 describes the System Setting options.

Table 4-2 System Setting Options in System Setup Wizard

| Option                                  | Description                                                                                                    |
|-----------------------------------------|----------------------------------------------------------------------------------------------------|
| Default System<br>Hostname              | The fully-qualified hostname for the Web Security appliance. This name should be assigned by your network administrator. This hostname is used to identify the appliance in system alerts.                                                                                                    |
| DNS Server(s): Use the Internet's Root  | Configures the appliance to use the Internet root DNS servers for domain name service lookups.                                                                                                    |
| DNS Servers                             | You might choose this option when the appliance does not have access to DNS servers on your network.                                                                                                    |
|                                         | The appliance requires access to a working DNS server in order to perform DNS lookups for incoming connections. If you cannot specify a working DNS server that the appliance can reach while you set up the appliance, you can configure it to use the Internet root DNS servers or temporarily assign the IP address of the Management interface so that you can complete the System Setup Wizard. |
|                                         | For more information about configuring DNS settings, see Configuring DNS Server(s), page 25-28.                                                                                                    |
| DNS Server(s):<br>Use these DNS Servers | Specifies local DNS servers for domain name service lookups. You must enter at least one DNS server, and up to three total.                                                                                                    |
|                                         | You can choose to use the Internet root DNS servers or specify your own DNS servers.                                                                                                    |
|                                         | For more information about configuring DNS settings, see Configuring DNS Server(s), page 25-28.                                                                                                    |

Table 4-2 System Setting Options in System Setup Wizard (continued)

| Option     | Description                                                                                                    |
|------------|----------------------------------------------------------------------------------------------------|
| NTP Server | Uses a Network Time Protocol (NTP) server to synchronize the system clock with other servers on the network or the Internet.                                                                                    |
|            | By default, the IronPort Systems time server (time.ironport.com) is entered.                                                                                                    |
| Time Zone  | Sets the time zone on the IronPort appliance so that timestamps in message headers and log files are correct. Use the drop-down menus to locate your time zone or to define the time zone using the GMT offset. |
|            | For more information about the GMT offset, see Selecting a Time Zone, page 26-30.                                                                                                    |

#### Step 3 Click Next.

The Network Context page appears.

Figure 4-3 System Setup Wizard — Network Tab, Network Context Page

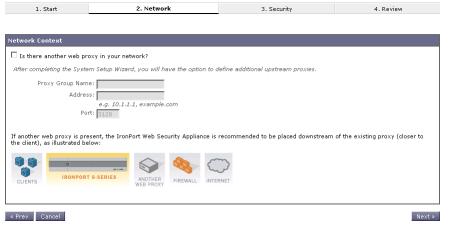

**Step 4** Configure the Network Context options by indicating whether or not there exists another proxy server on the network.

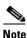

You can configure the Web Security appliance to interact with multiple proxy servers on the network after you run the System Setup Wizard. For more information about configuring external proxy servers, see Working with External Proxies Overview, page 9-1.

Step 5 If there is an external proxy server on the network, configure the proxy settings.

Table 4-3 describes the proxy settings.

Table 4-3 Network Context Options in System Setup Wizard

| Option           | Description                                                         |
|------------------|---------------------------------------------------------------------|
| Proxy group name | Choose a name for the proxy group.                                  |
| Address          | Enter the address of the proxy server in your organization network. |
| Port             | The port number of the proxy server in your organization network.   |

The System Setup Wizard creates a proxy group with the information you provide in Table 4-3. You can edit the proxy group later to include additional proxy servers and to configure load balancing options. You can also create additional proxy groups after system setup.

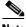

Note

When you use the Web Security appliance in a network that contains another proxy server, it is recommended that you place the Web Security appliance downstream from the proxy server, closer to the clients.

#### Click Next. Step 6

The Network Interfaces and Wiring page appears.

The Web Security appliance has network interfaces that are associated with the physical ports on the machine.

Figure 4-4 System Setup Wizard — Network Tab, Network Interfaces and Wiring Page

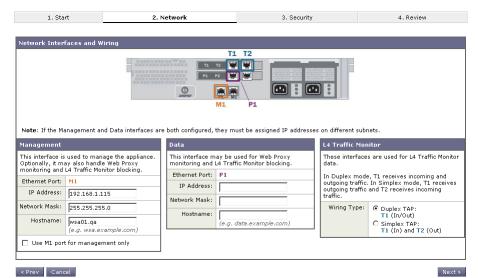

**Step 7** Configure the Network Interfaces and Wiring options.

The appliance has network interfaces that are associated with the physical ports on the machine. Table 4-4 describes the Network Interfaces and Wiring options.

Table 4-4 Network Interfaces and Wiring Options in System Setup Wizard

| Option     | Description                                                                                                    |
|------------|----------------------------------------------------------------------------------------------------|
| Management | Enter the IP address, network mask, and hostname to use to manage the Web Security appliance. Enter an IP address that exists on your management network.                                                                                                    |
|            | By default, the appliance uses the M1 interface for both management and proxy (data) traffic (the "Use M1 port for management only" check box is <i>disabled</i> ).                                                                                                    |
|            | However, optionally, you can use the M1 interface for only management traffic by enabling the "Use M1 port for management only" check box. You might want to do this if your organization uses a separate management network. This can increase security by ensuring no proxy traffic can reach the appliance on management interface. |
|            | When you use M1 for management traffic only, you must configure at least one data interface for proxy traffic. Also, you must define different routes for management and data traffic.                                                                                                    |

Table 4-4 Network Interfaces and Wiring Options in System Setup Wizard (continued)

| Option                | Description                                                                                                    |  |  |
|-----------------------|----------------------------------------------------------------------------------------------------|--|--|
| Data                  | Enter the IP address, network mask, and hostname to use for data traffic.                                                                                                    |  |  |
|                       | If you configure the M1 interface for management traffic only, you must configure the P1 interface for data traffic. However, you can configure the P1 interface even when the M1 interface is used for both management and data traffic.                                                                                                    |  |  |
|                       | You can use the Data interface for Web Proxy monitoring and optional L4 traffic monitoring. You can also configure this interface to support outbound services, such as DNS, software upgrades, NTP, and traceroute data traffic.                                                                                                    |  |  |
|                       | <b>Note:</b> You can only enable and configure the P1 network interface for data traffic in the System Setup Wizard. If you want to enable the P2 interface, you must use the <code>ifconfig</code> command after finishing the System Setup Wizard. For more information about configuring the P2 interface, see Configuring Network Interfaces, page 25-2. |  |  |
| L4 Traffic<br>Monitor | Choose the type of wired connections plugged into the "T" interfaces:                                                                                                    |  |  |
|                       | • <b>Duplex TAP.</b> Choose Duplex TAP when the T1 port receives both incoming and outgoing traffic. You can use half- or full-duplex Ethernet connections.                                                                                                    |  |  |
|                       | • <b>Simplex TAP.</b> Choose Simplex TAP when you connect the T1 port to the internal network (traffic flows from the clients to the Internet) and you connect the T2 port to the external network (traffic flows from the Internet to the clients).                                                                                                    |  |  |
|                       | Cisco recommends using Simplex when possible because it can increase performance and security.                                                                                                    |  |  |

#### Step 8 Click Next.

The Routes for Management and Data Traffic page appears.

2. Network 3. Security 4. Review Default Gateway: 192.168.1.1 Optionally, add static routes for Management access to the IronPort Web Security Appliance. Destination Network Gateway IP Address (such as 10.1.1.10) or CIDR (such IP Address Identifying name for route Add Route Routes for Data Traffic (Interface P1: 192.168.2.115) Default Gateway: 192.168.2.1 Optionally, add static routes for Data traffic. Depending on the appliance functions you enable, these routes will be used for monitoring by the Secure Web Proxy and optional blocking by the L4 Traffic Monitor. Name Destination Network Gateway Identifying name for route IP Address (such as 10.1.1.10) or CIDR (such IP Address Add Route

Figure 4-5 System Setup Wizard — Network Tab, Routes for Traffic Page

Step 9 Configure the Routes for Management and Data Traffic options.

The number of sections on this page depend on how you configured the "Use M1 port for management only" check box on the previous wizard page:

- **Enabled.** When you use the Management interface for management traffic only, then this page includes two sections to enter gateway and static route table information, one for management traffic and one for data traffic.
- **Disabled.** When you use the Management interface for both management and data traffic only, then this page includes one section to enter gateway and static route table information. AsyncOS uses the route information for both management and data traffic.

Next »

Table 4-5 describes the Routes for Management and Data Traffic options.

Table 4-5 Routes for Management and Data Traffic Options in System Setup Wizard

| Option                 | Description                                                                                                    |  |
|------------------------|----------------------------------------------------------------------------------------------------|--|
| Default Gateway        | Enter the default gateway IP address to use for the traffic through the Management and/or Data interface.                                                                                                    |  |
| Static Routes<br>Table | Optionally, you can add one or more static routes for management or data traffic.                                                                                                    |  |
|                        | To add a static route, enter a name for the route, its destination network, and gateway IP address, and then click <b>Add Route</b> . A route gateway must reside on the same subnet as the Management or Data interface on which it is configured. |  |
|                        | To delete a static route you entered, click the Delete button next to the static route entry in the table.                                                                                                    |  |
|                        | For more information about static routes, see Configuring TCP/IP Traffic Routes, page 25-7.                                                                                                    |  |

#### Step 10 Click Next.

The Transparent Connection Settings page appears. By default, when you run the System Setup Wizard, the Web Proxy is deployed in transparent mode. When the Web Proxy is deployed in transparent mode, you must connect it to a Layer 4 switch or a version 2 WCCP router.

Figure 4-6 System Setup Wizard — Network Tab, Transparent Connection Settings Page

| 1. Start                      | 2. Network              |                                              | 3. Security                                              | 4. Review                           |
|-------------------------------|-------------------------|----------------------------------------------|----------------------------------------------------------|-------------------------------------|
|                               |                         |                                              |                                                          |                                     |
| Transparent Connection S      | ettings                 |                                              |                                                          |                                     |
| For the IronPort Web Security | / Appliance to accept t | ransparent connections,                      | it must be connected via a Layer 4 switch                | or WCCP router.                     |
| Transparen                    | t Redirection Device:   | Layer 4 Switch or N     If no transparent re | lo Device<br>edirection device is connected, only explic | it forward requests can be proxied. |
|                               |                         | C WCCP v2 Router                             |                                                          |                                     |
|                               |                         | Enable standar                               | d service ID: 0 web_cache (port 80)                      |                                     |
|                               |                         | Router Addres                                | ses:<br>Separate multiple addresses with o               | ommas or whitespace.                |
|                               |                         | ■ Enable ro                                  | uter security for this service                           |                                     |
|                               |                         |                                              | Password:                                                |                                     |
|                               |                         | Confirm                                      | Password:                                                |                                     |
|                               |                         | Additional WCCP s<br>System Setup Wiz        | ervices and advanced options can be cont<br>ard.         | figured after completing the        |
| « Prev Cancel                 |                         |                                              |                                                          | Next »                              |

**Step 11** Choose one of the following options described in Table 4-6.

Table 4-6 Transparent Connection Options in System Setup Wizard

| Option                         | Description                                                                                                    |
|--------------------------------|----------------------------------------------------------------------------------------------------|
| Layer 4 Switch or<br>No Device | Choose this option when the Web Security appliance is connected to a layer 4 switch or if you will deploy the Web Proxy in explicit forward mode after running the System Setup Wizard.                                                                                                    |
| WCCP v2 Router                 | Choose this option when the Web Security appliance is connected to a version 2 WCCP capable router.                                                                                                    |
|                                | If you connect the appliance to a version 2 WCCP router, you must create at least one WCCP service. You can enable the standard service (also known as the "web-cache" service) during system setup, and you can configure different or additional WCCP service groups after you run the System Setup Wizard. |
|                                | When you enable the standard service, choose whether or<br>not to require a password for the standard service group. If<br>required, enter the password in the password fields. The<br>password can contain up to seven characters.                                                                           |
|                                | For more information about creating WCCP services, see Adding and Editing a WCCP Service, page 25-21.                                                                                                    |

#### Step 12 Click Next.

The Administrative Settings page appears.

Figure 4-7 System Setup Wizard — Network Tab, Administrative Settings Page

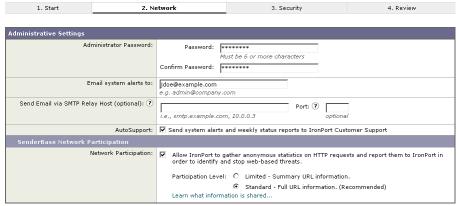

**Step 13** Configure the Administrative Settings options.

Table 4-7 describes the Administrative Settings.

Table 4-7 Administrative Settings in System Setup Wizard

| Option                    | Description                                                                                            |
|---------------------------|----------------------------------------------------------------------------------------------------|
| Administrator<br>Password | Enter a password to access the Web Security appliance.<br>The password must be six characters or more. |
| Email System Alerts<br>To | Enter an email address for the account to which the appliance sends alerts.                            |
|                           | For more information about alerts, see Managing Alerts, page 26-22.                                    |

Table 4-7 Administrative Settings in System Setup Wizard (continued)

| Option                              | Description                                                                                                    |
|-------------------------------------|----------------------------------------------------------------------------------------------------|
| Send Email via<br>SMTP Relay Host   | You can enter a hostname or address for an SMTP relay host that AsyncOS uses for sending system generated email messages.                                                                                                    |
|                                     | Optionally, you can enter the port number, too. If no port number is defined, AsyncOS uses port 25.                                                                                                    |
|                                     | If no SMTP relay host is defined, AsyncOS uses the mail servers listed in the MX record.                                                                                                    |
|                                     | For more information about configuring the SMTP relay hosts, see Configuring SMTP Relay Hosts, page 25-26.                                                                                                    |
| AutoSupport                         | Choose whether or not the appliance sends system alerts and weekly status report to IronPort Customer Support.                                                                                                    |
| SenderBase Network<br>Participation | Choose whether or not to participate in the SenderBase Network. If you participate, you can configure limited or full participation.                                                                                                    |
|                                     | The SenderBase Network is a threat management database that tracks millions of domains around the world and maintains a global watch list for Internet traffic. When you enable SenderBase Network Participation, the Web Security appliance sends anonymous statistics about HTTP requests to IronPort to increase the value of SenderBase Network data. |
|                                     | For more information about the SenderBase Network, see The SenderBase Network, page 2-4.                                                                                                    |

#### Step 14 Click Next.

The Security tab appears.

### Step 3. Security

On the Security tab, you can configure which security services to enable, such as whether to block or monitor certain components. The Security tab contains one page.

**Step 1** Verify that you are viewing the Security tab.

Figure 4-8 System Setup Wizard — Security Tab

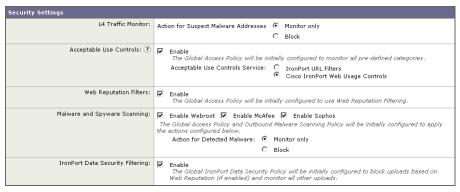

**Step 2** Choose the Security Services options.

Table 4-8 describes the Security options.

Table 4-8 Security Options in System Setup Wizard

| Option                     | Description                                                                                                    |
|----------------------------|----------------------------------------------------------------------------------------------------|
| L4 Traffic Monitor         | Choose whether the Layer-4 Traffic Monitor should monitor or block layer 4 traffic.                                                                                                    |
|                            | The L4 Traffic Monitor detects rogue traffic across all network ports and stops malware attempts to bypass port 80.                                                                                 |
|                            | You might choose to monitor traffic when you evaluate<br>the Web Security appliance, and block traffic when you<br>purchase and use the appliance.                                                  |
|                            | For more information, see Configuring the L4 Traffic Monitor, page 21-3.                                                                                                    |
| Acceptable Use<br>Controls | Choose whether or not to enable Acceptable Use Controls so you can choose a URL filtering engine, either Cisco IronPort Web Usage Controls or IronPort URL Filters.                                 |
|                            | URL filtering engines allow you to control user access based on the category of a URL in a request. Enable this option when you want to restrict users from accessing particular types of websites. |
|                            | <b>Note:</b> If you enable Cisco IronPort Web Usage Controls, the Dynamic Content Analysis engine is enabled by default. You can edit this setting after system setup.                              |
|                            | For more information, see URL Filters, page 16-1.                                                                                                    |

Table 4-8 Security Options in System Setup Wizard (continued)

| Option                              | Description                                                                                                    |
|-------------------------------------|----------------------------------------------------------------------------------------------------|
| Web Reputation<br>Filters           | Choose whether or not to enable Web Reputation filtering for the Global Policy Group. When you create custom Access Policy groups, you can choose whether or not to enable Web Reputation filtering.                |
|                                     | IronPort Web Reputation Filters is a security feature that analyzes web server behavior and assigns a reputation score to a URL to determine the likelihood that it contains URL-based malware.                     |
|                                     | Enable this option when you want to identify suspicious activity and stop malware attacks before they occur.                                                                                                    |
|                                     | For more information, see Web Reputation Filters, page 18-1.                                                                                                    |
| Malware and<br>Spyware Scanning     | Choose whether or not to enable malware and spyware scanning using Webroot, McAfee, or Sophos. If enabled, also choose whether to monitor or block detected malware.                                                |
|                                     | You might choose to monitor malware when you evaluate<br>the Web Security appliance, and block malware when you<br>purchase and use the appliance.                                                                  |
|                                     | You can further configure malware scanning after you finish the System Setup Wizard. For details, see Configuring Anti-Malware Scanning, page 19-10.                                                                |
| IronPort Data<br>Security Filtering | Choose whether or not to enable IronPort Data Security Filters. The IronPort Data Security Filters evaluate data leaving the network over HTTP, HTTPS, and FTP to control what data goes where and how and by whom. |
|                                     | Enable this option when you want to create IronPort Data Security Policies to block particular types of upload requests.                                                                                            |
|                                     | For more information, see Data Security and External DLP Policies Overview, page 12-1.                                                                                                    |

Step 3 Click Next.

The Review tab appears.

## Step 4. Review

The last tab of the System Setup Wizard displays a summary of the configuration information you chose. You can edit any of the configuration options by clicking the **Edit** button for each section.

**Step 1** Verify that you are viewing the Review tab.

Figure 4-9

4. Review

1. Start
2. Network
3. Security

Review Your Configuration

Please review your configuration. If you need to make changes, click the Previous button to return to the previous page

System Setup Wizard — Review Tab

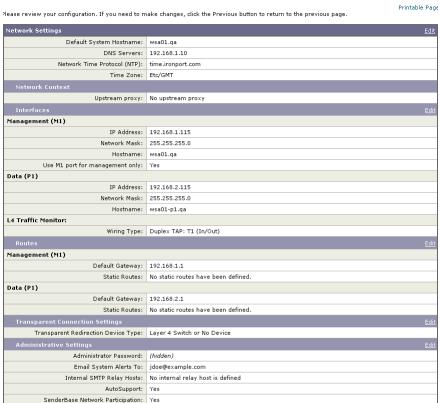

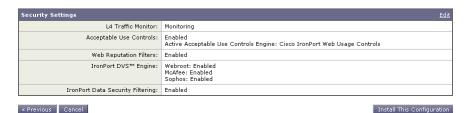

Step 2 Review the configuration information. If you need to change an option, click the Edit button for that section.

Step 3 Click Install This Configuration after you confirm the configuration is correct.

The Web Security appliance applies the configuration options you selected.

If you changed the Management interface IP address from the current value, then clicking **Install This Configuration** will cause the connection to the current URL to be lost. However, your browser will redirect itself to the new IP address. If you did not change the IP address from the current value, the System Administration > System Setup > Next Steps page appears.

#### System Setup Next Steps

Welcome to your IronPort appliance! System setup is complete. Your IronPort appliance should now be configured to work within your network infrastructure. See below for additional tasks and information.

| Access Policies                                                                                                    | Enter Feature Keys                                                                                                    |
|----------------------------------------------------------------------------------------------------|----------------------------------------------------------------------------------------------------|
| Use Web Security Manager to set up access policies.<br>Configure Access Policies                                                   | You enabled several features during System Setup. In order to continue to enjoy these features beyond the initial trial period, you must enter valid feature keys.  Enter Feature Keys                                |
| Reports                                                                                                    | Send Configuration File                                                                                                    |
| The IronPort appliance generates, delivers, and archives periodic reports on web security for your organization.  Schedule Reports | Click the link below to send a copy of the current configuration file to<br>admin@example.com. This file can be used to restore your initial System<br>Setup Wizard defaults if necessary.<br>Send Configuration File |

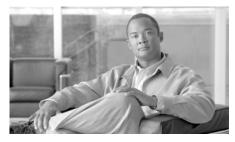

CHAPTER 5

## **Web Proxy Services**

This chapter contains the following information:

- About Web Proxy Services, page 5-1
- Configuring the Web Proxy, page 5-3
- Working with FTP Connections, page 5-8
- Bypassing the Web Proxy, page 5-15
- Bypassing Application Scanning, page 5-18
- Proxy Usage Agreement, page 5-18
- Configuring Client Applications to Use the Web Proxy, page 5-19
- Working with PAC Files, page 5-19
- Adding PAC Files to the Web Security Appliance, page 5-24
- Advanced Proxy Configuration, page 5-30

## **About Web Proxy Services**

A web proxy is a computer system or software that handles World Wide Web requests of clients by making requests of other servers on the web. The Web Security appliance can act as a web proxy if you enable the Web Proxy feature.

The Web Proxy service monitors and controls traffic that originates from clients on the internal network. Typically, the Web Proxy-enabled Web Security appliance is deployed between clients and the firewall where it intercepts requests for content from clients to servers.

You can configure the Web Proxy as one of the following types:

• Transparent Proxy. When the appliance is configured as a transparent proxy, clients are unaware of the Web Proxy. Client applications, such as web browsers, do not have to be configured to accommodate the appliance. You might want to configure the appliance as a transparent proxy because it eliminates the possibility of users reconfiguring their web browsers to bypass the appliance without knowledge of the administrator. To configure the appliance as a transparent proxy, you must connect it to an L4 switch or a WCCP router.

For information about how to configure the appliance when you configure the proxy in transparent mode, see Configuring Transparent Redirection, page 25-17.

• Explicit Forward Proxy. In an explicit forward proxy configuration, the appliance acts on behalf of client web browsers to handle requests for servers on the web. Users must configure their web browsers to point to a single Web Security appliance. You might want to configure the appliance as an explicit forward proxy if you do not have an L4 switch or a WCCP router.

You can use the Web Security appliance in a network that includes another proxy server. For more information about how to deploy and configure the appliance when the network contains another proxy, see Using the Web Security Appliance in an Existing Proxy Environment, page 3-15.

The Web Proxy handles both HTTP and native FTP transactions. For more information about working with FTP, see Working with FTP Connections, page 5-8.

### **Web Proxy Cache**

By default, AsyncOS uses a web proxy cache to increase performance for users accessing the web in some cases.

You can edit the web proxy and proxy cache in the following ways:

- **Remove a URL from the cache.** Use the evict subcommand of the webcache CLI command to remove one or more URLs from the cache.
- Specify a domain or URL to never cache. Use the ignore subcommand of the webcache CLI command to specify one or more domains or URLs that the web proxy should never store in the proxy cache. You can include embedded regular expression (regex) characters in the URL you specify to never cache.

Each access log file entry includes transaction result codes that describe how the appliance resolved client requests. Transaction result codes indicate whether the transaction was served from the proxy cache or from the destination server. For more information about transaction result codes, see Transaction Result Codes, page 24-23.

## **Configuring the Web Proxy**

Web Proxy settings are configured as part of an initial setup using the System Setup Wizard. To enable Web Proxy services or modify proxy settings after an initial configuration, use the Security Services > Web Proxy page. This page allows you to configure basic and advanced settings to customize proxy services.

The Web Proxy settings apply to all connections that go over HTTP or HTTPS. To configure proxy settings for native FTP connections, see Working with FTP Connections, page 5-8.

To edit the Web Proxy settings:

- **Step 1** Navigate to the Security Services > Web Proxy page.
- Step 2 Click Edit Settings.

Figure 5-1 Editing Web Proxy Settings

#### Edit Web Proxy Settings

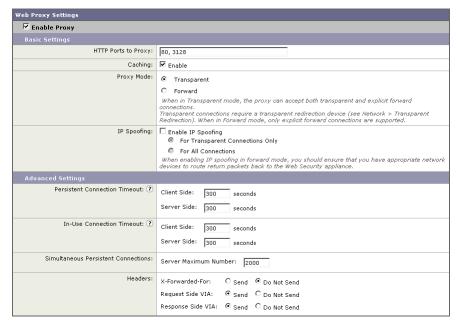

- **Step 3** Verify the Enable Proxy field is selected.
- **Step 4** Configure the basic and advanced Web Proxy settings defined in Table 5-1.

Table 5-1 Web Proxy Settings

| Property            | Description                                                              |  |
|---------------------|--------------------------------------------------------------------------|--|
| HTTP Ports to Proxy | Enter which ports the Web Proxy monitors for HTTP requests.              |  |
|                     | Default is 80 and 3128.                                                  |  |
| Caching             | Choose whether or not the Web Proxy should cache requests and responses. |  |
|                     | Default is enabled.                                                      |  |

Table 5-1 Web Proxy Settings (continued)

| Property    | Description                                                                                                    |  |  |  |
|-------------|----------------------------------------------------------------------------------------------------|--|--|--|
| Proxy Mode  | Choose how to deploy the Web Proxy:                                                                                                    |  |  |  |
|             | • Transparent mode. Clients applications are unaware of the Web Proxy and do not have to be configured to connect to the proxy. In transparent mode, the Web Proxy can accept both transparently redirected and explicitly forwarded connections. For more information, see Deploying the Web Proxy in Transparent Mode, page 3-7.                 |  |  |  |
|             | • Explicit forward mode. Client applications, such as web browsers, are aware of the Web Proxy and must be configured to point to a single Web Security appliance. In explicit forward mode, the Web Proxy can only accept explicitly forwarded connections. For more information, see Deploying the Web Proxy in Explicit Forward Mode, page 3-6. |  |  |  |
| IP Spoofing | Choose whether or not the Web Proxy should spoof IP addresses when sending requests to upstream proxies and servers.                                                                                                    |  |  |  |
|             | When the Web Proxy is deployed in transparent mode, you can enable IP spoofing for transparently redirected connections only or all connections (transparently redirected and explicitly forwarded).                                                                                                    |  |  |  |
|             | When IP spoofing is enabled, requests originating from a client retain the client's source address and appear to originate from the client rather than from the Web Security appliance.                                                                                                    |  |  |  |
|             | <b>Note:</b> When IP spoofing is enabled and the appliance is connected to a WCCP router, configure a WCCP service to redirect the return path.                                                                                                    |  |  |  |

Table 5-1 Web Proxy Settings (continued)

| Property                         | Description                                                                                                    |  |  |  |  |
|----------------------------------|----------------------------------------------------------------------------------------------------|--|--|--|--|
| Persistent<br>Connection Timeout | Enter how long the Web Proxy keeps open a connection to a client or server after a transaction has been completed. Keeping a connection open allows the Web Proxy to use it again for another request.                                                                                                    |  |  |  |  |
|                                  | For example, after a client finishes a transaction with google.com, the Web Proxy keeps the connection to the server google.com open for the amount of time specified in the server side persistent timeout if no other client makes a request for google.com.                                                                                                    |  |  |  |  |
|                                  | • Client side. The maximum number of seconds the Web Proxy keeps a connection open with a client on the network with no activity from the client.                                                                                                    |  |  |  |  |
|                                  | • <b>Server side.</b> The maximum number of seconds the Web Proxy keeps a connection open with a destination server with no activity from any client on the network to that server.                                                                                                    |  |  |  |  |
|                                  | Default is 300 seconds for both client and server side persistent timeouts.                                                                                                    |  |  |  |  |
|                                  | You might want to increase the server side persistent timeout if clients on the network frequently connect to the same server, or if the network has a relatively slow connection to outside servers.                                                                                                    |  |  |  |  |
|                                  | Cisco recommends keeping the default values. However, you might want to increase or decrease these values to keep connections open longer to reduce overhead used to open and close connections repeatedly. Consider that if you increase the persistent timeout values, you also reduce the ability of the Web Proxy to open new connections if the maximum number of simultaneous persistent connections has been reached. |  |  |  |  |

Table 5-1 Web Proxy Settings (continued)

| Property                                                             | Description                                                                                                    |  |  |  |  |  |
|----------------------------------------------------------------------|----------------------------------------------------------------------------------------------------|--|--|--|--|--|
| In-Use Connection<br>Timeout                                         | Enter how long the Web Proxy waits for more data from an idle client or server when the current transaction has not been completed.                                                                                                    |  |  |  |  |  |
|                                                                      | For example, if a client opens a connection and sends only half of the request, the Web Proxy waits for the amount of time specified for the client side reserve timeout for the rest of the request before closing the open connection.                                                                                                    |  |  |  |  |  |
|                                                                      | • Client side. The maximum number of seconds the Web Proxy keeps a connection open with an idle client.                                                                                                    |  |  |  |  |  |
|                                                                      | • <b>Server side.</b> The maximum number of seconds the Web Proxy keeps a connection open with an idle destination server.                                                                                                    |  |  |  |  |  |
|                                                                      | Default is 300 seconds for both client and server side reserve timeouts.                                                                                                    |  |  |  |  |  |
| Simultaneous<br>Persistent<br>Connections (Server<br>Maximum Number) | Enter the maximum number of connections (sockets) the Web Proxy keeps open with servers.                                                                                                    |  |  |  |  |  |
| Headers                                                              | <ul> <li>X-Forwarded-For. Choose whether or not to forward HTTP "X-Forwarded-For" headers. Default is Do Not Send.         Note: If the network contains an explicit forward upstream proxy that manages user authentication or access control using proxy authentication, you must enable the X-Forwarded-For header to send the client host header to the upstream proxy.     </li> <li>VIA. Choose whether or not to forward HTTP "VIA" headers in HTTP requests from clients and HTTP responses from servers. Default is Send.</li> </ul> |  |  |  |  |  |

**Step 5** Submit and commit your changes.

# **Working with FTP Connections**

The Web Security appliance Web Proxy provides proxy services for the File Transfer Protocol (FTP) as well as HTTP. FTP is a protocol used to transfer data between computers over a network. The Web Proxy can handle the following FTP transactions:

- **FTP over HTTP.** Most web browsers support FTP transactions, but sometimes the transactions are encoded inside an HTTP transaction. All policies and configuration options that apply to HTTP transactions also apply to FTP over HTTP transactions.
- Native FTP. FTP clients use FTP to transfer data without invoking an HTTP connection. Native FTP connections are treated and handled differently than HTTP connections.

The component of the Web Proxy that handles native FTP transactions is referred to as the FTP Proxy.

Native FTP connections can be served when the Web Proxy is deployed in either transparent or explicit forward mode.

Computers that transfer data using FTP create two connections between them. The control connection is used to send and receive FTP commands, such as RETR and STOR, and to communicate other information, such as the connection mode and file properties. The data connection is used to transfer the data itself. Typically, computers use port 21 for the control connection, and use a randomly assigned port (usually greater than 1023) for the data connection.

The FTP Proxy supports the following connection modes:

- Passive. In passive mode, the FTP server chooses the port used for the data connection and communicates this assignment to the FTP client. Passive mode is typically favored in most network environments where the FTP client is located behind a firewall and inbound connections (such as from an FTP server) are blocked. The default for the FTP Proxy is passive mode.
- **Active.** In active mode, the FTP client chooses the port used for the data connection and communicates this assignment to the FTP server.

Consider the following rules and guidelines when working with native FTP connections:

• You can define which Identity groups apply to native FTP transactions.

- You configure FTP Proxy settings that apply to native FTP connections. For more information, see Configuring FTP Proxy Settings, page 5-11.
- You can configure which welcome message users see in the FTP client when they connect to an FTP server. Configure the welcome banner when you configure the FTP Proxy settings.
- You can define a custom message the FTP Proxy displays in IronPort FTP notification messages when there is an error with FTP Proxy authentication. For more information, see Working with IronPort FTP Notification Messages, page 15-23.
- When the FTP Proxy is configured to cache native FTP transactions, it only caches content accessed by anonymous users.
- You can configure the FTP Proxy to spoof the IP address of the FTP server. You might want to do this when FTP clients do not allow passive data connections when the source IP address of the data connection (FTP server) is different than the source IP address of the control connection (FTP Proxy).
- If the connection between the FTP Proxy and the FTP server is slow, uploading a large file may take a long time when IronPort Data Security Filters are enabled. If the FTP client times out before the FTP Proxy uploads the entire file, users may notice a failed transaction.

## **Using Authentication with Native FTP**

The FTP Proxy performs user authentication to control which users can make native FTP requests. This user authentication determines which policy groups apply to the native FTP transaction.

However, due to the nature of FTP and FTP clients, only explicit forward connections can authenticate users for native FTP transactions. Due to this limitation, you must configure at least one Identity and Access Policy for native FTP transactions that do not require authentication when the Web Proxy is deployed in transparent mode. This allows FTP connections that are transparently redirected to the Web Security appliance to work. If authentication is required for all policy groups, transparently redirected native FTP transaction will fail.

You can configure the authentication format the FTP Proxy uses when communicating with FTP clients. The FTP Proxy supports the following formats for proxy authentication:

• **Check Point.** Uses the following formats:

- User: ftp\_user@proxy\_user@remote\_host

Password: ftp\_password@proxy\_password

• **Raptor.** Uses the following formats:

- User: ftp\_user@remote\_host proxy\_user

Password: ftp\_password

Account: proxy\_password

When using authentication with native FTP, ensure that the FTP client uses the same authentication settings configured for the FTP Proxy.

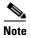

Be careful when requiring authentication for native FTP transactions. FTP is inherently insecure because data (including the authentication credentials) is transmitted directly over the wire without encryption.

## Working with Native FTP in Transparent Mode

When the Web Security appliance is deployed in transparent mode, FTP clients typically are not explicitly configured to use the FTP Proxy. Native FTP connections are transparently redirected to the FTP Proxy and then processed.

When a native FTP request is transparently redirected to the FTP Proxy, it contains no hostname information for the FTP server, only its IP address. Because of this, the FTP Proxy only matches native FTP transactions with IP addresses configured in the Access Policies.

The predefined URL categories and Web Reputation Filters block by hostname and IP address, but for some servers, they may only have hostname information and not the server's IP address. For example, if the "News" predefined URL category contains the cnn.com, but not the corresponding IP address for that server, and if that URL category is configured to block, then native FTP connections to cnn.com will successfully connect instead of being blocked. Therefore, to make sure the FTP Proxy blocks native FTP connections to certain sites, you must create custom URL categories and enter the IP addresses in the list of sites to block or in the regular expression field.

## **Configuring FTP Proxy Settings**

The FTP Proxy settings apply to native FTP connections. To configure proxy settings that apply to FTP over HTTP connections, configure the Web Proxy. For more information, see Configuring the Web Proxy, page 5-3.

To configure the FTP Proxy settings:

Step 1 Navigate to the Security Services > FTP Proxy page, and click Edit Settings.

Figure 5-2 Configuring FTP Proxy Settings

Edit FTP Proxy Settings

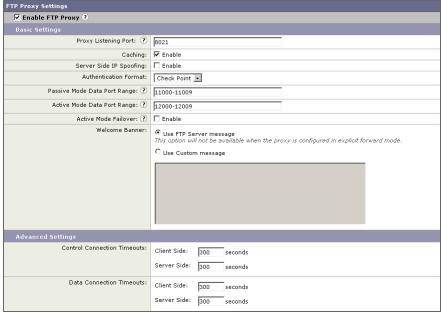

**Step 2** Verify the Enable FTP Proxy field is selected.

**Step 3** Configure the basic and advanced FTP Proxy settings defined in Table 5-2.

Table 5-2 FTP Proxy Settings

| Property                        | Description                                                                                                    |  |  |  |
|---------------------------------|----------------------------------------------------------------------------------------------------|--|--|--|
| Proxy Listening Port            | Specify the port FTP clients should use to establish a control connection with the FTP Proxy.                                                                                                    |  |  |  |
| Caching                         | Choose whether or not to cache contents of data connections from anonymous users.                                                                                                    |  |  |  |
| Server Side IP<br>Spoofing      | Choose whether or not the FTP Proxy should spoof the FTP server IP address. You might want to do this for FTP clients that do not allow transactions when the IP address is different for the control and data connections.                                                                                                    |  |  |  |
| Authentication<br>Format        | Choose the authentication format the FTP Proxy uses when communicating with FTP clients. For more information, see Using Authentication with Native FTP, page 5-9.                                                                                                    |  |  |  |
| Passive Mode Data<br>Port Range | Specify a range of TCP ports FTP clients should use to establish a data connection with the FTP Proxy for passive mode connections.                                                                                                    |  |  |  |
|                                 | Default is 11000-11009.                                                                                                    |  |  |  |
| Active Mode Data<br>Port Range  | Specify a range of TCP ports FTP servers should use to establish a data connection with the FTP Proxy for active mode connections.                                                                                                    |  |  |  |
|                                 | Default is 12000-12009.                                                                                                    |  |  |  |
|                                 | You might want to increase the port range in this field to accommodate more requests from the same FTP server. Because of the TCP session TIME-WAIT delay (usually a few minutes), a port does not become available again for the <i>same</i> FTP server immediately after being used. As a result, any given FTP server cannot connect to the FTP Proxy in active mode more than <i>n</i> times in a short period of time, where <i>n</i> is the number of ports specified in this field. |  |  |  |

Table 5-2 FTP Proxy Settings (continued)

| Property                | Description                                                                                                    |  |  |  |  |
|-------------------------|----------------------------------------------------------------------------------------------------|--|--|--|--|
| Active Mode<br>Failover | When this option is enabled, the FTP Proxy will attempt in active mode connection with the FTP server when passive mode fails. This option affects the connection between the FTP Proxy and the FTP server. It does not affect the connection between the FTP client and the FTP Proxy. |  |  |  |  |
| Welcome Banner          | Choose which welcome message should appear in FTP clients:                                                                                                    |  |  |  |  |
|                         | • <b>FTP server message.</b> The FTP server message only displays for transparently redirected connections. When a native FTP connection is explicitly sent to the FTP Proxy, the FTP client displays a message predefined by the FTP Proxy.                                            |  |  |  |  |
|                         | • <b>Custom message.</b> Enter a message to display for all native FTP connections.                                                                                                    |  |  |  |  |

Table 5-2 FTP Proxy Settings (continued)

| Property                       | Description                                                                                                    |  |  |  |
|--------------------------------|----------------------------------------------------------------------------------------------------|--|--|--|
| Control Connection<br>Timeouts | Enter how long the FTP Proxy waits for more communication in the control connection from an idle FTP client or FTP server when the current transaction has not been completed.                                                                 |  |  |  |
|                                | For example, if an FTP client opens a control connection and sends some requests, the FTP Proxy waits for the amount of time specified for the client side control connection timeout for the next request before closing the open connection. |  |  |  |
|                                | • Client side. The maximum number of seconds the FTP Proxy keeps a control connection open with an idle client.                                                                                                    |  |  |  |
|                                | • <b>Server side.</b> The maximum number of seconds the FTP Proxy keeps a control connection open with an idle FTP server.                                                                                                    |  |  |  |
|                                | Default is 300 seconds for both client and server side control connection timeouts.                                                                                                    |  |  |  |

| Property                    | Description                                                                                                    |  |  |  |  |
|-----------------------------|----------------------------------------------------------------------------------------------------|--|--|--|--|
| Data Connection<br>Timeouts | Enter how long the FTP Proxy waits for more communication in the data connection from an idle FTP client or FTP server when the current transaction has not been completed.                                                                                |  |  |  |  |
|                             | For example, if an FTP client opens a data connection and sends only half of the request, the FTP Proxy waits for the amount of time specified for the client side data connection timeout for the rest of the request before closing the open connection. |  |  |  |  |
|                             | • Client side. The maximum number of seconds the FTP Proxy keeps a data connection open with an idle client.                                                                                                    |  |  |  |  |
|                             | • <b>Server side.</b> The maximum number of seconds the FTP Proxy keeps a data connection open with an idle FTP server.                                                                                                    |  |  |  |  |
|                             | Default is 300 seconds for both client and server side data                                                                                                    |  |  |  |  |

Table 5-2 FTP Proxy Settings (continued)

**Step 4** Submit and commit your changes.

# **Bypassing the Web Proxy**

You can configure the Web Security appliance so client requests to or from particular addresses bypass all processing by the Web Proxy. The proxy bypass list only works for requests that are transparently redirected to the Web Proxy using an L4 switch or a WCCP v2 router. When the appliance is deployed in explicit forward mode, or when a client makes an explicit request to the Web Proxy, the request is processed by the Web Proxy.

connection timeouts.

You might want to create a proxy bypass list to accomplish any of the following:

• Prevent the Web Proxy from interfering with non-HTTP-compliant (or proprietary) protocols using HTTP ports that do not work properly when they connect to a proxy server.

 Ensure that traffic from a particular machine inside the network, such as a malware test machine, bypasses the Web Proxy and all its built-in security protection.

Define the proxy bypass list on the Web Security Manager > Bypass Settings page.

Figure 5-3 shows a sample proxy bypass list.

#### Figure 5-3 Proxy Bypass List

#### Bypass Settings

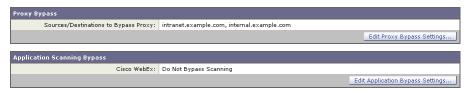

To include an address in the proxy bypass list, click **Edit Proxy Bypass Settings**. You can enter multiple addresses separated by line breaks or commas. You can enter addresses using any of the following formats:

- IP address, such as 10.1.1.0
- CIDR address, such as 10.1.1.0/24
- Hostname, such as crm.example.com
- domain names, such as example.com

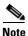

For the proxy bypass list to work with domain names, you need to connect the T1 and T2 network interfaces to the network *even if you do not enable the L4 Traffic Monitor*. For more information, see How the Proxy Bypass List Works, page 5-17.

When transactions bypass the Web Proxy, AsyncOS for Web records them in the proxy bypass logs. For more information about logging, see Working with Log Subscriptions, page 24-9.

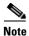

If the proxy bypass list contains an address that is a known malware address according to the L4 Traffic Monitor and the L4 Traffic Monitor sees a request for that address, then the request will still be blocked by the L4 Traffic Monitor. If

you want to ensure traffic to that address is always allowed, you must also bypass the address from the L4 Traffic Monitor. For more information, see How the L4 Traffic Monitor Works, page 21-1.

## **How the Proxy Bypass List Works**

When the Web Proxy receives an HTTP or HTTPS request, it checks both the source and destination IP address to see if it is in the proxy bypass list. If it is, the packet is sent to the next hop on the network. (In some cases, the packet is sent back to the transparent redirection device that redirected the packet, if the packet arrived on a WCCP service using GRE.)

The proxy bypass list works by matching the IP addresses of the request to an IP address in the proxy bypass list. When names are entered in the bypass list, the Web Proxy must resolve them to an IP address using DNS. The Web Proxy DNS resolves hostnames differently than domain names:

- **Hostnames.** Hostnames are resolved to IP addresses using DNS queries immediately after they are entered into the proxy bypass list. (An example hostname is www.example.com.)
- Domain names. Domain names cannot be resolved to IP addresses using DNS queries, so the Web Proxy uses DNS snooping using the T1 and T2 network interfaces. (An example domain name is example.com, and it matches both www.example.com and webmail.example.com.)

Because of these differences, if the proxy bypass list contains only IP addresses and hostnames, then the Web Proxy can easily match the IP address in the request header to the IP addresses in the proxy bypass list.

However, for the proxy bypass list to work with domain names, you must connect both the T1 and T2 network interfaces (if using simplex mode) or just connect the T1 network interface (if using duplex mode) to the network *even if you do not enable the L4 Traffic Monitor*. However, the proxy bypass list only bypasses the Web Proxy scanning. It does not bypass the L4 Traffic Monitor.

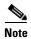

If the transparent redirection device is a WCCP router, some are intelligent enough to not forward any other packets to the Web Proxy for the same session. In this case, the packets are not physically sent to the Web Proxy for the rest of the session and are truly bypassing it for the rest of the session.

## **Using WCCP with the Proxy Bypass List**

When the Web Security appliance is configured to use a WCCP v2 router, you must ensure that all WCCP services defined in the Web Security appliance use the same forwarding and return method (either L2 or GRE) to work properly with the proxy bypass list. If the forwarding and return methods do not match, some WCCP enabled routers will act inconsistently.

For more information, see Working with the Forwarding and Return Method, page 25-19.

# **Bypassing Application Scanning**

To bypass an application from Web Proxy scanning:

- **Step 1** Navigate to the Web Security Manager > Bypass Settings page.
- Step 2 Click Edit Application Bypass Settings.

The Edit Application Scanning Bypass Settings page appears.

#### Figure 5-4 Application Scanning Bypass Settings Page

**Edit Application Scanning Bypass Settings** 

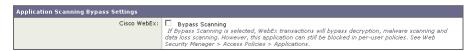

- **Step 3** Enable Bypass Scanning for the application to bypass.
- **Step 4** Submit and commit your changes.

# **Proxy Usage Agreement**

You can configure the Web Security appliance to inform users that it is filtering and monitoring their web activity. The appliance does this by displaying an end-user acknowledgement page when a user first accesses a browser after a certain period of time. When the end-user acknowledgement page appears, users

must click a link to access the original site requested or any other website. For more information about end-user acknowledgement pages, see End-User Acknowledgement Page, page 15-18.

# **Configuring Client Applications to Use the Web Proxy**

Web browsers and other user agents sometimes need to know how to connect to the Web Proxy in order to access the World Wide Web. When you deploy the Web Security appliance in explicit forward mode, you *must* configure client applications so they use the Web Proxy. If you deploy the appliance in transparent mode, you can *choose* whether or not to configure client applications to explicitly use the Web Proxy.

You can configure client applications to explicitly use the Web Proxy by using any of the following configuration methods:

- Manual. Manual configuration involves typing the Web Security appliance
  hostname and port number, such as 3128, in each client application. If the
  appliance changes, you must edit each application individually. You might
  want to manually configure an application when you are testing proxy access
  on a single client machine. IronPort does not recommend manually
  configuring each client application to use the appliance Web Proxy.
- **Proxy auto-config (PAC) file.** For web browsers, you can configure each browser to use a PAC file to find the Web Proxy. Then you can edit the PAC file to specify the appliance Web Proxy information. For more information, see Working with PAC Files, page 5-19.

For more information about how to configure client applications to use a proxy, see the client application documentation.

# **Working with PAC Files**

A proxy auto-config (PAC) file is a text file that defines how web browsers can automatically choose the appropriate proxy server for fetching a given URL.

When you use a PAC file, you only need to configure each browser once with the PAC file information. Then, you can edit the PAC file multiple times to add, delete, or change Web Proxy connection information without editing each browser. This way you can configure the proxy information about your network in a centralized location and update it easily.

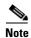

Once a browser has read a PAC file, it stores it in memory for the remainder of the browser session.

You might want to use a PAC file for the following reasons:

- Centralized management. You can manage the PAC file in a single, central location.
- Complex network environment. If the network of proxy servers is complicated, you can create a PAC file to accommodate different server and client needs.
- Changing network environment. If your network environment is likely to change in the future, you can easily add, edit, or delete proxy servers in the PAC and have the changes automatically affect all browsers.
- **Failover.** If you have multiple proxy servers, you can provide redundancy in case of failure. You can either program the PAC file to be redundant, or if a failure occurs, change the PAC file to use a different proxy server.

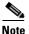

Different browsers take different amounts of time to fail over to a secondary proxy. For example, Internet Explorer takes about 25 seconds, and Firefox takes about 50 seconds.

Load balancing. If you have multiple proxy servers, you can use the PAC file
to specify which requests go to which proxy server. For example, you might
want users on one subnet to use a particular proxy and users on a different
subnet to use a different proxy.

#### **PAC File Format**

The PAC file must include at least one JavaScript function, FindProxyForURL(url, host). The JavaScript function determines the appropriate proxy to use for each URL.

For example, if the Web Security appliance hostname is WSA.example.com, you could create a PAC file that includes the following text:

```
function FindProxyForURL(url, host) { return "PROXY
WSA.example.com:3128; DIRECT"; }
```

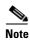

The port you specify in the FindProxyForURL() function should be a proxy port for the Web Security appliance configured on the Security Services > Web Proxy page.

However, you can make PAC files more complex. For example, you can create a PAC file that instructs the browser to connect directly to the website under certain conditions, such as matching on a particular hostname or IP address, and to use the proxy server in all other cases. You can create a PAC file that instructs applications to go directly to the website for servers on your intranet.

For more information about creating and using PAC files, see the following locations:

- http://en.wikipedia.org/wiki/Proxy\_auto-config
- http://www.mozilla.org/catalog/end-user/customizing/enduserPAC.html
- http://wp.netscape.com/eng/mozilla/2.0/relnotes/demo/proxy-live.html

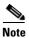

Common convention is to use the .pac file extension for PAC file names.

## **Creating a PAC File for Remote Users**

Some laptop users connect to the Internet both from inside your organization's network and outside the network. For these users, you can create a PAC file that informs the browser to connect to the Web Proxy when they are on the network, and to connect directly to web servers when they are not on the network.

To do this, make sure the PAC file is hosted on a web server that is DNS resolvable inside the network, but not DNS resolvable outside the network. This works because when you enter a URL for the PAC file location, the browser will always try to use the PAC file in the configured location. If the browser cannot resolve the URL, such as when it is outside the network, it tries to access all web sites directly instead. Then when the laptop connects to the network again, the browser can access the PAC file and will use the Web Proxy to access web sites.

## **Specifying the PAC File in Browsers**

To use a PAC file, you must publish the PAC file in a location that can be accessed by each browser that needs to access it. When you configure a browser to use a PAC file, you can use either of the following methods:

- Enter the PAC file location. See Entering the PAC File Location, page 5-22.
- **Detect the PAC file location automatically.** See Detecting the PAC File Location Automatically, page 5-23.

#### **Entering the PAC File Location**

You can configure a browser to use a PAC file by specifying the exact location of the file. You might want to enter the exact PAC file location for laptop users who might need to use different proxy servers depending on their current location.

You can place the PAC file in the following locations:

• Local machine. You can place the PAC file on each client machine and configure the browsers to use it. You might want to use a local PAC file to test a PAC file before deploying it to the entire organization. Enter the path in the browser configuration. The path you enter depends on the browser type.

- Web server. You can place the PAC file on a web server that each client
  machine can access. For example, you can place the PAC file on an Apache
  or Microsoft IIS web server. Enter the URL in the browser configuration.
- **Web Security appliance.** You can place the PAC file on the Web Security appliance. You might want to put the PAC file on the Web Security appliance to verify every client machine can access it within the network. Enter the URL in the browser configuration.

For more information about uploading PAC files to the Web Security appliance, see Adding PAC Files to the Web Security Appliance, page 5-24.

#### **Detecting the PAC File Location Automatically**

If a browser supports the Web Proxy Autodiscovery Protocol (WPAD), you can configure it to automatically detect the PAC file location. WPAD is a protocol that allows the browser determine the location of the PAC file using DHCP and DNS lookups.

Before fetching its first page, a web browser configured to automatically detect the PAC file location tries to find the PAC file using DHCP or DNS. Therefore, to use WPAD, you must set up either a DHCP server or a DNS server to direct web browser requests to the PAC file on a network server. However, not all browsers support DHCP to find the PAC file using WPAD.

This section includes some general guidelines for using WPAD with DNS "A" records. For more detailed information, or for information about using WPAD with DHCP, see the following locations:

- http://en.wikipedia.org/wiki/Web\_Proxy\_Autodiscovery\_Protocol
- http://www.wpad.com/draft-ietf-wrec-wpad-01.txt
- http://www.microsoft.com/technet/isa/2004/plan/automaticdiscovery.mspx

When you use WPAD with DNS, each domain on the network can only use one PAC file for all users on a domain because only domain name can uniquely identify a PAC file using DNS. For example, users on host1.accounting.example.com and host2.finance.example.com can use different PAC files.

To use WPAD with DNS:

**Step 1** Rename the PAC file to wpad.dat.

- **Step 2** Create an internally resolvable DNS name that starts with "wpad," such as wpad.example.com.
- **Step 3** Place wpad.dat in the root directory of the website that will host the file, such as wpad.example.com. For information about placing the file on the Web Security appliance, see Uploading PAC Files to the Appliance, page 5-28.

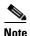

Due to a bug in Internet Explorer 6, create a copy of wpad.dat and change the file name to wpad.da to work with Internet Explorer 6 users. For more information, see

http://www.microsoft.com/technet/isa/2004/ts\_wpad.mspx.

**Step 4** Configure the web server to set up .dat files with the following MIME type:

application/x-ns-proxy-autoconfig

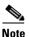

If you place wpad.dat on the Web Security appliance, the appliance does this for you already.

# Adding PAC Files to the Web Security Appliance

You can configure browsers to explicitly use the Web Proxy by using proxy auto-config (PAC) files. You can place PAC files on the Web Security appliance, and then configure the browsers in one of two ways: enter the URL of a PAC file on the appliance, or set the browsers to automatically detect the PAC file by using the Web Proxy Autodiscovery Protocol (WPAD).

You can add multiple PAC files to the appliance. You might want to add multiple PAC files if the appliance is used by multiple domains on the network. You can use one PAC file for all browsers on a domain.

When you add a PAC file to the appliance, you can specify one or more ports the appliance uses to listen for PAC file requests. For information on specifying the PAC file URL when it is hosted on the Web Security appliance, see Specifying the PAC File URL, page 5-25.

When a browser asks for a PAC file, the appliance sends the file using HTTP. The PAC file is returned using MIME type application/x-ns-proxy-autoconfig.

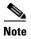

When browsers are configured to use a PAC file on the appliance, the URL should include the PAC file name. If the URL does not specify the PAC file name, by default, the appliance uses default.pac if it exists and returns an error if it does not. Or, you can configure the default PAC file to use for different hostnames or domains on the network.

For more information about PAC files, see Working with PAC Files, page 5-19.

## **Specifying the PAC File URL**

When you configure a browser to use a PAC file, you can specify the exact location of the file using a URL. When the PAC file is hosted on the Web Security appliance, you can specify the URL using any of the formats in Table 5-3.

Table 5-3 PAC File URL Formats

| PAC File URL Format                  | Description                                                                                                    |  |
|--------------------------------------|----------------------------------------------------------------------------------------------------|--|
| http://hostname.domain:port/filename | The PAC file <i>filename</i> is served if it exists; otherwise an error is returned.                                                                                         |  |
|                                      | This assumes <i>port</i> is a configured port on the appliance, and that <i>hostname</i> is the hostname of the appliance network interface configured for PAC file hosting. |  |
| http://hostname.domain:port/         | The PAC file default.pac is served if it exists; otherwise an error is returned.                                                                                             |  |
|                                      | This assumes <i>port</i> is a configured port on the appliance, and that <i>hostname</i> is the hostname of the appliance network interface configured for PAC file hosting. |  |

Table 5-3 PAC File URL Formats

| PAC File URL Format            | Description                                                                                                    |  |  |
|--------------------------------|----------------------------------------------------------------------------------------------------|--|--|
| http://hostname:port/filename  | The PAC file <i>filename</i> is served if it exists; otherwise an error is returned.                                                                                            |  |  |
|                                | This assumes <i>port</i> is a configured port on the appliance, and that <i>hostname</i> is the hostname of the appliance network interface configured for PAC file hosting.    |  |  |
| http://hostname:port/          | The PAC file "default.pac" is served if it exists; otherwise an error is returned.                                                                                              |  |  |
|                                | This assumes <i>port</i> is a configured port on the appliance, and that <i>hostname</i> is the hostname of the appliance network interface configured for PAC file hosting.    |  |  |
| http://IPAddress:port/filename | The PAC file <i>filename</i> is served if it exists; otherwise an error is returned.                                                                                            |  |  |
|                                | This assumes <i>port</i> is a configured port on the appliance, and that <i>IPAddress</i> is the IP address of the appliance network interface configured for PAC file hosting. |  |  |
| http://IPAddress:port/         | The PAC file "default.pac" is served if it exists; otherwise an error is returned.                                                                                              |  |  |
|                                | This assumes <i>port</i> is a configured port on the appliance, and that <i>IPAddress</i> is the IP address of the appliance network interface configured for PAC file hosting. |  |  |

Table 5-3 PAC File URL Formats

| PAC File URL Format                | Description                                                                                                    |  |  |
|------------------------------------|----------------------------------------------------------------------------------------------------|--|--|
| http://ConfiguredHostname/filename | The PAC file <i>filename</i> is served if it is configured on the appliance and exists; otherwise an error is returned.                                                                                                    |  |  |
|                                    | This assumes that<br>ConfiguredHostname is a hostname entered in the Hostname field on the<br>Security Services > Proxy<br>Auto-Configuration File Hosting page.                                                                                 |  |  |
| http://ConfiguredHostname/         | The configured default PAC file name for <i>ConfiguredHostname</i> is served if the hostname is configured on the Security Services > Proxy Auto-Configuration File Hosting page. If the hostname is not configured, an error is returned.       |  |  |
| http://IPAddress/filename          | The PAC file <i>filename</i> is served if it is configured on the appliance and exists; otherwise an error is returned.                                                                                                    |  |  |
|                                    | This assumes that <i>IPAddress</i> is an IP address entered in the Hostname field on the Security Services > Proxy Auto-Configuration File Hosting page. If the IP address is not configured, an error is returned.                              |  |  |
| http://IPAddress/                  | The configured default PAC file name for <i>IPAddress</i> is served if the IP address is a configured hostname on the Security Services > Proxy Auto-Configuration File Hosting page. If the IP address is not configured, an error is returned. |  |  |

## **Uploading PAC Files to the Appliance**

To store PAC files on the Web Security appliance:

**Step 1** Navigate to Security Services > Proxy Auto-Configuration File Hosting, and click **Enable and Edit Settings**.

The Edit Proxy Auto-Configuration File Hosting Settings page appears.

Figure 5-5 Editing the PAC File Host Settings

Edit Proxy Auto-Configuration File Hosting Settings

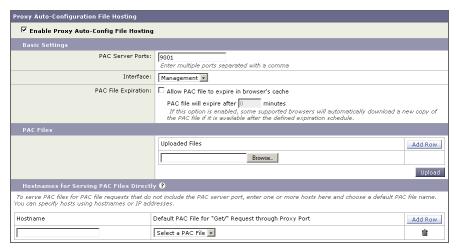

- **Step 2** In the PAC Server Ports field, enter one or more port numbers the Web Security appliance should use to listen for PAC file requests.
- **Step 3** In the Interface field, select the interface the Web Proxy uses to listen for PAC file requests. You can choose any interface that is configured for data traffic. This field only appears when multiple interfaces are configured for data traffic.
- **Step 4** In the PAC File Expiration section, choose whether to allow the PAC file to expire after a specified number of minutes in the browser's cache.
- **Step 5** Click **Browse** to upload a PAC file from your local machine to the appliance.
- **Step 6** Navigate to the PAC file location, select it, and click **Open**.
- **Step 7** To add another PAC file, click **Add Row**, and repeat steps 5 and 6.

Optionally, PAC files can be served through HTTP proxy ports, such as port 80. To allow this, you must explicitly configure the hostnames that should serve PAC files and choose a default PAC file for each hostname. The specified default PAC file name is served when browsers do not include the PAC file name when requesting the PAC file URL ("GET/" requests). Otherwise, the PAC file name specified in the URL is served. If a PAC file URL uses an IP address, you can enter the IP address as a configured hostname.

Step 8 To configure a default PAC file name for different hostnames, in the Hostnames field enter the Web Security appliance hostname or IP address, or any hostname that resolves to the appliance hostname. Then choose the default PAC file name in the Default PAC File for "Get/" Request through Proxy Port field.

For example, if you enter wsa.example.com in the Hostnames field and pacfile1.pac in the Default PAC File for "Get/" Request through Proxy Port field, then requests for http://wsa.example.com/ fetch pacfile1.pac and requests for http://wsa.example.com/default.pac fetch default.pac.

- **Step 9** Optionally, repeat step 8 to configure a default PAC file name for all hostnames that resolve to the Web Security appliance.
- **Step 10** Submit and commit your changes.

## **Understanding WPAD Compatibility with Netscape and Firefox**

Netscape and Firefox browsers only use DNS to automatically detect PAC files using WPAD. Therefore, if you want Netscape and Firefox browsers to automatically detect a PAC file stored on the Web Security appliance, you must complete the following steps:

- 1. Name the PAC file wpad.dat.
- 2. Navigate to the Security Services > Web Proxy page, and delete port 80 from the HTTP Ports to Proxy field.
- 3. Use port 80 as the PAC Server Port when you upload the file to the appliance.

For more information about using WPAD, see Detecting the PAC File Location Automatically, page 5-23.

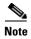

These steps also work with Internet Explorer. However, for Internet Explorer version 6, create a copy of wpad.dat and name it wpad.da.

# **Advanced Proxy Configuration**

AsyncOS includes the advancedproxyconfig CLI command so you can configure more advanced Web Proxy configurations, such as authentication and DNS parameters.

The advancedproxyconfig command includes the following subcommands:

Authentication. Configure authentication parameters, such as the number of
outstanding concurrent Basic or NTLMSSP authentication requests to be
authenticated by the authentication server and whether or not to log the
username that appears in the request URI. You can also use the
authentication subcommand to enable the user acknowledgment page. For
more information about the user acknowledgment page, see Proxy Usage
Agreement, page 5-18.

For more information, see Authentication Options, page 5-32.

- Caching. Configure advanced Web Proxy caching options, such as:
  - Whether or not to ignore client requests to not retrieve content from the proxy cache
  - Whether or not to cache content from an untrusted server

You can configure the parameters separately by selecting "Customized Mode," or you can choose a predefined set of parameter values. You can choose the following modes:

- Safe mode. This mode uses less caching.
- Optimized mode. This mode uses moderate caching.
- **Aggressive mode.** This mode uses aggressive caching.

For more information, see Caching Options, page 5-39.

 DNS. Configure DNS-related options, such as the time to cache results of DNS errors and whether or not the Web Proxy should issue an HTTP 302 redirection on DNS lookup failure. For more information, see DNS Options, page 5-42.

• EUN. Configure the end-user notification page settings, such as whether to use the standard IronPort end-user notification pages or use pages you customize. For more information on configuring the end-user notification pages, see Working with IronPort FTP Notification Messages, page 15-23.

For more information, see EUN Options, page 5-44.

• NATIVEFTP. Configure the FTP Proxy settings, such as the port ranges to use for active and passive mode and the type of authentication to use for explicit forward connections. Applies to native FTP transactions only. For more information on configuring the FTP Proxy, see Configuring FTP Proxy Settings, page 5-11.

For more information, see NATIVEFTP Options, page 5-44.

• **FTPOVERHTTP.** Configure the login name and password to use for anonymous FTP access and whether or not to allow active mode for FTP transfers. Applies to FTP over HTTP transactions only.

For more information, see FTPOVERHTTP Options, page 5-47.

• HTTPS. Configure the logging style for URIs used in HTTPS transactions. You can choose to record the full URI ("fulluri") or just a portion of the URI with the query portion removed ("stripquery").

For more information, see HTTPS Options, page 5-48.

 Scanning. Configure how the DVS engine handles anti-malware scanning of web transactions.

For more information, see Scanning Options, page 5-49.

 WCCP. Configure the amount of logging detail to use to debug WCCP related issues.

For more information, see WCCP Options, page 5-49.

• **Miscellaneous.** Configure whether or not the Web Proxy should respond to health checks from L4 switches and whether or not the Web Proxy should perform dynamic adjustment of TCP receive window sizes.

For more information, see Miscellaneous Options, page 5-50.

Each submenu command is discussed in the detail tables below. For the Default Value column, a string means a name or list of characters such as "hello world."

# **Authentication Options**

Table 5-4 describes the authentication options for the advancedproxyconfig CLI command.

Table 5-4 advancedproxyconfig CLI Command—Authentication Options

| Option                                                                                    | Valid<br>Values                                        | Default<br>Value                           | Web Proxy<br>Must Restart | Description                                                                                                    |
|-------------------------------------------------------------------------------------------|--------------------------------------------------------|--------------------------------------------|---------------------------|----------------------------------------------------------------------------------------------------|
| When would you like to forward authorization request headers to a parent proxy?           | Never,<br>Always,<br>Only if not<br>used by<br>the WSA | Never                                      | Yes                       | This setting determines whether the Web Proxy includes the "Proxy-Authorization" header to upstream servers, including proxies.                                                                                                    |
| Enter the Proxy Authorization Realm to be displayed in the end user authentication dialog | String                                                 | "IronPort<br>Web<br>Security<br>Appliance" | No                        | Proxy Authorization Realm displayed in the End User Authentication dialog.                                                                                                    |
| Would you like to log the username that appears in the request URI?                       | Yes, No<br>(Boolean)                                   | No                                         | No                        | If enabled, ' <username>:xxxxx' is logged i.e the username is displayed and the password is represented as a string, 'xxxxx'. If disabled, both username and password are stripped. Note that the actual password is never displayed regardless of the value of this variable.</username> |
| Would you like to turn on presentation of the User Acknowledgement page?                  | Yes, No<br>(Boolean)                                   | No                                         | No                        | Enable or disable<br>Acknowledgement page.                                                                                                    |
| Enter maximum time to remember User Acknowledgement (in seconds):                         | 30 -<br>2678400                                        | 86400                                      | No                        | Maximum time to remember User Acknowledgement. From 30 seconds to one month (2678400).                                                                                                    |

Table 5-4 advancedproxyconfig CLI Command—Authentication Options (continued)

| Option                                                                                                    | Valid<br>Values      | Default<br>Value | Web Proxy<br>Must Restart | Description                                                                                                    |
|----------------------------------------------------------------------------------------------------|----------------------|------------------|---------------------------|----------------------------------------------------------------------------------------------------|
| Enter maximum idle<br>timeout for User<br>Acknowledgement based<br>on IP Address (in<br>seconds):                  | 30 -<br>2678400      | 14400            | No                        | Maximum idle timeout for User Acknowledgement based on IP Address. From 30 seconds to one month (2678400).                                        |
| Should the Group<br>Membership attribute be<br>used for directory<br>lookups in the Web UI                         | Yes, No<br>(Boolean) | No               | No                        | Choose whether or not AsyncOS should use the group membership attribute when doing a directory lookup.                                            |
| (when it is not used,<br>empty groups and groups<br>with different<br>membership attributes<br>will be displayed)? | os .                 |                  |                           | If you do not want to display<br>empty authentication groups and<br>fetch groups whose group<br>membership attribute is different,<br>choose Yes. |
| Would you like to allow case insensitive username matching in policies?                                            | Yes, No<br>(Boolean) | Yes              | Yes                       | Choose whether or not the Web Proxy should ignore case when matching user names against the policy groups.                                        |
| Would you like to allow wild card matching with the character * for LDAP                                           | Yes, No<br>(Boolean) | Yes              | Yes                       | Choose whether or not to match an asterisk as a wildcard in LDAP group filters.                                                                   |
| group names?                                                                                                    |                      |                  |                           | When this option is disabled, using an asterisk (*) in the group filters for LDAP servers works as a literal string.                              |

Table 5-4 advancedproxyconfig CLI Command—Authentication Options (continued)

| Option                                                                    | Valid<br>Values       | Default<br>Value | Web Proxy<br>Must Restart                                                                                                    | Description                                                                                                    |
|---------------------------------------------------------------------------|-----------------------|------------------|----------------------------------------------------------------------------------------------------|----------------------------------------------------------------------------------------------------|
| Enter the charset to be used for basic authentication [ISO-8859-1/UTF-8]. | ISO-8859-<br>1, UTF-8 | No               | Choose the character encoding that the Web Proxy should use when reading the Basic authentication credentials in the HTTP request. The setting configured here does not affect the request content, only the Basic authentication credentials. You might want to use ISO-8859-1 if most web browsers used on your network are Internet Explorer, Firefox, and Safari, and UTF-8 if most web browsers on your network are Opera and Chrome. |                                                                                                    |
|                                                                           |                       |                  |                                                                                                    | <b>Note:</b> The Web Proxy always uses UTF-8 when sending the Basic authentication credentials to the authentication server. |
| Would you like to enable referrals for LDAP?                              | Yes, No<br>(Boolean)  | No               | Yes                                                                                                    | Choose whether or not the Web Proxy should perform LDAP queries on a referred LDAP server.                                   |
|                                                                           |                       |                  |                                                                                                    | You might want to disable this option if a referred LDAP server is unavailable to the Web Security appliance.                |

Table 5-4 advancedproxyconfig CLI Command—Authentication Options (continued)

| Option                                             | Valid<br>Values      | Default<br>Value | Web Proxy<br>Must Restart                                                         | Description                                                                                                    |
|----------------------------------------------------|----------------------|------------------|-----------------------------------------------------------------------------------|----------------------------------------------------------------------------------------------------|
| Would you like to enable secure authentication?    | Yes, No<br>(Boolean) | No               | Yes/No (Web Proxy restarts when it needs to listens on fewer or additional ports) | Choose whether or not the Web Proxy redirects clients to securely pass authentication credentials to the Web Proxy using HTTPS.  For more information on this feature, see Sending Authentication Credentials Securely, page 20-37.                                                               |
| Enter the redirect port for secure authentication. | 1 to 65535           | 443              | Yes/No (Web Proxy restarts when it needs to listens on fewer or additional ports) | Enter the port to use for redirecting requests using HTTPS. Cisco recommends using a port greater than 1023.  For more information on configuring this option, see Configuring Global Authentication Settings, page 20-23.  Note: This option only appears when you enable secure authentication. |

Table 5-4 advancedproxyconfig CLI Command—Authentication Options (continued)

| Option                                                     | Valid<br>Values | Default<br>Value   | Web Proxy<br>Must Restart | Description                                                                                                    |
|------------------------------------------------------------|-----------------|--------------------|---------------------------|----------------------------------------------------------------------------------------------------|
| Enter the hostname to redirect clients for authentication. | String          | Appliance hostname | No                        | Enter the short hostname of the network interface on which the Web Proxy listens for incoming connections.                                      |
|                                                            |                 |                    |                           | When you enable secure authentication, the Web Proxy uses this hostname in the redirection URL sent to clients for authenticating users.        |
|                                                            |                 |                    |                           | For more information on configuring this option, see Configuring Global Authentication Settings, page 20-23.                                    |
| Enter the surrogate timeout.                               | Time in seconds | 3600               | No                        | This setting specifies how long<br>the surrogate (IP address or<br>cookie) can be used before<br>requiring authentication<br>credentials again. |
|                                                            |                 |                    |                           | For more information on configuring this option, see Configuring Global Authentication Settings, page 20-23.                                    |

Table 5-4 advancedproxyconfig CLI Command—Authentication Options (continued)

| Option                                                                                                 | Valid<br>Values                           | Default<br>Value | Web Proxy<br>Must Restart | Description                                                                                                    |
|----------------------------------------------------------------------------------------------------|-------------------------------------------|------------------|---------------------------|----------------------------------------------------------------------------------------------------|
| Enter re-auth on request denied option [disabled / embedlinkinblockpage]?                              | disabled/<br>embedlink<br>inblockpa<br>ge | disabled         | No                        | This setting allows users to authenticate again if the user is blocked from a website due to a restrictive URL filtering policy.                                                                                                    |
|                                                                                                    |                                           |                  |                           | The user sees a block page that includes a link that allows them to enter new authentication credentials. If the user enters credentials that allow greater access, the requested page appears in the browser.  Note: This setting only applies to |
|                                                                                                    |                                           |                  |                           | authenticated users who are<br>blocked due to restrictive URL<br>filtering policies. It does not<br>apply to blocked transactions by<br>subnet with no authentication.                                                                             |
|                                                                                                    |                                           |                  |                           | For more information, see<br>Allowing Users to<br>Re-Authenticate, page 20-39.                                                                                                    |
| Would you like to send<br>Negotiate header along<br>with NTLM header for<br>NTLMSSP<br>authentication: | 1, 2                                      | 1                | No                        | Choose whether or not the Web<br>Proxy sends "Negotiate" as an<br>acceptable authentication<br>protocol when establishing the<br>NTLM handshake with the Active<br>Directory server. Choose one of<br>the following values:                        |
|                                                                                                    |                                           |                  |                           | <ol> <li>Do not send Negotiate header</li> <li>Send Negotiate header</li> </ol>                                                                                                    |

Table 5-4 advancedproxyconfig CLI Command—Authentication Options (continued)

| Option                                                                                                    | Valid<br>Values | Default<br>Value | Web Proxy<br>Must Restart | Description                                                                                                    |
|----------------------------------------------------------------------------------------------------|-----------------|------------------|---------------------------|----------------------------------------------------------------------------------------------------|
| Enter the IP address to user name mapping update interval for transparent user identification in seconds. | Time in seconds | 600              | No                        | The amount of time that passes before contacting the Novell eDirectory server to obtain an updated IP address to user name mapping for transparent user identification. |

Table 5-4 advancedproxyconfig CLI Command—Authentication Options (continued)

| Option                                                                                                    | Valid<br>Values | Default<br>Value | Web Proxy<br>Must Restart | Description                                                                                                    |
|----------------------------------------------------------------------------------------------------|-----------------|------------------|---------------------------|----------------------------------------------------------------------------------------------------|
| Enter the maximum wait time for transparent user identification in seconds.                                                                                                    | Time in seconds | 5                | No                        | Maximum time the Web Proxy takes to query the directory server again if the IP address to user name mapping is not readily available. When the query takes more than the timeout value, transparent user identification is considered to have failed. This limits the authentication delay experienced by the end user. |
| (Note: Setting this value to 0 will disable on-demand query to the directory server if the given IP address is not found in the mapping. WSA will still query the directory server at fixed intervals). |                 |                  |                           |                                                                                                    |
| Configure username and IP address masking in logs and reports:                                                                                                    | 1, 2, 3 3       | 3                | No                        | Choose whether or not to mask user names and/or IP addresses in lots and reports. Masked user names appear as "AUTHENTICATED_USER" in the logs, but guest user names are not masked.                                                                                                    |
|                                                                                                    |                 |                  |                           | Choose one of the following options:                                                                                                    |
|                                                                                                    |                 |                  |                           | 1. Mask both user names and IP addresses in logs and reports                                                                                                    |
|                                                                                                    |                 |                  |                           | 2. Mask only usernames and replace them with IP addresses in logs and reports                                                                                                    |
|                                                                                                    |                 |                  |                           | 3. Show usernames and IP addresses in logs and reports                                                                                                    |

# **Caching Options**

The Caching submenu provides four options to set the advanced caching mode.

Table 5-5 describes the caching options for the Customized Mode option in the advancedproxyconfig CLI command.

Table 5-5 advancedproxyconfig CLI Command—Caching Options

| Option                                                                                                    | Valid<br>Values      | Default<br>Value | Web Proxy<br>Must Restart | Description                                                                                                    |
|----------------------------------------------------------------------------------------------------|----------------------|------------------|---------------------------|----------------------------------------------------------------------------------------------------|
| Would you like to allow objects with a heuristic expiration time to be served as not-modified If-Modified-Since hits from cache?                                | Yes, No<br>(Boolean) | Yes              | No                        | 0 = favor freshness on IMS to objects with heuristic expiration time 1 = favor bandwidth conservation                                                                                                    |
| Would you like to allow ETAG mismatch on client revalidations?                                                                                                  | Yes, No<br>(Boolean) | No               | No                        | In some cases, the server might report different ETags for the same version of the same file. This can be seen, for example, with clustered IIS servers. In these cases, requiring both a last modified time (LMT) match and an ETag match on client revalidations would lead to a lot of misses, so it should be sufficient just to match the LMT if it is given.  Note: Setting this to 1 is not HTTP-compliant. |
| Would you like to allow caching when requests are authenticated by the origin server?                                                                           | Yes, No<br>(Boolean) | No               | Yes                       | Allow caching for requests authenticated by origin server.                                                                                                    |
| Would you like to allow caching from servers whose DNS results do not match the TCP destination IP (not trust-worthy and applicable only in transparent modes)? | Yes, No<br>(Boolean) | No               | Yes                       | Allow caching from servers whose DNS results do not match the TCP destination IP.                                                                                                    |

Table 5-5 advancedproxyconfig CLI Command—Caching Options (continued)

| Option                                                                                                    | Valid<br>Values      | Default<br>Value | Web Proxy<br>Must Restart | Description                                                                                                    |
|----------------------------------------------------------------------------------------------------|----------------------|------------------|---------------------------|----------------------------------------------------------------------------------------------------|
| Enter the Heuristic maximum age to cache the document with Last-Modified Time but no actual caching value (in seconds):    | Time in seconds      | 86400            | No                        | Heuristic maximum age to cache the document with LMT but no actual caching value.                                         |
| Enter the Heuristic maximum age to cache the document without Last-Modified Time and no actual caching value (in seconds): | Time in seconds      | 0                | No                        | Heuristic maximum age to cache the document without LMT and no actual caching value.                                      |
| Enter the Heuristic age to cache errors (HTTP_SERVICE_UNAV AIL, HTTP_GATEWAY_TIME OUT etc) (in seconds):                   | Time in seconds      | 300              | No                        | Heuristic age to cache errors (HTTP_SERVICE_UNAVAIL, HTTP_GATEWAY_TIMEOUT etc).                                           |
| Would you like proxy to ignore client directive to not fetch content from the cache?                                       | Yes, No<br>(Boolean) | No               | No                        | Disable/Enable ignoring of the client directive to not fetch content from the cache. Enabling this is not HTTP compliant. |
| Enter the time interval during which reload requests must be ignored                                                       | Time in seconds      | 0                | No                        | Disable/Enable reload requests to be ignored for the specified time interval.                                             |
| by the proxy (in seconds):                                                                                                 |                      |                  |                           | This allows reload requests to be ignored for a certain amount of time, even though it is not HTTP-compliant.             |
|                                                                                                    |                      |                  |                           | You might want to enter a value greater than zero to improve bandwidth usage.                                             |

Table 5-5 advancedproxyconfig CLI Command—Caching Options (continued)

| Option                                                                          | Valid<br>Values      | Default<br>Value | Web Proxy<br>Must Restart | Description                                                                                                    |
|---------------------------------------------------------------------------------|----------------------|------------------|---------------------------|----------------------------------------------------------------------------------------------------|
| Would you like to allow proxy to convert reload requests into max-age requests? | Yes, No<br>(Boolean) | No               | No                        | Allow reload requests to be converted into max-age requests (not HTTP-compliant, but may improve bandwidth usage). This gets its max-age value from "ignoreReloadTime." |
| Time in seconds after which an explicit IMS Refresh request must be issued:     | Time in seconds      | 300              | No                        | Time in seconds after which an explicit IMS Refresh request must be issued.                                                                                             |

## **DNS Options**

Table 5-6 describes the DNS options for the advancedproxyconfig CLI command.

Table 5-6 advancedproxyconfig CLI Command—DNS Options

| Option                                                                          | Valid<br>Values                         | Default<br>Value          | Web Proxy<br>Must Restart | Description                                                                                                    |
|---------------------------------------------------------------------------------|-----------------------------------------|---------------------------|---------------------------|----------------------------------------------------------------------------------------------------|
| Enter the URL format for<br>the HTTP 307 redirection<br>on DNS lookup failure:  | String<br>with EUN<br>page<br>variables | %P//www<br>.%H.com/<br>%u | No                        | URL format for the HTTP 307 redirection on DNS lookup failure. See Table 15-2, `Variables for Customized End-User Notification Pages,' on page 9 for the list of valid variables. |
| Would you like the proxy to issue a HTTP 307 redirection on DNS lookup failure? | Yes, No<br>(Boolean)                    | Yes                       | Yes                       | Disable/Enable automatic HTTP 307 redirection on DNS lookup failure.                                                                                                    |

Table 5-6 advancedproxyconfig CLI Command—DNS Options (continued)

| Option                                                                                                    | Valid<br>Values      | Default<br>Value | Web Proxy<br>Must Restart | Description                                                                                           |
|----------------------------------------------------------------------------------------------------|----------------------|------------------|---------------------------|----------------------------------------------------------------------------------------------------|
| Would you like proxy not to<br>automatically failover to<br>DNS results when upstream<br>proxy (peer) is<br>unresponsive?            | Yes, No<br>(Boolean) | No               | Yes                       | Disable/Enable automatic<br>failover to DNS results when<br>upstream proxy (peer) is<br>unresponsive. |
| Find web server by:  0 = use DNS answers in order,  1 = use client supplied address then DNS,  2 = use ONLY client supplied address: | 0, 1, 2              | 1                | Yes                       | Specify how the appliance should find the location of the requested web server.                       |

### **EUN Options**

Table 5-7 advancedproxyconfig CLI Command—EUN Options

| Option  | Valid<br>Values | Default<br>Value | Web Proxy<br>Must Restart | Description                                                                                                    |
|---------|-----------------|------------------|---------------------------|----------------------------------------------------------------------------------------------------|
| Choose: | 1, 2, 3         | 3                | Yes                       | Choose whether to use the IronPort end-user notification pages or uploaded customized end-user notification pages. |
|         |                 |                  |                           | Choose one of the following options:                                                                               |
|         |                 |                  |                           | • 1. Refresh EUN pages                                                                                             |
|         |                 |                  |                           | • 2. Use Custom EUN pages                                                                                          |
|         |                 |                  |                           | • 3. Use Standard EUN pages                                                                                        |
|         |                 |                  |                           | For more information, see Editing IronPort Notification Pages, page 15-8.                                          |

## **NATIVEFTP Options**

Table 5-8 describes the NATIVEFTP options for the advancedproxyconfig CLI command.

Table 5-8 advancedproxyconfig CLI Command—NATIVEFTP Options

| Option                                     | Valid<br>Values      | Default<br>Value | Web Proxy<br>Must Restart | Description                                                                                   |
|--------------------------------------------|----------------------|------------------|---------------------------|-----------------------------------------------------------------------------------------------|
| Would you like to enable FTP proxy?        | Yes, No<br>(Boolean) | Yes              | Yes                       | Choose whether or not to enable the FTP Proxy.                                                |
| Enter the ports that FTP proxy listens on. | 1 to 65535           | 8021             | Yes                       | Specify the port FTP clients should use to establish a control connection with the FTP Proxy. |

Table 5-8 advancedproxyconfig CLI Command—NATIVEFTP Options (continued)

| Option                                                                                           | Valid<br>Values                            | Default<br>Value | Web Proxy<br>Must Restart | Description                                                                                                    |
|--------------------------------------------------------------------------------------------------|--------------------------------------------|------------------|---------------------------|----------------------------------------------------------------------------------------------------|
| Enter the range of port<br>numbers for the proxy<br>to listen on for passive<br>FTP connections. | port1-port2<br>(string)<br>1024 -<br>65535 | 11000-<br>11009] | Yes                       | Specify a range of TCP ports FTP clients should use to establish a data connection with the FTP Proxy for passive mode connections.                                                                                         |
| Enter the range of port<br>numbers for the proxy<br>to listen on for active<br>FTP connections.  | port1-port2<br>(string)<br>1024 -<br>65535 | 12000-<br>12009  | Yes                       | Specify a range of TCP ports FTP servers should use to establish a data connection with the FTP Proxy for active mode connections.                                                                                          |
| Would you like to use active mode when passive mode fails?                                       | Yes, No<br>(Boolean)                       | No               | No                        | When this option is enabled, the FTP Proxy will attempt an active mode connection with the FTP server when passive mode fails.                                                                                              |
| Enter the authentication format:                                                                 | Check<br>Point,<br>Raptor                  | Check Point      | Yes                       | Choose the authentication format<br>the FTP Proxy uses when<br>communicating with FTP clients.<br>For more information, see Using<br>Authentication with Native FTP,<br>page 5-9.                                           |
| Would you like to enable caching?                                                                | Yes, No<br>(Boolean)                       | Yes              | Yes                       | Choose whether or not to cache contents of data connections from anonymous users.                                                                                                    |
| Would you like to enable server IP spoofing?                                                     | Yes, No<br>(Boolean)                       | No               | Yes                       | Choose whether or not the FTP Proxy should spoof the FTP server IP address. You might want to do this for FTP clients that do not allow transactions when the IP address is different for the control and data connections. |

Table 5-8 advancedproxyconfig CLI Command—NATIVEFTP Options (continued)

| Option                                       | Valid<br>Values   | Default<br>Value | Web Proxy<br>Must Restart | Description                                                                                                    |
|----------------------------------------------|-------------------|------------------|---------------------------|----------------------------------------------------------------------------------------------------|
| Would you like to pass<br>FTP server welcome | Yes, No (Boolean) | Yes              | Yes                       | Choose which welcome message should appear in FTP clients:                                                                                                    |
| message to the clients?                      |                   |                  |                           | • FTP server message. Enter "Yes." The FTP server message only displays for transparently redirected connections. When a native FTP connection is explicitly sent to the FTP Proxy, the FTP client displays a message predefined by the FTP Proxy. |
|                                              |                   |                  |                           | • Custom message. Enter "No." You can enter a custom message to display for all native FTP connections in the next question.                                                                                                    |
| Enter the customized server welcome message. | String            | N/A              | Yes                       | This command appears when you enter No for the FTP server welcome message.                                                                                                    |
|                                              |                   |                  |                           | Enter the custom message to display for all native FTP connections.                                                                                                    |

# **FTPOVERHTTP Options**

Table 5-9 describes the FTPOVERHTTP options for the advancedproxyconfig CLI command.

Table 5-9 advancedproxyconfig CLI Command—FTPOVERHTTP Options

| Option                                                                                                 | Valid<br>Values                            | Default<br>Value | Web Proxy<br>Must Restart | Description                                                                                                    |
|----------------------------------------------------------------------------------------------------|--------------------------------------------|------------------|---------------------------|----------------------------------------------------------------------------------------------------|
| Enter the login name to be used for anonymous FTP access:                                              | String                                     | anonymous        | No                        | Anonymous FTP login name.                                                                                                    |
| Enter the password to be used for anonymous FTP access:                                                | String                                     | proxy@           | No                        | Anonymous FTP login password.                                                                                                    |
| Would you like to use active FTP transfer mode when passive mode fails?                                | Yes, No<br>(Boolean)                       | No               | No                        | Choose whether or not to allow FTP transfers to use active mode if passive mode fails.                                                                                                    |
| Enter the range of port<br>numbers for the proxy to<br>bind to when making<br>passive FTP connections. | port1-port2<br>(string)<br>1024 -<br>65535 | 13000-<br>13001  | No                        | Specify a range of TCP ports the appliance can use for establishing a passive data connection with an FTP server. If a port is being used, the Web Proxy chooses the next port in the range until it finds an available port.                                                                                               |
| Enter the range of port<br>numbers for the proxy to<br>listen on for active FTP<br>connections.        | port1-port2<br>(string)<br>1024 -<br>65535 | 10000            | No                        | When you enable active mode for FTP transfers, enter the range of TCP ports the appliance can use for establishing a data connection with an FTP server. If a port is being used, the Web Proxy chooses the next port in the range until it finds an available port.  This option only appears when active mode is enabled. |

## **HTTPS Options**

Table 5-10 advancedproxyconfig CLI Command—HTTPS Options

| Option                                                                                           | Valid<br>Values          | Default<br>Value | Web Proxy<br>Must Restart | Description                                                                                                    |
|--------------------------------------------------------------------------------------------------|--------------------------|------------------|---------------------------|----------------------------------------------------------------------------------------------------|
| HTTPS URI Logging<br>Style:                                                                      | fulluri or<br>stripquery | fulluri          | Yes                       | You can log the entire URI (fulluri), or a partial form of the URI with the query portion removed (stripquery). However, even when you choose to strip the query from the URI, personally identifiable information may still remain.                                                                                    |
| Would you like to decrypt unauthenticated transparent HTTPS requests for authentication purpose? | Yes, No<br>(Boolean)     | Yes              | No                        | Choose how the Web Proxy handles transparently redirected HTTPS transactions it receives before an HTTP request that was authenticated using an identity with an IP-based surrogate. Select one of the following options:  • Yes. Decrypt the HTTPS request for authentication purposes.  • No. Deny the HTTPS request. |

### **Scanning Options**

Table 5-11 describes the scanning options for the advancedproxyconfig CLI command.

Table 5-11 advancedproxyconfig CLI Command—Scanning Options

| Option                                                                                                    | Valid<br>Values      | Default<br>Value | Web Proxy<br>Must Restart | Description                                                                                                    |
|----------------------------------------------------------------------------------------------------|----------------------|------------------|---------------------------|----------------------------------------------------------------------------------------------------|
| Would you like the proxy to do malware scanning all content regardless of content type? Note that this will have serious performance impact and is not recommended. | Yes, No<br>(Boolean) | No               | No                        | Choose whether or not the DVS engine should scan all response content regardless of the content type.  Note: Enabling this setting results in a significant performance impact for the Web Proxy. |

## **WCCP Options**

Table 5-12 describes the WCCP options for the advancedproxyconfig CLI command.

Table 5-12 advancedproxyconfig CLI Command—WCCP Options

| Option                                  | Valid<br>Values |   | Web Proxy<br>Must Restart | Description    |
|-----------------------------------------|-----------------|---|---------------------------|----------------|
| Enter the log level for debugging WCCP: | 1 - 5           | 2 | Yes                       | WCCP log level |

## **Miscellaneous Options**

Table 5-13 describes the miscellaneous options for the advancedproxyconfig CLI command.

Table 5-13 advancedproxyconfig CLI Command – Miscellaneous Options

| Option                                                                                                    | Valid<br>Values      | Default<br>Value | Web Proxy<br>Must Restart | Description                                                                                                    |
|----------------------------------------------------------------------------------------------------|----------------------|------------------|---------------------------|----------------------------------------------------------------------------------------------------|
| Would you like proxy to respond to health checks from L4 switches (always enabled if WSA is in L4 transparent mode)? | Yes, No<br>(Boolean) | No               | Yes                       | Disable/Enable support for responding to health checks from L4 switches (always enabled if WSA is in L4 transparent mode). L4 switches issue 'HEAD / HTTP/1.0' requests directed at the proxy to ensure that it is responding. |
| Would you like proxy to perform dynamic adjustment of TCP receive window size?                                       | Yes, No<br>(Boolean) | Yes              | Yes                       | Disable/Enable dynamic adjustment of TCP receive window size.                                                                                                    |
| Enable caching of HTTPS responses?                                                                                   | Yes, No<br>(Boolean) | No               | No                        | Choose whether or not the Web<br>Security appliance should store<br>HTTPS responses in the web cache.                                                                                                    |
| Enter minimum idle<br>timeout for checking<br>unresponsive upstream<br>proxy (in seconds).                           | Time in seconds      | 10               | No                        | The minimum amount of time the Web Proxy waits before checking if an upstream proxy is still unavailable.                                                                                                    |
| Enter maximum idle timeout for checking unresponsive upstream proxy (in seconds).                                    | Time in seconds      | 86400            | No                        | The maximum amount of time the Web Proxy waits before checking if an upstream proxy is still unavailable.                                                                                                    |

Table 5-13 advancedproxyconfig CLI Command—Miscellaneous Options (continued)

| Option                                  | Valid<br>Values | Default<br>Value | Web Proxy<br>Must Restart | Description                                                                                                    |
|-----------------------------------------|-----------------|------------------|---------------------------|----------------------------------------------------------------------------------------------------|
| Mode of the proxy:                      | 1, 2, 3         | 2                | Yes                       | Choose how to deploy the Web Proxy using one of the following options:                                                                                                    |
|                                         |                 |                  |                           | 1. Explicit forward mode only                                                                                                    |
|                                         |                 |                  |                           | 2. Transparent mode with L4 Switch or no device for redirection                                                                                                    |
|                                         |                 |                  |                           | 3. Transparent mode with WCCP v2 Router for redirection                                                                                                    |
|                                         |                 |                  |                           | For more information, see Deployment Overview, page 3-1.                                                                                                    |
| Spoofing of the client IP by the proxy: | 1, 2, 3         | 1                | No                        | Choose whether or not the Web<br>Proxy should spoof IP addresses<br>when sending requests to upstream<br>proxies and servers using one of the<br>following options:                     |
|                                         |                 |                  |                           | 1. Disable                                                                                                    |
|                                         |                 |                  |                           | 2. Enable for all requests                                                                                                    |
|                                         |                 |                  |                           | 3. Enable for transparent requests only                                                                                                    |
|                                         |                 |                  |                           | When IP spoofing is enabled, requests originating from a client retain the client's source address and appear to originate from the client rather than from the Web Security appliance. |
|                                         |                 |                  |                           | <b>Note:</b> When IP spoofing is enabled and the appliance is connected to a WCCP router, configure a WCCP service to redirect the return path.                                         |

Table 5-13 advancedproxyconfig CLI Command—Miscellaneous Options (continued)

| Option                                                                           | Valid<br>Values      | Default<br>Value | Web Proxy<br>Must Restart | Description                                                                                                    |
|----------------------------------------------------------------------------------|----------------------|------------------|---------------------------|----------------------------------------------------------------------------------------------------|
| Do you want to pass<br>HTTP X-Forwarded-For<br>headers?                          | Yes, No (Boolean)    | Yes              | No                        | Choose whether or not the Web<br>Proxy retains any<br>"X-Forwarded-For" header included<br>in the requests it receives.                                                                                                    |
|                                                                                  |                      |                  |                           | When set to No, the Web Proxy removes any "X-Forwarded-For" header from requests that enter the Web Proxy from a downstream proxy server. You might want to do this if the downstream proxy server includes client IP address in the header and you do not want to expose those IP addresses to servers outside your network. |
| Would you like to permit tunneling of non-http requests on http ports?           | Yes, No<br>(Boolean) | Yes              | No                        | Choose whether or not to allow non-HTTP traffic on ports the Web Proxy is configured to monitor, such as port 80. This option applies when the Web Proxy is in transparent mode.                                                                                                    |
|                                                                                  |                      |                  |                           | Enabling this option blocks applications that attempt to tunnel non-HTTP traffic on ports typically used for HTTP traffic.                                                                                                    |
|                                                                                  |                      |                  |                           | <b>Note:</b> When a transaction is blocked due to this setting, the ACL decision tag for the transaction is logged as BLOCK_ADMIN_TUNNELING.                                                                                                    |
| Would you like to block<br>tunneling of non-SSL<br>transactions on SSL<br>Ports? | Yes, No<br>(Boolean) | No               | No                        | Choose whether or not the Web<br>Proxy should block non-SSL traffic<br>on SSL ports.                                                                                                    |

Table 5-13 advancedproxyconfig CLI Command—Miscellaneous Options (continued)

| Option                                                                                                    | Valid<br>Values      | Default<br>Value | Web Proxy<br>Must Restart | Description                                                                                                    |
|----------------------------------------------------------------------------------------------------|----------------------|------------------|---------------------------|----------------------------------------------------------------------------------------------------|
| Would you like proxy to log values from X-Forwarded-For headers in place of incoming connection IP addresses? | Yes, No<br>(Boolean) | No               | No                        | Choose whether or not the access logs should include the X-Forwarded-For header value instead of the IP address of the incoming connection.                                                                                                    |
| Do you want proxy to throttle content served from cache?                                                      | Yes, No<br>(Boolean) | Yes              | No                        | Choose whether or not the Web<br>Proxy should apply per user<br>bandwidth controls to content served<br>from the web cache in addition to the<br>content served from web servers.<br>Applies to application types that<br>have bandwidth limits applied. |

Advanced Proxy Configuration

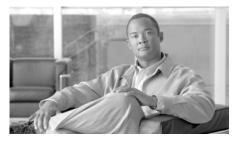

CHAPTER 6

# **Working with Policies**

This chapter contains the following information:

- Working with Policies Overview, page 6-1
- Policy Types, page 6-3
- Working with Policy Groups, page 6-6
- Policy Group Membership, page 6-10
- Working with Time Based Policies, page 6-13
- Working with User Agent Based Policies, page 6-16
- Tracing Policies, page 6-18

# **Working with Policies Overview**

The Web Security appliance includes an advanced policy framework to intelligently map data policies to business processes for protection on the network and at the endpoint. It allows you to define policies to enforce your organization's acceptable use policies by controlling access to the Internet. You can create groups of users and apply different levels and types of access control to each group.

For example, you can configure the appliance to enforce the following types of policies:

 Users in the Marketing group can access a competitor's website, but other users cannot.

- Guest users on customer-facing machines, such as computers in a company store, cannot access banking sites, but employees can.
- No users can access gambling sites. Instead, when they try to view a gambling site, they see a web page that explains the organization's policies.
- All users trying to access a particular site that no longer exists are redirected to a different site.
- All users except those in IT are blocked from accessing potential malware sites, but users in IT can access them for testing purposes, and the downloaded content is scanned for harmful objects.
- All requests for streaming media are blocked during business hours, but allowed outside of business hours.
- All requests from a particular user agent, such as a software update program, are allowed without requiring authentication.
- Block uploads of all Excel spreadsheet files greater than 2 MB.
- Block uploads of data to sites with a bad web reputation.
- Block uploads of data infected with malware.

To enforce organizational policies, you define different policies in the Web Security appliance. The appliance uses different types of policies for different functions. For more information about the types of policies, see Policy Types, page 6-3.

When you work with policies, you create policy groups. After you create policy groups, you can define the control settings for each group. For more information about working with policy groups, see Working with Policy Groups, page 6-6.

After you have created policies, you can figure out which policy groups apply to a particular client transaction for troubleshooting purposes. For example, you can find out if user jsmith tries to open a Firefox browser to the URL http://www.google.com, then which policy groups apply to the transaction. For more information about tracing policies, see Tracing Policies, page 6-18.

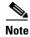

The Web Security appliance is permissive by default. That is, requests are allowed unless specifically blocked in a policy group.

# **Policy Types**

The Web Security appliance uses multiple types of policies to enforce organizational policies and requirements.

- **Identities.** "Who are you?"
- **Decryption Policies.** "To decrypt or not to decrypt?"
- **Routing Policies.** "From where to fetch content?"
- Access Policies. "To allow or block the transaction?"
- **IronPort Data Security Policies.** "To block the upload of data?" IronPort Data Security Policies actions are defined on the Web Security appliance.
- External DLP (data loss prevention) Policies. "To block the upload of data?" External DLP Policies actions are defined on an external DLP appliance.
- Outbound Malware Scanning Policies. "To block the upload of malicious data?"
- SaaS Application Authentication Policies. "To allow this user access to the SaaS application?"

You use the policies together to create the behavior you need or expect when clients access the web.

To define policies, you create policy groups. After you create policy groups, you can define the control settings for each group. For more information about working with policy groups, see Working with Policy Groups, page 6-6.

All policy types have a global policy group that maintains default settings and rules that apply to web transactions not covered by another policy. For more information on global policies, see Working with Policy Groups, page 6-6.

#### **Identities**

An Identity is a policy that identifies the user making a request. This is the only policy where you can define whether or not authentication is required. An Identity addresses the question, "who are you?" However, Identities do *not* specify a list of users who are *authorized* to access the web. You specify authorized users in the other policy types after you specify the Identity to use.

All other policies you create must specify an Identity.

Configure Identities on the Web Security Manager > Identities page. For more information about Identities, see Identities, page 7-1.

### **Decryption Policies**

Decryption Policies determine whether or not an HTTPS connection should be decrypted, passed through, or dropped. They address the question, "to decrypt or not to decrypt?"

The appliance uses Decryption Policies to evaluate HTTPS requests. The Decryption Policy group that applies to an HTTPS request determines whether the appliance drops the connection, passes it through without decryption, or decrypts the connection and subsequently evaluate the decrypted request and response against the defined Access Policy groups.

Configure Decryption Policy groups on the Web Security Manager > Decryption Policies page. For more information about Decryption Policy groups, see Decryption Policies, page 10-1.

### **Routing Policies**

Routing Policies determine to where to pass the client request, either to another proxy or to the destination server. They address the question, "from where to fetch content?"

You can use this policy type to select a group of upstream proxies configured for load balancing or failover.

Configure Routing Policies on the Web Security Manager > Routing Policies page. For more information about Routing Policies, see Working with External Proxies, page 9-1.

#### **Access Policies**

Access Policies determine whether to allow or block HTTP and decrypted HTTPS transactions. They address the question, "to allow or block the transaction?"

Access Policies determine how the appliance controls access to services, applications, and objects on the web for HTTP and decrypted HTTPS requests. The appliance uses Access Policies to evaluate and scan HTTP requests and HTTPS requests designated for decryption.

Configure Access Policy groups on the Web Security Manager > Access Policies page. For more information about Access Policy groups, see Access Policies, page 8-1.

### **IronPort Data Security Policies**

IronPort Data Security Policies determine whether or not to block a request to upload data using logic defined on the Web Security appliance. They address the question, "to block the upload of data?"

The Web Proxy uses IronPort Data Security Policies to evaluate and scan HTTP requests and decrypted HTTPS requests that have any data in the request body.

Configure Data Security Policy groups on the Web Security Manager > IronPort Data Security page. For more information about Data Security Policy groups, see Data Security and External DLP Policies, page 12-1.

#### **External DLP Policies**

External DLP (data loss prevention) policies determine whether or not to block a request to upload data using logic stored on an external DLP server. They address the question, "to block the upload of data?"

The Web Proxy uses External DLP Policies to evaluate HTTP requests and decrypted HTTPS requests that have any data in the request body and send them to an external DLP server for scanning.

Configure External DLP Policy groups on the Web Security Manager > External Data Loss Prevention page. For more information about External DLP Policy groups, see Data Security and External DLP Policies, page 12-1.

6-5

### **Outbound Malware Scanning Policies**

Outbound Malware Scanning Policies determine whether or not to block a request to upload data that contains malicious data. They address the question, "To block the upload of malicious data?"

The Web Proxy uses Outbound Malware Scanning Policies to scan for malware HTTP requests and decrypted HTTPS requests that have any data in the request body.

Configure Outbound Malware Scanning Policy groups on the Web Security Manager > Outbound Malware Scanning page. For more information about Outbound Malware Scanning Policy groups, see Outbound Malware Scanning, page 11-1.

### **SaaS Application Authentication Policies**

SaaS Application Authentication Policies determine whether or not a user is allowed access to a Software as a Service (SaaS) application. They address the question, "to allow this user access to a SaaS application?"

SaaS Application Authentication Policies determine how the appliance controls user access to configured SaaS applications, such as WebEx. When you enable Cisco SaaS Access Control, users log into the configured SaaS applications using their network authentication user credentials. That means they use the same user name and password for all SaaS applications as well as network access.

Configure SaaS Application Authentication Policy groups on the Web Security Manager > SaaS Policies page. For more information about SaaS Application Authentication Policy groups, see Controlling Access to SaaS Applications, page 14-1.

# **Working with Policy Groups**

A policy group is an administrator defined configuration that allows you to apply acceptable use policies to specific categories of users. After you create policy groups, you can define the control settings for each group.

You can create as many user defined policy groups as required to enforce the proper access control. The Web Security appliance displays policy groups together in a policies table.

All policies have a default, global policy group that applies to a transaction if none of the user defined policy groups apply. A global policy group maintains default settings and rules that apply to web transactions not covered by another policy. This group appears in the last row of a policies table, and the Web Proxy applies its rules last if no other matching occurs.

### **Creating Policy Groups**

You can create policy groups based on combinations of several criteria, such as client subnet or the URL category of the destination site. You must define at least one criterion for policy group membership. When you define multiple criteria, the client request must meet all criteria to match the policy group.

Options used to configure policy groups allow you to specify exceptions to global policy settings and control access to services for groups of users.

For more information about creating policy groups for the different policy types, see the following locations:

- Creating Identities, page 7-20
- Creating Access Policies, page 8-7
- Creating Decryption Policies, page 10-30
- Creating Routing Policies, page 9-8
- Creating Data Security and External DLP Policies, page 12-10

### **Using the Policies Tables**

The policies table is an ordered list of policy groups and the settings you configure for each filtering component. It displays policy groups by row and control settings by column. The control settings you can define vary by policy type.

Figure 6-1 on page 8 shows the Access Policies table.

Figure 6-1 Access Policies Table

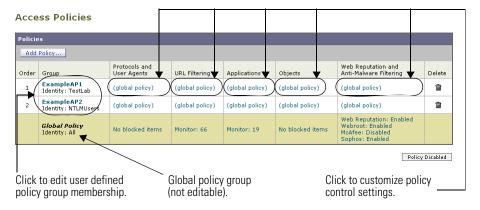

Figure 6-2 shows the Decryption Policies table.

Figure 6-2 Decryption Policies Table

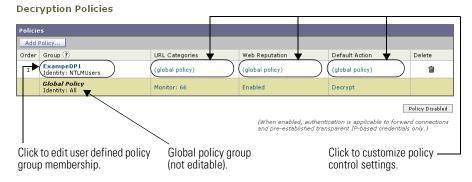

Any policy group that you create is added as a new row in the policies table. New policy groups inherit global policy settings for each control setting until you override them. To edit policy groups, click the links in each row.

When you create or configure a policy group, you define the following components:

Policy group membership. Define how to group users that belong to the
policy group. For user defined policy groups, you can group by different
properties, such as client IP address, authentication group or user name, or
URL category. The properties you can define for a policy depends on the
policy type.

Click the policy group name to edit the group membership requirements, such as client IP address and authentication requirements. A page is displayed where you can configure membership requirements.

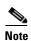

For global policies, you can only define the membership requirements for the global Identity group and not for the global Access, Decryption, or Routing groups. Global Access, Decryption, and Routing groups always match all Identities.

For more information about policy group membership, see Policy Group Membership, page 6-10.

Policy group control settings. Define how users in the group can use the
Internet. The control settings you can define depend on the policy type. For
example, for Routing Policies, you define from which proxy group to fetch
the content, and for Access Policies, you can use the Web Security appliance
features, such as Web Reputation, anti-malware scanning, and more to
determine whether or not to allow the client request.

Click the link in the policy group row under the control setting you want to configure, such as URL Categories or Routing Destination. When you click a link in the table, a page is displayed where you can configure settings for that policy group.

For more information on configuring control settings for each policy type, see the following sections:

- Controlling HTTP and Native FTP Traffic, page 8-11
- Controlling HTTPS Traffic, page 10-34
- Creating Routing Policies, page 9-8
- Controlling Upload Requests Using IronPort Data Security Policies, page 12-15
- Controlling Upload Requests Using External DLP Policies, page 12-25

# **Policy Group Membership**

All policy groups define which transactions apply to them. When a client sends a request to a server, the Web Proxy receives the request, evaluates it, and determines to which policy group it belongs. The Web Proxy applies the configured policy control settings to a client request based on the client request's policy group membership.

Transactions belong to a policy group for each type of policy that is enabled. If a policy type has no user defined policy groups, then each transaction belongs to the global policy group for that policy type.

Policy group membership for a Routing, Decryption, Access, Data Security, and External DLP Policies is based on an Identity and optional additional criteria. That means that *the Web Proxy evaluates Identity groups before the other policy types*. The Web Security appliance allows you to define some membership criteria at either the Identity level or the non-Identity policy level. For more information, see Policy Group Membership Rules and Guidelines, page 6-12.

Suppose you define an Identity by subnet 10.1.1.0/24 and then create an Access Policy using that Identity. The Access Policy membership applies to all IP addresses specified in the Identity by default. You can then choose to configure the Access Policy membership so that it applies to a subset of the addresses defined in the Identity, such as addresses 10.1.1.0-15.

For more information defining membership for each policy type, see the following sections:

- Evaluating Identity Group Membership, page 7-2
- Evaluating Access Policy Group Membership, page 8-4
- Evaluating Decryption Policy Group Membership, page 10-27
- Evaluating Routing Policy Group Membership, page 9-5
- Evaluating Data Security and External DLP Policy Group Membership, page 12-7

### **Authenticating Users versus Authorizing Users**

The Web Security appliance separates where it authenticates users from where it authorizes users.

Authentication is the mechanism by which the Web Proxy securely identifies a user. It answers the following questions:

- Who is the user?
- Is the user really whom he/she claims to be?

*Authorization* is the mechanism by which the Web Proxy determines the level of access the user has to the World Wide Web. It answers the following questions:

- Is this user allowed to view this website?
- Is this user allowed to connect to this HTTPS server without the connection being decrypted?
- Is this user allowed to directly connect to the web server, or must it connect to another proxy server first?
- Is this user allowed to upload this data?

The Web Proxy can only authorize a user to access an Internet resource *after* it authenticates who the user is. The Web Proxy authenticates users when it evaluates Identity groups, and it authorizes users when it evaluates all other policy group types. What that means is the Identity group indicates who is making the request, but does not indicate whether that client is allowed to make the request.

By separating authentication from authorization, you can create a single Identity group that identifies a group of users and then you can create multiple policy groups that allow different levels of access to subsets of users in the group in the Identity.

For example, you can create one Identity group that covers all users in an authentication sequence. Then you can create an Access Policy group for each authentication realm in the sequence. You can also use this Identity to create one Decryption Policy with the same level of access for all users in the Identity.

#### **Working with Failed Authentication and Authorization**

You can allow users another opportunity to access the web if they fail authentication or authorization. How you configure the Web Security appliance depends on what fails:

- **Authentication.** When authentication fails, you can grant guest access to the user. Authentication might fail under the following circumstances:
  - A new hire has been provided credentials in an email but they are not yet populated in the authentication server.

 A visitor comes to the office and needs to be granted restrictive Internet access, but is not in the corporate user directory.

For more information on configuring guest access, see Allowing Guest Access to Users Who Fail Authentication, page 7-13.

• Authorization. A user might authenticate correctly, but not be granted access to the web due to the applicable Access Policy. In this case, you can allow the user to re-authenticate with more privileged credentials. To do this, enable the "Enable Re-Authentication Prompt If End User Blocked by URL Category or User Session Restriction" global authentication setting. For more information, see Allowing Users to Re-Authenticate, page 20-39.

### **Working with All Identities**

You can create a policy group that specifies "All Identities" as the configured Identity group. "All Identities" applies to every valid client request because by definition, every request either succeeds and has a user defined or global Identity assigned to it or is terminated because it fails authentication (and no guest access was provided for users failing authentication).

When you create a policy group that uses All Identities, you must configure at least one advanced option to distinguish the policy group from the global policy group.

Typically, you use All Identities in a policy while also configuring an advanced option, such as a particular user agent or destination (using a custom URL category). This allows you to create a single rule that makes an exception for a specific case instead of creating multiple rules to make the exception for the specific case. For example, you can create an Access Policy group whose membership applies to All Identities and a custom URL category for all intranet pages. Then you can configure the Access Policy control settings to disable anti-malware filtering and Web Reputation scoring.

### **Policy Group Membership Rules and Guidelines**

Consider the following rules and guidelines when defining policy group membership:

• The Web Proxy evaluates Identity groups before the other policy types.

- Subnet membership criteria defined in the Identity group can be further narrowed down in the policy group using the Identity group.
- Advanced membership criteria (proxy ports, URL categories, and user agents) defined in the Identity group cannot be defined in the policy group using the Identity group.
- Define Identity groups as broadly as possible. Then you can use the Identity groups in other policy types and further narrow down membership as necessary.
- Define fewer, more generic Decryption and Routing Policies as much as possible.
- If you need to define membership by URL category, only define it in the Identity group when you need to exempt from authentication requests to that category. For other purposes, define membership by URL category in the Access, Decryption, Routing, Data Security, or External DLP Policy group. This can increase performance in most cases.

# **Working with Time Based Policies**

The Web Security appliance provides the means to create time based policies by specifying time ranges, such as business hours, and using those time ranges to define access to the web. You can define policy group membership based on time ranges, and you can specify actions for URL filtering based on time ranges.

You might want to use time ranges to accomplish the following tasks:

- You can block access to high bandwidth sites, such as streaming media, or distracting sites, such as games, during business hours.
- You can route transactions to a particular external proxy after midnight when the other proxies are being serviced.
- You can allow larger files to be downloaded on the weekends.

Define time ranges on the Web Security Manager > Defined Time Ranges page. You can create time ranges to define concepts such as "business hours" or "weekend shift." Then you can use the time ranges in the following locations:

- Policy group membership for a Routing, Access, or Decryption Policy.
- URL filtering settings for Access Policies.

When you define a time range, you can specify the day(s) of the week and the time of day. A transaction matches the time range when it occurs on one of the days specified and during the time specified. You can also define multiple combinations of day and time in a single time range. For example, you can define a time range that applies to transactions that occur on Monday through Friday from 08:00 to 17:00 or on Saturday from 09:00 to 13:00.

Policies and URL filtering actions can be defined inside or outside the defined time ranges.

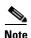

Because you can define time based policy group membership only for Routing, Access, and Decryption Policies, but not Identities, you cannot create time based policies that define when users must authenticate. Authentication requirements are defined in Identity groups, but time based policies are defined in other policy group types. (bug #41723)

### **Creating Time Ranges**

To create a time range:

- **Step 1** Go to Web Security Manager > Defined Time Ranges.
- Step 2 Click Add Time Range.

The Add Time Range page appears.

#### Add Time Range

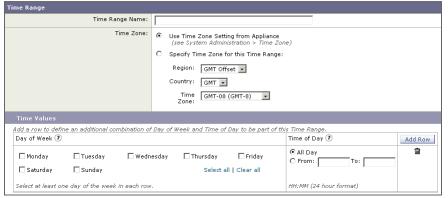

- Step 3 In the Time Range Name field, enter a name to use for the time range. Each time range name must be unique.
- Step 4 In the Time Zone section, choose whether to use the time zone setting on the Web Security appliance or a different time zone setting you configure.
- Step 5 In the Time Values section, define at least one row that specifies the days of the week and time of day to include in this time range.
  - In the Day of the Week section, select at least one day.
  - In the Time of Day section, choose All Day or enter a time range in the day using the From and To fields.

Each time range includes the start time and excludes the end time. For example, entering 8:00 through 17:00 matches 8:00:00 through 16:59:59, but not 17:00:00.

Midnight must be specified as 00:00 for a start time, and as 24:00 for an end time.

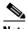

Note

A transaction must occur on the day and in the time specified to match a row in the Time Values section. That means the Day of Week and Time of Day values have an "AND" relationship with each other within a single row.

Step 6 Optionally, you can create additional time value rows by clicking **Add Row**.

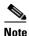

When a time range includes multiple time value rows, a transaction can occur within any of the defined time values to match the time range. That means that multiple time value rows in a single time range have an "OR" relationship with each other.

**Step 7** Submit and commit your changes.

# **Working with User Agent Based Policies**

The Web Security appliance provides the means to create policies to define access to the web by the client application (user agent), such as a web browser, making the client request. You can define policy group membership based on user agents, and you can specify control settings based on user agents.

You might want to specify user agents to accomplish the following tasks:

- You can exempt certain user agents from authentication. You might want to do this for client applications that cannot handle prompting users for authentication credentials. For more information about how to do this, see Exempting User Agents from Authentication, page 6-18.
- You can block access from particular user agents that you define.

You can configure user agents in the following locations:

- Policy group membership for all policy types, including Identities.
- Application control settings for Access Policies.

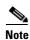

When the appliance is deployed in transparent mode, user agent information is not available for Decryption Policies.

### **Configuring User Agents for Policy Group Membership**

When you define policy group membership for any policy type, you can expand the Advanced section to define membership by additional criteria, such as user agent. When you click the User Agents link, the Membership by User Agent page appears allowing you to define membership by user agent. Figure 6-3 on page 17 shows the Membership by User Agent page for an Identity policy group.

Figure 6-3 Defining Policy Group Membership by User Agent

Identities: Policy "New Policy": Membership by User Agent

| Advanced Membership Definition: User Agents |                                                                                                    |  |  |
|---------------------------------------------|----------------------------------------------------------------------------------------------------|--|--|
| Common User Agents:                         | : ▼ Browsers                                                                                                    |  |  |
|                                             | Internet Explorer                                                                                                    |  |  |
|                                             | ☐ Version 8.X MSIE 8                                                                                                    |  |  |
|                                             | ☐ Version 7.X MSIE 7                                                                                                    |  |  |
|                                             | □ Version 6.X MSIE 6                                                                                                    |  |  |
|                                             | ☐ Version 5.X or earlier MSIE [54321]                                                                                                    |  |  |
|                                             | ☐ Internet Explorer Any Versions MSIE                                                                                                    |  |  |
|                                             | Firefox                                                                                                    |  |  |
|                                             | □ Version 3.X Firefox/3                                                                                                    |  |  |
|                                             | □ Version 2.X Firefox/2                                                                                                    |  |  |
|                                             | ☐ Version 1.X or earlier Firefox/1                                                                                                    |  |  |
|                                             | ☐ Firefox Any Versions Firefox                                                                                                    |  |  |
|                                             | ▼ Others                                                                                                    |  |  |
|                                             | ☐ Microsoft Windows Update                                                                                                    |  |  |
|                                             | Adobe Acrobat Updater Adobe Update Manager   Acrobat SOAP                                                                                                    |  |  |
| Custom User Agents:                         |                                                                                                    |  |  |
|                                             |                                                                                                    |  |  |
|                                             |                                                                                                    |  |  |
|                                             |                                                                                                    |  |  |
|                                             |                                                                                                    |  |  |
|                                             | Enter any regular expression, one regular expression per line, to specify user agents. Use a                                                                                                    |  |  |
|                                             | criter any regular expression, one regular expression per line, to specify user agents, use a<br>pound sign (#) to start a comment; comments are any text added after a pound sign up to a<br>newline and can be on the same line as the regular expression. |  |  |
|                                             | Example User Agent Patterns 🗗                                                                                                    |  |  |
| Match User Agents:                          | Match the selected user agent definitions                                                                                                    |  |  |
|                                             | C Match all except the selected user agent definitions                                                                                                    |  |  |

On this page, you can select as many user agents as desired. The web interface includes some of the more common user agents that you can select using a check box. You can also type a regular expression to define any user agent necessary.

For each user agent you select in the Common User Agents section, AsyncOS for Web creates a regular expression to define the user agent. However, if you select the Any Versions option for each browser type, AsyncOS for Web creates a single regular expression that represents all versions of that browser instead an expression for each version. Creating one regular expression instead of multiple increases performance.

For example, when you select "Version 2.X" and "Version 1.X or earlier" for Firefox, AsyncOS for Web uses the following regular expressions:

Firefox/2 Firefox/1

However, when you select "Firefox Any Versions," AsyncOS uses the following regular expression:

Firefox

Also, you can configure the policy group membership to either match the user agents you define, or matching all other user agents than the ones defined.

### **Exempting User Agents from Authentication**

To exempt a user agent from authentication:

- **Step 1** Create an Identity policy group with membership that is based on the user agent to exempt.
  - For more information about creating Identities, see Creating Identities, page 7-20.
- **Step 2** Do not require authentication for the Identity policy group.
- **Step 3** Place the Identity policy group above all other Identity policy groups that require authentication.
- Step 4 Submit and commit your changes.

# **Tracing Policies**

The Web Security appliance web interface includes a tool that traces a particular client request and details how the Web Proxy processes the request. The Web Proxy evaluates the request against all committed Access, Decryption, IronPort Data Security, Outbound Malware Scanning, and Routing Policies and calculates other attributes, such as the web reputation score.

The policy trace tool allows administrators to troubleshoot when end users ask questions about Web Proxy behavior. It simulates client requests as if they were made by the end users and describes Web Proxy behavior. It can be a powerful troubleshooting or debugging tool, especially if you have combined many of the advanced features available on the Web Security appliance.

When you use the policy trace tool, the Web Proxy does not record the requests in the access log or reporting database.

By default, the Web Proxy simulates an HTTP GET request. However, when you specify a file to upload in the Request Details section, the Web Proxy simulates an HTTP POST request.

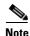

The policy trace tool explicitly makes requests even if the Web Security appliance is deployed in transparent mode.

You can trace policies on the System Administration > Policy Trace page.

To trace policies:

**Step 1** Navigate to the System Administration > Policy Trace page.

### Policy Trace

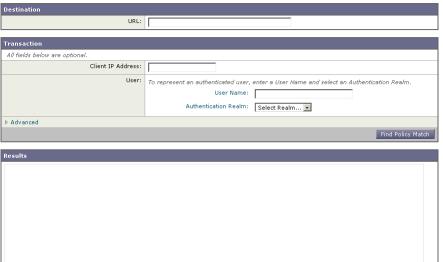

- Step 2 In the URL field, enter the URL in the client request to simulate.
- **Step 3** Optionally, in the Client IP Address field, enter the IP address of the machine to simulate.

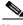

Note

If no IP address is specified, AsyncOS uses localhost.

- **Step 4** Optionally, you can simulate an authentication user by entering the following authentication requirements in the User area:
  - User Name. Enter the user name of the authentication user.
  - Authentication Realm. Choose an authentication realm.

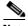

Note

For authentication to work for the user you enter here, the user must have already successfully authenticated through the Web Security appliance.

**Step 5** Optionally, by expanding the Advanced section, you can configure additional settings to simulate a more specific user request that you want to trace.

Figure 6-4 shows the expanded Advanced section.

Proxy Port: User Agent: Time of Request: (GMT +0000) Upload File: Object Size: (Add a trailing K, M, or G to indicate size unit) MIME Type: Object and MIME Type Reference 🗗 Webroot Verdict: Do not override malware verdict 🖃 McAfee Verdict: Do not override malware verdict ▼ Sophos Verdict: Do not override malware verdict ▼ URL Category: Do not override category Application: Do not override application Object Size: (Add a trailing K, M, or G to indicate size unit) MIME Type: Object and MIME Type Reference 🗗 Web Reputation Score: (from -10.0 to 10.0) Webroot Verdict: Do not override malware verdict McAfee Verdict: Do not override malware verdict Sophos Verdict: Do not override malware verdict Find Policy Match

Figure 6-4 Policy Trace Feature Advanced Section

The Advanced settings are divided into details of the transaction request to simulate and transaction response details to override.

Step 6 Configure the transaction request information to simulate as desired. Table 6-1 describes the request side advanced settings you can configure.

Table 6-1 Policy Trace Advanced Settings for Requests

| Setting         | Description                                                                                                    |
|-----------------|----------------------------------------------------------------------------------------------------|
| Proxy Port      | Select a specific proxy port to use for the trace request to test policy group membership based on proxy port. |
| User Agent      | Specify the user agent to simulate in the request.                                                             |
| Time of Request | Specify the day of week and time of day to simulate in the request.                                            |

Table 6-1 Policy Trace Advanced Settings for Requests (continued)

| Setting                           | Description                                                                                                    |
|-----------------------------------|----------------------------------------------------------------------------------------------------|
| Upload File                       | Choose a local file to simulate uploading in the request.                                                                |
|                                   | When you specify a file to upload here, the Web Proxy simulates an HTTP POST request instead of a GET request.           |
| Object Size                       | Enter the size of the request object in bytes. You can enter K, M, or G to represent Kilobytes, Megabytes, or Gigabytes. |
| MIME Type                         | Enter the MIME type.                                                                                                    |
| Anti-malware<br>Scanning Verdicts | Choose whether or not to override the Webroot, McAfee, or Sophos scanning verdicts.                                      |

#### **Step 7** Configure the transaction response details to override as desired.

You might want to override a transaction response detail to simulate how a different response value, such as a lower web reputation score, would affect the policies assigned to the transaction. Table 6-2 describes the response side advanced settings you can configure.

Table 6-2 Policy Trace Advanced Settings for Response Overrides

| Setting                           | Description                                                                                                    |  |
|-----------------------------------|----------------------------------------------------------------------------------------------------|--|
| URL Category                      | Choose whether or not to override the URL category of the transaction response.                                           |  |
| Application                       | Choose an application that the Application Visibility and Control engine can detect.                                      |  |
| Object Size                       | Enter the size of the response object in bytes. You can enter K, M, or G to represent Kilobytes, Megabytes, or Gigabytes. |  |
| MIME Type                         | Enter the MIME type.                                                                                                    |  |
| Web Reputation<br>Score           | Enter the web reputation score from -10.0 to 10.0.                                                                        |  |
| Anti-malware<br>Scanning Verdicts | Choose whether or not to override the Webroot, McAfee, or Sophos scanning verdicts.                                       |  |

### Step 8 Click Find Policy Match.

The policy trace tool displays the results in the Results area.

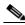

Note

The **Find Policy Match** button turns into a **Cancel** button while the policy trace processes the parameters you enter. You can cancel the trace at any time.

Figure 6-5 on page 23 shows the Policy Trace page with some results from a policy trace.

### Figure 6-5 Policy Trace Results

#### **Policy Trace**

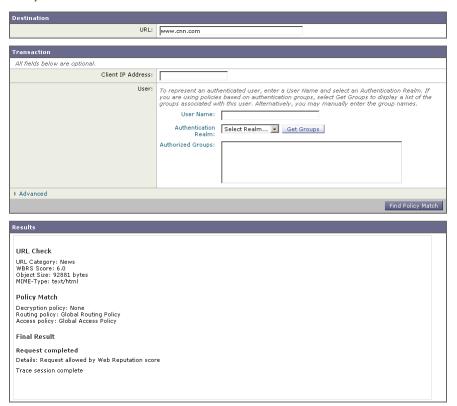

Tracing Policies

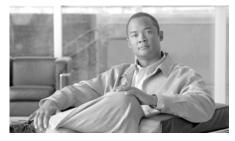

CHAPTER

## **Identities**

This chapter contains the following information:

- Identities Overview, page 7-1
- Evaluating Identity Group Membership, page 7-2
- Matching Client Requests to Identity Groups, page 7-10
- Allowing Guest Access to Users Who Fail Authentication, page 7-13
- Identifying Users Transparently, page 7-16
- Creating Identities, page 7-20
- Configuring Identities in Other Policy Groups, page 7-28
- Example Identity Policies Tables, page 7-31

## **Identities Overview**

To control web traffic on the network and protect your network from web based threats, the Web Proxy needs to identify who is trying to access the web. Users can be identified by different criteria, such as their machine address or authenticated user name. The Web Proxy can apply different actions to transactions based on who is submitting the request.

To identify who is accessing the web, you create Identities in the Web Security appliance. An Identity is a policy that identifies and groups users. An Identity addresses the question, "who are you?"

Chapter 7

Identities are the only policy where you define whether or not authentication is required to access the web. However, Identities do *not* specify a list of users who are *authorized* (allowed) to access the web. You specify authorized users in the other (non-Identity) policy types.

All other policy types use an Identity as the basis to determine which policy group applies to the transaction. That means you can create a single Identity and use it multiple times in the non-Identity policy groups.

You might want to group the following types of users or machines:

- A group of machine addresses in a test lab. You can create a Routing Policy
  with this Identity so requests from these machines are fetched directly from
  the destination server.
- All authenticated users based on the All Realms authentication sequence.
   You can create a single Access Policy using this Identity, or you can create a different Access Policy for each authentication realm and configure different control settings for users in each realm.
- Users accessing the Web Security appliance on a particular proxy port. You can create a Routing Policy using this Identity that fetches content from a particular external proxy for requests that explicitly connect to the appliance on a particular proxy port.
- All subnets trying to access a website in a user defined URL category do not require authentication. You can create an Access Policy using this Identity to exempt requests to particular destinations from authentication. You might want to do this for Windows update servers.

Define Identities on the Web Security Manager > Identities page. For more information about creating Identities, see Creating Identities, page 7-20.

# **Evaluating Identity Group Membership**

When a client sends a request to a server, the Web Proxy receives the request, evaluates it, and determines to which Identity group it belongs.

To determine the Identity group that a client request matches, the Web Proxy follows a very specific process for matching the Identity group membership criteria. During this process, it considers the following factors for group membership:

• Subnet. The client subnet must match the list of subnets in a policy group.

- Protocol. The protocol used in the transaction, either HTTP/HTTPS or native FTP.
- **Port.** The proxy port of the request must be in the Identity group's list of ports, if any are listed. For explicit forward connections, this is the port configured in the browser. For transparent connections, this is the same as the destination port.

You might want to define Identity group membership on the proxy port if you have one set of clients configured to explicitly forward requests on one port, and another set of clients configured to explicitly forward requests on a different port.

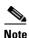

Cisco recommends only defining Identity group membership by the proxy port when the appliance is deployed in explicit forward mode, or when clients explicitly forward requests to the appliance. When you define Identity group membership by the proxy port when clients requests get transparently redirected to the appliance, some requests might be erroneously denied.

- User agent. The user agent making the request must be in the Identity group's list of user agents, if any are listed. You might want to group by user agent for user agents that cannot handle authentication and you want to create an Identity that does not require authentication.
- URL category. The URL category of the request URL must be in the Identity group's list of URL categories, if any are listed. You might want to group by URL destination category if you create different authentication groups based on URL categories and want to apply them to users depending on the website categorization.
- Authentication requirements. If the Identity group requires authentication, the client authentication credentials must match the Identity group's authentication requirements. For more information about how authentication works with Identity groups, see Understanding How Authentication Affects Identity Groups, page 7-4.

The information in this section gives an overview of how the appliance matches client requests to Identity groups. For more details on exactly how the appliance matches client requests, see Matching Client Requests to Identity Groups, page 7-10.

The Web Proxy sequentially reads through each Identity group in the Identity policies table. It compares the client request status to the membership criteria of the first Identity group. If they match, the Web Proxy assigns the Identity group to the transaction.

If they do not match, the Web Proxy compares the client request to the next Identity group. It continues this process until it matches the client request to a user defined Identity group, or if it does not match a user defined Identity group, it matches the global Identity policy. When the Web Proxy matches the client request to an Identity group or the global Identity policy, it assigns the Identity group to the transaction.

If at any time during the comparison process the user fails authentication, the Web Proxy terminates the request. For more information about how authentication works with Identity groups, see Understanding How Authentication Affects Identity Groups, page 7-4.

After the Web Proxy assigns an Identity to a client request, it evaluates the request against the other policy group types. For more information, see the following locations:

- Evaluating Access Policy Group Membership, page 8-4
- Evaluating Decryption Policy Group Membership, page 10-27
- Evaluating Routing Policy Group Membership, page 9-5
- Evaluating Data Security and External DLP Policy Group Membership, page 12-7

### **Understanding How Authentication Affects Identity Groups**

Requiring authentication for users can help your organization control access to the web for groups of users. AsyncOS allows you to create multiple Identity groups and define the membership criteria based on authentication requirements.

When authentication is required for an Identity group, a gold key icon appears next to the Identity group name in the Policies table, as shown in Figure 7-1.

Authentication: PEnabled Policy Disabled Policy Disabled

### Figure 7-1 Identity Groups that Require Authentication

#### Identities

| Client | Client / Transaction Identity Definitions  Add Identity                                                                                                    |                             |        |  |  |
|--------|----------------------------------------------------------------------------------------------------|-----------------------------|--------|--|--|
| Add    |                                                                                                    |                             |        |  |  |
| Order  | Membership Definition                                                                                                    | End-User<br>Acknowledgement | Delete |  |  |
| 1      | TestLab Subnets: 10.1.1.1 Exempt from authentication                                                                                                    | (global policy)             | 1      |  |  |
| 2      | NTLMUsers Protocols: Authentication: Realm: NTLMRealm (Scheme: NTLMSSP) Surrogate Type: IP Address Guest privileges for users failing authentication               | (global policy)             | ŵ      |  |  |
|        | Global Identity Policy  Authentication: Sequence: All Realms (Scheme: Basic, NTLMSSP) Surrogate Type: IP Address Guest privileges for users failing authentication | Not Available               |        |  |  |

To define authentication requirements for an Identity group, you can choose an authentication realm or sequence that applies to the Identity group.

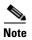

You can specify the authorized users when you use the Identity in a non-Identity policy group.

Consider the following rules and guidelines when creating and ordering Identity groups:

- **Identity group order.** All Identity groups that do not require authentication must be above Identity groups that require authentication.
- Cookie-based authentication. When the appliance is configured to use cookie-based authentication surrogates, it does not get cookie information from clients for HTTPS and FTP over HTTP requests. Therefore, it cannot get the user name from the cookie. How HTTPS and FTP over HTTP requests are matched against the Identity groups varies based on other factors. For more information, see Understanding How Authentication Affects HTTPS and FTP over HTTP Requests, page 7-6.
- Identity uniqueness. Verify the Identity group membership requirements are unique for each Identity group. If two Identity groups require the exact same membership, then client requests never match the lower Identity group. If any non-Identity policy uses the lower Identity group, client requests never match that policy.

• Global Identity policy. The global Identity policy does not require authentication by default when you create an authentication realm. If you want the global Identity policy to require authentication, you must assign an authentication realm, authentication sequence, or the All Realms sequence to the global Identity policy.

For some examples of how the Web Proxy matches client requests to an Identity group for different Identity policies tables, see Example Identity Policies Tables, page 7-31.

# Understanding How Authentication Affects HTTPS and FTP over HTTP Requests

How the Web Proxy matches HTTPS and FTP over HTTP requests with Identities depends on the type of request (either explicitly forwarded or transparently redirected to the Web Proxy) and the authentication surrogate type:

- **No authentication surrogates.** The Web Proxy matches HTTPS and FTP over HTTP requests with Identity groups the same way it matches HTTP requests. For a diagram of how this occurs, see Figure 7-2 on page 11.
- **IP-based authentication surrogates and explicit requests.** The Web Proxy matches HTTPS and FTP over HTTP requests with Identity groups the same way it matches HTTP requests. For a diagram of how this occurs, see Figure 7-2 on page 11.
- IP-based authentication surrogates and transparent requests. The Web Proxy matches FTP over HTTP requests with Identity groups the same way it matches HTTP requests. But for HTTPS requests, the behavior is different, depending on whether or not the HTTPS request comes from a client that has authentication information available from an earlier HTTP request:
  - Information available from a previous HTTP request. The Web Proxy
    matches HTTPS requests with Identity groups the same way it matches
    HTTP requests. HTTPS requests are treated with the Identity associated
    with the IP address.
  - No information available from a previous HTTP request. When the
    Web Proxy has no credential information for the client, then it either fails
    the HTTPS request or decrypts the HTTPS request in order to

authenticate the user, depending on how you configure the HTTPS Proxy. Use the HTTPS Transparent Request setting on the Security Services > HTTPS Proxy page to define this behavior.

For a diagram of how this occurs, see Figure 7-2 on page 11.

- Cookie-based authentication surrogates and transparent requests. When the appliance uses cookie-based authentication, the Web Proxy does not get cookie information from clients for HTTPS and FTP over HTTP requests. Therefore, it cannot get the user name from the cookie. In this situation, HTTPS and FTP over HTTP requests still match the Identity group according to the other membership criteria, but the Web Proxy does not prompt clients for authentication even if the Identity group requires authentication. Instead, the Web Proxy sets the user name to NULL and considers the user as unauthenticated. Then, when the unauthenticated request is evaluated against the non-Identity policy groups, it matches only non-Identity groups that specify "All Identities" and apply to "All Users." Typically, this is the global policy, such as the global Access Policy. For a diagram of how this occurs, see Figure 7-3 on page 12.
- Cookie-based authentication surrogates and explicit requests. The behavior is different, depending on whether or not credential encryption is enabled:
  - Credential encryption enabled. The behavior is the same as cookie-based authentication with transparent requests, as described previously.
  - Credential encryption disabled. The Web Proxy uses no surrogates.
     HTTPS and FTP over HTTP requests are authenticated and matched to Identity groups like HTTP requests. For a diagram of how this occurs, see Figure 7-2 on page 11.

Table 7-1 summarizes the previous information.

Table 7-1 Matching HTTPS and FTP over HTTP Requests to Identities

| Surrogate<br>Types | Explicit Requests                                                                                                    | Transparent Requests                                                                                                    |
|--------------------|----------------------------------------------------------------------------------------------------|----------------------------------------------------------------------------------------------------|
| No Surrogate       | HTTPS and FTP over HTTP requests are matched like HTTP requests.                                                         | N/A                                                                                                    |
| IP-based           | HTTPS and FTP over HTTP requests are matched like                                                                        | FTP over HTTP requests are matched like HTTP requests.                                                                                      |
|                    | HTTP requests.                                                                                                    | HTTPS requests are matched like HTTP requests under any of the following conditions:                                                        |
|                    |                                                                                                    | • A previous HTTP request was authenticated using an identity with an IP-based surrogate.                                                   |
|                    |                                                                                                    | • A previous HTTP request was not authenticated, but the HTTPS Proxy is configured to decrypt the first HTTPS request.                      |
|                    |                                                                                                    | Otherwise, if a previous HTTP request was not authenticated and the HTTPS Proxy is configured to deny the request, the HTTPS request fails. |
| Cookie-based       | The client is not prompted for authentication.                                                                           | The client is not prompted for authentication.                                                                                              |
|                    | Note: When credential encryption is disabled, no surrogates are used, and HTTPS requests are matched like HTTP requests. |                                                                                                    |

# **Understanding How Authentication Scheme Affects Identity Groups**

You define the authentication scheme for each Identity group, not at each realm or sequence. That means you can use the same NTLM realm or a sequence that contains an NTLM realm and use it in Identity groups that use either the NTLMSSP, Basic, or "Basic or NTLMSSP" authentication schemes.

The Web Proxy communicates which scheme(s) it supports to the client application at the beginning of a transaction. The Identity group currently in use determines which scheme(s) it supports. When the Web Proxy informs the client application that it supports both Basic and NTLMSSP, the client application chooses which scheme to use in the transaction.

Some client applications, such as Internet Explorer, always choose NTLMSSP when given a choice between NTLMSSP and Basic. This might cause a user to not pass authentication when all of the following conditions are true:

- The Identity group uses a sequence that contains both LDAP and NTLM realms.
- The Identity group uses the "Basic or NTLMSSP" authentication scheme.
- A user sends a request from an application that chooses NTLMSSP over Basic.
- The user only exists in the LDAP realm.

When this happens, the Web Proxy uses the NTLMSSP scheme to authenticate users in this Identity group because the client requests it. However, LDAP servers do not support NTLMSSP, so no user that exists only in the specified LDAP server(s) can pass authentication in this Identity group.

Therefore, when you need to use an authentication sequence that contains both LDAP and NTLM realms, consider the client applications that might try to access a URL when you configure the authentication scheme for an Identity group. For example, you might want to choose Basic as the only authentication scheme for an Identity group in some cases.

# **Matching Client Requests to Identity Groups**

Figure 7-2 on page 11 shows how the Web Proxy evaluates a client request against the Identity groups when the Identity is configured to use:

- No authentication surrogates
- IP addresses as authentication surrogates
- Cookies as authentication surrogates with transparent requests
- Cookies as authentication surrogates with explicit requests and credential encryption is enabled

Figure 7-3 on page 12 shows how the Web Proxy evaluates a client request against the Identity groups when the Identity is configured to use cookies as the authentication surrogates, credential encryption is enabled, and the request is explicitly forwarded.

Receive request from client. Compare the client request against the next (or first) Identity group in the policies table. Is the client subnet in the Identity group's list of subnet(s)? Yes, or none defined No Is the proxy port in the Identity group's list of ports in the Advanced section? Yes, or none defined No Is the user agent in the policy group's list of user agents in the Advanced section? Yes, or none defined Νo Is the URL category of the request URL in the Identity group's list of URL categories in the Advanced section? Yes, or none defined Νo Does the Identity group require authentication? Yes Yes Does the client successfully authenticate as a member of the applicable realm or sequence? Nο Does the Identity support guest privileges for users Nο failing authentication? Yes Terminate the request. Assign the Identity and then evaluate the Reply to client with request against the other policy types. authentication required.

Figure 7-2 Policy Group Flow Diagram for Identities - No Surrogates and IP-Based Surrogates

Receive request from client. No Is this a transparently redirected encrypted HTTPS transaction received before an HTTP transaction? Yes Is the HTTPS Proxy configured to decrypt the request for No authentication purposes? Compare the client request against the next (or first) Identity group in the policies table. Is the client subnet in the Identity group's list of subnet(s)? Yes, or none defined No Is the proxy port in the Identity group's list of ports in the Advanced section? Yes, or none defined No Is the user agent in the policy group's list of user agents in the Advanced section? Yes, or none defined No Is the URL category of the request URL in the Identity group's list of URL categories in the Advanced section? Yes, or none defined No Does the Identity group require authentication? Yes Does the client successfully authenticate as a member of the applicable realm or sequence? No No Does the Identity support guest privileges for users failing authentication? Yes Terminate the request. Assign the Identity and then evaluate the Reply to client with request against the other policy types. authentication required.

Figure 7-3 Policy Group Flow Diagram for Identities - Cookie-Based Surrogates

# Allowing Guest Access to Users Who Fail Authentication

You can grant limited access to users who fail authentication due to invalid credentials. By default, when a client passes invalid authentication credentials, the Web Proxy continually requests valid credentials, essentially blocking access to all Internet resources. However, when you allow guest access, the first time the client passes invalid authentication credentials, the user is treated as a guest and the Web Proxy does not request authentication again.

You might want to grant guest access to users in the following situations:

- A visitor comes to the office and needs to be granted restrictive Internet access, but is not in the corporate user directory.
- An employee from another branch location (or from an acquired company) comes to the corporate headquarters, and needs Internet access. The user directories of the branch location (or acquired company) and corporate headquarters are separate, so the employee's credentials do not work in the corporate headquarters.
- A new hire has been provided credentials in an email but they are not yet populated in the authentication server.
- A user logs into a Windows workstation using a local account instead of a Windows domain account and the user needs access to the Internet.

The authentication server administrator in your organization can create a guest user account in the user directory. However, allowing guest access through the Web Security appliance has the benefit that the administrator does not have to communicate the guest credentials to every visitor.

To grant guest access to users who fail authentication, you create an Identity that requires authentication, but also allows guest privileges. Then you create another policy using that Identity and apply that policy to the guest users. When users who fail authentication have guest access, they can access the resources defined in the policy group that specifies guest access for that Identity.

A user who fails authentication has all transactions *blocked* if *either* of the following conditions are true:

- Guest privileges are not provided in any Identity.
- The user does not match any Identity that provides guest privileges.

A user who fails authentication has transactions *allowed* when *all* of the following conditions are true:

- The user matches an Identity with guest privileges.
- A non-Identity policy group uses that Identity and applies to guest users.

For example, you can create an Access or Decryption Policy that is specific to guest users.

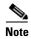

If an Identity allows guest access and there is no user defined policy group that uses that Identity, users who fail authentication match the global policy for that policy type. For example, if MyIdentity allows guest access and there is no user defined Access Policy that uses MyIdentity, users who fail authentication match the global Access Policy. If you do not want guest users to match a global policy, create a policy group above the global policy that applies to guest users and blocks all access.

When the Web Proxy grants a user guest access, it identifies and logs the user as a guest in the access logs. You can specify whether the Web Proxy identifies the user by IP address or user name. In the access logs, reports, and end-user acknowledgement page, entries for guest users have one of the following formats:

- (unauthenticated)*IP\_address*
- (unauthenticated)username entered

You can enable guest access for an Identity that uses any authentication protocol or scheme.

To grant guest access to a user:

**Step 1** Define an Identity group and enable the Support Guest privileges option.

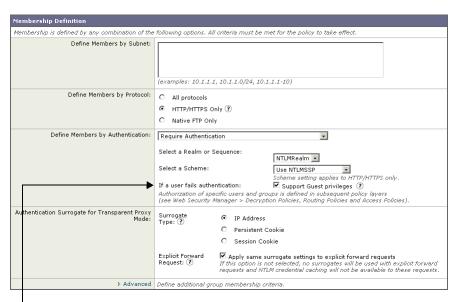

This Identity allows guest access.

- **Step 2** Create an Access, Decryption, Routing, Data Security, or External DLP Policy and select the Identity created in step 1.
- Step 3 In the Access, Decryption, Routing, Data Security, or External DLP Policy group membership, select "Guests (users failing authentication)" for the Identity in step 1.

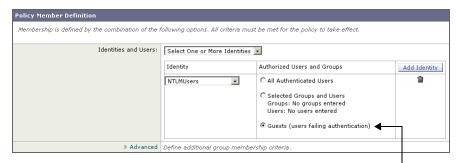

Guests of this Identity are authorized to access the web.

**Step 4** Submit and commit your changes.

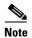

You can configure the Web Proxy to request authentication again if an authenticated user is blocked from a website due to restrictive URL filtering. To do this, enable the "Enable Re-Authentication Prompt If End User Blocked by URL Category or User Session Restriction" global authentication setting. For more information, see Allowing Users to Re-Authenticate, page 20-39.

# **Identifying Users Transparently**

Traditionally, users identified by an authentication user name are explicitly prompted to enter a user name and password. The credentials the user enters are then validated against an authentication server, and then the Web Proxy applies the appropriate policies to the transaction based on the authenticated user name.

However, you can configure the Web Security appliance so that it identifies users by an authenticated user name transparently—that is, without prompting the end user. You might want to do this to:

- Create a single sign-on environment so users are not aware of the presence of a proxy on the network.
- Use authentication based policies to apply to transactions coming from client applications that are incapable of displaying the authentication prompt to end users.

Identifying users transparently only affects how the Web Proxy obtains the user name and assigns an Identity group. After it obtains the user name and assigns an Identity, it applies all other policies normally, regardless of how it assigned the Identity.

To identify users transparently, you must define at least one LDAP authentication realm that supports Novell eDirectory.

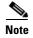

You can also transparently identify remote users when using Secure Mobility Solution. For more information, see Transparently Identifying Remote Users, page 13-5.

### **Understanding Transparent User Identification**

Novell eDirectory maintains a mapping that matches authenticated user names to their current IP addresses. AsyncOS for Web communicates with the Novell eDirectory server at regular intervals to maintain the current IP address to user name mapping.

When a client makes a request for a website, the Web Security appliance receives the request and obtains the IP address from the request. AsyncOS for Web then checks the IP address to user name mapping stored on the Web Security appliance to assign a user name to the client request. AsyncOS for Web also fetches the user groups from the Novell eDirectory server at this time. Assuming it matches a user name to the IP address, AsyncOS for Web applies policies to the transaction as appropriate.

If the IP address does not match a user name, you can configure how to handle the transaction. You can grant the end user guest access, or you can force an authentication prompt to appear to the end user.

When an end user is shown an authentication prompt due to failed transparent user identification, and the user then fails authentication due to invalid credentials, you can choose whether to allow the user guest access. Figure 7-4 shows where you grant user access when configuring an Identity for transparent user identification.

Figure 7-4 Granting Guest Access – Transparent User Identification

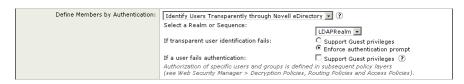

The current IP address to user name mapping is updated, by default, every 600 seconds. You can change this time interval using the advancedproxyconfig > authentication CLI command.

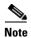

When you enable re-authentication and a transaction is blocked by URL filtering, an end-user notification page appears with the option to log in as a different user. Users who click the link are prompted for authentication. For more information, see Allowing Users to Re-Authenticate, page 20-39.

Chapter 7

### **Rules and Guidelines**

Consider the following rules and guidelines when you identify users transparently using Novell eDirectory:

- Novell Client must be installed on each client machine, and end users must use it to authenticate against a Novell eDirectory server.
- The Novell LDAP tree used by the Novell client login must be the same LDAP tree configured in the authentication realm.
- If the Novell clients use multiple Novell LDAP trees, create an authentication realm for each tree, and then create an authentication sequence that uses each Novell LDAP authentication realm.
- When you configure the LDAP authentication realm for Novell eDirectory, you must specify a Bind DN for the query credentials.
- Novell eDirectory must be configured to update the Network Address attribute
  of the user object when users login. For more information on how to do this,
  see the following Novell support article:

http://www.novell.com/support/php/search.do?cmd=displayKC&docType=kc&externalId=7004564&sliceId=1&docTypeID=DT\_TID\_1\_1&dialogID=100407203&stateId=0%200%20100405493?

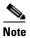

Novell eDirectory versions 8.6, 8.7, and 8.8 can be configured to update the NetworkAddress attribute.

- When querying Novell eDirectory, AsyncOS for Web only searches for direct parent groups that the user belongs to. It does not search nested groups.
- If your network environment includes both Novell eDirectory and Microsoft Active Directory and users fail to login using Novell eDirectory, they can either log into Active Directory using Basic authentication scheme or be granted guest access. They cannot use NTLMSSP authentication scheme.
- When using DHCP to assign IP addresses to client machines, ensure the IP
  address to user name mapping is updated on the Web Security appliance more
  frequently than the DHCP lease. Use the advancedproxyconfig >
  authentication CLI command to update the mapping update interval.

- If an end user logs out of a machine and another user logs in to the same machine before the IP address to user name mapping is updated on the Web Security appliance, then the Web Proxy logs the client as the previous user.
- You can configure how the Web Proxy handles transactions when transparent user identification fails. It can grant users guest access, or it can force an authentication prompt to appear to end users.
- When a user is shown an authentication prompt due to failed transparent user identification, and the user then fails authentication due to invalid credentials, you can choose whether to allow the user guest access.
- When the assigned Identity uses an authentication sequence with multiple realms in which the user exists, AsyncOS for Web fetches the user groups from the realms in the order in which they appear in the sequence.
- When you configure an Identity to transparently authenticate users, the authentication surrogate must be IP address. You cannot select a different surrogate type.
- You can use the "network address" field of the user in Novell eDirectory to obtain the IP address of the workstation from where the user previously logged in.
- You can log which users were identified transparently in the access logs and WC3 logs using the %m and x-auth-mechanism custom fields. A value of SSO\_EDIR indicates that the user name was obtained by matching the client IP address to an authenticated user name in Novell eDirectory. (Similarly, a value of SSO\_ASA indicates that the user is a remote user and the user name was obtained from a Cisco ASA using the Secure Mobility Solution.)

## **Configuring Transparent User Identification**

To use transparent user identification:

**Step 1** Create an LDAP authentication realm for a Novell eDirectory server. Configure the realm to use Version 3 and to "Support Novell eDirectory."

For more information on configuring LDAP options, see LDAP Authentication, page 20-43.

For more information on creating authentication realms, see Creating Authentication Realms, page 20-15.

Chapter 7

- **Step 2** Define an Identity group that identifies users transparently using Novell eDirectory:
  - **a.** In the "Define Members by Authentication" section, choose "Identify Users Transparently Using Novell eDirectory."
  - **b.** Select the LDAP authentication realm that supports Novell eDirectory.
  - **c.** Configure all other Identity options as desired.

For more information on creating Identities, see Creating Identities, page 7-20.

**Step 3** Create policies that use the Identity for transparent user identification.

## **Creating Identities**

You can create Identities based on combinations of several criteria, such as client subnet or the URL category of the destination site. You must define at least one criterion for Identity membership. When you define multiple criteria, the client request must meet all criteria to match the Identity.

For more information about how the Web Proxy matches a client request with an Identity, see Evaluating Identity Group Membership, page 7-2 and Matching Client Requests to Identity Groups, page 7-10.

You define Identity group membership on the Web Security Manager > Identities page.

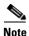

Deleting an authentication realm or sequence disables Identities that depend on the deleted realm or sequence.

To create an Identity group:

- **Step 1** Navigate to the Web Security Manager > Identities page.
- Step 2 Click Add Identity.

#### **Identities: Add Identity**

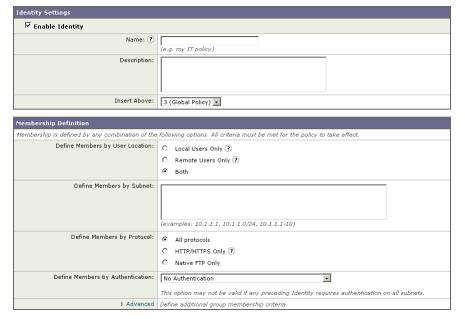

**Step 3** Enter a name for the Identity group and an optional description.

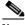

Note

Each Identity group name must be unique and only contain alphanumeric characters or the space character.

**Step 4** In the Insert Above field, choose where in the policies table to place the Identity group.

When configuring multiple Identity groups, specify a logical order for each group. Carefully order your Identity groups to ensure that correct matching occurs. Position groups that do not require authentication above the first policy group that requires authentication. For more information about how authentication affects Identity groups, see Understanding How Authentication Affects Identity Groups, page 7-4.

**Step 5** In the Define Members by User Location section, configure the Identity to apply to local users, remote users, or both local and remote users.

Chapter 7

The setting chosen here affects the available authentication settings for this Identity.

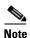

This section only appears when the Secure Mobility Solution is enabled. For more information, see Achieving Secure Mobility Overview, page 13-1.

**Step 6** In the Define Members by Subnet field, enter the addresses to which this Identity should apply.

You can enter IP addresses, CIDR blocks, and subnets. Separate multiple addresses with commas.

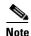

If you do not enter an address in this field, the Identity group applies to *all* IP addresses. For example, if you configure the Identity to require authentication, but do not define any other settings, then the Identity acts similarly to the Default Identity Policy with authentication required.

- **Step 7** In the Define Members by Protocol section, choose to which protocols this Identity should apply:
  - All protocols. Applies to all protocols the Web Security appliance supports.
  - HTTP/HTTPS Only. Applies to all requests that use HTTP or HTTPS as the underlying protocol, including FTP over HTTP and any other protocol tunneled using HTTP CONNECT.
  - Native FTP Only. Applies to native FTP requests only.
- **Step 8** In the Define Members by Authentication section, choose whether or not this Identity requires authentication. You can choose one of the following options:
  - **No Authentication.** The user is identified primarily by IP address. Go to Step 15.
  - **Require Authentication.** The user is identified by the authentication credentials entered. Go to Step 9.
  - Identify Users Transparently through Novell eDirectory. The user is identified by the current IP address to user name mapping received from the Novell eDirectory server. Go to Step 10.

- Identify Users Transparently through Cisco ASA Integration. The user is identified by the current IP address to user name mapping received from the Cisco adaptive security appliance (ASA). Go to Step 11.
- **Step 9** To configure the Identity to require authentication:
  - **a.** In the Select a Realm or Sequence field, choose a defined authentication realm or sequence.

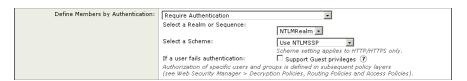

- **b.** If you choose an NTLM authentication realm or sequence that contains an NTLM authentication realm, then choose an authentication scheme in the Select a Scheme field.
- **c.** To grant guest access to users who fail authentication due to invalid credentials, select the Support Guest privileges check box.

For more information, see Allowing Guest Access to Users Who Fail Authentication, page 7-13.

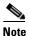

You can specify individual authenticated users or groups of users when you use the Identity in a different type of policy group. For more information, see Configuring Identities in Other Policy Groups, page 7-28.

- d. Go to Step 12.
- **Step 10** To configure the Identity to use transparent user identification with Novell eDirectory:
  - **a.** In the Select a Realm or Sequence field, choose a defined LDAP authentication realm that supports Novell eDirectory or sequence that contains only LDAP realms that support Novell eDirectory.

| Define Members by Authentication: | Identify Users Transparently through Novell eDirectory 🔽 🔞                                                                                                    |                                                        |  |
|-----------------------------------|----------------------------------------------------------------------------------------------------|--------------------------------------------------------|--|
|                                   | Select a Realm or Sequence:                                                                                                    |                                                        |  |
|                                   | If transparent user identification fails:                                                                                                    | Support Guest privileges Enforce authentication prompt |  |
|                                   | If a user fails authentication:                                                                                                    | ☐ Support Guest privileges                             |  |
|                                   | Authorization of specific users and groups is defined in subsequent policy layers (see Web Security Manager > Decryption Policies, Routing Policies and Access Policies). |                                                        |  |

**b.** Choose how to handle transactions when transparent user identification fails: either grant users guest access, or force an authentication prompt to appear to end users.

Transparent user identification might fail if the Web Proxy cannot determine the user who is currently logged in from the specified IP address. That is, if the IP address is not in the IP address to user mapping.

c. Choose whether or not to allow the user guest access when a user is shown an authentication prompt due to failed transparent user identification and the user then fails authentication due to invalid credentials.

For more information on transparent user identification, see Identifying Users Transparently, page 7-16.

- d. Go to Step 12.
- **Step 11** To configure the Identity to use transparent user identification by integrating with a Cisco adaptive security appliance (ASA):
  - **a.** In the Select a Realm or Sequence field, choose a defined authentication realm or sequence.

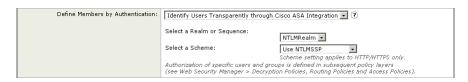

**b.** If you choose an NTLM authentication realm or sequence that contains an NTLM authentication realm, then choose the authentication scheme in the Select a Scheme field.

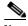

Note

You can specify individual authenticated users or groups of users when you use the Identity in a different type of policy group. For more information, see Configuring Identities in Other Policy Groups, page 7-28.

- c. Go to Step 12.
- **Step 12** View the settings in the Authentication Surrogate section.

| Authentication Surrogate for Transparent Proxy<br>Mode: | Surrogate<br>Type: ?           | IP Address     Persistent Cookie     Session Cookie                                                                                                    |  |
|---------------------------------------------------------|--------------------------------|----------------------------------------------------------------------------------------------------|--|
|                                                         | Explicit Forward<br>Request: ? | Apply same surrogate settings to explicit forward requests If this option is not selected, no surrogates will be used with explicit forwar requests and NTLM credential caching will not be available to these request |  |

The options vary depending on the Web Proxy deployment mode.

Step 13 Choose how transactions used for authenticating the client are associated with a user (either by IP address or by using a cookie) after the user has authenticated successfully. Choose one of the options in Table 7-2:

Table 7-2 Surrogate Types

| Surrogate Type    | Description                                                                                                    |  |  |
|-------------------|----------------------------------------------------------------------------------------------------|--|--|
| IP Address        | The Web Proxy tracks an authenticated user at a particular IP address. To achieve transparent user identification, you must choose IP-based authentication.                                                                                                    |  |  |
| Persistent Cookie | The Web Proxy tracks an authenticated user on a particular application by generating a persistent cookie for each user per application. Closing the application does not remove the cookie.                                                                                                    |  |  |
| Session Cookie    | The Web Proxy tracks an authenticated user on a particular application by generating a session cookie for each user per domain per application. (However, when a user provides different credentials for the same domain from the same application, the cookie is overwritten.) Closing the application removes the cookie. |  |  |
| No Surrogate      | The Web Proxy does not use a surrogate to cache the credentials, and it tracks an authenticated user for every new TCP connection. When you choose this option, the web interface disables other settings that no longer apply.                                                                                             |  |  |
|                   | This option is available only in explicit forward mode and when you disable credential encryption on the Network > Authentication page.                                                                                                    |  |  |

You might want to use IP-based authentication when:

- There is only one user on a client machine and you want users to be able to achieve single sign-on behavior.
- You want to use transparent user identification.
- You want to create an Identity that works with applications that do not work with cookie-based surrogates, such as MSN Messenger.

You might want to choose cookie-based authentication when there are multiple users on one machine, such as a Citrix server or a kiosk shared by many users.

For more information about which authentication surrogates are supported with other configurations and different types of requests, see Tracking Authenticated Users, page 20-42.

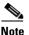

You can define a timeout value for the authentication surrogate for all requests. For more information, see Configuring Global Authentication Settings, page 20-23.

**Step 14** In the Explicit Forward Request field, choose whether or not the surrogate used for transparent requests should also be used for explicit requests.

Enabling credential encryption automatically enables this field.

This option appears only when the Web Proxy is deployed in transparent mode.

**Step 15** Optionally, expand the Advanced section to define additional membership requirements.

```
    ✓ Advanced
        Use the Advanced options to define or edit membership by proxy port, destination (URL Category), or User Agents.

    The following advanced membership criteria have been defined:
        Proxy Ports:
        None Selected
        User Agents:
        None Selected
        User Agents:
        None Selected
```

**Step 16** To define Identity group membership by any of the advanced options, click the link for the advanced option and configure the option on the page that appears.

Table 7-3 describes Identity group advanced options.

Table 7-3 Identity Group Advanced Options

| Advanced Option | Description                                                                                                    |
|-----------------|----------------------------------------------------------------------------------------------------|
| Proxy Ports     | To define policy group membership by the proxy port used to access the Web Proxy, enter one or more port numbers in the Proxy Ports field. Separate multiple ports with commas.                                                                                                    |
|                 | For explicit forward connections, this is the port configured in the browser. For transparent connections, this is the same as the destination port. You might want to define policy group membership on the proxy port if you have one set of clients configured to explicitly forward requests on one port, and another set of clients configured to explicitly forward requests on a different port. |
|                 | <b>Note:</b> Cisco recommends defining policy group membership by the proxy port only when the appliance is deployed in explicit forward mode, or when clients explicitly forward requests to the appliance. If you define policy group membership by the proxy port when client requests are transparently redirected to the appliance, some requests might be denied.                                 |
| URL Categories  | Choose the user defined or predefined URL categories.                                                                                                    |
|                 | Membership for both user defined and predefined URL categories is excluded by default, meaning the Web Proxy ignores all categories unless they are selected in the Add column.                                                                                                    |
| User Agents     | Choose whether or not to define policy group membership<br>by the user agent used in the client request. You can select<br>some commonly defined browsers, or define your own using<br>regular expressions. Choose whether this policy group<br>should apply to the selected user agents or to any user agent<br>that is not in the list of selected user agents.                                       |
|                 | For more information on creating user agent based policies, see Working with User Agent Based Policies, page 6-16.                                                                                                    |

**Step 17** Submit and commit your changes.

# **Configuring Identities in Other Policy Groups**

Every non-Identity policy group specifies at least one Identity group as part of its policy group membership. You can configure a non-Identity policy group to use multiple Identity groups, and you can specify which users or groups of users are authorized to access the web using the policy group.

You might want to specify multiple Identity groups in a policy group under the following circumstances:

- You have an Identity group defined for HTTP transactions and another Identity group defined for native FTP transactions. You can create a single non-Identity policy group that applies to both HTTP and native FTP transactions
- Separate Identity groups are defined for each authentication realm. You want to create one Access Policy group that defines the same access control settings for users in multiple authentication realms.

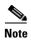

You can also specify All Identities and configure the authenticated users.

Figure 7-5 shows a policy group that uses multiple Identities.

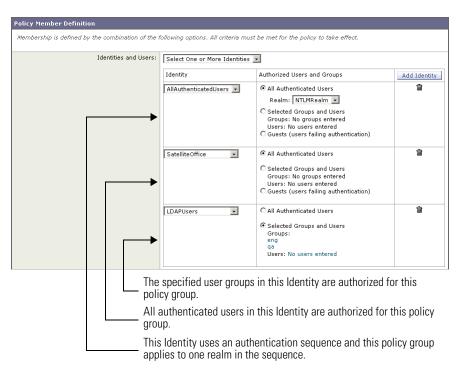

Figure 7-5 Multiple Identities in a Policy Group

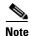

If an Identity group becomes disabled, then that Identity group is *removed* (not disabled) from any non-Identity policy group that used it. If the Identity group becomes enabled again, the non-Identity policy groups that previously used the Identity do not automatically include the enabled Identity. Identity groups become disabled due to a deleted authentication realm or sequence.

To configure Identity group information in a policy group:

- **Step 1** Create a new policy group or edit the membership of an existing policy group for Access, Decryption, Routing, Data Security, or External DLP Policy.
- **Step 2** Scroll down to the Identities and Users section.

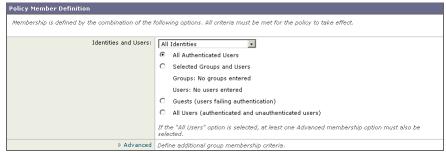

- **Step 3** Choose one of the following options from the dropdown menu:
  - **Select One or More Identities.** This option allows you to configure specific Identity groups. Go to step 4.
  - All Identities. This option specifies all configured Identity groups. Go to step 5.
- **Step 4** Under the Identity column, choose the Identity group to apply to this policy group.
- **Step 5** If you choose an Identity that requires authentication, you can specify which users are authorized for this policy group. These users must authenticate. In the Authorized Users and Groups column, choose one of the following options:
  - All authenticated users. You can configure the Identity in this policy group to apply to all users in the Identity group by default. If the Identity group specifies an authentication sequence, you can configure this policy group to apply to one authentication realm or all realms in the sequence.
  - Selected Groups and Users. You can configure the Identity in this policy group to apply to specific users. You can define users by group object or user object. Click the link for either Groups or Users, and enter the group or user information on the page that opens.

    When you add groups of users for an Identity using an NTI M authentication
    - When you add groups of users for an Identity using an NTLM authentication realm, the Edit Groups page displays the first 500 matching entries, omitting built-in groups.
  - Guests (users failing authentication). If the Identity group allows guest
    access, you can configure this policy group to apply to all users who fail to
    authenticate in this Identity. For more information, see Allowing Guest
    Access to Users Who Fail Authentication, page 7-13.

Identities

- All users (authenticated and unauthenticated users). You can configure this policy group to apply to every user in every Identity group. This option only appears when you choose All Identities. When you apply the policy group to all users, you must specify at least one advanced option to distinguish this policy group from the global policy.
- Step 6 Optionally, if you configured specific Identity groups, you can add another Identity group to this policy group by clicking **Add Identity**.
- Step 7 If you add another Identity group, repeat steps 4 through 5.
- Step 8 Submit and commit your changes.

# **Example Identity Policies Tables**

This section shows some sample Identity groups defined in an Identity policies table and describes how the Web Proxy evaluates different client requests using each Identity policies table.

### Example 1

Table 7-4 shows an Identity policies table with three user defined Identity groups. The first Identity group applies to a particular subnet and does not require authentication. The second Identity group applies to all subnets and requests for URLs in the "Proxies & Translators" category, and requires authentication on RealmA. The third Identity group applies to all subnets, has no advanced options defined, and requires authentication on RealmA. The global Identity policy applies to all subnets (by definition) and does not require authentication.

Table 7-4 Policies Table Example 1

| Order | Subnet(s) | Authentication Required? | Realm or<br>Sequence | Advanced<br>Options                           |
|-------|-----------|--------------------------|----------------------|-----------------------------------------------|
| 1     | 10.1.1.1  | No                       | N/A                  | none                                          |
| 2     | All       | Yes                      | RealmA               | URL Category<br>is "Proxies &<br>Translators" |

| Order                  | Subnet(s)        | Authentication Required? | Realm or<br>Sequence | Advanced<br>Options   |
|------------------------|------------------|--------------------------|----------------------|-----------------------|
| 3                      | All              | Yes                      | RealmA               | none                  |
| Global Identity policy | All (by default) | No                       | N/A                  | N/A (none by default) |

Table 7-4 Policies Table Example 1 (continued)

The Web Proxy matches client requests to Identity groups in this scenario differently, depending on the client's subnet and the URL category of the request:

- Any client on subnet 10.1.1.1 for any URL. When a client on subnet 10.1.1.1 sends a request for any URL, the Web Proxy evaluates the first Identity group and determines that the client subnet matches the first Identity group subnet. Then it determines that no authentication is required and no advanced options are configured, so it assigns the first Identity group to the transaction.
- Any client on a subnet other than 10.1.1.1 for URLs in the "Proxies & Translators" URL category. When a client on a subnet other than 10.1.1.1 sends a request for a URL in the "Proxies & Translators" category, the Web Proxy evaluates the first Identity group and determines that the client subnet is not listed in the first Identity group's list of subnets. Therefore, it evaluates the second Identity group, and then determines that the client subnet is listed in the second Identity group's list of subnets. Then it determines that the URL in the request matches the URL category in the second Identity group's advanced section. Then it determines that the second Identity group requires authentication, so it tries to authenticate the user against the authentication server(s) defined in RealmA. If the user exists in RealmA, the Web Proxy assigns the second Identity group to the transaction. If the user does not exist in RealmA, AsyncOS terminates the client request because the client failed authentication.
- Any client on a subnet other than 10.1.1.1 for any URL not in the "Proxies & Translators" URL category. When a client on a subnet other than 10.1.1.1 sends a request for a URL, the Web Proxy evaluates the first Identity group and determines that the client subnet is not listed in the first Identity group's list of subnets. Therefore, it evaluates the second Identity group, and then determines that the client subnet is listed in the second Identity group's list of subnets. Then it determines that the URL in the request

does not match the URL category in the second Identity group's advanced section. Therefore, it evaluates the third Identity group, and then determines that the client subnet is listed in the third Identity group's list of subnets. The third Identity group does not have any advanced options configured, so continues to compare against authentication requirements. Then it determines that the third Identity group requires authentication, so it tries to authenticate the user against the authentication server(s) defined in RealmA. If the user exists in RealmA, the Web Proxy assigns the third Identity group to the transaction. If the user does not exist in RealmA, the Web Proxy terminates the client request because the client failed authentication.

Note that in this scenario, most client requests will never match the global Identity group because of the user defined Identity group (the third group) that applies to all subnets, has no advanced options, and requires authentication. Any client on the network that does not match the first or second Identity group will match the third Identity group. The exception to this is for HTTPS requests when the appliance is in transparent mode with cookie-based authentication. Any client on a subnet other than 10.1.1.1 will match the global Identity group even though it requires authentication.

## **Example 2**

Table 7-5 shows a policies table with two user defined Identity groups. The first Identity group applies to all subnets, requires authentication, and specifies RealmA for authentication. The second Identity group applies to all subnets, requires authentication, and specifies RealmB for authentication. Neither Identity group has any advanced option configured. The global Identity group applies to all subnets, requires authentication, and specifies the All Realms sequence for authentication.

| Table 7-5 | Policies | Table | Example 2 |
|-----------|----------|-------|-----------|
|-----------|----------|-------|-----------|

| Order                  | Subnet(s) | Authentication Required? | Realm or<br>Sequence | Advanced<br>Options   |
|------------------------|-----------|--------------------------|----------------------|-----------------------|
| 1                      | All       | Yes                      | RealmA               | none                  |
| 2                      | All       | Yes                      | RealmB               | none                  |
| Global Identity policy | All       | Yes                      | All Realms           | N/A (none by default) |

In this scenario, when a client sends a request for a URL, the Web Proxy evaluates the first Identity group and determines that the Identity group applies to all subnets and has no advanced options configured. It determines that the Identity group requires authentication and that the only realm specified in the Identity group is RealmA. Therefore, in order for a client on any subnet to pass authentication, it must exist in RealmA.

When a client that exists in RealmA sends a request for a URL, the client passes authentication and the Web Proxy assigns the first Identity group to the transaction. When a client that does *not* exist in RealmA sends a request for a URL, the client fails authentication and the Web Proxy terminates the request.

Note that when a client in RealmB sends a request for a URL, the Web Proxy does *not* match the client request with the second Identity group. This is because a previous Identity group already applies to the same subnets (and the exact same advanced options, which in this example is none) in the second Identity group and it requires authentication, but from RealmA instead. Clients in RealmB do not "fall through" to the second Identity group.

If you want users in RealmB to have different Access, Decryption, and Routing Policy settings applied to them than users in RealmA, perform the following steps:

- Step 1 Create an authentication sequence that contains both RealmA and RealmB. You can choose the order of the realms in the sequence depending on your business needs.
- **Step 2** Create one Identity group and configure it for whichever subnets on which users in RealmA and RealmB might exist. In this example, you would configure the Identity group for all subnets.
- **Step 3** Configure the Identity group to use the sequence you defined in step 1.
- **Step 4** Create two user defined policy groups of the same type, such as Access Policies, and configure them both to use the Identity group with the authentication sequence you defined in step 3.
- Step 5 Configure the first policy group to only apply to users in one realm, such as RealmA. You can do this by specifying a particular realm in the sequence, or by using authentication groups, or entering specific usernames.
- Step 6 Configure the second policy group to only apply to users in the other realm, such as RealmB. You can do this by specifying a particular realm in the sequence, or by using authentication groups, or entering specific usernames.

When you configure the appliance in this way, any client that sends a request for a URL must exist in either realm in the sequence (RealmA or RealmB) in order to pass authentication at the Identity level. Once an Identity has been assigned to the client request, the Web Proxy can compare the client request against the other policy types and determine which policy group, such as an Access Policy group, to match and then apply those control settings. In this example, the Web Proxy matches users in RealmA with the policy group configured in step 5, and matches users in RealmB with the policy group configured in step 6.

Example Identity Policies Tables

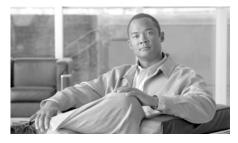

CHAPTER 8

## **Access Policies**

This chapter contains the following information:

- Access Policies Overview, page 8-1
- Evaluating Access Policy Group Membership, page 8-4
- Creating Access Policies, page 8-7
- Controlling HTTP and Native FTP Traffic, page 8-11
- Blocking Specific Applications and Protocols, page 8-18

## **Access Policies Overview**

AsyncOS for Web uses multiple web security features in conjunction with its Web Proxy and DVS engine to control web traffic, protect networks from web-based threats, and enforce organization acceptable use policies. You can define policies that determine which HTTP connections are allowed and blocked.

To configure the appliance to handle HTTP requests, perform the following tasks:

**Step 1 Enable the Web Proxy.** To allow or block HTTP traffic, you must first enable the Web Proxy. Usually, the Web Proxy is enabled during the initial setup using the System Setup Wizard. For more information, see Configuring the Web Proxy, page 5-3.

Step 2 Create and configure Access Policy groups. After the Web Proxy is enabled, you create and configure Access Policy groups to determine how to handle each request from each user. For more information, see Access Policy Groups, page 8-2.

#### **Access Policy Groups**

Access Policies define how the Web Proxy handles HTTP and FTP requests and decrypted HTTPS connections for network users. You can apply different actions to specified groups of users. You can also specify which ports the Web Proxy monitors for HTTP transactions.

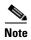

HTTP PUT and POST requests are handled by Outbound Malware Scanning, IronPort Data Security, and External DLP Policies. For more information, see Data Security and External DLP Policies Overview, page 12-1 and Outbound Malware Scanning, page 11-1.

When the Web Proxy receives an HTTP request on a monitored port or a decrypted HTTPS connection, it compares the request to the Access Policy groups to determine which Access Policy group to apply. After it assigns the request to an Access Policy group, it can determine what to do with the request. For more information about evaluating policy group membership, see Policy Group Membership, page 6-10.

The Web Proxy can perform any of the following actions on an HTTP request or decrypted HTTPS connection:

- Allow. The Web Proxy permits the connection without interruption. Allowed connections may not have been scanned by the DVS engine.
- **Block.** The Web Proxy does not permit the connection and instead displays an end user notification page explaining the reason for the block.
- **Redirect.** The Web Proxy does not allow the connection to the originally requested destination server and instead connects to a different specified URL. You might want to redirect traffic at the appliance if your organization published the links to an internal site, but the location of the site changed since publication, or if you do not have control over the web server. For more information about redirecting traffic, see Redirecting Traffic, page 16-23.

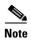

The preceding actions are final actions that the Web Proxy takes on a client request. The Monitor action that you can configure for Access Policies is not a final action. For more information, see Understanding the Monitor Action, page 8-3.

After the Web Proxy assigns an Access Policy to an HTTP or decrypted HTTPS request, it compares the request to the policy group's configured control settings to determine which action to apply. You can configure multiple security components to determine how to handle HTTP and decrypted HTTPS requests for a particular policy group. For more information about the security components that you can configure and how the Web Proxy uses Access Policy groups to control HTTP traffic, see Controlling HTTP and Native FTP Traffic, page 8-11.

#### **Understanding the Monitor Action**

When the Web Proxy compares a transaction to the control settings, it evaluates the settings in order. Each control setting can be configured to perform one of the following actions for Access Policies:

- Monitor
- Allow
- Block
- Redirect

All actions except Monitor are final actions that the Web Proxy applies to a transaction. A final action is an action that causes the Web Proxy to stop comparing the transaction to the rest of the control settings.

The Monitor action is an intermediary action. The Web Proxy continues comparing the transaction to the other control settings to determine which final action to apply.

For example, if an Access Policy is configured to *monitor* a suspect user agent, the Web Proxy does not make a final determination about a request from the user agent. If an Access Policy is configured to *block* a particular URL category, then any request to that URL category is blocked before fetching the content from the server regardless of the server's reputation score.

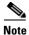

When a control setting matches Monitor and the transaction is ultimately allowed, the Web Proxy logs the monitored setting in the access logs. For example, when a URL matches a monitored URL category, the Web Proxy logs the URL category in the access logs.

Figure 8-3 on page 13 shows the order that the Web Proxy uses when evaluating control settings for Access Policies. The flow diagram shows that the only actions applied to a transaction are the final actions: Allow, Block, and Redirect.

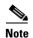

Figure 10-9 on page 36 shows the order the Web Proxy uses when evaluating control settings for Decryption Policies and Figure 12-3 on page 16 shows the order when evaluating control settings for IronPort Data Security Policies.

## **Evaluating Access Policy Group Membership**

After the Web Proxy assigns an Identity to a client request, the Web Proxy evaluates the request against the other policy types to determine which policy group it belongs for each type. When the HTTPS Proxy is enabled, it applies HTTP and *decrypted* HTTPS requests against the Access Policies. When HTTPS Proxy is not enabled, by default, it evaluates HTTP and all HTTPS requests against the Access Policies.

The Web Proxy applies the configured policy control settings to a client request based on the client request's policy group membership.

To determine the policy group that a client request matches, the Web Proxy follows a specific process for matching the group membership criteria. During this process, it considers the following factors for group membership:

- **Identity.** Each client request either matches an Identity, fails authentication and is granted guest access, or fails authentication and gets terminated. For more information about evaluating Identity group membership, see Evaluating Identity Group Membership, page 7-2.
- Authorized users. If the assigned Identity requires authentication, the user
  must be in the list of authorized users in the Access Policy group to match the
  policy group. The list of authorized users can be any of the specified groups
  or users or can be guest users if the Identity allows guest access.

 Advanced options. You can configure several advanced options for Access Policy group membership. Some options (such as proxy port and URL category) can also be defined within the Identity. When an advanced option is configured in the Identity, it is not configurable in the Access Policy group level.

The information in this section gives an overview of how the Web Proxy matches client requests to Access Policy groups. For more details about exactly how the Web Proxy matches client requests, see Matching Client Requests to Access Policy Groups, page 8-5.

The Web Proxy sequentially reads through each policy group in the policies table. It compares the client request status to the membership criteria of the first policy group. If they match, the Web Proxy applies the policy settings of that policy group.

If they do not match, the Web Proxy compares the client request to the next policy group. It continues this process until it matches the client request to a user defined policy group. If it does not match a user defined policy group, it matches the global policy group. When the Web Proxy matches the client request to a policy group or the global policy group, it applies the policy settings of that policy group.

### **Matching Client Requests to Access Policy Groups**

Figure 8-1 on page 6 shows how the Web Proxy evaluates a client request against the Access Policy groups.

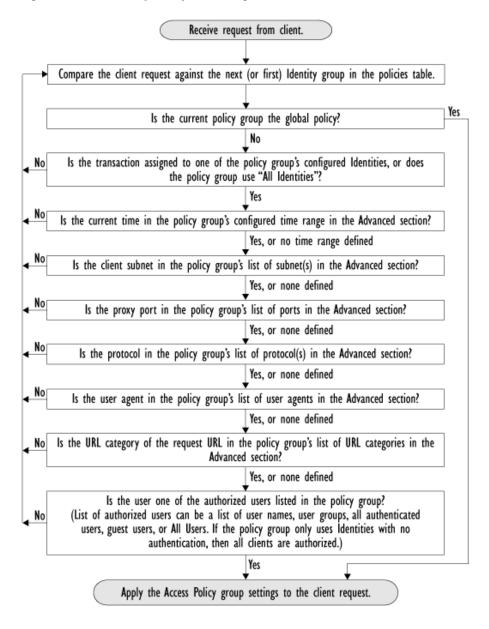

Figure 8-1 Policy Group Flow Diagram for Access Policies

## **Creating Access Policies**

You can create Access Policy groups based on combinations of several criteria, such as one or more Identities or the URL category of the destination site. You must define at least one criterion for policy group membership. When you define multiple criteria, the client request must meet all criteria to match the policy group. However, the client request needs to match only one of the configured Identities.

For more information about how the Web Proxy matches a client request with a policy group, see Evaluating Access Policy Group Membership, page 8-4 and Matching Client Requests to Access Policy Groups, page 8-5.

You define policy group membership on the Web Security Manager > Access Policies page.

To create an Access Policy group:

- **Step 1** Navigate to the Web Security Manager > Access Policies page.
- Step 2 Click Add Policy.
- **Step 3** In the Policy Name field, enter a name for the policy group, and in the Description field, optionally add a description.

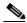

Note

Each policy group name must be unique and only contain alphanumeric characters or the space character.

**Step 4** In the Insert Above Policy field, choose where in the policies table to place the policy group.

When configuring multiple policy groups you must specify a logical order for each group. Carefully order your policy groups to ensure that correct matching occurs.

**Step 5** In the Identities and Users section, choose one or more Identity groups to apply to this policy group.

For more information on how to do this, see Configuring Identities in Other Policy Groups, page 7-28.

**Step 6** Optionally, expand the Advanced section to define additional membership requirements.

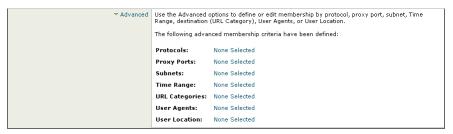

**Step 7** To define policy group membership by any of the advanced options, click the link for the advanced option and configure the option on the page that appears.

Table 8-1 describes the advanced options you can configure for Access Policy groups.

Table 8-1 Access Policy Group Advanced Options

| Advanced Option | Description                                                                                                    |
|-----------------|----------------------------------------------------------------------------------------------------|
| Protocols       | Choose whether or not to define policy group membership by<br>the protocol used in the client request. Select the protocols<br>to include.                                                                                                    |
|                 | "All others" means any protocol not listed above this option.                                                                                                    |
|                 | <b>Note:</b> When the HTTPS Proxy is enabled, only Decryption Policies apply to HTTPS transactions. You cannot define policy membership by the HTTPS protocol for Access, Routing, Outbound Malware Scanning, Data Security, or External DLP Policies.                                                                                                    |
| Proxy Ports     | Choose whether or not to define policy group membership by the proxy port used to access the Web Proxy. Enter one or more port numbers in the Proxy Ports field. Separate multiple ports with commas.                                                                                                    |
|                 | For explicit forward connections, this is the port configured in the browser. For transparent connections, this is the same as the destination port. You might want to define policy group membership on the proxy port if you have one set of clients configured to explicitly forward requests on one port, and another set of clients configured to explicitly forward requests on a different port. |
|                 | Cisco recommends only defining policy group membership<br>by the proxy port when the appliance is deployed in explicit<br>forward mode, or when clients explicitly forward requests to<br>the appliance. If you define policy group membership by the<br>proxy port when client requests are transparently redirected<br>to the appliance, some requests might be denied.                               |
|                 | <b>Note:</b> If the Identity associated with this policy group defines Identity membership by this advanced setting, the setting is not configurable at the non-Identity policy group level.                                                                                                    |

Table 8-1 Access Policy Group Advanced Options (continued)

| Advanced Option | Description                                                                                                    |
|-----------------|----------------------------------------------------------------------------------------------------|
| Subnets         | Choose whether or not to define policy group membership by subnet or other addresses.                                                                                                    |
|                 | You can choose to use the addresses that may be defined with<br>the associated Identity, or you can enter specific addresses<br>here.                                                                                                    |
|                 | <b>Note:</b> If the Identity associated with this policy group defines its membership by addresses, then in this policy group you must enter addresses that are a subset of the Identity's addresses. Adding addresses in the policy group further narrows down the list of transactions that match this policy group. |
| Time Range      | Choose whether or not to define policy group membership by a defined time range. Choose the time range from the Time Range field and then choose whether this policy group should apply to the times inside or outside the selected time range.                                                                        |
|                 | For more information on creating time based policies, see Working with Time Based Policies, page 6-13.                                                                                                    |
|                 | For more information on creating time ranges, see Creating Time Ranges, page 6-14.                                                                                                    |
| URL Categories  | Choose whether or not to define policy group membership by URL categories. Select the user defined or predefined URL categories.                                                                                                    |
|                 | <b>Note:</b> If the Identity associated with this policy group defines Identity membership by this advanced setting, the setting is not configurable at the non-Identity policy group level.                                                                                                    |

Table 8-1 Access Policy Group Advanced Options (continued)

| Advanced Option | Description                                                                                                    |
|-----------------|----------------------------------------------------------------------------------------------------|
| User Agents     | Choose whether or not to define policy group membership by the user agent used in the client request. You can select some commonly defined browsers, or define your own using regular expressions. Choose whether this policy group should apply to the selected user agents or to any user agent that is not in the list of selected user agents. |
|                 | For more information on creating user agent based policies, see Working with User Agent Based Policies, page 6-16.                                                                                                    |
|                 | <b>Note:</b> If the Identity associated with this policy group defines Identity membership by this advanced setting, the setting is not configurable at the non-Identity policy group level.                                                                                                    |
| User Location   | Choose whether or not to define policy group membership by user location, either remote or local.                                                                                                    |
|                 | This option only appears when the Secure Mobility Solution is enabled. For more information, see Achieving Secure Mobility Overview, page 13-1.                                                                                                    |

- Step 8 Submit your changes.
- **Step 9** Configure Access Policy group control settings to define how the Web Proxy handles transactions.

The new Access Policy group automatically inherits global policy group settings until you configure options for each control setting. For more information, Controlling HTTP and Native FTP Traffic, page 8-11.

**Step 10** Submit and commit your changes.

## **Controlling HTTP and Native FTP Traffic**

After the Web Proxy assigns an HTTP, native FTP, or decrypted HTTPS request to an Access Policy group, the request inherits the control settings of that policy group. The control settings of the Access Policy group determine whether the appliance allows, blocks, or redirects the connection.

Configure control settings for Access Policy groups on the Web Security Manager > Access Policies page.

Figure 8-2 shows where you can configure control settings for the Access Policy groups.

Figure 8-2 Creating Secure Access Policies

#### Access Policies

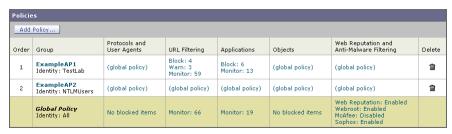

Policy Disabled

You can configure the following settings to determine what action to take on the request:

- **Protocols and User Agents.** For more information, see Protocols and User Agents, page 8-14.
- URL Categories. For more information, see URL Categories, page 8-15.
- Applications. For more information, see Applications, page 8-15.
- **Objects.** For more information, see Object Blocking, page 8-16.
- Web Reputation and Anti-Malware Filtering. For more information, see Web Reputation and Anti-Malware, page 8-17.

After an Access Policy group is assigned to a request, the control settings for the policy group are evaluated to determine whether to allow, block, or redirect the request. For more information about assigning an Access Policy group to a request, see Policy Group Membership, page 6-10.

Figure 8-3 on page 13 shows how the Web Proxy determines which action to take on a request after it has assigned a particular Access Policy to the request.

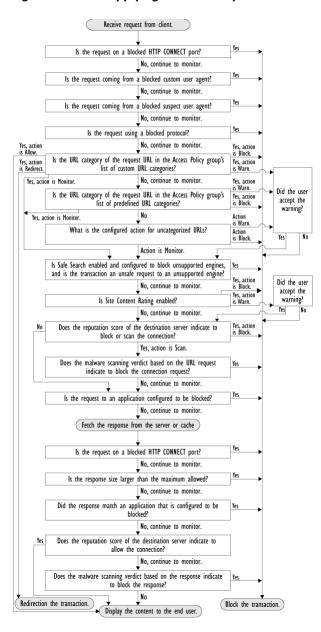

Figure 8-3 Applying Access Policy Actions

Figure 8-3 on page 13 shows two different decision points that involve the web reputation score of the destination server. The web reputation score of the server is evaluated only once, but the result is applied at two different points in the decision flow.

#### **Protocols and User Agents**

You can use the Protocols and User Agents settings on the Access Policies > Protocols and User Agents page to control policy group access to protocols and configure blocking for particular client applications (also known as user agents), such as instant messaging clients, web browsers, and Internet phone services. You can also configure the appliance to tunnel HTTP CONNECT requests on specific ports. With tunneling enabled, the appliance passes HTTP traffic through specified ports without evaluating it.

For more information about blocking user agents, see Blocking Specific Applications and Protocols, page 8-18.

Figure 8-4 Settings for Controlling Protocols and User Agents

Access Policies: Protocols and User Agents: exampleaccesspolicy

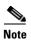

When the HTTPS Proxy is enabled, you can only use Decryption Policies to control access to HTTPS transactions. You cannot configure Access Policies on this page to block HTTPS connections.

#### **URL Categories**

AsyncOS for Web allows you to configure how the appliance handles a transaction based on the URL category of a particular HTTP or HTTPS request. Using a predefined category list, you can choose to monitor or block content by category. You can also create custom URL categories and choose to allow, monitor, block, warn, or redirect traffic for a website in the custom category. You can use custom URL categories to create block and allow lists based on destination.

For information about enabling a URL filtering engine, see Configuring the URL Filtering Engine, page 16-5. For information on configuring URL categories in Access Policies, see Configuring URL Filters for Access Policy Groups, page 16-7.

You can also use the Access Policies > URL Categories page to filter adult content by enforcing safe searches and site content ratings. For more information, see Filtering Adult Content, page 16-20.

## **Applications**

You can use the Access Policies > Applications Visibility and Control page to configure the Web Proxy block or allow applications by application type or a particular application. You can also apply controls to particular application behaviors within a particular application, such as file transfers.

Cisco IronPort Web Usage Controls includes the Application Visibility and Control engine (AVC engine) which allows you to apply deeper controls to particular application types. The AVC engine is an acceptable use policy component that inspects web traffic to gain deeper understanding and control of web traffic used for applications.

For more information on enabling the AVC engine, see Enabling the AVC Engine, page 17-3. For more information on configuring application settings in Access Policies, see Understanding Application Control Settings, page 17-4.

### **Object Blocking**

You can use the settings on the Access Policies > Objects page to configure the Web Proxy to block file downloads based on file characteristics, such as file size and file type. For more information about blocking a specific object or MIME-type, see Blocking Specific Applications and Protocols, page 8-18.

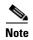

When you block Microsoft Office files in the Block Object Type section, it is possible that some Microsoft Office files will not be blocked. If you need to be sure to block all Microsoft Office files, add application/x-ole in the Block Custom MIME Types field. However, blocking this custom MIME type also blocks all Microsoft Compound Object format types, such as Visio files and some third party applications.

Figure 8-5 Blocking Object Types

Access Policies: Objects: exampleaccesspolicy

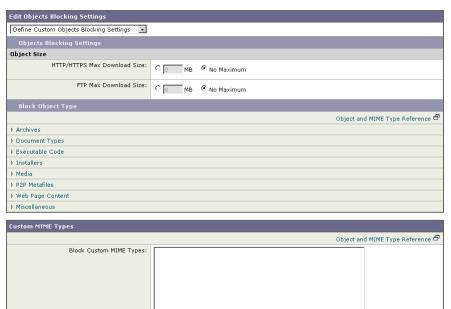

#### Web Reputation and Anti-Malware

The Web Reputation and Anti-Malware Filtering policy inherits global settings respective to each component. To customize filtering and scanning for a particular policy group, you can use the Web Reputation and Anti-Malware Settings pull-down menu to customize monitoring or blocking for malware categories based on malware scanning verdicts and to customize web reputation score thresholds.

For more information about configuring web reputation scores, see Configuring Web Reputation Scores, page 18-5.

For more information about configuring anti-malware settings, see Configuring Anti-Malware Scanning, page 19-10.

(Enter multiple entries on separate lines. Example: audio/x-mpeg3 or audio/\* are valid entries.)

# **Blocking Specific Applications and Protocols**

You can configure how the appliance manages some kinds of applications based on the port being used:

- **Port 80.** You can control how the Web Security appliance manages these applications using Access Policies, but only as they are accessed via HTTP tunneling on port 80.
- **Ports other than 80.** You can block these applications on other ports by using the L4 Traffic Monitor.

Use the Web Security Manager > Access Policies page to manage access and monitoring for these types of applications on a more granular (per policy) level. Use the L4 Traffic Monitor to manage access and monitoring on a more global basis.

### **Blocking on Port 80**

To block access to these types of applications where port 80 is used, you can use the Web Security Manager > Access Policies page. The Access Policies page provides several methods for blocking access. You can block access by clicking on any of the following columns for a particular policy group:

- Protocols and User Agents
- URL Categories
- Objects

You can block access to predefined URL categories such as Chat and Peer-to-Peer, or create your own custom URL categories. You can block specific applications based on their "agent patterns" or signatures.

You can apply some or all of these methods on various Access Policies by creating additional Access Policy groups. For details on how to create additional Access Policy groups, see Creating Access Policies, page 8-7.

#### **Policy: Protocols and User Agents**

You can create a rule that blocks a particular user agent based on its pattern using Regular Expressions.

You block access to applications based on their agent pattern similarly for the different Access Policies:

- User defined policies On the Web Security Manager > Access Policies page, click the value in the Protocols and User Agents column for the desired policy. Choose Define Applications Custom Settings.
- Global Policy On the Web Security Manager > Access Policies page, click the value in the Protocols and User Agents column for the Global Policy.

Once you view the Access Policies: Protocols and User Agents: *Policy\_Name* page, add user agent patterns (also called signatures) to the Block Custom User Agents section of the page.

Figure 8-6 Entering Agent Patterns to Block

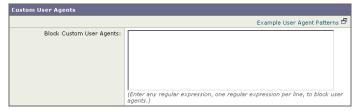

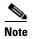

You can click the Example User Agent Patterns link for a list of some example user agent patterns.

Table 8-2 provides a list of common patterns.

Table 8-2 Common Application Agent Patterns

| Application   | Search in Setting | HTTP header | Signature             |
|---------------|-------------------|-------------|-----------------------|
| AOL Messenger | Request headers   | User-Agent  | Gecko/                |
| BearShare     | Response header   | Server      | Bearshare             |
| BitTorrent    | Request headers   | User-Agent  | BitTorrent            |
| eDonkey       | Request headers   | User-Agent  | e2dk                  |
| Gnutella      | Request headers   | User-Agent  | Gnutella<br>Gnucleus  |
| Kazaa         | Request headers   | P2P-Agent   | Kazaa<br>Kazaaclient: |

| Application          | Search in Setting | HTTP header     | Signature                  |
|----------------------|-------------------|-----------------|----------------------------|
| Kazaa                | Request headers   | User-Agent      | KazaClient<br>Kazaaclient: |
| Kazaa                | Request headers   | X-Kazaa-Network | KaZaA                      |
| Morpheus             | Response header   | Server          | Morpheus                   |
| MSN Messenger        | Request headers   | User-Agent      | MSN Messenger              |
| Trillian             | Request headers   | User-Agent      | Trillian/                  |
| Windows<br>Messenger | Request headers   | User-Agent      | MSMSGS                     |
| Yahoo Messenger      | Request headers   | Host            | msg.yahoo.com              |
| Yahoo Messenger      | Request headers   | User-Agent      | ymsgr                      |

Table 8-2 Common Application Agent Patterns (continued)

This is not a comprehensive list, as signatures change occasionally, and new applications are developed. You can find additional signatures at various websites, including the following websites:

- http://www.user-agents.org/
- http://www.useragentstring.com/pages/useragentstring.php
- http://www.infosyssec.com/infosyssec/security/useragentstrings.shtml

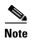

Cisco IronPort does not maintain, verify, or support the user agent listings at any of these websites.

#### **Policy: URL Categories**

You can specify categories of URLs to block, including the predefined "Web-based Chat" and "Peer File Transfer" categories. You can also add specific custom URL categories should you want to add a URL that is not already included in the predefined categories. You may then add the custom category to the list of blocked URLs.

For more information about using URL Categories, see URL Categories, page 8-15.

#### **Policy: Objects**

You can block some Peer-to-Peer files directly, via the Access Policies: Objects: Global Policy page.

On the Web Security Manager > Access Policies page, click on the value in the Objects column for the desired policy.

In the Block Object Type section, check any boxes in the P2P Metafiles group. You can add custom MIME (Multipurpose Internet Mail Extensions) types by entering them in the Custom MIME Types field. For example, entering the application/x-zip signature blocks ZIP archive files.

### **Blocking on Ports Other Than 80**

If these applications are using ports other than 80, you may want to block access to a specific server or block of IP addresses to which the client must connect. To manage these applications on other ports, use the L4 Traffic Monitor. The L4 Traffic monitor allows you to restrict access on specific ports. However, the restriction is global, so it will apply to all traffic on that port.

Blocking Specific Applications and Protocols

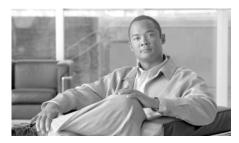

CHAPTER 9

# **Working with External Proxies**

This chapter contains the following topics:

- Working with External Proxies Overview, page 9-1
- Routing Traffic to Upstream Proxies, page 9-2
- Adding External Proxy Information, page 9-3
- Evaluating Routing Policy Group Membership, page 9-5
- Creating Routing Policies, page 9-8

# **Working with External Proxies Overview**

The Web Security appliance is a proxy-compatible device, and is easily deployed within an existing proxy environment. However, it is recommended that you place the appliance downstream from existing proxy servers, meaning closer to the clients.

You can configure the appliance to work with multiple existing, upstream proxies. Use the Network > Upstream Proxies page to define upstream proxies or to modify existing settings. You define groups of proxies, and you can configure the appliance to use load balancing and failover features when connecting to multiple proxies.

After defining proxy groups, you can create Routing Policies to determine whether the Web Proxy connects to the server identified by the client or to a member of one the proxy groups.

For more information about using Routing Policies to route transactions, see Routing Traffic to Upstream Proxies, page 9-2. For more information about defining external proxies, see Adding External Proxy Information, page 9-3.

## **Routing Traffic to Upstream Proxies**

When the Web Proxy does not deliver a response from the cache, it can direct client requests directly to the destination server or to an external proxy on the network. You use Routing Policies to create rules that indicate when and to where to direct transactions. A Routing Policy determines to where to pass the client request, either to another proxy (as defined by the proxy group) or to the destination server. It addresses the question, "from where to fetch content?" You might want to create Routing Policies if you have a highly distributed network.

Figure 9-1 shows Routing Policies on the Web Security Manager > Routing Policies page.

Figure 9-1 Routing Policies

#### **Routing Policies**

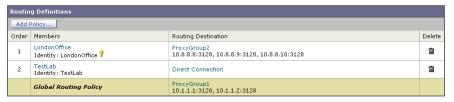

When you define multiple external proxies in a proxy group, the Web Proxy can use load balancing techniques to distribute requests to different proxies defined in the group. You can choose the following load balancing techniques:

- None (failover). The Web Proxy directs transactions to one external proxy in the group. It tries to connect to the proxies in the order they are listed. If one proxy cannot be reached, the Web Proxy attempts to connect to the next one in the list.
- **Fewest connections.** The Web Proxy keeps track of how many active requests are with the different proxies in the group and it directs a transaction to the proxy currently servicing the fewest number of connections.

- Hash based. The Web Proxy uses a hash function to distribute requests to the
  proxies in the group. The hash function uses the proxy ID and URL as inputs
  so that requests for the same URL are always directed to the same external
  proxy.
- Least recently used. The Web Proxy directs a transaction to the proxy that least recently received a transaction if all proxies are currently active. This setting is similar to round robin except the Web Proxy also takes into account transactions a proxy has received by being a member in a different proxy group. That is, if a proxy is listed in multiple proxy groups, the "least recently used" option is less likely to overburden that proxy.
- **Round robin.** The Web Proxy cycles transactions equally among all proxies in the group in the listed order.

For information about creating Routing Policies, see Creating Routing Policies, page 9-8.

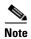

If your network contains an upstream proxy that does not support FTP connections, then you must create a Routing Policy that applies to all Identities and to just FTP requests. Configure that Routing Policy to directly connect to FTP servers or to connect to a proxy group whose proxies all support FTP connections.

# **Adding External Proxy Information**

To define external proxy information, you create a proxy group. A proxy group is an object that defines a list of proxies and their connection information and the load balancing technique to use when distributing requests to proxies in the group. You can create multiple proxy groups and can define multiple proxies within a group.

AsyncOS for Web allows you to enter the same proxy server information multiple times into the same proxy group. You might want to include the same proxy server multiple times to allow unequal load distribution among the proxies in the proxy group.

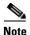

You can only specify one existing proxy during the System Setup Wizard. AsyncOS creates a proxy group with one proxy using the information you enter in the System Setup Wizard. You can specify additional proxies in the web interface after initial setup.

To create a proxy group:

**Step 1** Navigate to Network > Upstream Proxies, and click **Add Group**.

The Add Upstream Proxy Group page appears.

#### Add Upstream Proxy Group

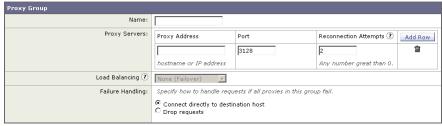

- **Step 2** Enter a name for the proxy group in the Name field.
- **Step 3** In the Proxy Servers section, define at least one external proxy.
  - **a.** In the Proxy Address field, enter the hostname or IP address of the proxy server.
  - **b.** In the Port field, enter the port number used to access the proxy.
  - **c.** In the Reconnection Attempts field, enter the number of times the Web Proxy should try to connect to the proxy server before ignoring it.
  - d. Optionally, you can define another proxy server by clicking Add Row.
- **Step 4** In the Load Balancing field, choose the method the Web Proxy should use to distribute transactions to the proxies when the group contains multiple proxies.

For more information about the load balancing options, see Routing Traffic to Upstream Proxies, page 9-2.

**Step 5** In the Failure Handling field, choose how the Web Proxy should handle transactions when all proxies in the group fail.

**Step 6** Submit and commit your changes.

## **Evaluating Routing Policy Group Membership**

After the Web Proxy assigns an Identity to a client request, it evaluates the request against the other policy types to determine which policy group it belongs for each type. Any request that does not get terminated due to failed authentication gets evaluated against the Routing Policies to determine from where to fetch the data.

Once the Web Proxy assigns a Routing Policy group to a request, it fetches the content from the location configured for the policy group, either from a configured proxy group or directly from the server.

To determine the policy group that a client request matches, the Web Proxy follows a specific process for matching the group membership criteria. During this process, it considers the following factors for group membership:

- Identity. Each client request either matches an Identity, fails authentication and is granted guest access, or fails authentication and gets terminated. For more information about evaluating Identity group membership, see Evaluating Identity Group Membership, page 7-2.
- Authorized users. If the assigned Identity requires authentication, the user
  must be in the list of authorized users in the Routing Policy group to match
  the policy group.
- Advanced options. You can configure several advanced options for Routing Policy group membership. Some options (such as proxy port and URL category) can also be defined within the Identity. When an advanced option is configured in the Identity, it is not configurable in the Routing Policy group level.

The information in this section gives an overview of how the appliance matches client requests to Routing Policy groups. For more details about exactly how the appliance matches client requests, see Matching Client Requests to Routing Policy Groups, page 9-6.

The Web Proxy sequentially reads through each policy group in the policies table. It compares the client request status to the membership criteria of the first policy group. If they match, the Web Proxy applies the policy settings of that policy group.

If they do not match, the Web Proxy compares the client request to the next policy group. It continues this process until it matches the client request to a user defined policy group. If it does not match a user defined policy group, it matches the global policy group. When the Web Proxy matches the client request to a policy group or the global policy group, it applies the policy settings of that policy group.

### **Matching Client Requests to Routing Policy Groups**

Figure 9-2 on page 7 shows how the Web Proxy evaluates a client request against the Routing Policy groups.

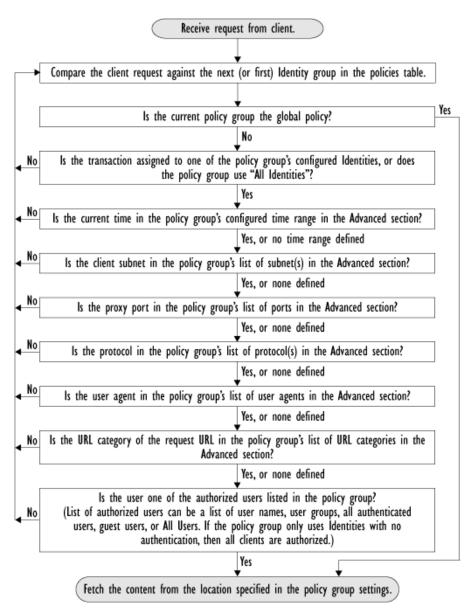

Figure 9-2 Policy Group Flow Diagram for Routing Policies

## **Creating Routing Policies**

You can create Routing Policy groups based on combinations of several criteria, such as Identity or the port used to access the Web Proxy. You must define at least one criterion for policy group membership. When you define multiple criteria, the client request must meet all criteria to match the policy group.

For more information about how the appliance matches a client request with a policy group, see Evaluating Routing Policy Group Membership, page 9-5 and Matching Client Requests to Routing Policy Groups, page 9-6.

You define policy group membership on the Web Security Manager > Routing Policies page.

To create a Routing Policy group:

- **Step 1** Navigate to the Web Security Manager > Routing Policies page.
- Step 2 Click Add Group.
- **Step 3** In the Policy Name field, enter a name for the policy group, and in the Description field, optionally add a description.

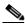

Note

Each policy group name must be unique and only contain alphanumeric characters or the space character.

**Step 4** In the Insert Above Policy field, choose where in the policies table to place the policy group.

When configuring multiple policy groups you must specify a logical order for each group. Carefully order your policy groups to ensure that correct matching occurs.

**Step 5** In the Identities and Users section, choose one or more Identity groups to apply to this policy group.

For more information on how to do this, see Configuring Identities in Other Policy Groups, page 7-28.

**Step 6** Optionally, expand the Advanced section to define additional membership requirements.

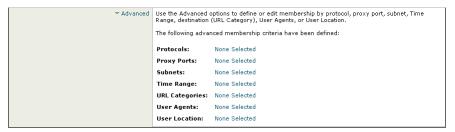

**Step 7** To define policy group membership by any of the advanced options, click the link for the advanced option and configure the option on the page that appears.

Table 9-1 describes the advanced options you can configure for policy groups.

Table 9-1 Policy Group Advanced Options

| Advanced Option | Description                                                                                                    |
|-----------------|----------------------------------------------------------------------------------------------------|
| Protocols       | Choose whether or not to define policy group membership<br>by the protocol used in the client request. Select the<br>protocols to include.                                                                                                    |
|                 | "All others" means any protocol not listed above this option                                                                                                    |
|                 | <b>Note:</b> When the HTTPS Proxy is enabled, only Decryption Policies apply to HTTPS transactions. You cannot define policy membership by the HTTPS protocol for Access, Routing, Outbound Malware Scanning, Data Security, or External DLP Policies.                                                                                                    |
| Proxy Ports     | Choose whether or not to define policy group membership<br>by the proxy port used to access the Web Proxy. Enter one or<br>more port numbers in the Proxy Ports field. Separate<br>multiple ports with commas.                                                                                                    |
|                 | For explicit forward connections, this is the port configured in the browser. For transparent connections, this is the same as the destination port. You might want to define policy group membership on the proxy port if you have one set of clients configured to explicitly forward requests on one port, and another set of clients configured to explicitly forward requests on a different port. |
|                 | Cisco recommends only defining policy group membership<br>by the proxy port when the appliance is deployed in explicit<br>forward mode, or when clients explicitly forward requests to<br>the appliance. If you define policy group membership by the<br>proxy port when client requests are transparently redirected<br>to the appliance, some requests might be denied.                               |
|                 | <b>Note:</b> If the Identity associated with this policy group defines Identity membership by this advanced setting, the setting is not configurable at the non-Identity policy group level.                                                                                                    |

Table 9-1 Policy Group Advanced Options (continued)

| Advanced Option | Description                                                                                                    |
|-----------------|----------------------------------------------------------------------------------------------------|
| Subnets         | Choose whether or not to define policy group membership by subnet or other addresses.                                                                                                    |
|                 | You can choose to use the addresses that may be defined with the associated Identity, or you can enter specific addresses here.                                                                                                    |
|                 | <b>Note:</b> If the Identity associated with this policy group defines its membership by addresses, then in this policy group you must enter addresses that are a subset of the Identity's addresses. Adding addresses in the policy group further narrows down the list of transactions that match this policy group. |
| Time Range      | Choose whether or not to define policy group membership<br>by a defined time range. Choose the time range from the<br>Time Range field and then choose whether this policy group<br>should apply to the times inside or outside the selected time<br>range.                                                            |
|                 | For more information on creating time based policies, see Working with Time Based Policies, page 6-13.                                                                                                    |
|                 | For more information on creating time ranges, see Creating Time Ranges, page 6-14.                                                                                                    |
| URL Categories  | Choose whether or not to define policy group membership by URL categories. Select the user defined or predefined URL categories.                                                                                                    |
|                 | <b>Note:</b> If the Identity associated with this policy group defines Identity membership by this advanced setting, the setting is not configurable at the non-Identity policy group level.                                                                                                    |

Table 9-1 Policy Group Advanced Options (continued)

| Advanced Option | Description                                                                                                    |
|-----------------|----------------------------------------------------------------------------------------------------|
| User Agents     | Choose whether or not to define policy group membership<br>by the user agent used in the client request. You can select<br>some commonly defined browsers, or define your own using<br>regular expressions. Choose whether this policy group<br>should apply to the selected user agents or to any user agent<br>that is not in the list of selected user agents. |
|                 | For more information on creating user agent based policies, see Working with User Agent Based Policies, page 6-16.                                                                                                    |
|                 | <b>Note:</b> If the Identity associated with this policy group defines Identity membership by this advanced setting, the setting is not configurable at the non-Identity policy group level.                                                                                                    |
| User Location   | Choose whether or not to define policy group membership by user location, either remote or local.                                                                                                    |
|                 | This option only appears when the Secure Mobility Solution is enabled. For more information, see Achieving Secure Mobility Overview, page 13-1.                                                                                                    |

- **Step 8** Submit your changes.
- **Step 9** Configure Routing Policy group control settings to define how the Web Proxy handles transactions.

The new policy group automatically inherits global policy group settings until you configure options for each control setting. For more information, see Routing Traffic to Upstream Proxies, page 9-2.

**Step 10** Submit and commit your changes.

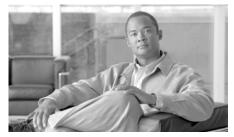

CHAPTER 10

# **Decryption Policies**

This chapter contains the following information:

- Decryption Policies Overview, page 10-1
- Digital Cryptography Terms, page 10-6
- HTTPS Basics, page 10-8
- Digital Certificates, page 10-9
- Decrypting HTTPS Traffic, page 10-13
- Enabling the HTTPS Proxy, page 10-21
- Evaluating Decryption Policy Group Membership, page 10-27
- Creating Decryption Policies, page 10-30
- Controlling HTTPS Traffic, page 10-34
- Importing a Trusted Root Certificate, page 10-37

## **Decryption Policies Overview**

HTTPS is a web protocol that acts as a secure form of HTTP. HTTPS encrypts HTTP requests and responses before they are sent across the network. Common thinking is that any connection to a site using HTTPS is "safe." HTTPS connections are secure, not safe, and they do not discriminate against malicious or compromised servers. HTTPS is a secure way to complete legitimate transactions, but more dangerously, it is a secure way to download malware which can infect your network.

Not being able to inspect HTTPS traffic makes the network vulnerable to the following risks:

- Secure site hosting malware. Spammers and phishers can create legitimate
  looking websites that are only reachable through an HTTPS connection.
  Some users may mistakenly trust the web server because it requires an
  HTTPS connection, resulting in intentional and unintentional downloaded
  malware.
- Malware from HTTPS web applications. Some malware can infect the network from legitimate web applications, such as secure email clients, by downloading attachments.
- Secure anonymizing proxy. Some web servers offer a proxy service over an
  HTTPS connection that allows users to circumvent acceptable use policies.
  When users on the network use a secure proxy server outside the network,
  they can access any website, regardless of its web reputation or malware
  content.

The appliance uses both a URL filtering engine and IronPort Web Reputation Filters to make intelligent decisions about when to decrypt HTTPS connections. With this combination, administrators and end users are not forced to make a trade-off between privacy and security.

You can define HTTPS policies that determine if an HTTPS connection can proceed without examination or whether the appliance should act as an intermediary, decrypting the data passing each way and applying Access Policies to the data as if it were a plaintext HTTP transaction.

To configure the appliance to handle HTTPS requests, you must perform the following tasks:

- 1. **Enable the HTTPS Proxy.** To monitor and decrypt HTTPS traffic, you must first enable the HTTPS Proxy. For more information, see Enabling the HTTPS Proxy, page 10-21.
- 2. Create and configure Decryption Policy groups. Once the HTTPS Proxy is enabled, you can create and configure Decryption Policy groups to determine how to handle each request from each user. For more information, see Decryption Policy Groups, page 10-3.
- 3. Import custom root certificates (optional). Optionally, you can import one or more custom root certificates so the Web Proxy can recognize additional trusted root certificate authorities used by HTTPS servers. For more information, see Importing a Trusted Root Certificate, page 10-37.

This book uses many terms from digital cryptography. This book also includes sections with background information about HTTPS and digital cryptography for reference only. For a list of the terms and definitions used in this book, see Digital Cryptography Terms, page 10-6. For an overview of HTTPS the protocol, see HTTPS Basics, page 10-8.

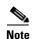

Sections in this chapter that refer to a "certificate and key" imply a certificate and private key.

## **Decryption Policy Groups**

Decryption Policies define how the appliance should handle HTTPS connection requests for users on the network. You can apply different actions to specified groups of users. You can also specify which ports the appliance should monitor for HTTPS transactions.

When a client makes an HTTPS request on a monitored secure port, the appliance compares the request to the Decryption Policy groups to determine in which Decryption Policy group the request belongs. Once it assigns the request to a Decryption Policy group, it can determine what to do with the connection request. For more information about evaluating policy group membership, see Policy Group Membership, page 6-10.

The appliance can perform any of the following actions on an HTTPS connection request:

- **Drop.** The appliance drops the connection and does not pass the connection request to the server. The appliance does not notify the user that it dropped the connection. You might want to drop connections to third party proxies that allow users on the network bypass the organization's acceptable use policies.
- Pass through. The appliance passes through the connection between the client and the server without inspecting the traffic content. You might want to pass through connections to trusted secure sites, such as well known banking and financial institutions.
- **Decrypt.** The appliance allows the connection, but inspects the traffic content. It decrypts the traffic and applies Access Policies to the decrypted traffic as if it were a plaintext HTTP connection. By decrypting the connection and applying Access Policies, you can scan the traffic for malware. You might want to decrypt connections to third party email

Chapter 10

providers, such as gmail or hotmail. For more information about how the appliance decrypts HTTPS traffic, see Decrypting HTTPS Traffic, page 10-13.

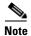

The actions above are final actions the Web Proxy takes on an HTTPS request. The "Monitor" action you can configure for Decryption Policies is not a final action. For more information, see Understanding the Monitor Action, page 10-5.

Once the appliance assigns a Decryption Policy to an HTTPS connection request, it evaluates the request against the policy group's configured control settings to determine which action to take. You can configure URL filter and web reputation settings to determine how to handle HTTPS requests for a particular policy group. For more information about how the appliance uses Decryption Policy groups to control HTTPS traffic, see Controlling HTTPS Traffic, page 10-34.

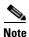

Cisco recommends creating fewer, more general Decryption Policy groups that apply to all users or fewer, larger groups of users on the network. Then, if you need to apply more granular control to decrypted HTTPS traffic, use more specific Access Policy groups. For more information about Access Policy groups, see Access Policies, page 8-1.

For information about creating and using policy groups, see Working with Policies, page 6-1.

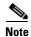

The next two sections contain information about digital cryptography and HTTPS for reference only.

#### **Personally Identifiable Information Disclosure**

If you choose to decrypt an end-user's HTTPS session, then the Web Security appliance access logs and reports may contain personally identifiable information. Cisco recommends that Web Security appliance administrators take care when handling this sensitive information.

You also have the option to configure how much URI text is stored in the logs using the advancedproxyconfig CLI command and the HTTPS subcommand. You can log the entire URI, or a partial form of the URI with the query portion removed. However, even when you choose to strip the query from the URI, personally identifiable information may still remain.

## **Understanding the Monitor Action**

When the Web Proxy evaluates the control settings against a transaction, it evaluates the settings in a particular order. Each control setting can be configured to one of the following actions for Decryption Policies:

- Monitor
- Drop
- Pass through
- Decrypt

All actions except Monitor are final actions the Web Proxy applies to a transaction. A final action is an action that causes the Web Proxy to stop evaluating the transaction against other control settings.

Monitor is an intermediary action that indicates the Web Proxy should continue evaluating the transaction against the other control settings to determine which final action to ultimately apply.

For example, if a Decryption Policy is configured to monitor invalid server certificates, the Web Proxy makes no final decision on how to handle the HTTPS transaction if the server has an invalid certificate. If a Decryption Policy is configured to block servers with a low web reputation score, then any request to a server with a low reputation score is dropped without considering the URL category actions.

Figure 10-9 on page 36 shows the order the Web Proxy uses when evaluating control settings for Decryption Policies. Looking at the flow diagram, you can see that the only actions applied to a transaction are the final actions listed above: Drop, Pass Through, and Decrypt.

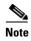

Figure 8-3 on page 13 shows the order the Web Proxy uses when evaluating control settings for Access Policies.

# **Digital Cryptography Terms**

To understand how encryption and decryption works, you need to understand a little bit about cryptographic encoding techniques. Figure 10-1 describes some terms used in cryptography that are discussed in this chapter.

Table 10-1 Cryptography Terms and Definitions

| Term                  | Definition                                                                                                    |
|-----------------------|----------------------------------------------------------------------------------------------------|
| Certificate authority | An entity which issues digital certificates for use by other parties.                                                                                                    |
|                       | Certificate authorities are sometimes referred to as trusted third parties. Certificate authorities are typically commercial companies that charge for their services. However, some institutions and governments have their own certificate authorities, and some offer their services for free. |
| Cipher                | An algorithm used for encoding and decoding text to make it unreadable to any system without the appropriate key.                                                                                                    |
|                       | Ciphers work with keys to encode or decode text.                                                                                                    |
| Ciphertext            | Encoded text after a cipher has been applied to it.                                                                                                    |
| Digital certificate   | An electronic document that identifies and describes<br>an organization that has been verified and signed by a<br>trusted organization called a certificate authority.                                                                                                    |
|                       | A digital certificate is similar in concept to an "identification card." SSL uses certificates to authenticate servers.                                                                                                    |
|                       | For more information about digital certificates, see Digital Certificates, page 10-9.                                                                                                    |
| Digital signature     | A checksum that verifies that a message was created by the stated author and was not altered since its creation.                                                                                                    |
| Key                   | A numeric parameter used by a cipher to encode or decode text.                                                                                                    |

Table 10-1 Cryptography Terms and Definitions (continued)

| Term                            | Definition                                                                                                    |
|---------------------------------|----------------------------------------------------------------------------------------------------|
| Plaintext or cleartext          | Message text in its original form, before it gets encoded by a cipher.                                                                                                    |
| Public key<br>cryptography      | A system that uses two different keys for encoding and decoding text where one key is publicly known and available and the other key is private.                                                                                                    |
|                                 | With public key cryptography, anyone can send an encoded message to a server that has publicized its public key, but only the recipient server can decode the message with its private key.                                                                                                    |
|                                 | This is also known as asymmetric key cryptography.                                                                                                    |
| Public key infrastructure (PKI) | An arrangement that binds public keys with respective user identities by means of a certificate authority.                                                                                                    |
|                                 | X.509 is a standard that is an example PKI. X.509 specifies standards for public key certificates and an algorithm for validating certification paths.                                                                                                    |
| Private key cryptography        | A system that uses the same key for encoding and decoding text.                                                                                                    |
|                                 | Because both sides of the transaction need the same key, they need a secure way to communicate which key to use in a particular communication session. Usually, they set up secure communication using public key cryptography and then generate a temporary symmetric key to use for the rest of the session. |
|                                 | This is also known as symmetric key cryptography.                                                                                                    |
| Root certificate                | A certificate that is the topmost certificate in a certificate tree structure.                                                                                                    |
|                                 | All certificates below the root certificate inherit the trustworthiness of the root certificate.                                                                                                    |
|                                 | Root certificates can be unsigned public key certificates or self-signed certificates.                                                                                                    |
| Self-signed certificate         | A digital certificate where the certificate authority is the same as the certificate creator.                                                                                                    |

#### **HTTPS Basics**

HTTPS is a web protocol that acts as a secure form of HTTP. HTTPS is secure because the HTTP request and response data is encrypted before it is sent across the network. HTTPS works similarly to HTTP, except that the HTTP layer is sent on top of a security layer using either Secure Sockets Layer (SSL) or Transport Layer Security (TLS). SSL and TLS are very similar, so this User Guide uses "SSL" to refer to both SSL and TLS, unless otherwise specified.

Figure 10-1 shows the different OSI network layers for HTTPS and HTTP. It shows that HTTPS is the HTTP protocol at the application layer over SSL or TLS at the security layer.

Figure 10-1 HTTPS and HTTP OSI Layers

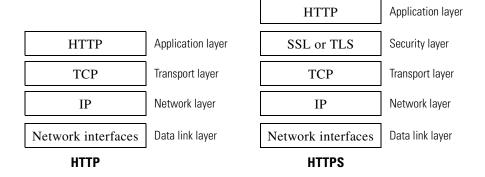

The URL typically determines whether the client application should use HTTP or HTTPS to contact a server:

- http://servername. The client application opens a connection to the server on port 80 by default and sends HTTP commands in plaintext.
- https://servername. The client application opens a connection to the server on port 443 by default and starts to engage in the SSL "handshake" to establish a secure connection between the client and server. Once the secure connection is established, the client application sends encrypted HTTP commands. For more information about the SSL handshake, see SSL Handshake, page 10-9.

#### **SSL Handshake**

The SSL "handshake" is a set of steps a client and server engage in using the SSL protocol to establish a secure connection between them. The client and server must complete the following steps before they can send and receive encrypted HTTP messages:

- **Step 1** Exchange protocol version numbers. Both sides must verify they can communicate with compatible versions of SSL or TLS.
- **Step 2** Choose a cipher that each side knows. First, the client advertises which ciphers it supports and requests the server to send its certificate. Then, the server chooses the strongest cipher from the list and sends the client the chosen cipher and its digital certificate.
- **Step 3 Authenticate the identity of each side.** Typically, only the server gets authenticated while the client remains unauthenticated. The client validates the server certificate. For more information about certificates and using them to authenticate servers, see Digital Certificates, page 10-9.
- Step 4 Generate temporary symmetric keys to encrypt the channel for this session. The client generates a session key (usually a random number), encrypts it with the server's public key, and sends it to the server. The server decrypts the session key with its private key. Both sides compute a common master secret key that will be used for all future encryption and decryption until the connection closes.

## **Digital Certificates**

A digital certificate is an electronic document that identifies and describes an organization, and that has been verified and signed by a trusted organization. A digital certificate is similar in concept to an identification card, such as a driver's license or a passport. The trusted organization that signs the certificate is also known as a certificate authority.

Certificates allow a client to know that it is talking to the organization it thinks it is talking to. When a server certificate is signed by a well-known or trusted authority, the client can better assess how much it trusts the server.

X.509 is a standard example of a public key infrastructure (PKI). X.509 specifies standards for certificates and an algorithm for validating certification paths. The Web Security appliance uses the X.509 standard.

X.509 certificates contain the following information:

- Subject's identity, such as the name of a person, server, or organization
- Certificate validity period
- Certificate authority who is vouching for the certificate
- Digital signature of the certificate created by the certificate authority using its private key
- Public key of the subject

For an example digital certificate you can view from a web browser, see Working with Root Certificates, page 10-16.

Although anyone can create a digital certificate, not everyone can get a well-respected certificate authority to vouch for the certificate's information and sign the certificate with its private key. For more information about validating the certificate authority in a digital certificate, see Validating Certificate Authorities, page 10-10.

## **Validating Certificate Authorities**

The X.509 standard allows certificate authorities to issue digital certificates that are signed by other certificate authorities. Due to this system, there is a hierarchy of certificate authorities in a tree structure.

The top-most certificate authorities in the tree structure are called root certificates. Root certificates are not signed by a separate certificate authority because they are at the top of the tree structure. Therefore, by definition, all root certificates are self-signed certificates. The certificate authority listed in the root certificate is the certificate creator.

All certificates below the root certificate inherit the trustworthiness of the root certificate. For example, if CertificateAuthorityABC is a trusted certificate authority and it signs the certificate for certificate authority CertificateAuthorityXYZ, then CertificateAuthorityXYZ is automatically a trusted certificate authority.

Figure 10-2 shows the certification path for a certificate viewed in a web browser.

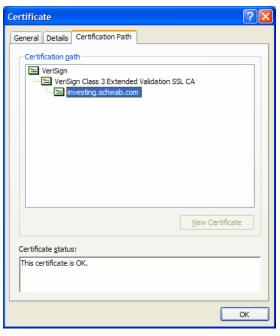

Figure 10-2 Certification Path Example

In Figure 10-2, the certificate for the URL investing.schwab.com was signed by certificate authority "VeriSign Class 3 Extended Validation SSL CA," which in turn was signed by certificate authority VeriSign.

By definition, root certificates are always trusted by applications that follow the X.509 standard. The Web Security appliance uses the X.509 standard.

Standard web browsers ship with a set of trusted root certificates. The list of root certificates is updated regularly. You can view the root certificates installed on the web browser.

For example, to view the root certificates installed with Mozilla Firefox 2.0, go to Tools > Options > Advanced > Encryption > View Certificates. To view the root certificates installed with Internet Explorer 7, go to Tools > Internet Options > Content > Certificates > Trusted Root Certification Authorities.

In Figure 10-2, the VeriSign certificate is a root certificate that shipped with the web browser.

The Web Security appliance also installs with a set of trusted root certificates. However, you can upload additional root certificates that the Web Proxy deems to be trusted. For more information about this, see Importing a Trusted Root Certificate, page 10-37.

## **Validating Digital Certificates**

Certificates can be valid or invalid. A certificate may be in invalid for different reasons. For example, the current time may be before or after the certificate validity period, the root authority in the certificate may not be recognized, or the Common Name of the certificate does not match the hostname specified in the HTTP "Host" header.

The Web Security appliance verifies that a server certificate is valid before it inspects and decrypts an HTTPS connection from a server. You can configure how the appliance handles connections to servers with invalid certificates. The appliance can perform one of the following actions for invalid server certificates:

- **Drop.** The appliance drops the connection and does not notify the client. This is the most restrictive option.
- **Decrypt.** The appliance allows the connection, but inspects the traffic content. It decrypts the traffic and applies Access Policies to the decrypted traffic as if it were a plaintext HTTP connection. For more information about how the appliance decrypts HTTPS traffic, see Decrypting HTTPS Traffic, page 10-13.
- Monitor. The appliance does not drop the connection, and instead it continues comparing the server request with the Decryption Policy groups. This is the least restrictive option.

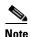

When an invalid server certificate is monitored, the errors in the certificate are maintained and passed along to the end-user.

For more information about configuring the appliance to handle invalid server certificates, see Enabling the HTTPS Proxy, page 10-21.

## **Decrypting HTTPS Traffic**

The request and response data is encrypted for HTTPS connections before it is sent across the network. Because the data is encrypted, third parties can view the data, but cannot decrypt it to read its contents without the private key of the HTTPS server.

Figure 10-3 shows an HTTPS connection between a client and a HTTPS server.

Figure 10-3 HTTPS Connection

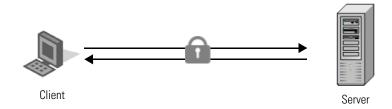

The Web Security appliance does not have access to the server's private key, so in order to inspect the traffic between the client and the server, it must intercept the connection and break the connection into two separate connections. The appliance acts as an intermediary between the client and the server pretending to be the server to the client, and the client to the server. This is sometimes referred to as being the "man in the middle."

Figure 10-4 shows an HTTPS connection between a client and a HTTPS server that goes through the Web Security appliance.

Figure 10-4 HTTPS Connection Decrypted by the Web Security Appliance

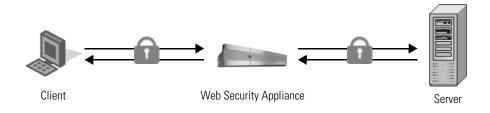

Notice that in Figure 10-4, there are two different HTTPS connections, one between the client and the appliance, and one between the appliance and the server. The appliance performs the SSL handshake twice, once with the client and again with the server:

- SSL handshake with the server. When the appliance performs the SSL handshake with the server, it acts as if it were the client sending a request to the server. After it establishes a secure connection with the server, it can begin receiving the encrypted data. Because it acts as the client and participates in the SSL handshake, it has agreed upon a temporary symmetric key with the server so it can decrypt and read the data the server sends. Also, the appliance receives the server's digital certificate.
- SSL handshake with the client. When the appliance performs the SSL handshake with the client, it acts as if it were the requested server providing data the client requests. In order to perform the SSL handshake with the client, it must send the client its own digital certificate. However, the client expects the certificate of the requested server, so the appliance mimics the requested server's certificate by specifying a root certificate authority uploaded or configured by an appliance administrator.

For more information about how the server mimics the server's certificate, see Mimicking the Server Digital Certificate, page 10-15.

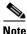

Because the appliance signs the server certificate with a different root certificate authority and sends that to the client, you must verify the client applications on the network recognize the root certificate authority. For more information, see Working with Root Certificates, page 10-16.

After the two separate HTTPS connections are established, the following actions occur:

- 1. Encrypted data is received from the server.
- **2.** The temporary, symmetric key negotiated with the server is used to decrypt the data.
- **3.** Access Policies are applied to the decrypted traffic as if it were a plaintext HTTP connection. For more information about Access Policies, see Access Policies, page 8-1.

- **4.** Assuming the Access Policy group allows the client to receive the data, the data is encrypted using the temporary, symmetric key negotiated with the client.
- **5.** Encrypted data is sent to the client.

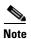

No decrypted data is cached. However, access logs for decrypted HTTP transactions are saved to disk.

#### **Mimicking the Server Digital Certificate**

When the appliance performs the SSL handshake with the client, it mimics the server digital certificate and sends the new certificate to the client. To mimic the server digital certificate, it reuses most field values and changes some field values.

The mimicked certificate is the same as the server certificate except for the following fields:

- **Issuer.** The issuer comes from the generated or uploaded root certificate configured in the appliance.
- **Signature Algorithm.** This field is always "sha1WithRSAEncryption" or "dsaWithSHA1" depending upon on whether the root certificate the appliance uses contains an RSA or DSA key.
- **Public Key.** The appliance replaces the public key in the original certificate with a public key it generates that matches bit strength from the original certificate and for which it has a matching private key generated as well. For example, if the server certificate uses a 2048 bit RSA key, the appliance generates a new 2048 bit RSA key.
- **X509v3 Extensions.** All X509v3 extensions are removed *except* for the following:
  - Basic Constraints
  - Subject Alternative Name
  - Key Usage
  - Subject Key Identifier
  - Extended Key Usage

For example, the appliance removes the Authority Key Identifier and the Authority Information Access X509v3 extensions.

## **Working with Root Certificates**

The Web Security appliance mimics the HTTPS server to which a client originally sent a connection request. In order to establish a secure connection with the client pretending to be the requested server, the appliance must send a server certificate to the client signed by a root certificate authority configured in the appliance.

When you enable the HTTPS Proxy on the appliance, you can configure the root certificate information that the appliance uses to sign its server certificates. You can enter root certificate information in the following ways:

- Generate. You can enter some basic organization information and then click
  a button so the appliance generates the rest of the certificate and a private key.
  You might want to generate a certificate and key when your organization does
  not have a certificate and key in use, or when it wants to create a new and
  unique certificate and key.
- **Upload.** You can upload a certificate file and its matching private key file created outside of the appliance. You might want to upload a certificate and key file if the clients on the network already have the root certificates on their machines.

The certificate and key files you upload must be in PEM format. DER format is not supported. For more information about convert a DER formatted certificate or key to PEM format, see Converting Certificate and Key Formats, page 10-20.

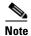

The certificate you upload must contain "basicConstraints=CA:TRUE" to work with Mozilla Firefox browsers. This constraint allows Firefox to recognize the root certificate as a trusted root authority.

For more information about how to generate or upload a certificate and key, see Enabling the HTTPS Proxy, page 10-21.

However, typically, the root certificate information you generate or upload in the appliance is not listed as a trusted root certificate authority in client applications. By default in most web browsers, when users send HTTPS requests, they will see a warning message from the client application informing them that there is a

problem with the website's security certificate. Usually, the error message says that the website's security certificate was not issued by a trusted certificate authority or the website was certified by an unknown authority. Some other client applications do not show this warning message to users nor allow users to accept the unrecognized certificate.

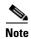

You can also upload an intermediate certificate that has been signed by a root certificate authority. When the Web Proxy mimics the server certificate, it sends the uploaded certificate along with the mimicked certificate to the client application. That way, as long as the intermediate certificate is signed by a root certificate authority that the client application trusts, the application will trust the mimicked server certificate, too. You might want to upload an intermediate certificate if your organization uses its own root certificate authority, but does not want to upload the root certificate to the Web Security appliance for security reasons.

Figure 10-5 on page 17 shows an example error message when a users sends an HTTPS request through Netscape Navigator.

Figure 10-5 Unknown Certificate Authority Error Message

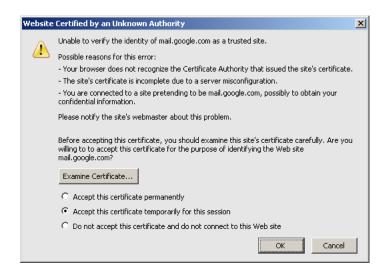

Typically, users can view the certificate and use the information in the certificate to choose whether or not to allow the secure connection with this website. In Figure 10-5, you can view the certificate contents by clicking **Examine** Certificate.

Figure 10-6 on page 18 shows an example root certificate issued by the appliance.

Certificate Viewer:"www.google.com" X General Details Could not verify this certificate for unknown reasons. Tesued To Requested HTTPS server. Common Name (CN) www.aooale.com Organization (O) Google Inc. Organizational Unit (OU) < Not Part Of Certificate> Serial Number 68:76:64:38:3D:49:6E:2E:F5:E3:19:98:42:E0:7C:EE Issued By Root certificate information either Common Name (CN) example.com generated or uploaded in the Web Organization (O) Example Company's IT Group Security appliance. Organizational Unit (OU) IT **Validity** Issued On 10/25/2007 Validity period specified in either Expires On 5/14/2008 the generated or uploaded root **Fingerprints** certificate SHA1 Fingerprint 3F:C9:A8:55:4D:1C:65:B7:0A:93:7E:89:3E:80:0A:0C:D1:17:38:42 5B:9F:76:39:BF:65:C0:AE:8A:30:26:29:EF:2D:71:06 MD5 Fingerprint

Figure 10-6 Certificate Issued by Web Security Appliance

You can choose how to handle the root certificates issued by the Web Security appliance:

Close

- **Inform users to accept the root certificate.** You can inform the users in your organization what the new policies are at the company and tell them to accept the root certificate supplied by the organization as a trusted source.
- Add the root certificate to client machines. You can add the root certificate to all client machines on the network as a trusted root certificate authority. This way, the client applications automatically accept transactions with the root certificate. To verify you distribute the root certificate the appliance is

using, you can download the root certificate from the Security Services > HTTPS Proxy page. Click **Edit Settings**, and then click the Download Certificate link for either the generated or uploaded certificate.

You might want to download the root certificate from the appliance if a different person uploaded the root certificate to the appliance and you want to verify you distribute the same root certificate to the client machines.

#### **Using Decryption with the AVC Engine**

Depending on how the HTTPS Proxy is configured and the configured Decryption Policies, the HTTPS Proxy may decrypt HTTPS connections to web applications. This allows the AVC engine to more accurately detect and block web applications that use HTTPS. These web applications may use web browsers or other client applications, such as instant messaging applications.

However, to ensure that all applications work properly when HTTPS connections are decrypted, you must add the root certificate for signing to all client machines on the network as a trusted root certificate authority. For example, on Windows machines, you must install the root certificate into Internet Explorer for many instant messaging client applications to work, such as Yahoo Instant Messenger, MSN Messenger, and Google Talk.

#### **Using Decryption with AOL Instant Messenger**

Most AOL Instant Messenger (AIM) client applications do not allow you to add root certificates to their list of trusted certificates. Because you cannot add the appliance root certificate for signing to AIM client applications, AIM users are unable to log into AIM when the HTTPS connection to the AIM server is decrypted. Decryption to AIM servers might occur if the web reputation filters are configured to decrypt traffic to servers with the reputation score equal to the AIM server, or if a Decryption Policy is configured to decrypt all traffic.

To allow users to log into AIM, you must ensure that HTTPS traffic to the AIM servers are never decrypted and instead are passed through.

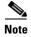

Once users are logged into AIM, all instant messenger traffic uses HTTP and is subject to the configured Access Policies.

To pass through HTTPS traffic to AIM servers:

Chapter 10

- **Step 1** Create a custom URL category in the first position of custom URL categories and enter the following addresses:
  - aimpro.premiumservices.aol.com
  - bos.oscar.aol.com
  - kdc.uas.aol.com
  - buddyart-d03c-sr1.blue.aol.com
  - 205.188.8.207
  - 205.188.248.133
  - 205.188.13.36
  - 64.12.29.131
- **Step 2** Create a Decryption Policy and use the custom URL category created in Step 1 as part of the policy group membership. Depending on the other Decryption Policies configured, you might want to place this Decryption Policy at the top of the list.
- **Step 3** Configure the Decryption Policy to pass through all traffic to the custom URL category.
- **Step 4** Choose pass through as the default action for the Decryption Policy.
- **Step 5** Submit and commit your changes.

## **Converting Certificate and Key Formats**

The root certificate and private key files you upload to the appliance must be in PEM format. DER format is not supported. However, you can convert certificates and keys in DER format into the PEM format before uploading them. For example, you can use OpenSSL to convert the format.

Use the following OpenSSL command to convert a DER formatted certificate file to a PEM formatted certificate file:

```
openssl x509 -inform DER -in cert_in_DER -outform PEM -out
out_file_name
```

You can also convert key files in DER format into the PEM format by running a similar OpenSSL command.

For RSA keys, use the following command:

```
openssl rsa -inform DER -in key\_in\_DER -outform PEM -out out\_file\_name
```

For DSA keys, use the following command:

```
openssl dsa -inform DER -in key_in_DER -outform PEM -out
out_file_name
```

For more information about using OpenSSL, see the OpenSSL documentation, or visit

http://openssl.org.

## **Enabling the HTTPS Proxy**

To monitor and decrypt HTTPS traffic, you must enable the HTTPS Proxy on the Security Services > HTTPS Proxy page. When you enable the HTTPS Proxy, you must configure what the appliance uses for a root certificate when it sends self-signed server certificates to the client applications on the network. You can upload a root certificate and key that your organization already has, or you can configure the appliance to generate a certificate and key with information you enter.

Once the HTTPS Proxy is enabled, all HTTPS policy decisions are handled by Decryption Policies. You can no longer define Access and Routing Policy group membership by HTTPS, nor can you configure Access Policies to block HTTPS transactions. If some Access and Routing Policy group memberships are defined by HTTPS and if some Access Policies block HTTPS, then when you enable the HTTPS Proxy those Access and Routing Policy groups become disabled. You can choose to enable the policies at any time, but all HTTPS related configurations are removed.

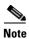

When you upload a certificate to the Web Security appliance, verify it is a signing certificate and not a server certificate. A server certificate cannot be used as a signing certificate, so decryption does not work when you upload a server certificate.

For more information about root certificates, see Working with Root Certificates, page 10-16.

Chapter 10

Also on this page, you can configure what the appliance does with HTTPS traffic when the server certificate is invalid.

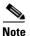

For information on importing a custom root authority certificate, see Importing a Trusted Root Certificate, page 10-37.

To enable the HTTPS Proxy:

Step 1 Navigate to the Security Services > HTTPS Proxy page, and click Enable and Edit Settings.

The HTTPS Proxy License Agreement appears.

Step 2 Read the terms of the HTTPS Proxy License Agreement, and click Accept.

The Edit HTTPS Proxy Settings page appears.

#### Edit HTTPS Proxy Settings

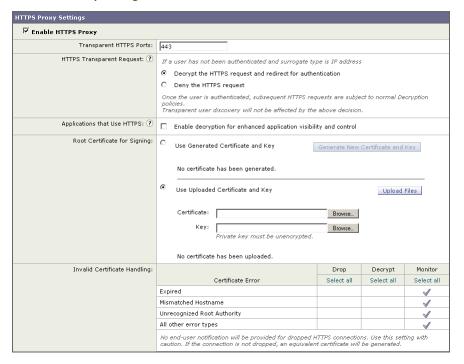

- **Step 3** Verify the Enable HTTPS Proxy field is enabled.
- **Step 4** In the Transparent HTTPS Ports field, enter the ports the appliance should check for HTTPS traffic. Port 443 is the default port.

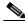

Note

This field appears only when the appliance is deployed in transparent mode.

- **Step 5** In the HTTPS Transparent Request section, choose how the Web Proxy handles transparently redirected HTTPS transactions it receives before an HTTP request that was authenticated using an identity with an IP-based surrogate. Select one of the following options:
  - Decrypt the HTTPS request and redirect for authentication
  - Deny the HTTPS request

This setting only applies to transactions that use IP address as the authentication surrogate and when the user has not yet been authenticated.

For more information, see Understanding How Authentication Affects HTTPS and FTP over HTTP Requests, page 7-6.

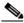

Note

This field only appears when the appliance is deployed in transparent mode.

**Step 6** In the Applications that Use HTTPS section, choose whether or not to enable decryption for enhanced application visibility and control.

Enabling this setting allows the Web Proxy to detect applications that use HTTPS with better accuracy. This setting supersedes the "Pass Through" decision made by the Web Reputation Filters as configured in the Decryption Policies. However, the URL category decision still applies.

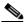

Note

Decryption may cause some applications to fail unless the root certificate for signing is installed on the client. For more information, see Using Decryption with the AVC Engine, page 10-19. For more information on the appliance root certificate, see Working with Root Certificates, page 10-16.

- Choose which root certificate to use for signing self-signed certificates the Step 7 appliance sends to clients:
  - **Generated certificate and key.** Go to step 8 on page 24.
  - **Uploaded certificate and key.** Go to step 9 on page 25.

For more information about how the appliance uses these root certificates, see Working with Root Certificates, page 10-16.

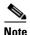

If the appliance has both an uploaded certificate and key pair and a generated certificate and key pair, it only uses the certificate and key pair currently selected in the Root Certificate for Signing section.

- Step 8 To generate a certificate and key:
  - **a.** Click the Use Generated Certificate and Key option.
  - b. Click Generate New Certificate and Key.

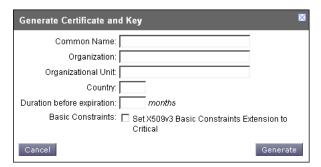

c. In the Generate Certificate and Key dialog box, enter the information to display in the root certificate.

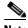

Note

You can enter any ASCII character except the forward slash (/) in the Common Name field.

d. Click Generate. The Web Security appliance generates the certificate with the data you entered and generates a key.

The generated certificate information is displayed on the Edit HTTPS Proxy Settings page.

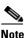

After you generate the certificate and key, you can download the generated certificate to transfer it to the client applications on the network. Do this using the Download Certificate link in the generated key area.

e. Go to step 10 on page 26.

#### **Step 9** To upload a root certificate and key:

- a. Click Use Uploaded Certificate and Key.
- b. Click Browse for the Certificate field to navigate to the certificate file stored on the local machine.

If the file you upload contains multiple certificates or keys, the Web Proxy uses the first certificate or key in the file.

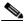

Note

The certificate file must be in PEM format. DER format is not supported.

**c.** Click **Browse** for the Key field to navigate to the private key file. The private key must be unencrypted.

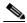

Note

The key length must be 512, 1024, or 2048 bits. Also, the private key file must be in PEM format. DER format is not supported.

**d.** Click **Upload Files** to transfer the certificate and key files to the Web Security appliance.

The uploaded certificate information is displayed on the Edit HTTPS Proxy Settings page.

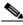

Note

After you upload the certificate and key, you can download the certificate to transfer it to the client applications on the network. Do this using the Download Certificate link in the uploaded key area.

- **Step 10** In the Invalid Certificate Handling section, choose how the appliance handle HTTPS traffic when it encounters invalid server certificates. You can drop, decrypt, or monitor HTTPS traffic for the following types of invalid server certificates:
  - **Expired.** The certificate is either not yet valid, or it is currently past its valid to date
  - Mismatched hostname. The hostname in the certificate does not match the
    hostname the client was trying to access. This might happen during a "man in
    the middle attack," or when a server redirects a request to a different URL.
    For example, http://mail.google.com gets redirected to
    http://www.gmail.com.
    - **Note** The Web Proxy can only perform hostname match when it is deployed in explicit forward mode. When it is deployed in transparent mode, it does not know the hostname of the destination server (it only knows the IP address), so it cannot compare it to the hostname in the server certificate.
  - Unrecognized root authority. The root certificate authority for the certificate is not in the set of trusted root authorities on the appliance.
  - All other error types. Most other error types are due to the appliance not being able to complete the SSL handshake with the HTTPS server. For more information about additional error scenarios for server certificates, see http://www.openssl.org/docs/apps/verify.html.

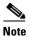

When a certificate is both expired and has an unrecognized root authority, the Web Security appliance performs the action specified for an unrecognized root authority.

For more information about handling invalid server certificates, see Validating Digital Certificates, page 10-12.

**Step 11** Submit and commit your changes.

# **Evaluating Decryption Policy Group Membership**

After the Web Proxy assigns an Identity to a client request, it evaluates the request against the other policy types to determine which policy group it belongs for each type. When the HTTPS Proxy is enabled, it applies HTTPS requests against the Decryption Policies. When the HTTPS Proxy is not enabled, it evaluates HTTP requests against the Access Policies.

When an HTTPS request gets decrypted, the Web Proxy evaluates the decrypted request against the Access Policies. For more information about how the Web Proxy evaluates Access Policies, see Evaluating Access Policy Group Membership, page 8-4.

The Web Proxy applies the configured policy control settings to a client request based on the client request's policy group membership.

To determine the policy group that a client request matches, the Web Proxy follows a specific process for matching the group membership criteria. During this process, it considers the following factors for group membership:

- **Identity.** Each client request either matches an Identity, fails authentication and is granted guest access, or fails authentication and gets terminated. For more information about evaluating Identity group membership, see Evaluating Identity Group Membership, page 7-2.
- **Authorized users.** If the assigned Identity requires authentication, the user must be in the list of authorized users in the Decryption Policy group to match the policy group.
- Advanced options. You can configure several advanced options for Decryption Policy group membership. Some of the options (such as proxy port, and URL category) can also be defined within the Identity. When an advanced option is configured in the Identity, it is not configurable in the Decryption Policy group level.

The information in this section gives an overview of how the appliance matches client requests to Decryption Policy groups. For more details about exactly how the appliance matches client requests, see Matching Client Requests to Decryption Policy Groups, page 10-28.

The Web Proxy sequentially reads through each policy group in the policies table. It compares the client request status to the membership criteria of the first policy group. If they match, the Web Proxy applies the policy settings of that policy group.

If they do not match, the Web Proxy compares the client request to the next policy group. It continues this process until it matches the client request to a user defined policy group. If it does not match a user defined policy group, it matches the global policy group. When the Web Proxy matches the client request to a policy group or the global policy group, it applies the policy settings of that policy group.

## **Matching Client Requests to Decryption Policy Groups**

Figure 10-7 on page 29 shows how the Web Proxy evaluates a client request against the Decryption Policy groups.

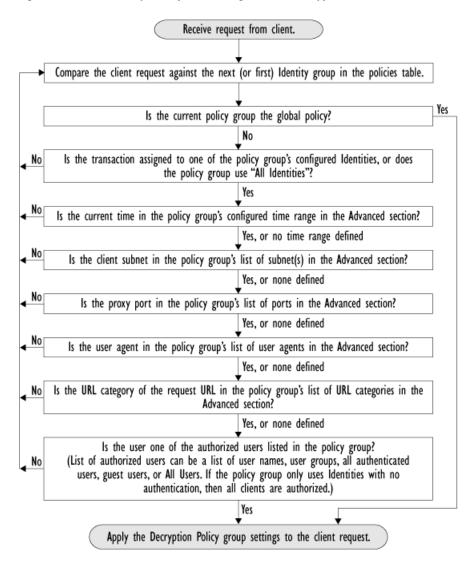

Figure 10-7 Policy Group Flow Diagram for Decryption Policies

# **Creating Decryption Policies**

You can create Decryption Policy groups based on combinations of several criteria, such as Identity or the URL category of the destination site. You must define at least one criterion for policy group membership. When you define multiple criteria, the client request must meet all criteria to match the policy group.

For more information about how the appliance matches a client request with a policy group, see Evaluating Decryption Policy Group Membership, page 10-27 and Matching Client Requests to Decryption Policy Groups, page 10-28.

You define policy group membership on the Web Security Manager > Decryption Policies page.

To create a Decryption Policy group:

- **Step 1** Navigate to the Web Security Manager > Decryption Policies page.
- Step 2 Click Add Policy.
- **Step 3** In the Policy Name field, enter a name for the policy group, and in the Description field, optionally add a description.

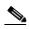

Note

Each policy group name must be unique and only contain alphanumeric characters or the space character.

**Step 4** In the Insert Above Policy field, choose where in the policies table to place the policy group.

When configuring multiple policy groups you must specify a logical order for each group. Carefully order your policy groups to ensure that correct matching occurs.

**Step 5** In the Identities and Users section, choose one or more Identity groups to apply to this policy group.

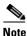

If the Identity requires authentication, then authentication information may not be available when a user tries to connect to an HTTPS server. For more information on how HTTPS and authentication work together, see Understanding How Authentication Affects HTTPS and FTP over HTTP Requests, page 7-6.

For more information on how to do this, see Configuring Identities in Other Policy Groups, page 7-28.

**Step 6** Optionally, expand the Advanced section to define additional membership requirements.

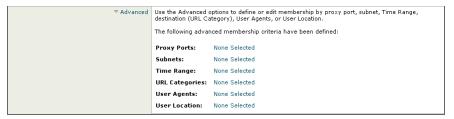

Step 7 To define policy group membership by any of the advanced options, click the link for the advanced option and configure the option on the page that appears.

Table 10-2 describes the advanced options you can configure for Decryption Policy groups.

Table 10-2 Decryption Policy Group Advanced Options

| Advanced Option | Description                                                                                                    |
|-----------------|----------------------------------------------------------------------------------------------------|
| Proxy Ports     | Choose whether or not to define policy group membership by<br>the proxy port used to access the Web Proxy. Enter one or<br>more port numbers in the Proxy Ports field. Separate<br>multiple ports with commas.                                                                                                    |
|                 | For explicit forward connections, this is the port configured in the browser. For transparent connections, this is the same as the destination port. You might want to define policy group membership on the proxy port if you have one set of clients configured to explicitly forward requests on one port, and another set of clients configured to explicitly forward requests on a different port. |
|                 | Cisco recommends only defining policy group membership<br>by the proxy port when the appliance is deployed in explicit<br>forward mode, or when clients explicitly forward requests to<br>the appliance. When you define policy group membership by<br>the proxy port when clients requests get transparently<br>redirected to the appliance, some requests might be denied.                            |
|                 | <b>Note:</b> If the Identity associated with this policy group defines Identity membership by this advanced setting, the setting is not configurable at the non-Identity policy group level.                                                                                                    |
| Subnets         | Choose whether or not to define policy group membership by subnet or other addresses.                                                                                                    |
|                 | You can choose to use the addresses that may be defined with<br>the associated Identity, or you can enter specific addresses<br>here.                                                                                                    |
|                 | <b>Note:</b> If the Identity associated with this policy group defines its membership by addresses, then in this policy group you must enter addresses that are a subset of the Identity's addresses. Adding addresses in the policy group further narrows down the list of transactions that match this policy group.                                                                                  |

Table 10-2 Decryption Policy Group Advanced Options (continued)

| <b>Advanced Option</b> | Description                                                                                                    |
|------------------------|----------------------------------------------------------------------------------------------------|
| Time Range             | Choose whether or not to define policy group membership by a defined time range. Choose the time range from the Time Range field and then choose whether this policy group should apply to the times inside or outside the selected time range.                                                                                                    |
|                        | For more information on creating time based policies, see Working with Time Based Policies, page 6-13.                                                                                                    |
|                        | For more information on creating time ranges, see Creating Time Ranges, page 6-14.                                                                                                    |
| URL Categories         | Choose whether or not to define policy group membership by URL categories. Select the user defined or predefined URL categories.                                                                                                    |
|                        | <b>Note:</b> If the Identity associated with this policy group defines Identity membership by this advanced setting, the setting is not configurable at the non-Identity policy group level.                                                                                                    |
| User Agents            | Choose whether or not to define policy group membership by the user agent used in the client request. You can select some commonly defined browsers, or define your own using regular expressions. Choose whether this policy group should apply to the selected user agents or to any user agent that is not in the list of selected user agents. |
|                        | For more information on creating user agent based policies, see Working with User Agent Based Policies, page 6-16.                                                                                                    |
|                        | <b>Note:</b> If the Identity associated with this policy group defines Identity membership by this advanced setting, the setting is not configurable at the non-Identity policy group level.                                                                                                    |
| User Location          | Choose whether or not to define policy group membership by user location, either remote or local.                                                                                                    |
|                        | This option only appears when the Secure Mobility Solution is enabled. For more information, see Achieving Secure Mobility Overview, page 13-1.                                                                                                    |

**Step 8** Submit your changes.

**Step 9** Configure Decryption Policy group control settings to define how the Web Proxy handles transactions.

The new policy group automatically inherits global policy group settings until you configure options for each control setting. For more information, see Controlling HTTPS Traffic, page 10-34.

**Step 10** Submit and commit your changes.

## **Controlling HTTPS Traffic**

After the Web Security appliance assigns an HTTPS connection request to a Decryption Policy group, the connection request inherits the control settings of that policy group. The control settings of the Decryption Policy group determine whether the appliance decrypts, drops, or passes through the connection. For more information about the actions the appliance can take on an HTTPS request, see Decryption Policy Groups, page 10-3.

Configure control settings for Decryption Policy groups on the Web Security Manager > Decryption Policies page.

Figure 10-8 shows where you can configure control settings for the Decryption Policy groups.

Figure 10-8 Decryption Policies Table

**Decryption Policies** 

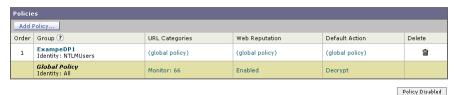

(When enabled, authentication is applicable to forward connections and pre-established transparent IP-based credentials only.)

You can configure the following settings to determine what action to take on the HTTPS connection:

• URL categories. You can configure the action to take on HTTPS requests for each predefined and custom URL category. Click the link under the URL Categories column for the policy group you want to configure. For more

information about working with URL filters, see URL Filters, page 16-1. For more information about configuring URL categories, see Configuring URL Filters for Decryption Policy Groups, page 16-10.

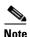

If you want to block (with end-user notification) a particular URL category for HTTPS requests instead of drop (with no end-user notification), choose to decrypt that URL category in the Decryption Policy group and then choose to block the same URL category in the Access Policy group.

- **Web reputation.** You can configure the action to take on HTTPS requests based on the web reputation score of the requested server. Click the link under the Web Reputation column for the policy group you want to configure. For more information about working with web reputation scores, see Web Reputation in Decryption Policies, page 18-5.
- **Default action.** You can configure the action the appliance should take when none of the other settings apply. Click the link under the Default Action column for the policy group you want to configure.

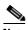

Note

The configured default action only affects the transaction when no decision is made based on URL category or Web Reputation score. If Web Reputation filtering is disabled, the default action applies to all transactions that match a Monitor action in a URL category. If Web Reputation filtering is enabled, the default action is used only if the Monitor action is selected for sites with no score.

After a Decryption Policy group is assigned to an HTTPS request, the control settings for the policy group are evaluated to determine whether to drop, pass through, or decrypt the HTTPS connection request. For more information about assigning a Decryption Policy group to an HTTPS request, see Policy Group Membership, page 6-10.

Figure 10-9 on page 36 shows how the appliance determines which action to take on an HTTPS request after it has assigned a particular Decryption Policy to the request.

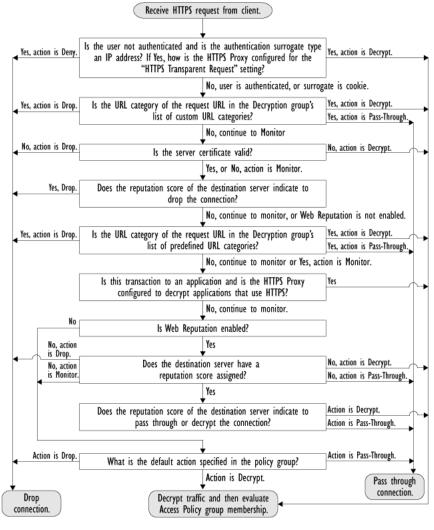

Figure 10-9 Applying Decryption Policy Actions

Figure 10-9 shows two different decision points that involve the web reputation score of the destination server. The web reputation score of the server is evaluated only once, but the result is applied at two different points in the decision flow.

For example, note that a web reputation score drop action overrides any action defined for predefined URL categories.

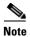

The configured default action only affects the action on the HTTPS request when web reputation filtering is not enabled, or when it is enabled and the server has no score assigned and the action for servers with no scores is to Monitor.

### **Importing a Trusted Root Certificate**

When the Web Proxy receives a connection request for an HTTPS server, it validates the trustworthiness of the destination server by verifying the root certificate authority that signed the server certificate. If the Web Proxy does not recognize the root certificate that signed the server certificate, then it does not trust the server certificate. This happens when the HTTPS server uses a certificate authority that is not listed in the set of trusted certificate authorities that ship with the Web Security appliance. This might happen if your organization uses an internal certificate authority to sign certificates for servers on the internal network.

To prevent the Web Proxy from potentially blocking access to servers with unrecognized root certificate authorities, you can upload to the appliance root certificates that your organization trusts. For example, you might want to upload a root certificate used by the servers on your network.

You can upload multiple root certificate files to the appliance, and each file you upload can contain multiple root certificates. However, each certificate you upload must be a root certificate.

To import a trusted root certificate:

**Step 1** Navigate to the Security Services > HTTPS Proxy page.

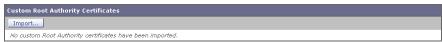

Step 2 In the Custom Root Authority Certificates section, click Import.

Import Custom Root Authority Certificate File

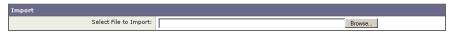

- **Step 3** In the Import Custom Root Authority Certificate File, click **Browse**.
- **Step 4** Navigate to the location where the custom root authority certificate file is located and click **Open**.
- Step 5 Click Submit.

The uploaded root certificate is displayed in the "Custom Root Authority Certificates" section.

- **Step 6** Optionally, repeat steps 2 through 5 to upload additional trusted root certificates.
- **Step 7** Commit your changes.

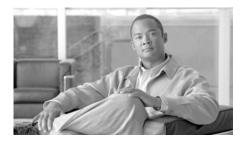

CHAPTER 11

## **Outbound Malware Scanning**

This chapter contains the following information:

- Outbound Malware Scanning Overview, page 11-1
- Evaluating Outbound Malware Scanning Policy Group Membership, page 11-3
- Creating Outbound Malware Scanning Policies, page 11-6
- Controlling Upload Requests Using Outbound Malware Scanning Policies, page 11-11
- Logging, page 11-14

### **Outbound Malware Scanning Overview**

Malware is pervasive and persistent, and unfortunately, usually finds access to the computers inside your network. Users increasingly work with customers and partners to collaborate on projects and increase productivity. This increased collaboration poses challenges for information security professionals to determine how to prevent malware infections on internal systems from accidentally infecting key partners, and therefore adversely affecting their reputation.

The IronPort Web Security appliance provides the outbound malware scanning feature which allows you to stop malware that is already active on computers inside the network from escaping the network and affecting customers and partners.

The IronPort Dynamic Vectoring and Streaming (DVS) engine scans transaction requests as they leave the network in real time. By working with the IronPort DVS engine, the Web Security appliance enables you to prevent users from unintentionally uploading malicious data.

To prevent malicious data from leaving the network, the Web Security appliance provides the Outbound Malware Scanning policy groups. You define which uploads are scanned for malware, which anti-malware scanning engines to use for scanning, and which malware types to block.

For more information on anti-malware scanning, see Anti-Malware Services, page 19-1.

### **User Experience with Blocked Requests**

When the IronPort DVS engine blocks an upload request, the Web Proxy sends a block page to the end user. However, not all websites display the block page to the end user. For example, some Web 2.0 websites display dynamic content using javascript instead of a static webpage and are not likely to display the block page. Users are still properly blocked from uploading malicious data, but they may not always be informed of this by the website.

### **Outbound Malware Scanning Policy Groups**

Outbound Malware Scanning Policies define whether or not the Web Proxy blocks HTTP requests and decrypted HTTPS connections for transactions that upload data to a server (upload requests). An upload request is an HTTP or decrypted HTTPS request that has content in the request body.

When the Web Proxy receives an upload request, it compares the request to the Outbound Malware Scanning policy groups to determine which policy group to apply. After it assigns the request to a policy group, it compares the request to the policy group's configured control settings to determine whether to block the request or monitor the request. When an Outbound Malware Scanning Policy determines to monitor a request, it is evaluated against the Access Policies, and the final action the Web Proxy takes on the request is determined by the applicable Access Policy.

For more information on configuring Outbound Malware Scanning Policies to block requests based on outbound malware, see Controlling Upload Requests Using Outbound Malware Scanning Policies, page 11-11.

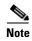

Upload requests that try to upload files with a size of zero (0) bytes are not evaluated against Outbound Malware Scanning Policies.

# **Evaluating Outbound Malware Scanning Policy Group Membership**

Each client request is assigned to an Identity and is then evaluated against the other policy types to determine to which policy group it belongs for each type. The Web Proxy evaluates *upload requests* against the Outbound Malware Scanning Policies.

The Web Proxy applies the configured policy control settings to a client request based on the client request's policy group membership.

To determine the policy group that a client request matches, the Web Proxy follows a specific process for matching the group membership criteria. During this process, it considers the following factors for group membership:

- **Identity.** Each client request either matches an Identity, fails authentication and is granted guest access, or fails authentication and is terminated. For more information about evaluating Identity group membership, see Evaluating Identity Group Membership, page 7-2.
- Authorized users. If the assigned Identity requires authentication, the user
  must be in the list of authorized users in the Outbound Malware Scanning
  Policy group to match the policy group. The list of authorized users can be
  any of the specified groups or users or can be guest users if the Identity allows
  guest access.
- Advanced options. You can configure several advanced options for
  Outbound Malware Scanning Policy group membership. Some options, such
  as proxy port and URL category, can also be defined within the Identity.
  When an advanced option is configured in the Identity, it is not configurable
  in the Outbound Malware Scanning Policy group level.

The information in this section gives an overview of how the Web Proxy matches upload requests to Outbound Malware Scanning Policy groups. For more details about exactly how the Web Proxy matches client requests, see Matching Client Requests to Outbound Malware Scanning Policy Groups, page 11-4.

The Web Proxy reads sequentially through each policy group in the policies table. It compares the upload request status to the membership criteria of the first policy group. If they match, the Web Proxy applies the policy settings of that policy group.

If they do not match, the Web Proxy compares the upload request to the next policy group. It continues this process until it matches the upload request to a user defined policy group. If it does not match a user defined policy group, it matches the global policy group. When the Web Proxy matches the upload request to a policy group or the global policy group, it applies the policy settings of that policy group.

## Matching Client Requests to Outbound Malware Scanning Policy Groups

Figure 11-1 on page 5 shows how the Web Proxy evaluates an upload request against the Outbound Malware Scanning groups.

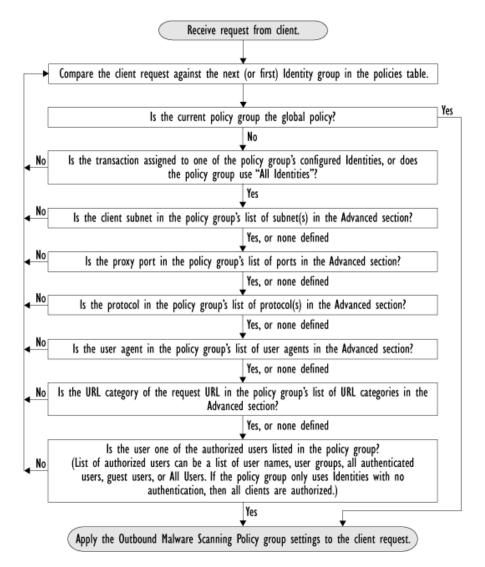

Figure 11-1 Policy Group Flow Diagram for Outbound Malware Scanning Policies

## **Creating Outbound Malware Scanning Policies**

You can create Outbound Malware Scanning Policy groups based on combinations of several criteria, such as one or more Identities or the URL category of the destination site. You must define at least one criterion for policy group membership. When you define multiple criteria, the upload request must meet all criteria to match the policy group. However, the upload request needs to match only one of the configured Identities.

For more information about how the Web Proxy matches an upload request with a policy group, see Evaluating Outbound Malware Scanning Policy Group Membership, page 11-3 and Matching Client Requests to Outbound Malware Scanning Policy Groups, page 11-4.

To create an Outbound Malware Scanning Policy group:

- **Step 1** Navigate to the Web Security Manager > Outbound Malware Scanning page, and click **Add Policy**.
- **Step 2** Enter a name and an optional description for the policy group.

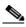

Note

Each policy group name must be unique and only contain alphanumeric characters or the space character.

**Step 3** In the Insert Above Policy field, select where in the policies table to place the policy group.

When configuring multiple policy groups, you must specify a logical order for each group. Carefully order your policy groups to ensure that correct matching occurs.

**Step 4** In the Identities and Users section, select one or more Identity groups to apply to this policy group.

For more information, see Configuring Identities in Other Policy Groups, page 7-28.

**Step 5** Optionally, expand the Advanced section to define additional membership requirements.

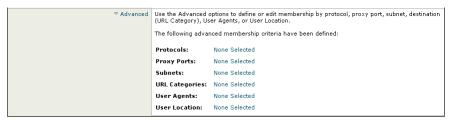

**Step 6** To define policy group membership by any of the advanced options, click the link for the advanced option and configure the option on the page that appears.

Table 11-1 describes the advanced options you can configure for Outbound Malware Scanning Policy groups.

Table 11-1 Outbound Malware Scanning Policy Group Advanced Options

| Advanced Option | Description                                                                                                    |
|-----------------|----------------------------------------------------------------------------------------------------|
| Protocols       | Choose whether or not to define policy group membership<br>by the protocol used in the client request. Select the<br>protocols to include.                                                                                                    |
|                 | "All others" means any protocol not listed above this option.                                                                                                    |
|                 | <b>Note:</b> When the HTTPS Proxy is enabled, only Decryption Policies apply to HTTPS transactions. You cannot define policy membership by the HTTPS protocol for Access, Routing, Outbound Malware Scanning, Data Security, or External DLP Policies.                                                                                                    |
| Proxy Ports     | Choose whether or not to define policy group membership<br>by the proxy port used to access the Web Proxy. Enter one or<br>more port numbers in the Proxy Ports field. Separate<br>multiple ports with commas.                                                                                                    |
|                 | For explicit forward connections, this is the port configured in the browser. For transparent connections, this is the same as the destination port. You might want to define policy group membership on the proxy port if you have one set of clients configured to explicitly forward requests on one port, and another set of clients configured to explicitly forward requests on a different port. |
|                 | Cisco recommends defining policy group membership by the proxy port only when the appliance is deployed in explicit forward mode, or when clients explicitly forward requests to the appliance. If you define policy group membership by the proxy port when client requests are transparently redirected to the appliance, some requests might be denied.                                              |
|                 | <b>Note:</b> If the Identity associated with this policy group defines Identity membership by this advanced setting, the setting is not configurable at the non-Identity policy group level.                                                                                                    |

Table 11-1 Outbound Malware Scanning Policy Group Advanced Options

| Advanced Option | Description                                                                                                    |
|-----------------|----------------------------------------------------------------------------------------------------|
| Subnets         | Choose whether or not to define policy group membership by subnet or other addresses.                                                                                                    |
|                 | You can select to use the addresses that may be defined with<br>the associated Identity, or you can enter specific addresses<br>here.                                                                                                    |
|                 | <b>Note:</b> If the Identity associated with this policy group defines its membership by addresses, then in this policy group you must enter addresses that are a subset of the addresses defined in the Identity. Adding addresses in the policy group further narrows down the list of transactions that match this policy group. |
| URL Categories  | Choose whether or not to define policy group membership<br>by URL categories. Select the user defined or predefined<br>URL categories.                                                                                                    |
|                 | <b>Note:</b> If the Identity associated with this policy group defines Identity membership by this advanced setting, the setting is not configurable at the non-Identity policy group level.                                                                                                    |

Table 11-1 Outbound Malware Scanning Policy Group Advanced Options

| Advanced Option | Description                                                                                                    |
|-----------------|----------------------------------------------------------------------------------------------------|
| User Agents     | Choose whether or not to define policy group membership<br>by the user agent used in the client request. You can select<br>some commonly defined browsers, or define your own using<br>regular expressions. Choose whether this policy group<br>should apply to the selected user agents or to any user agent<br>that is not in the list of selected user agents. |
|                 | For more information on creating user agent based policies, see Working with User Agent Based Policies, page 6-16.                                                                                                    |
|                 | <b>Note:</b> If the Identity associated with this policy group defines Identity membership by this advanced setting, the setting is not configurable at the non-Identity policy group level.                                                                                                    |
| User Location   | Choose whether or not to define policy group membership by user location, either remote or local.                                                                                                    |
|                 | This option only appears when the Secure Mobility Solution is enabled. For more information, see Achieving Secure Mobility Overview, page 13-1.                                                                                                    |

- Step 7 Submit your changes.
- **Step 8** Configure Outbound Malware Scanning Policy group control settings to define how the Web Proxy handles transactions.

The new Outbound Malware Scanning Policy group automatically inherits global policy group settings until you configure options for each control setting. For more information, see Controlling Upload Requests Using Outbound Malware Scanning Policies, page 11-11.

**Step 9** Submit and commit your changes.

## Controlling Upload Requests Using Outbound Malware Scanning Policies

Each upload request is assigned to an Outbound Malware Scanning Policy group and inherits the control settings of that policy group. The control settings of the Outbound Malware Scanning Policy group determine whether or not to scan the upload request for malware and, if scanned, which malware types to block.

After the Web Proxy receives the upload request headers, it has all the information necessary to decide if it should scan the request body. The DVS engine scans the request and returns a verdict to the Web Proxy: either block or monitor (evaluate the request against the Access Policies). The block page appears to the end user, if applicable.

Figure 11-2 shows where you can configure control settings for the Outbound Malware Scanning Policy groups.

Figure 11-2 Creating Outbound Malware Scanning Policies

**Outbound Malware Scanning** 

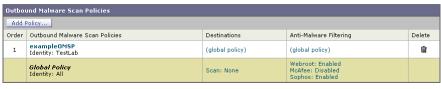

Policy Disabled

To configure control settings for an Outbound Malware Scanning Policy group:

- **Step 1** Navigate to the Web Security Manager > Outbound Malware Scanning page.
- **Step 2** In the Destinations column, click the link for the policy group you want to configure.
- **Step 3** In the Edit Destination Settings section, select "Define Destinations Scanning Custom Settings" from the drop-down menu.

### Figure 11-3 Scanning Destinations Settings for Outbound Malware Scanning Policies

Outbound Malware Scan Policies: Destinations: exampleOMSPolicy

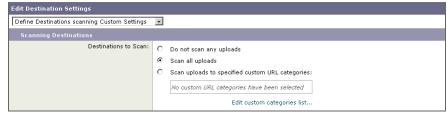

- **Step 4** In the Destinations to Scan section, select one of the following options:
  - **Do not scan any uploads.** The DVS engine scans no upload requests. All upload requests are evaluated against the Access Policies.
  - Scan all uploads. The DVS engine scans all upload requests. The upload request is blocked or evaluated against the Access Policies, depending on the DVS engine scanning verdict.
  - Scan uploads to specified custom URL categories. The DVS engine scans upload requests that belong in specific custom URL categories. The upload request is blocked or evaluated against the Access Policies, depending on the DVS engine scanning verdict. Click Edit custom categories list to select the URL categories to scan.
- **Step 5** Submit your changes.
- **Step 6** In the Anti-Malware Filtering column, click the link for the policy group.
- **Step 7** In the Anti-Malware Settings section, select "Define Anti-Malware Custom Settings" from the drop-down menu.

Figure 11-4 Anti-Malware Settings for Outbound Malware Scanning **Policies** 

Outbound Malware Scan Policies: Anti-Malware Settings: exampleOMSPolicy

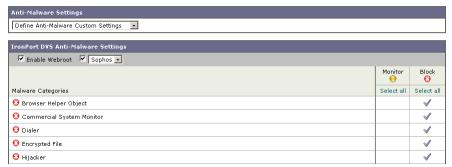

Step 8 In the IronPort DVS Anti-Malware Settings section, select which anti-malware scanning engines to enable for this policy group.

> When you enable Sophos or McAfee scanning, you can select to monitor or block some additional categories in the Malware Categories on this page.

Step 9 In the Malware Categories section, select whether to monitor or block the various malware categories based on a malware scanning verdict.

> The categories listed in this section depend on which scanning engines you enable.

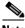

Note

URL transactions are categorized as unscannable when the configured maximum time setting is reached or when the system experiences a transient error condition. For example, transactions might be categorized as unscannable during scanning engine updates or AsyncOS upgrades. The malware scanning verdicts SV TIMEOUT and SV ERROR are considered unscannable transactions.

Step 10 Submit and commit your changes.

## Logging

The access logs indicate whether or not the DVS engine scanned an upload request for malware. The access log entries include a field for the DVS engine scan verdict. When the DVS engine marks an upload request as being malware, the ACL decision tag in the access logs is either MONITOR\_AMW\_REQ or BLOCK\_AMW\_REQ, depending on whether the DVS engine is configured to monitor or block malware uploads.

For more information, see Understanding Scanning Verdict Information, page 24-30.

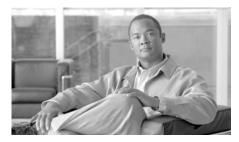

CHAPTER 12

## Data Security and External DLP Policies

This chapter contains the following information:

- Data Security and External DLP Policies Overview, page 12-1
- Working with Data Security and External DLP Policies, page 12-4
- Evaluating Data Security and External DLP Policy Group Membership, page 12-7
- Creating Data Security and External DLP Policies, page 12-10
- Controlling Upload Requests Using IronPort Data Security Policies, page 12-15
- Defining External DLP Systems, page 12-20
- Controlling Upload Requests Using External DLP Policies, page 12-25
- Logging, page 12-27

## **Data Security and External DLP Policies Overview**

In the Information Age, your organization's data is one of its most prized possessions. Your organization spends a lot of money making data available to your employees, customers, and partners. Data is always on the move by traveling over the web and email. This increased access poses challenges for information security professionals to figure out how to prevent the malicious, accidental, or unintentional loss of sensitive and proprietary information.

The IronPort Web Security appliance secures your data by providing the following capabilities:

- **IronPort Data Security Filters.** The IronPort Data Security Filters on the Web Security appliance evaluate data leaving the network over HTTP, HTTPS, and FTP to control what data goes where and how and by whom.
- Third party data loss prevention (DLP) integration. The Web Security appliance integrates with leading third party content-aware DLP systems that identify and protect sensitive data. The Web Proxy uses the Internet Content Adaptation Protocol (ICAP) which is a lightweight HTTP based protocol that allows proxy servers to offload content scanning to external systems. By offloading the content scanning to dedicated external systems, the Web Proxy can take advantage of the deep content scanning in other products while being free to perform other Web Proxy functions with minimal performance impact.

By working with the IronPort Data Security Filters and external DLP systems, the Web Security appliance allows you to protect information and intellectual property and enforce regulatory and organization compliance by preventing users from unintentionally uploading sensitive data. You define what kind of data is allowed to leave the network.

To restrict data that is leaving the network, the Web Security appliance provides the following types of policy groups:

- **IronPort Data Security Policies.** When you enable the IronPort Data Security Filters, you can create IronPort Data Security Policies to enforce business policies. For example, you can create a Data Security Policy that prevents users from sending out Excel or zip files. For more information, see Data Security Policy Groups, page 12-4.
- External DLP Policies. When you configure the appliance to work with an external DLP system, you can create External DLP Policies to pass data leaving the network to the external DLP system which scans the content and determines whether or not to block the request. For more information, see External DLP Policy Groups, page 12-6.

Depending on your organization's needs, you might want to use both Data Security and External DLP Policies. For example, you might use the IronPort Data Security Policies to block data uploads to websites with a low reputation score. This way, the data is never sent to the external DLP system for a deep content scan, which improves overall performance.

### **Bypassing Upload Requests Below a Minimum Size**

Many websites are interactive, meaning users send data as well as receive data. Users might send data when logging into a website or sending simple form data. A lot of web traffic can consist of relatively small POST requests that are harmless, but can take up many lines in the log files. This creates a lot of "noise" in the logs that can make it difficult to find and troubleshoot the true data security violations, such as users uploading company files using their personal email account.

To help reduce the number of upload requests recorded in the log files, you can define a minimum request body size, below which upload requests are not scanned by the IronPort Data Security Filters or the external DLP server.

To do this, use the following CLI commands:

- datasecurityconfig. Applies to the IronPort Data Security Filters.
- externaldlpconfig. Applies to the configured external DLP servers.

The default minimum request body size is 4 KB (4096 bytes) for both CLI commands. Valid values are 1 to 64 KB. The size you specify applies to the entire size of the upload request body.

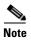

All chunk encoded uploads and all native FTP transactions are scanned by the IronPort Data Security Filters or external DLP servers when enabled. However, they can still be bypassed based on a custom URL category. For more information, see Figure 12-3 on page 16.

### **User Experience with Blocked Requests**

When the IronPort Data Security Filters or an external DLP server blocks an upload request, it provides a block page that the Web Proxy sends to the end user. However, not all websites display the block page to the end user. For example, some Web 2.0 websites display dynamic content using javascript instead of a static webpage and are not likely to display the block page. Users are still properly blocked from performing data security violations, but they may not always be informed of this by the website.

## Working with Data Security and External DLP Policies

IronPort Data Security Policies and External DLP Policies define how the Web Proxy handles HTTP requests and decrypted HTTPS connections for transactions that upload data to a server (upload requests). However, IronPort Data Security Policies use logic defined on the Web Security appliance and External DLP Policies use logic defined on the DLP system. An upload request is an HTTP or decrypted HTTPS request that has content in the request body.

When the Web Proxy receives an upload request, it compares the request to the Data Security and External DLP Policy groups to determine which policy group to apply. If both types of policies are configured, it compares the request to IronPort Data Security Policies before external DLP Policies. After it assigns the request to a policy group, it compares the request to the policy group's configured control settings to determine what to do with the request.

How you configure the appliance to handle upload requests depends on the policy group type. For more information, see Data Security Policy Groups, page 12-4 and External DLP Policy Groups, page 12-6.

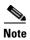

Upload requests that try to upload files with a size of zero (0) bytes are not evaluated against IronPort Data Security or External DLP Policies.

### **Data Security Policy Groups**

To configure the Web Security appliance to handle upload requests on the appliance itself, perform the following tasks:

Step 1 Enable the IronPort Data Security Filters. To scan upload requests on the appliance, you must first enable the IronPort Data Security Filters. Usually, the IronPort Data Security Filters feature is enabled during the initial setup using the System Setup Wizard. Otherwise, go to the Security Services > Data Security Filters page to enable it.

**Step 2 Create and configure Data Security Policy groups.** After the IronPort Data Security Filters feature is enabled, you create and configure Data Security Policy groups to determine how to handle upload requests from each user.

IronPort Data Security Policies use URL filtering, web reputation, and upload content information when evaluating the upload request. You configure each of these security components to determine whether or not to block the upload request. For more information about the security components that you can configure and how the Web Proxy uses Data Security Policy groups to control upload requests, see Controlling Upload Requests Using IronPort Data Security Policies, page 12-15.

When the Web Proxy compares an upload request to the control settings, it evaluates the settings in order. Each control setting can be configured to perform one of the following actions for IronPort Data Security Policies:

- **Block.** The Web Proxy does not permit the connection and instead displays an end user notification page explaining the reason for the block.
- Allow. The Web Proxy bypasses the rest of the Data Security Policy security service scanning and then evaluates the request against the Access Policies before taking a final action.
  - For IronPort Data Security Policies, Allow bypasses the rest of data security scanning, but does not bypass External DLP or Access Policy scanning. The final action the Web Proxy takes on the request is determined by the applicable Access Policy (or an applicable external DLP Policy that may block the request).
- Monitor. The Web Proxy continues comparing the transaction to the other Data Security Policy group control settings to determine whether to block the transaction or evaluate it against the Access Policies.

For IronPort Data Security Policies, only the Block action is a final action that the Web Proxy takes on a client request. A final action is an action that causes the Web Proxy to stop comparing the transaction to all other control settings. The Monitor and Allow actions are intermediary actions. In both cases, the Web Proxy evaluates the transaction against the External DLP Policies (if configured) and Access Policies. The Web Proxy determines which final action to apply based on the Access Policy group control settings (or an applicable external DLP Policy that may block the request).

Figure 12-3 on page 16 shows the order that the Web Proxy uses when evaluating control settings for IronPort Data Security Policies. The flow diagram shows that the only actions applied to a transaction are the final actions: Block and evaluate against the Access Policies.

For more information on the possible Access Policy actions, see Access Policy Groups, page 8-2. For more information on the Monitor action for Access Policies, see Understanding the Monitor Action, page 8-3.

### **External DLP Policy Groups**

To configure the Web Security appliance to handle upload requests on an external DLP system, perform the following tasks:

- **Step 1 Define an external DLP system.** To pass an upload request to an external DLP system for scanning, you must define at least one ICAP-compliant DLP system on the Web Security appliance. Do this on the Network > External DLP Servers page. For more information, see Defining External DLP Systems, page 12-20.
- **Step 2 Create and configure External DLP Policy groups.** After an external DLP system is defined, you create and configure External DLP Policy groups to determine which upload requests to send to the DLP system for scanning.

When an upload request matches an External DLP Policy, the Web Proxy sends the upload request to the DLP system using the Internet Content Adaptation Protocol (ICAP) for scanning. The DLP system scans the request body content and returns a block or allow verdict to the Web Proxy. The allow verdict is similar to the Allow action for IronPort Data Security Policies in that the upload request will be compared to the Access Policies. The final action the Web Proxy takes on the request is determined by the applicable Access Policy.

For more information about configuring External DLP Policy groups, see Controlling Upload Requests Using External DLP Policies, page 12-25.

# **Evaluating Data Security and External DLP Policy Group Membership**

Each client request is assigned to an Identity and then is evaluated against the other policy types to determine which policy group it belongs for each type. The Web Proxy evaluates *upload requests* against the Data Security and External DLP Policies.

The Web Proxy applies the configured policy control settings to a client request based on the client request's policy group membership.

To determine the policy group that a client request matches, the Web Proxy follows a specific process for matching the group membership criteria. During this process, it considers the following factors for group membership:

- **Identity.** Each client request either matches an Identity, fails authentication and is granted guest access, or fails authentication and gets terminated. For more information about evaluating Identity group membership, see Evaluating Identity Group Membership, page 7-2.
- Authorized users. If the assigned Identity requires authentication, the user
  must be in the list of authorized users in the Data Security or External DLP
  Policy group to match the policy group. The list of authorized users can be
  any of the specified groups or users or can be guest users if the Identity allows
  guest access.
- Advanced options. You can configure several advanced options for Data Security and External DLP Policy group membership. Some options (such as proxy port and URL category) can also be defined within the Identity. When an advanced option is configured in the Identity, it is not configurable in the Data Security or External DLP Policy group level.

The information in this section gives an overview of how the Web Proxy matches upload requests to both Data Security and External DLP Policy groups. For more details about exactly how the Web Proxy matches client requests, see Matching Client Requests to Data Security and External DLP Policy Groups, page 12-8.

The Web Proxy sequentially reads through each policy group in the policies table. It compares the upload request status to the membership criteria of the first policy group. If they match, the Web Proxy applies the policy settings of that policy group.

If they do not match, the Web Proxy compares the upload request to the next policy group. It continues this process until it matches the upload request to a user defined policy group. If it does not match a user defined policy group, it matches the global policy group. When the Web Proxy matches the upload request to a policy group or the global policy group, it applies the policy settings of that policy group.

## Matching Client Requests to Data Security and External DLP Policy Groups

Figure 12-1 on page 9 shows how the Web Proxy evaluates an upload request against the Data Security and External DLP Policy groups.

Receive request from client. Compare the client request against the next (or first) Identity group in the policies table. Yes Is the current policy group the global policy? Is the transaction assigned to one of the policy group's configured Identities, or does Νo the policy group use "All Identities"? Yes Νo Is the client subnet in the policy group's list of subnet(s) in the Advanced section? Yes, or none defined No Is the proxy port in the policy group's list of ports in the Advanced section? Yes, or none defined Νo Is the protocol in the policy group's list of protocol(s) in the Advanced section? Yes, or none defined No Is the user agent in the policy group's list of user agents in the Advanced section? Yes, or none defined Is the URL category of the request URL in the policy group's list of URL categories in the Advanced section? Yes, or none defined Is the user one of the authorized users listed in the policy group? (List of authorized users can be a list of user names, user groups, all authenticated No users, guest users, or All Users. If the policy group only uses Identities with no authentication, then all clients are authorized.) Yes Apply the appropriate policy group settings to the upload request.

Figure 12-1 Policy Group Flow Diagram for Data Security and External DLP Policies

### **Creating Data Security and External DLP Policies**

You can create Data Security and External DLP Policy groups based on combinations of several criteria, such as one or more Identities or the URL category of the destination site. You must define at least one criterion for policy group membership. When you define multiple criteria, the upload request must meet all criteria to match the policy group. However, the upload request needs to match only one of the configured Identities.

For more information about how the Web Proxy matches an upload request with a policy group, see Evaluating Data Security and External DLP Policy Group Membership, page 12-7 and Matching Client Requests to Data Security and External DLP Policy Groups, page 12-8.

Define Data Security Policy group membership on the Web Security Manager > IronPort Data Security page. Define External DLP Policy group membership on the Web Security Manager > External Data Loss Prevention page.

To create a Data Security or External DLP Policy group:

- **Step 1** Navigate to the Web Security Manager > IronPort Data Security page or the Web Security Manager > External Data Loss Prevention page.
- Step 2 Click Add Policy.
- **Step 3** In the Policy Name field, enter a name for the policy group, and in the Description field, optionally add a description.

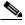

Note

Each policy group name must be unique and only contain alphanumeric characters or the space character.

**Step 4** In the Insert Above Policy field, choose where in the policies table to place the policy group.

When configuring multiple policy groups you must specify a logical order for each group. Carefully order your policy groups to ensure that correct matching occurs.

**Step 5** In the Identities and Users section, choose one or more Identity groups to apply to this policy group.

For more information on how to do this, see Configuring Identities in Other Policy Groups, page 7-28.

**Step 6** Optionally, expand the Advanced section to define additional membership requirements.

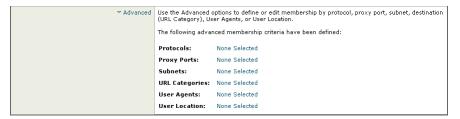

**Step 7** To define policy group membership by any of the advanced options, click the link for the advanced option and configure the option on the page that appears.

Table 12-1 describes the advanced options you can configure for Data Security and External DLP Policy groups.

Table 12-1 Data Security and External DLP Policy Group Advanced Options

| Advanced Option | Description                                                                                                    |
|-----------------|----------------------------------------------------------------------------------------------------|
| Protocols       | Choose whether or not to define policy group membership<br>by the protocol used in the client request. Select the<br>protocols to include.                                                                                                    |
|                 | "All others" means any protocol not listed above this option                                                                                                    |
|                 | <b>Note:</b> When the HTTPS Proxy is enabled, only Decryption Policies apply to HTTPS transactions. You cannot define policy membership by the HTTPS protocol for Access, Routing, Outbound Malware Scanning, Data Security, or External DLP Policies.                                                                                                    |
| Proxy Ports     | Choose whether or not to define policy group membership<br>by the proxy port used to access the Web Proxy. Enter one or<br>more port numbers in the Proxy Ports field. Separate<br>multiple ports with commas.                                                                                                    |
|                 | For explicit forward connections, this is the port configured in the browser. For transparent connections, this is the same as the destination port. You might want to define policy group membership on the proxy port if you have one set of clients configured to explicitly forward requests on one port, and another set of clients configured to explicitly forward requests on a different port. |
|                 | Cisco recommends only defining policy group membership<br>by the proxy port when the appliance is deployed in explicit<br>forward mode, or when clients explicitly forward requests to<br>the appliance. If you define policy group membership by the<br>proxy port when client requests are transparently redirected<br>to the appliance, some requests might be denied.                               |
|                 | <b>Note:</b> If the Identity associated with this policy group defines Identity membership by this advanced setting, the setting is not configurable at the non-Identity policy group level.                                                                                                    |

Table 12-1 Data Security and External DLP Policy Group Advanced Options (continued)

| <b>Advanced Option</b> | Description                                                                                                    |
|------------------------|----------------------------------------------------------------------------------------------------|
| Subnets                | Choose whether or not to define policy group membership by subnet or other addresses.                                                                                                    |
|                        | You can choose to use the addresses that may be defined with<br>the associated Identity, or you can enter specific addresses<br>here.                                                                                                    |
|                        | <b>Note:</b> If the Identity associated with this policy group defines its membership by addresses, then in this policy group you must enter addresses that are a subset of the addresses defined in the Identity. Adding addresses in the policy group further narrows down the list of transactions that match this policy group. |
| URL Categories         | Choose whether or not to define policy group membership by URL categories. Select the user defined or predefined URL categories.                                                                                                    |
|                        | <b>Note:</b> If the Identity associated with this policy group defines Identity membership by this advanced setting, the setting is not configurable at the non-Identity policy group level.                                                                                                    |

Table 12-1 Data Security and External DLP Policy Group Advanced Options (continued)

| Advanced Option | Description                                                                                                    |
|-----------------|----------------------------------------------------------------------------------------------------|
| User Agents     | Choose whether or not to define policy group membership<br>by the user agent used in the client request. You can select<br>some commonly defined browsers, or define your own using<br>regular expressions. Choose whether this policy group<br>should apply to the selected user agents or to any user agent<br>that is not in the list of selected user agents. |
|                 | For more information on creating user agent based policies, see Working with User Agent Based Policies, page 6-16.                                                                                                    |
|                 | <b>Note:</b> If the Identity associated with this policy group defines Identity membership by this advanced setting, the setting is not configurable at the non-Identity policy group level.                                                                                                    |
| User Location   | Choose whether or not to define policy group membership by user location, either remote or local.                                                                                                    |
|                 | This option only appears when the Secure Mobility Solution is enabled. For more information, see Achieving Secure Mobility Overview, page 13-1.                                                                                                    |

- Step 8 Submit your changes.
- **Step 9** If you are creating a Data Security Policy group, configure its control settings to define how the Web Proxy handles upload requests.

The new Data Security Policy group automatically inherits global policy group settings until you configure options for each control setting. For more information, see Controlling Upload Requests Using IronPort Data Security Policies, page 12-15.

**Step 10** If you are creating an External DLP Policy group, configure its control settings to define how the Web Proxy handles upload requests.

The new External DLP Policy group automatically inherits global policy group settings until you configure custom settings. For more information, see Controlling Upload Requests Using External DLP Policies, page 12-25.

**Step 11** Submit and commit your changes.

## **Controlling Upload Requests Using IronPort Data Security Policies**

Each upload request is assigned to a Data Security Policy group and inherits the control settings of that policy group. The control settings of the Data Security Policy group determine whether the appliance blocks the connection or evaluates it against the Access Polices.

Configure control settings for Data Security Policy groups on the Web Security Manager > IronPort Data Security page.

Figure 12-2 shows where you can configure control settings for the Data Security Policy groups.

Figure 12-2 Creating Secure IronPort Data Security Policies

**IronPort Data Security** 

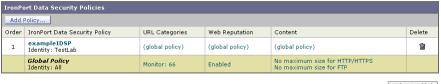

Policy Disabled

You can configure the following settings to determine what action to take on upload requests:

- URL Categories. For more information, see URL Categories, page 12-17.
- Web Reputation. For more information, see Web Reputation, page 12-17.
- Content. For more information, see Content Blocking, page 12-17.

After a Data Security Policy group is assigned to an upload request, the control settings for the policy group are evaluated to determine whether to block the request or evaluate it against the Access Policies. For more information about assigning a Data Security Policy group to an upload request, see Policy Group Membership, page 6-10.

Figure 12-3 on page 16 shows how the appliance determines which action to take on an upload request after it has assigned a particular Data Security Policy to the request.

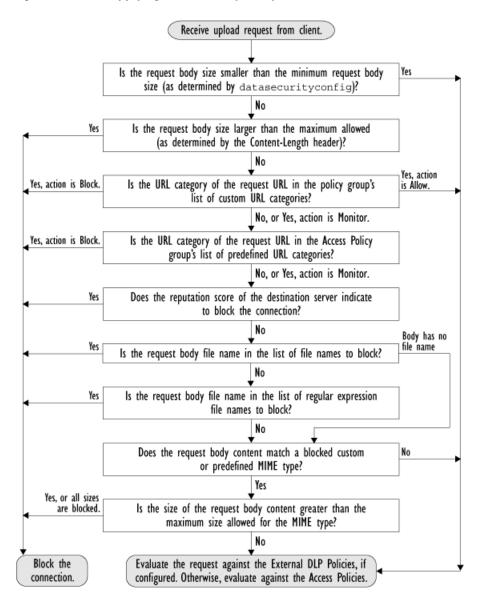

Figure 12-3 Applying Data Security Policy Actions

### **URL Categories**

AsyncOS for Web allows you to configure how the appliance handles a transaction based on the URL category of a particular request. Using a predefined category list, you can choose to monitor or block content by category. You can also create custom URL categories and choose to allow, monitor, or block traffic for a website in the custom category.

For more information about working with URL categories, see Configuring URL Filters for Data Security Policy Groups, page 16-13.

### **Web Reputation**

The Web Reputation setting inherits the global setting. To customize web reputation filtering for a particular policy group, you can use the Web Reputation Settings pull-down menu to customize web reputation score thresholds.

Only negative and zero values can be configured for web reputation threshold settings for IronPort Data Security Policies. By definition, all positive scores are monitored.

For more information about configuring web reputation scores, see Configuring Web Reputation Scores, page 18-5.

### **Content Blocking**

You can use the settings on the IronPort Data Security Policies > Content page to configure the Web Proxy to block data uploads based on the following file characteristics:

File size. You can specify the maximum upload size allowed. All uploads
with sizes equal to or greater than the specified maximum are blocked. You
can specify different maximum file sizes for HTTP/HTTPS and native FTP
requests.

When the upload request size is greater than both the maximum upload size and the maximum scan size (configured in the "Object Scanning Limits" field on Security Services > Anti-Malware page), the upload request is still blocked, but the entry in the data security logs does not record the file name and content type. The entry in the access logs is unchanged.

• File type. You can block predefined file types or custom MIME types you enter. When you block a predefined file type, you can block all files of that type or files greater than a specified size. When you block a file type by size, the maximum file size you can specify is the same as the value for the "Object Scanning Limits" field on Security Services > Anti-Malware page. By default, that value is 32 MB.

IronPort Data Security Filters do not inspect the contents of archived files when blocking by file type. Archived files can be blocked by its file type or file name, not according to its contents.

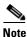

For some groups of MIME types, blocking one type blocks all MIME types in the group. For example, blocking application/x-java-applet blocks all java MIME types, such as application/java and application/javascript.

• **File name.** You can block files with specified names. You can use text as a literal string or a regular expression for specifying file names to block. For more information on using regular expressions, see Regular Expressions, page 16-28.

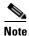

Only enter file names with 8-bit ASCII characters. The Web Proxy only matches file names with 8-bit ASCII characters.

Figure 12-4 on page 19 shows the IronPort Data Security Policies > Content page where you configure the content control settings.

#### Figure 12-4 IronPort Data Security Policies Content Settings

IronPort Data Security Policies: Content: exampleIDSP

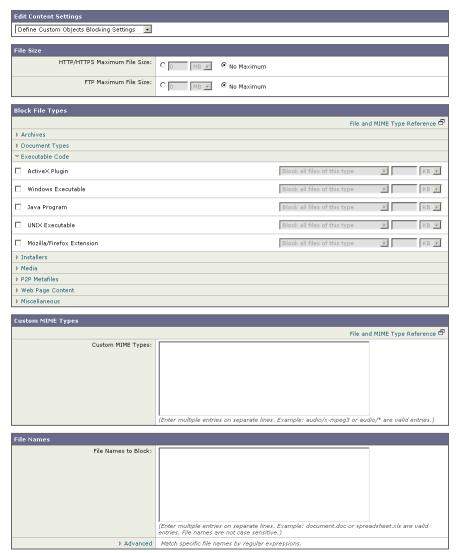

### **Defining External DLP Systems**

The Web Security appliance can integrate with multiple external DLP servers from the same vendor by defining multiple DLP servers in the appliance. Define DLP systems and global settings that affect integration with all DLP systems on the Network > External DLP Servers page.

Figure 12-5 Network > External DLP Servers Page

#### External DLP Servers

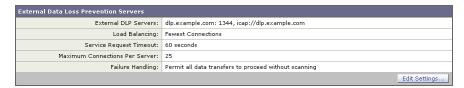

You can define the load balancing technique the Web Proxy uses when contacting the DLP systems. This is useful when you define multiple DLP systems. For example, the Web Proxy can contact each DLP system using round-robin or a hash function.

To configure an external DLP server:

- **Step 1** Navigate to the Network > External DLP Servers page.
- Step 2 Click Edit Settings.

#### Figure 12-6 Configuring External DLP Servers

#### **Edit External DLP Servers**

| External Data Loss Prevention Servers |                                                                                                    |  |
|---------------------------------------|----------------------------------------------------------------------------------------------------|--|
| External DLP Servers:                 | Server Address Port Reconnection Attempts   dip.example.com   1344   3   3     Service URL                                  |  |
| Load Balancing:                       | Fewest Connections 💌                                                                                                    |  |
| Service Request Timeout:              | 60 seconds                                                                                                    |  |
| Maximum Simultaneous Connections:     | 25                                                                                                    |  |
| Failure Handling:                     | Permit all data transfers to proceed without scanning     Block data transfer for transactions where scanning was requested |  |

**Step 3** Enter the information in Table 12-2.

Table 12-2 External DLP Server Settings

| Setting              | Description                                                                                                    |
|----------------------|----------------------------------------------------------------------------------------------------|
| External DLP Servers | Enter the following information to access an ICAP compliant DLP system:                                                                                                    |
|                      | • Server address and port. The hostname or IP address and TCP port for accessing the DLP system.                                                                                                    |
|                      | • <b>Reconnection attempts.</b> The number of times the Web Proxy tries to connect to the DLP system before failing.                                                                                                    |
|                      | • <b>DLP Service URL.</b> The ICAP query URL specific to the particular DLP server. The Web Proxy includes what you enter here in the ICAP request it sends to the external DLP server. The URL must start with the ICAP protocol: icap:// |

Table 12-2 External DLP Server Settings (continued)

| Setting                    | Description                                                                                                    |
|----------------------------|----------------------------------------------------------------------------------------------------|
| Load Balancing             | If multiple DLP servers are defined, select which load balancing technique the Web Proxy uses to distribute upload requests to different DLP servers. You can choose the following load balancing techniques:                                        |
|                            | • None (failover). The Web Proxy directs upload requests to one DLP server. It tries to connect to the DLP servers in the order they are listed. If one DLP server cannot be reached, the Web Proxy attempts to connect to the next one in the list. |
|                            | • <b>Fewest connections.</b> The Web Proxy keeps track of how many active requests are with the different DLP servers and it directs the upload request to the DLP server currently servicing the fewest number of connections.                      |
|                            | • Hash based. The Web Proxy uses a hash function to distribute requests to the DLP servers. The hash function uses the proxy ID and URL as inputs so that requests for the same URL are always directed to the same DLP server.                      |
|                            | • Round robin. The Web Proxy cycles upload requests equally among all DLP servers in the listed order.                                                                                                    |
| Service Request<br>Timeout | Enter how long the Web Proxy waits for a response from<br>the DLP server. When this time is exceeded, the ICAP<br>request has failed and the upload request is either<br>blocked or allowed, depending on the Failure Handling<br>setting.           |
|                            | Default is 60 seconds.                                                                                                    |

| Setting                                | Description                                                                                                    |
|----------------------------------------|----------------------------------------------------------------------------------------------------|
| Maximum<br>Simultaneous<br>Connections | Specifies the maximum number of simultaneous ICAP request connections from the Web Security appliance to each configured external DLP server. The Failure Handling setting on this page applies to any request which exceeds this limit. |
|                                        | Default is 25.                                                                                                    |
| Failure Handling                       | Choose whether upload requests are blocked or allowed (passed to Access Policies for evaluation) when the DLP server fails to provide a timely response.                                                                                 |
|                                        | Default is allow ("Permit all data transfers to proceed without scanning").                                                                                                    |

Table 12-2 External DLP Server Settings (continued)

- **Step 4** Optionally, you can add another DLP server by clicking Add Row and entering the DLP Server information in the new fields provided.
- You can test the connection between the Web Security appliance and the defined external DLP server(s) by clicking **Start Test**.
- **Step 6** Submit and commit your changes.

# **Controlling Upload Requests Using External DLP Policies**

Each upload request is assigned to an External DLP Policy group and inherits the control settings of that policy group. The control settings of the External DLP Policy group determine whether or not to send the upload request to the external DLP system for scanning.

Once the Web Proxy receives the upload request headers, it has all the information necessary to decide if the request should go to the external DLP system for scanning. The DLP system scans the request and returns a verdict to the Web Proxy, either block or monitor (evaluate the request against the Access Policies). The block page provided by the DLP system appears to the end user, if applicable.

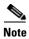

If any Data Security Policy group applies to the upload request, the Web Proxy evaluates the policy group's control settings against the upload request at the same time the external DLP system scans the request. If a Data Security Policy setting blocks the request before the DLP system is done scanning, the Web Proxy blocks the request and terminates the ICAP session with the DLP system.

Configure control settings for External DLP Policy groups on the Web Security Manager > External Data Loss Prevention page.

Figure 12-7 shows where you can configure control settings for the External DLP Policy groups.

Figure 12-7 Creating External DLP Policies

#### External Data Loss Prevention

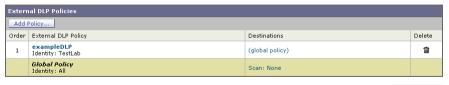

Policy Disabled

To configure control settings for an External DLP Policy group:

- **Step 1** Navigate to the Web Security Manager > External Data Loss Prevention page.
- **Step 2** Click the link under the Destinations column for the policy group you want to configure.
- Step 3 Under the Edit Destination Settings section, choose "Define Destinations Scanning Custom Settings" from the drop down menu if it is not selected already.

#### Figure 12-8 Scanning Destinations Settings for External DLP Policies

External DLP Policies: Destinations: exampleExternalDLPPolicy

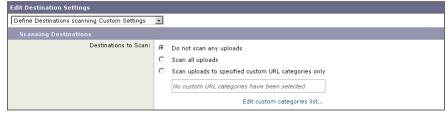

**Step 4** In the Destination to scan section, choose one of the following options:

- Do not scan any uploads. No upload requests are sent to the configured DLP system(s) for scanning. All upload requests are evaluated against the Access Policies.
- Scan all uploads. All upload requests are sent to the configured DLP system(s) for scanning. The upload request is blocked or evaluated against the Access Policies depending on the DLP system scanning verdict.
- Scan uploads to specified custom URL categories only. Upload requests that fall in specific custom URL categories are sent to the configured DLP system for scanning. The upload request is blocked or evaluated against the Access Policies depending on the DLP system scanning verdict. Click Edit custom categories list to select the URL categories to scan.

**Step 5** Submit and commit your changes.

# Logging

The access logs indicate whether or not an upload request was scanned by either the IronPort Data Security Filters or an external DLP server. The access log entries include a field for the IronPort Data Security scan verdict and another field for the External DLP scan verdict based. For more information, see Understanding Scanning Verdict Information, page 24-30.

In addition to the access logs, the Web Security appliance provides the following log file types to troubleshoot IronPort Data Security and External DLP Policies:

- **Data Security Logs.** Records client history for upload requests that are evaluated by the IronPort Data Security Filters.
- Data Security Module Logs. Records messages related to the IronPort Data Security Filters.
- **Default Proxy Logs.** In addition recording errors related to the Web Proxy, the default proxy logs include messages related to connecting to external DLP servers. This allows you to troubleshoot connectivity or integration problems with external DLP servers.

The following text illustrates a sample Data Security Log entry:

```
Mon Mar 30 03:02:13 2009 Info: 0 10.1.1.1 - - <<br/>
</bar,text/plain,5120><foo,text/plain,5120>> DEFAULT_CASE-allowall-DefaultGroup-DefaultGroup-NONE-DefaultRouting ns server10.qa nc
```

Table 12-3 describes the Data Security Log fields.

Table 12-3 Data Security Log Fields

| Field Value                                                       | Description                                                                                                    |
|-------------------------------------------------------------------|----------------------------------------------------------------------------------------------------|
| Wed Feb 11 23:09:18 2009 Info:                                    | Timestamp and trace level                                                                                                    |
| 303                                                               | Transaction ID                                                                                                    |
| 10.1.1.1                                                          | Source IP address                                                                                                    |
| -                                                                 | User name                                                                                                    |
| -                                                                 | Authorized group names                                                                                                    |
| <<br>var,text/plain,5120> <foo,text plain,5120="">&gt;</foo,text> | File name, file type, file size for each file uploaded at once                                                                                                    |
|                                                                   | Note: This field does not include text/plain files that are less than the configured minimum request body size, the default of which is 4096 bytes. For more information on configuring the minimum request body size, see Bypassing Upload Requests Below a Minimum Size, page 12-3. |

Table 12-3 Data Security Log Fields (continued)

| Field Value                                                                    | Description                              |
|--------------------------------------------------------------------------------|------------------------------------------|
| MONITOR_AMW_REQ-allowall-Default<br>Group-DefaultGroup-NONE-DefaultR<br>outing | IronPort Data Security Policy and action |
| ns                                                                             | WBRS score                               |
| server.com                                                                     | Outgoing URL                             |
| nc                                                                             | URL category                             |

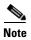

To learn when data transfer, such as a POST request, to a site was blocked by the external DLP server, search for the IP address or hostname of the DLP server in the access logs.

Logging

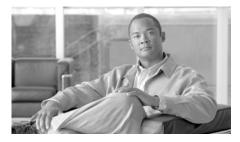

CHAPTER 13

# **Achieving Secure Mobility**

This chapter contains the following information:

- Achieving Secure Mobility Overview, page 13-1
- Working with Remote Users, page 13-2
- Enabling Secure Mobility, page 13-3
- Transparently Identifying Remote Users, page 13-5
- Logging, page 13-6
- Configuring Secure Mobility Using the CLI, page 13-7

### **Achieving Secure Mobility Overview**

Today, users and their devices are increasingly more mobile, connecting to the Internet from several locations, such as the office, home, airports, or cafes. Traditionally, users inside the network are protected from security threats, and users outside the traditional network boundary have no acceptable use policy enforcement, minimal protection against malware, and a high risk of data loss.

Employers want to create flexible working environments where employees and partners can work anywhere on any device, but they also want to protect corporate interests and assets from Internet-based threats at all times (always-on security).

Traditional network and content security solutions are great for protecting users and assets behind the network firewall, but are useless when users or devices are not connected to the network, or when data is not routed through the security solutions.

Cisco offers Secure Mobility Solution to extend the network perimeter to remote endpoints, enabling the seamless integration of web filtering services offered by the Web Security appliance. Secure Mobility Solution is a collection of features across multiple Cisco products that restores security and control in borderless networks. The Cisco products that work with Secure Mobility Solution are the Cisco IronPort Web Security appliance, Cisco ASA 5500 series adaptive security appliance, and Cisco AnyConnect secure mobility client.

Using Secure Mobility Solution, mobile and remote users have a seamless experience and are always protected from risks as if they were local users connected within the network.

When Secure Mobility Solution is enabled on the Web Security appliance, you can distinguish remote users from local users. This allows you to perform the following tasks:

- Create Identities and other policies for remote users.
- View reports for remote traffic.
- Enable single sign-on (SSO) for remote users.

For information on enabling single sign-on, see Transparently Identifying Remote Users, page 13-5.

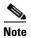

To enable Secure Mobility Solution, the appropriate license key must be installed on the Web Security appliance.

# **Working with Remote Users**

When Secure Mobility Solution is enabled, you can configure Identities and other policies to apply to users by their location:

• Remote users. These users are connected to the network from a remote location using VPN (virtual private network). Users might be located in a home office, coffee shop, or hotel, for example. The Web Security appliance automatically identifies remote users when both the Cisco adaptive security appliance and Cisco AnyConnect client are used for VPN access. Otherwise, the Web Security appliance administrator must specify remote users by configuring a range of IP addresses.

• **Local users.** These users are connected to the network either physically or wirelessly.

You might want to create separate policies for remote and local users. For example, you can create Access Policies that allow access to Arts and Entertainment sites when users are outside the office (remote users), but block access when users are in the office (local users).

When you enable Secure Mobility Solution on the Security Services > Mobile User Security Page, you identify remote users using one of the following methods:

- Associate by IP address. Specify a range of IP addresses that the appliance should consider as assigned to remote devices. Typically, the Cisco adaptive security appliance assigns these IP addresses to devices that connect using VPN functionality. When the Web Security appliance receives a transaction from one of the configured IP addresses, it considers the user as a remote user.
- Integrate with a Cisco ASA. Specify one or more Cisco adaptive security appliances the Web Security appliance communicates with. The Cisco adaptive security appliance maintains an IP address-to-user mapping and communicates that information with the Web Security appliance. When the Web Proxy receives a transaction, it obtains the IP address and determines the user by checking the IP address-to-user mapping. When users are determined by integrating with a Cisco adaptive security appliance, you can enable single sign-on for remote users.

For information on enabling single sign-on, see Transparently Identifying Remote Users, page 13-5.

# **Enabling Secure Mobility**

To protect remote users using always-on security, first you must enable the Secure Mobility Solution feature on the Web Security appliance. When Secure Mobility Solution is enabled, you can distinguish between remote users from local users when creating Identities.

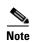

You can also configure Secure Mobility Solution using the CLI. For more information, see Configuring Secure Mobility Using the CLI, page 13-7.

To enable Secure Mobility Solution:

- **Step 1** Navigate to the Security Services > Mobile User Security, and click **Enable**.

  The Mobile User Security License Agreement appears.
- **Step 2** Read the terms of the Mobile User Security License Agreement, and click **Accept**. The Mobile User Security Settings page appears.

# Success — The license agreement was accepted. Mobile User Security Settings When Mobile User Security is enabled, a policy can be created based on whether the user is physically in the corporate network or login through Finable Mobile User Security Define Remote Users by: Pange C IP Range C Cisco ASA Integration ASA Hostname or IP Address Port Add Row The values below will be applicable to all ASAs configured above. ASA Access Password: Start Test

#### **Mobile User Security Settings**

**Step 3** Verify the Enable Mobile User Security field is enabled.

Configure how to identify remote users, by IP address or by integrating with one or more Cisco adaptive security appliances. For more information, see Working with Remote Users, page 13-2.

- **Step 4** To identify remote users by IP address, select the IP Range option, enter a range of IP addresses in the IP Range field, and then go to step 10. Otherwise, go to step 5.
- **Step 5** To identify remote users by integrating with one or more Cisco adaptive security appliances, select the Cisco ASA Integration option.

- Step 6 Configure at least one Cisco adaptive security appliance by entering the Cisco adaptive security appliance host name or IP address in the ASA Host Name or IP Address field, and the port number used to access the ASA in the Port field. The default port number for the Cisco ASA is 11999.
- **Step 7** If multiple Cisco adaptive security appliances are configured in a cluster, click **Add Row** and configure each ASA in the cluster. If two Cisco adaptive security appliances are configured for high availability, enter only one host name or IP address for the *active* Cisco adaptive security appliance.
- **Step 8** In the ASA Access Password field, enter the access password for the Cisco adaptive security appliances specified in steps 6 and 7. The access password must be at least eight characters, and no more than 20 characters. The allowed characters are:

0-9 a-z A-Z . , : ; \_ / -

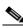

Note

The password you enter here must match the access password configured for the specified Cisco adaptive security appliances.

- **Step 9** Optionally, click **Start Test** to verify the Web Security appliance can connect to the configured Cisco adaptive security appliances.
- **Step 10** Submit and commit your changes.

### **Transparently Identifying Remote Users**

When the Web Security appliance integrates with a Cisco adaptive security appliance, you can configure it to identify users by an authenticated user name transparently—that is, without prompting the end user. You might want to do this to achieve single sign-on for remote users.

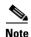

You can also identify users transparently using Novell eDirectory. For more information, see Identifying Users Transparently, page 7-16.

To configure transparent user identification for remote users:

**Step 1** Enable Secure Mobility Solution on the Security Services > Mobile User Security page.

For more information, see Enabling Secure Mobility, page 13-3.

- **Step 2** Create an Identity group that applies to remote users:
  - **a.** In the "Define Members by User Location" section, select Remote Users Only.
  - **b.** In the "Define Members by Authentication" section, select "Identify Users Transparently through Cisco ASA Integration."
  - c. Configure all other Identity options as desired.
    For more information on creating Identities, see Creating Identities, page 7-20.
- **Step 3** Create policies that use the Identity for remote users.

#### Logging

The access logs indicate whether each transaction was made by a local or remote user. You can also add the same custom format specifier (%l) to the existing access logs, or you can add the equivalent W3C field (auth-user-type) to the W3C access logs.

In addition to the access logs, the Web Security appliance provides the following logs for troubleshooting potential Secure Mobility Solution issues.

- User Discovery Service (UDS) log. The UDS log records data about how the Web Proxy discovers the user name without doing actual authentication. It includes information about interacting with the Cisco adaptive security appliance for Secure Mobility Solution as well as integrating with the Novell eDirectory server for transparent user identification.
- Mobile User Security Daemon log. The Mobile User Security Daemon log records the interaction between the Web Security appliance and the AnyConnect client, including the status check.

# **Configuring Secure Mobility Using the CLI**

Table 13-1 describes the CLI commands you can use to configure and monitor Secure Mobility Solution.

Table 13-1 Secure Mobility CLI Commands

| Command   | Description                                                                                                    |
|-----------|----------------------------------------------------------------------------------------------------|
| musconfig | Use this command to enable Secure Mobility Solution and configure how to identify remote users, either by IP address or by integrating with one or more Cisco adaptive security appliances. |
|           | <b>Note:</b> Changes made using this command cause the Web Proxy to restart.                                                                                                    |
|           | For more information on enabling and configuring Secure Mobility Solution, see Enabling Secure Mobility, page 13-3.                                                                         |
| musstatus | Use this command to display information related to Secure Mobility Solution when the Web Security appliance is integrated with an adaptive security appliance.                              |
|           | This command displays the following information:                                                                                                    |
|           | • The status of the Web Security appliance connection with each adaptive security appliance.                                                                                                |
|           | • The duration of the Web Security appliance connection with each adaptive security appliance in minutes.                                                                                   |
|           | • The number of remote clients from each adaptive security appliance.                                                                                                    |
|           | • The number of remote clients being serviced, which is defined as the number of remote clients that have passed traffic through the Web Security appliance.                                |
|           | • The total number of remote clients.                                                                                                    |

Configuring Secure Mobility Using the CLI

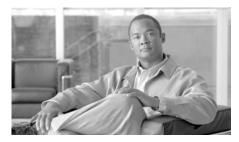

CHAPTER 14

# **Controlling Access to SaaS Applications**

This chapter contains the following information:

- SaaS Access Control Overview, page 14-1
- Understanding How SaaS Access Control Works, page 14-2
- Configuring the Appliance as an Identity Provider, page 14-7
- Creating SaaS Application Authentication Policies, page 14-11

#### SaaS Access Control Overview

Organizations are increasingly choosing to use software as a service (SaaS) applications instead of owning and managing software applications within the organization. SaaS applications typically reside "in the cloud" instead of on-premise inside your network. There are many potential benefits to using SaaS applications, such as cost savings, but there are also challenges, especially for IT administrators who have to manage access control to the SaaS applications.

Cisco offers the SaaS Access Control feature which provides IT administrators with seamless, secure controls necessary for managing access to SaaS applications and enforcing security policies. SaaS Access Control allows IT administrators to easily control authentication and authorization for users who need to access SaaS applications.

When you enable Cisco SaaS Access Control, users log into the configured SaaS applications using their network authentication user credentials. That means they use the same user name and password for all SaaS applications as well as network access. You can choose whether users are transparently signed in (single sign-on functionality) or prompted to enter their authentication user name and password.

Using Cisco SaaS Access Control with the proper access controls of your SaaS application allows you to:

- Control which users can access SaaS applications and from where.
- Increase usability for end users by requiring them to remember only one password.
- Quickly disable access to all SaaS applications when users are no longer employed by the organization. This is sometimes referred to as "zero day revocation."
- Reduce the risk of phishing attacks that ask users to enter their SaaS user credentials.

### **Understanding How SaaS Access Control Works**

The SaaS Access Control solution uses the Security Assertion Markup Language (SAML) to authorize access to SaaS applications. It works with SaaS applications that are strictly compliant with SAML version 2.0.

SAML is an XML-based standard for exchanging authentication and authorization data between different secure networks, sometimes referred to as security domains. The main problem that SAML solves is single sign-on between different security domains. Typically, this is users in one domain accessing a network (a different domain) using a web browser. This is sometimes referred to as web browser single sign-on.

To achieve web browser single sign-on, a SAML dialogue must be engaged by an entity in each domain, which SAML defines using the following terms:

Identity provider. An identity provider is an entity that produces SAML
assertions. The identity provider is expected to authenticate its end users
before producing a SAML assertion. The Web Security appliance is an
identity provider.

• Service provider. A service provider is an entity that consumes SAML assertions. The SaaS applications you configure on the Web Security appliance are service providers. The service provider relies on the identity provider to identify the end user and communicate that identification to the service provider in the SAML assertion. The service provider makes an access control decision based on the assertion.

SAML assertions are containers of information passed between identity providers and service providers inside SAML requests and responses. Assertions contain statements (such as authentication and authorization statements) that service providers use to make access control decisions. Assertions start with the <saml:Assertion> tag.

SAML dialogues are called flows, and flows can be initiated by either provider:

- Service provider initiated flow. The service provider is contacted by an end
  user requesting access so it starts a SAML dialogue by contacting the identity
  provider to provide identification for the user. For service provider initiated
  flows, the end user accesses the service provider using a URL that contains
  the service provider's domain, such as
  http://www.serviceprovider.com/<URI>.
- **Identity provider initiated flow.** The identity provider starts a SAML dialogue by contacting the service provider requesting access on behalf of an end user. For identity provider initiated flows, the end user accesses the service provider using a URL that contains a local domain, such as http://saas.example.com/<*URI*>.

SaaS applications define whether they support service provider or identity provider initiated flows. For example, Salesforce supports identity provider initiated flows, Google Apps supports service provider initiated flows, and Cisco WebEx supports both.

The type of flow supported by a SaaS application determines how end users access the application. For more information, see <u>Understanding the Single Sign-On URL</u>, page 14-5.

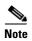

This section does not provide a comprehensive discussion of SAML, nor how identity and security providers communicate with each other. For more detailed information, read about SAML on the web at

http://docs.oasis-open.org/security/saml/v2.0/.

#### **Authenticating SaaS Users**

When users access a SaaS application, you can allow them to transparently sign into the SaaS application using their local authentication credentials or always prompt them for their local authentication credentials.

When users are prompted to authenticate, the authentication credentials are sent to the Web Proxy using a secure HTTPS connection. The appliance uses its own certificate and private key to create an HTTPS connection with the client by default. Most browsers will warn users that the certificate is not valid. To prevent users from seeing the invalid certificate message, you can upload a certificate and key pair your organization uses. For information about uploading a certificate and key, see Uploading Certificates and Keys to Use with Credential Encryption and SaaS Access Control, page 20-38.

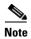

To achieve single sign-on behavior using explicit forward requests for all authenticated users when the appliance is deployed in transparent mode, you must select the "Apply same surrogate settings to explicit forward requests" setting when you configure the Identity group.

#### **Authentication Requirements**

Some service providers require a particular authentication mechanism to allow users to access the SaaS application. If a service provider requires an authentication context that is not supported by an identity provider, users cannot access the service provider using single sign-on from the identity provider.

Therefore, SaaS Access Control only works with SaaS applications that require an authentication mechanism supported by the Web Security appliance. Currently, the Web Proxy uses the "PasswordProtectedTransport" authentication mechanism. You configure this value when you create a SaaS Application Authentication Policy using the Authentication Context setting. However, administrators typically choose "Automatic" as the Authentication Context setting.

For more information on creating SaaS Application Authentication Policies, see Creating SaaS Application Authentication Policies, page 14-11.

#### **Enabling SaaS Access Control**

To enable SaaS Access Control, you must configure settings on both the Web Security appliance and the SaaS application. It is very important that the settings you configure on the appliance and SaaS application match each other appropriately.

When enabling SaaS Access Control, it is easiest to keep open a connection to the Web Security appliance and the SaaS application simultaneously. You will need to go back and forth between both components and copy and paste information between both.

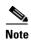

For more information on configuring SaaS Access Control for particular SaaS applications, contact your technical sales representative or search the cisco.com website for additional information, such as white papers, knowledge base articles, or video tutorials.

To use SaaS Access Control, follow these steps:

- 1. Configure the Web Security appliance as an identity provider. For more information, see Configuring the Appliance as an Identity Provider, page 14-7.
- 2. Configure the SaaS application for single sign-on. When configuring the SaaS application, you must also upload the certificate used on the Security Services > Identity Provider for SaaS page. For more information, see the SaaS application documentation.
- 3. Create one or more SaaS Application Authentication Policies for each SaaS application. For more information, see Creating SaaS Application Authentication Policies, page 14-11.

#### Understanding the Single Sign-On URL

After you configure the Web Security appliance as an identity provider and create a SaaS Application Authentication Policy for the SaaS application, the appliance creates a single sign-on URL (SSO URL).

How administrators use this URL depends on the flow type:

- Identity provider initiated flows. Administrators should make the single sign-on URL available to end users to access this SaaS application. For example, administrators can create an internal web page that includes this URL as a link. After users login, the appliance redirects users to the SaaS application.
- Service Provider initiated flows. Administrators should configure this URL in the SaaS application. The SaaS application uses the single sign-on URL to redirect the browser session depending on the "SaaS SSO Authentication Prompt" setting in the policy group:
  - Always prompt SaaS users for proxy authentication. A Web Security
    appliance page appears where users can enter their local authentication
    credentials. After entering valid credentials, users are logged into the
    SaaS application.
  - Transparently sign in SaaS users. Users are logged into the SaaS application automatically.

The Web Security appliance uses the application name configured in the SaaS Application Authentication Policy to generate the single sign-on URL. You can view the single sign-on URL on the Web Security Manager > SaaS Policies page after you submit the changes.

The single sign-on URL format is:

http://Identity Provider Domain Name/SSOURL/Application Name

Therefore, when the appliance Identity Provider Domain Name is idp.example.com and the application name in the SaaS Application Authentication Policy is GoogleApps, the single sign-on URL is:

http://idp.example.com/SSOURL/GoogleApps

#### **Using SaaS Access Control with Multiple Appliances**

When you use multiple Web Security appliances with SaaS Access Control, you must perform the following steps:

- Configure the same Identity Provider Domain Name for each Web Security appliance.
- Configure the same Identity Provider Entity ID for each Web Security appliance.

 Upload the same certificate and private key to each appliance on the Security Services > Identity Provider for SaaS page. Then upload this certificate to each SaaS application you configure.

# **Configuring the Appliance as an Identity Provider**

When you configure the Web Security appliance as an identity provider, the settings you define apply to all SaaS applications it communicates with. The Web Security appliance uses a certificate and key to sign each SAML assertion it creates. You can either upload or generate the certificate and key.

After you choose which certificate and key to use for signing SAML assertions, you must upload the certificate to each SaaS application. You can do this using the Download Certificate link in the Signing Certificate area. Uploading the certificate ensures the SaaS application (service provider) has the Web Security appliance public key in order to form a trusted relationship between the service provider and the Web Security appliance (identity provider).

Consider the following rules and guidelines when you configure the Web Security appliance as an identity provider:

- The identity provider domain name must be resolvable within the network. For example, within the organization "example.com," a transparent request to "http://idp.example.com/" should be network routable and can reach to the Web Security appliance within the network perimeter.
- If you intend to use multiple Web Security appliances with SaaS Access
  Control, you must enter the same Identity Provider Domain Name for each
  appliance and the same Identity Provider Entity ID for each appliance. For
  more information, see Using SaaS Access Control with Multiple Appliances,
  page 14-6.
- After you generate on or upload a certificate and key to the appliance, you
  must upload the same certificate to each SaaS application with which the Web
  Security appliance will communicate. You can do this by downloading the
  certificate from the appliance first.
- Make note of the settings you configure when you configure the Web Security
  appliance as an identity provider. Some of these settings must be used when
  configuring the SaaS application for single sign-on. It is easiest to keep open

- a connection to the Web Security appliance and the SaaS application simultaneously. You will need to go back and forth between both components and copy and paste information between both
- The appliance constructs a single sign-on (SSO) login URL for each SaaS application based on the value you enter the Identity Provider Domain Name field and the SaaS application name configured in the SaaS policy. For more information, see Understanding the Single Sign-On URL, page 14-5.

To configure the Web Security appliance as an identity provider:

- **Step 1** Navigate to the Security Services > Identity Provider for SaaS page.
- Step 2 Click Edit Settings.

Figure 14-1 Configuring the Appliance as an Identity Provider

Edit Identity Provider Settings for SaaS Single Sign on

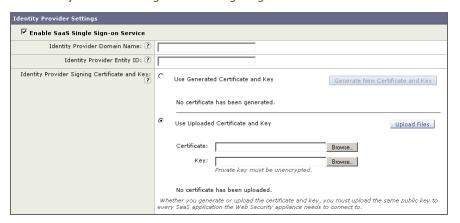

**Step 3** In the Identity Provider Domain Name field, enter a virtual domain name to use to access the Web Security appliance as an identity provider instance.

The identity provider domain name should be resolvable within the network. For example, within the organization "example.com," a transparent request to "http://idp.example.com/" should be network routable and can reach to the Web Security appliance within the network perimeter.

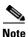

If you intend to use multiple Web Security appliances with SaaS Access Control, you must enter the same Identity Provider Domain Name for each Web Security appliance. If you have only one appliance, you can use the appliance hostname as the Identity Provider Domain Name. For more information, see Using SaaS Access Control with Multiple Appliances, page 14-6.

**Step 4** In the Identity Provider Entity ID field, enter the text you want to use that uniquely identifies this Web Security appliance as an identity provider to all SaaS applications it will communicate with.

A URI format based string is recommended, but you can enter any unique string. The URI string does not have to be network accessible. Record the value you enter here because you will need to use the same value when you configure the SaaS application for single sign-on.

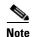

If you intend to use multiple Web Security appliances with SaaS Access Control, you must enter the same Identity Provider Entity ID for each Web Security appliance. For more information, see Using SaaS Access Control with Multiple Appliances, page 14-6.

- **Step 5** Configure a signing certificate the appliance should use when it communicates using a secure connection (in the SAML flow) with service providers. You can use either of the following methods to configure the certificate:
  - Generated certificate and key. Go to step 6 on page 9.
  - **Uploaded certificate and key.** Go to step 7 on page 10.

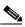

Note

If the appliance has both an uploaded certificate and key pair and a generated certificate and key pair, it only uses the certificate and key pair currently selected in the Signing Certificate section.

- **Step 6** To generate a certificate and key:
  - a. Click the Use Generated Certificate and Key option.
  - b. Click Generate New Certificate and Key.
  - **c.** In the Generate Certificate and Key dialog box, enter the information to display in the signing certificate.

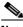

Note

You can enter any ASCII character except the forward slash (/) in the Common Name field.

**d.** Click **Generate**. The Web Security appliance generates the certificate with the data you entered and generates a key.

The generated certificate information is displayed on the Edit Identity Provider Settings for SaaS Single Sign on page.

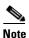

After you generate the certificate and key, you can download the generated certificate to transfer it to the SaaS applications with which the Web Security appliance will communicate. Do this using the Download Certificate link in the generated key area.

**e.** Go to step 8 on page 11.

#### **Step 7** To upload a root certificate and key:

- a. Click Use Uploaded Certificate and Key.
- **b.** Click **Browse** for the Certificate field to navigate to the certificate file stored on the local machine.

If the file you upload contains multiple certificates or keys, the Web Proxy uses the first certificate or key in the file.

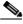

Note

The certificate file must be in PEM format. DER format is not supported.

**c.** Click **Browse** for the Key field to navigate to the private key file. The private key must be unencrypted.

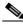

Note

The key length must be 512, 1024, or 2048 bits. Also, the private key file must be in PEM format. DER format is not supported.

**d.** Click **Upload Files** to transfer the certificate and key files to the Web Security appliance.

The uploaded certificate information is displayed on the Edit Identity Provider Settings for SaaS Single Sign on page.

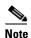

After you upload the certificate and key, you can download the generated certificate to transfer it to the SaaS applications with which the Web Security appliance will communicate. Do this using the Download Certificate link in the generated key area.

**Step 8** Submit and commit your changes.

# **Creating SaaS Application Authentication Policies**

After you configure the Web Security appliance as an identity provider and you configure a SaaS application for single sign-on, you can create a SaaS Application Authentication Policy so the Web Security appliance can communicate with the SaaS application and enable web browser single sign-on.

Consider the following rules and guidelines when you configure the SaaS application information in a SaaS Application Authentication Policy:

- The Assertion Consumer Service Location URL must be must be resolvable within the network.
- The appliance constructs a single sign-on (SSO) login URL for each SaaS application based on the value you enter the Identity Provider Domain Name field for the appliance and the SaaS application name configured in the SaaS policy. For more information, see Understanding the Single Sign-On URL, page 14-5.

To create a SaaS Application Authentication Policy:

- **Step 1** Navigate to the Web Security Manager > SaaS Policies page.
- Step 2 Click Add Applications to create a new policy for a particular SaaS application.

#### Figure 14-2 Creating a SaaS Application Authentication Policy

**New SaaS Application** 

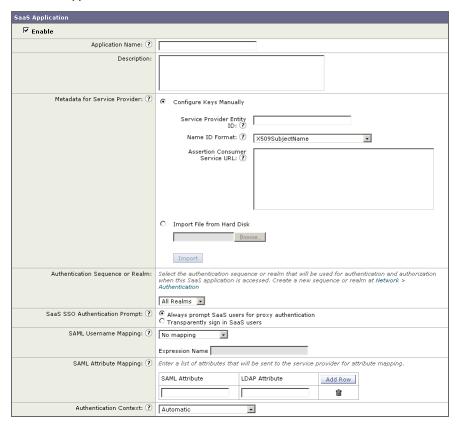

**Step 3** Configure the settings defined in Table 14-1.

Table 14-1 SaaS Application Authentication Policy Settings

| Property         | Description                                                                                                    |
|------------------|----------------------------------------------------------------------------------------------------|
| Application Name | Enter a name to identify the SaaS application for this policy group. Each application name must be unique and only contain alphanumeric characters or the space character. |
|                  | The Web Security appliance uses the application name to generate a single sign-on URL. For more information, see Understanding the Single Sign-On URL, page 14-5.          |
| Description      | Optionally, enter a description for this SaaS application.                                                                                                    |

Table 14-1 SaaS Application Authentication Policy Settings (continued)

| Property                         | Description                                                                                                    |
|----------------------------------|----------------------------------------------------------------------------------------------------|
| Metadata for Service<br>Provider | Configure the metadata that describes the service provider referenced in this policy group. You can either describe the service provider properties manually or upload a metadata file provided by the SaaS application.                                           |
|                                  | The Web Security appliance uses the metadata to determine how to communicate with the SaaS application (service provider) using SAML. Contact the SaaS application to learn the correct settings to configure the metadata.                                        |
|                                  | When you manually configure the metadata information, configure the following values:                                                                                                    |
|                                  | • <b>Service Provider Entity ID.</b> Enter the text (typically in URI format) the SaaS application uses to identify itself as a service provider.                                                                                                    |
|                                  | • Name ID Format. Enter the format the appliance should use to identify users in the SAML assertion it sends to service providers. The value you enter here must match the corresponding setting configured on the SaaS application.                               |
|                                  | • Assertion Consumer Service Location. Enter the URL to where the Web Security appliance should send the SAML assertion it creates. Read the SaaS application documentation to determine that correct URL to use. Sometimes, this is referred to as the login URL. |
|                                  | <b>Note:</b> The metadata file is an XML document following the SAML standard that describes a service provider instance. Not all SaaS applications use metadata files, but for those that do, contact the SaaS application provider for the file.                 |

Table 14-1 SaaS Application Authentication Policy Settings (continued)

| Property                            | Description                                                                                                    |
|-------------------------------------|----------------------------------------------------------------------------------------------------|
| Authentication<br>Sequence or Realm | Choose the authentication realm or authentication sequence the Web Proxy should use to authenticate users accessing this SaaS application. Users must be a member of the authentication realm or authentication sequence to successfully access the SaaS application.                                                                                                    |
| Single Sign On                      | Choose whether to allow users to transparently sign into the SaaS application using their local authentication credentials, or to always prompt users for their credentials when accessing the SaaS application.                                                                                                    |
|                                     | You might want to prompt users for their credentials for applications that store sensitive data, such as sales or HR data, and transparently sign in users for applications that do not store sensitive data.                                                                                                    |
|                                     | For more information, see Authenticating SaaS Users, page 14-4.                                                                                                    |
| User Name<br>Identifier Mapping     | Specify how the Web Proxy should represent user names to the service provider in the SAML assertion.                                                                                                    |
|                                     | You can pass the user names as they are used inside your network (no mapping), or you can change the internal user names into a different format using one of the following methods:                                                                                                    |
|                                     | • <b>Fixed Rule mapping.</b> The user names sent to the service provider are based on the internal user name with a fixed string added before or after the internal user name. Enter the fixed string and %s for the internal user name.                                                                                                    |
|                                     | • LDAP query. The user names sent to the service provider are based on one or more LDAP query attributes. Enter an expression containing LDAP attribute fields and optional custom text. You must enclose attribute names in angled brackets. You can include any number of attributes. For example, for the LDAP attributes "user" and "domain," you could enter <user>@<domain>.com.</domain></user> |

Table 14-1 SaaS Application Authentication Policy Settings (continued)

| Property                  | Description                                                                                                    |
|---------------------------|----------------------------------------------------------------------------------------------------|
| Attribute Mapping Options | Optionally, you can provide to the SaaS application additional information about the internal users from the LDAP authentication server if required by the SaaS application. Map each LDAP server attribute to a SAML attribute.                                                                                                    |
|                           | For example, you could map the LDAP attribute "mail" to the SAML attribute "email."                                                                                                    |
| Authentication<br>Context | Specify the authentication mechanism the Web Proxy uses to authenticate its internal users. Currently, the Web Proxy uses "PasswordProtectedTransport," however, administrators typically choose "Automatic."                                                                                                    |
|                           | Note: The authentication context informs the service provider which authentication mechanism the identity provider used to authenticate the internal users. Some service providers require a particular authentication mechanism to allow users to access the SaaS application. If a service provider requires an authentication context that is not supported by an identity provider, users cannot access the service provider using single sign-on from the identity provider. |

**Step 4** Submit and commit your changes.

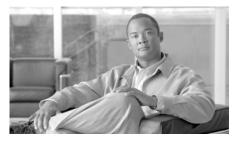

CHAPTER 15

# **Notifying End Users**

This chapter contains the following information:

- Notifying End Users of Organization Policies, page 15-1
- Configuring General Settings for Notification Pages, page 15-3
- Working With IronPort End-User Notification Pages, page 15-5
- Working with User Defined End-User Notification Pages, page 15-14
- End-User Acknowledgement Page, page 15-18
- Configuring the End-User URL Filtering Warning Page, page 15-21
- Working with IronPort FTP Notification Messages, page 15-23
- Custom Text in Notification Pages, page 15-23
- Notification Page Types, page 15-25

### **Notifying End Users of Organization Policies**

The Web Security appliance helps your organization implement and enforce policies for accessing the web. When a policy blocks a user from a website, you can configure the appliance to notify the user why it blocked the URL request. Web users see a webpage that explains that they were blocked from accessing a website and why they were blocked. These pages are called end-user notification pages. The Web Proxy can display different end-user notification pages depending on the reason it blocked the URL request. You can use the provided end-user notification pages or define your own.

Configure end-user notification pages on the Security Services > End-User Notification page. Figure 15-1 shows where you configure end-user notification settings.

Figure 15-1 Security Services > End-User Notification Page

#### End-User Notification

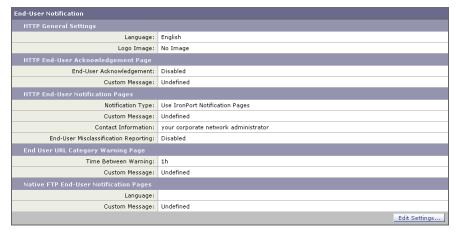

You can configure the following types of notification pages and settings:

- IronPort notification pages. The Web Proxy displays different, predefined notification pages depending on the reason for blocking the URL request. You can customize these pages. For example, you can use your own logo or add custom text. For more information about IronPort notification pages, see Working With IronPort End-User Notification Pages, page 15-5.
- User defined notification pages. You can configure the Web Proxy to redirect all HTTP end-user notification pages to a specific URL. The Web Proxy includes parameters in the redirected URL that explain the reasons for the block so the server in the redirected URL can customize the page it displays. For more information about user defined notification pages, see Working with User Defined End-User Notification Pages, page 15-14.
- End-user acknowledgement page. You can configure the Web Proxy to
  inform users that it is filtering and monitoring their web activity. The Web
  Proxy does this by displaying an end-user acknowledgement page when a
  user first accesses a browser after a certain period of time. When the end-user
  acknowledgement page appears, users must click a link to access the original

- site requested or any other website. Language and logo settings apply to the end-user acknowledgement page as well as the notification pages. For more information about configuring the end-user acknowledgement page, see End-User Acknowledgement Page, page 15-18.
- End-user URL filtering warning page. You can configure the Web Proxy to warn users that a site does not meet the organization's acceptable use policies and allow them to continue if they choose. The Web Proxy does this by displaying an end-user URL filtering warning page when a user first accesses a website in a particular URL category after a certain period of time. You can also configure the warning page when a user accesses adult content when the site content ratings feature is enabled. When the warning page appears, users can click a link to access the original site requested. Language and logo settings apply to the end-user URL filtering warning page as well as the notification pages. For more information about configuring the end-user URL filtering warning page, see Warning Users and Allowing Them to Continue, page 16-24.
- FTP notification messages. The FTP Proxy displays a different, predefined notification messages depending on the reason for blocking a native FTP transaction. You can customize these pages with a custom message. For more information, see Working with IronPort FTP Notification Messages, page 15-23.
- General notification settings. You can configure the language used in IronPort notification pages for both HTTP and FTP. You can also configure a logo to use for IronPort notification pages for HTTP requests. For more information, see Configuring General Settings for Notification Pages, page 15-3.

# **Configuring General Settings for Notification Pages**

You can configure the following general settings:

• Language. You can configure a different language for HTTP and FTP end-user notification pages. The HTTP language setting applies to all HTTP notification pages (acknowledgement, IronPort end-user, end-user URL filtering warning, and user defined end-user), and the FTP language applies to all FTP end-user notification messages.

• **Logo.** You can configure a logo for HTTP end-user notification pages only. The logo setting applies to all HTTP notification pages.

To configure the general settings for HTTP notification pages and FTP notification messages:

- **Step 1** Navigate to the Security Services > End-User Notification page.
- Step 2 Click Edit Settings.

#### **Edit End-User Notification**

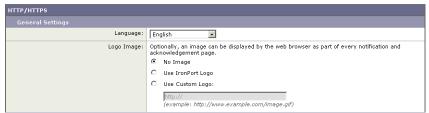

- **Step 3** In the General Settings section under the HTTP/HTTPS section, select the language the Web Proxy should use when displaying HTTP notification pages. You can choose any of the following languages:
  - English
  - French
  - German
  - Italian
  - Spanish
  - Japanese
  - Korean
  - Portuguese
  - Russian
  - Thai
  - Traditional Chinese
  - Simplified Chinese

Step 4 Choose whether or not to use a logo on each notification page. You can specify the IronPort logo or any graphic file referenced at the URL you enter in the Use Custom Logo field.

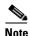

See Custom Text and Logos: Authentication, and End-User Acknowledgement Pages, page 15-24 for more information about working with custom logos.

**Step 5** Submit and commit your changes.

# **Working With IronPort End-User Notification Pages**

When you choose end-user notification pages defined by IronPort, the Web Proxy displays a different page depending on the reason why it blocked the original page. However, you can still customize each page to make them specific to your organization.

You can customize the following features:

- Custom message
- Contact information
- Allow end-users to report misclassified pages to IronPort

You can also edit the IronPort notification pages stored on the Web Security appliance. For more information about how to do this, see Editing IronPort Notification Pages, page 15-8.

## **Configuring IronPort Notification Pages**

To configure IronPort notification pages:

Step 1 Navigate to the Security Services > End-User Notification page, and click Edit Settings.

The Edit End-User Notification page appears.

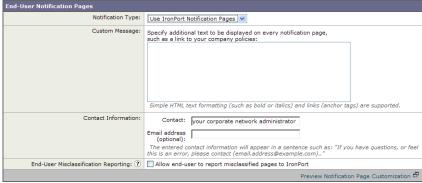

- **Step 2** From the Notification Type field, choose Use IronPort Notification Pages.
- **Step 3** Configure the IronPort notification page settings.

Table 15-1 describes the settings you can configure for IronPort notification pages.

Table 15-1 IronPort Notification Page Settings

| Setting        | Description                                                                                                    |
|----------------|----------------------------------------------------------------------------------------------------|
| Custom Message | Choose whether or not to include additional text you specify on each notification page.                                                                        |
|                | When you enter a custom message, AsyncOS places the message before the last sentence on the notification page which includes the contact information.          |
|                | You can include some HTML tags in lower case to format the text. For a list of supported HTML tags, see Supported HTML Tags in Notification Pages, page 15-23. |
|                | See Custom Text and Logos: Authentication, and End-User Acknowledgement Pages, page 15-24 for more information about working with custom messages.             |

Table 15-1 IronPort Notification Page Settings (continued)

| Setting                       | Description                                                                                                    |
|-------------------------------|----------------------------------------------------------------------------------------------------|
| Contact Information           | Choose whether or not to customize the contact information listed on each notification page.                                                                                                    |
|                               | AsyncOS displays the contact information sentence as the last sentence on a page, before providing notification codes that users can provide to the network administrator.                                                                                                    |
| End-User<br>Misclassification | Choose whether or not users can report misclassified URLs to IronPort Systems.                                                                                                    |
| Reporting                     | When you enable this option, an additional button appears on the IronPort notification pages for sites blocked due to suspected malware or URL filters. This button allows the user to report when they believe the page has been misclassified. It does not appear for pages blocked due to other policy settings. |
|                               | When a user presses this button, data about the blocked request gets sent to the Web Security appliance. AsyncOS logs the information in the Feedback Log, summarizes the data, and forwards it to IronPort.                                                                                                    |
|                               | This feature helps improve efficiency for administrators, and the IronPort Customer Support process.  Additionally, misclassification reports improve the efficacy of URL filtering.                                                                                                    |

- **Step 4** Click the "Preview Notification Page Customization" link to view the current end-user notification page in a separate browser window.
- **Step 5** Submit and commit your changes.

## **Editing IronPort Notification Pages**

Each IronPort Notification page is stored on the Web Security appliance as an HTML file. You can edit the content of these HTML pages to include additional text or to edit the overall look and feel of each page.

You can use variables in the HTML files to display specific information to the user. You can also turn each variable into a conditional variable to create if-then statements. For more information, see Using Variables in Customized IronPort Notification Pages, page 15-13.

Table 15-2 describes the variables you can include in customized end-user notification pages.

Table 15-2 Variables for Customized End-User Notification Pages

| Variable | Description                                      | Always Evaluates<br>to TRUE if Used<br>as Conditional<br>Variable |
|----------|--------------------------------------------------|-------------------------------------------------------------------|
| %a       | Authentication realm for FTP                     | No                                                                |
| %A       | ARP address                                      | Yes                                                               |
| %b       | User-agent name                                  | No                                                                |
| %B       | Blocking reason, such as BLOCK-SRC or BLOCK-TYPE | No                                                                |
| %c       | Error page contact person                        | Yes                                                               |
| %C       | Entire Set-Cookie: header line, or empty string  | No                                                                |
| %d       | Client IP address                                | Yes                                                               |
| %D       | User name                                        | No                                                                |
| %e       | Error page email address                         | Yes                                                               |
| %E       | The error page logo URL                          | No                                                                |
| %f       | User feedback section                            | No                                                                |
| %F       | The URL for user feedback                        | No                                                                |
| %g       | The web category name, if available              | Yes                                                               |
| %G       | Maximum file size allowed in MB                  | No                                                                |
| %h       | The hostname of the proxy                        | Yes                                                               |
| %H       | The server name of the URL                       | Yes                                                               |
| %i       | Transaction ID as a hexadecimal number           | Yes                                                               |
| %I       | Management IP Address                            | Yes                                                               |
| %j       | URL category warning page custom text            | No                                                                |

Table 15-2 Variables for Customized End-User Notification Pages

| Variable | Description                                                                                                    | Always Evaluates<br>to TRUE if Used<br>as Conditional<br>Variable |
|----------|----------------------------------------------------------------------------------------------------|-------------------------------------------------------------------|
| %k       | Redirection link for the end-user acknowledgement page and end-user URL filtering warning page                                                                                                    | No                                                                |
| %K       | Response file type                                                                                                    | No                                                                |
| %1       | WWW-Authenticate: header line                                                                                                    | No                                                                |
| %L       | Proxy-Authenticate: header line                                                                                                    | No                                                                |
| %M       | The Method of the request, such as "GET" or "POST"                                                                                                    | Yes                                                               |
| %n       | Malware category name, if available                                                                                                    | No                                                                |
| %N       | Malware threat name, if available                                                                                                    | No                                                                |
| %o       | Web reputation threat type, if available                                                                                                    | No                                                                |
| %O       | Web reputation threat reason, if available                                                                                                    | No                                                                |
| %p       | String for the Proxy-Connection HTTP header                                                                                                    | Yes                                                               |
| %P       | Protocol                                                                                                    | Yes                                                               |
| %q       | Identity policy group name                                                                                                    | Yes                                                               |
| %Q       | Policy group name for non-Identity polices                                                                                                    | Yes                                                               |
| %r       | Redirect URL                                                                                                    | No                                                                |
| %R       | Re-authentication is offered. This variable outputs an empty string when false and a space when true, so it is not useful to use it alone. Instead, use it as condition variable. For more information, see Using Variables in Customized IronPort Notification Pages, page 15-13. | No                                                                |
|          | For more information on re-authentication, see Allowing Users to Re-Authenticate, page 20-39.                                                                                                    |                                                                   |
| %S       | The signature of the proxy                                                                                                    | No, always<br>evaluates to<br>FALSE                               |

Table 15-2 Variables for Customized End-User Notification Pages

| Variable | Description                                                                                                    | Always Evaluates<br>to TRUE if Used<br>as Conditional<br>Variable |
|----------|----------------------------------------------------------------------------------------------------|-------------------------------------------------------------------|
| %t       | Timestamp in Unix seconds plus milliseconds                                                                                                    | Yes                                                               |
| %T       | The date                                                                                                    | Yes                                                               |
| %u       | The URI part of the URL (the URL excluding the server name)                                                                                                    | Yes                                                               |
| %U       | The full URL of the request                                                                                                    | Yes                                                               |
| %v       | HTTP protocol version                                                                                                    | Yes                                                               |
| %W       | Management WebUI port                                                                                                    | Yes                                                               |
| %X       | Extended blocking code. This is a 16-byte base64 value that encodes the most of the web reputation and anti-malware information logged in the access log, such as the ACL decision tag and WBRS score. | Yes                                                               |
| %Y       | Administrator custom text string, if set, else empty                                                                                                    | No                                                                |
| %y       | End-user acknowledgement page custom text                                                                                                    | Yes                                                               |
| %z       | Web reputation score                                                                                                    | Yes                                                               |
| %Z       | DLP metadata                                                                                                    | Yes                                                               |
| %%       | Prints the percent symbol (%) in the notification page                                                                                                    | N/A                                                               |

To edit the IronPort Notification pages:

- **Step 1** Use an FTP client to connect to the Web Security appliance.
- $\textbf{Step 2} \qquad \text{Navigate to the configuration} \\ \text{-eun directory}.$

In this directory are subdirectories for each supported language for end-user notification pages.

- **Step 3** Download the language directory files for the IronPort notification pages you want to edit.
- **Step 4** On your local machine, use a text or HTML editor to edit each HTML file for the IronPort notification pages.

For a list of rules and guidelines, see Rules and Guidelines for Editing IronPort Notification Pages, page 15-12.

- Step 5 Use the FTP client to upload the customized HTML files to the same directory from which you downloaded them in step 3.
- **Step 6** Open an SSH client and connect to the Web Security appliance.
- Step 7 Run the advancedproxyconfig > EUN CLI command.
- **Step 8** Type 2 to use the custom end-user notification pages.

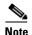

If the custom end-user notification pages option is currently enabled when you update the HTML files, you must type 1 to refresh the custom end-user notification pages. If you do not do this, the new files do not take effect until the Web Proxy restarts.

**Step 9** Commit your change, and close the SSH client.

### **Rules and Guidelines for Editing IronPort Notification Pages**

Use the following rules and guidelines when editing IronPort notification pages:

- Each customized IronPort notification page file must be a valid HTML file. For a list of HTML tags you can include, see Supported HTML Tags in Notification Pages, page 15-23.
- The customized IronPort notification page file names must exactly match the file names shipped with the Web Security appliance.
- Do not include any links to URLs in the HTML files. Any link included in the notification pages are subject to the access control rules defined in the Access Policies and users might end up in a recursive loop.
- If the configuration\eun directory does not contain a particular file with the required name, then the appliance displays the standard IronPort notification page.

• For new IronPort notification pages to go into effect, you must first upload the customized files to the appliance and then enable the customized files using the advancedproxyconfig > miscellaneous CLI command.

### **Using Variables in Customized IronPort Notification Pages**

When editing IronPort notification pages, you can include conditional variables to create if-then statements to take different actions depending on the current state. For example, you can create an IronPort notification page that includes a redirect URL (%r) if re-authentication is offered (%R). In this example, you would create a conditional variable out of %R.

Table 15-3 describes the different conditional variable formats.

Table 15-3 Creating Conditional Variables in IronPort Notification Pages

| Conditional Variable<br>Format | <b>Description</b> This conditional variable evaluates to TRUE if the output of variable $\%V$ is not empty. |  |
|--------------------------------|----------------------------------------------------------------------------------------------------|--|
| %?V                            |                                                                                                    |  |
| %!V                            | Represents the following condition:  else Use this with the %?V conditional variable.                        |  |
| %#V                            | Represents the following condition:  endif  Use this with the %?V conditional variable.                      |  |

For example, the following text is some HTML code that uses %R as a conditional variable to check if re-authentication is offered, and uses %r as a regular variable to provide the re-authentication URL.

Any variable included in Table 15-2, `Variables for Customized End-User Notification Pages,' on page 9 can be used as a conditional variable. However, the best variables to use in conditional statements are the ones that relate to the *client request* instead of the server response, and the variables that may or may not evaluate to TRUE instead of the variables that always evaluate to TRUE. For example, the %t variable (timestamp in Unix seconds plus milliseconds) always evaluates to TRUE, so there is little value in making an if-then statement based on it.

# Working with User Defined End-User Notification Pages

When you choose end-user notification pages defined by someone in your organization, by default, AsyncOS redirects all blocked websites to the URL regardless of the reason why it blocked the original page. However, AsyncOS also passes parameters as a query string appended to the redirect URL so you can ensure that the user sees a unique page explaining the reason for the block.

AsyncOS passes the parameters to the web server as standard URL Parameters in the HTTP GET request. It uses the following format:

<notification\_page\_url>?param1=value1&param2=value2

Table 15-4 describes the parameters AsyncOS includes in the query string.

Table 15-4 End-User Notification Parameters for Redirected URLs

| Parameter Name | Description                                                                                                    |  |
|----------------|----------------------------------------------------------------------------------------------------|--|
| Time           | Date and time of the transaction.                                                                                                    |  |
| ID             | Transaction ID.                                                                                                    |  |
| Client_IP      | IP address of the client.                                                                                                    |  |
| User           | Username of the client making the request, if available.                                                                                                    |  |
| Site           | Hostname of the destination in the HTTP request.                                                                                                    |  |
| URI            | URL path specified in the HTTP request.                                                                                                    |  |
| Status_Code    | HTTP status code for the request.                                                                                                    |  |
| Decision_Tag   | ACL decision tag as defined in the Access Log entry that indicates how the DVS engine handled the transaction.                                                                                      |  |
|                | For more information about ACL decision tags, see ACL Decision Tags, page 24-24.                                                                                                    |  |
| URL_Cat        | URL category that the URL filtering engine assigned to the transaction request.                                                                                                    |  |
|                | For a list of the different URL categories, see URL Category Descriptions, page 16-32.                                                                                                    |  |
|                | <b>Note:</b> AsyncOS for Web sends the entire URL category name for both predefined and user defined URL categories. It performs URL encoding on the category name, so spaces are written as "%20". |  |
| WBRS           | WBRS score that the Web Reputation Filters assigned to the URL in the request.                                                                                                    |  |
| DVS_Verdict    | Malware category that the DVS engine assigns to the transaction.                                                                                                    |  |
|                | For more information about malware categories, Malware Scanning Verdict Values, page 24-53.                                                                                                    |  |

Table 15-4 End-User Notification Parameters for Redirected URLs

| Parameter Name | Description                                                                                                    |  |
|----------------|----------------------------------------------------------------------------------------------------|--|
| DVS_ThreatName | The name of the malware found by the DVS engine.                                                                                                    |  |
| Reauth_URL     | A URL that users can click to authenticate again if the user is blocked from a website due to a restrictive URL filtering policy. Use this parameter when the "Enable Re-Authentication Prompt If End User Blocked by URL Category or User Session Restriction" global authentication setting is enabled and the user is blocked from a website due to a blocked URL category. |  |
|                | To use this parameter, make sure the CGI script performs the following steps:                                                                                                    |  |
|                | 1. Get the value of Reauth_Url parameter.                                                                                                    |  |
|                | 2. URL-decode the value.                                                                                                    |  |
|                | 3. Base64 decode the value and get the actual re-authentication URL.                                                                                                    |  |
|                | 4. Include the decoded URL on the end-user notification page in some way, either as a link or button, along with instructions for users informing them they can click the link and enter new authentication credentials that allow greater access.                                                                                                    |  |
|                | For more information, see Allowing Users to Re-Authenticate, page 20-39.                                                                                                    |  |

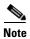

AsyncOS always includes all parameters in each redirected URL. If no value exists for a particular parameter, AsyncOS passes a hyphen (-).

When you want the user to view a different page for each reason for a blocked website, construct a CGI script on the web server that can parse the query string in the redirect URL. Then the server can perform a second redirect to an appropriate page.

Consider the following rules and guidelines when entering the custom URL:

• You can use any HTTP or HTTPS URL.

- The URL may specify a specific port number.
- The URL may not have any arguments after the question mark.
- The URL must contain a well-formed hostname.

For example, if you have the following URL entered in the Redirect to Custom URL field:

```
http://www.example.com/eun.policy.html
```

#### And you have the following access log entry:

#### Then AsyncOS creates the following redirected URL:

```
http://www.example.com/eun.policy.html?Time=21/Jun/
2007:23:22:25%20%2B0000&ID=0000000004&Client_IP=172.17.0.8&User=-
&Site=www.espn.com&URI=index.html&Status_Code=403&Decision_Tag=
BLOCK_WEBCAT-DefaultGroup-DefaultGroup-NONE-NONE-DefaultRouting &URL_Cat=Sports%20and%20Recreation&WBRS=-&DVS_Verdict=-&DVS_ThreatName=-&Reauth_URL=-
```

## **Configuring User Defined End-User Notification Pages**

To configure user defined end-user notification pages:

Step 1 Navigate to the Security Services > End-User Notification page, and click Edit Settings.

The Edit End-User Notification page appears.

- **Step 2** From the Notification Type field, choose Redirect to Custom URL.
- **Step 3** In the Notification Page URL field, enter the URL to which you want to redirect blocked websites.

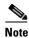

You can choose whether or not to preview the URL you enter by clicking the Preview Custom URL link.

**Step 4** Submit and commit your changes.

# **End-User Acknowledgement Page**

You can configure the Web Security appliance to inform users that it is filtering and monitoring their web activity. The appliance does this by displaying an end-user acknowledgement page when a user first accesses a browser after a certain period of time. When the end-user acknowledgement page appears, users must click a link to access the original site requested or any other website.

You might want to use an end-user acknowledgement page to force users to explicitly agree to the terms and conditions for browsing the World Wide Web from the organization's network. This might be useful when the Web Proxy is in transparent mode because web users will not otherwise know that their web transactions are being filtered and monitored for security purposes.

When you configure the appliance to display an end-user acknowledgement page, it does so for every user accessing the web using HTTP or HTTPS. It displays the end-user acknowledgement page when a user tries to access a website for the first time, or after a configured time interval.

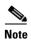

Native FTP transactions are exempt from the end-user acknowledgement page.

Users are tracked by username if authentication has made a username available, and tracked by IP address if no username is available.

When you enable the end-user acknowledgement page, you can configure the following settings:

• Time Between Acknowledgements. The Time Between Acknowledgements determines how often the Web Proxy displays the end-user acknowledgement page for each user. Once a user clicks the link on the end-user acknowledgement page, the Web Proxy considers that user to have acknowledged the proxy for the time you enter for the Time Between

Acknowledgements. This setting applies to users tracked by username and users tracked by IP address. You can specify any value from 30 to 2678400 seconds (one month). Default is 1 day (86400 seconds).

- **Inactivity Timeout.** The Inactivity Timeout determines how long a user tracked and acknowledged by IP address (unauthenticated users only) can be idle before the user is no longer considered acknowledged. You can specify any value from 30 to 2678400 seconds (one month). Default is four hours (14400 seconds).
- Custom message. The custom message is text you enter that appears on every
  end-user acknowledgement page. You can include some simple HTML tags
  to format the text. For example, you can change the color and size of the text,
  or make it italicized. See Custom Text in Notification Pages, page 15-23 for
  more information.

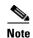

You can only include a custom message when you configure the end-user acknowledgement page in the web interface, versus the CLI.

Consider the following rules and guidelines when enabling the end-user acknowledgement page:

- When a user is tracked by IP address, the appliance uses the shortest value for
  maximum time interval and maximum IP address idle timeout to determine
  when to display the end-user acknowledgement page again.
- The first transaction from a user must be an HTTP request, and the user must agree to the terms for all transactions to succeed. If users try to send an HTTPS or native FTP request before an HTTP request, the HTTPS or native FTP request fails.
- When the Web Proxy restarts, the Web Proxy considers all users to have timed
  out, and it displays the end-user acknowledgement page again. The Web
  Proxy may restart based on different events, such as when the Default Proxy
  Log subscription changes or when changes are made to the global
  authentication settings or FTP Proxy settings.
- When the appliance is deployed in explicit forward mode and a user goes to an HTTPS site, the end-user acknowledgement page includes only the domain name in the link that redirects the user to the originally requested URL. If the originally requested URL contains text after the domain name, that text is truncated.

### **Configuring the End-User Acknowledgement Page**

You can enable and configure the end-user acknowledgement page in the web interface or the command line interface. However, when you configure the end-user acknowledgement page in the web interface, you can include a custom message that appears on each page. You can include some simple HTML tags in the custom message, such as font color and size.

In the CLI, use advancedproxyconfig > authentication.

To configure the end-user acknowledgement page in the web interface:

- **Step 1** Navigate to the Security Services > End-User Notification page.
- Step 2 Click Edit Settings.

Figure 15-2 Editing End-User Acknowledgment Page Settings

Language: English 
Logo Image: Optionally, an image can be displayed by the web browser as part of every notification page.

No Image
Use IronPort Logo
Use Custom Logo:

http://
(example: http://www.example.com/image.gif)

Edit End-User Notification

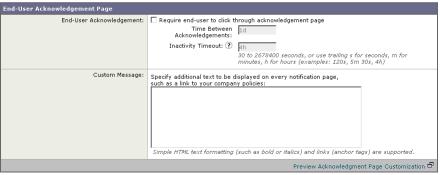

Step 3 In the End-User Acknowledgement Page section, enable the "Require end-user to click through acknowledgement page" field. See Custom Text and Logos:

Authentication, and End-User Acknowledgement Pages, page 15-24 for information about how this feature works with custom messages.

**Step 4** In the Time Between Acknowledgements field, enter the time interval the appliance uses between displaying the end-user acknowledgement page.

You can specify any value from 30 to 2678400 seconds (one month). Default is 1 day (86400 seconds). You can enter the value in seconds, minutes, or days. Use 's' for seconds, 'm' for minutes, and 'd' for days.

**Step 5** In the Inactivity Timeout field, enter the maximum IP address idle timeout.

You can specify any value from 30 to 2678400 seconds (one month). Default is four hours (14400 seconds). You can enter the value in seconds, minutes, or days. Use 's' for seconds, 'm' for minutes, and 'd' for days.

**Step 6** In the Custom Message field, enter any text you want to appear on every end-user acknowledgement page.

You can include some HTML tags in lower case to format the text. For a list of supported HTML tags, see Supported HTML Tags in Notification Pages, page 15-23.

#### For example:

Please acknowledge the following statements <i>before</i> accessing the Internet.

- **Step 7** Click the "Preview Acknowledgment Page Customization" link to view the current end-user acknowledgement page in a separate browser window.
- **Step 8** Submit and commit your changes.

# Configuring the End-User URL Filtering Warning Page

You can configure the end-user URL filtering warning page on the Security Services > End-User Notification page. You can include some simple HTML tags in the custom message, such as font color and size.

To configure the end-user URL filtering warning page:

- **Step 1** Navigate to the Security Services > End-User Notification page, and click **Edit Settings**.
- **Step 2** Scroll down to the End-User URL Filtering Warning Page section.

End-User URL Filtering Warning Page

URL Category Warning:

Custom Wensing:

Custom Message:

Simple HTML text formatting (such as bold or italics) and links (anchor tags) are supported.

Preview URL Category Warning Page Customization & Preview URL Category Warning Page Customization & Preview URL Category Warning Page Page Page Page Page Page

Figure 15-3 Editing End-User URL Filtering Warning Page Settings

**Step 3** In the Time Between Warning field, enter the time interval the Web Proxy uses between displaying the end-user URL filtering warning page for each URL category per user.

Once a user clicks the continue link on the end-user URL filtering warning page, the Web Proxy considers that user to have acknowledged the warning for the time you enter here. This setting applies to users tracked by username and users tracked by IP address.

You can specify any value from 30 to 2678400 seconds (one month). Default is 1 hour (3600 seconds). You can enter the value in seconds, minutes, or days. Use 's' for seconds, 'm' for minutes, and 'd' for days.

**Step 4** In the Custom Message field, enter any text you want to appear on every end-user URL filtering warning page.

You might want to include text for the organization's acceptable use policies, or include a link to a page that details the acceptable use policies.

You can include some HTML tags in lower case to format the text. For a list of supported HTML tags, see Supported HTML Tags in Notification Pages, page 15-23.

#### For example:

Please acknowledge the following statements <i>before</i> accessing the Internet.

- Step 5 Click the "Preview URL Category Warning Page Customization" link to view the current end-user URL filtering warning page in a separate browser window.
- **Step 6** Submit and commit your changes.

# **Working with IronPort FTP Notification Messages**

The FTP Proxy displays a predefined notification message to native FTP clients when there is an error with FTP Proxy authentication. You can customize this FTP notification with a custom message.

To configure IronPort FTP notification messages:

- Step 1 Navigate to the Security Services > End-User Notification page, and click Edit Settings.
- **Step 2** Scroll down to the Native FTP section.
- **Step 3** In the Language field, select the language to use when displaying native FTP notification messages.
- **Step 4** In the Custom Message field, enter the text you want to display in every native FTP notification message.
- **Step 5** Submit and commit your changes.

# **Custom Text in Notification Pages**

The following sections apply to custom text entered for IronPort notification and end-user acknowledgement pages.

## **Supported HTML Tags in Notification Pages**

You can format the text in IronPort notification and end-user acknowledgement pages using some HTML tags. Tags must be in lower case and follow standard HTML syntax (closing tags, etc.).

You can use the following HTML tags.

- <a></a>
- <span></span>
- <b></b>
- <big></big>
- <br>

- <code></code>
- <em></em>
- <i></i>
- <small></small>
- <strong></strong>

For example, you can make some text italic:

Please acknowledge the following statements <i>before</i> accessing the Internet.

With the <span> tag, you can use any CSS style to format text. For example, you can make some text red:

<span style="color: red">Warning:</span> You must acknowledge the
following statements <i>before</i> accessing the Internet.

# **Custom Text and Logos: Authentication, and End-User Acknowledgement Pages**

All combinations of URL paths and domain names in embedded links within custom text and the custom logo in IronPort notification, end-user acknowledgement, and end-user URL filtering warning pages are exempted from the following:

- User authentication
- End-user acknowledgment
- All scanning, such as malware scanning and web reputation scoring

For example, if the following URLs are embedded in custom text:

```
http://www.example.com/index.html
http://www.mycompany.com/logo.jpg
```

Then all of the following URLs will also be treated as exempt from all scanning:

```
http://www.example.com/index.html
http://www.mycompany.com/logo.jpg
http://www.example.com/logo.jpg
```

http://www.mycompany.com/index.html

#### Also, where an embedded URL is of the form:

#### For example, if the following URL is embedded:

http://www.example.com/gallery2/ URLs such as

http://www.example.com/gallery2/main.php will also be treated as exempt.

This allows administrators to create a more sophisticated page with embedded content so long as the embedded content is relative to the initial URL. However, you administrators should also take care when deciding which paths to include as links and custom logos.

# **Notification Page Types**

Users accessing the Internet sometimes cannot access the server they want. By default, the Web Proxy displays a notification page informing users they were blocked and the reason for the block. This section lists and describes all possible notification pages a user might see while accessing the Internet.

Possible reasons that cause notification pages to appear include the following:

- IronPort notification pages are enabled and the user accessed the Internet in a way that violated an Access Policy.
- IronPort notification pages are configured to allow end-users to report misclassified pages to IronPort and the user reported a misclassified page.
- The end-user acknowledgement page is enabled and the user accessed the Internet for the first time since the timeout period expired.
- The HTTPS Proxy is enabled and the appliance is configured to drop HTTPS requests to servers with invalid certificates.
- The Web Security appliance could not access the server requested due to an external error, such as DNS failure or an unavailable server.

Most notification pages display a different set of codes that may help administrators or IronPort Customer Support troubleshoot any potential problem. Some codes are for IronPort internal use only. The different codes that might appear in the notification pages are the same as the variables you can include in customized notification pages, as shown in Table 15-2 on page 9.

Table 15-5 describes the different notification pages users might encounter.

Table 15-5 Notification Page Types

| File Name and<br>Notification Title                | Notification Text                                                                                                    | Notification Codes                                                    |
|----------------------------------------------------|----------------------------------------------------------------------------------------------------|-----------------------------------------------------------------------|
| ERR_ACCEPTED                                       | The misclassification report has been sent.                                                                                                    | N/A                                                                   |
| Feedback Accepted,<br>Thank You                    | Thank you for your feedback.                                                                                                    |                                                                       |
| ERR_ACCESS_FOR<br>BIDDEN<br>Access Forbidden       | Based on your corporate Access Policies, this web site <i><url></url></i> has been blocked because it has been determined to be a security threat to your computer or the corporate network. Access could also be blocked because this request came from an unrecognized or unauthorized machine.                                                                                                    | <version>,<br/>ACCESS_FORBIDDEN,<br/>%B, %N, %i, %t, %X, %U</version> |
| ERR_ADULT_CON<br>TENT<br>Policy<br>Acknowledgement | You are trying to visit a web page whose content are rated as explicit or adult. By clicking the link below, you acknowledge that you have read and agree with the organization's policies that govern the usage of the Internet for this type of content. Data about your browsing behavior may be monitored and recorded. You will be periodically asked to acknowledge this statement for continued access to this kind of web page.  Click here to accept this statement and access the Internet. | N/A                                                                   |
| ERR_AUTH Policy: Authentication                    | Based on your corporate Access Policies,<br>Internet access has been blocked because the<br>login provided belongs to a user or group that<br>is not allowed Internet access.                                                                                                    | <version>, AUTH, %B</version>                                         |

Table 15-5 Notification Page Types (continued)

| File Name and<br>Notification Title       | Notification Text                                                                                                    | Notification Codes                                              |
|-------------------------------------------|----------------------------------------------------------------------------------------------------|-----------------------------------------------------------------|
| ERR_AVC Policy: Application Controls      | Based on your corporate access policies, access to application %1 of type %2 has been blocked.                                                                                                    | <version>, AVC, %B, %i, %t, %X, %U</version>                    |
| ERR_BAD_REQUE<br>ST<br>Bad Request        | The system cannot process this request. A non-standard browser may have generated an invalid HTTP request.  If you are using a standard browser, please retry the request.                                                                                                    | <version>, BAD_REQUEST</version>                                |
| ERR_BLOCK_DES T Policy: Destination       | Based on your corporate Access Policies, access to this web site <i><url></url></i> has been blocked.                                                                                                    | <version>, BLOCK_DEST,<br/>%B, %U</version>                     |
| ERR_BLOCK_SRC Policy: Source              | Based on your corporate Access Policies, access to this web site <i><url></url></i> has been blocked because this request came from an unauthorized computer.                                                                                                    | <version>, BLOCK_SRC,<br/>%B, %d, %U</version>                  |
| ERR_BROWSER Security: Browser             | Based on your corporate Access Policies, requests from your computer have been blocked because it has been determined to be a security threat to the corporate network. Your browser may have been compromised by a malware/spyware agent identified as " <malware name="">".</malware> | <version>, BROWSER, %B, %b, %i, %t, %X, %U</version>            |
|                                           | Please contact < <i>contact name</i> > < <i>email address</i> > and provide the codes shown below.                                                                                                    |                                                                 |
|                                           | If you are using a non-standard browser and believe it has been misclassified, use the button below to report this misclassification.                                                                                                    |                                                                 |
| ERR_BROWSER_C<br>USTOM<br>Policy: Browser | Based on your corporate Access Policies, requests from your browser have been blocked. This browser "<br>browser type>" is not permitted due to potential security risks.                                                                                                    | <version>,<br/>BROWSER_CUSTOM, %B,<br/>%b, %i, %t, %U</version> |

Table 15-5 Notification Page Types (continued)

| File Name and<br>Notification Title                  | Notification Text                                                                                                    | Notification Codes                                        |
|------------------------------------------------------|----------------------------------------------------------------------------------------------------|-----------------------------------------------------------|
| ERR_CERT_INVALI D Invalid Certificate                | A secure session cannot be established because the site <i><hostname></hostname></i> provided an invalid certificate.                                                                                                    | <version>, INVALID_CERT,<br/>%B, %i, %t, %X, %U</version> |
| ERR_CONTINUE_U NACKNOWLEDGE D Policy Acknowledgement | You are trying to visit a web page that falls under the URL Category %g. By clicking the link below, you acknowledge that you have read and agree with the organization's policies that govern the usage of the Internet for this type of content. Data about your browsing behavior may be monitored and recorded. You will be periodically asked to acknowledge this statement for continued access to this kind of web page. | N/A                                                       |
|                                                      | Click here to accept this statement and access the Internet.                                                                                                    |                                                           |
| ERR_DNS_FAIL DNS Failure                             | The hostname resolution (DNS lookup) for this hostname <hostname> has failed. The Internet address may be misspelled or obsolete, the host <hostname> may be temporarily unavailable, or the DNS server may be unresponsive.</hostname></hostname>                                                                                                    | <version>, DNS_FAIL, %H</version>                         |
|                                                      | Please check the spelling of the Internet address entered. If it is correct, try this request later.                                                                                                    |                                                           |
| ERR_EXPECTATIO N_FAILED Expectation Failed           | The system cannot process the request for this site <i><url></url></i> . A non-standard browser may have generated an invalid HTTP request.                                                                                                    | <version>,<br/>EXPECTATION_FAILED,<br/>%U</version>       |
|                                                      | If using a standard browser, please retry the request.                                                                                                    |                                                           |
| ERR_FILE_SIZE Policy: File Size                      | Based on your corporate Access Policies, access to this web site or download <i><url></url></i> has been blocked because the download size exceeds the allowed limit.                                                                                                    | <version>, FILE_SIZE, %B, %U</version>                    |

Table 15-5 Notification Page Types (continued)

| File Name and<br>Notification Title                       | Notification Text                                                                                                    | Notification Codes                                      |
|-----------------------------------------------------------|----------------------------------------------------------------------------------------------------|---------------------------------------------------------|
| ERR_FILE_TYPE Policy: File Type                           | Based on your corporate Access Policies, access to this web site or download <i><url></url></i> has been blocked because the file type " <i><file type=""></file></i> " is not allowed.                                                                                                    | <version>, FILE_TYPE, %B, %K, %U</version>              |
| ERR_FILTER_FAIL<br>URE<br>Filter Failure                  | The request for page <i><url></url></i> has been denied because an internal server is currently unreachable or overloaded.  Please retry the request later.                                                                                                    | <version>, FILTER_FAILURE, %U</version>                 |
| ERR_FOUND Found                                           | The page <i><url></url></i> is being redirected to <i><redirected url=""></redirected></i> .                                                                                                    | <version>, FOUND, %r, %U</version>                      |
| ERR_FTP_ABORTE D FTP Aborted                              | The request for the file <i><url></url></i> did not succeed. The FTP server <i><hostname></hostname></i> unexpectedly terminated the connection.  Please retry the request later.                                                                                                    | <version>, FTP_ABORTED, %U</version>                    |
| ERR_FTP_AUTH_R EQUIRED FTP Authorization Required         | Authentication is required by the FTP server <hostname>. A valid user ID and password must be entered when prompted.  In some cases, the FTP server may limit the number of anonymous connections. If you usually connect to this server as an anonymous user, please try again later.</hostname> | <version>,<br/>FTP_AUTH_REQUIRED,<br/>%H</version>      |
| ERR_FTP_CONNEC<br>TION_FAILED<br>FTP Connection<br>Failed | The system cannot communicate with the FTP server <hostname>. The FTP server may be temporarily or permanently down, or may be unreachable because of network problems.  Please check the spelling of the address entered. If it is correct, try this request later.</hostname>                   | <version>,<br/>FTP_CONNECTION_FAILE<br/>D, %H</version> |
| ERR_FTP_FORBID<br>DEN<br>FTP Forbidden                    | Access was denied by the FTP server <hostname>. Your user ID does not have permission to access this document.</hostname>                                                                                                    | <version>,<br/>FTP_FORBIDDEN, %H</version>              |

Table 15-5 Notification Page Types (continued)

| File Name and<br>Notification Title | Notification Text                                                                                                    | Notification Codes                                   |
|-------------------------------------|----------------------------------------------------------------------------------------------------|------------------------------------------------------|
| ERR_FTP_NOT_FO UND                  | The file <i><url></url></i> could not be found. The address is either incorrect or obsolete.                                                       | <version>,<br/>FTP_NOT_FOUND, %U</version>           |
| FTP Not Found                       |                                                                                                    |                                                      |
| ERR_FTP_SERVER<br>_ERR              | The system cannot communicate with the FTP server <i><hostname></hostname></i> . The FTP server may be temporarily or permanently down, or may not | <version>,<br/>FTP_SERVER_ERR, %H</version>          |
| FTP Server Error                    | provide this service.                                                                                                    |                                                      |
|                                     | Please confirm that this is a valid address. If it is correct, try this request later.                                                             |                                                      |
| ERR_FTP_SERVICE<br>_UNAVAIL         | The system cannot communicate with the FTP server <i><hostname></hostname></i> . The FTP server may be                                             | <pre><version>, FTP_SERVICE_UNAVAIL,</version></pre> |
| FTP Service<br>Unavailable          | busy, may be permanently down, or may not provide this service.                                                                                    | %Н                                                   |
|                                     | Please confirm that this is a valid address. If it is correct, try this request later.                                                             |                                                      |
| ERR_GATEWAY_TI<br>MEOUT             | The system cannot communicate with the external server <i><hostname></hostname></i> . The Internet                                                 | <pre><version>, GATEWAY_TIMEOUT, %H</version></pre>  |
| Gateway Timeout                     | server may be busy, may be permanently down, or may be unreachable because of network problems.                                                    | GATEWAT_TIMEOUT, %H                                  |
|                                     | Please check the spelling of the Internet address entered. If it is correct, try this request later.                                               |                                                      |
| ERR_IDS_ACCESS<br>_FORBIDDEN        | Based on your corporate data transfer policies, your upload request has been blocked. File                                                         | <pre><version>, IDS_ACCESS_FORBIDDEN</version></pre> |
| IDS Access                          | details:                                                                                                    | , %B, %N, %i, %t, %X, %U                             |
| Forbidden                           | %Z                                                                                                    |                                                      |

Table 15-5 Notification Page Types (continued)

| File Name and<br>Notification Title | Notification Text                                                                                                    | Notification Codes                                                          |
|-------------------------------------|----------------------------------------------------------------------------------------------------|-----------------------------------------------------------------------------|
| ERR_INTERNAL_E<br>RROR              | Internal system error when processing the request for the page <i><url></url></i> .                                                                                                    | <version>,<br/>INTERNAL_ERROR, %U</version>                                 |
| Internal Error                      | Please retry this request.                                                                                                    |                                                                             |
|                                     | If this condition persists, please contact <i><contact name=""> <email address=""></email></contact></i> and provide the code shown below.                                                                                                    |                                                                             |
| ERR_MALWARE_G<br>ENERAL             | Based on your corporate Access Policies, this web site <i><url></url></i> has been blocked because it has been determined to be a security threat to your computer or the corporate network. This web site has been associated with malware/spyware. | <pre><version>, MALWARE_GENERAL,</version></pre>                            |
| Security: Malware<br>Risk           |                                                                                                    | %B, %N, %i, %t, %X, %U                                                      |
| ERR_MALWARE_S PECIFIC               | Based on your corporate Access Policies, this web site <i><url></url></i> has been blocked because it                                                                                                    | <pre><version>, MALWARE_SPECIFIC, %B,</version></pre>                       |
| Security: Malware Detected          | has been determined to be a security threat to your computer or the corporate network.                                                                                                    | %N, %i, %t, %X, %U                                                          |
|                                     | Malware <malware name=""> in the category <malware category=""> has been found on this site.</malware></malware>                                                                                                    |                                                                             |
| ERR_MALWARE_S PECIFIC_OUTGOIN G     | Based on your corporate policy, the upload of<br>the file to URL (%U) has been blocked because<br>the file was detected to contain malware that                                                                                                    | <pre><version>, MALWARE_SPECIFIC_OU TGOING, %B, %N, %i, %t,</version></pre> |
| Security: Malware Detected          | will be harmful to the receiving end's network security.                                                                                                    | %X, %U                                                                      |
|                                     | Malware Name: %N                                                                                                    |                                                                             |
|                                     | Malware Category: %n                                                                                                    |                                                                             |
| ERR_MISS_ACCES<br>S_FORBIDDEN       | This web site <i><url></url></i> has been blocked because it has been determined to be a security threat,                                                                                                    | <pre><version>, MISS_ACCESS_FORBIDDE</version></pre>                        |
| Miss Access<br>Forbidden            | based on your corporate Access Policies.                                                                                                    | N, %U                                                                       |

Table 15-5 Notification Page Types (continued)

| File Name and<br>Notification Title     | Notification Text                                                                                                    | Notification Codes                                            |
|-----------------------------------------|----------------------------------------------------------------------------------------------------|---------------------------------------------------------------|
| ERR_NO_MORE_F                           | The request for the page <i><url></url></i> failed.                                                                             | <version>,</version>                                          |
| ORWARDS  No More Forwards               | The server address <i><hostname></hostname></i> may be invalid, or you may need to specify a port number to access this server. | C/-                                                           |
| ERR_ONLY_IF_CA<br>CHED_NOT_IN_CA<br>CHE | The page <i><url></url></i> has been blocked based on your corporate policies.                                                  | <version>,<br/>ONLY_IF_CACHED_NOT_I<br/>N_CACHE, %U</version> |
| Only if Cached But<br>Not in Cache      |                                                                                                    |                                                               |
| ERR_POLICY                              | Based on your corporate Access Policies,                                                                                        | <pre><version>, POLICY, %B, %i,</version></pre>               |
| Policy: General                         | access to this web site <i><url></url></i> has been blocked.                                                                    | %t, %X, %U                                                    |
| ERR_PROTOCOL                            | Based on your corporate Access Policies, this                                                                                   | <version>, PROTOCOL, %B, %P, %i, %t, %U</version>             |
| Policy: Protocol                        | request has been blocked because the data transfer protocol " <pre>protocol type</pre> " is not allowed.                        |                                                               |
| ERR_PROXY_AUT                           | Authentication is required to access the                                                                                        | <pre><version>, ppoyxy Altery protypep</version></pre>        |
| H_REQUIRED                              | Internet using this system. A valid user ID and password must be entered when prompted.                                         | PROXY_AUTH_REQUIRED                                           |
| Proxy Authorization Required            | pussword must be entered when prompted.                                                                                         |                                                               |
| ERR_PROXY_PRE                           | Based on your corporate policies, the request to                                                                                | <pre><version>, ppovv ppevent Multil </version></pre>         |
| VENT_MULTIPLE_<br>LOGIN                 | access the Internet was denied because this user ID has an active session from another IP address.                              | PROXY_PREVENT_MULTI PLE LOGIN                                 |
| Already Logged In                       |                                                                                                    |                                                               |
| From Another                            | If you want to login as a different user, click on                                                                              |                                                               |
| Machine                                 | the button below and enter a different a user name and password.                                                                |                                                               |
| ERR_PROXY_REDI                          | This request is being redirected. If this page                                                                                  | N/A                                                           |
| RECT                                    | does not automatically redirect, click here to proceed.                                                                         |                                                               |
| Redirect                                | proceed.                                                                                                    |                                                               |

Table 15-5 Notification Page Types (continued)

| File Name and<br>Notification Title              | Notification Text                                                                                                    | Notification Codes                                     |
|--------------------------------------------------|----------------------------------------------------------------------------------------------------|--------------------------------------------------------|
| ERR_PROXY_UNA<br>CKNOWLEDGED                     | Please acknowledge the following statements before accessing the Internet.                                                                                                    | N/A                                                    |
| Policy<br>Acknowledgement                        | Your web transactions will be automatically monitored and processed to detect dangerous content and to enforce corporate policies. By clicking the link below, you acknowledge this monitoring and accept that data about the sites you visit may be recorded. You will be periodically asked to acknowledge the presence of the monitoring system. You are responsible for following corporate polices on Internet access. |                                                        |
|                                                  | Click here to accept this statement and access the Internet.                                                                                                    |                                                        |
| ERR_PROXY_UNLI<br>CENSED                         | Internet access is not available without proper licensing of the security device.                                                                                                    | <pre><version>, PROXY_UNLICENSED</version></pre>       |
| Proxy Not Licensed                               | Please contact <i><contact name=""> <email address=""></email></contact></i> and provide the code shown below.                                                                                                    |                                                        |
|                                                  | Note: To access the management interface of the security device, enter the configured IP address with port.                                                                                                    |                                                        |
| ERR_RANGE_NOT _SATISFIABLE Range Not Satisfiable | The system cannot process this request. A non-standard browser may have generated an invalid HTTP request.                                                                                                    | <pre><version>, RANGE_NOT_SATISFIABL E</version></pre> |
| 2                                                | If you are using a standard browser, please retry the request.                                                                                                    |                                                        |
| ERR_REDIRECT_P<br>ERMANENT                       | The page <i><url></url></i> is being redirected to <i><redirected url=""></redirected></i> .                                                                                                    | <pre><version>, REDIRECT_PERMANENT,</version></pre>    |
| Redirect Permanent                               |                                                                                                    | %r, %U                                                 |

Table 15-5 Notification Page Types (continued)

| File Name and<br>Notification Title | Notification Text                                                                                                    | Notification Codes                                  |
|-------------------------------------|----------------------------------------------------------------------------------------------------|-----------------------------------------------------|
| ERR_REDIRECT_R<br>EPEAT_REQUEST     | Please repeat your request.                                                                                                    | <pre><version>, REDIRECT_REPEAT_REQ</version></pre> |
| Redirect                            |                                                                                                    | UEST                                                |
| ERR_SAAS_AUTH<br>ENTICATION         | Based on your corporate policy, the request to access %U was redirected to a page where you                                                                                               | N/A                                                 |
| SaaS Policy: Access<br>Denied       | must enter the login credentials. You will be allowed to access the application if authentication succeeds and you have the proper privileges.                                            |                                                     |
| ERR_SAAS_AUTH<br>ORIZATION          | Based on your corporate policy, the access to the SaaS application %U is blocked because                                                                                                  | N/A                                                 |
| SaaS Policy: Access<br>Denied       | you are not an authorized user. If you want to login as a different user, enter a different username and password for a user that is authorized to access this application.               |                                                     |
| ERR_SAML_PROC<br>ESSING             | The request to access %s did not go through because errors were found during the process                                                                                                  | N/A                                                 |
| SaaS Policy: Access<br>Denied       | of the single sign on request.                                                                                                    |                                                     |
| ERR_SERVER_NA<br>ME_EXPANSION       | The server name <i><hostname></hostname></i> appears to be an abbreviation, and is being redirected to                                                                                    | <pre><version>, SERVER_NAME_EXPANSI</version></pre> |
| Server Name<br>Expansion            | <redirected url="">.</redirected>                                                                                                    | ON, %r, %H                                          |
| ERR_SOCKS_FAIL                      | The server name <i><hostname></hostname></i> could not be processed while retrieving the page <i><url></url></i> . This could be due to a problem communicating with the external server. | <version>, SOCKS_FAIL,</version>                    |
| SOCKS Failure                       |                                                                                                    | %U                                                  |
| ERR_URI_TOO_LO                      | The requested URL was too long and could not                                                                                                    | <version>,</version>                                |
| NG<br>URI Too Long                  | be processed. This may represent an attack on your network.                                                                                                    | URI_TOO_LONG                                        |
| OR 100 Long                         | Please contact <i><contact name=""> <email< i=""> address&gt; and provide the code shown below.</email<></contact></i>                                                                    |                                                     |

Table 15-5 Notification Page Types (continued)

| File Name and<br>Notification Title | Notification Text                                                                                                    | Notification Codes                |
|-------------------------------------|----------------------------------------------------------------------------------------------------|-----------------------------------|
| ERR_WBRS                            | Based on your corporate access policies, this                                                                                                    | <version>, MALWARE, %o,</version> |
| Security: Malware<br>Risk           | web site %U has been blocked because it has been determined by Web Reputation Filters to be a security threat to your computer or the corporate network. This web site has been associated with malware/spyware. | %O, %B, %i, %t, %X, %U            |
|                                     | Threat Type: %o                                                                                                    |                                   |
|                                     | Threat Reason: %O                                                                                                    |                                   |
| ERR_WEBCAT                          | Based on your corporate Access Policies,                                                                                                    | <version>, WEBCAT, %B,</version>  |
| Policy: URL Filtering               | access to this web site <i><url></url></i> has been blocked because the web category " <i><category type=""></category></i> " is not allowed.                                                                    | %i, %t, %X, %U                    |
| ERR_WWW_AUTH                        | Authentication is required to access the                                                                                                    | <pre><version>,</version></pre>   |
| _REQUIRED                           | requested web site <i><hostname></hostname></i> . A valid user ID and password must be entered when                                                                                                    | WWW_AUTH_REQUIRED,                |
| WWW Authorization<br>Required       | prompted.                                                                                                    | 7011                              |

Notification Page Types

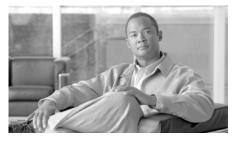

CHAPTER 16

## **URL Filters**

This chapter contains the following information:

- URL Filters Overview, page 16-1
- Configuring the URL Filtering Engine, page 16-5
- Filtering Transactions Using URL Categories, page 16-6
- Custom URL Categories, page 16-16
- Filtering Adult Content, page 16-20
- Redirecting Traffic, page 16-23
- Warning Users and Allowing Them to Continue, page 16-24
- Creating Time Based URL Filters, page 16-26
- Viewing URL Filtering Activity, page 16-27
- Regular Expressions, page 16-28
- URL Category Descriptions, page 16-32

## **URL Filters Overview**

AsyncOS for Web allows administrators to control user access based on the web server category of a particular HTTP or HTTPS request. For example, you can block all HTTP requests for gambling web sites, or you can decrypt all HTTPS requests for web-based email websites.

Using policy groups, you can create secure policies that control access to web sites containing objectionable or questionable content. The sites that are actually blocked, dropped, allowed, or decrypted depend on the categories you select when setting up category blocking for each policy group.

To control user access based on a URL category, you must enable one of the following URL filtering engines:

• Cisco IronPort Web Usage Controls. This is a multi-layered URL filtering engine that uses domain prefixes and keyword analysis to categorize URLs, and real-time response content analysis using the Dynamic Content Analysis engine if no category is determined by prefixes and keywords. It includes over 65 predefined URL categories. This engine also allows end users and administrators to report to IronPort any miscategorized URLs as well as uncategorized URLs for future inclusion in the categorization database.

For more information, see Dynamic Content Analysis Engine, page 16-3.

• IronPort URL Filters. This URL filtering engine categorizes URLs in the client request using domains stored in a database. It includes more than 50 predefined URL categories, and allows end users and administrators to report to IronPort any uncategorized URLs.

You can use URL categories when performing the following tasks:

- **Define policy group membership.** You can define policy group membership by the URL category of the request URL.
- Control access to HTTP, HTTPS, and FTP requests. You can choose to allow or block HTTP and FTP requests by URL category using Access Policies, and you can choose to pass through, drop, or decrypt HTTPS requests by URL category using Decryption Policies. You can also choose whether or not to block upload requests by URL category using IronPort Data Security Policies. For more information, see Filtering Transactions Using URL Categories, page 16-6.

In addition to the predefined URL categories included with the URL filtering engine, you can create user defined custom URL categories that specify specific hostnames and IP addresses. For more information, see Custom URL Categories, page 16-16.

### **Dynamic Content Analysis Engine**

The Dynamic Content Analysis engine is a scanning engine called at response time to categorize a transaction that failed categorization using only the URL in the client request. You might want to enable Dynamic Content Analysis when your organization's traffic visits more of the newer, and therefore not yet categorized, sites on the Internet.

Enable the Dynamic Content Analysis engine when you enable Cisco IronPort Web Usage Controls on the Security Services > Acceptable Use Controls page.

After the Dynamic Content Analysis engine categorizes a URL, it stores the category verdict and URL in a temporary cache. This allows future transactions to benefit from the earlier response scan and be categorized at request time instead of at response time, and it improves overall performance.

The Dynamic Content Analysis engine categorizes URLs when controlling access to websites in Access Policies only. It does not categorize URLs when determining policy group membership or when controlling access to websites using Decryption or IronPort Data Security Policies. This is because the engine works by analyzing the response content from the destination server, so it cannot be used on decisions that must be made at request time before any response is downloaded from the server.

Enabling the Dynamic Content Analysis engine can impact transaction performance. However, most transactions are categorized using the Cisco IronPort Web Usage Controls URL categories database, so the Dynamic Content Analysis engine is usually only called for a small percentage of transactions.

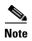

It is possible for an Access Policy, or an Identity used in an Access Policy, to define policy membership by a predefined URL category and for the Access Policy to perform an action on the same URL category. In this case, it is also possible for the URL in the request to be uncategorized when determining Identity and Access Policy group membership, but to be categorized by the Dynamic Content Analysis engine after receiving the server response. In this scenario, Cisco IronPort Web Usage Controls ignores the category verdict from the Dynamic Content Analysis engine and the URL retains the "uncategorized" verdict for the remainder of the transaction. However, future transactions still benefit from the new category verdict.

Chapter 16

#### **Uncategorized URLs**

An uncategorized URL is a URL that does not match any pre-defined URL category or *included* custom URL category.

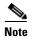

When determining policy group membership, a custom URL category is considered included only when it is selected for policy group membership.

All transactions resulting in unmatched categories are reported on the Monitor > URL Categories page as "Uncategorized URLs." A large number of uncategorized URLs are generated from requests to web sites within the internal network. Because this type of internal transaction can falsely inflate reporting data and misrepresent the efficacy of the URL filtering engine, Cisco recommends using custom URL categories to group internal URLs and allow all requests to internal web sites. This decreases the number of web transactions reported as "Uncategorized URLs" and instead reports internal transactions as part of "URL Filtering Bypassed" statistics.

For more information, see Understanding Unfiltered and Uncategorized Data, page 16-28.

For more information about creating custom URL categories, see Custom URL Categories, page 16-16.

### **Matching URLs to URL Categories**

When the URL filtering engine matches a URL category to the URL in a client request, it first evaluates the URL against the custom URL categories *included* in the policy group. If the URL in the request does not match an included custom category, the URL filtering engine compares it to the predefined URL categories. If the URL does not match any included custom or predefined URL categories, the request is uncategorized.

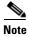

When determining policy group membership, a custom URL category is considered included only when it is selected for policy group membership.

For more information about uncategorized URLs, see Uncategorized URLs, page 16-4.

#### **The URL Categories Database**

The Web Security appliance collects information and maintains its own filtering categories database. The different URL filtering engines maintain separate databases. The filtering categories databases periodically receive updates from the IronPort update server (https://update-manifests.ironport.com). Server updates are automated, and the update interval is set by the server as opposed to the appliance. Updates to the database occur with a regular degree of frequency, and require no administrator intervention.

Cisco IronPort Web Usage Controls shares some database components with the Web Reputation Filters (WBRS) database. Because of this shared information, Cisco recommends fully participating in the SenderBase Network because it allows Cisco IronPort Web Usage Controls to validate and categorize all URLs dynamically classified by the Dynamic Content Analysis engine, including all URLs that could not otherwise be classified, improving overall efficacy.

For information about update intervals and the IronPort update server, see Manually Updating Security Service Components, page 26-51.

The URL categories database includes many different factors and sources of data internal to Cisco and from the Internet. One of the factors occasionally considered, heavily modified from the original, is information from the Open Directory Project.

Help build the largest human-edited directory on the web. Submit a Site - Open Directory Project - Become an Editor

## **Configuring the URL Filtering Engine**

To apply predefined category settings to policy groups and configure custom settings to manage web transactions, you must first enable and choose a URL filtering engine, either the Cisco IronPort Web Usage Controls URL filtering engine or the IronPort URL Filters. By default, the Cisco IronPort Web Usage Controls URL filtering engine is enabled in the System Setup Wizard.

When you enable URL filtering, you can choose the default action the Web Proxy should use when the URL filtering engine is unavailable, either monitor or block.

To configure the URL filtering engine:

- **Step 1** Navigate to the Security Services > Acceptable Use Controls page.
- Step 2 Click Edit Global Settings.

The Edit Acceptable Use Controls Settings page appears.

#### Edit Acceptable Use Controls Settings

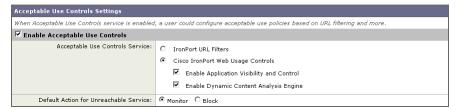

- **Step 3** Verify the Enable Acceptable Use Controls property is enabled.
- **Step 4** In the Acceptable Use Controls Service area, choose which URL filtering engine to enable, either IronPort URL Filters or Cisco IronPort Web Usage Controls.
- **Step 5** If you enable Cisco IronPort Web Usage Controls, choose whether or not to enable the Dynamic Content Analysis Engine.
  - For more information on the Dynamic Content Analysis Engine, see Dynamic Content Analysis Engine, page 16-3.
- **Step 6** Choose the default action the Web Proxy should use when the URL filtering engine is unavailable, either Monitor or Block. Default is Monitor.
- **Step 7** Submit and commit your changes.

## **Filtering Transactions Using URL Categories**

The URL filtering engine configured allows you to filter transactions in Access, Decryption, and Data Security Policies. To configure URL filtering in a policy group, click the link in the policies table under the URL Categories column for the policy group you want to edit. For more information about the policies table, see Using the Policies Tables, page 6-7.

When you configure URL categories for policy groups, you can configure actions for custom URL categories, if any are defined, and predefined URL categories. For more information about custom URL categories, see Custom URL Categories, page 16-16.

The URL filtering actions you can configure depends on the type of policy group.

- Access Policies. See Configuring URL Filters for Access Policy Groups, page 16-7.
- **Decryption Policies.** See Configuring URL Filters for Decryption Policy Groups, page 16-10.
- **IronPort Data Security Policies.** See Configuring URL Filters for Data Security Policy Groups, page 16-13.

#### **Configuring URL Filters for Access Policy Groups**

You can configure URL filtering for user defined Access Policy groups and the Global Policy Group.

To configure URL filtering in an Access Policy group:

- **Step 1** Navigate to the Web Security Manager > Access Policies page.
- Step 2 Click the link in the policies table under the URL Categories column for the policy group you want to edit.

The Access Policies: URL Filtering: policyname page appears.

Figure 16-1 Configuring Access Policy URL Categories

Access Policies: URL Categories: AccessPolicy1

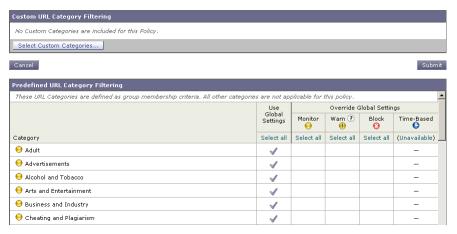

- Step 3 Optionally, in the Custom URL Category Filtering section, you can add custom URL categories on which to take action in this policy:
  - a. Click Select Custom Categories.

The Select Custom Categories for this Policy dialog box appears.

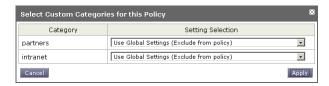

 b. Choose which custom URL categories to include in this policy and click Apply.

Choose which custom URL categories the URL filtering engine should compare the client request against. The URL filtering engine compares client requests against included custom URL categories, and ignores excluded custom URL categories. The URL filtering engine compares the URL in a client request to included custom URL categories before predefined URL categories.

The custom URL categories included in the policy appear in the Custom URL Category Filtering section.

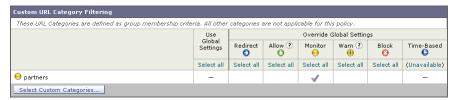

Step 4 In the Custom URL Category Filtering section, choose an action for each included custom URL category. Table 16-1 describes each action.

Table 16-1 URL Category Filtering for Access Policies

| Action                | Description                                                                                                    |  |
|-----------------------|----------------------------------------------------------------------------------------------------|--|
| Use Global<br>Setting | Uses the action for this category in the Global Policy Group. This is the default action for user defined policy groups.                                                                                                    |  |
|                       | Applies to user defined policy groups only.                                                                                                    |  |
|                       | Note: When a custom URL category is excluded in the global Access Policy, then the default action for included custom URL categories in user defined Access Policies is Monitor instead of Use Global Settings. You cannot choose Use Global Settings when a custom URL category is excluded in the global Access Policy. |  |
| Redirect              | Redirects traffic originally destined for a URL in this category to a location you specify. When you choose this action, the Redirect To field appears. Enter a URL to which to redirect all traffic.                                                                                                    |  |
|                       | For more information about redirecting traffic, see Redirecting Traffic, page 16-23.                                                                                                    |  |
| Allow                 | Always allows client requests for web sites in this category.                                                                                                    |  |
|                       | Allowed requests bypass all further filtering and malware scanning.                                                                                                    |  |
|                       | Only use this setting for trusted web sites. You might want to use this setting for internal sites.                                                                                                    |  |
| Monitor               | The Web Proxy neither allows nor blocks the request. Instead, it continues to evaluate the client request against other policy group control settings, such as web reputation filtering.                                                                                                    |  |

| Table 16-1 URL Category Filtering for Access Policies (con | tinued) |
|------------------------------------------------------------|---------|
|------------------------------------------------------------|---------|

| Action     | Description                                                                                                    |  |
|------------|----------------------------------------------------------------------------------------------------|--|
| Warn       | The Web Proxy initially blocks the request and displays a warning page, but allows the user to continue by clicking a hypertext link in the warning page. |  |
|            | For more information, see Warning Users and Allowing Them to Continue, page 16-24.                                                                        |  |
| Block      | The Web Proxy denies transactions that match this setting.                                                                                                |  |
| Time-Based | The Web Proxy blocks or monitors the request during the time ranges you specify.                                                                          |  |
|            | For more information about creating time based URL filtering actions, see Creating Time Based URL Filters, page 16-26.                                    |  |

- **Step 5** In the Predefined URL Category Filtering section, choose one of the following actions for each category:
  - Use Global Settings
  - Monitor
  - Warn
  - Block
  - · Time-Based

See Table 16-1 for details on these actions.

- **Step 6** In the Uncategorized URLs section, choose the action to take for client requests to web sites that do not fall into a predefined or custom URL category.
- **Step 7** Submit and commit your changes.

## **Configuring URL Filters for Decryption Policy Groups**

You can configure URL filtering for user defined Decryption Policy groups and the global Decryption Policy group.

To configure URL filtering in a Decryption Policy group:

- **Step 1** Navigate to the Web Security Manager > Decryption Policies page.
- **Step 2** Click the link in the policies table under the URL Categories column for the policy group you want to edit.

The Decryption Policies: URL Categories: policyname page appears.

Figure 16-2 Configuring Decryption Policy URL Categories

Decryption Policies: URL Categories: DecryptionPolicy1

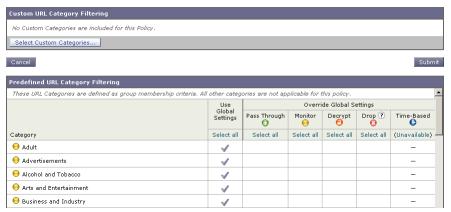

- Step 3 Optionally, in the Custom URL Category Filtering section, you can add custom URL categories on which to take action in this policy:
  - a. Click Select Custom Categories.

The Select Custom Categories for this Policy dialog box appears.

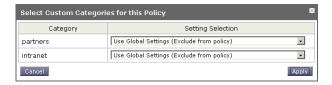

 b. Choose which custom URL categories to include in this policy and click Apply.

Choose which custom URL categories the URL filtering engine should compare the client request against. The URL filtering engine compares client requests against included custom URL categories, and ignores excluded

custom URL categories. The URL filtering engine compares the URL in a client request to included custom URL categories before predefined URL categories.

The custom URL categories included in the policy appear in the Custom URL Category Filtering section.

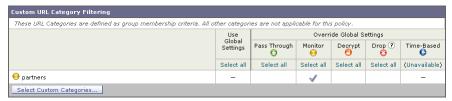

**Step 4** Choose an action for each custom and predefined URL category. Table 16-2 describes each action.

Table 16-2 URL Category Filtering for Decryption Policies

| Action                | Description                                                                                                    |
|-----------------------|----------------------------------------------------------------------------------------------------|
| Use Global<br>Setting | Uses the action for this category in the global Decryption Policy group. This is the default action for user defined policy groups.                                                                                                    |
|                       | Applies to user defined policy groups only.                                                                                                    |
|                       | When a custom URL category is excluded in the global Decryption Policy, then the default action for included custom URL categories in user defined Decryption Policies is Monitor instead of Use Global Settings. You cannot choose Use Global Settings when a custom URL category is excluded in the global Decryption Policy. |
| Pass Through          | Passes through the connection between the client and the server without inspecting the traffic content. You might want to pass through connections to trusted secure sites, such as well known banking and financial institutions.                                                                                              |
| Monitor               | The Web Proxy neither allows nor blocks the request. Instead, it continues to evaluate the client request against other policy group control settings, such as web reputation filtering.                                                                                                    |

| Action  | Description                                                                                                    |
|---------|----------------------------------------------------------------------------------------------------|
| Decrypt | Allows the connection, but inspects the traffic content. The appliance decrypts the traffic and applies Access Policies to the decrypted traffic as if it were a plaintext HTTP connection. By decrypting the connection and applying Access Policies, you can scan the traffic for malware. You might want to decrypt connections to third party email providers, such as gmail or hotmail. |
|         | For more information about how the appliance decrypts HTTPS traffic, see Decrypting HTTPS Traffic, page 10-13.                                                                                                    |
| Drop    | Drops the connection and does not pass the connection request to the server. The appliance does not notify the user that it dropped the connection. You might want to drop connections to third party proxies that allow users on the network bypass the organization's acceptable use policies.                                                                                             |

Table 16-2 URL Category Filtering for Decryption Policies (continued)

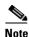

If you want to *block* a particular URL category for HTTPS requests, choose to decrypt that URL category in the Decryption Policy group and then choose to block the same URL category in the Access Policy group.

- **Step 5** In the Uncategorized URLs section, choose the action to take for client requests to web sites that do not fall into a predefined or custom URL category. You can choose any action listed in Table 16-2.
- **Step 6** Submit and commit your changes.

### **Configuring URL Filters for Data Security Policy Groups**

You can configure URL filtering for user defined Data Security Policy groups and the Global Policy Group.

To configure URL filtering in a Data Security Policy group:

**Step 1** Navigate to the Web Security Manager > IronPort Data Security page.

**Step 2** Click the link in the policies table under the URL Categories column for the policy group you want to edit.

The IronPort Data Security Policies: URL Categories: *policyname* page appears.

Figure 16-3 Configuring Data Security Policy URL Categories

IronPort Data Security Policies: URL Categories: IDSPolicy1

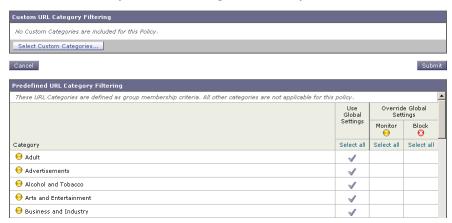

- Step 3 Optionally, in the Custom URL Category Filtering section, you can add custom URL categories on which to take action in this policy:
  - a. Click Select Custom Categories.

The Select Custom Categories for this Policy dialog box appears.

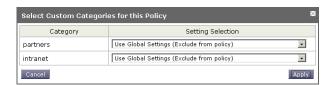

**b.** Choose which custom URL categories to include in this policy and click **Apply**.

Choose which custom URL categories the URL filtering engine should compare the client request against. The URL filtering engine compares client requests against included custom URL categories, and ignores excluded

custom URL categories. The URL filtering engine compares the URL in a client request to included custom URL categories before predefined URL categories.

The custom URL categories included in the policy appear in the Custom URL Category Filtering section.

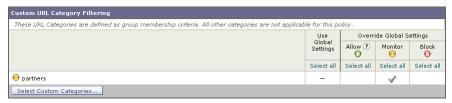

**Step 4** In the Custom URL Category Filtering section, choose an action for each custom URL category. Table 16-3 describes each action.

Table 16-3 URL Category Filtering for IronPort Data Security Policies

| Action                | Description                                                                                                    |
|-----------------------|----------------------------------------------------------------------------------------------------|
| Use Global<br>Setting | Uses the action for this category in the Global Policy Group. This is the default action for user defined policy groups.                                                                                                    |
|                       | Applies to user defined policy groups only.                                                                                                    |
|                       | When a custom URL category is excluded in the global IronPort Data Security Policy, then the default action for included custom URL categories in user defined IronPort Data Security Policies is Monitor instead of Use Global Settings. You cannot choose Use Global Settings when a custom URL category is excluded in the global IronPort Data Security Policy. |
| Allow                 | Always allows upload requests for web sites in this category. Applies to custom URL categories only.                                                                                                    |
|                       | Allowed requests bypass all further data security scanning and the request is evaluated against Access Policies.                                                                                                    |
|                       | Only use this setting for trusted web sites. You might want to use this setting for internal sites.                                                                                                    |

| Table 16-3 URL Category Filtering for IronPort Data Security Police | Table 16-3 | URL Category Filtering for | r IronPort Data Securit | v Policies |
|---------------------------------------------------------------------|------------|----------------------------|-------------------------|------------|
|---------------------------------------------------------------------|------------|----------------------------|-------------------------|------------|

| Action  | Description                                                                                                    |  |
|---------|----------------------------------------------------------------------------------------------------|--|
| Monitor | The Web Proxy neither allows nor blocks the request. Instead, it continues to evaluate the upload request against other policy group control settings, such as web reputation filtering. |  |
| Block   | The Web Proxy denies transactions that match this setting.                                                                                                    |  |

- **Step 5** In the Predefined URL Category Filtering section, choose one of the following actions for each category:
  - Use Global Settings
  - Monitor
  - Block

See Table 16-3 for details on these actions.

- **Step 6** In the Uncategorized URLs section, choose the action to take for upload requests to web sites that do not fall into a predefined or custom URL category.
- Step 7 Submit and commit your changes.

## **Custom URL Categories**

The Web Security appliance ships with many predefined URL categories by default, such as Web-based Email and more. However, you can also create user defined custom URL categories that specify specific hostnames and IP addresses. You might want to create custom URL categories for internal sites or a group of external sites you know you can trust.

Create, edit, and delete custom URL categories on the Web Security Manager > Custom URL Categories page.

Figure 16-4 Custom URL Categories Page

#### Custom URL categories

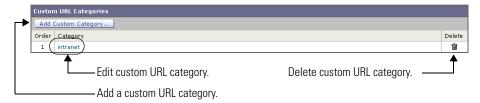

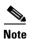

The Web Security appliance uses the first four characters of custom URL category names preceded by "c\_" in the access logs. Consider the custom URL category name if you use Sawmill for IronPort to parse the access logs. If the first four characters of the custom URL category include a space, Sawmill for IronPort cannot properly parse the access log entry. Instead, only use supported characters in the first four characters if you will use Sawmill for IronPort to parse the access logs. If you want to include the full name of a custom URL category in the access logs, add the %XF format specifier to the access logs. For more information on how to do this, see Custom Formatting in Access Logs and W3C Logs, page 24-40.

It is possible to create multiple custom URL categories and include the same URL in each category. The order of the custom URL categories matters. Categories listed higher in the list take priority over categories listed lower. When you include these custom URL categories in the same Access, Decryption, or IronPort Data Security Policy group and define different actions to each category, the action of the higher included custom URL category takes effect.

To create or edit a custom URL category:

- **Step 1** Navigate to the Web Security Manager > Custom URL Categories page.
- **Step 2** To create a custom URL category, click **Add Custom Category**. To edit an existing custom URL category, click the name of the URL category.

Figure 16-5 Creating a Custom URL Category

Custom URL Categories: Add Category

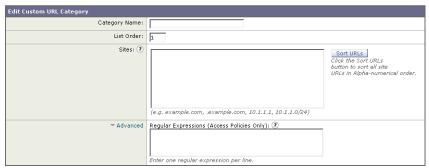

**Step 3** Enter the settings in Table 16-4 for the custom URL category.

Table 16-4 Custom URL Category Settings

| Setting       | Description                                                                                                    |
|---------------|----------------------------------------------------------------------------------------------------|
| Category Name | Enter a name for the URL category. This name appears when you configure URL filtering for policy groups.              |
| List Order    | Choose the order in the list of custom URL categories to place this category. Enter "1" for the topmost URL category. |
|               | The URL filtering engine evaluates a client request against the custom URL categories in the order specified.         |

Table 16-4 Custom URL Category Settings (continued)

| Setting                       | Description                                                                                                    |
|-------------------------------|----------------------------------------------------------------------------------------------------|
| Sites                         | Enter one or more addresses that belong in the custom category.                                                                                                    |
|                               | You can enter multiple addresses separated by line breaks or commas. You can enter addresses using any of the following formats:                                                                                         |
|                               | • IP address, such as 10.1.1.0                                                                                                    |
|                               | • CIDR address, such as 10.1.1.0/24                                                                                                    |
|                               | Domain name, such as example.com                                                                                                    |
|                               | Hostname, such as crm.example.com                                                                                                    |
|                               | Partial hostname, such as .example.com                                                                                                    |
|                               | <b>Note:</b> Entering a partial hostname, such as .example.com, also matches www.example.com.                                                                                                    |
| Advanced: Regular Expressions | You can use regular expressions to specify multiple web servers that match the pattern you enter.                                                                                                    |
|                               | <b>Note:</b> The URL filtering engine compares URLs with addresses entered in the Sites field first. If the URL of a transaction matches an entry in the Sites field, it is not compared to any expression entered here. |
|                               | For more information about using regular expressions in the Web Security appliance, see Regular Expressions, page 16-28.                                                                                                 |

**Step 4** Optionally, click **Sort URLs** to sort all addresses in the Sites field.

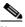

Note

Once you sort the addresses, you cannot retrieve their original order.

**Step 5** Submit and commit your changes.

## **Filtering Adult Content**

You can configure the Web Security appliance to filter adult content from some web searches and websites. You might want to do this to allow access to these sites, such as google.com and youtube.com, while still restricting potentially unsafe content from reaching users. For example, a school district could allow access to educational videos on youtube.com, but block inappropriate contents for students.

AsyncOS for Web offers the following features to filter adult content:

- Enforce safe searches. Many search engines support a filtering technology feature that classifies inappropriate content on the web as adult. When this filtering feature is enabled, content classified as adult is filtered from the search results before presented to the user. This feature is commonly called safe search. However, for most search engines, this feature is enabled and disabled by end users. You can configure the Web Security appliance so that outgoing search requests appear to search engines as safe search requests. This gives the control to an administrator on the network instead of the end user. You might want to do this to prevent users from bypassing acceptable use policies using search engines.
- Enforce site content ratings. Many content sharing sites that serve user-generated photos and videos classify some of their content as adult. They allow users to restrict their own access to the adult content on these sites by either enforcing their own safe search feature or blocking access to adult content, or both. This classification feature is commonly called content ratings.

You enforce safe searches and site content ratings for different users by enabling the feature at the Access Policy level. Not all search engines or content sharing websites are supported, but AsyncOS for Web can support additional search engines and websites during URL filtering engine updates. The Access Policies > URL Filtering > policyname page always lists the currently supported search engines and websites for each feature. The list of supported search engines and content sharing websites may increase with AVC engine updates.

Consider the following rules and guidelines when enforcing safe search and site content ratings:

 To use the safe search and site content ratings features, AsyncOS for Web must use the URL filtering engine included with Cisco IronPort Web Usage Controls.

- The safe search feature enforces strict safe searches.
- When the URL of one of the supported search engines or supported content
  ratings websites is included in a custom URL category with the Allow action
  applied, then users can access that URL as if the safe search or content ratings
  features were disabled. That is, no search results are blocked and all content
  is visible.
- You can choose whether or not to block users from search engines that are not currently supported by the Web Security appliance safe search feature.
- Due to the limitations inherent in youtube.com, the Web Proxy is not able to block embedded YouTube videos from a third party website.
- When configuring the site content ratings feature, you can choose whether to block users from adult content or to provide them with end-user URL filtering warning page that allows them to view the adult content after clicking a link to accept the warning message. For more information, see Warning Users and Allowing Them to Continue, page 16-24.
- Any Access Policy that has either the safe search or site content ratings feature enabled is considered a safe browsing Access Policy.

To enforce safe searches and site content ratings:

- **Step 1** Navigate to the Web Security Manager > Access Policies page.
- **Step 2** Click the link under the URL Categories column for an Access Policy group or the Global Policy Group.

The Access Policies: URL Filtering: policyname page appears.

**Step 3** When editing a user-defined Access Policy, choose Define Content Filtering Custom Settings in the Content Filtering section.

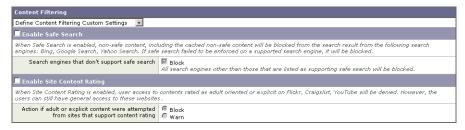

**Step 4** Click the Enable Safe Search check box to enable the safe search feature.

- Step 5 Choose whether to block users from search engines that are not currently supported by the Web Security appliance safe search feature.
- **Step 6** Click the Enable Site Content Rating check box to enable the site content ratings feature.
- **Step 7** Choose whether to block all adult content from the supported content ratings websites or to display the end-user URL filtering warning page.
- **Step 8** Submit and commit your changes.

### **Logging Adult Content Access**

By default, the access logs include a safe browsing scanning verdict inside the angled brackets of each entry. The safe browsing scanning verdict indicates whether or not either the safe search or site content ratings feature was applied to the transaction. You can also add the safe browsing scanning verdict variable to the access logs or W3C access logs:

- Access logs: %XS
- W3C access logs: x-request-rewrite

Table 16-5 describes the safe browsing scanning verdict values.

Table 16-5 Safe Browsing Scanning Verdict Values

| Value  | Description                                                                                                    |
|--------|----------------------------------------------------------------------------------------------------|
| ensrch | The original client request was unsafe and the safe search feature was applied.                                                                                                    |
| encrt  | The original client request was unsafe and the site content ratings feature was applied.                                                                                                    |
| unsupp | The original client request was to an unsupported search engine.                                                                                                    |
| err    | The original client request was unsafe, but neither the safe search nor the site content ratings feature could be applied due to an error.                                                                                                    |
| -      | Neither the safe search nor the site content ratings feature was applied to the client request because the features were bypassed (for example, the transaction was allowed in a custom URL category) or the request was made from an unsupported application. |

For more information on logging, see Access Log File, page 24-19.

Requests blocked due to either the safe search or site content rating features, use one of the following ACL decision tags in the access logs:

- BLOCK\_SEARCH\_UNSAFE
- BLOCK\_CONTENT\_UNSAFE
- BLOCK\_UNSUPPORTED\_SEARCH\_APP
- BLOCK\_CONTINUE\_CONTENT\_UNSAFE

For more information on the ACL decision tags, see ACL Decision Tags, page 24-24.

## **Redirecting Traffic**

In addition to using the Web Security appliance to monitor and block traffic to certain websites, you can also use it to redirect users to a different website. You can configure the appliance to redirect traffic originally destined for a URL in a custom URL category to a location you specify. This allows you to redirect traffic at the appliance instead of at the destination server.

You might want to redirect traffic at the appliance if your organization published the links to an internal site, but the location of the site changed since publication, or if you do not have control over the web server.

Configure the appliance to redirect custom URL categories to another location when you configure the URL categories for an Access Policy group. You can redirect traffic for a custom Access Policy group or the Global Policy Group.

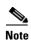

To redirect traffic, you must define at least one custom URL category. For more information about creating custom URL categories, see Custom URL Categories, page 16-16.

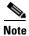

Beware of infinite loops when you configure the appliance to redirect traffic. For example, if you redirect traffic destined for http://A.example.com to http://B.example.com and you also inadvertently redirect traffic destined for http://B.example.com to http://A.example.com, then you create an infinite loop. In this case, the appliance redirects the traffic back and forth between the two URLs indefinitely.

To redirect traffic:

- **Step 1** Navigate to the Web Security Manager > Access Policies page.
- Step 2 Click the link under the URL Categories column for an Access Policy group or the Global Policy Group.

The Access Policies: URL Filtering: *policyname* page appears.

- Step 3 In the Custom URL Category Filtering section, verify the custom URL category you want to redirect is included. If the Include link displays, click it. If the Exclude link displays, the category is already included.
- **Step 4** Click the Redirect column for the custom category you want to redirect.
- **Step 5** Enter the URL to which you want to redirect traffic in the Redirect To field for the custom category.

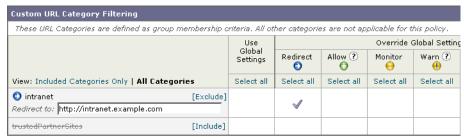

**Step 6** Submit and commit your changes.

# Warning Users and Allowing Them to Continue

In addition to using the Web Security appliance to block traffic to certain websites, you can also use it to warn users that a site does not meet the organization's acceptable use policies and allow them to continue if they choose. You might want to warn users and allow them to continue if your organization wants to discourage its users from accessing certain sites, but does not want to or is not allowed by law to block access to those sites.

You can warn users and allow them to continue using one of the following methods:

• Choose the Warn action for a URL category in an Access Policy group.

• Enable the site content ratings feature and warn users that access adult content instead of blocking them. For more information on the site content ratings feature, see Filtering Adult Content, page 16-20.

When users access a URL that is configured to warn and continue, they initially see an IronPort notification page with a warning about accessing sites of this category or content. The end-user URL filtering warning page includes the following elements:

- Default warning text provided by IronPort
- Custom text provided by the Web Security appliance administrator (optional)
- Notification code listing the invoked Access Policy and the URL category being warned or the safe browsing scanning verdict.
- A hypertext link to the originally requested URL

Users are tracked in the access log by user name if authentication has made a user name available, and tracked by IP address if no user name is available.

When you use the warn and continue feature, you can configure the following settings that affect the end-user URL filtering warning page:

- Time Between Warning. The Time Between Warning determines how often the Web Proxy displays the end-user URL filtering warning page for each URL category per user. Once a user clicks the continue link on the end-user URL filtering warning page, the Web Proxy considers that user to have acknowledged the warning for the time you enter for the Time Between Warning. This setting applies to users tracked by username and users tracked by IP address. You can specify any value from 30 to 2678400 seconds (one month). Default is 1 hour (3600 seconds).
- Custom message. The custom message is text you enter that appears on every
  end-user URL filtering warning page. You might want to include text for the
  organization's acceptable use policies, or include a link to a page that details
  the acceptable use policies. You can include some simple HTML tags to
  format the text. For example, you can change the color and size of the text, or
  make it italicized. See Custom Text in Notification Pages, page 15-23 for
  more information.

Configure these settings on the Security Services > End-User Notification page. For more information, see Configuring the End-User URL Filtering Warning Page, page 15-21.

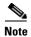

The warn and continue feature only works for HTTP and decrypted HTTPS transactions. It does not work with native FTP transactions.

#### **User Experience When Warning Users**

When the URL filtering engine warns users for a particular request, it provides a warning page that the Web Proxy sends to the end user. However, not all websites display the warning page to the end user. For example, some Web 2.0 websites display dynamic content using javascript instead of a static webpage and are not likely to display the warning page from the Web Proxy. When this happens, users are blocked from the URL that is assigned the Warn option without being given the chance to continue accessing the site anyway.

## **Creating Time Based URL Filters**

You can configure how the Web Security appliance to handles requests for URLs in particular categories differently based on time and day. For example, you can block access to social networking sites, such as blogs and forums, during business hours.

To define URL filtering actions by time you must first define at least one time range. For information about time ranges, see Working with Time Based Policies, page 6-13.

To create time based URL filtering actions for an Access Policy:

- **Step 1** Navigate to the Web Security Manager > Access Policies page.
- **Step 2** Click the link in the policies table under the URL Categories column for the policy group you want to edit.

The Access Policies: URL Filtering: policyname page appears.

**Step 3** Select Time-Based for the custom or predefined URL category you want to configure based on time range.

Predefined URL Category Filtering These URL Categories are defined as group membership criteria. All other categories are not applicable for this policy Override Global Settings Use Global Settings Monitor Warn (?) Block Category Select all Select all Select all Select all O Adult Advertisements **V** O Alcohol and Tobacco  $\checkmark$ Arts and Entertainment In time range: BusinessHours Action: Block Otherwise: Use Global (Monitor) 🔻 \varTheta Automatic Updating

Figure 16-6 Defining Time Based URL Filtering Actions

When you select Time-Based for the URL category, additional fields appear under the category name where you can choose the actions.

**Step 4** In the In Time Range field, choose the defined time range to use for the URL category.

For information about defining time ranges, see Creating Time Ranges, page 6-14.

- **Step 5** In the Action field, choose the action to enact on transactions in this URL category during the defined time range.
- **Step 6** In the Otherwise field, choose the action to enact on transactions in this URL category *outside* the defined time range.
- Step 7 Submit and commit your changes.

# **Viewing URL Filtering Activity**

The Monitor > URL Categories page provides a collective display of URL statistics that includes information about top URL categories matched and top URL categories blocked. Additionally, this page displays category-specific data for bandwidth savings and web transactions. For detailed information about monitoring and reporting functionality, see Monitoring, page 22-1.

### **Understanding Unfiltered and Uncategorized Data**

When viewing URL statistics on the Monitor > URL Categories page, it is important to understand how to interpret the following data:

- **URL Filtering Bypassed** This data represents policy, port, and admin user agent blocking that occurs before URL filtering.
- Uncategorized URL This data represents all transactions for which the URL filtering engine is queried, but no category is matched.

#### **Access Log File**

The access log file records the URL category for each transaction in the scanning verdict information section of each entry. For more information about the access log, see Access Log File, page 24-19. For a list of each URL category, see URL Category Descriptions, page 16-32.

## **Regular Expressions**

Regular expressions are pattern matching descriptions that contain normal printable characters and special characters that are used to match patterns in text strings. For example, a text string such as "welcome" matches "welcome" or "welcomemyfriend." When a match occurs, the function returns true. If no match occurs, the function returns false. Actions are executed only when a pattern-matching expression is true.

The Web Security appliance uses POSIX extended regular expression syntax, fully described by IEEE POSIX 1003.2. However, the appliance does not support using a backward slash to escape a forward slash. If you need to use a forward slash in a regular expression, type the forward slash without a backward slash.

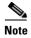

Technically, AsyncOS for Web uses the Flex regular expression analyzer. For more detailed information about how it reads regular expressions, see http://flex.sourceforge.net/manual/Patterns.html.

You can use regular expressions in the following locations:

- Custom URL categories for Access Policies. When you create a custom URL category to use with Access Policy groups, you can use regular expressions to specify multiple web servers that match the pattern you enter. For more information about creating custom URL categories, see Custom URL Categories, page 16-16.
- Custom user agents to block. When you edit the applications to block for an Access Policy group, you can use regular expressions to enter specific user agents to block, such as Skype or Microsoft Internet Explorer. For more information about using regular expressions to block user agents, see Policy: Protocols and User Agents, page 8-18.

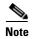

Regular expressions that perform extensive character matching consume resources and can affect system performance. For this reason, regular expressions should be cautiously applied.

#### **Forming Regular Expressions**

Regular expressions are rules that typically use the word "matches" in the expression. They can be applied to match specific URL destinations or web servers. For example, the following regular expression matches any pattern containing blocksite.com:

```
\.blocksite\.com
```

Consider the following regular expression example:

```
server[0-9]\.example\.com
```

In this example, server[0-9] matches server0, server1, server2, ..., server9 in the domain example.com.

In the following example, the regular expression matches files ending in .exe, .zip, and .bin in the downloads directory.

```
/downloads/.*\.(exe|zip|bin)
```

Avoid using regular expressions strings that are redundant because they can cause higher CPU usage on the Web Security appliance. A redundant regular expression is one that starts or ends with ".\*".

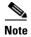

You must enclose regular expressions that contain blank spaces or non-alphanumeric characters in ASCII quotation marks.

## **Regular Expression Character Table**

Table 16-6 describes characters that are commonly used to form regular expressions:

Table 16-6 Regular Expression Character Descriptions

| Character | Pr Description                                                                             |  |
|-----------|--------------------------------------------------------------------------------------------|--|
|           | Matches a single character.                                                                |  |
| *         | Matches zero or more occurrences of the preceding regular expression.                      |  |
|           | For example:                                                                               |  |
|           | [0-9]* matches any number of digits                                                        |  |
|           | ".*" matches any arbitrary string of characters                                            |  |
| ۸         | Matches the beginning of a line as the first character of a regular expression.            |  |
| \$        | Matches the end of a line as the last character of a regular expression.                   |  |
| +         | Matches one or more occurrences of the preceding regular expression.                       |  |
| ?         | Matches zero or one occurrence of the preceding regular expression.                        |  |
| Ī         | Matches the preceding regular expression or the following regular expression. For example: |  |
|           | xly matches either x or y                                                                  |  |
|           | abclxyz matches either of the strings abc or xyz                                           |  |

Table 16-6 Regular Expression Character Descriptions (continued)

| Character | Description                                                              |  |  |  |  |
|-----------|--------------------------------------------------------------------------|--|--|--|--|
| []        | Matches the characters or digits that are enclosed within the brackets.  |  |  |  |  |
|           | For example:                                                             |  |  |  |  |
|           | [a-z] matches any character between a and z                              |  |  |  |  |
|           | [r-u] matches any of the characters r, s, t, or u                        |  |  |  |  |
|           | [0-3] matches any of the single digits 0, 1, 2, 3                        |  |  |  |  |
| { }       | Specifies the number of times to match the previous pattern.             |  |  |  |  |
|           | For example:                                                             |  |  |  |  |
|           | D{1,3} matches one to three occurrences of the letter D                  |  |  |  |  |
| ()        | Group characters in a regular expression.                                |  |  |  |  |
|           | For example:                                                             |  |  |  |  |
|           | (abc)* matches abc or abcabcabc                                          |  |  |  |  |
|           | Literally interprets any characters enclosed within the quotation marks. |  |  |  |  |
| \         | Escape character.                                                        |  |  |  |  |

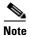

To match the literal version of any of the special characters, the character must be preceded by a backslash "\". For example, to exactly match a period "." the regular expression must use "\." as in "\.example\.com". However, the appliance does not support using a backward slash to escape a forward slash. If you need to use a forward slash in a regular expression, type the forward slash without a backward slash.

# **URL Category Descriptions**

This section lists the URL categories for both URL filtering engines. The tables also include the abbreviated URL category names that may appear in the in the Web Reputation filtering and anti-malware scanning section of an access log file entry.

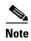

The URL category abbreviations for Cisco IronPort Web Usage Controls include the prefix "IW\_" before each abbreviation so that the "art" category becomes "IW\_art."

Table 16-7 lists and describes the URL categories for the Cisco IronPort Web Usage Controls.

Table 16-7 URL Category Descriptions for Cisco IronPort Web Usage Controls

| URL Category   | Abbrevi-<br>ation | Code | Description                                                                                                    | Example URLs                                                                                       |
|----------------|-------------------|------|----------------------------------------------------------------------------------------------------|----------------------------------------------------------------------------------------------------|
| Adult          | adlt              | 1006 | These are sites directed to adults, not necessarily pornographic sites. Adult clubs: strip clubs, swingers clubs, escort services, strippers; general information about sex, non-pornographic in nature; genital piercing; adult products, adult greeting cards; information about sex not in the context of health or disease. | cybereroticanews.com/ dansex.dk/ cqsex.com/ crotchrocket.us/ toperotique.com                       |
| Advertisements | adv               | 1027 | Banner and pop-up ads that often accompany a web page; other advertising sites that provide advertisement content.                                                                                                    | doubleclick.com<br>banners.yellowpages.co.uk<br>ads.msn.com<br>affiliateclicks.com<br>arc6.msn.com |

Table 16-7 URL Category Descriptions for Cisco IronPort Web Usage Controls (continued)

| URL Category              | Abbrevi-<br>ation | Code | Description                                                                                                    | Example URLs                                                                                 |
|---------------------------|-------------------|------|----------------------------------------------------------------------------------------------------|----------------------------------------------------------------------------------------------|
| Alcohol and<br>Tobacco    | at                | 1048 | Beer, wine, spirits: beer and wine making, cocktail recipes, liquor sellers, wineries, vineyards, breweries; mixed drinks; tobacco; pipes and smoking products.                                                                                  | smokers.com/ michiganbrewersguild.org/ johnniewalker.com/ cigaraficionado.com/ lvcwines.com/ |
| Arts and<br>Entertainment | art               | 1002 | Galleries and exhibitions; artists and art; photography; literature and books, publishing; movies; performing arts and theater; music and radio; television; celebrities and fan sites; design; architecture; entertainment news, venues; humor. | kidrock.com guitarist.co.uk entertainment.yahoo.com/ drudgereportarchives.com nycballet.com  |

Table 16-7 URL Category Descriptions for Cisco IronPort Web Usage Controls (continued)

| URL Category            | Abbrevi-<br>ation | Code | Description                                                                                                    | Example URLs                                                                                       |
|-------------------------|-------------------|------|----------------------------------------------------------------------------------------------------|----------------------------------------------------------------------------------------------------|
| Business and Industry   | busi              | 1019 | Sites involved in business-to-business transactions of all kinds. Advertising, marketing, commerce, corporations, business practices, workforce, human resources, transportation, payroll, security, venture capital, etc; office supplies; industrial equipment (process equipment), machines and mechanical systems; heating equipment, cooling equipment; materials handling equipment; packaging equipment; manufacturing: solids handling, metal fabrication construction and building; passenger transportation; commerce; industrial design; construction, building materials; industrial design; shipping and freight: freight services, trucking, freight forwarders, truckload carriers, freight/transportation brokers, expedited services, load & freight matching, track & trace, NVOCC, railroad shipping, ocean shipping, road feeder services, moving & storage; online meetings. | smithbearing.com paychex.com newholland.com adsonwheels.com cat.com                                |
| Cheating and Plagiarism | plag              | 1051 | Sites promoting cheating and selling written work (e.g., term papers) for plagiarism.                                                                                                    | schoolsucks.com/ thesis-statements.com/ academictermpapers.com/ cheathouse.com/ nursingpapers.com/ |

Table 16-7 URL Category Descriptions for Cisco IronPort Web Usage Controls (continued)

| URL Category           | Abbrevi-<br>ation | Code | Description                                                                                                    | Example URLs                                                                      |
|------------------------|-------------------|------|----------------------------------------------------------------------------------------------------|-----------------------------------------------------------------------------------|
| Child Porn             | cprn              | 1064 | Sites that host child pornography and pedophilia.                                                                                                    | No examples can be legally/ethically given.                                       |
| Computer<br>Security   | csec              | 1065 | Sites that offer security product and services for corporate and home users.                                                                                                    | abuse.net activesecuritymonitor.com iisprotect.com securityfocus.com sectools.org |
| Computers and Internet | comp              | 1003 | Information about computers and software such as: hardware, software, software support sites; information for software engineers, programming and networking; website design, and the web and Internet in general; computer science; computer graphics and clipart. | wallpapers.com unicode.org redhat.com/ msexchange.org geeksquad.com               |
| Cults                  | cult              | 1041 | Cults and cult behavior.                                                                                                    | churchofsatan.com/ voodoo.de/ hexen.org/ magical-lights.de/ heavensgate.com/      |
| Dating                 | date              | 1055 | Dating sites, online personals, matrimonial agencies, etc., for adults.                                                                                                    | catholicmatch.com/ collegeluv.com/ allpersonals.com eharmony.com farmersonly.com  |

Table 16-7 URL Category Descriptions for Cisco IronPort Web Usage Controls (continued)

| URL Category           | Abbrevi-<br>ation | Code | Description                                                                                                    | Example URLs        |
|------------------------|-------------------|------|----------------------------------------------------------------------------------------------------|---------------------|
| Dining and<br>Drinking | food              | 1061 | Eating and drinking establishments; restaurants, bars, taverns, brewpubs; restaurant guides and reviews.                 | southcitygrill.com  |
|                        |                   |      |                                                                                                    | chilis.com          |
|                        |                   |      |                                                                                                    | elnuevorodeo.com/   |
|                        |                   |      |                                                                                                    | pizzahut.co.uk      |
|                        |                   |      |                                                                                                    | mcdonalds.com       |
| Education              | edu               | 1001 | Education-related sites and web                                                                                          | ucla.edu            |
|                        |                   |      | pages such as schools, colleges, universities, teaching materials,                                                       | pearsonhighered.com |
|                        |                   |      | teachers resources; technical and                                                                                        | k12.ca.us/          |
|                        |                   |      | vocational training; online training; education issues and policy; financial aid; school funding; standards and testing. | homeworknow.com     |
|                        |                   |      |                                                                                                    | gedpractice.com     |
|                        |                   |      |                                                                                                    |                     |
| File Transfer          | fts               | 1071 | Sites with the primary purpose of providing download services and hosted file sharing.                                   | yousendit.com       |
| Services               |                   |      |                                                                                                    | rapidshare.com      |
|                        |                   |      |                                                                                                    | techsofttools.com   |
|                        |                   |      |                                                                                                    | sharefile.com/      |
|                        |                   |      |                                                                                                    | 2large2email.com    |
| Filter                 | filt              | 1025 | Web pages that promote and aid                                                                                           | proxyblind.org      |
| Avoidance              |                   |      | undetectable and anonymous surfing.                                                                                      | the-cloak.com       |
|                        |                   |      |                                                                                                    | proxybuster.net     |
|                        |                   |      |                                                                                                    | youhide.com         |
|                        |                   |      |                                                                                                    | zend2.com           |

Table 16-7 URL Category Descriptions for Cisco IronPort Web Usage Controls (continued)

| URL Category              | Abbrevi-<br>ation | Code | Description                                                                                                    | Example URLs                                                                        |
|---------------------------|-------------------|------|----------------------------------------------------------------------------------------------------|-------------------------------------------------------------------------------------|
| Finance                   | fnnc              | 1015 | Sites and information that are primarily financial in nature such as: accounting practices and accountants; taxation; banking; insurance; investing: information relating to the stock market, stocks, bonds, mutual funds, brokers, stock analysis and commentary, stock screens, stock charts, IPOs, stock splits; the national economy; personal finance involving insurance of all types; credit cards; retirement and estate planning; loans; mortgages; taxes. | finance.yahoo.com usbank.com nasdaq.com lendingtree.com shopyourmortgage.ca         |
| Freeware and<br>Shareware | free              | 1068 | Sites that provide downloading of freeware and shareware software.                                                                                                    | all-freeware.com download.com freewarefiles.com onlyfreewares.com uberdownloads.com |
| Gambling                  | gamb              | 1049 | Casinos and online gambling sites; bookmakers and odds; gambling advice; horse and dog racing in a gambling context; sports book; sports gambling.                                                                                                    | eurobet.co.uk/ pokerworld.com onlinepokernews.com bodog.com blindbetpoker.com       |
| Games                     | game              | 1007 | Various card games, board games, word games, video games; computer games, Internet games (RPGs and D&D); combat games; sports games; downloadable games; game reviews; cheat sheets.                                                                                                    | netdevil.com games.com games.yahoo.com/ pogo.com cheatworld.com                     |

Table 16-7 URL Category Descriptions for Cisco IronPort Web Usage Controls (continued)

| URL Category          | Abbrevi-<br>ation | Code | Description                                                                                                    | Example URLs                                                                   |
|-----------------------|-------------------|------|----------------------------------------------------------------------------------------------------|--------------------------------------------------------------------------------|
| Government<br>and Law | gov               | 1011 | Foreign relations; news and information relating to politics and elections such as: politics, political parties, election news and voting; sites and information relating the field of law such as: attorneys, law firms, law publications, legal reference material, courts, dockets, legal associations; legislation and court decisions; civil rights issues; immigration; patents and copyrights; sites and information relating to law enforcement and correctional systems; sites related to crime, crime reporting, law enforcement, crime reporting, law enforcement, crime statistics, etc; sites relating to the military such as: the armed forces, military bases, military organizations, and military equipment; anti-terrorism. | texas.gov legalzoom.com fenwick.com comcast.net/news/politics/ barackobama.com |
| Hacking               | hack              | 1050 | Sites discussing ways to hack into web sites, software, and computers.                                                                                                    | crackfind.com/ hackthissite.org/ dirkster.com/ trinsic.org/ sweethacks.com/    |

Table 16-7 URL Category Descriptions for Cisco IronPort Web Usage Controls (continued)

| URL Category            | Abbrevi-<br>ation | Code | Description                                                                                                    | Example URLs                                                                                    |
|-------------------------|-------------------|------|----------------------------------------------------------------------------------------------------|-------------------------------------------------------------------------------------------------|
| Hate Speech             | hate              | 1016 | Hate-related sites, involving racism, sexism, racist theology; hate music; Christian identity religions; World Church of the Creator; Neo-Nazi organizations: Aryan Nations, American Nazi parties, Neo-Nazis, Ku Klux Klan, National Alliance, White Aryan Resistance, white supremacists; National Socialist Movement; Holocaust denial.                                                                                                    | panzerfaust.com<br>bloodandhonour.com<br>kkk.com<br>nazi.org<br>blacksandjews.com               |
| Health and<br>Nutrition | hlth              | 1009 | Health care; disease and disabilities; medical care; hospitals; doctors; medicinal drugs; mental health; psychiatry; pharmacology; exercise and fitness; physical disabilities; vitamins and supplements; sex in a context of health (disease and health care); tobacco use, alcohol use, drug use, and gambling in a context of health (disease and health care); food in general; food and beverage; cooking and recipes; food and nutrition, health, dieting; cooking, including recipe and culinary sites. | webmd.com health.gov stjohns.com lowcarb.ca fitness.com chefmoz.org cookingmarvel.com           |
| Illegal<br>Activities   | crmr              | 1022 | Pages that promote crime such as stealing, fraud, phreaking and cracking; warez and pirated software; computer viruses; terrorism, bombs, and anarchy; sites depicting murder and suicide as well as explaining ways to commit them.                                                                                                    | lockpicksonline.com<br>grokster.com<br>anarchistcookbook.com<br>directwarez.com<br>ddlshark.com |

Table 16-7 URL Category Descriptions for Cisco IronPort Web Usage Controls (continued)

| URL Category   | Abbrevi-<br>ation | Code     | Description                                                             | Example URLs                         |
|----------------|-------------------|----------|-------------------------------------------------------------------------|--------------------------------------|
| Illegal Drugs  | drug              | 1047     | Information about recreational                                          | marijuana.com                        |
|                |                   |          | drugs, drug paraphernalia, marijuana seeds; advice on how to grow       | sporeworks.com/                      |
|                |                   |          | marijuana.                                                              | cleartest.com/                       |
|                |                   |          |                                                                         | bcseeds.com/                         |
|                |                   |          |                                                                         | drugs-plaza.com/                     |
| Infrastructure | misc              | 1018     | Content delivery infrastructure and                                     | example.com/                         |
|                |                   |          | dynamically-generated content - these cannot be more specifically       | akamai.net                           |
|                |                   |          | categorized because the pages are                                       | imagenet.co.uk/                      |
|                |                   |          | secured or otherwise difficult to categorize                            | edgecastcdn.net/                     |
|                |                   |          |                                                                         | webstat.net/                         |
| Instant        | im                | 1039     | Web-based instant messaging.                                            | messenger.yahoo.com/                 |
| Messaging      |                   |          |                                                                         | meebo.com/                           |
|                |                   |          |                                                                         | friendvox.com                        |
|                |                   |          |                                                                         | aimonpsp.com                         |
|                |                   |          |                                                                         | buddy4u.com                          |
| Internet       | voip              | oip 1067 | Sites that provide telephonic services using the Internet               | aussievoip.com.au                    |
| Telephony      |                   |          |                                                                         | downloadsquad.com/<br>category/voip/ |
|                |                   |          |                                                                         | skypepc.com                          |
|                |                   |          |                                                                         | simplecall.net                       |
|                |                   |          |                                                                         | packet8.net                          |
| Job Search     | job               | 1004     | Career advice; advice on resume                                         | jobs.com                             |
|                |                   |          | writing and interviewing skills; job placement services; job databanks; | siena.edu/careercenter/              |
|                |                   |          | employment and temp agencies;<br>employer sites.                        | policeemployment.com                 |
|                |                   |          |                                                                         | novastaffinginc.com                  |
|                |                   |          |                                                                         | monster.de                           |

Table 16-7 URL Category Descriptions for Cisco IronPort Web Usage Controls (continued)

| URL Category       | Abbrevi-<br>ation | Code | Description                          | Example URLs                                                                                                    |
|--------------------|-------------------|------|--------------------------------------|----------------------------------------------------------------------------------------------------|
| Lingerie and       | ling              | 1031 | Intimate apparel, especially when    | victoriasecret.com                                                                                                    |
| Swimsuits          |                   |      | modeled.                             | victoriasecret.com sportsillustrated.cnn.com/ swimsuit/ henryandjune.com/ lingeriediva.com/ lingeriebowl.com/ calottery.com state.nj.us/lottery/ powerball.com/ hoosierlottery.com/ national-lottery.co.uk/ shop.orange.co.uk savemysms.fr |
|                    |                   |      |                                      |                                                                                                    |
|                    |                   |      |                                      | lingeriediva.com/                                                                                                    |
|                    |                   |      |                                      | lingeriebowl.com/                                                                                                    |
| Lottery and        | lotr              | 1034 | Sweepstakes, contests and lotteries. | calottery.com                                                                                                    |
| Sweepstakes        |                   |      |                                      | state.nj.us/lottery/                                                                                                    |
|                    |                   |      |                                      | powerball.com/                                                                                                    |
|                    |                   |      |                                      | hoosierlottery.com/                                                                                                    |
|                    |                   |      |                                      | national-lottery.co.uk/                                                                                                    |
| Mobile Phones cell | cell              | 1070 | Sites that provide SMS services;     | shop.orange.co.uk                                                                                                    |
|                    |                   |      | ringtones.                           | savemysms.fr                                                                                                    |
|                    |                   |      |                                      | smartphonemag.com                                                                                                    |
|                    |                   |      |                                      | sprint.com                                                                                                    |
|                    |                   |      |                                      | jamster.com                                                                                                    |

Table 16-7 URL Category Descriptions for Cisco IronPort Web Usage Controls (continued)

| URL Category | Abbrevi-<br>ation | Code | Description                                                                                                    | Example URLs         |
|--------------|-------------------|------|----------------------------------------------------------------------------------------------------|----------------------|
| Nature       | natr              | 1013 | Natural resources; ecology and                                                                                                    | nature.org/          |
|              |                   |      | conservation; forests; wilderness; plants; flowers; forest conservation;                                                                                                    | enature.com/         |
|              |                   |      | forest, wilderness, forestry practices;                                                                                                    | fs.fed.us/           |
|              |                   |      | forest management (re-forestation, forest protection, conservation,                                                                                                    | roselinebunnies.com  |
|              |                   |      | harvesting, forest health, thinning, prescribed burning); agricultural practices: agriculture, gardening, horticulture, landscaping, planting, weed control, irrigation, pruning, harvesting; pollution issues: air quality, hazardous waste, pollution prevention, recycling, waste management, water quality, environmental clean-up industry; animals, pets, livestock, zoology; biology; botany. | chicagobotanic.org   |
| News         | news              | 1058 | News, headlines; newspapers; TV station websites.                                                                                                    | cnn.com/             |
|              |                   |      |                                                                                                    | abcnews.com          |
|              |                   |      |                                                                                                    | news9.com/           |
|              |                   |      |                                                                                                    | koreatimes.co.kr/    |
|              |                   |      |                                                                                                    | nytimes.com/         |
| Non-sexual   | nsn               | 1060 | Nudism/nudity; nudist camps;                                                                                                    | simplenudes.com      |
| Nudity       |                   |      | artistic nudes.                                                                                                    | barenakedgallery.com |
|              |                   |      |                                                                                                    | fineartnude.com      |
|              |                   |      |                                                                                                    | grex.com             |
|              |                   |      |                                                                                                    | erosgallery.net      |

Table 16-7 URL Category Descriptions for Cisco IronPort Web Usage Controls (continued)

| URL Category   | Abbrevi-<br>ation | Code | Description                                                                        | Example URLs           |
|----------------|-------------------|------|------------------------------------------------------------------------------------|------------------------|
| Online         | comm              | 1024 | Personal web pages; affinity groups;                                               | reptileforums.co.uk    |
| Communities    |                   |      | special interest groups; professional organizations for social purposes;           | photo.net              |
|                |                   |      | personal photo collections; web                                                    | wendyjohnson.net       |
|                |                   |      | newsgroups; e-cards; message boards.                                               | threadoftheday.com     |
|                |                   |      | boards.                                                                            | startrek.com           |
| Online Storage | osb               | 1066 | Sites providing offsite, peer to peer,                                             | angelbackup.com        |
| and Backup     |                   |      | and could storage for backup, sharing and hosting.                                 | ibackup.com            |
|                |                   |      | and nosting.                                                                       | myotherdrive.com       |
|                |                   |      |                                                                                    | elephantdrive.com      |
|                |                   |      |                                                                                    | allmydata.com/         |
| Online Trading | trad              | 1028 | Online brokerages, sites which afford the user the ability to trade stocks online. | tdwaterhouse.com       |
|                |                   |      |                                                                                    | tradingdirect.com      |
|                |                   |      |                                                                                    | scottrade.com          |
|                |                   |      |                                                                                    | pricegroup.com         |
|                |                   |      |                                                                                    | orionfutures.com       |
| Paranormal and | nonm              | 1029 | Non-mainstream approaches to life.                                                 | witchcraft.com         |
| Occult         |                   |      | Occult practices: esoteric magic, voodoo, witchcraft, casting spells;              | tarot.com              |
|                |                   |      | fortune telling practices: I Ching,                                                | spiritualguidance.com  |
|                |                   |      | numerology, psychic advice, Tarot; paranormal: out of body, astral                 | horoscopes.aol.com     |
|                |                   |      | travel, seances; astrology,                                                        | californiapsychics.com |
|                |                   |      | horoscopes; UFOs and aliens.                                                       |                        |
| Peer File      | p2p               | 1056 | Peer-to-peer file request sites. This                                              | bittorrent.com/        |
| Transfer       |                   |      | does not track the file transfers themselves.                                      | downloadaccess.net/    |
|                |                   |      | themserves.                                                                        | filesoup.co.uk/        |
|                |                   |      |                                                                                    | piratebay.org/         |
|                |                   |      |                                                                                    | limewire.com           |

Table 16-7 URL Category Descriptions for Cisco IronPort Web Usage Controls (continued)

| URL Category | Abbrevi-<br>ation | Code | Description                                                                                                    | Example URLs                                                                       |
|--------------|-------------------|------|----------------------------------------------------------------------------------------------------|------------------------------------------------------------------------------------|
| Porn         | porn              | 1054 | Sexually explicit text or depictions. Includes the following: nude celebrities; anime and XXX cartoons; general XXX depictions; material of a sexually violent nature (bondage, domination, sadomasochism, torture, rape, spanking, snuff, fantasy death, necrophilia); other fetish material (foot/legs, infantilism, balloon sex, latex gloves, enema, pregnant women, pony-play, BBW, bestiality); XXX chat rooms; sex simulators; sites that offer strip poker; adult movies; lewd art; web-based pornographic e-mail. | playboy.com penthouse.com hustler.com vivid.com xxx.com                            |
| Real Estate  | rest              | 1045 | Information that would support the search for real estate. This includes: office and commercial space; real estate listings: rentals, apartments, homes; house building; roommates, etc.                                                                                                    | realtor.com zillow.com/ remax.com joannekizerrealestate.com/ rockfordhomesinc.com/ |
| Reference    | fyi               | 1017 | City and state guides; maps, weather, time; reference sources; dictionaries; libraries; museums; ski conditions; personal information; mass transportation: consumer mass transit information (bus, commuter train, subway, airport), schedules.                                                                                                    | weather.com timezoneconverter.com metrocommute.com maps.google.com dictionary.com  |

Table 16-7 URL Category Descriptions for Cisco IronPort Web Usage Controls (continued)

| URL Category   | Abbrevi-<br>ation | Code | Description                                                                                                    | Example URLs                                                                                                    |
|----------------|-------------------|------|----------------------------------------------------------------------------------------------------|----------------------------------------------------------------------------------------------------|
| Safe for Kids  | yc                | 1057 | Sites directed toward and specifically                                                                                         | webkinz.com/                                                                                                    |
|                |                   |      | approved for young children.                                                                                                   | kinderthemes.com/                                                                                                    |
|                |                   |      |                                                                                                    | kids.nationalgeographic.co<br>m/                                                                                                    |
|                |                   |      |                                                                                                    | webkinz.com/ kinderthemes.com/ kids.nationalgeographic.co m/ nickjr.com/ pingu.net/ technologyreview.com space.com awea.org ieee.org carbonpower.com google.com baidu.com bing.com kablum.com kellysearch.com |
|                |                   |      |                                                                                                    | pingu.net/                                                                                                    |
| Science and    | sci               | 1012 | Sites involving science and                                                                                                    | technologyreview.com                                                                                                    |
| Technology     |                   |      | technology: aerospace, electronics, engineering, mathematics, etc.;                                                            | space.com                                                                                                    |
|                |                   |      | space exploration; meteorology; geography; environment; energy: oil, nuclear, wind, sun; communications: telephones, telecomm. | awea.org                                                                                                    |
|                |                   |      |                                                                                                    | ieee.org                                                                                                    |
|                |                   |      |                                                                                                    | carbonpower.com                                                                                                    |
| Search Engines | srch              | 1020 | Web directories and search engines                                                                                             | google.com                                                                                                    |
| and Portals    |                   |      | that often serve as home pages such as Excite, MSN, Alta Vista, and                                                            | baidu.com                                                                                                    |
|                |                   |      | Google.                                                                                                    | bing.com                                                                                                    |
|                |                   |      |                                                                                                    | kablum.com                                                                                                    |
|                |                   |      |                                                                                                    | kellysearch.com                                                                                                    |
| Sex Ed and     | sxed              | 1052 | Sexual health; information about, or                                                                                           | prochoice.org/                                                                                                    |
| Abortion       |                   |      | descriptions of, abortion procedures such as: abortion pills, medical                                                          | prolife.com/                                                                                                    |
|                |                   |      | abortions, surgical abortions;                                                                                                 | teensource.org/                                                                                                    |
|                |                   |      | abortion clinics and abortion providers.                                                                                       | mens-sexual-health.org/                                                                                                    |
|                |                   |      |                                                                                                    | dontcrossyourfingers.co.uk                                                                                                    |

Table 16-7 URL Category Descriptions for Cisco IronPort Web Usage Controls (continued)

| URL Category           | Abbrevi-<br>ation | Code | Description                                                                                                    | Example URLs                                                                         |
|------------------------|-------------------|------|----------------------------------------------------------------------------------------------------|--------------------------------------------------------------------------------------|
| Shopping               | shop              | 1005 | Auctions; bartering; online purchasing; coupons and free offers; yellow pages; classified ads; general office supplies; online catalogs; online malls.                                                                                                    | ticketmaster.com radioshack.com pier1.com amazon.com ecco.com                        |
| Social<br>Networking   | snet              | 1069 | Sites that provide social networking.                                                                                                    | myspace.com<br>facebook.com<br>linkedin.com<br>twitter.com<br>badoo.com              |
| Social Science         | socs              | 1014 | Sites related to: archaeology;<br>anthropology; cultural studies;<br>economics; history; linguistics;<br>philosophy; political science;<br>psychology; theology; women's<br>studies.                                                                                                    | templarhistory.com civilwar.com abrp.org languagelearninglab.com sociologyonline.net |
| Society and<br>Culture | scty              | 1010 | Family and relationships; religions; ethnicity and race; social organizations; genealogy; seniors; clothing and fashion; spas; hair salons; cosmetics (skin care for diseases or conditions may be categorized as Health and Nutrition); hobbies; do-it-yourself; toys for kids; model and remote controlled cars; toy soldiers; childcare. | christianity.com/<br>women.com<br>unitedway.org<br>safekids.com<br>hairfinder.com    |

Table 16-7 URL Category Descriptions for Cisco IronPort Web Usage Controls (continued)

| URL Category             | Abbrevi-<br>ation | Code | Description                                                                                                    | Example URLs                                                                                                    |
|--------------------------|-------------------|------|----------------------------------------------------------------------------------------------------|----------------------------------------------------------------------------------------------------|
| Spiritual Healing        | swup              | 1053 | Sites that host updates for software packages.  Spiritual healing; alternative approaches to health, both physical and mental.                                                                       | windowsupdate.com symantecliveupdate.com updates.ironport.com macupdate.com rhn.redhat.com touchingspirit.org/ spiritual-medium.com/ mountainvalleycenter.com/ holisticmed.com/ |
| Sports and<br>Recreation | sprt              | 1008 | All sports, professional and amateur; recreational activities; hunting; fishing; fantasy sports; gun and hunting clubs; public parks; amusement parks; water parks; theme parks; zoos and aquariums. | dancing-bear.com/ espn.go.com sports.yahoo.com nfl.com fantasyfootball.com/ hickoryhawks.org                                                                                    |
| Streaming<br>Media       | mdia              | 1026 | Sites that involve: net radio; net TV; web casts; streaming audio; streaming video.                                                                                                    | wired.com/news/radio/<br>warm1069.com<br>pandora.com<br>blip.tv<br>capitalfm.co.uk                                                                                              |
| Tasteless or<br>Obscene  | obs               | 1033 | Sites that offer tasteless, often gory photographs such as autopsy photos, photos of crime scenes, crime or accident victims; sites displaying excessive obscene material.                           | torture-museum.com/<br>scatworld.net<br>theelectricchair.com<br>cadaver.org<br>ehowa.com                                                                                        |

Table 16-7 URL Category Descriptions for Cisco IronPort Web Usage Controls (continued)

| URL Category        | Abbrevi-<br>ation | Code | Description                                                                                                    | Example URLs                                                                           |
|---------------------|-------------------|------|----------------------------------------------------------------------------------------------------|----------------------------------------------------------------------------------------|
| Tattoos             | tat               | 1043 | Pictures and text relating to body modification; tattoos and piercing venues; articles and information about tattoos and piercing; body painting.                                                                                               | tattoo.com/ tattoosbyhoss.com/ rankmytattoos.com/ coolshop.com/ alohamonkeytattoo.com/ |
| Transpor-<br>tation | trns              | 1044 | Sites about personal transportation; information about cars and motorcycles; shopping for new and used cars and motorcycles; car clubs; boats, airplanes, RVs, etc. (Note: auto and motorcycle racing is categorized as Sports and Recreation). | volkswagen.com/ transwestgmc.com/ mgscustombikes.com/ autobytel.com/ autos.msn.com/    |
| Travel              | trvl              | 1046 | Business and personal travel: travel information; travel resources; travel agents; vacation packages; cruises; lodging and accommodations; travel transportation: flight booking, airfares, renting cars; vacation homes.                       | travelocity.com/ travel.yahoo.com/ yellowstone.net/ russia-travel.com/ hyatt.com/      |
| Violence            | viol              | 1032 | Sites related to violence and violent behavior.                                                                                                    | realfights.com severe-spanking.com justfights.com facesofdeath.com maafa.org/          |

Table 16-7 URL Category Descriptions for Cisco IronPort Web Usage Controls (continued)

| URL Category            | Abbrevi-<br>ation | Code | Description                                                                                                    | Example URLs                                                                                     |
|-------------------------|-------------------|------|----------------------------------------------------------------------------------------------------|--------------------------------------------------------------------------------------------------|
| Weapons                 | weap              | 1036 | Sites or information relating to the purchase or use of conventional weapons such as: gun sellers; gun auctions; gun classified ads; gun accessories; gun shows; gun training; general information about guns; other weapons (e.g., knives, brass knuckles) may be included. | northcoastknives.com<br>gunsworld.com<br>gunsmagazine.com<br>colt.com<br>army.mod.uk/equipment   |
| Web Hosting             | whst              | 1037 | Sites that provide web site hosting services.                                                                                                    | rackspace.com/ godaddy.com/ landl.com/ startlogic.com/ doteasy.com/                              |
| Web Page<br>Translation | tran              | 1063 | Web sites that translate web pages into/from English. Also allow clicking to other pages on given site.                                                                                                    | babelfish.yahoo.com google.com/language_tool s itools.com/lang/ lingro.com online-translator.com |

Table 16-7 URL Category Descriptions for Cisco IronPort Web Usage Controls (continued)

| URL Category | Abbrevi-<br>ation | Code | Description                      | Example URLs             |
|--------------|-------------------|------|----------------------------------|--------------------------|
| Web-based    | chat              | 1040 | Web-based chat sites.            | teenchat.com/            |
| Chat         |                   |      |                                  | freechatnow.com/         |
|              |                   |      |                                  | chat.realtruck.com/      |
|              |                   |      |                                  | chatango.com/            |
|              |                   |      |                                  | chatzy.com/              |
| Web-based    | mail              | 1038 | Email portals and email messages | mail2web.com/            |
| Email        |                   |      | ported through the web.          | mail.google.com/         |
|              |                   |      |                                  | mail.yahoo.com/          |
|              |                   |      |                                  | webmail.covad.net/       |
|              |                   |      |                                  | outlook.monroecollege.ed |
|              |                   |      |                                  | u/<br>exchange/          |

Table 16-8 lists the URL categories for IronPort URL Filters.

Table 16-8 URL Categories for IronPort URL Filters

| URL Category         | URL Category<br>Abbreviation | Code |
|----------------------|------------------------------|------|
| Search Engines       | Sear                         | 7503 |
| Sports               | Spor                         | 10   |
| Travel               | Trav                         | 11   |
| Hobbies & Recreation | Hobb                         | 12   |
| Gambling             | Gamb                         | 13   |
| Health & Medicine    | Heal                         | 14   |
| News                 | News                         | 20   |
| Finance & Investment | Fina                         | 25   |
| Fashion & Beauty     | Fash                         | 9501 |

Table 16-8 URL Categories for IronPort URL Filters (continued)

| URL Category |                                                                                                    |  |
|--------------|----------------------------------------------------------------------------------------------------|--|
| Abbreviation | Code                                                                                                    |  |
| Kids         | 7003                                                                                                    |  |
| Gove         | 40                                                                                                    |  |
| Game         | 1202                                                                                                    |  |
| Arts         | 50                                                                                                    |  |
| Ente         | 51                                                                                                    |  |
| Chat         | 3001                                                                                                    |  |
| Soci         | 3003                                                                                                    |  |
| Job          | 60                                                                                                    |  |
| Reli         | 3006                                                                                                    |  |
| Real         | 3010                                                                                                    |  |
| Phil         | 9803                                                                                                    |  |
| Educ         | 70                                                                                                    |  |
| Peer         | 9801                                                                                                    |  |
| Infr         | 9802                                                                                                    |  |
| Comp         | 75                                                                                                    |  |
| Ring         | 9804                                                                                                    |  |
| Moto         | 1101                                                                                                    |  |
| Poli         | 9806                                                                                                    |  |
| Susp         | 9101                                                                                                    |  |
| Hack         | 7504                                                                                                    |  |
| Sex          | 1490                                                                                                    |  |
| Web-         | 7507                                                                                                    |  |
| Stre         | 7509                                                                                                    |  |
| Refe         | 7001                                                                                                    |  |
| Adul         | 90                                                                                                    |  |
|              | Kids Gove Game Arts Ente Chat Soci Job Reli Real Phil Educ Peer Infr Comp Ring Moto Poli Susp Hack Sex Web- Stre Refe |  |

Table 16-8 URL Categories for IronPort URL Filters (continued)

| LIDI Cotomoni               | URL Category<br>Abbreviation | Code       |
|-----------------------------|------------------------------|------------|
| URL Category                | Appreviation                 | Code       |
| Criminal Activity           | Crim                         | 91         |
| Intolerance & Hate          | Into                         | 92         |
| Violence                    | Viol                         | 93         |
| Weapons                     | Weap                         | 94         |
| Intimate Apparel & Swimwear | Inti                         | 95         |
| Personals & Dating          | Pers                         | 96         |
| Photo Searches              | Phot                         | 97         |
| Proxies & Translators       | Prox                         | 98         |
| Hosting Sites               | Host                         | 99         |
| Business                    | Busi                         | 100        |
| Shopping                    | Shop                         | 80         |
| Food & Dining               | Food                         | 3004       |
| Blogs & Forums              | Blog                         | 2002       |
| Advertisements & Popups     | Adve                         | 76         |
| Downloads                   | Down                         | 7501       |
| Illegal Drugs               | Ille                         | 1403       |
| Alcohol & Tobacco           | Alco                         | 1404       |
| Tasteless & Offensive       | Tast                         | 9301       |
| URL Filtering Bypassed      | -                            | 1073741824 |
| Uncategorized URLs          | nc                           | 1073741825 |
| URL Filtering Bypassed      | err                          | 1073741826 |

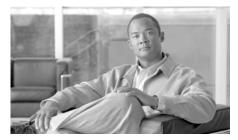

CHAPTER 17

# **Understanding Application Visibility** and Control

This chapter contains the following information:

- Controlling Applications Overview, page 17-1
- Understanding Application Control Settings, page 17-4
- Controlling Bandwidth, page 17-11
- Controlling Instant Messaging Traffic, page 17-17
- Viewing AVC Activity, page 17-19

# **Controlling Applications Overview**

The Web has become the ubiquitous platform for application delivery in the enterprise, whether that is browser based application platforms like Salesforce.com and Google Apps, or rich media applications like Cisco WebEx using web protocols as a widely available transport in and out of enterprise networks.

Cisco IronPort Web Usage Controls includes the Application Visibility and Control engine (AVC engine) which enables administrators to apply deeper controls to particular application types. The AVC engine is an acceptable use policy component that inspects web traffic to gain deeper understanding and control of web traffic used for applications. Application control gives you more granular control over web traffic than just URL filtering, for example.

The AVC engine allows you to create policies to control application activity on the network without having to fully understand the underlying technology of each application.

Application control gives you more control over the following types of applications:

- Evasive applications, such as anonymizers and encrypted tunnels.
- Collaboration applications, such as Cisco Webex and instant messaging.
- Resource intensive applications, such as streaming media.

To control applications using the AVC engine, perform the following steps:

- 1. Enable the AVC engine. For more information, see Enabling the AVC Engine, page 17-3.
- **2.** Define application control settings in the Access Policies. For more information, see Understanding Application Control Settings, page 17-4.

Using the AVC engine, you can block or allow applications by application type or a particular application. You can also apply deeper controls to particular application types. For example, you can perform the following tasks:

- Limit bandwidth consumed by some application types to control congestion. For more information, see Controlling Bandwidth, page 17-11.
- Allow instant messaging traffic, but disallow file sharing using instant messenger. For more information, see Controlling Instant Messaging Traffic, page 17-17.
- Enforce safe search on search engines and user generated content sites. For more information, see Filtering Adult Content, page 16-20.
- Restrict access to adult content on some content sharing sites. For more information, see Filtering Adult Content, page 16-20.

The AVC engine can dynamically receive updates from the Cisco IronPort update server, including support for new applications and application types. For more information, see AVC Engine Updates, page 17-3.

You can also view the AVC engine scanning activity in the Application Visibility report on the Monitor > Application Visibility page. For more information, see Viewing AVC Activity, page 17-19.

### **User Experience with Blocked Requests**

When the AVC engine blocks a transaction, the Web Proxy sends a block page to the end user. However, not all websites display the block page to the end user. For example, some Web 2.0 websites display dynamic content using javascript instead of a static webpage and are not likely to display the block page. Users are still properly blocked from uploading malicious data, but they may not always be informed of this by the website.

### **AVC Engine Updates**

AsyncOS periodically queries the update servers for new updates to all security service components, including the AVC engine. AVC engine updates can include support for new application types and applications as well as updated for support for existing applications if any application behavior changes. By updating the AVC engine in between AsyncOS versions, the Web Security appliance remains flexible without requiring a server upgrade.

AVC engine updates are maintained by the Cisco Security Intelligence Operations (SIO) center. Cisco SIO updates signatures as necessary to adapt to the changing marketplace.

Because the AVC engine can receive support for new applications and application types, AsyncOS for Web assigns the following default actions for the Global Access Policy:

- New application types default to Monitor.
- New application behaviors, such as block file transfer within a particular application, default to Monitor.
- New applications for an existing application type default to the application type default.

# **Enabling the AVC Engine**

Enable the AVC engine when you enable Cisco IronPort Web Usage Controls. To enable the AVC engine:

- **Step 1** Navigate to the Security Services > Acceptable Use Controls page.
- Step 2 Click Edit Global Settings.

The Edit Acceptable Use Controls Settings page appears.

#### Edit Acceptable Use Controls Settings

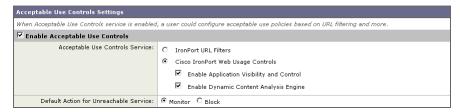

- **Step 3** Verify the Enable Acceptable Use Controls property is enabled.
- **Step 4** In the Acceptable Use Controls Service area, select Cisco IronPort Web Usage Controls, and then select Enable Application Visibility and Control.
- **Step 5** Submit and commit your changes.

# **Understanding Application Control Settings**

Controlling applications involves configuring the following elements:

- Application types. A category that contains one or more applications. For example, Instant Messaging is an application type that contains Google Talk and AOL Instant Messenger.
- **Applications.** Particular applications that belong in an application type. For example, YouTube is an application in the Media application type.
- Application behaviors. Particular actions or behaviors that users can do
  within an application that administrators can control. For example, users can
  transfer files while using an application, such as Yahoo Messenger. Not all
  applications include application behaviors you can configure.

You can configure application control settings in Access Policy groups. From the Web Security Manager > Access Policies page, click the Applications link for the policy group you want to configure. The Access Policies: Applications Visibility and Control: *policyname* page appears, or the "Applications Visibility and Control page" for short.

The Applications Visibility and Control page shows the current applications you can configure as determined by the current AVC engine signature. Regardless of the particular applications you can configure, the Applications Visibility and Control page offers the following views for configuring applications:

- **Browse view.** You can browse for application types. You might want to use Browse view to configure applications of a particular type at the same time. For more information, see Working with Browse View, page 17-5.
- **Search view.** You can search for applications. You might want to use Search view when the total list of applications is long and you need to quickly find and configure a particular application. For more information, see Working with Search View, page 17-7.

You can configure most of the same control settings in both views. However, you can only configure the bandwidth control limits for application types in Browse view.

When configuration applications, you can choose the following actions:

- **Block.** This action is a final action. Users are prevented from viewing a webpage and instead an end-user notification page displays.
- Monitor. This action is an intermediary action. The Web Proxy continues comparing the transaction to the other control settings to determine which final action to apply. For more information, see Understanding the Monitor Action, page 8-3.
- **Restrict.** This action indicates that an application behavior is blocked. For example, when you block file transfers for a particular instant messaging application, the action for that application is Restrict.

### **Working with Browse View**

Figure 17-1 shows the Applications Visibility and Control page in Browse view for a user defined Access Policy.

Figure 17-1 Configuring Applications for a User Defined Access Policy—Browse View

Access Policies: Applications Visibility and Control: AccessPolicy

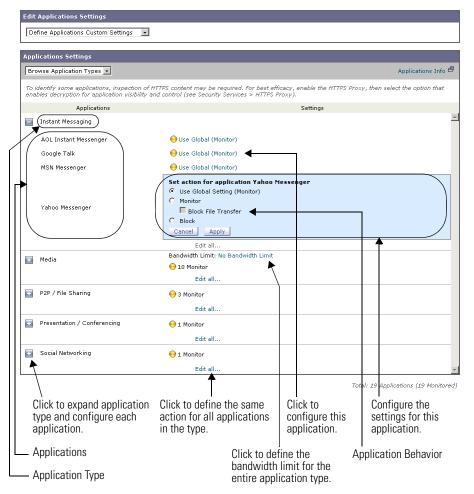

Figure 17-2 shows the Applications Visibility and Control page in Browse view for the Global Access Policy.

Figure 17-2 Configuring Applications for the Global Access Policy—Browse View

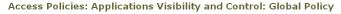

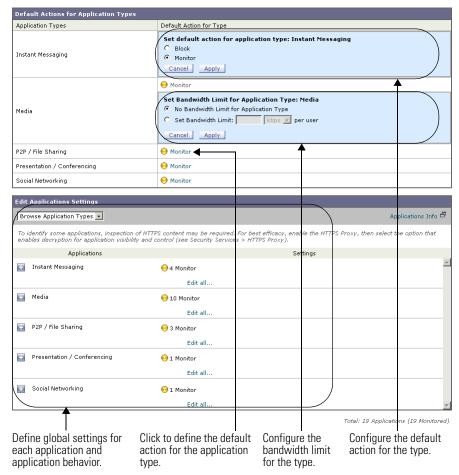

## Working with Search View

Figure 17-3 shows the Applications Visibility and Control page in Search view for a user defined Access Policy.

Figure 17-3 Configuring Applications for a User Defined Access Policy—Search View

Access Policies: Applications Visibility and Control: AccessPolicy

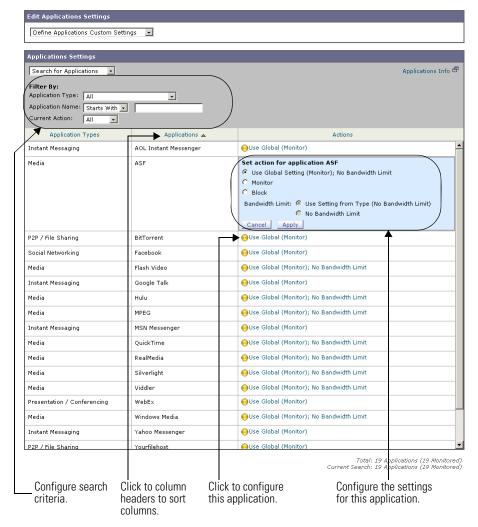

#### **Rules and Guidelines**

Consider the following rules and guidelines when configuring application control settings:

- The supported application types, applications, and application behaviors may change between AsyncOS for Web upgrades during AVC engine updates.
- When an application type is collapsed in Browse view, the summary for the application type lists the final actions for the applications and does not indicate whether the actions are inherited from the global policy or configured in the current Access Policy. To learn more about the action for an application, expand the application type.
- In the Global Access Policy, you can set the default action for each application type. You might want to set the default action for each application type so new applications introduced in an Application Visibility and Control engine update automatically inherit the default action.
- You can quickly configure the same action for all applications in an application type by clicking the "edit all" link for the application type in Browse view. However, you can only configure the application action, not application behavior actions. To configure application behaviors, you must edit the application individually instead of editing all applications for a type at once.
- In Search view, when you sort the table by the action column, the sort order is by the final action. For example, "Use Global (Block)" comes after "Block" in the sort order.
- Decryption may cause some applications to fail unless the root certificate for signing is installed on the client. For more information, see Using Decryption with the AVC Engine, page 10-19. For more information on the appliance root certificate, see Working with Root Certificates, page 10-16.

### **Configuring Application Control Settings**

To configure Application settings in an Access Policy group:

**Step 1** Navigate to the Web Security Manager > Access Policies page.

**Step 2** Click the link in the policies table under the Applications column for the policy group you want to edit.

The Applications Visibility and Control page appears.

Figure 17-4 Applications Visibility and Control Page — User Defined Access Policy

Access Policies: Applications Visibility and Control: AccessPolicy

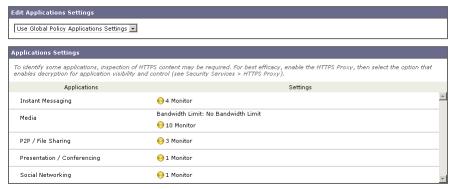

Total: 19 Applications (19 Monitored)

- **Step 3** When configuring the Global Access Policy, define the default action for each application type in the Default Actions for Application Types section. For details on how to do this, see Figure 17-2 on page 7.
- **Step 4** When configuring a user defined Access Policy, choose Define Applications Custom Settings in the Edit Applications Settings section.
- **Step 5** In the Application Settings area, choose Browse view or Search view from the drop down menu.
- **Step 6** Configure the action for each application and application behavior. For more information on work with each view, see Working with Browse View, page 17-5 and Working with Search View, page 17-7.
- **Step 7** Configure the bandwidth controls for each applicable application. For more information, see Controlling Bandwidth, page 17-11.
- **Step 8** Submit and commit your changes.

# **Controlling Bandwidth**

The AVC engine allows administrators to control the amount of bandwidth used for particular application types. Not all application types support bandwidth controls.

You can define the following bandwidth limits:

- Overall bandwidth limit. Define an overall limit for all users on the network for the supported application types. The overall bandwidth limit affects the traffic between the Web Security appliance and web servers. It does not limit traffic served from the web cache. You might want to define an overall bandwidth limit to restrict the amount of network traffic used for high traffic sites, such as streaming media sites. For more information, see Configuring Overall Bandwidth Limits, page 17-11.
- User bandwidth limit. Define a limit for particular users on the network per application type. User bandwidth limits traffic from web servers as well as traffic served from the web cache. You might want to define user bandwidth limits to restrict the amount of traffic consumed by heavy usage users to enforce acceptable use policies. For more information, see Configuring User Bandwidth Limits, page 17-12.

When both the overall limit and user limit applies to a transaction, the most restrictive option applies.

You can define bandwidth limits for particular URL categories by defining an Identity group for a URL category and using it in an Access Policy that restricts the bandwidth.

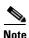

Defining bandwidth limits only throttles the data going to users. It does not block data based on reaching a quota.

### **Configuring Overall Bandwidth Limits**

The overall bandwidth limit affects the traffic between the Web Security appliance and web servers for all users on the network.

To define an overall bandwidth limit:

**Step 1** Navigate to the Web Security Manager > Overall Bandwidth Limits page.

Figure 17-5 Configuring the Overall Bandwidth Limit

Edit Overall Bandwidth Limit

| Overall Bandwidth Limit                                                                                                    |                                                                               |  |
|----------------------------------------------------------------------------------------------------|-------------------------------------------------------------------------------|--|
| The overall bandwidth limit is applied across all users (the total limit is divided by however many users are attempting to use streaming media at any given time.). To set limits by policy group that apply to each user, use Web Security Manager > Access Policies > Applications. Note that when both the overall limit and user limit applies to a transaction, the most restrictive option applies. |                                                                               |  |
| Media:                                                                                                    | © No overall limit C Limit to kbps v  Valid range is from 1 kbps to 512 Mbps. |  |

- **Step 2** Select the Limit to option.
- **Step 3** Enter the amount of traffic to limit in either Megabits per second (Mbps) or kilobits per second (kbps).
- **Step 4** Submit and commit your changes.

### **Configuring User Bandwidth Limits**

You define user bandwidth limits by configuring bandwidth control settings on the Applications Visibility and Control page of Access Policies. You can define the following types of bandwidth controls for users in Access Policies:

- **Default bandwidth limit for an application type.** In the Global Access Policy, you can define the default bandwidth limit for all applications of an application type. For more information, see Configuring the Default Bandwidth Limit for an Application Type, page 17-13.
- Bandwidth limit for an application type. In a user defined Access Policy, you can override the default bandwidth limit for the application type defined in the Global Access Policy. You can configure no bandwidth limit or a different bandwidth limit value. For more information, see Overriding the Default Bandwidth Limit for an Application Type, page 17-13.
- Bandwidth limit for an application. In a user defined or Global Access Policy, you can choose to apply the application type bandwidth limit or no limit (exempt the application type limit). You might choose no bandwidth limit for an application to exempt the application from the bandwidth limit established that application type. For more information, see Configuring Bandwidth Controls for an Application, page 17-15.

#### **Configuring the Default Bandwidth Limit for an Application Type**

To configure the default bandwidth limit for an application type:

- **Step 1** Navigate to the Web Security Manager > Access Policies page.
- **Step 2** Click the link in the policies table under the Applications column for the Global Access Policy.

The Applications Visibility and Control page appears.

- **Step 3** In the Default Actions for Application Types section, click the link next to "Bandwidth Limit" for the application type you want to edit.
  - The Applications Visibility and Control page expands, allowing you to specify the bandwidth control settings.
- **Step 4** Select Set Bandwidth Limit and enter the amount of traffic to limit in either Megabits per second (Mbps) or kilobits per second (kbps). See Figure 17-2 on page 7 for details on how to do this.
- Step 5 Click Done.
- **Step 6** Submit and commit your changes.

#### **Overriding the Default Bandwidth Limit for an Application Type**

You can override the default bandwidth limit defined at the Global Access Policy group in the user defined Access Policies. You can only do this in Browse view.

To override the default bandwidth limit for an application type:

- **Step 1** Navigate to the Web Security Manager > Access Policies page.
- **Step 2** Click the link in the policies table under the Applications column for the user defined policy group you want to edit.

The Applications Visibility and Control page appears.

**Step 3** Choose Define Applications Custom Settings in the Edit Applications Settings section.

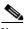

Note

Ensure you remain in Browse view. Do not switch to Search view.

Figure 17-6 Overriding the Default Bandwidth Limit for an Application Type

Access Policies: Applications Visibility and Control: AccessPolicy

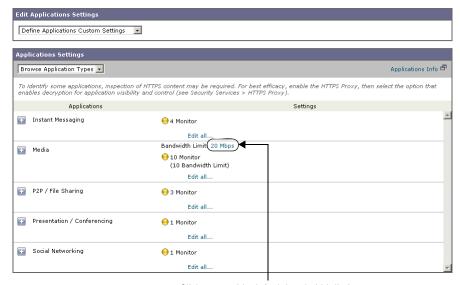

Click to override default bandwidth limit.

**Step 4** Click the link next to "Bandwidth Limit" for the application type you want to edit. The Applications Visibility and Control page expands, allowing you to specify the bandwidth control settings.

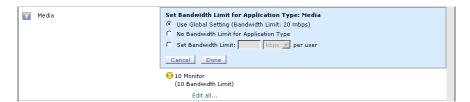

- **Step 5** To choose a different bandwidth limit value, select Set Bandwidth Limit and enter the amount of traffic to limit in either Megabits per second (Mbps) or kilobits per second (kbps). To specify no bandwidth limit, select No Bandwidth Limit for Application Type.
- Step 6 Click Done.
- **Step 7** Submit and commit your changes.

#### **Configuring Bandwidth Controls for an Application**

To configure bandwidth controls for an application:

- **Step 1** Navigate to the Web Security Manager > Access Policies page.
- Step 2 Click the link in the policies table under the Applications column for the policy group you want to edit.

The Applications Visibility and Control page appears.

**Step 3** Expand the application type that contains the application you want to define.

### Access Policies: Applications Visibility and Control: AccessPolicy

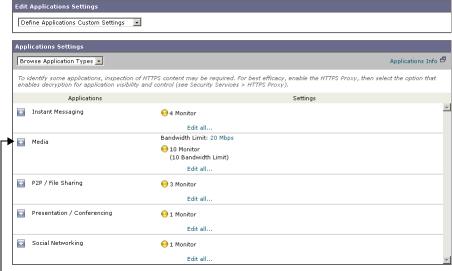

- Click to expand the application type.

The Applications Visibility and Control page expands to allow you to configure each application in the application type.

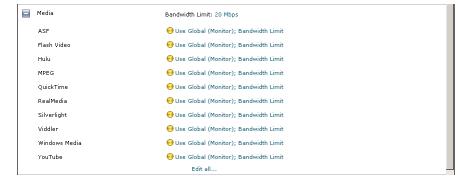

**Step 4** Click the link for the application you want to configure.

The Applications Visibility and Control page expands, allowing you to specify the bandwidth control settings for the application.

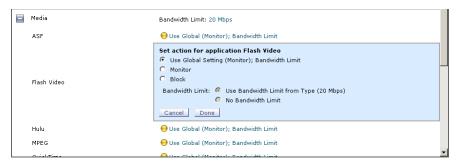

**Step 5** Select Monitor, and then choose to use either the bandwidth limit defined for the application type or no limit.

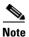

The bandwidth limit setting is not applicable when the application is blocked or when no bandwidth limit is defined for the application type.

- Step 6 Click Done.
- **Step 7** Submit and commit your changes.

# **Controlling Instant Messaging Traffic**

You can use the AVC engine to apply control settings to some instant messenger (IM) traffic that runs on top of HTTP. You can block or monitor the IM traffic, and depending on the IM service, you can block particular activities (also known as application behaviors) in an IM session. For example, you can allow an IM session with a particular IM service provider, but block file transfers within that session.

The AVC engine does not control native IM traffic.

You control IM traffic by configuring Instant Messenger application settings on the Applications Visibility and Control page of Access Policies.

To control IM traffic:

- **Step 1** Navigate to the Web Security Manager > Access Policies page.
- Step 2 Click the link in the policies table under the Applications column for the policy group you want to edit.

The Applications Visibility and Control page appears.

**Step 3** Expand the Instant Messaging application type.

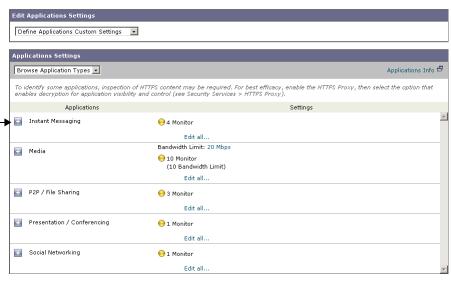

#### Access Policies: Applications Visibility and Control: AccessPolicy

- Click to expand the Instant Messaging application type.

**Step 4** Click the link next to the IM application you want to configure.

The Applications Visibility and Control page expands, allowing you to specify control settings for the application.

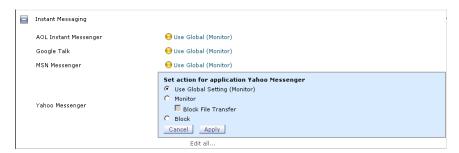

- **Step 5** To block all traffic for this IM application, select Block.
- **Step 6** To monitor the IM application, but block particular activities within the application, select Monitor, and then select the application behavior to block.
- Step 7 Click Done.

**Step 8** Submit and commit your changes.

# **Viewing AVC Activity**

The Monitor > Application Visibility page displays information about the top applications and application types used. It also displays the top applications and application types blocked. You can click the individual applications and application types to view more detailed information about each. For detailed information about monitoring and reporting functionality, see Monitoring, page 22-1.

### **Access Log File**

The access log file records the information returned by the Application Visibility and Control engine for each transaction. The scanning verdict information section in the access logs includes the fields listed in Table 17-1.

Table 17-1 Application Visibility Control Logging Information

| Description          | Custom Field in Access<br>Logs | Custom Field in W3C<br>Logs |
|----------------------|--------------------------------|-----------------------------|
| Application name     | %XO                            | x-avc-app                   |
| Application type     | %Xu                            | x-avc-type                  |
| Application behavior | %Xb                            | x-avc-behavior              |

For more information about the access log, see Access Log File, page 24-19.

Viewing AVC Activity

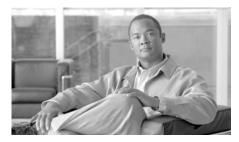

CHAPTER 18

# **Web Reputation Filters**

This chapter contains the following information:

- Web Reputation Filters Overview, page 18-1
- Web Reputation Scores, page 18-2
- Understanding How Web Reputation Filtering Works, page 18-4
- Configuring Web Reputation Scores, page 18-5
- Viewing Web Reputation Filtering Activity, page 18-9

# **Web Reputation Filters Overview**

IronPort Web Reputation Filters is a security feature that analyzes web server behavior and assigns a reputation score to a URL to determine the likelihood that it contains URL-based malware. It helps protect against URL-based malware that threatens end-user privacy and sensitive corporate information. The Web Security appliance uses URL reputation scores to identify suspicious activity and stop malware attacks before they occur.

You can use Web Reputation Filters with both Access and Decryption Policies.

### **The Web Reputation Database**

The Web Security appliance collects information and maintains a filtering database that contains aggregated traffic statistics, request attributes, and information about how different types of requests are handled. Additionally, the

appliance can be configured to send web reputation statistics to a SenderBase server. SenderBase server information is leveraged with data feeds from the IronPort Common Security Database (SenderBase® Network) and the collective information is used to produce a Web Reputation Score.

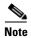

For more information, see The SenderBase Network, page 2-4.

#### **Maintaining the Database Tables**

The web reputation filtering component periodically receives updates to its database tables from the IronPort update server

(https://update-manifests.ironport.com). Server updates are automated, and the update interval is set by the server as opposed to the appliance. Updates to the database tables occur with a regular degree of frequency, and require no administrator intervention.

For information about update intervals and the IronPort update server, see Manually Updating Security Service Components, page 26-51.

# **Web Reputation Scores**

Web Reputation Filters use statistically significant data to assess the reliability of Internet domains and score the reputation of URLs. Data such as how long a specific domain has been registered, or where a web site is hosted, or whether a web server is using a dynamic IP address is used to judge the trustworthiness of a given URL.

The web reputation calculation associates a URL with network parameters to determine the probability that malware exists. The aggregate probability that malware exists is then mapped to a Web Reputation Score between -10 and +10, with +10 being the least likely to contain malware.

Example parameters include the following:

- URL categorization data
- Presence of downloadable code
- Presence of long, obfuscated End-User License Agreements (EULAs)
- Global volume and changes in volume

- Network owner information
- History of a URL
- Age of a URL
- Presence on any block lists
- Presence on any allow lists
- URL typos of popular domains
- Domain registrar information
- IP address information

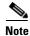

IronPort does not collect personally identifiable information such as user names, passwords, or client IP addresses.

# **Enabling Web Reputation Filters**

To use web reputation in policy groups, you must first enable Web Reputation Filters. By default, Web Reputation Filters are enabled in the System Setup Wizard. If it is not enabled in the System Setup Wizard, you can edit them in the web interface.

To enable Web Reputation Filters in the web interface:

- **Step 1** Navigate to the Security Services > Web Reputation Filters page.
- Step 2 Click Enable.

The Web Reputation Filters License Agreement appears.

- **Step 3** Read the terms of the Web Reputation Filters License Agreement, and click **Accept**.
- Step 4 Click Edit Settings.

The Edit Web Reputation Filters Settings page appears.

- **Step 5** Verify the Enable Web Reputation Filters property is enabled.
- **Step 6** Submit and commit your changes.

# **Understanding How Web Reputation Filtering Works**

Web Reputation Scores are associated with an action to take on a URL request. The available actions depend on the policy group type that is assigned to the URL request:

- Access Policies. You can choose to block, scan, or allow.
- **Decryption Policies.** You can choose to drop, decrypt, or pass through.

You can configure each policy group to correlate an action to a particular Web Reputation Score.

### **Web Reputation in Access Policies**

Table 18-1 describes the default Web Reputation Scores for Access Policies.

Table 18-1 Default Web Reputation Scores for Access Policies

| Score       | Action | Description                                                                                                    | Example                                                                                                    |
|-------------|--------|----------------------------------------------------------------------------------------------------|----------------------------------------------------------------------------------------------------|
| -10 to -6.0 | Block  | Bad site. The request is blocked, and no further malware scanning occurs.                                                                          | <ul> <li>URL downloads information without user permission.</li> <li>Sudden spike in URL volume.</li> <li>URL is a typo of a popular domain.</li> </ul>                                                              |
| -5.9 to 5.9 | Scan   | Undetermined site. Request is passed to the DVS engine for further malware scanning. The DVS engine scans the request and server response content. | <ul> <li>Recently created URL that has a dynamic IP address and contains downloadable content.</li> <li>Network owner IP address that has a positive Web Reputation Score.</li> </ul>                                |
| 6.0 to 10.0 | Allow  | Good site. Request is allowed. No malware scanning required.                                                                                       | <ul> <li>URL contains no downloadable content.</li> <li>Reputable, high-volume domain with long history.</li> <li>Domain present on several allow lists.</li> <li>No links to URLs with poor reputations.</li> </ul> |

For example, by default, URLs in an HTTP request that are assigned a Web Reputation Score of +7 are allowed and require no further scanning. However, a weaker score for an HTTP request, such as +3, is automatically forwarded to the IronPort DVS engine where it is scanned for malware. Any URL in an HTTP request that has a very poor reputation is blocked.

### **Web Reputation in Decryption Policies**

Table 18-2 describes the default Web Reputation Scores for Access Policies.

Table 18-2 Default Web Reputation Scores for Decryption Policies

| Score       | Action       | Description                                                                                                    |
|-------------|--------------|----------------------------------------------------------------------------------------------------|
| -10 to -9.0 | Drop         | Bad site. The request is dropped with no notice sent to the end user.                                                           |
|             |              | Use this setting with caution.                                                                                                  |
| -8.9 to 5.9 | Decrypt      | Undetermined site. Request is allowed, but the connection is decrypted and the decrypted traffic is applied to Access Policies. |
|             |              | For more information about how the appliance decrypts HTTPS traffic, see Decrypting HTTPS Traffic, page 10-13.                  |
| 6.0 to 10.0 | Pass through | Good site. Request is passed through with no inspection or decryption.                                                          |

## **Configuring Web Reputation Scores**

When you install and set up the Web Security appliance, it has default settings for Web Reputation Scores. However, you can modify threshold settings for web reputation scoring to fit your organization's needs.

You configure the web reputation filter settings for each policy group.

### **Configuring Web Reputation for Access Policies**

To edit the web reputation filter settings for an Access Policy group:

- **Step 1** Navigate to the Web Security Manager > Access Policies page.
- **Step 2** Click the link under the Web Reputation and Anti-Malware Filtering column for the Access Policy group you want to edit.
- **Step 3** Under the Web Reputation and Anti-Malware Settings section, choose "Define Web Reputation and Anti-Malware Custom Settings" from the drop down menu if it is not selected already.

Figure 18-1 Web Reputation Filter Settings for Access Policies

Access Policies: Reputation and Anti-Malware Settings: example1policy

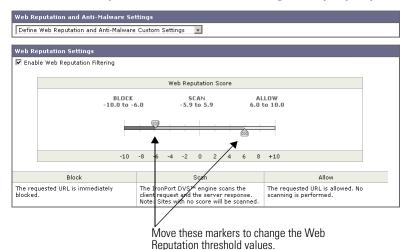

This allows you to override the web reputation and anti-malware settings from the Global Policy Group.

- **Step 4** Verify the Enable Web Reputation Filtering field is enabled.
- **Step 5** Move the markers to change the range for URL block, scan, and allow actions.
- **Step 6** Submit and commit your changes.

### **Configuring Web Reputation for Decryption Policies**

To edit the web reputation filter settings for a Decryption Policy group:

- **Step 1** Navigate to the Web Security Manager > Decryption Policies page.
- **Step 2** Click the link under the Web Reputation column for the Decryption Policy group you want to edit.
- **Step 3** Under the Web Reputation Settings section, choose "Define Web Reputation Custom Settings" from the drop down menu if it is not selected already.

This allows you to override the override the web reputation settings from the Global Policy Group.

Figure 18-2 Web Reputation Filter Settings for Decryption Policies

HTTPS Decryption Policies: Reputation Settings: exampleDecryptionGroup

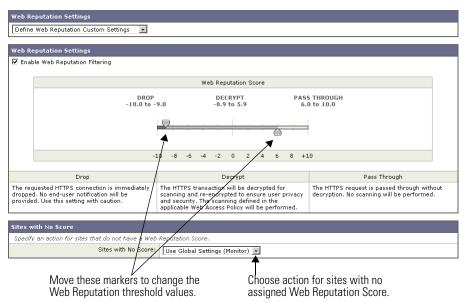

- **Step 4** Verify the Enable Web Reputation Filtering field is checked.
- **Step 5** Move the markers to change the range for URL drop, decrypt, and pass through actions

- **Step 6** In the Sites with No Score field, choose the action to take on request for sites that have no assigned Web Reputation Score.
- **Step 7** Submit and commit your changes.

### **Configuring Web Reputation for IronPort Data Security Policies**

Only negative and zero values can be configured for web reputation threshold settings for IronPort Data Security Policies. By definition, all positive scores are monitored.

To edit the web reputation filter settings for a Data Security Policy group:

- **Step 1** Navigate to the Web Security Manager > IronPort Data Security page.
- **Step 2** Click the link under the Web Reputation column for the Data Security Policy group you want to edit.
- **Step 3** Under the Web Reputation Settings section, choose "Define Web Reputation Custom Settings" from the drop down menu if it is not selected already.

Figure 18-3 Web Reputation Filter Settings for IronPort Data Security Policies

Ironport Data Security Policies: Reputation Settings: IDSPolicy1

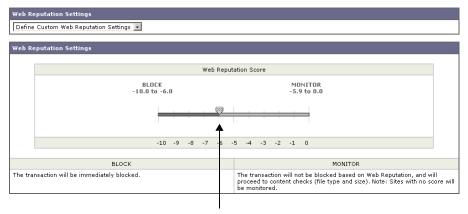

Move the marker to change the Web Reputation threshold value.

This allows you to override the web reputation settings from the Global Policy Group.

**Step 4** Move the marker to change the range for URL block and monitor actions.

For more information on these actions, see Data Security Policy Groups, page 12-4.

**Step 5** Submit and commit your changes.

## **Viewing Web Reputation Filtering Activity**

The S-Series appliance supports several options for generating feature specific reports, and displays of summary statistics.

#### **Reports**

You can use options on the Monitor > Reports pages of the web interface to select a type of report, capture data, schedule periodic email delivery, and archive reports.

For more information about working with reports, see Reporting Overview, page 23-1.

## **Monitoring Filter and Scoring Activity**

The Monitor > Web Reputation page provides statistical displays of filtering activity. You can update these displays by specifying a time range of hour, day, week or month. Additionally, you have the option to print these display pages and export the raw data to a file.

You can use the following interactive displays and reporting tools to view the results of Web Reputation filtering and scoring activity:

Table 18-3 Web Reputation Filtering Reports

| To view                                    | See                                       |
|--------------------------------------------|-------------------------------------------|
| Web reputation action and scoring activity | Monitor > Web Reputation Filters          |
| Web reputation log files                   | System Administration > Log Subscriptions |
|                                            | • WBRS log files                          |
|                                            | • Access log file                         |

#### **Access Log File**

The access log file provides a record of filtering activity. You can examine entries in the access log file and trace web reputation processing specific to individual requests.

For more information about reading access log files, see Access Log File, page 24-19. For more an example access log entry that explains web reputation processing, see Web Reputation Filters Example, page 24-35.

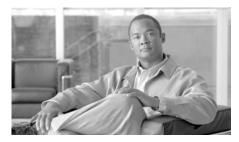

CHAPTER 19

## **Anti-Malware Services**

This chapter contains the following information:

- Anti-Malware Overview, page 19-1
- IronPort DVS<sup>TM</sup> (Dynamic Vectoring and Streaming) Engine, page 19-4
- Webroot Scanning, page 19-7
- McAfee Scanning, page 19-8
- Sophos Scanning, page 19-10
- Configuring Anti-Malware Scanning, page 19-10
- Viewing Anti-Malware Scanning Activity, page 19-15

### **Anti-Malware Overview**

The Web Security appliance anti-malware feature is a security component that uses the IronPort DVS<sup>TM</sup> engine in combination with the Webroot<sup>TM</sup>, McAfee, and Sophos technologies to identify and stop a broad range of web-based malware threats.

For more information about the DVS engine, see IronPort DVS<sup>TM</sup> (Dynamic Vectoring and Streaming) Engine, page 19-4.

To use the anti-malware component of the appliance, you must first configure global settings and then apply specific settings to different policies. For more information about configuring the appliance for anti-malware scanning, see Configuring Anti-Malware Scanning, page 19-10.

You can also view the anti-malware scanning activity in reports and in the Web Security Monitor. For more information, see Viewing Anti-Malware Scanning Activity, page 19-15.

#### **Malware Category Descriptions**

Table 19-1 describes the different categories of malware the Web Security appliance can block.

Table 19-1 Malware Category Descriptions

| Malware Type                 | Description                                                                                                    |
|------------------------------|----------------------------------------------------------------------------------------------------|
| Adware                       | Adware encompasses all software executables and plug-ins that direct users towards products for sale. Some adware applications have separate processes that run concurrently and monitor each other, ensuring that the modifications are permanent. Some variants enable themselves to run each time the machine is started. These programs may also change security settings making it impossible for users to make changes to their browser search options, desktop, and other system settings. |
| Browser Helper<br>Object     | A browser helper object is a browser plug-in that may perform a variety of functions related to serving advertisements or hijacking user settings.                                                                                                    |
| Commercial System<br>Monitor | A commercial system monitor is a piece of software with system monitor characteristics that can be obtained with a legitimate license through legal means.                                                                                                    |
| Dialer                       | A dialer is a program that utilizes your modem or another type of Internet access to connect you to a phone line or a site that causes you to accrue long distance charges to which you did not provide your full, meaningful, and informed consent.                                                                                                    |
| Hijacker                     | A hijacker modifies system settings or any unwanted changes to a user's system that may direct them to a website or run a program without a user's full, meaningful, and informed consent.                                                                                                    |

Table 19-1 Malware Category Descriptions (continued)

| Malware Type      | Description                                                                                                    |
|-------------------|----------------------------------------------------------------------------------------------------|
| Phishing URL      | A phishing URL is displayed in the browser address bar. In some cases, it involves the use of domain names and resembles those of legitimate domains. Phishing is a form of online identity theft that employs both social engineering and technical subterfuge to steal personal identity data and financial account credentials.                                            |
| PUA               | Potentially Unwanted Application. A PUA is an application that is not malicious, but which may be considered to be undesirable.                                                                                                    |
| System Monitor    | A system monitor encompasses any software that performs one of the following actions:                                                                                                    |
|                   | <ul> <li>Overtly or covertly records system processes and/or user action.</li> </ul>                                                                                                    |
|                   | <ul> <li>Makes those records available for retrieval and<br/>review at a later time.</li> </ul>                                                                                                    |
| Trojan Downloader | A trojan downloader is a Trojan that, after installation, contacts a remote host/site and installs packages or affiliates from the remote host. These installations usually occur without the user's knowledge. Additionally, a Trojan Downloader's payload may differ from installation to installation since it obtains downloading instructions from the remote host/site. |
| Trojan Horse      | A trojan horse is a destructive program that masquerades as a benign application. Unlike viruses, Trojan horses do not replicate themselves.                                                                                                    |
| Trojan Phisher    | A trojan phisher may sit on an infected computer waiting for a specific web page to be visited or may scan the infected machine looking for user names and passwords for bank sites, auction sites, or online payment sites.                                                                                                    |

| Malware Type | Description                                                                                                    |
|--------------|----------------------------------------------------------------------------------------------------|
| Virus        | A virus is a program or piece of code that is loaded onto your computer without your knowledge and runs against your wishes. |
| Worm         | A worm is program or algorithm that replicates itself over<br>a computer network and usually performs malicious<br>actions.  |

Table 19-1 Malware Category Descriptions (continued)

# IronPort DVS™ (Dynamic Vectoring and Streaming) Engine

The IronPort Dynamic Vectoring and Streaming (DVS) engine inspects web traffic to provide protection against the widest variety of web-based malware ranging from commercially invasive adware applications, to malicious trojans, system monitors, and phishing attacks.

To configure the DVS engine, and Webroot, McAfee, and Sophos global settings, see Configuring Anti-Malware Scanning, page 19-10.

The IronPort DVS engine can use one or more scanning engines to determine malware risk. Depending on the features purchased with the appliance, you can enable any of the following scanning engines:

- **Webroot.** Webroot's automated spyware detection system rapidly identifies existing and new spyware threats on the Internet by intelligently scanning millions of sites on a daily basis. Webroot uses a signature database to help detect threats on the Internet. For more information about the Webroot scanning engine, see Webroot Scanning, page 19-7.
- McAfee. The McAfee scanning engine can detect existing and new malware
  threats by using a signature database of malware information and heuristic
  analysis. For more information about the McAfee scanning engine, see
  McAfee Scanning, page 19-8.
- **Sophos.** The Sophos scanning engine detects existing and new malware threats using a signature database. For more information about the Sophos scanning engine, see Sophos Scanning, page 19-10.

The scanning engines inspect transactions to determine a malware scanning verdict to pass to the DVS engine. A malware scanning verdict is a value assigned to a URL request or server response that determines the probability that it contains malware. The DVS engine determines whether to monitor or block the request based on the malware scanning verdicts. For more information about malware scanning verdicts, see Malware Scanning Verdict Values, page 24-53.

For each Access or Outbound Malware Scanning Policy, you can enable either the Sophos or McAfee scanning engine, but not both simultaneously. You can also enable the Webroot scanning engine with either Sophos or McAfee. You might want to enable the Sophos scanning engine instead of the McAfee scanning engine if the client machines have McAfee anti-malware software installed.

In some cases, the DVS engine might determine multiple verdicts for a single URL. For more information about how the DVS handles multiple verdicts, see Working with Multiple Malware Verdicts, page 19-6.

### **Maintaining the Database Tables**

The Webroot, Sophos, and McAfee databases periodically receive updates from the IronPort update server (https://update-manifests.ironport.com). Server updates are automated, and the update interval is set by the server, not the appliance. Updates to the database tables occur with a regular degree of frequency, and require no administrator intervention.

For information about update intervals and the IronPort update server, see Manually Updating Security Service Components, page 26-51.

### **Understanding How the DVS Engine Works**

The DVS engine performs anti-malware scanning on URL transactions that are forwarded from the Web Reputation Filters. Web Reputation Filters calculate the probability that a particular URL contains malware, and assign a URL score that is associated with an action to block, scan, or allow the transaction.

When the assigned web reputation score indicates to scan the transaction, the DVS engine receives the URL request and server response content. The DVS engine, in combination with the Webroot and/or Sophos or McAfee scanning engines,

returns a malware scanning verdict. The DVS engine uses information from the malware scanning verdicts and Access Policy settings to determine whether to block or deliver the content to the client.

When you enable both Webroot and Sophos or McAfee, the DVS engine determines how to scan the content to optimize performance and efficacy.

#### **Working with Multiple Malware Verdicts**

In some cases, the DVS engine might determine multiple malware verdicts for a single URL. Multiple verdicts can come from one or both enabled scanning engines:

- **Different verdicts from different scanning engines.** When you enable both Webroot and either Sophos or McAfee, each scanning engine might return different malware verdicts for the same object.
- **Different verdicts from the same scanning engine.** A scanning engine might return multiple verdicts for a single object when the object contains multiple infections. For example, a zip file might contain multiple files, each infected with a different kind of malware.

When a URL causes multiple verdicts, the appliance takes different action depending on whether one or both enabled scanning engines return the multiple malware verdicts.

#### **Different Scanning Engines**

When a URL causes multiple verdicts from both enabled scanning engines, the appliance performs the most restrictive action. For example, if one scanning engine returns a block verdict and the other a monitor verdict, the DVS engine always blocks the request. Only the most restrictive verdict is logged and reported.

#### **Same Scanning Engine**

When a URL causes multiple verdicts from the same scanning engine, the appliance takes action according to the verdict with the highest priority. Only the highest verdict is logged and reported. The following text lists the possible malware scanning verdicts from the highest to the lowest priority.

- Virus
- Trojan Downloader
- Trojan Horse
- Trojan Phisher
- Hijacker
- System monitor
- Commercial System Monitor
- Dialer
- Worm
- Browser Helper Object
- Phishing URL
- Adware
- Encrypted file
- Unscannable
- Other Malware

Suppose the McAfee scanning engine detects both adware and a virus in the scanned object, and that the appliance is configured to block adware and monitor viruses. According to the list above, viruses belong in a higher priority verdict category than adware. Therefore, the appliance *monitors* the object and reports the verdict as virus in the reports and logs. It does not block the object even though it is configured to block adware.

# **Webroot Scanning**

The Webroot scanning engine inspects objects to determine the malware scanning verdict to send to the DVS engine. The Webroot scanning engine inspects the following objects:

• URL request. Webroot evaluates a URL request to determine if the URL is a malware suspect. If Webroot suspects the response from this URL might contain malware, the appliance monitors or blocks the request, depending on how the appliance is configured. If Webroot evaluation clears the request, the appliance retrieves the URL and scans the server response.

• **Server response.** When the appliance retrieves a URL, Webroot scans the server response content and compares it to the Webroot signature database.

For more information about how the DVS engine uses malware scanning verdicts to handle web traffic, see IronPort DVS<sup>TM</sup> (Dynamic Vectoring and Streaming) Engine, page 19-4.

For information about Web Reputation Filtering and URL scores, see Web Reputation Filters, page 18-1.

## **McAfee Scanning**

The McAfee scanning engine inspects objects downloaded from a web server in HTTP responses. After inspecting the object, it passes a malware scanning verdict to the DVS engine so the DVS engine can determine whether to monitor or block the request.

The McAfee scanning engine uses the following methods to determine the malware scanning verdict:

- Matching virus signature patterns
- Heuristic analysis

For more information about how the DVS engine uses malware scanning verdicts to handle web traffic, see IronPort DVS<sup>TM</sup> (Dynamic Vectoring and Streaming) Engine, page 19-4.

### **Matching Virus Signature Patterns**

McAfee uses virus definitions in its database with the scanning engine to detect particular viruses, types of viruses, or other potentially unwanted software. It searches for virus signatures in files.

When you enable McAfee, the McAfee scanning engine always uses this method to scan server response content.

#### **Heuristic Analysis**

New threats on the web appear almost daily. Using only virus signatures, the engine cannot detect a new virus or other malware because its signature is not yet known. However, by using heuristic analysis, the McAfee scanning engine can detect new classes of currently unknown viruses and malware in advance.

Heuristic analysis is a technique that uses general rules, rather than specific rules, to detect new viruses and malware. When the McAfee scanning engine uses heuristic analysis, it looks at the code of an object, applies generic rules, and determines how likely the object is to be virus-like.

Using heuristic analysis increases the likelihood of catching viruses and malware before McAfee updates its virus signature database. However, it also increases the possibility of reporting false positives (clean content designated as a virus). It also might impact appliance performance.

When you enable McAfee, you can choose whether or not to also enable heuristic analysis when scanning objects.

#### **McAfee Categories**

Table 19-2 lists the McAfee verdicts and how they correspond to malware scanning verdict categories.

Table 19-2 Appliance Categories for McAfee Verdicts

| McAfee Verdict              | Malware Scanning Verdict Category |
|-----------------------------|-----------------------------------|
| Known Virus                 | Virus                             |
| Trojan                      | Trojan Horse                      |
| Joke File                   | Adware                            |
| Test File                   | Virus                             |
| Wannabe                     | Virus                             |
| Killed                      | Virus                             |
| Commercial Application      | Commercial System Monitor         |
| Potentially Unwanted Object | Adware                            |

Table 19-2 Appliance Categories for McAfee Verdicts (continued)

| McAfee Verdict                        | Malware Scanning Verdict Category |
|---------------------------------------|-----------------------------------|
| Potentially Unwanted Software Package | Adware                            |
| Encrypted File                        | Encrypted File                    |

For a list of malware scanning verdicts, see Malware Scanning Verdict Values, page 24-53.

# **Sophos Scanning**

The Sophos scanning engine inspects objects downloaded from a web server in HTTP responses. After inspecting the object, it passes a malware scanning verdict to the DVS engine so the DVS engine can determine whether to monitor or block the request. You might want to enable the Sophos scanning engine instead of the McAfee scanning engine if the client machines have McAfee anti-malware software installed.

For more information about how the DVS engine uses malware scanning verdicts to handle web traffic, see IronPort DVS<sup>TM</sup> (Dynamic Vectoring and Streaming) Engine, page 19-4.

# **Configuring Anti-Malware Scanning**

The DVS engine and Webroot, McAfee, and Sophos are enabled by default during system setup. Anytime after system setup, you can configure the anti-malware settings for the Web Security appliance. You configure the following anti-malware settings:

- Global anti-malware settings. Set object scanning parameters, specify
  global settings for URL matching, and control when to block the URL or
  allow processing to continue.
- Access Policy anti-malware settings. Enable monitoring or blocking for malware categories based on malware scanning verdicts.

To configure anti-malware settings:

**Step 1** On the Security Services > Anti-Malware page, click **Edit Global Settings**.

The Edit Anti-Malware Settings page appears.

**Step 2** Configure the anti-malware settings as necessary. Table 19-3 describes the anti-malware settings you can configure.

Table 19-3 Anti-Malware Settings

| Setting                                           | Description                                                                                                    |
|---------------------------------------------------|----------------------------------------------------------------------------------------------------|
| Object Scanning                                   | Specify a maximum request/response size.                                                                                                    |
| Limits                                            | The Maximum Object Size value you specify applies to the entire size of requests and responses that might be scanned by security components on the Web Security appliance, such as the IronPort Data Security Filters or the Webroot scanning engine. When an upload or download size exceeds this size, the security component may abort the scan in progress and may not provide a scanning verdict to the Web Proxy. |
| Enable Webroot                                    | Choose whether or not to enable the Webroot scanning engine.                                                                                                    |
| Domain Levels for<br>Malware Request<br>Detection | This value specifies the number of domain name elements to match when processing a URL. If the URL matches a hostname in the Webroot signature database, URL checking continues to match the number of domain name elements specified in this parameter.                                                                                                    |
|                                                   | Valid range for this parameter is 3-100 where a minimum value of 8 is recommended to avoid a level of matching that results in inaccurately blocked web sites.                                                                                                    |
|                                                   | Applies to the Webroot scanning engine only.                                                                                                    |

Table 19-3 Anti-Malware Settings (continued)

| Setting                  | Description                                                                                                    |
|--------------------------|----------------------------------------------------------------------------------------------------|
| Threat Risk<br>Threshold | The TRT (Threat Risk Threshold) assigns a numerical value to the probability that malware exists.                                                                                                    |
|                          | Proprietary algorithms evaluate the result of a URL matching sequence and assign a TRR (Threat Risk Rating). This value is associated with the threat risk threshold setting. If the TRR value is greater than or equal to the TRT, the URL is considered malware and is passed on for further processing. |
|                          | Note: Setting the Threat Risk Threshold to a value lower than 90 dramatically increases the rate of URL blocking and denies legitimate requests. IronPort strongly recommends maintaining the TRT default value of 90. The minimum value for a TRT setting is 51.                                          |
|                          | Applies to the Webroot scanning engine only.                                                                                                    |
| Enable McAfee            | Choose whether or not to enable the McAfee scanning engine.                                                                                                    |
| Heuristic Scanning       | Choose whether or not to enable heuristic scanning for the McAfee scanning engine.                                                                                                    |
|                          | For more information about heuristic scanning, see McAfee Scanning, page 19-8.                                                                                                    |
|                          | <b>Note:</b> Heuristic analysis increases security protection, but can result in false positives and decreased performance.                                                                                                    |
|                          | Applies to the McAfee scanning engine only.                                                                                                    |
| Enable Sophos            | Choose whether or not to enable the Sophos scanning engine.                                                                                                    |

- **Step 3** Submit and commit your changes.
- **Step 4** Navigate to the Web Security Manager > Access Policies page.
- **Step 5** Click the Web Reputation and Anti-Malware Filtering link for the Access Policy you want to configure.

On this page, you can enable monitoring or blocking for malware categories based on malware scanning verdicts.

**Step 6** Under the "Web Reputation and Anti-Malware Settings" section, choose Define Web Reputation and Anti-Malware Custom Settings if it is not chosen already.

#### Web Access Policies: Reputation and Anti-Malware Settings: groupAuthPolicy

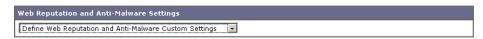

This allows you to configure web reputation and anti-malware settings for this Access Policy that differ from the global policy.

**Step 7** Scroll down to the Ironport DVS Anti-Malware Settings section.

Figure 19-1 Access Policy Anti-Malware Settings

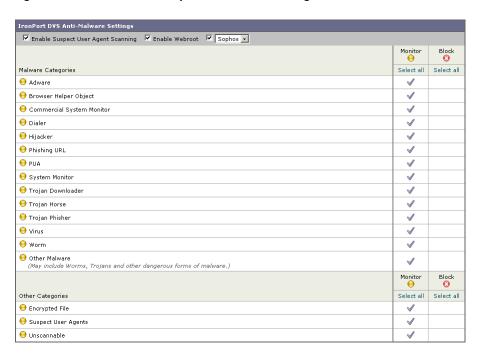

**Step 8** Configure the anti-malware settings for the policy as necessary. Table 19-4 describes the anti-malware settings you can configure for Access Policies.

Table 19-4 Anti-Malware Settings for Access Policies

| Setting                                  | Description                                                                                                    |
|------------------------------------------|----------------------------------------------------------------------------------------------------|
| Enable Suspect<br>User Agent<br>Scanning | Choose whether or not to enable the appliance to scan traffic based on the user agent field specified in the HTTP request header.                                                                                                    |
|                                          | When you check this setting, you can choose to monitor or block suspect user agents in the Additional Scanning section at the bottom of the page.                                                                                                    |
| Enable Webroot                           | Choose whether or not to enable the appliance to use the Webroot scanning engine when scanning traffic. When you enable Webroot scanning, you can choose to monitor or block some additional categories in the Malware categories on this page.                                                                                                    |
| Enable Sophos or<br>McAfee               | Choose whether or not to enable the appliance to use either the Sophos or McAfee scanning engine when scanning traffic. When you enable Sophos or McAfee scanning, you can choose to monitor or block some additional categories in the Malware categories on this page.                                                                                                    |
| Malware<br>Categories                    | Choose whether to monitor or block the various malware categories based on a malware scanning verdict.                                                                                                    |
|                                          | The categories listed in this section depend on which scanning engines you enable above.                                                                                                    |
| Other Categories                         | Choose whether to monitor or block the types of objects and responses listed in this section.                                                                                                    |
|                                          | Note: URL transactions are categorized as unscannable when the configured maximum time setting is reached or when the system experiences a transient error condition. For example, transactions might be categorized as unscannable during scanning engine updates or AsyncOS upgrades. The malware scanning verdicts SV_TIMEOUT and SV_ERROR, are considered unscannable transactions. |

**Step 9** Submit and commit your changes.

## **Viewing Anti-Malware Scanning Activity**

The Web Security appliance supports several options for generating feature specific reports, and interactive displays of summary statistics.

### Reports

You can use options on the Monitor > Reports pages of the web interface to select a type of report, capture data, schedule periodic email delivery, and archive reports.

For more information about working with reports, see Reporting Overview, page 23-1.

### **Monitoring Scanning Activity**

The Monitor > Anti-Malware page provides statistical displays of malware scanning activity. You can update these displays by specifying a time range of hour, day, week or month. Additionally, you have the option to print these display pages and export the raw data to a file. You can use the following interactive displays and reporting tools to view the results of anti-malware scanning and related activity:

Table 19-5 Anti-Malware Scanning Reports

| To View                            | See                                          |
|------------------------------------|----------------------------------------------|
| Top anti-malware sites             | Monitor > Overview                           |
| Top malware categories and threats | Monitor > Anti-Malware                       |
| Anti-malware log files             | System Administration > Log<br>Subscriptions |
|                                    | Webroot log files                            |
|                                    | McAfee log files                             |
|                                    | Sophos log files                             |
|                                    | Access log file                              |

## **Access Log File**

The access log file provides a record of anti-malware scanning activity. You can examine entries in the access log file and trace the result of malware scanning for individual requests. For more information about reading access log files, see Access Log File, page 24-19.

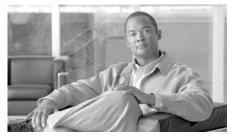

CHAPTER 20

## **Authentication**

This chapter contains the following information:

- Authentication Overview, page 20-1
- Understanding How Authentication Works, page 20-5
- Working with Authentication Realms, page 20-14
- Working with Authentication Sequences, page 20-16
- Appliance Behavior with Multiple Authentication Realms, page 20-19
- Testing Authentication Settings, page 20-20
- Configuring Global Authentication Settings, page 20-23
- Allowing Users to Re-Authenticate, page 20-39
- Tracking Authenticated Users, page 20-42
- LDAP Authentication, page 20-43
- NTLM Authentication, page 20-51
- Supported Authentication Characters, page 20-56

## **Authentication Overview**

Authentication is the act of confirming the identity of a user. By using authentication in the Web Security appliance, you can control access to the Web for each user or a group of users. This allows you to enforce the organization's

policies and comply with regulations. When you enable authentication, the Web Security appliance authenticates clients on the network before allowing them to connect to a destination server.

The Web Security appliance supports the following authentication protocols:

- Lightweight Directory Access Protocol (LDAP). The appliance supports standard LDAP server authentication and secure LDAP authentication. You can use a Basic authentication scheme. For more information about LDAP configuration options, see LDAP Authentication, page 20-43.
- NT Lan Manager (NTLM). The appliance supports NTLM to enable authentication between the appliance and a Microsoft Windows domain controller. You can use either NTLMSSP or Basic authentication schemes. For more information about NTLM configuration options, see NTLM Authentication, page 20-51.

To enable authentication, you must create at least one authentication realm. An authentication realm is a set of authentication servers (or a single server) supporting a single authentication protocol with a particular configuration. For more information about authentication realms, see Working with Authentication Realms, page 20-14.

When you create more than one realm, you can group the realms into an authentication sequence. An authentication sequence is a group of authentication realms listed in the order the Web Security appliance uses for authenticating clients. For more information about authentication sequences, see Working with Authentication Sequences, page 20-16.

You configure some authentication options at a global level, independent of any realm. For more information, see Configuring Global Authentication Settings, page 20-23.

By creating authentication realms and sequences, you can configure the Web Security appliance to use one or more authentication servers for authenticating clients on the network. For more information about how the appliance works when it uses multiple authentication servers, see Appliance Behavior with Multiple Authentication Realms, page 20-19.

After creating an authentication realm and possibly a sequence, too, you can create or edit Identities based on authentication realms or sequences. Note, however, that if you delete an authentication realm or sequence, any Identity group that depends on the deleted realm or sequence becomes disabled. For more information about using authentication with Identities, see Understanding How Authentication Affects Identity Groups, page 7-4.

### **Client Application Support**

When the Web Security appliance is deployed in transparent mode and a transaction requires authentication, the Web Proxy replies to the client application asking for authentication credentials. However, not all client applications support authentication, so they have no method for prompting users to provide their user names and passwords. These applications cannot be used when the Web Security appliance is deployed in transparent mode.

The following is a partial list of applications that do not work when the appliance is deployed in transparent mode:

- Mozilla Thunderbird
- Adobe Acrobat Updates
- HttpBridge
- Subversion, by CollabNet
- Microsoft Windows Update
- Microsoft Visual Studio

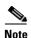

If users need to access a particular URL using one of these client applications, then create an Identity based on a custom URL category that does not require authentication and place the Identity above all other Identities that require authentication. When you do this, the client application will not be asked for authentication.

### **Working with Upstream Proxy Servers**

When the Web Security appliance is connected to an upstream proxy server, you can configure the appliance or the upstream proxy to use authentication, but not both. Cisco recommends configuring the Web Security appliance to use authentication. This allows you to create policies based on user authentication.

If both the appliance and the upstream proxy use authentication, depending on the configurations, the appliance and upstream proxy might engage in an infinite loop of requesting authentication credentials. For example, if the upstream proxy

Chapter 20

requires Basic authentication, but the appliance requires NTLMSSP authentication, then the appliance can never successfully pass Basic credentials to the upstream proxy. This is due to limitations in authentication protocols.

#### **Authenticating Users**

When users access the web through the Web Security appliance, they might get prompted to enter a user name and password. The Web Proxy requires authentication credentials for some users depending on the configured Identity and Access Policy groups. Users should enter the user name and password of the credentials recognized by the organization's authentication server.

When the Web Proxy uses NTLMSSP authentication with an NTLM authentication realm, users are typically not prompted to enter a user name and password if single sign-on is configured correctly. However, if users are prompted for authentication, they must type the name of their Windows domain before their user name. For example, if user jsmith is on Windows domain MyDomain, then the user should type the following text in the user name field:

MyDomain\jsmith

However, if the Web Proxy uses Basic authentication for an NTLM authentication realm, then entering the Windows domain is optional. If the user does not enter the Windows domain, then the Web Proxy prepends the default Windows domain.

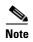

When the Web Proxy uses authentication with an LDAP authentication realm, ensure users do not enter the Windows domain name.

### **Working with Failed Authentication**

Sometimes users are blocked from the web due to authentication failure. The following list describes reasons for authentication failure and remedial actions you can take:

• Client application cannot perform authentication. Some clients cannot perform authentication or cannot perform the type of authentication that is required. If a client application causes authentication to fail, you can define an Identity policy based on the user agent and exclude it from requiring

authentication. Or, you can define an Identity policy based on a custom URL category to exclude all clients from requiring authentication when accessing particular URLs.

- Authentication server is unavailable. An authentication server might be
  unavailable if the network connection is broken or if the server is
  experiencing a problem. To avoid this problem, configure the "Action if
  Authentication Service Unavailable" global authentication setting. For more
  information, see Configuring Global Authentication Settings, page 20-23.
- **Invalid credentials.** When a client passes invalid authentication credentials, the Web Proxy continually requests valid credentials, essentially blocking access to the web by default. However, you can grant limited access to users who fail authentication. For more information, see Allowing Guest Access to Users Who Fail Authentication, page 7-13.

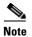

You can configure the Web Proxy to request authentication again if an authenticated user is blocked from a website due to restrictive URL filtering or being prevented from logging into multiple machines simultaneously. To do this, enable the "Enable Re-Authentication Prompt If End User Blocked by URL Category or User Session Restriction" global authentication setting. For more information, see Allowing Users to Re-Authenticate, page 20-39.

# **Understanding How Authentication Works**

To authenticate users who access the web, the Web Security appliance connects to an external authentication server. The authentication server contains a list of users and their corresponding passwords and it organizes the users into a hierarchy. For users on the network to successfully authenticate, they must provide valid authentication credentials (user name and password as stored in the authentication server).

When users access the web through a Web Security appliance that requires authentication, the Web Proxy asks the client for authentication credentials. The Web Proxy communicates with both the client and the authentication server to authenticate the user and process the request.

Figure 20-1 shows how the Web Security appliance communicates with clients and authentication servers.

Basic or NTLMSSP

LDAP or NTLM

Client

Web Security Appliance

Authentication
Server

Figure 20-1 Web Security Appliance Authentication

The Web Security appliance supports the following authentication protocols:

 Lightweight Directory Access Protocol (LDAP). The Web Proxy uses the LDAP Bind operation to query an LDAP-compatible authentication server. The appliance supports standard LDAP server authentication and secure LDAP authentication.

For more information about LDAP configuration options, see LDAP Authentication, page 20-43.

• NT LAN Manager (NTLM). The Web Proxy uses NTLM, a Microsoft proprietary protocol, to authenticate users which exist in Microsoft Active Directory. The NTLM protocol uses a challenge-response sequence of messages between the client and the Active Directory server. You can use either NTLMSSP or Basic authentication schemes on client side.

For more information about NTLM configuration options, see NTLM Authentication, page 20-51.

In addition to the preceding protocols, the Web Security appliance supports the following client side authentication schemes:

- Basic. Allows a client application to provide authentication credentials in the form of a user name and password when it makes a request. You can use the Basic authentication scheme with either an LDAP or Active Directory server.
- NTLMSSP. Allows the client application to provide authentication credentials in the form of a challenge and response. It uses a binary message format to authenticate clients that use the NTLM protocol to access network resources. You can use the NTLMSSP authentication scheme only with an Active Directory server. When the Web Proxy uses NTLMSSP, most client

applications can use the Windows login credentials for authentication and users do not need to enter their credentials again. This is called "single sign-on."

For more information, see Basic versus NTLMSSP Authentication Schemes, page 20-7.

Table 20-1 describes the different authentication scenarios you can configure between the Web Security appliance and the client and between the Web Security appliance and the authentication server.

Table 20-1 Web Security Appliance Authentication Scenarios

| Client to Web Security<br>Appliance | Web Security Appliance to<br>Authentication Server | Authentication Server<br>Type      |
|-------------------------------------|----------------------------------------------------|------------------------------------|
| Basic                               | LDAP                                               | LDAP server                        |
| Basic                               | LDAP                                               | Active Directory server using LDAP |
| Basic                               | NTLM                                               | Active Directory server using NTLM |
| NTLMSSP                             | NTLM                                               | Active Directory server using NTLM |

Web Proxy deployment also affects how authentication works in each of the scenarios described in Table 20-1. For more information, see How Web Proxy Deployment Affects Authentication, page 20-8.

#### **Basic versus NTLMSSP Authentication Schemes**

When you configure an Identity group to use authentication, you choose the authentication scheme, either Basic or NTLMSSP. The authentication scheme affects the user experience and the security of users' passwords.

Table 20-2 describes the differences between Basic and NTLMSSP authentication schemes.

Table 20-2 Basic versus NTLMSSP Authentication Schemes

| Authentication Scheme | User Experience                                                                                                    | Security                                                                                                    |
|-----------------------|----------------------------------------------------------------------------------------------------|----------------------------------------------------------------------------------------------------|
| Basic                 | The client always prompts users for credentials. After the user enters credentials, browsers typically offer a check box to remember the provided credentials. Each time the user opens the browser, the client either prompts for credentials or resends the previously saved credentials.                                                        | Credentials are sent <i>unsecured</i> as clear text (Base64). A packet capture between the client and Web Security appliance can reveal the user name and password.  Note: You can configure the Web Security appliance so clients send authentication credentials securely. For more information, see Sending Authentication Credentials Securely, page 20-37. |
| NTLMSSP               | The client transparently authenticates by using its Windows login credentials. The user is not prompted for credentials.  However, the client prompts the user for credentials under the following circumstances:  • The Windows credentials failed.  • The client does not trust the Web Security appliance because of browser security settings. | Credentials are sent <i>securely</i> using a three-way handshake (digest style authentication). The password is never sent across the connection.  For more information on the three-way handshake, see Explicit Forward Deployment, NTLM Authentication, page 20-12.                                                                                           |

## **How Web Proxy Deployment Affects Authentication**

The Web Proxy communicates with clients and authentication servers differently depending on the type of Web Proxy deployment and the authentication protocol.

Table 20-3 lists the possible methods of authentication for the various authentication protocols and deployment type.

Table 20-3 Methods of Authentication

| Web Proxy<br>Deployment | Client to Web Security Appliance | Web Security Appliance to<br>Authentication Server |
|-------------------------|----------------------------------|----------------------------------------------------|
| Explicit forward        | Basic                            | LDAP or NTLM Basic                                 |
| Transparent             | Basic                            | LDAP or NTLM Basic                                 |
| Explicit forward        | NTLM                             | NTLMSSP                                            |
| Transparent             | NTLM                             | NTLMSSP                                            |

The following subsections describe these methods of authentication in more detail.

#### **Explicit Forward Deployment, Basic Authentication**

When a client explicitly sends a web page request to a Web Security appliance deployed in explicit forward mode, the Web Proxy can reply to the client with a 407 HTTP response "Proxy Authentication Required." This status informs the client that it must supply valid authentication credentials to access web resources.

The authentication process comprises these steps:

- **Step 1** Client sends a request to the Web Proxy to connect to a web page.
- **Step 2** Web Proxy responds with a 407 HTTP response "Proxy Authentication Required."
- **Step 3** User enters credentials, and client application resends the original request with the credentials encoded in Base64 (not encrypted) in a "Proxy-Authorization" HTTP header.
- **Step 4** Web Proxy verifies the credentials and returns the requested web page.

Table 20-4 lists advantages and disadvantages of using explicit forward Basic authentication.

Table 20-4 Pros and Cons of Explicit Forward Basic Authentication

| Advantages                                                                                | Disadvantages                                                                                             |  |
|-------------------------------------------------------------------------------------------|----------------------------------------------------------------------------------------------------|--|
| <ul><li>RFC-based</li><li>Supported by all browsers and most other applications</li></ul> | <ul> <li>Password sent as clear text<br/>(Base64) for every request</li> <li>No single sign-on</li> </ul> |  |
| <ul> <li>Minimal overhead</li> </ul>                                                      |                                                                                                    |  |
| • Works for HTTPS (CONNECT) requests                                                      |                                                                                                    |  |

#### **Transparent Deployment, Basic Authentication**

The 407 HTTP response "Proxy Authentication Required" is allowed from proxy servers only. However, when the Web Proxy is deployed in transparent mode, its existence is hidden from client applications on the network. Therefore, the Web Proxy cannot return a 407 response.

To address this problem, the authentication process comprises these steps:

- **Step 1** Client sends a request to a web page and the Web Proxy transparently intercepts it.
- **Step 2** Web Proxy uses a 307 HTTP response to redirect the client to the Web Proxy which masquerades as a local web server.
- **Step 3** Client sends a request to the redirected URL.
- **Step 4** Web Proxy sends a 401 HTTP response "Authorization required."
- **Step 5** User is prompted for credentials and enters them.
- **Step 6** Client sends the request again, but this time with the credentials in an "Authorization" HTTP header.
- **Step 7** Web Proxy confirms the credentials, tracks the user by IP address or with a cookie, and then redirects the client to the originally requested server.

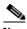

Note

You can configure the Web Proxy to use either IP addresses or cookies to track authenticated users.

**Step 8** If the client requests the original web page again, the Web Proxy transparently intercepts the request, confirms the user by IP address or cookie, and returns the requested page.

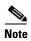

If the client tries to connect to another web page and the Web Proxy tracked the user by IP address, the Web Proxy confirms the user by IP address and returns the requested page.

Table 20-5 lists advantages and disadvantages of using transparent Basic authentication and IP-based credential caching.

Table 20-5 Pros and Cons of Transparent Basic Authentication—IP Caching

| Adva | ntages                                                                                                    | Disadvantages                                                                                                    |
|------|----------------------------------------------------------------------------------------------------|----------------------------------------------------------------------------------------------------|
| • V  | Works with all major browsers With user agents that do not upport authentication, users only need to authenticate first in a supported browser | Authentication credentials are associated with the IP address, not the user (does not work in Citrix and RDP environments, or if the user changes IP address) |
| • V  | Relatively low overhead  Works for HTTPS requests if the user has previously authenticated with an HTTP request                                | <ul><li>No single sign-on</li><li>Password is sent as clear text<br/>(Base64)</li></ul>                                                                       |

Table 20-6 lists advantages and disadvantages of using transparent Basic authentication and cookie-based credential caching.

Table 20-6 Pros and Cons of Transparent Basic Authentication—Cookie Caching

| Advantages                                                                              | Disadvantages                                                                                            |
|-----------------------------------------------------------------------------------------|----------------------------------------------------------------------------------------------------|
| <ul> <li>Works with all major browsers</li> <li>Authentication is associated</li> </ul> | Each new web domain requires the<br>entire authentication process because<br>cookies are domain specific |
| with the user rather than the host or IP address                                        | Requires cookies to be enabled                                                                           |
|                                                                                         | Does not work for HTTPS requests                                                                         |
|                                                                                         | No single sign-on                                                                                        |
|                                                                                         | • Password is sent as clear text (Base64)                                                                |

#### **Explicit Forward Deployment, NTLM Authentication**

The Web Proxy uses a third party challenge and response system to authenticate users on the network.

The authentication process comprises these steps:

- **Step 1** Client sends a request to the Web Proxy to connect to a web page.
- **Step 2** Web Proxy responds with a 407 HTTP response "Proxy Authentication Required."
- **Step 3** Clients repeats request and includes a "Proxy-Authorization" HTTP header with an NTLM "negotiate" message.
- **Step 4** Web Proxy responds with a 407 HTTP response and an NTLM "challenge" message based on the negotiate message from the client.
- **Step 5** Client repeats the request and includes a response to the challenge message.

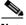

Note

The client uses an algorithm based on its password to modify the challenge and sends the challenge response to the Web Proxy.

- **Step 6** Web Proxy passes the authentication information to the Active Directory server. The Active Directory server then verifies that the client used the correct password based on whether or not it modified the challenge string appropriately.
- **Step 7** If the challenge response passes, the Web Proxy returns the requested web page.

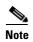

Additional requests *on the same TCP connection* do not need to be authenticated again with the Active Directory server.

Table 20-7 lists advantages and disadvantages of using explicit forward NTLM authentication.

Table 20-7 Pros and Cons of Explicit Forward NTLM Authentication

| Advantages                                                                                                    | Disadvantages                                                             |  |  |  |
|----------------------------------------------------------------------------------------------------|---------------------------------------------------------------------------|--|--|--|
| Because the password is not<br>transmitted to the authentication<br>server, it is more secure                                                                                                    | Moderate overhead: each new<br>connection needs to be<br>re-authenticated |  |  |  |
| <ul> <li>Connection is authenticated, not the host or IP address</li> <li>Achieves true single sign-on in an Active Directory environment when the client applications are configured to trust the Web Security appliance</li> </ul> | Primarily supported on Windows<br>only and with major browsers<br>only    |  |  |  |

#### **Transparent Deployment, NTLM Authentication**

Transparent NTLM authentication is similar to transparent Basic authentication except that the Web Proxy communicates with clients using NTLMSSP instead of Basic. However, with transparent NTLM authentication, the authentication credentials are not sent in the clear to the authentication server.

For more information, see Transparent Deployment, Basic Authentication, page 20-10.

The advantages and disadvantages of using transparent NTLM authentication are the same as those of using transparent Basic authentication except that transparent NTLM authentication is better because the password is not sent to the authentication server and you can achieve single sign-on when the client applications are configured to trust the Web Security appliance. For more information on the advantages and disadvantages of transparent Basic authentication, see Table 20-5 on page 11 Table 20-6 on page 12.

## **Working with Authentication Realms**

An authentication realm is a set of authentication servers (or a single server) supporting a single authentication protocol with a particular configuration.

You can perform any of the following tasks when configuring authentication:

- Include up to three authentication servers in a realm.
- Create zero or more LDAP realms.
- Create zero or one NTLM realm.
- Include an authentication server in multiple realms.
- Include one or more realms in an authentication sequence.
- Include realms of different protocols in a single authentication sequence.
- Assign a realm or a sequence to an Access Policy group.

You create, edit, and delete authentication realms on the Network > Authentication page under the Authentication Realms section. Figure 20-2 shows where you define authentication realms.

Figure 20-2 Authentication Page — Authentication Realms

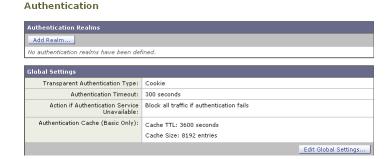

When you create two or more realms, you can order them in an authentication sequence. For more information, see Working with Authentication Sequences, page 20-16.

#### **Creating Authentication Realms**

When you first create a realm, you choose the protocol type, either LDAP or NTLM. You can only create on NTLM realm so therefore, once an NTLM realm is defined, the appliance only allows you to create LDAP realms. After you enter the authentication settings, you can test that the parameters you entered are valid before you submit your changes. For more information about testing the authentication settings, see Testing Authentication Settings, page 20-20.

To create an authentication realm:

- **Step 1** On the Network > Authentication page, click **Add Realm**. The Add Realm page appears.
- **Step 2** Enter a name for the authentication realm in the Realm Name field.

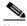

Note

All sequence and realm names must be unique and only contain alphanumeric characters or the space character.

- **Step 3** If no NTLM realm is defined, choose the authentication protocol and scheme in the Authentication Protocol and Scheme(s) field.
- **Step 4** Enter the authentication settings as necessary, depending on the protocol type.
  - For details on LDAP settings, see Table 20-12 on page 44.
  - For details on NTLM settings, see Table 20-15 on page 52.
- Step 5 You can test the parameters you entered by clicking **Start Test** in the Test Current Settings section.
- **Step 6** Submit and commit your changes.

#### **Editing Authentication Realms**

To edit an authentication realm:

- **Step 1** On the Network > Authentication page, click the realm name.
- **Step 2** Change the name of the realm if necessary.
- **Step 3** Edit the authentication settings as necessary, depending on the protocol type.
  - For details on LDAP settings, see Table 20-12 on page 44.
  - For details on NTLM settings, see Table 20-15 on page 52.
- **Step 4** You can test the parameters you entered by clicking **Start Test** in the Test Current Settings section.
- **Step 5** Submit and commit your changes.

#### **Deleting Authentication Realms**

When you delete a realm, the Web Security appliance automatically deletes that realm from any sequence that used it. Also, any Identity policy group that depends on the deleted realm becomes disabled.

To delete an authentication realm:

- **Step 1** On the Network > Authentication page, click the trash can icon for the realm name.
- **Step 2** Confirm that you want to delete the realm by clicking **Delete**.
- **Step 3** Commit your changes.

# **Working with Authentication Sequences**

When you create more than one realm, you can group the realms into an authentication sequence. An authentication sequence is a group of authentication realms listed in the order the Web Security appliance uses for authenticating clients.

You can perform any of the following tasks when configuring authentication sequences:

- Create multiple authentication sequences.
- Include one or more realms in an authentication sequence.

- Include realms of different protocols in a single authentication sequence.
- Assign a realm or a sequence to an Access Policy group.

You create authentication sequences on the Network > Authentication page under the Realm Sequences section. the Realm Sequences section only appears when you create two or more realms. Figure 20-3 shows where you create, edit, and delete authentication sequences Figure 20-3.

Figure 20-3 Authentication Page — Authentication Sequences

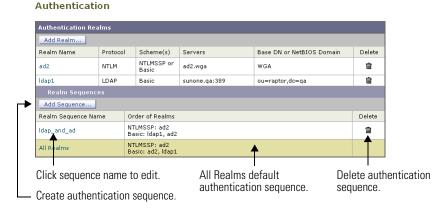

After you create the second realm, the appliance automatically displays the Realm Sequences section and includes a default authentication sequence named All Realms. The All Realms sequence automatically includes each realm you define. You can change the order of the realms within the All Realms sequence, but you cannot delete any of its realms. You cannot delete the All Realms sequence.

#### **Creating Authentication Sequences**

You can create an authentication sequence after you create multiple authentication realms.

To create an authentication sequence:

**Step 1** On the Network > Authentication page, click **Add Sequence**.

The Add Realm Sequence page appears.

#### Add Realm Sequence

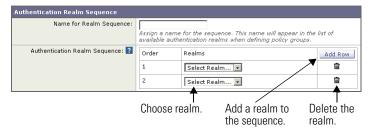

Step 2 Enter a name for the sequence in the Name for Realm Sequence field.

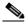

Note

All sequence and realm names must be unique and only contain alphanumeric characters or the space character.

- Step 3 In the first row of the Authentication Realm Sequence area, choose the realm name you want to include in the sequence from the Realms field.
- Step 4 If you want to include more realms, click **Add Row**.
- Step 5 Choose the realm name for any additional row you add.

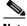

Note

You can delete a realm from the sequence by clicking the trash can icon for that row.

When you have entered all realms in the sequence, and they are in the order you Step 6 want, submit and commit your changes.

#### **Editing Authentication Sequences**

To edit an authentication sequence:

- Step 1 On the Network > Authentication page, click the sequence name.
- Step 2 Perform any of the following tasks as necessary:
  - Change the name of the sequence.

- Add a new realm by clicking **Add Row**.
- Delete a realm by clicking the trash can icon.
- Change the order of the realms by clicking the arrow icon in the Order column for the realm.
- **Step 3** Submit and commit your changes.

#### **Deleting Authentication Sequences**

If you delete an authentication sequence, any Access Policy group that depends on the deleted sequence becomes disabled.

To delete an authentication sequence:

- **Step 1** On the Network > Authentication page, click the trash can icon for the sequence name.
- **Step 2** Confirm that you want to delete the sequence by clicking **Delete**.
- **Step 3** Commit your changes.

# **Appliance Behavior with Multiple Authentication Realms**

You can configure the Web Security appliance to attempt authenticating clients against multiple authentication servers, and against authentication servers with different authentication protocols. When you configure the appliance to authenticate against multiple authentication servers, it only requests the credentials from the clients once. This is true even when you configure the appliance to authenticate against different protocols.

You might want to configure a web policy group to authenticate against different realms if your organization acquires another organization that has its own authentication server using the same or a different authentication protocol. That way, you can create one Access Policy group for all users and assign to the policy group an authentication sequence that contains a realm for each authentication server.

When you assign an authentication sequence with multiple realms to a policy group and a client sends a content request, the appliance performs the following actions:

- **Step 1** The appliance gets the credentials from the client.
- **Step 2** The appliance attempts to authenticate the client against the authentication server(s) defined in the first realm in the sequence.
- **Step 3** If the client credentials do not match a user in the servers defined in the first realm, it tries to authenticate against the authentication server(s) in the next realm in the sequence.
- **Step 4** The appliance continues trying to authenticate the client against servers in the next realms until it either succeeds or runs out of authentication realms.
- **Step 5** When authentication succeeds, the appliance passes the content response to the client.
- **Step 6** When the appliance fails to authenticate the client against any authentication realm in the sequence, the appliance does not allow the client to connect to the destination server. Instead, it displays an error message to the client.

**Tip:** For optimal performance, configure clients on a subnet to be authenticated in a single realm.

# **Testing Authentication Settings**

When you create or edit an authentication realm, you enter a lot of configuration settings to connect to the authentication server. You can test the settings you enter before submitting the changes to verify you entered the connection information correctly.

You can test authentication setting from either the CLI or the web interface:

- **Web interface.** Use **Start Test** when you create or edit an authentication realm. For more information, see Testing Authentication Settings in the Web Interface, page 20-22.
- **CLI command.** Use the testauthconfig command. For more information, see Testing Authentication Settings in the CLI, page 20-23.

#### **Testing Process**

When you test authentication settings, the Web Security appliance first verifies that the settings you entered for the realm are in valid formats. For example, if a field requires a string and it currently contains a numeric value, the appliance informs you of that error.

If all fields contain valid values, the appliance performs different steps, depending on the authentication protocol. If the realm contains multiple authentication servers, the appliance goes through the testing process for each server in turn.

The appliance continues testing all servers in the realm and determines as many failures as possible for each server. It reports the testing outcome of each server in the realm.

#### **LDAP Testing**

The appliance performs the following steps when you test LDAP authentication settings:

- **Step 1** It ensures that the LDAP server is listening on the specified LDAP port.
- **Step 2** If Secure LDAP is selected, the appliance ensures the LDAP server supports secure LDAP.
- **Step 3** It performs an LDAP query using the supplied Base DN, User Name Attribute, and User Filter Query.
- **Step 4** If the realm includes Bind Parameters, the appliance validates them by forming an LDAP query with the Bind Parameters.
- **Step 5** If Group Authorization is provided, the appliance ensures that the specified group attributes are valid by fetching the groups from the server.

#### **NTLM Testing**

The appliance performs the following steps when you test NTLM authentication settings:

**Step 1** It ensures that the specified Active Directory server is reachable and responds to queries.

- **Step 2** It ensures that a DNS lookup on the Active Directory domain is successful since the Active Directory domain must be a DNS domain name and not a WINS domain name.
- **Step 3** It ensures the system time of the appliance and the system time of the Active Directory server are within three minutes of each other.
- **Step 4** It validates the user credentials by generating a kerberos ticket.
- **Step 5** It validates whether the user has the proper privileges to add the Web Security appliance to the Active Directory domain.
- **Step 6** It validates whether you can fetch the groups within the domain.

#### **Testing Authentication Settings in the Web Interface**

You verify the authentication settings in the Test Current Settings section when you create or edit an authentication realm.

Figure 20-4shows where you verify the authentication settings in the web interface.

Figure 20-4 Network > Authentication Page — Test Current Settings Section

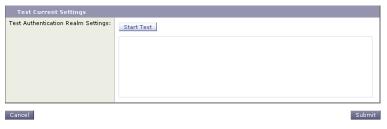

After you enter all settings, click **Start Test**. The appliance uses the connection information entered to attempt to connect to the authentication server. It displays the status of the test below **Start Test**.

**Start Test** changes to **Stop Test** while the appliance tests the settings against the authentication servers. If the testing takes too much time and you already know it is going to fail, you can click **Stop Test** to stop the testing process and edit the settings.

Figure 20-5 shows the testing results for an LDAP authentication realm.

Submit

Test Current Settings

Start Test

Attempting to fetch user information...
Success: Able to query for User Information from LDAP server 'sunone.qa'.

Attempting to fetch group information from LDAP server 'sunone.qa'.
Number of groups fetched: 1.

Test completed successfully.

Figure 20-5 Authentication Testing Results

#### **Testing Authentication Settings in the CLI**

Cancel

You can use the testauthconfig CLI command to test authentication settings defined for a given realm. The command syntax is:

```
testauthconfig [-d level] [realm name]
```

Running the command without any option causes the appliance to list the configured authentication realms from which you can make a selection.

The debug flag (-d) controls the level of debug information. The levels can range between 0-10. If unspecified, the appliance uses a level of 0. With level 0, the command will return success or failure. If the test settings fail, the command will list the cause of the failure.

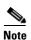

Cisco recommends you use level 0. Only use a different debug level when you need more detailed information to troubleshoot.

For more information about the testauthconfig command, see Web Security Appliance CLI Commands, page 27-8.

# **Configuring Global Authentication Settings**

Some authentication settings are independent of any realm you define. For example, you can configure whether or not clients send authentication credentials to the Web Security appliance securely, even when using Basic authentication scheme. For more information, see Sending Authentication Credentials Securely, page 20-37.

Figure 20-6 shows the global authentication settings on the Network > Authentication page.

Figure 20-6 Network > Authentication Page

#### Authentication

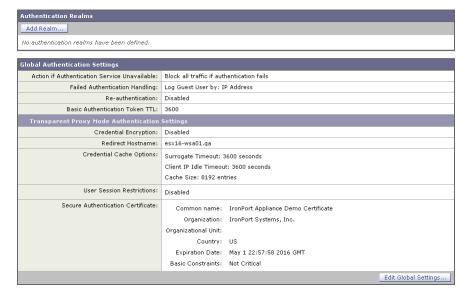

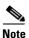

The global authentication settings you can configure changes according to the Web Proxy deployment. You can configure more settings when it is deployed in transparent mode than in explicit forward mode.

To configure global authentication settings:

**Step 1** On the Network > Authentication page, click **Edit Global Settings**.

The Edit Global Authentication Settings page appears with two main sections, one labeled Global Authentication Settings and the other labeled for the proxy deployment type, either transparent or forward.

Figure 20-7 on page 25 shows the Global Authentication Settings section.

Figure 20-7 Global Authentication Settings

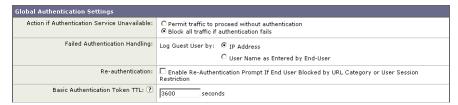

**Step 2** Edit the settings in the Global Authentication Settings section as defined in Table 20-8.

Table 20-8 Global Authentication Settings

| Setting                                         | Description                                                                                                    |  |  |  |  |
|-------------------------------------------------|----------------------------------------------------------------------------------------------------|--|--|--|--|
| Action if Authentication<br>Service Unavailable | Choose one of the following values:  • Permit traffic to proceed without authentication. Processing continues as if the user was authenticated.                |  |  |  |  |
|                                                 | • Block all traffic if user authentication fails. Processing is discontinued and all traffic is blocked.                                                       |  |  |  |  |
| Failed Authentication<br>Handling               | When you grant users guest access in an Identity policy, this setting determines how the Web Proxy identifies and logs the user as a guest in the access logs. |  |  |  |  |
|                                                 | For more information on granting users guest access, see Allowing Guest Access to Users Who Fail Authentication, page 7-13.                                    |  |  |  |  |

Table 20-8 Global Authentication Settings (continued)

| Setting                                                                                                | Description                                                                                                    |  |  |  |  |
|----------------------------------------------------------------------------------------------------|----------------------------------------------------------------------------------------------------|--|--|--|--|
| Re-authentication (Enable Re-Authentication Prompt If End User Blocked by URL Category or User Session | This setting allows users to authenticate again if the user is blocked from a website due to a restrictive URL filtering policy or due to being restricted from logging into another IP address.  The user sees a block page that includes a link that                                                                                                    |  |  |  |  |
| Restriction)                                                                                           | allows them to enter new authentication credentials. If the user enters credentials that allow greater access, the requested page appears in the browser.                                                                                                    |  |  |  |  |
|                                                                                                    | <b>Note:</b> This setting only applies to authenticated users who are blocked due to restrictive URL filtering policies or User Session Restrictions. It does not apply to blocked transactions by subnet with no authentication.                                                                                                    |  |  |  |  |
|                                                                                                    | For more information, see Allowing Users to Re-Authenticate, page 20-39.                                                                                                    |  |  |  |  |
| Basic Authentication<br>Token TTL                                                                      | Controls the length of time that user credentials are stored in the cache before revalidating them with the authentication server. The default value is the recommended setting. When the Surrogate Timeout setting is configured and is greater than the Basic Authentication Token TTL, then the Surrogate Timeout value takes precedence and the Web Proxy contacts the authentication server after surrogate timeout expires. |  |  |  |  |

The remaining authentication settings you can configure depends on how the Web Proxy is deployed, in transparent or explicit forward mode.

Figure 20-8 on page 27 shows where you configure the global authentication settings when the Web Proxy is deployed in transparent mode.

Credential Encryption: Use encrypted HTTPS connection for authentication HTTPS Redirect Port: ? 443 Redirect Hostname: ? To achieve true single sign-on for Internet Explorer, use the short hostname or NetBIOS name instead of the fully qualified domain name. esx16-wsa01.qa ? Client IP Idle 3600 seconds If this value is greater than the Surrogate Timeout value, this setting has no effect. Cache Size: 8192 number of entries User Session Restrictions: 🕐 🖂 Prohibit an authenticated user from accessing the Internet from a different IP address Restriction Timeout: 300 seconds Common name: IronPort Appliance Demo Certificate Organization: IronPort Systems, Inc. Organizational Unit: Country: US Expiration Date: May 1 22:57:58 2016 GMT Basic Constraints: Not Critical Certificate: Browse... Browse... Private key must be unencrypted. Upload Files Uploading a new pair of certificate and key will replace the currently used certificate and key as displayed above.

Figure 20-8 Transparent Proxy Mode Authentication Settings

Step 3 If the Web Proxy is deployed in transparent mode, edit the settings in Table 20-9.
 Table 20-9 Transparent Proxy Mode Authentication Settings

| Setting               | Description                                                                                                    |  |  |
|-----------------------|----------------------------------------------------------------------------------------------------|--|--|
| Credential Encryption | This setting specifies whether or not the client sends the login credentials to the Web Proxy through an encrypted HTTPS connection.                                                                                               |  |  |
|                       | This setting applies to both Basic and NTLMSSP authentication schemes, but it is particularly useful for Basic authentication scheme because user credentials are sent as plain text.                                              |  |  |
|                       | For more information, see Sending Authentication Credentials Securely, page 20-37.                                                                                                    |  |  |
| HTTPS Redirect Port   | Specify a TCP port to use for redirecting requests for authenticating users over an HTTPS connection.                                                                                                    |  |  |
|                       | This specifies through which port the client will open a connection to the Web Proxy using HTTPS. This occurs when credential encryption is enabled or when using SaaS Access Control and SaaS users are prompted to authenticate. |  |  |

Table 20-9 Transparent Proxy Mode Authentication Settings (continued)

| Setting           | Description                                                                                                    |  |  |  |
|-------------------|----------------------------------------------------------------------------------------------------|--|--|--|
| Redirect Hostname | Enter the short hostname of the network interface on which the Web Proxy listens for incoming connections.                                                                                                    |  |  |  |
|                   | When you configure authentication on an appliance deployed in transparent mode, the Web Proxy uses this hostname in the redirection URL sent to clients for authenticating users.                                                                                                    |  |  |  |
|                   | You can enter either the following values:                                                                                                    |  |  |  |
|                   | • Single word hostname. You can enter the single word hostname that is DNS resolvable by the client and the Web Security appliance. This allows clients to achieve true single sign-on with Internet Explorer without additional browser side setup. Be sure to enter the single word hostname that is DNS resolvable by the client and the Web Security appliance.  For example, if your clients are in domain mycompany.com and the interface on which the Web Proxy is listening has a full hostname of proxy.mycompany.com, then you should enter proxy in this field. Clients perform a lookup on proxy and they should be able to resolve proxy.mycompany.com. |  |  |  |
|                   | • Fully qualified domain name (FQDN). You can also enter the FQDN or IP address in this field. However, if you do that and want true single sign-on for Internet Explorer and Firefox browsers, you must ensure that the FQDN or IP address is added to the client's Trusted Sites list in the client browsers.  The default value is the FQDN of the M1 or P1 interface, depending on which interface is used for proxy traffic.                                                                                                    |  |  |  |

Table 20-9 Transparent Proxy Mode Authentication Settings (continued)

| Setting                                     | Description                                                                                                    |  |  |  |
|---------------------------------------------|----------------------------------------------------------------------------------------------------|--|--|--|
| Credential Cache Options: Surrogate Timeout | This setting specifies how long the Web Proxy waits before asking the client for authentication credentials again. Until the Web Proxy asks for credentials again, it uses the value stored in the surrogate (IP address or cookie). |  |  |  |
|                                             | It is common for user agents, such as browsers, to cache the authentication credentials so the user will not be prompted to enter credentials each time.                                                                             |  |  |  |
| Credential Cache                            | When IP address is used as the authentication                                                                                                    |  |  |  |
| Options: Client IP Idle Timeout             | surrogate, this setting specifies how long the Web Proxy waits before asking the client for authentication credentials again when the client has been idle.                                                                          |  |  |  |
|                                             | When this value is greater than the Surrogate Timeout value, this setting has no effect and clients are prompted for authentication after the Surrogate Timeout is reached.                                                          |  |  |  |
|                                             | You might want to use this setting to reduce the vulnerability of users who leave their computers.                                                                                                    |  |  |  |
| Credential Cache                            | Specifies the number of entries that are stored in the                                                                                                    |  |  |  |
| Options:                                    | authentication cache. Set this value to safely accommodate the number of users that are actually                                                                                                    |  |  |  |
| Cache Size                                  | using this device. The default value is the                                                                                                    |  |  |  |
|                                             | recommended setting.                                                                                                    |  |  |  |

Table 20-9 Transparent Proxy Mode Authentication Settings (continued)

| Setting                      | Description                                                                                                    |
|------------------------------|----------------------------------------------------------------------------------------------------|
| User Session<br>Restrictions | This setting specifies whether or not authenticated users are allowed to access the Internet from multiple IP addresses simultaneously.                                                                                                    |
|                              | You might want to restrict access to one machine to prevent users from sharing their authentication credentials with non-authorized users. When a user is prevented from logging in at a different machine, an end-user notification page appears. You can choose whether or not users can click a button to login as a different username using the Re-authentication setting on this page. |
|                              | When you enable this setting, enter the restriction timeout value, which determines how long users must wait before being able to log into a machine with a different IP address. The restriction timeout value must be greater than the surrogate timeout value.                                                                                                    |
|                              | You can a specific user or all users from the authentication cache using the authorache CLI command.                                                                                                    |
| Advanced                     | When using Credential Encryption or SaaS Access Control, you can choose whether the appliance uses the digital certificate and key shipped with the appliance (the IronPort Appliance Demo Certificate) or a digital certificate and key you upload here.                                                                                                    |
|                              | To upload a digital certificate and key, click <b>Browse</b> and navigate to the necessary file on your local machine. Then click <b>Upload Files</b> after you select the files you want.                                                                                                    |
|                              | For more information, see Uploading Certificates and Keys to Use with Credential Encryption and SaaS Access Control, page 20-38.                                                                                                    |

Figure 20-9 on page 32 shows where you configure the global authentication settings when the Web Proxy is deployed in explicit forward mode.

Credential Encryption: ? HTTP Proxy (No Encryption) HTTPS Redirect Port: ? 443 Redirect Hostname: ? To achieve true single sign-on for Internet Explorer, use the short hostname or NetBIOS name instead of the fully qualified domain name. esx16-wsa01.qa Credential Cache Options: ? Surrogate Timeout: 3600 seconds ? Client IP Idle Timeout: 3600 seconds If this value is greater than the Surrogate Timeout value, this setting has no effect. Cache Size: 8192 number of entries User Session Restrictions: 🕐 🗖 Prohibit an authenticated user from accessing the Internet from a different IP address Restriction Timeout: 300 seconds Common name: IronPort Appliance Demo Certificate Organization: IronPort Systems, Inc. Organizational Unit: Country: US Expiration Date: May 1 22:57:58 2016 GMT Basic Constraints: Not Critical Certificate: Browse... Key: Browse... Private key must be unencrypted. Upload Files Uploading a new pair of certificate and key will replace the currently used certificate and key as displayed above.

Figure 20-9 Explicit Forward Proxy Mode Authentication Settings

**Step 4** If the Web Proxy is deployed in explicit forward mode, edit the settings in Table 20-10.

Table 20-10 Explicit Forward Proxy Mode Authentication Settings

| Setting               | Description                                                                                                    |  |  |  |
|-----------------------|----------------------------------------------------------------------------------------------------|--|--|--|
| Credential Encryption | This setting specifies whether or not the client sends the login credentials to the Web Proxy through an encrypted HTTPS connection. To enable credential encryption, choose "HTTPS Redirect (Secure)". When you enable credential encryption, additional fields appear to configure how to redirect clients to the Web Proxy for authentication. |  |  |  |
|                       | This setting applies to both Basic and NTLMSSP authentication schemes, but it is particularly useful for Basic authentication scheme because user credentials are sent as plain text.                                                                                                    |  |  |  |
|                       | For more information, see Sending Authentication Credentials Securely, page 20-37.                                                                                                    |  |  |  |
| HTTPS Redirect Port   | Specify a TCP port to use for redirecting requests for authenticating users over an HTTPS connection.                                                                                                    |  |  |  |
|                       | This specifies through which port the client will open a connection to the Web Proxy using HTTPS. This occurs when credential encryption is enabled or when using SaaS Access Control and SaaS users are prompted to authenticate.                                                                                                    |  |  |  |

Table 20-10 Explicit Forward Proxy Mode Authentication Settings

| Setting           | Description                                                                                                    |  |  |  |
|-------------------|----------------------------------------------------------------------------------------------------|--|--|--|
| Redirect Hostname | Enter the short hostname of the network interface on which the Web Proxy listens for incoming connections.                                                                                                    |  |  |  |
|                   | When you enable Authentication Mode above, the Web Proxy uses this hostname in the redirection URL sent to clients for authenticating users.                                                                                                    |  |  |  |
|                   | You can enter either the following values:                                                                                                    |  |  |  |
|                   | • Single word hostname. You can enter the single word hostname that is DNS resolvable by the client and the Web Security appliance. This allows clients to achieve true single sign-on with Internet Explorer without additional browser side setup. Be sure to enter the single word hostname that is DNS resolvable by the client and the Web Security appliance.  For example, if your clients are in domain mycompany.com and the interface on which the Web Proxy is listening has a full hostname of proxy.mycompany.com, then you should enter proxy in this field. Clients perform a lookup on proxy and they should be able to resolve proxy.mycompany.com. |  |  |  |
|                   | • Fully qualified domain name (FQDN). You can also enter the FQDN or IP address in this field. However, if you do that and want true single sign-on for Internet Explorer and Firefox browsers, you must ensure that the FQDN or IP address is added to the client's Trusted Sites list in the client browsers.  The default value is the FQDN of the M1 or P1 interface, depending on which interface is used for proxy traffic.                                                                                                    |  |  |  |

Table 20-10 Explicit Forward Proxy Mode Authentication Settings

| Setting                                                | Description                                                                                                    |  |  |  |
|--------------------------------------------------------|----------------------------------------------------------------------------------------------------|--|--|--|
| Credential Cache<br>Options:<br>Surrogate Timeout      | This setting specifies how long the Web Proxy waits before asking the client for authentication credentials again. Until the Web Proxy asks for credentials again, it uses the value stored in the surrogate (IP address or cookie). |  |  |  |
|                                                        | Note that it is common for user agents, such as browsers, to cache the authentication credentials so the user will not be prompted to enter credentials each time.                                                                   |  |  |  |
| Credential Cache<br>Options:<br>Client IP Idle Timeout | When IP address is used as the authentication surrogate, this setting specifies how long the Web Proxy waits before asking the client for authentication credentials again when the client has been idle.                            |  |  |  |
|                                                        | When this value is greater than the Surrogate Timeout value, this setting has no effect and clients are prompted for authentication after the Surrogate Timeout is reached.                                                          |  |  |  |
|                                                        | You might want to use this setting to reduce the vulnerability of users who leave their computers.                                                                                                    |  |  |  |
| Credential Cache<br>Options:<br>Cache Size             | Specifies the number of entries that are stored in the authentication cache. Set this value to safely accommodate the number of users that are actually using this device. The default value is the recommended setting.             |  |  |  |

Table 20-10 Explicit Forward Proxy Mode Authentication Settings

| Setting                      | Description                                                                                                    |  |  |  |
|------------------------------|----------------------------------------------------------------------------------------------------|--|--|--|
| User Session<br>Restrictions | This setting specifies whether or not authenticated users are allowed to access the Internet from multiple IP addresses simultaneously.                                                                                                    |  |  |  |
|                              | You might want to restrict access to one machine to prevent users from sharing their authentication credentials with non-authorized users. When a user is prevented from logging at a different machine, an end-user notification page appears. You can choose whether or not users can click a button to login as a different username using the Re-authentication setting on this page. |  |  |  |
|                              | When you enable this setting, enter the restriction timeout value, which determines how long users must wait before being able to log into a machine with a different IP address. The restriction timeout value must be greater than the surrogate timeout value.                                                                                                    |  |  |  |
|                              | You can a specific user or all users from the authentication cache using the authorache CLI command.                                                                                                    |  |  |  |
| Advanced                     | When using Credential Encryption or SaaS Access Control, you can choose whether the appliance uses the digital certificate and key shipped with the appliance (the IronPort Appliance Demo Certificate) or a digital certificate and key you upload here.                                                                                                    |  |  |  |
|                              | To upload a digital certificate and key, click <b>Browse</b> and navigate to the necessary file on your local machine. Then click <b>Upload Files</b> after you select the files you want.                                                                                                    |  |  |  |
|                              | For more information, see Uploading Certificates and Keys to Use with Credential Encryption and SaaS Access Control, page 20-38.                                                                                                    |  |  |  |

**Step 5** Submit and commit your changes.

#### **Sending Authentication Credentials Securely**

When authentication is used to identify clients using the Web, the client applications send the authentication credentials to the Web Proxy, which in turn passes them to the authentication server. How the credentials are passed from the clients to the Web Proxy depends on the authentication scheme used:

- NTLMSSP. The credentials are always passed to the Web Proxy securely.
   They are encrypted using a key specified by the Active Directory server and sent over HTTP.
- Basic. By default, the credentials are passed to the Web Proxy insecurely.
  They are encoded, but not encrypted, and sent over HTTP. However, you can
  configure the Web Security appliance so clients send authentication
  credentials securely. This works for both LDAP and NTLM Basic
  authentication.

When you configure the appliance to use credential encryption for Basic authentication, the Web Proxy redirects the client back to the Web Proxy, but this time using an encrypted connection using HTTPS. The client application makes either a GET or a CONNECT request depending on how the requests are forwarded to the appliance (explicitly or transparently) and how the client application is configured to forward HTTPS requests, either using the Web Proxy or not.

Then, using the secure HTTPS connection, the clients send the authentication credentials. The appliance uses its own certificate and private key to create an HTTPS connection with the client by default. Most browsers will warn users that the certificate is not valid. To prevent users from seeing the invalid certificate message, you can upload a certificate and key pair your organization uses. When you upload a certificate and key, the private key must be *unencrypted*. For information about uploading a certificate and key, see Uploading Certificates and Keys to Use with Credential Encryption and SaaS Access Control, page 20-38.

To configure the appliance to use credential encryption, enable the Credential Encryption setting in the global authentication settings. For more information, see Configuring Global Authentication Settings, page 20-23. You can also use the advancedproxyconfig > authentication CLI command. For more information, see Advanced Proxy Configuration, page 5-30.

# Uploading Certificates and Keys to Use with Credential Encryption and SaaS Access Control

When credential encryption is enabled or when using SaaS Access Control, the appliance uses a digital certificate to securely establish a connection with the client application. By default, the Web Security appliance uses the "IronPort Appliance Demo Certificate" that comes installed. However, client applications are not programmed to recognize this certificate, so you can upload a digital certificate to the appliance that your applications recognize automatically.

Use the Advanced section on the Network > Authentication page to upload the certificate and key.

For more information on obtaining a certificate and private key pair to upload, see Obtaining Certificates, page 26-33.

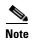

Any certificate and key you upload on the Network > Authentication page is only used for establishing secure connections with clients for credential encryption and authenticating SaaS users using SaaS Access Control. The certificate and key are not used for establishing secure HTTPS sessions when connecting to the Web Security appliance web interface. For more information on uploading a certificate and key pair for HTTPS connections to the web interface, see Installing a Server Digital Certificate, page 26-32.

For more information on SaaS Access Control, see Authenticating SaaS Users, page 14-4.

#### **Accessing HTTPS and FTP Sites with Credential Encryption Enabled**

Credential encryption works because the Web Proxy redirects clients to the Web Proxy itself for authentication using an HTTPS connection. After successful authentication, the Web Proxy redirects clients back to the original web site. In order to continue to identify the user, the Web Proxy must use a surrogate (either the IP address or a cookie).

However, using a cookie to track users when the client accesses HTTPS sites or FTP servers using FTP over HTTP does not work.

• **HTTPS.** The Web Proxy must resolve the user identity before assigning a Decryption Policy (and therefore, decrypt the transaction), but it cannot obtain the cookie to identify the user unless it decrypts the transaction.

• **FTP over HTTP.** The dilemma with accessing FTP servers using FTP over HTTP is similar to accessing HTTPS sites. The Web Proxy must resolve the user identity before assigning an Access Policy, but it cannot set the cookie from the FTP transaction.

Because of this, you should configure the appliance to use IP addresses as the surrogate when credential encryption is enabled.

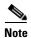

Authentication does not work with HTTPS and FTP over HTTP requests when credential encryption is enabled and configured to use cookies as the surrogate type. Therefore, with this configuration setup, HTTPS and FTP over HTTP requests only match Access Policies that do not require authentication. Typically, they often match the global Access Policy since it never requires authentication.

# **Allowing Users to Re-Authenticate**

AsyncOS for Web can block users from accessing different categories of websites depending on who is trying to access a website. In these cases, users successfully authenticate, but they are not authorized to access certain websites due to configured URL filtering in the applicable Access Policy. You can allow these authenticated users another opportunity to access the web if they fail authorization.

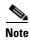

Only authenticated users are allowed to re-authenticate, not unauthenticated users

You might want to do this for shared workstations that have multiple users, but the default account has limited access. If the default account on the workstation is blocked from a website due to restrictive URL filtering, the user can enter different authentication credentials that allow broader, more privileged access.

To do this, enable the "Enable Re-Authentication Prompt If End User Blocked by URL Category or User Session Restriction" global authentication setting. The user sees a block page that includes a link that allows them to enter new authentication credentials. The Web Proxy evaluates those credentials against the

Chapter 20

authentication realms defined in the applicable Identity group, and if the new credentials allow greater access, the requested page appears in the browser. For more information, see Configuring Global Authentication Settings, page 20-23.

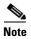

The Web Proxy evaluates the new credentials against the authentication realms defined in the applicable Identity group only. It does not compare them against all other Identity groups.

When a more privileged user authenticates and gets access, the Web Proxy caches the privileged user identity for different amounts of time depending on the authentication surrogates configured:

- Session cookie. The privileged user identity is used until the browser is closed or the session times out.
- Persistent cookie. The privileged user identity is used until the surrogate times out.
- **IP address.** The privileged user identity is used until the surrogate times out.
- No surrogate. The Web Proxy requests authentication for every new
  connection, but most browsers will cache the privileged user credentials and
  authenticate without prompting the user until the browser is closed. However,
  because the Web Proxy requests authentication for every new connection,
  there is an increased impact on the authentication server when using
  NTLMSSP.

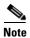

To use the re-authentication feature with user defined end-user notification pages, the CGI script that parses the redirect URL must parse and use the Reauth\_URL parameter. For more information, see Working with User Defined End-User Notification Pages, page 15-14.

## Using Re-Authentication with Internet Explorer

When you enable re-authentication and clients use Microsoft Internet Explorer, you need to verify certain settings to ensure re-authentication works properly with Internet Explorer. Due to a known issue with Internet Explorer, re-authentication does not work properly under the following circumstances:

• Internet Explorer is configured to use the Web Security appliance as a proxy.

- The Web Security appliance uses NTLMSSP authentication.
- The Web Security appliance uses cookies for authentication surrogates, but is not configured for credential encryption.
- The Web Proxy is deployed in explicit forward mode, or it is deployed in transparent mode and the "Apply same surrogate settings to explicit forward requests" option is enabled in the applicable Identity group.

Problems occur when authentication is required to access the site, and may occur either when initially requesting the site or when re-authenticating to try to access the site.

To work around these problems, enable credential encryption on the Network > Authentication page.

#### **Using Re-Authentication with PAC Files**

When you enable re-authentication and configure client applications to use a PAC file, you may need to verify certain settings to ensure re-authentication works properly with the PAC file.

Re-authentication does not work properly under the following circumstances:

- Client browsers are configured to use a PAC file, and the PAC file is designed
  to bypass the Web Proxy for internal web servers. Instead of instructing the
  browser to explicitly send requests to the Web Proxy, it instructs the browser
  to directly send the request to the destination server.
- The Web Security appliance uses IP addresses for authentication surrogates or no surrogates, and credential encryption is not enabled.
- The Web Proxy is deployed in explicit forward mode, or it is deployed in transparent mode and the "Apply same surrogate settings to explicit forward requests" option is enabled for the applicable Identity group.

Problems occur because re-authentication requires clients to be redirected to the Web Proxy for authentication, but the PAC file bypasses all requests to internal web servers, including the Web Security appliance.

To work around these problems, edit the PAC file so that the function FindProxyForURL() returns "PROXY x.x.x.x:80" when the host IP address is x.x.x.x. The port number you specify in the return should the same port configured for other destinations.

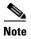

If the Web Security appliance uses cookies for authentication surrogates, Cisco recommends enabling credential encryption. For more information, see Using Re-Authentication with Internet Explorer, page 20-40.

# **Tracking Authenticated Users**

Table 20-11 describes which authentication surrogates are supported with other configurations and different types of requests (explicitly forwarded and transparently redirected).

Table 20-11 Supported Authentication Surrogates

| Surrogate<br>Types                | Explicit Requests |                       |         |                       | Transpa  | arent Reques | ts      |          |
|-----------------------------------|-------------------|-----------------------|---------|-----------------------|----------|--------------|---------|----------|
| Credential Encryption:  Protocol: | Disabled          |                       | Enabled |                       | Disabled |              | Enabled |          |
|                                   | НТТР              | HTTPS & FTP over HTTP | НТТР    | HTTPS & FTP over HTTP | НТТР     | нттрѕ        | НТТР    | HTTPS    |
| No Surrogate                      | Yes               | Yes                   | NA      | NA                    | NA       | NA           | NA      | NA       |
| IP-based                          | Yes               | Yes                   | Yes     | Yes                   | Yes      | No/Yes*      | Yes     | No/Yes*  |
| Cookie-based                      | Yes               | Yes***                | Yes     | No/Yes**              | Yes      | No/Yes**     | Yes     | No/Yes** |

<sup>\*</sup> Works after the client makes a request to an HTTP site and is authenticated, or when the client makes a request to an HTTPS site and the Identity is configured to decrypt the first HTTPS request for authentication purposes. When the HTTPS Proxy is configured to deny the first HTTPS request, all requests to HTTPS sites before authentication happens for a previous request are dropped.

<sup>\*\*</sup> When cookie-based authentication is used, the Web Proxy cannot authenticate the user for HTTPS and FTP over HTTP transactions. Due to this limitation, all HTTPS and FTP over HTTP requests bypass authentication, so authentication is not requested at all. For more information on how HTTPS requests are assigned Identity and non-Identity policy groups, see Understanding How Authentication Affects HTTPS and FTP over HTTP Requests, page 7-6.

\*\*\* No surrogate is used in this case even though cookie-based surrogate is configured.

#### **LDAP Authentication**

The Lightweight Directory Access Protocol (LDAP) server database is a repository for employee directories. These directories include the names of employees along with various types of personal data such as a phone number, email address, and other information that is exclusive to the individual employee. The LDAP database is composed of objects containing attributes and values. Each object name is referred to as a distinguished name (DN). The location on the LDAP server where a search begins is called the Base Distinguished Name or base DN.

The appliance supports standard LDAP server authentication and Secure LDAP authentication. Support for LDAP allows established installations to continue using their LDAP server database to authenticate users.

For Secure LDAP, the appliance supports LDAP connections over SSL. The SSL protocol is an industry standard for ensuring confidentiality. SSL uses key encryption algorithms along with Certificate Authority (CA) signed certificates to provide the LDAP servers a way to verify the identity of the appliance.

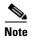

AsyncOS for Web only supports 7-bit ASCII characters for passwords when using the Basic authentication scheme. Basic authentication fails when the password contains characters that are not 7-bit ASCII.

### **Changing Active Directory Passwords**

After Active Directory LDAP users change their account passwords, the Active Directory LDAP server authenticates them with their current or previous password, depending on the Active Directory server configuration.

If you want users to only be able to authenticate with their new password, you can reboot the Active Directory server or, you can wait for the Active Directory server to time out the old passwords.

# **LDAP Authentication Settings**

Table 20-12 describes the authentication settings you define when you choose LDAP authentication.

Table 20-12 LDAP Authentication Settings

| Setting      | Description                                                                                                    |
|--------------|----------------------------------------------------------------------------------------------------|
| LDAP Version | Choose the version of LDAP, and choose whether or not to use Secure LDAP.                                                                                                    |
|              | The appliance supports LDAP version 2, and LDAP version 3 software. Secure LDAP requires LDAP version 3.                                                                                                    |
|              | Choose whether or not this LDAP server support Novell eDirectory to use with transparent user identification. For more information, see Identifying Users Transparently, page 7-16.                                                                                                    |
| LDAP Server  | Enter the LDAP server IP address or hostname and its port number. You can specify up to three servers.                                                                                                    |
|              | The hostname must be a fully-qualified domain name. For example, ldap.example.com. An IP address is required only if the DNS servers configured on the appliance cannot resolve the LDAP server hostname.                                                                                                    |
|              | The default port number for Standard LDAP is 389. The default number for Secure LDAP is 636.                                                                                                    |
|              | If the LDAP server is an Active Directory server, enter the hostname or IP address and the port of the domain controller here. Whenever possible, enter the name of the Global Catalog Server and use port 3268. However, you might want to use a local domain controller when the global catalog server is physically far away and you know you only need to authenticate users on the local domain controller. |
|              | <b>Note:</b> When you configure multiple authentication servers in the realm, the appliance attempts to authorize with up to three authentication servers before failing to authenticate the transaction within that realm.                                                                                                    |

Table 20-12 LDAP Authentication Settings (continued)

| Setting           | Description                                                                                                    |
|-------------------|----------------------------------------------------------------------------------------------------|
| LDAP Persistent   | Choose one of the following values:                                                                                                    |
| Connections       | • Use persistent connections (unlimited). Use                                                                                                    |
| (under the        | existing connections. If no connections are available                                                                                                    |
| Advanced section) | a new connection is opened.                                                                                                    |
|                   | • Use persistent connections. Use existing connections to service the number of requests specified. When the maximum is reached, establish a new connection to the LDAP server. |
|                   | • <b>Do not use persistent connections.</b> Always create a new connection to the LDAP server.                                                                                  |

Table 20-12 LDAP Authentication Settings (continued)

| Setting             | Description                                                                                                    |
|---------------------|----------------------------------------------------------------------------------------------------|
| User Authentication | Enter values for the following fields:                                                                                                    |
|                     | Base Distinguished Name (Base DN)                                                                                                    |
|                     | The LDAP database is a tree-type directory structure and the appliance uses the Base DN to navigate to the correct location in the LDAP directory tree to begin a search. A valid Base DN filter string is composed of one or more components of the form <code>object-value</code> . For example <code>dc=companyname</code> , <code>dc=com</code> . |
|                     | User Name Attribute                                                                                                    |
|                     | Choose one of the following values:                                                                                                    |
|                     | • <b>uid</b> , <b>cn</b> , and <b>sAMAccountName</b> . Unique identifiers in the LDAP directory that specify a username.                                                                                                    |
|                     | • custom. A custom identifier such as UserAccount.                                                                                                    |
|                     | User Filter Query                                                                                                    |
|                     | The User Filter Query is an LDAP search filter that locates the users Base DN. This is required if the user directory is in a hierarchy below the Base DN, or if the login name is not included in the user-specific component of that users Base DN.                                                                                                 |
|                     | Choose one of the following values:                                                                                                    |
|                     | • none. Filters any user.                                                                                                    |
|                     | • custom. Filters a particular group of users.                                                                                                    |

Table 20-12 LDAP Authentication Settings (continued)

| Setting                | Description                                                                                                    |
|------------------------|----------------------------------------------------------------------------------------------------|
| Query Credentials      | Choose whether or not the authentication server accepts anonymous queries.                                                                                       |
|                        | If the authentication server does accept anonymous queries, choose Server Accepts Anonymous Queries.                                                             |
|                        | If the authentication server does not accept anonymous queries, choose Use Bind DN and then enter the following information:                                     |
|                        | Bind DN. The user on the external LDAP server permitted to search the LDAP directory. Typically, the bind DN should be permitted to search the entire directory. |
|                        | • <b>Password.</b> The password associated with the user you enter in the Bind DN field.                                                                         |
|                        | The following text lists some example users for the Bind DN field:                                                                                               |
|                        | cn=administrator,cn=Users,dc=domain,dc=com<br>sAMAccountName=jdoe,cn=Users,dc=domain,dc=com.                                                                     |
|                        | If the Active Directory server is used as an LDAP server, you may also enter the Bind DN username as "DOMAIN\username."                                          |
| Group<br>Authorization | Choose whether or not to enable LDAP group authorization. When you enable LDAP group authorization, you can group users by group object or user object.          |
|                        | For more information on configuring this section, see LDAP Group Authorization, page 20-47.                                                                      |

#### **LDAP Group Authorization**

You can use the user group membership information stored in an LDAP directory to apply a policy group to a group of users. To do this, enable group authorization in an LDAP authentication realm and group users by one of the following LDAP object types:

- **Group object.** Sometimes, group membership information is stored in the group object, which has an attribute (such as "member") to list all users that belong to the group. Define authorized users by group object when the group object contains all users you need to define. For more information on how to define authorized users by group object, see Table 20-13 on page 49.
- User object. Sometimes, group membership information is stored in the user object, which has an attribute (such as "memberOf") that lists all groups to which a user belongs. You might want to define authorized users by user object when the authentication server does not store the member information in the group object or if it does not have a group object. For more information on how to define authorized users by user object, see Table 20-14 on page 50.

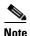

The user object must not contain any special character.

When you configure group authorization in an LDAP authentication realm, be sure you uniquely identify a group object in the LDAP server. If the search for a group DN returns multiple entries, the Web Security appliance only uses the first entry returned. You uniquely identify a group object using the following fields:

- Base DN
- Attribute that contains the group name
- Query string to determine if object is a group

When you create an LDAP authentication realm with user object based group authorization against an Active Directory server, the user object does not contain the primary group that the user is a member of, for example "Domain Users." It only contains the other defined groups. Therefore, policy groups might not match these users under the following conditions:

- An Identity policy group specifies an LDAP realm with user attribute based group authentication.
- A non-Identity policy group uses the Identity policy group and the primary group is configured as an authorized group in the Active Directory server.

Table 20-13 describes the group object settings.

Table 20-13 LDAP Group Authorization—Group Object Settings

| <b>Group Object Setting</b>            | Description                                                                                                    |
|----------------------------------------|----------------------------------------------------------------------------------------------------|
| Group Membership<br>Attribute Within   | Choose the LDAP attribute which lists all users that belong to this group.                                     |
| Group Object                           | Choose one of the following values:                                                                            |
|                                        | • <b>member</b> and <b>uniquemember</b> . Unique identifiers in the LDAP directory that specify group members. |
|                                        | • custom. A custom identifier such as UserInGroup.                                                             |
| Attribute that Contains the Group      | Choose the LDAP attribute which specifies the group name that can be used in the policy group configuration.   |
| Name                                   | Choose one of the following values:                                                                            |
|                                        | • <b>cn.</b> A unique identifier in the LDAP directory that specifies the name of a group.                     |
|                                        | • custom. A custom identifier such as FinanceGroup.                                                            |
| Query String to Determine if Object is | Choose an LDAP search filter that determines if an LDAP object represents a user group.                        |
| a Group                                | Choose one of the following values:                                                                            |
|                                        | • objectclass=groupofnames                                                                                     |
|                                        | • objectclass=groupofuniquenames                                                                               |
|                                        | • objectclass=group                                                                                            |
|                                        | • <b>custom.</b> A custom filter such as objectclass=person.                                                   |
|                                        | <b>Note:</b> The query defines the set of authentication groups which can be used in policy groups.            |

Table 20-14 describes the user object settings.

Table 20-14 LDAP Group Authorization—User Object Settings

| User Object Setting                          | Description                                                                                                    |  |
|----------------------------------------------|----------------------------------------------------------------------------------------------------|--|
| Group Membership<br>Attribute Within User    | Choose the attribute which list all the groups that this user belongs to.                                                                                     |  |
| Object                                       | Choose one of the following values:                                                                                                    |  |
|                                              | • memberOf. Unique identifiers in the LDAP directory that specify user members.                                                                               |  |
|                                              | • custom. A custom identifier such as UserIngroup.                                                                                                    |  |
| Group Membership<br>Attribute is a DN        | Specify whether the group membership attribute is a distinguished name (DN) which refers to an LDAP object. For Active Directory servers, enable this option. |  |
|                                              | When this is enabled, you must configure the subsequent settings.                                                                                             |  |
| Attribute that<br>Contains the Group<br>Name | When the group membership attribute is a DN, this specifies the attribute that can be used as group name in policy group configurations.                      |  |
|                                              | Choose one of the following values:                                                                                                    |  |
|                                              | • <b>cn.</b> A unique identifier in the LDAP directory that specifies the name of a group.                                                                    |  |
|                                              | • custom. A custom identifier such as FinanceGroup.                                                                                                    |  |
| Query String to Determine if Object          | Choose an LDAP search filter that determines if an LDAP object represents a user group.                                                                       |  |
| is a Group                                   | Choose one of the following values:                                                                                                    |  |
| • objectclass=groupofnames                   |                                                                                                    |  |
|                                              | • objectclass=groupofuniquenames                                                                                                    |  |
|                                              | • objectclass=group                                                                                                    |  |
|                                              | • <b>custom.</b> A custom filter such as objectclass=person.                                                                                                  |  |
|                                              | <b>Note:</b> The query defines the set of authentication groups which can be used in Web Security Manager policies.                                           |  |

#### **NTLM Authentication**

The NT Lan Manager (NTLM) authenticates users with an encrypted challenge-response sequence that occurs between the appliance and a Microsoft Windows domain controller. The NTLM challenge-response handshake occurs when a web browser attempts to connect to the appliance and before data is delivered.

When you configure an NTLM authentication realm, you do not specify the authentication scheme. Instead, you choose the scheme at the Access Policy group level when you configure the policy member definition. This allows you to choose different schemes for different policy groups. When you create or edit the policy group, you can choose one of the following schemes:

- Use NTLMSSP
- Use Basic or NTLMSSP
- Use Basic

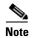

AsyncOS for Web only supports 7-bit ASCII characters for passwords when using the Basic authentication scheme. Basic authentication fails when the password contains characters that are not 7-bit ASCII.

### **Working with Multiple Active Directory Domains**

AsyncOS allows you to create only one NTLM authentication realm. If your organization has multiple Active Directory domains, you can authenticate users in all domains if the following conditions exist:

- All Active Directory domains must exist in a single forest.
- There must be a trust relationship among all domains in the forest.

When you define policy group membership by group name, the web interface only displays Active Directory groups in the domain where AsyncOS created a computer account when joining the domain. To create a policy group for users in a different domain in the forest, manually enter the domain and group name in the web interface.

### **NTLM Authentication Settings**

Table 20-15 describes the authentication settings you define when you choose NTLM authentication.

Table 20-15 NTLM Authentication Settings

| Setting                    | Description                                                                                                    |  |
|----------------------------|----------------------------------------------------------------------------------------------------|--|
| Active Directory<br>Server | Enter the Active Directory server IP address or hostname.<br>You can specify up to three servers.                                                                                                    |  |
|                            | The hostname must be a fully-qualified domain name. For example, ntlm.example.com. An IP address is required only if the DNS servers configured on the appliance cannot resolve the Active Directory server hostname.     |  |
|                            | <b>Note:</b> When multiple authentication servers are configured in the realm, the appliance attempts to authorize with up to three authentication servers before failing to authorize the transaction within this realm. |  |
| Active Directory           | Enter the following Active Directory account information:                                                                                                    |  |
| Account                    | Active Directory server domain name.                                                                                                    |  |
|                            | • NetBIOS domain name. You only need to enter the NetBIOS domain name if the network uses NetBIOS. This field only appears when the NTLM security mode is set to "domain" using the setntlmsecuritymode CLI command.      |  |
|                            | Computer account location.                                                                                                    |  |
|                            | <b>Note:</b> You must click <b>Join Domain</b> to enter an Active Directory username and password.                                                                                                    |  |
|                            | For more information about entering the Active Directory account information, see Joining the Active Directory Domain, page 20-53.                                                                                        |  |

Table 20-15 NTLM Authentication Settings (continued)

| Setting                 | Description                                                                                                    |
|-------------------------|----------------------------------------------------------------------------------------------------|
| Join Domain<br>button   | When you click <b>Join Domain</b> , enter the name and password for the Active Directory user.                                                                                                    |
| (Active Directory User) | If the appliance and the Active Directory server are in the same domain, any valid user that is a member of User Domain is allowed.                                                                                           |
|                         | However, depending on the Active Directory server configuration, this user might need Domain Admin Group or Enterprise Admin Group credentials. For example:                                                                  |
|                         | • If the appliance and the Active Directory server are not in the same domain, the Active Directory user must be a member of the Domain Admin Group.                                                                          |
|                         | • If the Active Directory server configuration is a forest, the Active Directory user must be a member of the Enterprise Admin Group.                                                                                         |
| Network Security        | Configure whether or not the Active Directory server is configured to require signing. When you enable this check box, the appliance uses Transport Layer Security (TLS) when communicating with the Active Directory server. |

### **Joining the Active Directory Domain**

When you configure an NTLM realm, you must enter information to join the Active Directory domain to set up a computer account in the domain. An Active Directory computer account is an account that uniquely identifies the computer on the domain. It is also referred to as a machine trust account.

After you enter the Active Directory account information in the authentication realm, click the **Join Domain** button to set up a computer account. Use the Location field to define the organizational directory where AsyncOS should create the computer account in the Active Directory domain.

Figure 20-10 on page 54 shows where you join an Active Directory domain.

#### Figure 20-10 Joining an Active Directory Domain

#### Add Realm

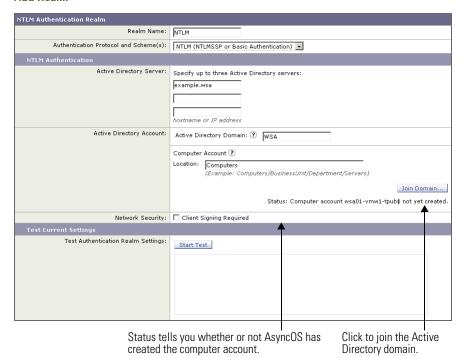

When you click **Join Domain**, you are prompted to enter login credentials for the Active Directory server. The login information is used only to create the Active Directory computer account and is not saved. Enter the login information and click **Create Account**.

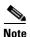

You must enter the sAMAccountName user name for the Active Directory user. Also, verify that users enter their sAMAccountName user name when they log in to their computers.

Once an account is created, the status of the account creation is displayed below the Join Domain button. If the account creation fails, the status and reason for error is displayed. Also, when you view all realms on the Network > Authentication page, the appliance displays warning text in red saying that the domain was not joined for any realm that did not create a computer account.

#### Authentication

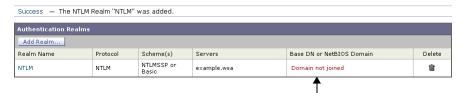

Red text indicates that the domain was not joined and no computer account was created.

AsyncOS only creates an Active Directory computer account when you edit the authentication realm Active Directory information or when the appliance reboots.

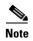

To successfully join the Active Directory domain, the time difference between the Web Security appliance and the Active Directory server should be less than the time specified in the "Maximum tolerance for computer clock synchronization" option on the Active Directory server. When you use Network Time Protocol (NTP) to specify the current time on the Web Security appliance, remember that the default time server is time.ironport.com. This may affect the time difference between the appliance and the Active Directory server.

Some Active Directory environments automatically delete computer objects at particular intervals for accounts that appear in active in order to clean up old computer objects. However, AsyncOS does not automatically change the password for the computer account it creates in an Active Directory server, so the computer account may appear inactive over time. Therefore, if the Active Directory environment automatically deletes computer objects at particular intervals, make sure the Web Security appliance computer account is created in a container that is exempt from this cleanup process.

# **Supported Authentication Characters**

This section lists the characters the Web Security appliance supports when it communicates with LDAP and Active Directory servers. For authentication to work properly, verify that your authentication servers only use the supported characters listed in this section.

For example, according to Table 20-16, the appliance can validate users with the following Active Directory user name:

```
jsmith#123
```

And according to Table 20-16, the appliance cannot validate users with the following Active Directory user name:

jsmith+

### **Active Directory Server Supported Characters**

Table 20-16 lists the characters the Web Security appliance supports for the User Name field for Active Directory servers.

Table 20-16 Supported Active Directory Server Characters — User Name Field

| Supported Characters | Characters Not Supported      |
|----------------------|-------------------------------|
| AZ az                | / \ [ ] : ;   = , + * ? < > " |
| 0 1 2 3 4 5 6 7 8 9  |                               |
| `~!#\$%^&(){}'.@     |                               |
| space                |                               |

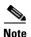

The Web Security appliance supports the percent (%) character for end users browsing the web. However, you cannot use a user name with the percent (%) character to join the Active Directory domain when you create an NTLM authentication realm.

Table 20-17 lists the characters the Web Security appliance supports for the Password field for Active Directory servers.

Table 20-17 Supported Active Directory Server Characters — Password Field

| Supported Characters                                                   | Characters Not Supported |
|------------------------------------------------------------------------|--------------------------|
| AZ az<br>0 1 2 3 4 5 6 7 8 9                                           | N/A                      |
| ` ~ ! # \$ ^ & ( ) { } ' .<br>/ [ ] :   * ? @ + \ , ; " = < ><br>space |                          |

Table 20-18 lists the characters the Web Security appliance supports for the Location field for Active Directory servers. You enter the location string in the Location field when you configure an NTLM authentication realm.

Table 20-18 Supported Active Directory Server Characters — Location Field

| Supported Characters                                             | Characters Not Supported                                                                                         |
|------------------------------------------------------------------|----------------------------------------------------------------------------------------------------|
| 0 1 2 3 4 5 6 7 8 9 `~! # \$ ^ & ( ) { } ' . / []:   * ? @ space | Note: The appliance does not support these characters even when they are escaped with a backslash (\) character. |

Table 20-19 lists the characters the Web Security appliance supports for the Group field for Active Directory servers.

Table 20-19 Supported Active Directory Server Characters — Group Field

| Supported Characters                                   | Characters Not Supported      |
|--------------------------------------------------------|-------------------------------|
| AZ az 0 1 2 3 4 5 6 7 8 9 `~! # \$ % ^ & ( ) { } ' . @ | / \ [ ] : ;   = , + * ? < > " |
| space                                                  |                               |

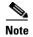

You can only use the backslash (\) character as a separator between the domain name and a user or group name, or as a separator between organizational units (OU) in the location string for an Active Directory server. You cannot use it as part of a domain name, user name, group name, or location name.

### **LDAP Server Supported Characters**

Table 20-20 lists the characters the Web Security appliance supports for the User Name field for LDAP servers.

Table 20-20 Supported LDAP Server Characters — User Name Field

| Supported Characters                                                                                                    | Characters Not Supported         |
|----------------------------------------------------------------------------------------------------|----------------------------------|
| AZ az<br>0 1 2 3 4 5 6 7 8 9<br>`~! # \$ % ^ & ( ) { } ' . @                                                              | / \ [ ] : ;   = , + * ? <<br>> " |
| <b>Note:</b> The appliance only supports the '(' and ')' characters when they are escaped with a backslash (\) character. |                                  |

Table 20-21 lists the characters the Web Security appliance supports for the Password field for LDAP servers.

Table 20-21 Supported LDAP Server Characters — Password Field

| Supported Characters              | Characters Not Supported |
|-----------------------------------|--------------------------|
| AZ az                             | N/A                      |
| 0 1 2 3 4 5 6 7 8 9               |                          |
| `~!#\$%^&(){}@                    |                          |
| ' . / \ [ ] :   = * ? < > " , ; + |                          |
| space                             |                          |

Table 20-22 lists the characters the Web Security appliance supports for the Group field for LDAP servers.

Table 20-22 Supported LDAP Server Characters — Group Field

| Supported Characters                                                                                                    | Characters Not Supported |
|----------------------------------------------------------------------------------------------------|--------------------------|
| AZ az 0 1 2 3 4 5 6 7 8 9 ` ~ ! # \$ % ^ & ( ) { } @ ' . / \ [ ] :   = * ? < > " space                                    | , ; +                    |
| <b>Note:</b> The appliance only supports the '(' and ')' characters when they are escaped with a backslash (\) character. |                          |

Table 20-23 lists the characters the Web Security appliance supports for the Custom User Filter Query Field field for LDAP servers.

Table 20-23 Supported LDAP Server Characters — Custom User Filter Query Field

| Supported Characters                                         | Characters Not Supported  |  |
|--------------------------------------------------------------|---------------------------|--|
| AZ az 0 1 2 3 4 5 6 7 8 9 ` ~ ! # \$ % ^ & ( ) { } ' . space | @ / \ [ ] :   = * ? < > " |  |

Table 20-24 lists the characters the Web Security appliance supports for the Custom Group Filter Query Field field for LDAP servers.

Table 20-24 Supported LDAP Server Characters — Custom Group Filter Query Field

| Supported Characters                                                                             | Characters Not Supported |
|--------------------------------------------------------------------------------------------------|--------------------------|
| AZ aZ<br>0 1 2 3 4 5 6 7 8 9<br>`~! # \$ % ^ & ( ) { } @ ' . / \ [<br>] :   = * ? < > "<br>space | , ; +                    |

Supported Authentication Characters

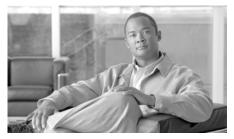

CHAPTER 21

### **L4 Traffic Monitor**

This chapter contains the following information:

- About L4 Traffic Monitor, page 21-1
- How the L4 Traffic Monitor Works, page 21-1
- Configuring the L4 Traffic Monitor, page 21-3
- Viewing L4 Traffic Monitor Activity, page 21-11

### **About L4 Traffic Monitor**

The Web Security appliance has an integrated Layer-4 Traffic Monitor that detects rogue traffic across all network ports and stops malware attempts to bypass port 80. Additionally, when internal clients are infected with malware and attempt to phone-home across non-standard ports and protocols, the L4 Traffic Monitor prevents phone-home activity from going outside the corporate network.

### **How the L4 Traffic Monitor Works**

The L4 Traffic Monitor listens to network traffic that comes in over all ports on the appliance and matches domain names, and IP addresses against entries in its own database tables to determine whether to allow incoming and outgoing traffic.

All web destinations fall under one of the following categories:

- **Known allowed address.** Any IP address or hostname listed in the Allow List property. These addresses appear in the log files as "whitelist" addresses.
- Unlisted address. Any IP address that is not known to be a malware site nor is a known allowed address. They are not listed on the Allow List or Additional Suspected Malware Addresses properties, nor are they listed in the L4 Traffic Monitor Database as a known malware site. These addresses do not appear in the log files.
- **Ambiguous address.** These addresses appear in the log files as "greylist" addresses. They include any of the following addresses:
  - Any IP address that is associated with both an unlisted hostname and a known malware hostname.
  - Any IP address that is associated with both an unlisted hostname and a hostname from the Additional Suspected Malware Addresses property.
- **Known malware address.** These addresses appear in the log files as "blacklist" addresses. They include any of the following addresses:
  - Any IP address or hostname that the L4 Traffic Monitor Database determines to be a known malware site and *not* listed in the Allow List.
  - Any IP address that is listed in the Additional Suspected Malware
     Addresses property and not listed in the Allow List and not determined
     to be ambiguous.

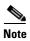

You can define the Allow List and the Additional Suspected Malware Addresses properties on the Web Security Manager > L4 Traffic Monitor Policies page.

The L4 Traffic Monitor listens to and monitors network ports for rogue activity. It performs one of the following actions on all traffic on your network:

- Allow. It always allows traffic to and from known allowed and unlisted addresses.
- **Monitor.** It monitors traffic under the following circumstances:
  - When the Action for Suspected Malware Addresses option is set to Monitor, it always monitors all traffic that is not to or from a known allowed address.
  - When the Action for Suspected Malware Addresses option is set to Block, it monitors traffic to and from ambiguous addresses.

• **Block.** When the Action for Suspected Malware Addresses option is set to Block, it blocks traffic to and from known malware addresses.

#### The L4 Traffic Monitor Database

The L4 Traffic Monitor uses and maintains its own internal database. This database is continuously updated with matched results for IP addresses and domain names. Additionally, the database table receives periodic updates from the IronPort update server at the following location:

https://update-manifests.ironport.com

For information about update intervals and the IronPort update server, see Manually Updating Security Service Components, page 26-51.

### **Configuring the L4 Traffic Monitor**

The L4 Traffic Monitor can be enabled as part of an initial system setup using the System Setup Wizard. By default, the L4 Traffic Monitor is enabled and set to monitor traffic on all ports. This includes DNS and other services.

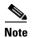

To monitor true client IP addresses, the L4 Traffic Monitor should always be configured inside the firewall and before network address translation (NAT). For more information about deploying the L4 Traffic Monitor, see Deploying the L4 Traffic Monitor, page 3-16.

You can configure the following settings:

- Global L4 Traffic Monitor settings. You can enable or disable the L4 Traffic Monitor after an initial configuration and configure which TCP ports to monitor. Use the Security Services > L4 Traffic Monitor page. For more information see Configuring L4 Traffic Monitor Global Settings, page 21-4.
- L4 Traffic Monitor policies. When the L4 Traffic Monitor is enabled, you configure specific policies for managing traffic. Use the Web Security Manager > L4 Traffic Monitor Policies page. For more information see Configuring L4 Traffic Monitor Policies, page 21-5.

### **Configuring L4 Traffic Monitor Global Settings**

On the Security Services > L4 Traffic Monitor page, you can configure the L4 Traffic Monitor global settings and update the L4 Traffic Monitor anti-malware rules.

Figure 21-1 Security Services > L4 Traffic Monitor Page

#### L4 Traffic Monitor

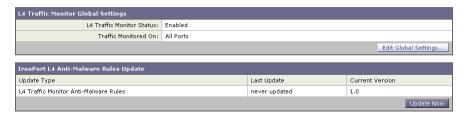

To configure L4 Traffic Monitor global settings:

- **Step 1** Navigate to the Security Services > L4 Traffic Monitor page.
- **Step 2** Click Edit Global Settings.
- **Step 3** Choose whether or not to enable the L4 Traffic Monitor.
- **Step 4** When you enable the L4 Traffic Monitor, choose which ports it should monitor:
  - All ports. Monitors all 65535 TCP ports for rogue activity.
  - All ports except proxy ports. Monitors all TCP ports except the following ports for rogue activity.
    - Ports configured in the "HTTP Ports to Proxy" property on the Security Services > Web Proxy page (usually port 80).
    - Ports configured in the "Transparent HTTPS Ports to Proxy" property on the Security Services > HTTPS Proxy page (usually port 443).
- **Step 5** Submit and commit the changes.

#### **Updating L4 Traffic Monitor Anti-Malware Rules**

To update the L4 Traffic Monitor anti-malware rules:

- **Step 1** Navigate to the Security Services > L4 Traffic Monitor page.
- Step 2 Click Update Now.

The Web Security appliance contacts the component update server and updates the L4 Traffic Monitor anti-malware rules. For more information about the component update server, see Manually Updating Security Service Components, page 26-51.

#### **Configuring L4 Traffic Monitor Policies**

When the L4 Traffic Monitor is enabled, you can configure how it should manage traffic over the configured TCP ports. It can perform the following actions on traffic over the TCP ports:

- Allow
- Monitor
- Block

For more information about how the L4 Traffic Monitor handles traffic, see How the L4 Traffic Monitor Works, page 21-1.

The actions the L4 Traffic Monitor takes depends on the L4 Traffic Monitor policies you configure.

To configure L4 Traffic Monitor policies:

- **Step 1** Navigate to the Web Security Manager > L4 Traffic Monitor page.
- Step 2 Click Edit Settings.

Step 3 On the Edit L4 Traffic Monitor Policies page, configure the L4 Traffic Monitor

policies described in Table 21-1.

Table 21-1 L4 Traffic Monitor Policies

| Property   | Description                                                                                                    |
|------------|----------------------------------------------------------------------------------------------------|
| Allow List | Enter zero or more address to which the L4 Traffic Monitor should always allow clients to connect.                                                                                                    |
|            | Separate multiple entries with a space or comma. For a list of valid address formats you can use, see Valid Formats, page 21-10.                                                                                                    |
|            | <b>Note:</b> Entering a domain name such as example.com also matches www.example.com and hostname.example.com.                                                                                                    |
|            | Connections to all destinations in this list are always allowed and the traffic is not logged. The appliance does not check the destinations against the L4 Traffic Monitor anti-malware rules or the additional suspected malware addresses listed on the same page. |
|            | For example, if IP address 10.1.1.1 appears in both the Allow List and the Additional Suspected Malware Addresses fields, then the L4 Traffic Monitor always allows requests for 10.1.1.1.                                                                            |

Table 21-1 L4 Traffic Monitor Policies

| Property                                      | Description                                                                                                    |
|-----------------------------------------------|----------------------------------------------------------------------------------------------------|
| Actions for<br>Suspected Malware<br>Addresses | Choose whether to monitor or block traffic destined for a known malware address. For a definition of known malware address, see How the L4 Traffic Monitor Works, page 21-1.                                                                                                    |
|                                               | • Monitor. Scans all traffic for domains and IP addresses that match entries in the L4 Traffic Monitor database. The Monitor option does not block suspicious traffic. This setting is useful for identifying infected clients without affecting the user experience.                                       |
|                                               | • <b>Block.</b> Scans all traffic for domains and IP addresses that match entries in the appliance administrative lists and the block list database and then blocks any traffic it finds. This setting is useful for identifying infected clients and stopping malware attempts through non-standard ports. |
|                                               | When you choose to block suspected malware traffic, you can also choose whether or not to always block ambiguous addresses. By default, ambiguous addresses are monitored.                                                                                                    |
|                                               | For a definition of ambiguous address, see How the L4 Traffic Monitor Works, page 21-1.                                                                                                    |

Table 21-1 L4 Traffic Monitor Policies

| Property                                                   | Description                                                                                                    |
|------------------------------------------------------------|----------------------------------------------------------------------------------------------------|
| Additional<br>Suspected Malware<br>Addresses<br>(optional) | Enter zero or more known addresses that the L4 Traffic Monitor should consider as a possible malware. For a list of valid address formats you can use, see Valid Formats, page 21-10.                                                                                                    |
|                                                            | If you choose to block suspected malware addresses, the L4 Traffic Monitor will either block or monitor these addresses depending on whether it determines them to be known malware addresses or ambiguous addresses. For definitions of ambiguous and known malware addresses, see How the L4 Traffic Monitor Works, page 21-1.                                                  |
|                                                            | If you choose to monitor suspected malware addresses, it will monitor these addresses.                                                                                                    |
|                                                            | Note: Adding internal IP addresses to the Additional Suspected Malware Addresses list causes legitimate destination URLs to show up as malware in L4 Traffic Monitor reports. To avoid this type of erroneous reporting, do not enter internal IP addresses in the "Additional Suspected Malware Addresses" field on the Web Security Manager > L4 Traffic Monitor Policies page. |

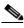

Note

If the L4 Traffic Monitor is configured to block, the L4 Traffic Monitor and the Web Proxy must be configured on the same network. Use the Network > Routes page to confirm that all clients are accessible on routes that are configured for data traffic.

**Step 4** Submit and commit your changes.

#### **Valid Formats**

When you add addresses to the Allow List or Additional Suspected Malware Addresses properties, separate multiple entries with whitespace or commas. You can enter addresses in any of the following formats:

- **IP address.** For example, 10.1.1.0.
- **CIDR address.** For example, 10.1.1.0/24.
- Domain name. For example, example.com. Entering a domain name such as example.com will also match www.example.com and hostname.example.com.
- **Hostname.** For example, crm.example.com.

### **Viewing L4 Traffic Monitor Activity**

The S-Series appliance supports several options for generating feature specific reports and interactive displays of summary statistics.

#### Reports

You can use options on the Monitor > Reports pages of the web interface to select a type of report, capture data, schedule periodic email delivery, and archive reports.

For more information about working with reports, see Reporting Overview, page 23-1.

### **Monitoring Activity and Viewing Summary Statistics**

The Monitor > L4 Traffic Monitor page provides statistical summaries of monitoring activity. You can interactively update these displays by specifying a time range of hour, day, week or month. Additionally, you have the option to print these display pages and export the raw data to a file.

You can use the following displays and reporting tools to view the results of L4 Traffic Monitor activity:

Table 21-2 L4 Traffic Monitor Scanning Data

| To view                      | See                                       |
|------------------------------|-------------------------------------------|
| Client statistics            | Monitor > Client Activity                 |
| Malware statistics           | Monitor > L4 Traffic Monitor              |
| Port statistics              |                                           |
| L4 Traffic Monitor log files | System Administration > Log Subscriptions |
|                              | • trafmon_errlogs                         |
|                              | • trafmonlogs                             |

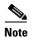

If the Web Proxy is configured as a forward proxy and L4 Traffic Monitor is set to monitor all ports, the IP address of the proxy's data port is recorded and displayed as a client IP address in the client activity report on the Monitor > Client Activity page. If the Web Proxy is configured as a transparent proxy, enable IP spoofing to correctly record and display the client IP addresses.

### **L4 Traffic Monitor Log File Entries**

The L4 Traffic Monitor log file provides a detailed record of monitoring activity. For more information about the L4 Traffic Monitor log, see Traffic Monitor Log, page 24-54.

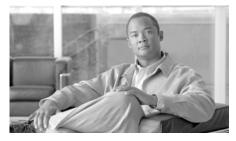

**CHAPTER 22** 

# **Monitoring**

This chapter contains the following information:

- Monitoring System Activity, page 22-2
- Using the Monitor Tab, page 22-2
- Overview Page, page 22-4
- L4 Traffic Monitor Data Page, page 22-6
- Clients Pages, page 22-6
- Web Site Activity Page, page 22-7
- Anti-Malware Page, page 22-8
- URL Categories Page, page 22-9
- Application Visibility Page, page 22-10
- Reports by User Location Page, page 22-11
- Web Reputation Filters Page, page 22-11
- System Capacity Page, page 22-12
- System Status Page, page 22-13
- SNMP Monitoring, page 22-14

Chapter 22

### **Monitoring System Activity**

Administrators and executive management require information to better understand evolving corporate threats. While the Web Security appliance controls the malware threat to a corporate environment, comprehensive monitoring and reporting tools provide insight to threats that are monitored or blocked, and display actionable data such as top clients infected to help you manage the presence of malware.

The chapter introduces you to the monitoring tools you can use to monitor system activity and help you interpret data specific to each Web Security appliance security component. The Monitor tab contains a collection of system data and graphical displays for the following types of information:

- **Security Services** Summary displays of transaction data derived from the results of filtering policies.
- Suspect Transactions Detected Summary charts that represent the percentages of traffic that was blocked by S-Series filtering and scanning features.
- **Top Sites by Malware** Categorical displays of monitored and blocked transactions to web sites containing malware.
- **High-Risk and Malware Activity** Summary displays of client malware activity and high-risk web sites.

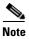

You can also use appliance reports to monitor appliance activity. For more information about creating and using reports, see Reporting, page 23-1.

# **Using the Monitor Tab**

The Monitor tab provides several options for viewing system data. This section describes those options and explains the information displayed on each of the following pages: Overview, L4 Traffic Monitor, Client Web Activity, Client Malware Risk, Web Site Activity, Anti-Malware, URL Categories, and Web Reputation Filters.

Monitor tab display pages provide a colorful overview of system activity and support multiple options for viewing system data. For example, you can update and sort data to provide real-time visibility into resource utilization and web traffic trouble spots. You can also search each page for web site and client-specific data.

### **Changing the Timeframe**

You can update the data displayed for each security component using the Time-Range field. This option allows you to generate updates for the last hour, day, week, or 30-day period. For example:

Figure 22-1 Selecting Data Time Range

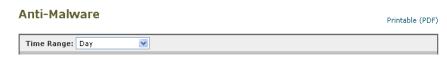

Report data is displayed as follows:

Table 22-1 Time Intervals for Data Collection

| For this time increment | Data is returned in                                                              |
|-------------------------|----------------------------------------------------------------------------------|
| Hour                    | Sixty (60) complete minutes plus up to 5 additional minutes.                     |
| Day                     | One hour intervals for the last 24 hours and including the current partial hour. |
| Week                    | One day intervals for the last 7 days plus the current partial day.              |
| Month (30 days)         | One day intervals for the last 30 days plus the current partial day.             |

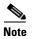

All reports display date and time information based on the systems configured time zone, shown as a Greenwich Mean Time (GMT) offset. However, data exports display the time in GMT to accommodate multiple systems in multiple time zones around the world.

Chapter 22

### **Searching Data**

The Search option at the bottom of each display page returns data for a particular web site or client.

Figure 22-2 Searching for Web Sites or Clients

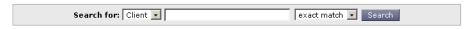

You can search for an exact match of a web site, client IP address or user ID, or you can search for web sites or clients that start with a specific text string.

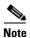

You need to configure authentication to view client user IDs instead of client IP addresses.

## **Overview Page**

The Monitor > Overview page displays the Overview report. This report contains highlights of the System Status report and provides summary system traffic and security risk summary data.

The following sections appear on the Overview report:

| Overview Report<br>Section    | Description                                                                                                    |
|-------------------------------|----------------------------------------------------------------------------------------------------|
| System Overview               | Displays the following information:                                                                                                    |
|                               | Web Proxy traffic characteristics, including<br>per-minute data averages for client transactions,<br>system bandwidth, average system response time,<br>and total current connections.                                                                                                    |
|                               | System resource utilization statistics.                                                                                                    |
|                               | Use the System Status Details link to access the full System Status report.                                                                                                    |
| Total Web Proxy<br>Activity   | Compares total clean transactions and total suspect transactions in a trend graph over time. Suspect transactions include all monitored and blocked transactions.                                                                                                    |
| Suspect Transactions Detected | Compares various types of suspect transactions in a trend graph over time.                                                                                                    |
| Security Services             | Displays the following information:                                                                                                    |
| Summary                       | Web Proxy total suspect transactions and suspect transactions by type. Suspect transactions include requests blocked URL category, requests blocked by Web Reputation Filters, transactions detected by Anti-Malware scanning, and other blocked transactions. "Other blocked transactions" includes transactions blocked by various policy settings such as the file size limit. |
|                               | • L4 Traffic Monitor suspect connections. For information about the specific monitored and blocked transactions, see L4 Traffic Monitor Data Page, page 22-6.                                                                                                    |

Chapter 22

| Overview Report<br>Section | Description                                                                                                    |
|----------------------------|----------------------------------------------------------------------------------------------------|
| Top URL Categories         | Lists the top 10 URL categories matched for the specified time range. For more information, see URL Categories Page, page 22-9.    |
| Top Malware<br>Categories  | Lists the top 10 malware categories detected for the specified time range. For more information, see Anti-Malware Page, page 22-8. |

Export links that are visible on each page, are used to export raw data. For more information, see Exporting Report Data, page 23-5.

### **L4 Traffic Monitor Data Page**

The Monitor > L4 Traffic Monitor page displays information about malware ports and malware sites that the L4 Traffic Monitor detected during the specified time range. The upper part of the report displays the number of connections for each of the top malware ports and web sites. The lower part of the report displays malware ports and sites detected.

For information about malware detected by the Anti-Malware DVS engine, see Anti-Malware Page, page 22-8.

### **Clients Pages**

You can use the following pages to monitor client activity:

- Monitor > Clients > Client Web Activity page This page shows the Client Web Activity report, which includes the following information:
  - Top clients by total web transactions
  - Top clients by blocked web transactions

The client details table provides additional details including, bandwidth usage and the amount of bandwidth saved by blocking.

The user ID's and client IP addresses are interactive and link to a Client Detail page that provides information respective to each client.

- Monitor > Clients > Client Malware Risk page This page shows the Client Malware Risk report, which includes the following information:
  - Web Proxy top clients by malware risk (number of transactions)
  - L4 Traffic Monitor top clients by malware risk (number of connections)

The client details at the bottom of the page display the same data as the graphs, but for *all* clients and in table format. In addition, the All tab for Web Proxy transactions provides information about the bandwidth that was saved by blocking, and it shows how many monitored and blocked malware transactions were detected at request time or detected at response time.

The user ID's and client IP addresses are interactive and link to a Client Detail page that provides detailed information respective to each client.

- Client Detail page This page shows all the web activity and malware risk data for a particular client during the specified time range. It includes the following information:
  - Completed and blocked web transactions
  - Web Proxy monitored and blocked malware transactions
  - L4 Traffic Monitor malware connections
  - URL categories matched
  - Malware threats detected
  - Suspect user agents detected

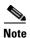

The client reports sometimes show a user with an asterisk (\*) at the end of the user name. For example, the Client Web Activity report might show an entry for both "jsmith" and "jsmith\*". User names listed with an asterisk (\*) indicate the user name provided by the user, but not confirmed by the authentication server. This happens when the authentication server was not available at the time and the appliance is configured to permit traffic when authentication service is unavailable.

# **Web Site Activity Page**

Use the following pages to monitor high-risk web sites accessed during a specific time range:

Chapter 22

- Monitor > Web Site Activity page This page shows the Web Site Activity report, which includes the following information:
  - Top five sites by high-risk transactions detected. A high-risk transaction is any monitored or blocked transaction.
  - Top five sites by malware transactions detected.

The site details section at the bottom of the page lists all of the sites with high-risk transactions. You can use column headings to sort the data and each URL links to the Web Site Detail page.

 Web Site Detail page — This page shows the high-risk transactions for the site in a trend graph that uses a different color for each type of high-risk transaction.

The Summary tab shows the same information as the trend graph, but in table format. It shows the transactions blocked by URL filtering, transactions blocked by Web Reputation Filters, transactions detected by Anti-Malware scanning, other blocked transactions, total high-risk transactions, and URL categories of the site. The All tab displays bandwidth saved by blocking and includes detail about transactions detected by Anti-Malware scanning.

The Other Blocked Transactions column displays transactions blocked by a policy rule. This data includes the following conditions:

- File size over limit
- File type not allowed
- User agent not allowed
- Protocol not allowed
- Authentication denied
- Attempted HTTP tunneling (CONNECT) on disabled port

User agents blocked by a policy configuration are recorded as "other blocked transactions." Suspect user agents detected by the Anti-Malware DVS engine are recorded as blocked by Anti-Malware scanning.

### **Anti-Malware Page**

Use the following pages to monitor malware detected by the Anti-Malware DVS engine:

- Monitor > Anti-Malware page This page shows the Anti-Malware report, which includes the following information:
  - Top malware categories detected (by number of transactions)
  - Top malware threats detected (by number of transactions)

The Malware Categories and Malware Threats sections show the same data as the graphs, but in table format. In addition, these sections include information about the bandwidth saved by blocking.

- Malware Category page The name of a malware category on the Anti-Malware report is a link to the Malware Category page. The Malware Category report shows detailed information about a particular malware category. The trend graph at the top of the report shows the monitored and blocked transactions for the category during the specified time range. The table at the bottom lists the detected malware threats that belong to the malware category and shows the number of monitored and blocked transactions for each
- Malware Threat page The name of a malware threat on either the Anti-Malware report or the Malware Category report is a link to the Malware Threat page. The Malware Threat report shows clients at risk for a particular threat, displays a list of potentially infected clients, and links to the Client Detail page. The trend graph at the top of the report shows monitored and blocked transactions for a threat during the specified time range. The table at the bottom shows the actual number of monitored and blocked transactions for a threat during the specified time range.

## **URL Categories Page**

Use the Monitor > URL Categories page to view the URL Categories report. This report shows the top 10 URL categories by completed transactions and the top 10 URL categories by blocked transactions for a specified time range. Competed transactions include both clean transactions and monitored transactions.

The URL Categories Matched section shows all matched categories during a specified time range for both completed and blocked transactions. You can use column headings to sort data, and the Items Displayed menu changes the number of URL categories displayed in the list.

Chapter 22

The percentage of uncategorized URLs in the URL Categories report is typically around 15-20%. If the percentage of uncategorized URLs is higher than that, consider the following options:

- For specific localized URLs, you can create custom URL categories and apply them to specific users or group policies. For more information, see Custom URL Categories, page 16-16.
- You can report misclassified and uncategorized URLs to the IronPort support portal at the following URL:

```
http://www.cisco.com/cisco/web/support/index.html
```

These get picked up and get evaluated for subsequent rule updates.

Verify Reputation Filtering and Anti-Malware Filtering is enabled. Often
times, the correlation between malware and URLs with suspect content is
high and it is likely that they may get caught by subsequent filters. The system
pipeline is set up to catch malicious traffic with other downstream filters if
URL filtering does not have a verdict.

# **Application Visibility Page**

Use the following reports to view the applications and application types used and blocked as detected by the Application Visibility and Control engine:

- Application Visibility The Monitor > Application Visibility page shows the Application Visibility report, which includes information about the
  - Top application types, showing both the completed and blocked transactions
  - Top applications by blocked transactions

The Application Types Matched and Applications Matched sections show the same data as the graphs, but in table format. In addition, these sections include information about the bandwidth used for each application and application type.

Application Type — The Application Type report displays when you click an
application type on the Application Visibility report. This report shows
detailed information about a particular application type. The trend graph at
the top of the report shows the completed and blocked transactions for the
application type during the specified time range. The table at the bottom lists

the detected applications that belong to the application type and shows the number of completed and blocked transactions for each along with the bandwidth used.

• Application — The Application report displays when you click an application on the Application Visibility or Application Type report. This report shows the completed and blocked transactions and the bandwidth used for the particular application. This information is the same as is shown on the Applications Matched section of the Application Type report. The Application report also includes a section that shows the application behaviors that were controlled, if applicable. If the application has no particular application behaviors, this section of the report displays no data.

### **Reports by User Location Page**

You can use the Monitor > Reports by User Location page to find out what activities that your mobile users are conducting from their remote systems.

The Reports by User Location page includes the following information:

- Top Web Proxy Activity Remote Users and Local Users
- Suspect Transactions Detected Remote and Local Users
- Web Proxy Summary
- Suspect Transactions Summary

You can view all of above details for URL Categories, Anti-Malware, Web Reputation, and Applications.

### **Web Reputation Filters Page**

Use the Monitor > Web Reputation Filters page to view the Web Reputation Filters report. This report shows the result of Web Reputation filtering for transactions during a specified time range.

The Web Reputation Actions trend graph compares the following types of web reputation actions during the specified time range:

- Block
- Scan Further: Malware Detected

Chapter 22

- Scan Further: Clean
- Allow

The Web Reputation Actions (Volume) section displays the data as percentages in table format.

The Web Reputation Filters report also shows the configured score ranges for the Block, Scan Further, and Allow actions. In addition, it displays a breakdown by score for each filtered transaction.

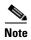

If the result of Web Reputation filtering is to Scan Further, the transaction is passed to the Anti-Malware DVS engine for additional scanning.

# **System Capacity Page**

Use the Monitor > System Capacity page to view the System Capacity report. This report gives the administrator current and historical information about resource usage on the Web Security appliance. The report includes different metrics related to CPU usage, response time, transactions per second, connections out, bandwidth out, and memory.

You might want to view the System Capacity report to accomplish any of the following tasks:

- Determine when a Web Security appliance is exceeding the recommended capacity, which could indicate a system software upgrade or additional appliances are needed.
- Identify historical trends in system behavior that might point to upcoming capacity issues that could require planning.
- Identify which part of the system is using the most resources to assist with troubleshooting.

## **System Status Page**

Use the Monitor > System Status page to monitor the System Status. This page displays the current status and configuration of the Web Security appliance. The following table describes each display.

Table 22-2 System Status

| This Section           | Displays                                                                                                    |
|------------------------|----------------------------------------------------------------------------------------------------|
| Web Security Appliance | System uptime                                                                                                    |
| Status                 | <ul> <li>System resource utilization — CPU usage,<br/>RAM usage, and percentage of disk space used<br/>for reporting and logging.</li> </ul> |
| Proxy Traffic          | Transactions per second                                                                                                    |
| Characteristics        | Bandwidth                                                                                                    |
|                        | Response time                                                                                                    |
|                        | • Cache hits                                                                                                    |
|                        | • Connections                                                                                                    |
| Current Configuration  | Web Proxy settings:                                                                                                    |
|                        | • Web Proxy Status — enabled or disabled.                                                                                                    |
|                        | Deployment Topology.                                                                                                    |
|                        | • Web Proxy Mode — forward or transparent.                                                                                                   |
|                        | • IP Spoofing — enabled or disabled.                                                                                                    |
|                        | L4 Traffic Monitor settings:                                                                                                    |
|                        | • L4 Traffic Monitor Status — enabled or disabled.                                                                                           |
|                        | • L4 Traffic Monitor Wiring.                                                                                                    |
|                        | • L4 Traffic Monitor Action — monitor or block.                                                                                              |

Chapter 22

## **SNMP Monitoring**

The IronPort AsyncOS operating system supports system status monitoring via SNMP (Simple Network Management Protocol). This includes IronPort's Enterprise MIB, asyncoswebsecurityappliance-mib.txt. The asyncoswebsecurityappliance-mib helps administrators better monitor system health. In addition, this release implements a read-only subset of MIB-II as defined in RFCs 1213 and 1907. (For more information about SNMP, see RFCs 1065, 1066, and 1067.) Please note:

- SNMP is **off** by default.
- SNMP SET operations (configuration) are not implemented.
- AsyncOS supports SNMPv1, v2, and v3.
- The use of SNMPv3 with password authentication and DES Encryption is
  mandatory to enable this service. (For more information on SNMPv3, see
  RFCs 2571-2575.) You are required to set a SNMPv3 passphrase of at least 8
  characters to enable SNMP system status monitoring. The first time you enter
  a SNMPv3 passphrase, you must re-enter it to confirm. The snmpconfig
  command "remembers" this phrase the next time you run the command.
- The SNMPv3 username is: v3get.

```
> snmpwalk -v 3 -l AuthNoPriv -u v3get -a MD5 ironport
serv.example.com
```

- If you use only SNMPv1 or SNMPv2, you must set a community string. The community string does not default to public.
- For SNMPv1 and SNMPv2, you must specify a network from which SNMP GET requests are accepted.
- To use traps, an SNMP manager (not included in AsyncOS) must be running and its IP address entered as the trap target. (You can use a hostname, but if you do, traps will only work if DNS is working.)

Use the snmpconfig command to configure SNMP system status for the appliance. After you choose and configure values for an interface, the appliance responds to SNMPv3 GET requests. These version 3 requests must include a matching password. By default, version 1 and 2 requests are rejected. If enabled, version 1 and 2 requests must have a matching community string.

#### **MIB Files**

IronPort Systems provides "enterprise" MIBs for Email and Web Security appliances as well as a "Structure of Management Information" (SMI) file:

- asyncoswebsecurityappliance-mib.txt an SNMPv2 compatible description of the Enterprise MIB for IronPort Web Security appliances.
- ASYNCOS-MAIL-MIB.txt an SNMPv2 compatible description of the Enterprise MIB for IronPort Email Security appliances.
- IRONPORT-SMI.txt defines the role of the asyncoswebsecurityappliance-mib in IronPort's SNMP managed products.

These files are available on the documentation CD included with your IronPort appliance. You can also find these files on the IronPort Customer Support portal.

#### **Hardware Objects**

Hardware sensors conforming to the Intelligent Platform Management Interface Specification (IPMI) report temperature, fan speed, and power supply status.

Table 22-3 shows what hardware derived objects are available for monitoring on what models. The number displayed is the number of instances of that object that can be monitored. For example, you can query the RPMs for 4 fans in the S350 appliance.

| Model | <b>Ambient Temp</b> | Fans | Power Supply | Disk Status | NIC Link |
|-------|---------------------|------|--------------|-------------|----------|
| S160  | 1                   | 2    | 1            | 2           | 6        |
| S350  | 1                   | 4    | 2            | 6           | 6        |
| S360  | 1                   | 4    | 2            | 4           | 6        |
| S650  | 1                   | 4    | 2            | 6           | 6        |
| S660  | 1                   | 4    | 2            | 6           | 6        |

Chapter 22

#### **Hardware Traps**

Table 22-4 lists the temperature and hardware conditions that cause a hardware trap to be sent:

Table 22-4 Hardware Traps: Temperature and Hardware Conditions

| Model                                 | High Temp<br>(Ambient) | Fan Failure | Power Supply  | RAID             | Link             |
|---------------------------------------|------------------------|-------------|---------------|------------------|------------------|
| \$160/\$350/<br>\$360/\$650/<br>\$660 | 47C                    | 0 RPMs      | Status Change | Status<br>Change | Status<br>Change |

Status change traps are sent when the status changes. Fan Failure and high temperature traps are sent every 5 seconds. The other traps are failure condition alarm traps — they are sent once when the state changes (healthy to failure). It is a good idea to poll for the hardware status tables and identify possible hardware failures before they become critical. Temperatures within 10 per cent of the critical value may be a cause for concern.

Note that failure condition alarm traps represent a critical failure of the individual component, but may not cause a total system failure. For example, a single fan or power supply can fail on a S650 appliance and the appliance will continue to operate.

## **SNMP Traps**

SNMP provides the ability to send traps, or notifications, to advise an administration application (an SNMP management console, typically) when one or more conditions have been met. Traps are network packets that contain data relating to a component of the system sending the trap. Traps are generated when a condition has been met on the SNMP agent (in this case, the IronPort appliance). After the condition has been met, the SNMP agent then forms an SNMP packet and sends it over port 162, the standard SNMP trap port. In the example below, the trap target of 10.1.1.29 and the Trap Community string are entered. This is the host running the SNMP management console software that will receive the SNMP traps from the IronPort appliance.

You can configure SNMP traps (enable or disable specific traps) when you enable SNMP for an interface. To specify multiple trap targets: when prompted for the trap target, you may enter up to 10 comma separated IP addresses.

#### **CLI Example**

In the following example, the snmpconfig command is used to enable SNMP on the "PublicNet" interface on port 161. A passphrase for version 3 is entered and then re-entered for confirmation. The system is configured to service version 1 and 2 requests, and the community string public is entered for GET requests from those versions 1 and 2. The trap target of 10.1.1.29 is entered. Finally, system location and contact information is entered.

```
example.com> snmpconfig
Current SNMP settings:
SNMP Disabled.
Choose the operation you want to perform:
- SETUP - Configure SNMP.
[]> setup
Do you want to enable SNMP? [N]> y
Please choose an IP interface for SNMP requests.
1. Management (192.168.1.1/24: wsa01-vmw1-tpub.qa)
[1]>
Enter the SNMPv3 passphrase.
```

```
Please enter the SNMPv3 passphrase again to confirm.
Which port shall the SNMP daemon listen on?
[161]>
Service SNMP V1/V2c requests? [N]> y
Enter the SNMP V1/V2c community string.
[]> public
From which network shall SNMP V1/V2c requests be allowed?
[192.168.1.1]>
Enter the Trap target as a host name, IP address or list of IP
addresses separated by commas (IP address preferred). Enter "None" to
disable traps.
[None] > 10.1.1.29
Enter the Trap Community string.
[] > tcomm
Enterprise Trap Status
```

| 1. | CPUUtili | ationExceeded | Disabled |
|----|----------|---------------|----------|
|    |          |               |          |

- 2. RAIDStatusChange Enabled
- 3. connectivityFailure Disabled
- 4. fanFailure Enabled
- 5. highTemperature Enabled
- 6. keyExpiration Enabled
- 7. linkDown Enabled
- 8. linkUp Enabled
- 9. memoryUtilizationExceeded Disabled
- 10. powerSupplyStatusChange Enabled
- 11. resourceConservationMode Enabled
- 12. updateFailure Enabled

Do you want to change any of these settings? [N]>  ${\bf y}$ 

Do you want to disable any of these traps? [Y]> n

Do you want to enable any of these traps? [Y]>  ${\bf y}$ 

Enter number or numbers of traps to enable. Separate multiple numbers with commas.

[]> 1,3

What threshold would you like to set for CPU utilization?

[95]>

What URL would you like to check for connectivity failure?

[http://downloads.ironport.com]>

Enterprise Trap Status

| 1. | CPUUtilizationExceeded | Enabled |
|----|------------------------|---------|
|----|------------------------|---------|

2. RAIDStatusChange Enabled

3. connectivityFailure Enabled

4. fanFailure Enabled

5. highTemperature Enabled

6. keyExpiration Enabled

7. linkDown Enabled

8. linkUp Enabled

9. memoryUtilizationExceeded Disabled

10. powerSupplyStatusChange Enabled

11. resourceConservationMode Enabled

12. updateFailure Enabled

```
Do you want to change any of these settings? [N]>
Enter the System Location string.
[Unknown: Not Yet Configured] > Network Operations Center - west; rack
#30, position 3
Enter the System Contact string.
[snmp@localhost]> Joe Administrator, x8888
Current SNMP settings:
Listening on interface "Management" 192.168.1.1 port 161.
SNMP v3: Enabled.
SNMP v1/v2: Enabled, accepting requests from subnet 192.168.1.1.
SNMP v1/v2 Community String: public
Trap target: 10.1.1.29
Location: Network Operations Center - west; rack #30, position 3
System Contact: Joe Administrator, x8888
Choose the operation you want to perform:
- SETUP - Configure SNMP.
[]>
```

example.com>

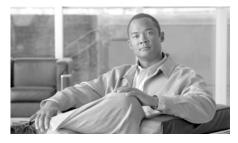

CHAPTER 23

# Reporting

This chapter contains the following information:

- Reporting Overview, page 23-1
- Scheduling Reports, page 23-2
- On-Demand Reports, page 23-3
- Archiving Reports, page 23-4
- Exporting Report Data, page 23-5

# **Reporting Overview**

Reporting functionality aggregates information from individual security features and records data that can be used to monitor your web traffic patterns and security risks. You can run reports in real-time to view an interactive display of system activity over a specific period of time, or you can schedule reports and run them at regular intervals. Reporting functionality also allows you to export raw data to a file. For more information see, Exporting Report Data, page 23-5.

Chapter 23

## **Scheduling Reports**

You can schedule reports to run on a daily, weekly, or monthly basis. Scheduled reports can be configured to include data for the previous day, previous seven days, or previous month. Alternatively, you can include data for a custom number of days (from 2 days to 100 days) or a custom number of months (from 2 months to 12 months).

Regardless of when you run a report, the data is returned from the previous time interval (hour, day, week, or month). For example, if you schedule a daily report to run at 1AM, the report will contain data from the previous day, midnight to midnight (00:00 to 23:59).

#### **Adding a Scheduled Report**

Use the Monitor > Reports > Add Scheduled Report page to schedule reporting for Anti-Malware, Client Malware Risk, Client Web Activity, L4 Traffic Monitor, Overview, URL Categories, Web Reputation Filters, Web Site Activity.

Figure 23-1 Scheduling Reports

#### **Add Scheduled Report**

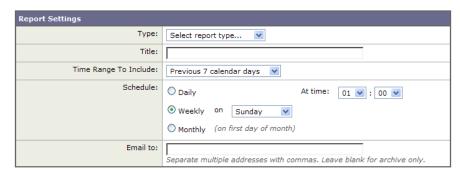

To create a scheduled report:

- **Step 1** Select a report type.
- **Step 2** Enter a title for the report. To avoid creating multiple reports with the same name, consider using a descriptive title.

| Step 3 | Select a time range for the data included in the report.                                                      |
|--------|----------------------------------------------------------------------------------------------------|
| Step 4 | Specify report options, if available. Some reports do not have report options.                                |
| Step 5 | Specify scheduling and delivery options. If you do not specify an email address, the report is archived only. |
| Step 6 | Submit and commit your changes.                                                                               |

#### **Editing Scheduled Reports**

To edit reports, select the report title from the list on the Monitor > Report Scheduling page, modify settings then submit and commit your changes.

## **Deleting Scheduled Reports**

To delete reports, go to the Monitor > Report Scheduling page and select the check boxes corresponding to the reports that you want to delete. To remove all scheduled reports, select the All check box, **Delete** and **Commit** your changes. Note that archived versions of deleted reports are not deleted.

## **On-Demand Reports**

The Generate Report Now option on the Monitor > Archived Reports page allows you to generate on-demand data displays for each report type. To generate a report:

#### Step 1 Select Generate Report Now

Chapter 23

Figure 23-2 Generating an On-Demand Report

#### **Generate Report**

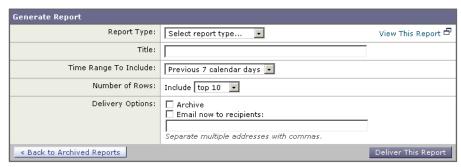

- **Step 2** Select a report type and edit the title, if necessary. To avoid creating multiple reports with the same name, consider using a descriptive title.
- **Step 3** Select a time range for the data included in the report.
- **Step 4** Specify report options, if available.
- **Step 5** Select whether to archive the report (if so, the report will appear on the Archived Reports page).
- **Step 6** Specify whether to email the report, and list the email addresses of the recipients.
- **Step 7 View This Report** immediately displays the information without having it archived or forwarded to an email distribution list.
- **Step 8 Deliver this Report** generates the report.
- **Step 9** Commit your changes.

# **Archiving Reports**

The Monitor > Archived Reports page lists available archived reports. Report names in the Report Title column are interactive and link to a view of each report. The Show menu filters the types of reports that are listed. Additionally, interactive column headings can be used to sort the data in each column.

The appliance stores up to 12 instances of each scheduled report (up to 1000 reports). Archived reports are stored in the /periodic\_reports directory on the appliance. Archived reports are deleted automatically. As new reports are added, older reports are removed to keep the number at 1000. The limit of 12 instances applies to each scheduled report with the same name and time range.

## **Exporting Report Data**

Export links on the display pages will export raw data to a comma-separated values (CSV) file, that you can access and manipulate using database applications such as, Microsoft Excel.

The following example is an entry from a raw data export of the Anti-Malware category report, where Pacific Daylight Time (PDT) is displayed as GMT - 7 hours:

Begin Timestamp, End Timestamp, Begin Date, End Date, Name, Transactions Monitored, Transactions Blocked, Transactions Detected 1159772400.0, 1159858799.0, 2006-10-02 07:00 GMT, 2006-10-03 06:59 GMT, Adware, 525, 2100, 2625

Table 23-1 Viewing Raw Data Entries

| Category Header           | Value                   | Description                                       |
|---------------------------|-------------------------|---------------------------------------------------|
| Begin Timestamp           | 1159772400.0            | Query start time in number of seconds from epoch. |
| End Timestamp             | 1159858799.0            | Query end time in number of seconds from epoch.   |
| Begin Date                | 2006-10-02 07:00<br>GMT | Date the query began.                             |
| End Date                  | 2006-10-03 06:59<br>GMT | Date the query ended.                             |
| Name                      | Adware                  | Name of the malware category.                     |
| Transactions<br>Monitored | 525                     | Number of transactions monitored.                 |

Chapter 23

Table 23-1 Viewing Raw Data Entries (continued)

| Category Header          | Value | Description                                                                                      |
|--------------------------|-------|--------------------------------------------------------------------------------------------------|
| Transactions<br>Blocked  | 2100  | Number of transactions blocked.                                                                  |
| Transactions<br>Detected | 2625  | Total number of transactions:  Number of transactions detected + Number of transactions blocked. |

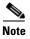

Category headers are different for each type of report.

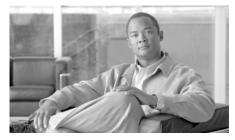

**CHAPTER 24** 

# Logging

This chapter contains the following information:

- Logging Overview, page 24-1
- Working with Log Subscriptions, page 24-9
- Access Log File, page 24-19
- W3C Compliant Access Logs, page 24-37
- Custom Formatting in Access Logs and W3C Logs, page 24-40
- Including HTTP/HTTPS Headers in Log Files, page 24-52
- Malware Scanning Verdict Values, page 24-53
- Traffic Monitor Log, page 24-54

## **Logging Overview**

You can use log files to monitor web traffic. To configure the appliance to create log files, you create log subscriptions. A log subscription is an appliance configuration that associates a log file type with a name, logging level, and other parameters, such as size and destination information. You can subscribe to a variety of log file types. For more information about log subscriptions, see Working with Log Subscriptions, page 24-9.

In typical appliance monitoring, the appliance administrator usually reads the following log files:

- Access log. Records all Web Proxy filtering and scanning activity. For more information about the access log, see Access Log File, page 24-19.
- **Traffic Monitor log.** Records all L4 Traffic Monitor activity. For more information about the traffic monitor log, see Traffic Monitor Log, page 24-54.

The appliance also creates other log file types, such as the system log file. You might want to read other log files to troubleshoot appliance errors. For a list of each type, see Log File Types, page 24-2.

The appliance provides several options for customizing the type of information recorded in the access log. For more information, see Custom Formatting in Access Logs and W3C Logs, page 24-40.

## **Log File Types**

The log file type indicates what information is recorded in the generated log, such as web traffic or system data. By default, the Web Security appliance has log subscriptions for most log file types already created. However, there are some log file types that specific to troubleshooting the Web Proxy. Those logs are not created by default. For more information on those log file types, see Web Proxy Logging, page 24-8.

Table 24-1 lists the Web Security appliance log file types created by default.

| Table 24-1 | Default i | Log File | Types |
|------------|-----------|----------|-------|
|------------|-----------|----------|-------|

| Log File Type                    | Description                                                                            | Supports<br>Syslog Push? | Enabled by Default? |
|----------------------------------|----------------------------------------------------------------------------------------|--------------------------|---------------------|
| Access Control<br>Engine Logs    | Records messages related to the Web Proxy ACL (access control list) evaluation engine. | No                       | No                  |
| Access Logs                      | Records Web Proxy client history.                                                      | No                       | Yes                 |
| Authentication<br>Framework Logs | Records authentication history and messages.                                           | No                       | Yes                 |
| AVC Engine<br>Framework Logs     | Records messages related to communication between the Web Proxy and the AVC engine.    | No                       | No                  |
| AVC Engine Logs                  | Records debug messages from the AVC engine.                                            | Yes                      | Yes                 |

Table 24-1 Default Log File Types (continued)

| Log File Type                 | Description                                                                                                    | Supports<br>Syslog Push? | Enabled by Default? |
|-------------------------------|----------------------------------------------------------------------------------------------------|--------------------------|---------------------|
| CLI Audit Logs                | Records a historical audit of command line interface activity.                                                                                                    | Yes                      | Yes                 |
| Configuration Logs            | Records messages related to the Web Proxy configuration management system.                                                                                                    | No                       | No                  |
| Connection<br>Management Logs | Records messages related to the Web Proxy connection management system.                                                                                                    | No                       | No                  |
| Data Security Logs            | Records client history for upload requests that are evaluated by the IronPort Data Security Filters.                                                                                 | Yes                      | Yes                 |
|                               | For more information on the data security log, see Logging, page 12-27.                                                                                                    |                          |                     |
| Data Security<br>Module Logs  | Records messages related to the IronPort Data Security Filters.                                                                                                    | No                       | No                  |
| DCA Engine<br>Framework Logs  | Records messages related to communication between the Web Proxy and the Cisco IronPort Web                                                                                           | No                       | No                  |
| (Dynamic Content<br>Analysis) | Usage Controls Dynamic Content Analysis engine.                                                                                                    |                          |                     |
| DCA Engine Logs               | Records messages related to the Cisco IronPort                                                                                                    | Yes                      | Yes                 |
| (Dynamic Content<br>Analysis) | Web Usage Controls Dynamic Content Analysis engine.                                                                                                    |                          |                     |
| Default Proxy Logs            | Records errors related to the Web Proxy.                                                                                                    | Yes                      | Yes                 |
|                               | This is the most basic of all Web Proxy related logs. To troubleshoot more specific aspects related to the Web Proxy, create a log subscription for the applicable Web Proxy module. |                          |                     |
|                               | For more information about Web Proxy logging, see Web Proxy Logging, page 24-8.                                                                                                    |                          |                     |
| Disk Manager Logs             | Records Web Proxy messages related to writing to the cache on disk.                                                                                                    | No                       | No                  |

Table 24-1 Default Log File Types (continued)

| Log File Type                             | Description                                                                                                    | Supports<br>Syslog Push? | Enabled by Default? |
|-------------------------------------------|----------------------------------------------------------------------------------------------------|--------------------------|---------------------|
| External<br>Authentication<br>Logs        | Records messages related to using the external authentication feature, such as communication success or failure with the external authentication server. | No                       | Yes                 |
|                                           | Even with external authentication is disabled, this log contains messages about local users successfully or failing logging in.                          |                          |                     |
|                                           | For more information on external authentication, see Using External Authentication, page 26-17.                                                          |                          |                     |
| Feedback Logs                             | Records the web users reporting misclassified pages.                                                                                                    | Yes                      | Yes                 |
| FTP Proxy Logs                            | Records error and warning messages related to the FTP Proxy.                                                                                             | No                       | No                  |
| FTP Server Logs                           | Records all files uploaded to and downloaded from the Web Security appliance using FTP.                                                                  | Yes                      | Yes                 |
| GUI Logs<br>(Graphical User<br>Interface) | Records history of page refreshes in the web interface.                                                                                                  | Yes                      | Yes                 |
| HTTPS Logs                                | Records Web Proxy messages specific to the HTTPS Proxy (when the HTTPS Proxy is enabled).                                                                | No                       | No                  |
| License Module<br>Logs                    | Records messages related to the Web Proxy's license and feature key handling system.                                                                     | No                       | No                  |
| Logging<br>Framework Logs                 | Records messages related to the Web Proxy's logging system.                                                                                              | No                       | No                  |
| Logging Logs                              | Records errors related to log management.                                                                                                    | Yes                      | Yes                 |
| McAfee Integration<br>Framework Logs      | Records messages related to communication between the Web Proxy and the McAfee scanning engine.                                                          | No                       | No                  |
| McAfee Logs                               | Records the status of anti-malware scanning activity from the McAfee scanning engine.                                                                    | Yes                      | Yes                 |

Table 24-1 Default Log File Types (continued)

| Log File Type                          | Description                                                                                                    | Supports<br>Syslog Push? | Enabled by Default? |
|----------------------------------------|----------------------------------------------------------------------------------------------------|--------------------------|---------------------|
| Memory Manager<br>Logs                 | Records Web Proxy messages related to managing all memory including the in-memory cache for the Web Proxy process.                                                                                                    | No                       | No                  |
| Miscellaneous<br>Proxy Modules<br>Logs | Records Web Proxy messages that are mostly used by developers or customer support.                                                                                                    | No                       | No                  |
| Mobile User<br>Security Daemon<br>Logs | Records the interaction between the Web Security appliance and the AnyConnect client, including the status check.                                                                                                    | Yes                      | Yes                 |
| (Secure Mobility)                      |                                                                                                    |                          |                     |
| NTP Logs<br>(Network Time<br>Protocol) | Records changes to the system time made by the Network Time Protocol.                                                                                                    | Yes                      | Yes                 |
| PAC File Hosting<br>Daemon Logs        | Records proxy auto-config (PAC) file usage by clients.                                                                                                    | Yes                      | Yes                 |
| Proxy Bypass Logs                      | Records transactions that bypass the Web Proxy.                                                                                                    | No                       | Yes                 |
| Reporting Logs                         | Records a history of report generation.                                                                                                    | Yes                      | Yes                 |
| Reporting Query<br>Logs                | Records errors related to report generation.                                                                                                    | Yes                      | Yes                 |
| Request Debug<br>Logs                  | Records very detailed debug information on a specific HTTP transaction from all Web Proxy module log types. You might want to create this log subscription to troubleshoot a proxy issue with a particular transaction without creating all other proxy log subscriptions. | No                       | No                  |
|                                        | <b>Note:</b> You can create this log subscription in the CLI only.                                                                                                    |                          |                     |
| SaaS Auth Logs                         | Records messages related to the SaaS Access Control feature.                                                                                                    | Yes                      | Yes                 |

Table 24-1 Default Log File Types (continued)

| Log File Type                           | Description                                                                                                    | Supports<br>Syslog Push? | Enabled by Default? |
|-----------------------------------------|----------------------------------------------------------------------------------------------------|--------------------------|---------------------|
| SHD Logs<br>(System Health<br>Daemon)   | Records a history of the health of system services and a history of unexpected daemon restarts.                                                                                                    | Yes                      | Yes                 |
| SNMP Logs                               | Records debug messages related to the SNMP network management engine.                                                                                                    | Yes                      | Yes                 |
| SNMP Module<br>Logs                     | Records Web Proxy messages related to interacting with the SNMP monitoring system.                                                                                                    | No                       | No                  |
| Sophos Integration<br>Framework Logs    | Records messages related to communication between the Web Proxy and the Sophos scanning engine.                                                                                                    | No                       | No                  |
| Sophos Logs                             | Records the status of anti-malware scanning activity from the Sophos scanning engine.                                                                                                    | Yes                      | Yes                 |
| Status Logs                             | Records information related to the system, such as feature key downloads.                                                                                                    | Yes                      | Yes                 |
| System Logs                             | Records DNS, error, and commit activity.                                                                                                    | Yes                      | Yes                 |
| Traffic Monitor<br>Error Logs           | Records L4TM interface and capture errors.                                                                                                    | Yes                      | Yes                 |
| Traffic Monitor<br>Logs                 | Records sites added to the L4TM block and allow lists.                                                                                                    | No                       | Yes                 |
| UDS Logs<br>(User Discovery<br>Service) | Records data about how the Web Proxy discovers the user name without doing actual authentication. It includes information about interacting with the Cisco adaptive security appliance for the Secure Mobility Solution as well as integrating with the Novell eDirectory server for transparent user identification.  For more information, see Achieving Secure | Yes                      | Yes                 |
|                                         | Mobility Overview, page 13-1 and Identifying Users Transparently, page 7-16.                                                                                                    |                          |                     |
| Updater Logs                            | Records a history of WBRS and other updates.                                                                                                    | Yes                      | Yes                 |

Table 24-1 Default Log File Types (continued)

| Log File Type                            | Description                                                                                                    | Supports<br>Syslog Push? | Enabled by Default? |
|------------------------------------------|----------------------------------------------------------------------------------------------------|--------------------------|---------------------|
| W3C Logs                                 | Records Web Proxy client history in a W3C compliant format.                                                                                                    | No                       | No                  |
|                                          | For more information, see W3C Compliant Access Logs, page 24-37.                                                                                                    |                          |                     |
| WBNP Logs                                | Records a history of SenderBase network                                                                                                    | No                       | Yes                 |
| (SenderBase<br>Network<br>Participation) | participation uploads to the SenderBase network.                                                                                                    |                          |                     |
| WBRS Framework<br>Logs                   | Records messages related to communication between the Web Proxy and the Web Reputation                                                                                     | No                       | No                  |
| (Web Reputation Score)                   | Filters.                                                                                                    |                          |                     |
| WCCP Module<br>Logs                      | Records Web Proxy messages related to implementing WCCP.                                                                                                    | No                       | No                  |
| Webcat Integration<br>Framework Logs     | Records messages related to communication between the Web Proxy and the configured URL filtering engine, either IronPort URL Filters or Cisco IronPort Web Usage Controls. | No                       | No                  |
| Web Categorization<br>Logs               | Records the status of the IronPort URL Filters service, such as whether or not the service is running.                                                                     | No                       | Yes                 |
| Webroot Integration<br>Framework Logs    | Records messages related to communication between the Web Proxy and the Webroot scanning engine.                                                                           | No                       | No                  |
| Webroot Logs                             | Records the status of anti-malware scanning activity from the Webroot scanning engine.                                                                                     | Yes                      | Yes                 |
| Welcome Page<br>Acknowledgement<br>Logs  | Records a history of web clients who click the Accept button on the end-user acknowledgement page.                                                                         | Yes                      | Yes                 |

## **Web Proxy Logging**

By default, the Web Security appliance has one log subscription created for Web Proxy logging messages, the "Default Proxy Logs." The Web Proxy information stored in this log covers all aspects, or modules, of the Web Proxy. The appliance also includes log file types for each Web Proxy module so you can read more specific debug information for each module without cluttering up the Default Proxy Logs.

If a user or administrator encounters an issue with the Web Proxy behavior, read the Default Proxy Logs first. If you see a log entry that you suspect might be the symptom of an issue, then you can create a log subscription for the relevant specific Web Proxy module. Then read that proxy log to help troubleshoot the problem.

You can create log subscriptions of these proxy module logs in web interface or in the CLI. However, you can only create the Request Debug Logs in the CLI.

The following list includes all Web Proxy module log types:

- Access Control Engine Logs
- AVC Engine Framework Logs
- Configuration Logs
- Connection Management Logs
- Data Security Module Logs
- DCA Engine Framework Logs
- Disk Manager Logs
- FTP Proxy Logs
- HTTPS Logs
- License Module Logs
- Logging Framework Logs
- McAfee Integration Framework Logs
- Memory Manager Logs
- Miscellaneous Proxy Modules Logs
- Request Debug Logs
- SNMP Module Logs

- Sophos Integration Framework Logs
- WBRS Framework Logs
- WCCP Module Logs
- Webcat Integration Framework Logs
- Webroot Integration Framework Logs

For a description of each log type, see Table 24-1, `Default Log File Types,' on page 2.

## **Working with Log Subscriptions**

A log subscription is an appliance configuration that specifies the type of log file to create and other factors, such as the log file name and method of retrieving the log file. Use the System Administration > Log Subscriptions page to configure log file subscriptions.

Figure 24-1 shows the Log Subscriptions page where you work with log subscriptions.

Figure 24-1 Log File Subscriptions

#### Log Subscriptions

| Add Log Subscription | in .                              |                                         |                      |          |
|----------------------|-----------------------------------|-----------------------------------------|----------------------|----------|
| Log Name             | Туре                              | Log Files                               | All<br>C<br>Rollover | Dele     |
| accesslogs           | Access Logs                       | ftp://esx16-wsa01.qa/accesslogs         |                      | 1        |
| authlogs             | Authentication Framework Logs     | ftp://esx16-wsa01.qa/authlogs           |                      | 1        |
| avc_logs             | AVC Engine Logs                   | ftp://esx16-wsa01.qa/avc_logs           |                      | 1        |
| bypasslogs           | Proxy Bypass Logs                 | ftp://esx16-wsa01.qa/bypasslogs         |                      | 1        |
| cli_logs             | CLI Audit Logs                    | ftp://esx16-wsa01.qa/cli_logs           |                      |          |
| dca_logs             | DCA Engine Logs                   | ftp://esx16-wsa01.qa/dca_logs           |                      | 1        |
| external_auth_logs   | External Authentication Logs      | ftp://esx16-wsa01.qa/external_auth_logs |                      | 1        |
| feedback_logs        | Feedback Logs                     | ftp://esx16-wsa01.qa/feedback_logs      |                      | 1        |
| ftpd_logs            | FTP Server Logs                   | ftp://esx16-wsa01.qa/ftpd_logs          |                      | 1        |
| gui_logs             | GUI Logs                          | ftp://esx16-wsa01.qa/gui_logs           |                      | 1        |
| idsdataloss_logs     | Data Security Logs                | ftp://esx16-wsa01.qa/idsdataloss_logs   |                      | 1        |
| logderrorlogs        | Logging Logs                      | ftp://esx16-wsa01.qa/logderrorlogs      |                      | 1        |
| mcafee_logs          | McAfee Logs                       | ftp://esx16-wsa01.qa/mcafee_logs        | Г                    | -        |
| musd_logs            | Mobile User Security Daemon Logs  | ftp://esx16-wsa01.qa/musd_logs          |                      |          |
| pacd_logs            | PAC File Hosting Daemon Logs      | ftp://esx16-wsa01.qa/pacd_logs          |                      | 1        |
| proxylogs            | Default Proxy Logs                | ftp://esx16-wsa01.qa/proxylogs          |                      | 1        |
| reportd_logs         | Reporting Logs                    | ftp://esx16-wsa01.qa/reportd_logs       |                      | 1        |
| reportqueryd_logs    | Reporting Query Logs              | ftp://esx16-wsa01.qa/reportqueryd_logs  |                      | 1        |
| saas_auth_log        | SaaS Auth Logs                    | ftp://esx16-wsa01.qa/saas_auth_log      |                      | 1        |
| shd_logs             | SHD Logs                          | ftp://esx16-wsa01.qa/shd_logs           |                      | 1        |
| snmp_logs            | SNMP Logs                         | ftp://esx16-wsa01.qa/snmp_logs          |                      | 1        |
| sntpd_logs           | NTP Logs                          | ftp://esx16-wsa01.qa/sntpd_logs         |                      | 1        |
| sophos_logs          | Sophos Logs                       | ftp://esx16-wsa01.qa/sophos_logs        |                      | •        |
| status               | Status Logs                       | ftp://esx16-wsa01.qa/status             |                      | <b>—</b> |
| system_logs          | System Logs                       | ftp://esx16-wsa01.qa/system_logs        |                      | 1        |
| trafmon_errlogs      | Traffic Monitor Error Logs        | ftp://esx16-wsa01.qa/trafmon_errlogs    |                      | 1        |
| trafmonlogs          | Traffic Monitor Logs              | ftp://esx16-wsa01.qa/trafmonlogs        |                      | 1        |
| uds_logs             | UDS Logs                          | ftp://esx16-wsa01.qa/uds_logs           |                      | 1        |
| updater_logs         | Updater Logs                      | ftp://esx16-wsa01.qa/updater_logs       |                      | 1        |
| wbnp_logs            | WBNP Logs                         | ftp://esx16-wsa01.qa/wbnp_logs          |                      | 1        |
| webcat_logs          | Web Categorization Logs           | ftp://esx16-wsa01.qa/webcat_logs        |                      | •        |
| webrootlogs          | Webroot Logs                      | ftp://esx16-wsa01.qa/webrootlogs        |                      | 1        |
| welcomeack logs      | Welcome Page Acknowledgement Logs | ftp://esx16-wsa01.ga/welcomeack_logs    | Г                    |          |

By default, the appliance is configured with one log subscription for most log types. You can add, edit, or delete log subscriptions. You can retrieve log files from the appliance using SCP, FTP, or Syslog. You can create multiple log subscriptions for each type of log file.

The appliance includes more options when configuring the access log:

• Include additional information in each log entry. For more information about customizing the access log, see Custom Formatting in Access Logs and W3C Logs, page 24-40.

- Choose the format of the information. You can choose among the following format options:
  - Apache
  - Squid
  - Squid Details
- Exclude entries based on HTTP status codes. You can configure the access
  log to not include transactions based on particular HTTP status codes to filter
  out certain transactions. For example, you might want to filter out
  authentication failure requests that have codes of 407 or 401.

#### **Log File Name and Appliance Directory Structure**

The appliance creates a directory for each log subscription based on the log subscription name. The name of the log file in the directory is composed of the following information:

- Log file name specified in the log subscription
- Timestamp when the log file was started
- A single-character status code, either .c (signifying current) or .s (signifying saved)

The filename of logs are made using the following formula:

/LogSubscriptionName/LogFilename.@timestamp.statuscode

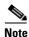

You should only transfer log files with the saved status.

## **Rolling Over Log Subscriptions**

AsyncOS rolls over log subscriptions based on settings you make in each log subscription. Rolling over a log subscription is an AsyncOS process that accomplishes the following tasks:

- Creates a new log file with the timestamp of the rollover and designates the file as current with the letter "c" extension.
- Renames the current log file to have a letter "s" extension signifying saved.

- Transfers the newly saved log file to a remote host when the log retrieval method is push-based. For a list of the log retrieval methods, see Table 24-4 on page 17.
- Transfers any previously unsuccessful log files from the same subscription when the log retrieval method is push-based.
- Deletes the oldest file in the log subscription if the total number of files to keep on hand has been exceeded when the log retrieval method is poll-based.

AsyncOS rolls over log subscriptions in the following ways:

- Manually. The appliance administrator can manually roll over log subscriptions on demand from either the web interface or the CLI. Use the Rollover Now button on the System Administration > Log Subscriptions page, or the rollovernow CLI command. The rollovernow command allows you to roll over all log files at once or select a specific log file from a list.
- Automatically. AsyncOS rolls over log subscriptions based on the first user-specified limit reached: maximum file size or maximum time. Log subscriptions based on the FTP poll retrieval method create files and store them in the FTP directory on the appliance until they are retrieved from a remote FTP client, or until the system needs to create more space for log files.

To roll over a log subscription in the web interface:

- **Step 1** Navigate to the System Administration > Log Subscriptions page.
- **Step 2** Click the check box under the Rollover column for each log subscription you want to roll over.
- Step 3 Click Rollover Now.

## **Working with Compressed Log Files**

To save disk space on the Web Security appliance, log subscriptions can compress rolled over log files before storing them on the disk. Only rolled over logs are compressed. The current active log file is not compressed.

Each log subscription has its own log compression setting, so you can choose which log subscriptions to compress. AsyncOS compresses log files using the gzip compression format.

## **Viewing the Most Recent Log Files**

You can view a the most recent version of a log file from the following locations:

- Web interface. On the System Administration > Log Subscriptions page, click the name of the log subscription in the Log Files column of the list of log subscriptions. When you click the link to the log subscription, AsyncOS prompts you to enter your password. Then it lists the available log files for that subscription. Click one of the log files to view it in your browser or to save it to disk.
- Command line interface. Use the tail CLI command. AsyncOS displays the configured log subscriptions and prompts you to select the log subscription to view. Use Ctrl+C to exit from the tail command at any time.

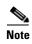

If a log subscription is compressed, you must download it before you can decompress and open it.

## **Configuring Host Keys**

Use the logconfig -> hostkeyconfig subcommand to manage host keys for use with SSH when pushing log files to other servers from the Web Security appliance. SSH servers must have a pair of host keys, one private and one public. The private host key resides on the SSH server and cannot be read by remote machines. The public host key is distributed to any client machine that needs to interact with the SSH server.

The hostkeyconfig subcommand performs the following functions:

Table 24-2 Managing Host Keys—List of Subcommands

| Command | Description                                                                                     |
|---------|-------------------------------------------------------------------------------------------------|
| New     | Add a new key.                                                                                  |
| Scan    | Automatically download a host key.                                                              |
| Host    | Display system host keys. This is the value to place in the remote system's 'known_hosts' file. |

Table 24-2 Managing Host Keys—List of Subcommands (continued)

| Command     | Description                                                                                                    |
|-------------|----------------------------------------------------------------------------------------------------|
| Fingerprint | Display system host key fingerprints.                                                                                                    |
| User        | Displays the public key of the system account that pushes the logs to the remote machine. This is the same key that is displayed when setting up an SCP push subscription. This is the value to place in the remote system's 'authorized_keys' file. |

## **Adding and Editing Log Subscriptions**

To add or edit a log subscription:

- **Step 1** Navigate to the System Administration > Log Subscriptions page.
- **Step 2** To add a log subscription, click **Add Log Subscription**. Or, to edit a log subscription, click the name of the log file in the Log Name field.

The New Log Subscription page or Edit Log Subscription page appears.

- **Step 3** Select the type of log to associate with this subscription from the Log Type field.
- **Step 4** Enter a name for the log subscription in the Log Name field.

The appliance uses this name for the directory on the appliance that will contain the log file.

**Step 5** If you are creating an access log, configure the following options:

| Access Log Option | Description                                                                                                    |
|-------------------|----------------------------------------------------------------------------------------------------|
| Log Style         | Choose the log format to use, either Squid, Apache, or Squid Details.                                                                                                    |
| Custom Fields     | Optionally, enter the other type of information to include in each access log entry. For more information, see Custom Formatting in Access Logs and W3C Logs, page 24-40. |

**Step 6** If you are creating a W3C access log, configure the following options:

| Access Log Option | Description                                                                                                    |
|-------------------|----------------------------------------------------------------------------------------------------|
| Log Fields        | Choose the fields you want to include in the W3C access log.                                                                                                    |
|                   | Select a field in the Available Fields list, or type a field in the Custom Field box, and click <b>Add</b> . The order the fields appear in the Selected Log Fields list determines the order of fields in the W3C access log file. You can change the order of fields using the <b>Move Up</b> and <b>Move Down</b> buttons. You can remove a field by selecting it in the Selected Log Fields list and clicking <b>Remove</b> . |
|                   | You can enter multiple user defined fields in the Custom Fields box and add them simultaneously as long as each entry is separated by a new line (click Enter) before clicking <b>Add</b> .                                                                                                    |
|                   | For more information, see W3C Compliant Access Logs, page 24-37.                                                                                                    |

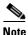

When you change the log fields included in a W3C log subscription, the log subscription automatically rolls over. This allows the latest version of the log file to include the correct new field headers.

- **Step 7** Enter a name for the log file in the File Name field.
- **Step 8** Enter the maximum file size in bytes the log file can be in the Maximum File Size field. After the number, enter "G" to specify Gigabytes, "M" for Megabytes, or "K" for Kilobytes.
- Step 9 Choose whether or not to compress log files after they have been rolled over using the Log Compression field.

For more information, see Working with Compressed Log Files, page 24-12.

- **Step 10** If you are creating an access log or a W3C access log, you can optionally choose to exclude certain transactions based on particular HTTP status codes in the Log Exclusions field. For example, you might want to filter out authentication failure requests that have codes of 407 or 401.
- **Step 11** Choose the amount of detail to include in the log file in the Log Level field.

The Log Level field does not appear for access and W3C access logs subscriptions

More detailed settings create larger log files and have a greater impact on system performance. More detailed settings include all the messages contained in less detailed settings, plus additional messages. As the level of detail increases, system performance decreases.

Table 24-3 describes the levels of detail you can choose in the Log Level field.

Table 24-3 Logging Levels

| Log Level   | Description                                                                                                    |
|-------------|----------------------------------------------------------------------------------------------------|
| Critical    | This is the least detailed setting. This level only includes errors. Using this setting will not allow you to monitor performance and other important activities. However, the log files will not reach their maximum size as quickly. This log level is equivalent to the syslog level "Alert."                          |
| Warning     | This level includes all errors and warnings created by the system. Using this setting will not allow you to monitor performance and other important activities. This log level is equivalent to the syslog level "Warning."                                                                                               |
| Information | This level includes the detailed system operations. This is the default. This log level is equivalent to the syslog level "Info."                                                                                                    |
| Debug       | This level includes data useful for debugging system problems. Use the Debug log level when you are trying to discover the cause of an error. Use this setting temporarily, and then return to the default level. This log level is equivalent to the syslog level "Debug."                                               |
| Trace       | This is the most detailed setting. This level includes a complete record of system operations and activity. The Trace log level is recommended only for developers. Using this level causes a serious degradation of system performance and is not recommended. This log level is equivalent to the syslog level "Debug." |

**Step 12** Choose how to retrieve the log file from the appliance in the Retrieval Method field.

Table 24-4 describes the different ways you can retrieve log files:

Table 24-4 Log Transfer Protocols

| Retrieval Method        | Description                                                                                                    |  |
|-------------------------|----------------------------------------------------------------------------------------------------|--|
| FTP on Appliance        | This method requires a remote FTP client accessing the                                                                                                    |  |
| (FTP Poll)              | appliance to retrieve log files using an admin or operator user's username and password.                                                                                       |  |
|                         | When you choose this method, you must enter the maximum number of log files to store on the appliance. When the maximum number is reached, the system deletes the oldest file. |  |
|                         | This is the default.                                                                                                    |  |
| FTP on Remote<br>Server | This method periodically pushes log files to an FTP server on a remote computer.                                                                                               |  |
| (FTP Push)              | When you choose this method, you must enter the following information:                                                                                                    |  |
|                         | Maximum time between file transfers                                                                                                    |  |
|                         | • FTP server hostname                                                                                                    |  |
|                         | • Directory on FTP server to store the log file                                                                                                    |  |
|                         | • Username and password of a user that has permission to connect to the FTP server                                                                                             |  |
|                         | <b>Note:</b> AsyncOS for Web only supports passive mode for remote FTP servers. It cannot push log files to an FTP server in active mode.                                      |  |

Table 24-4 Log Transfer Protocols (continued)

| Retrieval Method                      | Description                                                                                                    |  |
|---------------------------------------|----------------------------------------------------------------------------------------------------|--|
| SCP on Remote<br>Server<br>(SCP Push) | This method periodically pushes log files using the secure copy protocol to an SCP server on a remote computer. This method requires an SSH SCP server on a remote computer using the SSH1 or SSH2 protocol. The subscription requires a user name, SSH key, and destination directory on the remote computer. Log files are transferred based on a rollover schedule set by you. |  |
|                                       | When you choose this method, you must enter the following information:                                                                                                    |  |
|                                       | Maximum time between file transfers                                                                                                    |  |
|                                       | Protocol to use for transmission, either SSH1 or SSH2                                                                                                    |  |
|                                       | SCP server hostname                                                                                                    |  |
|                                       | Directory on SCP server to store the log file                                                                                                    |  |
|                                       | Username of a user that has permission to connect to<br>the SCP server                                                                                                    |  |
|                                       | Choose whether or not to enable host key checking.                                                                                                    |  |
| Syslog Push                           | This method sends log messages to a remote syslog server. This method conforms to RFC 3164. The appliance uses port 514.                                                                                                    |  |
|                                       | When you choose this method, you must enter the following information:                                                                                                    |  |
|                                       | Syslog server hostname                                                                                                    |  |
|                                       | Protocol to use for transmission, either UDP or TCP                                                                                                    |  |
|                                       | Facility to use with the log                                                                                                    |  |
|                                       | You can only choose syslog for text-based logs.                                                                                                    |  |

- **Step 13** Submit and commit your changes.
- **Step 14** If you chose SCP as the retrieval method, the appliance displays an SSH key to you must place on the SCP server host.

## **Deleting a Log Subscription**

To delete a log subscription:

- **Step 1** Navigate to the System Administration > Log Subscriptions page.
- Step 2 Click the icon under the Delete column for the log subscription you want to delete.
- **Step 3** Submit and commit your changes.

## **Access Log File**

The access log file provides a descriptive record of all Web Proxy filtering and scanning activity. Access log file entries display a record of how the appliance handled each transaction. You can view the access log file from the System Administration > Log Subscriptions page.

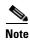

The W3C access log also records all Web Proxy filtering and scanning activity, but in a format that is W3C compliant. For more information, see W3C Compliant Access Logs, page 24-37.

The following text is an example access log file entry for a single transaction:

Table 24-5 describes the different fields in the access log file entry.

Table 24-5 Access Log File Entry

| Field Value    | Field Description                       |
|----------------|-----------------------------------------|
| 1278096903.150 | Timestamp since UNIX epoch.             |
| 97             | Elapsed time (latency) in milliseconds. |

Table 24-5 Access Log File Entry (continued)

| Field Value             | Field Description                                                                                                    |
|-------------------------|----------------------------------------------------------------------------------------------------|
| 172.xx.xx               | Client IP address.                                                                                                    |
|                         | <b>Note:</b> You can choose to mask the IP address in the access logs using the advancedproxyconfig > authentication CLI command.                                                                                                 |
| TCP_MISS/               | Transaction result code.                                                                                                    |
|                         | For more information, see Transaction Result Codes, page 24-23.                                                                                                    |
| 200                     | HTTP response code.                                                                                                    |
| 8187                    | Response size (headers + body).                                                                                                    |
| GET http://my.site.com/ | First line of the request.                                                                                                    |
|                         | <b>Note:</b> When the first line of the request is for a native FTP transaction, some special characters in the file name are URL encoded in the access logs. For example, the "@" symbol is written as "%40" in the access logs. |
|                         | The following characters are URL encoded:                                                                                                    |
|                         | & # % + , : ; = @ ^ { } [ ]                                                                                                    |
| -                       | Authenticated username.                                                                                                    |
|                         | <b>Note:</b> You can choose to mask the username in the access logs using the advancedproxyconfig > authentication CLI command.                                                                                                   |

Table 24-5 Access Log File Entry (continued)

| Field Value              | Field Description                                                                                                    |
|--------------------------|----------------------------------------------------------------------------------------------------|
| DIRECT/my.site.com       | Code that describes which server was contacted for the retrieving the request content.                                                                          |
|                          | Most common values include:                                                                                                    |
|                          | • NONE. The Web Proxy had the content, so it did not contact any other server to retrieve the content.                                                          |
|                          | • <b>DIRECT.</b> The Web Proxy went to the server named in the request to get the content.                                                                      |
|                          | • <b>DEFAULT_PARENT.</b> The Web Proxy went to its primary parent proxy or an external DLP server to get the content.                                           |
| text/plain               | Response body MIME type.                                                                                                    |
| DEFAULT_CASE_11          | ACL decision tag.                                                                                                    |
|                          | <b>Note:</b> The end of the ACL decision tag includes a dynamically generated number that the Web Proxy uses internally. You can ignore this number.            |
|                          | For more information, see ACL Decision Tags, page 24-24.                                                                                                    |
| AccessOrDecryptionPolicy | Access Policy or Decryption Policy group name. When the transaction matches the global Access Policy or global Decryption Policy, this value is "DefaultGroup." |
|                          | Any space in the policy group name is replaced with an underscore ( _ ).                                                                                        |
| Identity                 | Identity policy group name.                                                                                                    |
|                          | Any space in the policy group name is replaced with an underscore ( _ ).                                                                                        |
| OutboundMalwareScanning  | Outbound Malware Scanning Policy group name.                                                                                                    |
| Policy                   | Any space in the policy group name is replaced with an underscore ( _ ).                                                                                        |

Table 24-5 Access Log File Entry (continued)

| Field Value                                                                                                    | Field Description                                                                                                    |
|----------------------------------------------------------------------------------------------------|----------------------------------------------------------------------------------------------------|
| DataSecurityPolicy                                                                                                    | IronPort Data Security Policy group name. When the transaction matches the global IronPort Data Security Policy, this value is "DefaultGroup." This policy group name only appears when IronPort Data Security Filters is enabled. "NONE" appears when no Data Security Policy was applied. |
|                                                                                                    | Any space in the policy group name is replaced with an underscore ( _ ).                                                                                                    |
| ExternalDLPPolicy                                                                                                    | External DLP Policy group name. When the transaction matches the global External DLP Policy, this value is "DefaultGroup." "NONE" appears when no External DLP Policy was applied.                                                                                                    |
|                                                                                                    | Any space in the policy group name is replaced with an underscore ( _ ).                                                                                                    |
| RoutingPolicy                                                                                                    | Routing Policy group name as<br>ProxyGroupName/ProxyServerName.                                                                                                    |
|                                                                                                    | When the transaction matches the global Routing Policy, this value is "DefaultRouting." When no upstream proxy server is used, this value is "DIRECT."                                                                                                    |
|                                                                                                    | Any space in the policy group name is replaced with an underscore ( _ ).                                                                                                    |
| <pre><iw_comp,6.9,"skipped"," -","-","-",<="" -",-,-,-,"-","-",-,-,-,"="" td=""><td>Scanning verdict information. Inside the angled brackets, the access logs include verdict information from various scanning engines.</td></iw_comp,6.9,"skipped","></pre> | Scanning verdict information. Inside the angled brackets, the access logs include verdict information from various scanning engines.                                                                                                    |
| W_comp,-,"-","-","Unknow n","Unknown","-","-",198 .34,0,-,"-","-">                                                                                                    | For more information about the values included within the angled brackets, see Understanding Scanning Verdict Information, page 24-30.                                                                                                    |
| -                                                                                                    | Suspect user agent.                                                                                                    |

### **Transaction Result Codes**

Transaction result codes in the access log file describe how the appliance resolves client requests. For example, if a request for an object can be resolved from the cache, the result code is TCP\_HIT. However, if the object is not in the cache and the appliance pulls the object from an origin server, the result code is TCP\_MISS. The following table describes transaction result codes.

Table 24-6 Transaction Result Codes

| Result Code                 | Description                                                                                                    |
|-----------------------------|----------------------------------------------------------------------------------------------------|
| TCP_HIT                     | The object requested was fetched from the disk cache.                                                                                                    |
| TCP_IMS_HIT                 | The client sent an IMS (If-Modified-Since) request for an object and the object was found in the cache. The proxy responds with a 304 response.                                                                                                    |
| TCP_MEM_HIT                 | The object requested was fetched from the memory cache.                                                                                                    |
| TCP_MISS                    | The object was not found in the cache, so it was fetched from the origin server.                                                                                                    |
| TCP_REFRESH_HIT             | The object was in the cache, but had expired. The proxy sent an IMS (If-Modified-Since) request to the origin server, and the server confirmed that the object has not been modified. Therefore, the appliance fetched the object from either the disk or memory cache. |
| TCP_CLIENT_REFRESH_MI<br>SS | The client sent a "don't fetch response from cache" request by issuing the 'Pragma: no-cache' header. Due to this header from the client, the appliance fetched the object from the origin server.                                                                      |
| TCP_DENIED                  | The client request was denied due to Access Policies.                                                                                                    |
| NONE                        | There was an error in the transaction. For example, a DNS failure or gateway timeout.                                                                                                    |
| FTP_HIT                     | The object requested was fetched from the disk cache. This is used for native FTP transactions only.                                                                                                    |
| FTP_MEM_HIT                 | The object requested was fetched from the memory cache. This is used for native FTP transactions only.                                                                                                    |

Table 24-6 Transaction Result Codes (continued)

| Result Code     | Description                                                                                                    |
|-----------------|----------------------------------------------------------------------------------------------------|
| FTP_MISS        | The object was not found in the cache, so it was fetched from the origin server. This is used for native FTP transactions only.                   |
| FTP_REFRESH_HIT | The object was in the cache, but had expired. The proxy fetched the object from the origin server. This is used for native FTP transactions only. |
| FTP_DENIED      | The client request was denied due to Access Policies. This is used for native FTP transactions only.                                              |

## **ACL Decision Tags**

An ACL decision tag is a field in an access log entry that indicates how the Web Proxy handled the transaction. It includes information from the Web Reputation filters, URL categories, and the scanning engines.

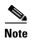

The end of the ACL decision tag includes a dynamically generated number that the Web Proxy uses internally to increase performance. You can ignore this number.

Table 24-7 describes the ACL decision tag values.

Table 24-7 ACL Decision Tag Values

| ACL Decision Tag       | Description                                                                                                    |
|------------------------|----------------------------------------------------------------------------------------------------|
| ALLOW_ADMIN            | The Web Proxy allowed the transaction based on Applications settings for the Access Policy group.                  |
| ALLOW_ADMIN_ERROR_PAGE | The Web Proxy allowed the transaction to an IronPort notification page and to any logo used on that page.          |
| ALLOW_CUSTOMCAT        | The Web Proxy allowed the transaction based on custom URL category filtering settings for the Access Policy group. |

Table 24-7 ACL Decision Tag Values (continued)

| ACL Decision Tag              | Description                                                                                                    |
|-------------------------------|----------------------------------------------------------------------------------------------------|
| ALLOW_WBRS                    | The Web Proxy allowed the transaction based on the Web Reputation filter settings for the Access Policy group.                                           |
| BLOCK_ADMIN                   | The Web Proxy blocked the transaction based on Applications or Objects settings for the Access Policy group.                                             |
| BLOCK_ADMIN_CONNECT           | The Web Proxy blocked the transaction based on the TCP port of the destination as defined in the HTTP CONNECT Ports setting for the Access Policy group. |
| BLOCK_ADMIN_CUSTOM_USER_AGENT | The Web Proxy blocked the transaction based on the user agent as defined in the Block Custom User Agents setting for the Access Policy group.            |
| BLOCK_ADMIN_DLP               | The Web Proxy blocked the transaction based on the MIME type of the request body content as defined in the Data Security Policy group.                   |
| BLOCK_ADMIN_FILE_TYPE         | The Web Proxy blocked the transaction based on the file type as defined in the Access Policy group.                                                      |
| BLOCK_ADMIN_PROTOCOL          | The Web Proxy blocked the transaction based on the protocol as defined in the Block Protocols setting for the Access Policy group.                       |
| BLOCK_ADMIN_SIZE              | The Web Proxy blocked the transaction based on the size of the response as defined in the Object Size settings for the Access Policy group.              |
| BLOCK_ADMIN_SIZE_DLP          | The Web Proxy blocked the transaction based on the size of the request body content as defined in the Data Security Policy group.                        |

Table 24-7 ACL Decision Tag Values (continued)

| ACL Decision Tag              | Description                                                                                                    |
|-------------------------------|----------------------------------------------------------------------------------------------------|
| BLOCK_AMW_REQ                 | The Web Proxy blocked the request based on the Anti-Malware settings for the Outbound Malware Scanning Policy group. The request body produced a positive malware verdict.                                                                                                    |
| BLOCK_AMW_RESP                | The Web Proxy blocked the response based on the Anti-Malware settings for the Access Policy group.                                                                                                    |
| BLOCK_AMW_RESP_URL            | The Web Proxy suspects the URL in the HTTP request might not be safe, so it blocked the transaction at request time based on the Anti-Malware settings for the Access Policy group.                                                                                             |
| BLOCK_AVC                     | The Web Proxy blocked the transaction based on the configured Application settings for the Access Policy group.                                                                                                    |
| BLOCK_CONTENT_UNSAFE          | The Web Proxy blocked the transaction based on the site content ratings settings for the Access Policy group. The client request was for adult content and the policy is configured to block adult content.                                                                     |
| BLOCK_CONTINUE_CONTENT_UNSAFE | The Web Proxy blocked the transaction and displayed the Warn and Continue page based on the site content ratings settings in the Access Policy group. The client request was for adult content and the policy is configured to give a warning to users accessing adult content. |
| BLOCK_CONTINUE_CUSTOMCAT      | The Web Proxy blocked the transaction and displayed the Warn and Continue page based on a custom URL category in the Access Policy group configured to "Warn."                                                                                                    |

Table 24-7 ACL Decision Tag Values (continued)

| ACL Decision Tag             | Description                                                                                                    |
|------------------------------|----------------------------------------------------------------------------------------------------|
| BLOCK_CONTINUE_WEBCAT        | The Web Proxy blocked the transaction and displayed the Warn and Continue page based on a predefined URL category in the Access Policy group configured to "Warn."                                                           |
| BLOCK_CUSTOMCAT              | The Web Proxy blocked the transaction based on custom URL category filtering settings for the Access Policy group.                                                                                                    |
| BLOCK_ICAP                   | The Web Proxy blocked the request based on the verdict of the external DLP system as defined in the External DLP Policy group.                                                                                               |
| BLOCK_SEARCH_UNSAFE          | The client request included an unsafe search query and the Access Policy is configured to enforce safe searches, so the original client request was blocked.                                                                 |
| BLOCK_SUSPECT_USER_AGENT     | The Web Proxy blocked the transaction based on the Suspect User Agent setting for the Access Policy group.                                                                                                    |
| BLOCK_UNSUPPORTED_SEARCH_APP | The Web Proxy blocked the transaction based on the safe search settings for the Access Policy group. The transaction was for an unsupported search engine, and the policy is configured to block unsupported search engines. |
| BLOCK_WBRS                   | The Web Proxy blocked the transaction based on the Web Reputation filter settings for the Access Policy group.                                                                                                    |
| BLOCK_WBRS_DLP               | The Web Proxy blocked the upload request based on the Web Reputation filter settings for the Data Security Policy group.                                                                                                    |
| BLOCK_WEBCAT                 | The Web Proxy blocked the transaction based on URL category filtering settings for the Access Policy group.                                                                                                    |

Table 24-7 ACL Decision Tag Values (continued)

| ACL Decision Tag     | Description                                                                                                    |
|----------------------|----------------------------------------------------------------------------------------------------|
| BLOCK_WEBCAT_DLP     | The Web Proxy blocked the upload request based on the URL category filtering settings for the Data Security Policy group.                                                                                                   |
| DEFAULT_CASE         | The Web Proxy allowed the client to access the server because none of the AsyncOS services, such as Web Reputation or anti-malware scanning, took any action on the transaction.                                            |
| MONITOR_AMW_REQ      | The Web Proxy scanned the request based on the Anti-Malware settings for the Outbound Malware Scanning Policy group. The request body produced a positive malware verdict, but the Web Proxy did not block the transaction. |
| MONITOR_AMW_RESP     | The Web Proxy monitored the server response based on the Anti-Malware settings for the Access Policy group.                                                                                                    |
| MONITOR_AMW_RESP_URL | The Web Proxy suspects the URL in the HTTP request might not be safe, but it monitored the transaction based on the Anti-Malware settings for the Access Policy group.                                                      |
| MONITOR_AVC          | The Web Proxy monitored the transaction based on the Application settings for the Access Policy group.                                                                                                    |

Table 24-7 ACL Decision Tag Values (continued)

| ACL Decision Tag                    | Description                                                                                                    |
|-------------------------------------|----------------------------------------------------------------------------------------------------|
| MONITOR_CONTINUE_CONTENT_UNSA<br>FE | Originally, the Web Proxy blocked the transaction and displayed the Warn and Continue page based on the site content ratings settings in the Access Policy group. The client request was for adult content and the policy is configured to give a warning to users accessing adult content. The user accepted the warning and continued to the originally requested site, and no other scanning engine subsequently blocked the request. |
| MONITOR_CONTINUE_CUSTOMCAT          | Originally, the Web Proxy blocked the transaction and displayed the Warn and Continue page based on a custom URL category in the Access Policy group configured to "Warn." The user accepted the warning and continued to the originally requested site, and no other scanning engine subsequently blocked the request.                                                                                                    |
| MONITOR_CONTINUE_WEBCAT             | Originally, the Web Proxy blocked the transaction and displayed the Warn and Continue page based on a predefined URL category in the Access Policy group configured to "Warn." The user accepted the warning and continued to the originally requested site, and no other scanning engine subsequently blocked the request.                                                                                                    |
| MONITOR_DLP                         | The Web Proxy scanned the upload request using either a Data Security Policy or an External DLP Policy, but did not block the request. It evaluated the request against the Access Policies.                                                                                                    |
| MONITOR_SUSPECT_USER_AGENT          | The Web Proxy monitored the transaction based on the Suspect User Agent setting for the Access Policy group.                                                                                                    |

Table 24-7 ACL Decision Tag Values (continued)

| ACL Decision Tag   | Description                                                                                                    |
|--------------------|----------------------------------------------------------------------------------------------------|
| MONITOR_WBRS       | The Web Proxy monitored the transaction based on the Web Reputation filter settings for the Access Policy group.                                                                                                    |
| NO_AUTHORIZATION   | The Web Proxy did not allow the user access to the SaaS application because the user was already authenticated against an authentication realm, but not against any authentication realm configured in the SaaS Application Authentication Policy. |
| NO_PASSWORD        | The user failed authentication.                                                                                                    |
| REDIRECT_CUSTOMCAT | The Web Proxy redirected the transaction to a different URL based on a custom URL category in the Access Policy group configured to "Redirect."                                                                                                    |
| SAAS_AUTH          | The Web Proxy allowed the user access to the SaaS application because the user was authenticated transparently against the authentication realm configured in the SaaS Application Authentication Policy.                                          |
| OTHER              | The Web Proxy did not complete the request due to an error, such as an authorization failure, server disconnect, or an abort from the client.                                                                                                    |

## **Understanding Scanning Verdict Information**

The access log file entries aggregate and display the results of the various scanning engines, such as URL filtering, Web Reputation filtering, and anti-malware scanning. The appliance displays this information in angled brackets at the end of each access log entry.

The following text is the scanning verdict information from an access log file entry. In this example, the Webroot scanning engine found the malware:

```
<IW_infr,ns,"Trojan Phisher","Trojan-Phisher-Gamec",0,354385,12559,
"-","-",-,-,"-","-","-","-",-,-,IW_infr,-,"Trojan
Phisher","-","Unknown","Unknown","-","-",489.73,0,[Local],"-","-">
```

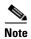

For an example of a whole access log file entry, see Access Log File, page 24-19.

Table 24-8 describes the different fields in the scanning verdict information section of each access log file entry.

Table 24-8 Access Log File Entry — Scanning Verdict Information

| Field Value          | Description                                                                                                    |
|----------------------|----------------------------------------------------------------------------------------------------|
| IW_infr              | The URL category assigned to the transaction, abbreviated. This field shows "nc" when no category is assigned.                               |
|                      | For a list of URL category abbreviations, see URL Category Descriptions, page 16-32.                                                         |
| ns                   | Web Reputation filters score. This field either shows the score as a number, "ns" for "no score," or "dns" when there is a DNS lookup error. |
| Trojan Phisher       | The malware scanning verdict Webroot passed to the DVS engine.                                                                               |
|                      | Applies to responses detected by Webroot only.                                                                                               |
|                      | For more information, see Malware Scanning Verdict Values, page 24-53.                                                                       |
| Trojan-Phisher-Gamec | Name of the spyware that is associated with the object.                                                                                      |
|                      | Applies to responses detected by Webroot only.                                                                                               |
| 0                    | The Webroot specific value associated with the Threat Risk Threshold (TRT) value that determines the probability that malware exists.        |
|                      | Applies to responses detected by Webroot only.                                                                                               |
| 354385               | A value that Webroot uses as a threat identifier. IronPort Customer Support may use this value when troubleshooting an issue.                |
|                      | Applies to responses detected by Webroot only.                                                                                               |

Table 24-8 Access Log File Entry — Scanning Verdict Information

| Field Value | Description                                                                                                    |  |  |
|-------------|----------------------------------------------------------------------------------------------------|--|--|
| 12559       | A value that Webroot uses as a trace identifier. IronPort Customer Support may use this value when troubleshooting an issue. |  |  |
|             | Applies to responses detected by Webroot only.                                                                               |  |  |
| -           | The malware scanning verdict McAfee passed to the DVS engine.                                                                |  |  |
|             | Applies to responses detected by McAfee only.                                                                                |  |  |
|             | For more information, see Malware Scanning Verdict Values, page 24-53.                                                       |  |  |
| -           | The name of the file McAfee scanned.                                                                                         |  |  |
|             | Applies to responses detected by McAfee only.                                                                                |  |  |
| -           | A value that McAfee uses as a scan error. IronPort Customer Support may use this value when troubleshooting an issue.        |  |  |
|             | Applies to responses detected by McAfee only.                                                                                |  |  |
| -           | A value that McAfee uses as a detection type. IronPort Customer Support may use this value when troubleshooting an issue.    |  |  |
|             | Applies to responses detected by McAfee only.                                                                                |  |  |
| -           | A value that McAfee uses as a virus type. IronPort Customer Support may use this value when troubleshooting an issue.        |  |  |
|             | Applies to responses detected by McAfee only.                                                                                |  |  |
| -           | The name of the virus that McAfee scanned.                                                                                   |  |  |
|             | Applies to responses detected by McAfee only.                                                                                |  |  |
| -           | The malware scanning verdict Sophos passed to the DVS engine.                                                                |  |  |
|             | Applies to responses detected by Sophos only.                                                                                |  |  |
|             | For more information, see Malware Scanning Verdict Values, page 24-53.                                                       |  |  |
| -           | A value that Sophos uses as a scan return code. IronPort Customer Support may use this value when troubleshooting an issue.  |  |  |
|             | Applies to responses detected by Sophos only.                                                                                |  |  |

Table 24-8 Access Log File Entry — Scanning Verdict Information

| Field Value | Description                                                                                                    |  |  |
|-------------|----------------------------------------------------------------------------------------------------|--|--|
| -           | The file location where Sophos found the objectionable content. For non-archive files, this value is the file name itself. For archive file, it is the object in the archive, such as archive.zip/virus.exe.                                           |  |  |
|             | Applies to responses detected by Sophos only.                                                                                                    |  |  |
| -           | A value that Sophos uses as the threat name. IronPort Customer Support may use this value when troubleshooting an issue.                                                                                                    |  |  |
|             | Applies to responses detected by Sophos only.                                                                                                    |  |  |
| -           | The IronPort Data Security scan verdict based on the action in the Content column of the IronPort Data Security Policy.                                                                                                    |  |  |
|             | The following list describes the possible values for this field:                                                                                                    |  |  |
|             | • <b>0.</b> Allow                                                                                                    |  |  |
|             | • 1. Block                                                                                                    |  |  |
|             | • <b>(hyphen).</b> No scanning was initiated by the IronPort Data Security Filters. This value appears when the IronPort Data Security Filters is disabled or when the URL category action is set to Allow.                                            |  |  |
| -           | The External DLP scan verdict based on the result given in the ICAP response.                                                                                                    |  |  |
|             | The following list describes the possible values for this field:                                                                                                    |  |  |
|             | • <b>0.</b> Allow                                                                                                    |  |  |
|             | • 1. Block                                                                                                    |  |  |
|             | • <b>(hyphen).</b> No scanning was initiated by the external DLP server. This value appears when External DLP scanning is disabled or when the content was not scanned due to an exempt URL category on the External DLP Policies > Destinations page. |  |  |
| IW_infr     | The URL category verdict determined during request-side scanning, abbreviated. Applies to both IronPort URL Filters and Cisco IronPort Web Usage Controls URL filtering engines.                                                                       |  |  |
|             | This field lists a hyphen ( - ) when URL filtering is disabled.                                                                                                    |  |  |
|             | For a list of URL category abbreviations, see URL Category Descriptions, page 16-32.                                                                                                    |  |  |

Table 24-8 Access Log File Entry — Scanning Verdict Information

| Field Value    | Description                                                                                                    |  |  |
|----------------|----------------------------------------------------------------------------------------------------|--|--|
| -              | The URL category verdict determined during response-side scanning, abbreviated. Applies to the Cisco IronPort Web Usage Controls URL filtering engine only. Only applies when the Dynamic Content Analysis engine is enabled and when no category is assigned at request time (a value of "nc" is listed in the request-side scanning verdict). |  |  |
|                | For a list of URL category abbreviations, see URL Category Descriptions, page 16-32.                                                                                                    |  |  |
| Trojan Phisher | Unified response-side anti-malware scanning verdict independent of which scanning engines are enabled. Applies to transactions blocked due to server response scanning.                                                                                                    |  |  |
| -              | The threat type returned by the Web Reputation filters which resulted in the target website receiving a poor reputation. Typically, this field is populated for sites at reputation of -4 and below.                                                                                                    |  |  |
| Unknown        | The application name as returned by the AVC engine, if applicable.                                                                                                    |  |  |
|                | Only applies when the AVC engine is enabled.                                                                                                    |  |  |
| Unknown        | The application type as returned by the AVC engine, if applicable.                                                                                                    |  |  |
|                | Only applies when the AVC engine is enabled.                                                                                                    |  |  |
| -              | The application behavior as returned by the AVC engine, if applicable.                                                                                                    |  |  |
|                | Only applies when the AVC engine is enabled.                                                                                                    |  |  |
| -              | Safe browsing scanning verdict. This value indicates whether or not either the safe search or site content ratings feature was applied to the transaction.                                                                                                    |  |  |
|                | For a list of the possible values, see Logging Adult Content Access, page 16-22.                                                                                                    |  |  |
| 489.73         | The average bandwidth consumed serving the request in Kb per second.                                                                                                    |  |  |
| 0              | A value that indicates whether or not the request was throttled due to bandwidth limit control settings. "1" indicates the request was throttled, "0" indicates it was not.                                                                                                    |  |  |
| [Local]        | The type of user making the request, either "local" or "remote." Only applies when Mobile User Security is enabled. When it is not enabled, the value is a hyphen (-).                                                                                                    |  |  |

Table 24-8 Access Log File Entry — Scanning Verdict Information

| Field Value | Description                                                                                                    |
|-------------|----------------------------------------------------------------------------------------------------|
| -           | Unified request-side anti-malware scanning verdict independent of which scanning engines are enabled. Applies to transactions blocked due to client request scanning when an Outbound Malware Scanning Policy applies. |
| -           | The threat name assigned to the client request that was blocked due to an applicable Outbound Malware Scanning Policy.                                                                                                 |
|             | This threat name is independent of which anti-malware scanning engines are enabled.                                                                                                    |

### **Web Reputation Filters Example**

In the following example, the URL request was allowed because the URL's Web Reputation score was high enough to qualify to be allowed without being scanned for malware.

In this example, "6.5" is the Web Reputation score. The hyphen "-" values indicate the request was not forwarded to the DVS engine for anti-malware scanning. The ACL decision tag "ALLOW\_WBRS" indicates that the request was allowed, and therefore not forwarded for anti-malware scanning, based on this Web Reputation score.

### **Anti-Malware Request Example**

In the following example, the Webroot scanning engine scanned the URL request and assigned a malware scanning verdict based on the URL request. Webroot is the only scanning engine that scans a URL request. For more information about Webroot scanning, see Webroot Scanning, page 19-7.

In this example, "3.4" is the Web Reputation score, indicating to scan the website for malware. Therefore, the Web Proxy passed the request to the DVS engine for anti-malware scanning.

The "Adware" value is the malware scanning verdict that Webroot passed to the DVS engine. The "BLOCK\_AMW\_RESP\_URL" ACL decision tag shows that Webroot's request-side checking of the URL produced this verdict. The remainder of the fields show the malware name ("GAIN - Common Components"), threat risk rating ("95"), threat ID ("37607"), and trace ID ("10") values, which Webroot derived from its evaluation. All of the McAfee and Sophos-related values are empty ("-") because neither the McAfee or Sophos scanning engine scanned the URL request.

### **Anti-Malware Response Example**

In the following example, the McAfee scanning engine scanned the server response, assigned a malware scanning verdict based on the server response, and blocked it from the user.

```
1278097193.276 51 172.xx.xx.xx TCP_DENIED/403 3122 GET http://badsite.com/malware.exe - DIRECT/badsite.com application/x-dosexec BLOCK_AMW_RESP_11-AccessPol-Identity-NONE-NONE-NONE-DefaultGroup <IW_infr,3.0, "Trojan Phisher", "Trojan-Phisher-Gamec",0,354385,12559, "-","-",--,-,"-","-","-","-",--,IW_infr,-,"Trojan Phisher","-","-",--,-,IW_infr,-,"Trojan Phisher","-","Unknown","Unknown","-",489.73,0,[Local],"-","-"> -
```

The following list explains the values in this access log entry that show that this transaction was blocked based on the result of the Webroot scanning engine:

- TCP DENIED. The website was denied due to Access Policies.
- **BLOCK\_AMW\_RESP\_11-AccessPol.** This transaction matched the "AccessPol" Access Policy group, and the due to the settings defined in that policy group, the server response was blocked due to detected malware.
- **3.0** in the angled brackets. The URL received a Web Reputation Score of 3.0, which fell in the score range to scan further.
- "Trojan Phisher" in the angled brackets. The malware scanning verdict Webroot passed to the DVS engine.
- "Trojan-Phisher-Gamec". The name of the malware that Webroot scanned.

## **W3C Compliant Access Logs**

The Web Security appliance provides two different log types for recording Web Proxy transaction information, the access logs and the W3C access logs. The W3C access logs are W3C compliant, and record transaction history in the W3C Extended Log File (ELF) Format.

You can create multiple W3C access log subscriptions and define the data to include in each. You might want to create one W3C access log that includes all information your organization typically needs, and other, specialized W3C access logs that can be used for troubleshooting purposes or special analysis. For example, you might want to create a W3C access log for an HR manager that only needs access to certain information.

Consider the following rules and guidelines when working with W3C access logs:

- You define what data is recorded in each W3C access log subscription.
- The W3C logs are self-describing. The file format (list of fields) is defined in a header at the start of each log file.
- Fields in the W3C access logs are separated by a white space.
- If a field contains no data for a particular entry, a hyphen ( ) is included in the log file instead.
- Each line in the W3C access log file relates to one transaction, and each line is terminated by a LF sequence.

- When defining a W3C access log subscription, you can choose from a list of predefined log fields or enter a custom log field. For more information, see Working with Log Fields in W3C Access Logs, page 24-39.
- If you want to use a third party log analyzer tool to read and parse the W3C access logs, you might need to include the "timestamp" field. The timestamp W3C field displays time since the UNIX epoch, and most log analyzers only understand time in this format.
- If you want to copy the log fields included in a W3C access log in their order, use the <code>logconfig</code> > <code>edit</code> CLI command. The CLI displays the log fields in order, from which you can copy and then paste them into a separate Web Security appliance web interface.

## **W3C Log File Headers**

Each W3C log file contains header text at the beginning of the file. Each line starts with the # character and provides information about the Web Security appliance that created the log file. The W3C log file headers also include the file format (list of fields), making the log file self-describing.

Table 24-9 describes the header fields listed at the beginning of each W3C log file.

Table 24-9 W3C Log File Header Fields

| Header Field | Description                                                                                                 |  |
|--------------|----------------------------------------------------------------------------------------------------|--|
| Version      | The version of the W3C ELF format used.                                                                     |  |
| Date         | The date and time at which the entry was added.                                                             |  |
| System       | The Web Security appliance that generated the log file in the format "Management_IP - Management_hostname." |  |
| Software     | The Software which generated these logs                                                                     |  |
| Fields       | The fields recorded in the log                                                                              |  |

For example, a W3C log file might contain the following header information:

```
#Version: 1.0
```

#Date: 2009-06-15 13:55:20 #System: 10.1.1.1 - wsa.qa

```
#Software: AsyncOS for Web 6.3.0

#Fields: timestamp x-elapsed-time c-ip x-resultcode-httpstatus
sc-bytes cs-method cs-url cs-username x-hierarchy-origin cs-mime-type
x-acltag x-result-code x-suspect-user-agent
```

### **Working with Log Fields in W3C Access Logs**

When defining a W3C access log subscription, you must choose which log fields to include, such as the ACL decision tag or the client IP address. You can include one of the following types of log fields:

- **Predefined.** The web interface includes a list of fields from which you can choose. For more information, see Custom Formatting in Access Logs and W3C Logs, page 24-40.
- User defined. You can type a log field that is not included in the predefined list. For more information, see Including HTTP/HTTPS Headers in Log Files, page 24-52.

Most W3C log field names include a prefix that identifies from which header a value comes, such as the client or server. Log fields without a prefix reference values that are independent of the computers involved in the transaction. Table 24-10 on page 39 describes the W3C log fields prefixes.

| Table 24-10 | W3C Log Field Prefixes |
|-------------|------------------------|
|-------------|------------------------|

| Prefix Header | Description                      |  |
|---------------|----------------------------------|--|
| С             | Client                           |  |
| S             | Server                           |  |
| cs            | Client to server                 |  |
| sc            | Server to client                 |  |
| X             | Application specific identifier. |  |

For example, the W3C log field "cs-method" refers to the method in the request sent by the client to the server, and "c-ip" refers to the client's IP address.

# **Custom Formatting in Access Logs and W3C Logs**

You can customize access logs and W3C access logs to include many different fields to capture comprehensive information about web traffic within the network. Access logs use format specifiers, and the W3C access logs use W3C log fields.

Table 24-11 describes the W3C log fields you can include in the W3C access logs and the custom format specifiers (for the access logs) they correspond with.

Table 24-11 Log Fields in W3C Logs and Format Specifiers in Access Logs

| W3C Log Field       | Format Specifier in Access Logs                    | Description                                                                          |
|---------------------|----------------------------------------------------|--------------------------------------------------------------------------------------|
| bytes               | %B                                                 | Total bytes used (request size + response size, which is %q + %s)                    |
| c-ip                | %a                                                 | Client IP Address                                                                    |
| c-port              | %F                                                 | Client source port                                                                   |
| CMF                 | %M                                                 | Cache miss flags, CMF flags                                                          |
| cs(Cookie)          | %C                                                 | Cookie header. This field is written with double-quotes in the access logs.          |
| cs(Referer)         | % <referrer:< td=""><td>Referrer</td></referrer:<> | Referrer                                                                             |
| cs(User-Agent)      | %u                                                 | User agent. This field is written with double-quotes in the access logs.             |
| cs(X-Forwarded-For) | %f                                                 | X-Forwarded-For header                                                               |
| cs-auth-group       | %g                                                 | Authorized group names. This field is written with double-quotes in the access logs. |

Table 24-11 Log Fields in W3C Logs and Format Specifiers in Access Logs

| W3C Log Field     | Format Specifier in Access Logs | Description                                                                                                    |
|-------------------|---------------------------------|----------------------------------------------------------------------------------------------------|
| cs-auth-mechanism | %m                              | The authentication mechanism used on the transaction. Possible values are:                                                          |
|                   |                                 | • <b>BASIC.</b> The user name was authenticated using the Basic authentication scheme.                                              |
|                   |                                 | <ul> <li>NTLMSSP. The user name was<br/>authenticated using the NTLMSSP<br/>authentication scheme.</li> </ul>                       |
|                   |                                 | • <b>SSO_EDIR.</b> The user name was obtained by matching the client IP address to an authenticated user name in Novell eDirectory. |
|                   |                                 | • SSO_ASA. The user is a remote user and the user name was obtained from a Cisco ASA using the Secure Mobility Solution.            |
|                   |                                 | • FORM_AUTH. The user entered authentication credentials in a form in the web browser when accessing a SaaS application.            |
|                   |                                 | • <b>GUEST.</b> The user failed authentication and instead was granted guest access.                                                |
| cs-bytes          | %q                              | Request size (headers + body)                                                                                                    |
| cs-method         | %y                              | Method                                                                                                    |
| cs-mime-type      | %c                              | Response body MIME type. This field is written with double-quotes in the access logs.                                               |
| N/A               | %r                              | Request first line - request method, URI, HTTP version                                                                              |
| cs-uri            | %U                              | Request URI                                                                                                    |
| cs-url            | %Y                              | The entire URL                                                                                                    |
| cs-username       | %A                              | Authenticated user name. This field is written with double-quotes in the access logs.                                               |

Table 24-11 Log Fields in W3C Logs and Format Specifiers in Access Logs

| W3C Log Field         | Format Specifier in Access Logs | Description                                                                                                    |
|-----------------------|---------------------------------|----------------------------------------------------------------------------------------------------|
| cs-version            | %P                              | Protocol, including the version number when applicable                                                                                                    |
| date                  | %v                              | Date in YYYY-MM-DD                                                                                                    |
| DCF                   | %j                              | Do not cache response code; DCF flags                                                                                                    |
| s-computerName        | %N                              | Server name or destination hostname. This field is written with double-quotes in the access logs.                                                                                                    |
| s-hierarchy           | %Н                              | Hierarchy retrieval                                                                                                    |
| s-hostname            | %d                              | Data source or server IP address                                                                                                    |
| s-ip                  | %k                              | Data source IP address (server IP address)                                                                                                    |
| s-port                | %p                              | Destination port number                                                                                                    |
| sc(Server)            | %>Server:                       | Server header in the response                                                                                                    |
| sc-body-size          | %b                              | Bytes sent to the client from the Web Proxy for the body content.                                                                                                    |
| sc-bytes              | %s                              | Response size (header + body)                                                                                                    |
| sc-http-status        | %h                              | HTTP response code                                                                                                    |
| sc-result-code        | %w                              | Result code                                                                                                    |
|                       |                                 | For example: TCP_MISS, TCP_HIT                                                                                                    |
| sc-result-code-denial | %W                              | Result code denial                                                                                                    |
| time                  | %V                              | Time in HH:MM:SS                                                                                                    |
| timestamp             | %t                              | Timestamp in UNIX epoch                                                                                                    |
|                       |                                 | <b>Note:</b> If you want to use a third party log analyzer tool to read and parse the W3C access logs, you might need to include the "timestamp" field. Most log analyzers only understand time in the format provided by this field. |

Table 24-11 Log Fields in W3C Logs and Format Specifiers in Access Logs

| W3C Log Field              | Format Specifier in Access Logs | Description                                                                                                    |
|----------------------------|---------------------------------|----------------------------------------------------------------------------------------------------|
| user-type                  | %1                              | Type of user, either local or remote. For more information, see Working with Remote Users, page 13-2.                |
| x-acltag                   | %D                              | ACL decision tag                                                                                                    |
| x-avc-app                  | %XO                             | The web application identified by the AVC engine.                                                                    |
| x-avc-behavior             | %Xb                             | The web application behavior identified by the AVC engine.                                                           |
| x-avc-reqbody-scanverdict  | %XH                             | AVC request body verdict                                                                                             |
| x-avc-reqbody-scanverdict  | %XN                             | AVC response body verdict                                                                                            |
| x-avc-reqhead-scanverdict  | %XG                             | AVC request header verdict                                                                                           |
| x-avc-resphead-scanverdict | %XM                             | AVC response header verdict                                                                                          |
| x-avc-type                 | %Xu                             | The web application type identified by the AVC engine.                                                               |
| x-avg-bw                   | %XB                             | Average bandwidth of the user if bandwidth limits are defined by the AVC engine.                                     |
| x-bw-throttled             | %XT                             | Flag that indicates whether or not bandwidth limits were applied to the transaction.                                 |
| x-elapsed-time             | %e                              | Elapsed time                                                                                                    |
| x-error-code               | %E                              | Error type                                                                                                    |
| x-hierarchy-origin         | %H/%d                           | Code that describes which server was contacted for the retrieving the request content. (e.g. DIRECT/www.example.com) |
| x-icap-server              | %i                              | IP address of the last ICAP server contacted while processing the request                                            |
| x-icap-verdict             | %Xp                             | External DLP server scanning verdict                                                                                 |

Table 24-11 Log Fields in W3C Logs and Format Specifiers in Access Logs

| W3C Log Field          | Format Specifier in Access Logs | Description                                                                                                    |
|------------------------|---------------------------------|----------------------------------------------------------------------------------------------------|
| x-ids-verdict          | %X1                             | IronPort Data Security Policy scanning verdict. If this field is included, it will display the IDS verdict, or "0" if IDS was active but the document scanned clean, or "-" if no IDS policy was active for the request. |
| x-latency              | %x                              | Latency                                                                                                    |
| x-local_time           | %L                              | Request local time in human readable format: DD/MMM/YYYY: hh:mm:ss +nnnn. This field is written with double-quotes in the access logs.                                                                                   |
| x-mcafee-av-detecttype | %Xg                             | McAfee specific identifier: (detect type)                                                                                                    |
| x-mcafee-av-scanerror  | %Xf                             | McAfee specific identifier: (scan error)                                                                                                    |
| x-mcafee-av-virustype  | %Xh                             | McAfee specific identifier: (virus type)                                                                                                    |
| x-mcafee-filename      | %Xe                             | McAfee specific identifier: (File name yielding verdict) This field is written with double-quotes in the access logs.                                                                                                    |
| x-mcafee-scanverdict   | %Xd                             | McAfee specific identifier: (scan verdict)                                                                                                    |
| x-mcafee-virus-name    | %Xj                             | McAfee specific identifier: (virus name). This field is written with double-quotes in the access logs.                                                                                                    |
| x-req-dvs-scanverdict  | %X2                             | Request side DVS Scan verdict                                                                                                    |
| x-req-dvs-threat-name  | %X4                             | Request side DVS threat name                                                                                                    |
| x-req-dvs-verdictname  | %X3                             | Request side DVS verdict name                                                                                                    |
| x-request-rewrite      | %XS                             | Safe browsing scanning verdict.                                                                                                    |
|                        |                                 | Indicates whether or not either the safe search or site content ratings feature was applied to the transaction. For more information, see Logging Adult Content Access, page 16-22.                                      |
| x-resp-dvs-scanverdict | %X0                             | Response side DVS scan verdict                                                                                                    |

Table 24-11 Log Fields in W3C Logs and Format Specifiers in Access Logs

| W3C Log Field           | Format Specifier in Access Logs                                                                                                    | Description                                                                                                    |
|-------------------------|----------------------------------------------------------------------------------------------------|----------------------------------------------------------------------------------------------------|
| x-resp-dvs-threat-name  | %X1                                                                                                    | Response side DVS threat name. This field is written with double-quotes in the access logs.                                                                                                    |
| x-resp-dvs-verdictname  | %XZ                                                                                                    | Response side DVS verdict name                                                                                                    |
| x-result-code           | %Xr                                                                                                    | Result code                                                                                                    |
| x-resultcode-httpstatus | %w/%h                                                                                                    | Result code and the HTTP response code, with a slash (/) in between                                                                                                    |
| x-sophos-file-name      | %Xy                                                                                                    | Sophos specific identifier: (threat location)                                                                                                    |
| x-sophos-scanerror      | %Xx                                                                                                    | Sophos specific identifier: (scan return code)                                                                                                    |
| x-sophos-virus-name     | %Xz                                                                                                    | Sophos specific identifier: (threat name)                                                                                                    |
| x-suspect-user-agent    | %?BLOCK_SUSPECT<br>_USER_AGENT,<br>MONITOR_SUSPECT<br>_USER_AGENT?%<br><user-agent:%!%-%.< td=""><td>Suspect user agent, if applicable. If the Web Proxy determines the user agent is suspect, it will log the user agent in this field.  Otherwise, it logs a hyphen. This field is written with double-quotes in the access logs.</td></user-agent:%!%-%.<> | Suspect user agent, if applicable. If the Web Proxy determines the user agent is suspect, it will log the user agent in this field.  Otherwise, it logs a hyphen. This field is written with double-quotes in the access logs. |
| x-transaction-id        | %I                                                                                                    | Transaction ID                                                                                                    |
| x-wbrs-score            | %XW                                                                                                    | Decoded WBRS score <-10.0-10.0>                                                                                                    |
| x-wbrs-threat-reason    | %XK                                                                                                    | Web reputation threat reason                                                                                                    |
| x-wbrs-threat-type      | %Xk                                                                                                    | Web reputation threat type                                                                                                    |
| N/A                     | %Xw                                                                                                    | Raw numeric WBRS score                                                                                                    |
| N/A                     | %Xc                                                                                                    | URL category code (numeric) of the URL category assigned to the transaction.                                                                                                    |
|                         |                                                                                                    | Applies to both IronPort URL Filters and Cisco IronPort Web Usage Controls URL filtering engines.                                                                                                    |
| x-webcat-code-abbr      | %XC                                                                                                    | URL category abbreviation for the URL category assigned to the transaction.                                                                                                    |
|                         |                                                                                                    | Applies to both IronPort URL Filters and Cisco IronPort Web Usage Controls URL filtering engines.                                                                                                    |

Table 24-11 Log Fields in W3C Logs and Format Specifiers in Access Logs

| W3C Log Field           | Format Specifier in Access Logs | Description                                                                                                    |
|-------------------------|---------------------------------|----------------------------------------------------------------------------------------------------|
| x-webcat-code-full      | %XF                             | Full name of the URL category assigned to the transaction. This field is written with double-quotes in the access logs. |
|                         |                                 | Applies to both IronPort URL Filters and Cisco IronPort Web Usage Controls URL filtering engines.                       |
| N/A                     | %Xq                             | The URL category code (numeric) determined during request-side scanning.                                                |
|                         |                                 | Applies to both IronPort URL Filters and Cisco IronPort Web Usage Controls URL filtering engines.                       |
| x-webcat-req-code-abbr  | %XQ                             | The URL category verdict determined during request-side scanning, abbreviated.                                          |
|                         |                                 | Applies to both IronPort URL Filters and Cisco IronPort Web Usage Controls URL filtering engines.                       |
| x-webcat-req-code-full  | %XR                             | The URL category verdict determined during request-side scanning, full name.                                            |
|                         |                                 | Applies to both IronPort URL Filters and Cisco IronPort Web Usage Controls URL filtering engines.                       |
| N/A                     | %Xa                             | The URL category code (numeric) determined during response-side scanning.                                               |
|                         |                                 | Applies to the Cisco IronPort Web Usage Controls URL filtering engine only.                                             |
| x-webcat-resp-code-abbr | %XA                             | The URL category verdict determined during response-side scanning, abbreviated.                                         |
|                         |                                 | Applies to the Cisco IronPort Web Usage Controls URL filtering engine only.                                             |

Table 24-11 Log Fields in W3C Logs and Format Specifiers in Access Logs

| W3C Log Field           | Format Specifier in Access Logs                                                                                                    | Description                                                                                                    |
|-------------------------|----------------------------------------------------------------------------------------------------|----------------------------------------------------------------------------------------------------|
| x-webcat-resp-code-full | %XL                                                                                                    | The URL category verdict determined during response-side scanning, full name.                                                                   |
|                         |                                                                                                    | Applies to the Cisco IronPort Web Usage Controls URL filtering engine only.                                                                     |
| x-webroot-scanverdict   | %Xv                                                                                                    | Malware scanning verdict from Webroot                                                                                                    |
| x-webroot-spyid         | %Xs                                                                                                    | Webroot specific identifier: (Spy ID)                                                                                                    |
| x-webroot-threat-name   | %Xn                                                                                                    | Webroot specific identifier: (Threat name) This field is written with double-quotes in the access logs.                                         |
| x-webroot-trace-id      | %Xi                                                                                                    | Webroot specific scan identifier: (Trace ID)                                                                                                    |
| x-webroot-trr           | %Xt                                                                                                    | Webroot specific identifier: (Threat Risk Ratio (TRR))                                                                                          |
| x-s2p-first-byte-time   | %:>1                                                                                                    | Wait-time for first response byte from server                                                                                                   |
| x-c2p-first-byte-time   | %:1<                                                                                                    | Wait-time for first request byte from new client connection                                                                                     |
| x-p2c-first-byte-time   | %:1>                                                                                                    | Wait-time for first byte written to client                                                                                                    |
| x-p2p-auth-wait-time    | %: <a< td=""><td>Wait-time to receive the response from the Web Proxy authentication process, after the Web Proxy sent the request.</td></a<> | Wait-time to receive the response from the Web Proxy authentication process, after the Web Proxy sent the request.                              |
| x-p2p-auth-svc-time     | %:>a                                                                                                    | Wait-time to receive the response from the Web Proxy authentication process, including the time required for the Web Proxy to send the request. |
| x-p2p-avc-svc-time      | %:A<                                                                                                    | Wait-time to receive the response from the AVC process, including the time required for the Web Proxy to send the request.                      |
| x-p2p-avc-wait-time     | %:A>                                                                                                    | Wait-time to receive the response from the AVC process, after the Web Proxy sent the request.                                                   |

Table 24-11 Log Fields in W3C Logs and Format Specifiers in Access Logs

| W3C Log Field            | Format Specifier in Access Logs                                                                                                    | Description                                                                                                    |
|--------------------------|----------------------------------------------------------------------------------------------------|----------------------------------------------------------------------------------------------------|
| x-p2s-body-time          | %: <b< td=""><td>Wait-time to write request body to server after header</td></b<>                                                  | Wait-time to write request body to server after header                                                                                        |
| x-s2p-body-time          | %:>b                                                                                                    | Wait-time for complete response body after header received                                                                                    |
| x-c2p-body-time          | %:b<                                                                                                    | Wait-time for complete client body                                                                                                    |
| x-p2c-body-time          | %:b>                                                                                                    | Wait-time for complete body written to client                                                                                                 |
| x-p2p-fetch-time         | %:>c                                                                                                    | Time required for the Web Proxy to read a response from the disk cache.                                                                       |
| x-p2p-dca-resp-wait-time | %:C>                                                                                                    | Wait-time to receive the response from the Dynamic Content Analysis engine, after the Web Proxy sent the request.                             |
| x-p2p-dca-resp-svc-time  | %:C<                                                                                                    | Wait-time to receive the verdict from the Dynamic Content Analysis engine, including the time required for the Web Proxy to send the request. |
| x-p2p-dns-wait-time      | %: <d< td=""><td>Wait-time to receive the response from the Web Proxy DNS process, after the Web Proxy sent the request.</td></d<> | Wait-time to receive the response from the Web Proxy DNS process, after the Web Proxy sent the request.                                       |
| x-p2p-dns-svc-time       | %:>d                                                                                                    | Wait-time to receive the response from the Web Proxy DNS process, including the time required for the Web Proxy to send the request.          |
| x-p2s-header-time        | %: <h< td=""><td>Wait-time to write request header to server after first byte</td></h<>                                            | Wait-time to write request header to server after first byte                                                                                  |
| x-s2p-header-time        | %:>h                                                                                                    | Wait-time for server header after first response byte                                                                                         |
| x-c2p-header-time        | %:h<                                                                                                    | Wait-time for complete client header after first byte                                                                                         |
| x-s2p-header-time        | %:h>                                                                                                    | Wait-time for complete header written to client                                                                                               |

Table 24-11 Log Fields in W3C Logs and Format Specifiers in Access Logs

| W3C Log Field               | Format Specifier in Access Logs                                                                                                    | Description                                                                                                    |
|-----------------------------|----------------------------------------------------------------------------------------------------|----------------------------------------------------------------------------------------------------|
| x-p2p-mcafee-resp-svc-time  | %:m<                                                                                                    | Wait-time to receive the verdict from the McAfee scanning engine, including the time required for the Web Proxy to send the request.         |
| x-p2p-mcafee-resp-wait-time | %:m>                                                                                                    | Wait-time to receive the response from the McAfee scanning engine, after the Web Proxy sent the request.                                     |
| x-p2p-sophos-resp-svc-time  | %: p<                                                                                                    | Wait-time to receive the verdict from the Sophos scanning engine, including the time required for the Web Proxy to send the request.         |
| x-p2p-sophos-resp-wait-time | %: p>                                                                                                    | Wait-time to receive the response from the Sophos scanning engine, after the Web Proxy sent the request.                                     |
| x-p2p-reputation-wait-time  | %: <r< td=""><td>Wait-time to receive the response from the Web Reputation Filters, after the Web Proxy sent the request.</td></r<>        | Wait-time to receive the response from the Web Reputation Filters, after the Web Proxy sent the request.                                     |
| x-p2p-reputation-svc-time   | %:>r                                                                                                    | Wait-time to receive the verdict from the Web Reputation Filters, including the time required for the Web Proxy to send the request.         |
| x-p2p-asw-req-wait-time     | %: <s< td=""><td>Wait-time to receive the verdict from the Web Proxy anti-spyware process, after the Web Proxy sent the request.</td></s<> | Wait-time to receive the verdict from the Web Proxy anti-spyware process, after the Web Proxy sent the request.                              |
| x-p2p-asw-req-svc-time      | %:>s                                                                                                    | Wait-time to receive the verdict from the Web Proxy anti-spyware process, including the time required for the Web Proxy to send the request. |

Table 24-11 Log Fields in W3C Logs and Format Specifiers in Access Logs

| W3C Log Field                 | Format Specifier in Access Logs | Description                                                                                                    |
|-------------------------------|---------------------------------|----------------------------------------------------------------------------------------------------|
| x-p2p-webroot-resp-svc-time   | %:w<                            | Wait-time to receive the verdict from the Webroot scanning engine, including the time required for the Web Proxy to send the request. |
| x-p2p-webroot-resp-wait-tim e | %:w>                            | Wait-time to receive the response from the Webroot scanning engine, after the Web Proxy sent the request.                             |

### **Configuring Custom Formatting in Access Logs**

Use the System Administration > Log Subscriptions page to configure custom formatting for access log file entries. Click the access log file name to edit the access log subscription.

Figure 24-2 Configuring Custom Log Fields in the Access Logs

Edit Log Subscription

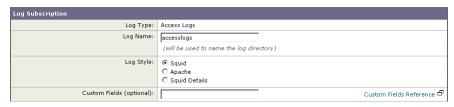

The syntax for entering format specifiers in the Custom Field is as follows:

<format\_specifier1> <format\_specifier2>

For example: %a %b %E

You can add tokens before the format specifiers to display descriptive text in the access log file. For example:

client\_IP %a body\_bytes %b error\_type %E

where client\_IP is the description token for log format specifier %a, body\_bytes is the descriptive token for %b, and error\_type is the descriptive token for %E.

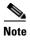

You can create a custom field for any header in a client request or a server response. For more information, see Including HTTP/HTTPS Headers in Log Files, page 24-52.

### **Configuring Custom Formatting in W3C Logs**

Use the System Administration > Log Subscriptions page to configure custom formatting for W3C log file entries. Click the W3C log file name to edit the W3C log subscription.

Figure 24-3 Configuring Custom Log Fields in the W3C Logs

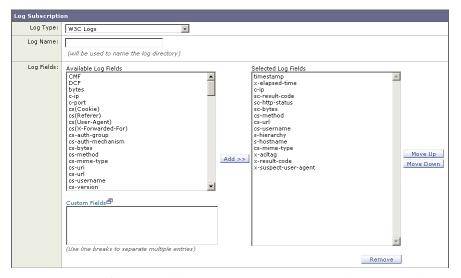

Enter the custom fields to add in the Custom Fields text box in the Log Fields section. You can enter multiple custom fields in the Custom Fields text box and add them simultaneously as long as each entry is separated by a new line (click Enter) before clicking **Add**.

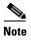

You can create a custom field for any header in a client request or a server response. For more information, see Including HTTP/HTTPS Headers in Log Files, page 24-52.

## **Including HTTP/HTTPS Headers in Log Files**

If the list of predefined access log and W3C log fields does not include all header information you want to log from HTTP/HTTPS transactions, you can type a user defined log field in the Custom Fields text box when you configure the access and W3C log subscriptions.

Custom log fields can be any data from any header sent from the client or the server. If a request or response does not include the header added to the log subscription, the log file includes a hyphen as the log field value.

Table 24-12 defines the syntax to use for access and W3C logs.

Table 24-12 Configuring HTTP/HTTPS Headers in Log Files

| Header Type                        | Access Log Format<br>Specifier Syntax                                          | W3C Log Custom Field Syntax |
|------------------------------------|--------------------------------------------------------------------------------|-----------------------------|
| Header from the client application | % <clientheadername:< td=""><td>cs(ClientHeaderName)</td></clientheadername:<> | cs(ClientHeaderName)        |
| Header from the server             | % <serverheadername:< td=""><td>sc(ServerHeaderName)</td></serverheadername:<> | sc(ServerHeaderName)        |

For example, if you want to log the If-Modified-Since header value in client requests, enter the following text in the Custom Fields box for a W3C log subscription:

cs(If-Modified-Since)

## **Malware Scanning Verdict Values**

A malware scanning verdict is a value assigned to a URL request or server response that determines the probability that it contains malware. The scanning engines return the malware scanning verdict to the DVS engine so the DVS engine can determine whether to monitor or block the scanned object.

They are the result of proprietary calculations that associate a numerical value to the probability that either the URL request or the response content contains malware. Each malware scanning verdict corresponds to a malware category listed on the Access Policies > Reputation and Anti-Malware Settings page when you edit the anti-malware settings for a particular Access Policy.

Both the Webroot and McAfee scanning engines can return malware scanning verdicts to the DVS engine. For more information about how the DVS engine handles malware scanning verdicts, see IronPort DVS<sup>TM</sup> (Dynamic Vectoring and Streaming) Engine, page 19-4.

Table 24-13 lists the different Malware Scanning Verdict Values and each malware category with which they correspond.

Table 24-13 Malware Scanning Verdict Values

| Malware Category          | Malware Scanning Verdict Value |
|---------------------------|--------------------------------|
| Unknown                   | 0                              |
| Aborted                   | 1                              |
| Encrypted File            | 2                              |
| Unscannable               | 3                              |
| Adware                    | 4                              |
| Phishing URL              | 6                              |
| Browser Helper Object     | 7                              |
| Worm                      | 8                              |
| Dialer                    | 9                              |
| Commercial System Monitor | 10                             |
| System Monitor            | 11                             |
| Hijacker                  | 12                             |
| Trojan Phisher            | 13                             |

Table 24-13 Malware Scanning Verdict Values (continued)

| Malware Category  | Malware Scanning Verdict Value |
|-------------------|--------------------------------|
| Trojan Horse      | 14                             |
| Trojan Downloader | 15                             |
| Other Malware     | 16                             |
| Virus             | 17                             |
| PUA)              | 18                             |

## **Traffic Monitor Log**

The L4 Traffic Monitor log file provides a detailed record of monitoring activity. You can view L4 Traffic Monitor log file entries and track updates to firewall block lists and firewall allow lists. Consider the following example log entries:

#### Example 1

172.xx.xx.xx discovered for blocksite.net (blocksite.net) added to firewall block list.

In this example, where a match becomes a block list firewall entry. The L4 Traffic Monitor matched an IP address to a domain name in the block list based on a DNS request which passed through the appliance. The IP address is then entered into the block list for the firewall.

#### Example 2

172.xx.xx.xx discovered for www.allowsite.com (www.allowsite.com) added to firewall allow list.

In this example, a match becomes an allow list firewall entry. The L4 Traffic Monitor matched a domain name entry and added it to the appliance allow list. The IP address is then entered into the allow list for the firewall.

#### Example 3

Firewall noted data from 172.xx.xx.xx to 209.xx.xx.xx (allowsite.net):80.

In this example, the L4 Traffic Monitor logs a record of data that passed between an internal IP address and an external IP address which is on the block list. Also, the L4 Traffic Monitor is set to monitor, not block.

Traffic Monitor Log

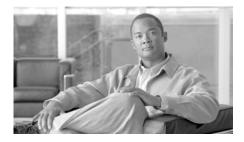

**CHAPTER 25** 

# **Configuring Network Settings**

This chapter contains the following information:

- Changing the System Hostname, page 25-1
- Configuring Network Interfaces, page 25-2
- Configuring TCP/IP Traffic Routes, page 25-7
- Virtual Local Area Networks (VLANs), page 25-9
- Configuring Transparent Redirection, page 25-17
- Configuring SMTP Relay Hosts, page 25-26
- Configuring DNS Server(s), page 25-28

# **Changing the System Hostname**

The hostname parameter is used to identify the system at the CLI prompt. You must enter a fully-qualified hostname for the system. The hostname parameter is also used in end-user notification pages, end-user acknowledgement pages, and to form the machine NetBIOS name when the Web Security appliance joins an Active Directory domain. It has no direct relationship with the hostname configured for the interface.

Use the sethostname command to change the name of the Web Security appliance:

```
example.com> sethostname
example.com> hostname.com
example.com> commit
```

## **Configuring Network Interfaces**

You can configure the appliance network interfaces by modifying IP address, subnet, and hostname information for the Management, Data, and L4 Traffic Monitor interfaces. Table 25-1 describes the network interface settings you can configure.

Table 25-1 Web Security Appliance Network Interface Settings

| Interface  | Port Number | Description                                                                                                    |
|------------|-------------|----------------------------------------------------------------------------------------------------|
| Management | M1          | By default, the Management interface is used to administer the appliance and Web Proxy (data) monitoring. However, you can configure the M1 port for management use only. |

| Interface             | Port Number          | Description                                                                                                    |  |
|-----------------------|----------------------|----------------------------------------------------------------------------------------------------|--|
| Data                  | P1 and P2<br>(proxy) | The Data interfaces are used for Web Proxy monitoring and L4 Traffic Monitor blocking (optional). You can also configure these interfaces to support outbound services such as DNS, software upgrades, NTP, and traceroute data traffic. |  |
|                       |                      | For more information about configuring the Data interfaces, see Configuring the Data Interfaces, page 25-3.                                                                                                    |  |
| L4 Traffic<br>Monitor | T1 and T2            | The L4 Traffic Monitor interfaces are used to configure a duplex or simplex wiring type.                                                                                                    |  |
|                       |                      | • <b>Duplex.</b> The T1 interface receives incoming and outgoing traffic.                                                                                                    |  |
|                       |                      | • <b>Simplex.</b> T1 receives outgoing traffic and T2 receives incoming traffic.                                                                                                    |  |

Table 25-1 Web Security Appliance Network Interface Settings (continued)

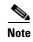

If the Management and Data interfaces are all configured, each must be assigned IP addresses on different subnets.

You can manage the network interfaces using the following methods:

- **Web interface.** Use the Network > Interfaces page. For more information, see Configuring the Network Interfaces from the Web Interface, page 25-5.
- Command line interface. Use the ifconfig CLI command to create, edit, and delete network interfaces.

## **Configuring the Data Interfaces**

You can configure the Web Security appliance to use any of the following combinations of network interfaces for data traffic:

• M1 only

- M1 and P1
- M1, P1, and P2
- P1 only
- P1 and P2

You can enable the M1 and P1 ports during or after System Setup. However, you can only enable the P2 port after System Setup in the web interface or using the ifconfig CLI command.

The Web Proxy listens for client web requests on different network interfaces depending on how you configure the Web Security appliance:

- M1. The Web Proxy listens for requests on this interface when it is not configured to be restricted to appliance management services only.
- **P1.** The Web Proxy listens for requests on this interface when it is enabled.
- **P2.** By default, the Web Proxy does not listen for requests on this interface, even when enabled. However, you can configure it to listen for requests on P2 using the advancedproxyconfig > miscellaneous CLI command.

To configure the appliance to use P2 as a second data interface:

- Configure the appliance to use P1 as the interface for data traffic. You can do this Step 1 during System Setup or after initial setup on the Network > Interfaces page.
- Step 2 Enable P2 in the web interface (see Configuring the Network Interfaces from the Web Interface, page 25-5) or using the ifconfig CLI command.

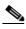

Note

If the Management and Data interfaces are all configured, each must be assigned IP addresses on different subnets.

Step 3 In the web interface, go to the Network > Routes page. Change the Default Route for data traffic to specify the next IP address that the P2 interface is connected to.

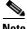

Note

If you enable P2 to listen for client requests using the advancedproxyconfig > miscellaneous CLI command, you can choose whether to use P1 or P2 for outgoing traffic. To use P1 for outgoing traffic, change the Default Route for data traffic to specify the next IP address that the P1 interface is connected to.

## **Configuring the Network Interfaces from the Web Interface**

To configure the network interfaces from the web interface:

**Step 1** Navigate to the Network > Interfaces page. Click **Edit Settings**.

The Edit Interfaces page appears.

#### Figure 25-1 Editing Network Interfaces

#### **Edit Interfaces**

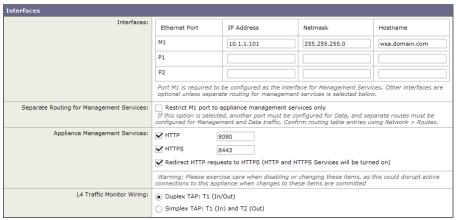

**Step 2** Configure interface settings as necessary.

Table 25-2 describes the interface settings you can define for each interface.

Table 25-2 Interface Settings

| Interface Setting | Description                                                       |  |
|-------------------|-------------------------------------------------------------------|--|
| IP Address        | Enter the IP address to use to manage the Web Security appliance. |  |
|                   | Enter an IP address that exists on your management network.       |  |

| Table 25-2 | Interface Settings | (continued) |
|------------|--------------------|-------------|
|            |                    |             |

| Interface Setting | Description                                                                                       |  |
|-------------------|---------------------------------------------------------------------------------------------------|--|
| Netmask           | Enter the network mask to use when managing the Web Security appliance on this network interface. |  |
| Hostname          | Enter the hostname to use when managing the Web Security appliance on this network interface.     |  |

**Step 3** Specify whether or not to have separate routing for the Management Services using the "Restrict M1 port to appliance management services only" field.

If this checkbox is selected, the M1 port is used for appliance management services only and is not used for the data (Web Proxy) traffic. You will need to configure another port for data traffic as well as separate routes for management and data traffic. For more information about configuring routes, see Configuring TCP/IP Traffic Routes, page 25-7.

**Step 4** Configure Appliance Management Services.

Choose whether or not to use HTTP or HTTPS to administer AsyncOS through the web interface. You must specify the port to access AsyncOS with each protocol you configure.

You can also choose to redirect HTTP requests to HTTPS. When you do this, AsyncOS automatically enables both HTTP and HTTPS.

- **Step 5** Choose the type of wired connections plugged into the "T" network interfaces:
  - Duplex TAP. Choose Duplex TAP when the T1 port receives both incoming and outgoing traffic. You can use half- or full-duplex Ethernet connections.
  - Simplex TAP. Choose Simplex TAP when you connect the T1 port to the internal network (traffic flows from the clients to the Internet) and you connect the T2 port to the external network (traffic flows from the Internet to the clients).

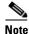

Cisco recommends using simplex when possible because it can increase performance and security.

**Step 6** Submit and commit your changes.

## **Configuring TCP/IP Traffic Routes**

You can administer routes for data and management traffic, add static routes, load your IP routing tables, and modify the default gateway using the Network > Routes page or the routeconfig command.

The number of sections on this page is determined by how the "Restrict M1 port to appliance management services only" check box is configured on the Network > Interfaces page:

- Separate route configuration sections for Management and Data traffic. When you use the Management interface for management traffic only ("Restrict M1 port" is enabled), then this page includes two sections to enter route table information, one for management traffic and one for data traffic. AsyncOS uses the management route information for management traffic only, and data route information for data traffic. Figure 25-3 on page 9 shows the Routes page when the option is enabled.
- One route configuration section for all traffic (Management and Data). When you use the Management interface for both management and data traffic ("Restrict M1 port" is disabled), then this page includes one section to enter route table information for all traffic that leaves the Web Security appliance, both management and data traffic.

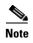

A route gateway must reside on the same subnet as the Management or Data interface on which it is configured.

## **Modifying the Default Route**

You can modify the default gateway in the web interface or in the CLI using the setgateway CLI command.

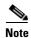

The Web Proxy sends out transactions on the data interface that is on the same network as the default gateway configured for data traffic.

To modify the default gateway in the web interface:

**Step 1** Navigate to the Network > Routes page, and click on Default Route in the corresponding table.

#### Figure 25-2 Editing the Default Route

Edit Default Route for Management and Data (Interface M1: 10.1.1.1, Interface P1: 10.1.2.1)

| Default Gateway Settings |                                 |          |
|--------------------------|---------------------------------|----------|
| Name                     | Destination Network             | Gateway  |
| Default Route            | All Others (Including External) | 10.5.5.1 |

- **Step 2** In the Gateway column, enter the IP address of the computer system on the next hop of the network connected to the network interface you are editing.
- **Step 3** Submit and commit your changes.

### **Working With Routing Tables**

You can save your current routing table to a file. You can load a previously saved route table. You can add new routes or delete existing ones.

To save a route table, click **Save Route Table** and specify where to save the file.

To load a previously saved route table, click **Load Route Table**, navigate to the file, and then submit and commit your changes.

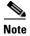

When the destination address is on the same subnet as one of the physical network interfaces, AsyncOS sends data using the network interface with the same subnet. It does not consult the routing tables.

To add a route:

**Step 1** Navigate to the Network > Routes page.

Figure 25-3 Adding a Route

#### Routes

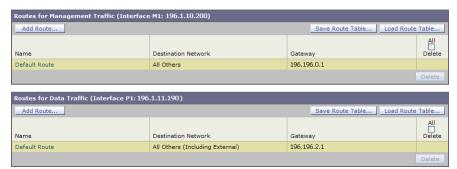

- **Step 2** Click the **Add Route** button corresponding to the interface for which you are creating the route. The Add Route page is displayed.
- **Step 3** Enter a Name, Destination Network, and Gateway.
- **Step 4** Submit and commit your changes.

## **Virtual Local Area Networks (VLANs)**

VLANs are virtual local area networks bound to physical data ports. You can configure one or more VLANs to increase the number of networks the IronPort appliance can connect to beyond the number of physical interfaces included. For example, a Web Security appliance has two data interfaces available for VLANs: P1 and Management. VLANs allow more networks to be defined on separate "ports" on existing interfaces. Figure 25-4 provides an example of configuring several VLANs on the P1 interface.

IronPort appliance configured for VLAN1, VLAN2, and VLAN3 **P1** P2 **VLAN** "Router" **DMZ** NOC VLAN1 VLAN2 VLAN3

Figure 25-4 Using VLANs to Increase the Number of Networks Available on the Appliance

VLANs can be used to segment networks for security purposes, to ease administration, or increase bandwidth. For example, create multiple VLANs on the P1 interface and then apply different policies to each. VLANs appear as dynamic "Data Ports" labeled in the format of: "VLAN DDDD" where the "DDDD" is the ID and is an integer up to 4 digits long (VLAN 2, or VLAN 4094 for example). AsyncOS supports up to 30 VLANs. Duplicate VLAN IDs are not allowed on an IronPort appliance.

### **VLANs and Physical Ports**

A physical port does not need an IP address configured in order to be in a VLAN. The physical port on which a VLAN is created can have an IP that will receive non-VLAN traffic, so you can have both VLAN and non-VLAN traffic on the same interface.

VLANs can only be created on the Management and P1 data ports.

### **Managing VLANs**

You can create, edit and delete VLANs via the etherconfig command. Once created, a VLAN can be configured via the interfaceconfig command in the CLI. Remember to commit all changes.

### Creating a New VLAN via the etherconfig Command

In this example, two VLANs are created (named VLAN 31 and VLAN 34) on the P1 port:

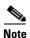

Do not create VLANs on the T1 or T2 interfaces.

```
example.com> etherconfig

Choose the operation you want to perform:

- MEDIA - View and edit ethernet media settings.

- VLAN - View and configure VLANs.

- MTU - View and configure MTU.

[]> vlan

VLAN interfaces:
```

```
Choose the operation you want to perform:
- NEW - Create a new VLAN.
[] > new
VLAN ID for the interface (Ex: "34"):
[]> 34
Enter the name or number of the ethernet interface you wish bind to:
1. Management
2. P1
3. T1
4. T2
[1]> 2
VLAN interfaces:
1. VLAN 34 (P1)
Choose the operation you want to perform:
- NEW - Create a new VLAN.
- EDIT - Edit a VLAN.
- DELETE - Delete a VLAN.
```

```
Choose the operation you want to perform:
- NEW - Create a new VLAN.
[] > new
VLAN ID for the interface (Ex: "34"):
[]> 34
Enter the name or number of the ethernet interface you wish bind to:
1. Management
2. P1
3. T1
4. T2
[1]> 2
VLAN interfaces:
1. VLAN 34 (P1)
Choose the operation you want to perform:
- NEW - Create a new VLAN.
- EDIT - Edit a VLAN.
- DELETE - Delete a VLAN.
```

```
[] > new
VLAN ID for the interface (Ex: "34"):
[]> 31
Enter the name or number of the ethernet interface you wish bind to:
1. Management
2. P1
3. T1
4. T2
[1]> 2
VLAN interfaces:
1. VLAN
         31 (P1)
2. VLAN 34 (P1)
Choose the operation you want to perform:
- NEW - Create a new VLAN.
- EDIT - Edit a VLAN.
- DELETE - Delete a VLAN.
[]>
```

#### Creating an IP Interface on a VLAN via the interfaceconfig Command

In this example, a new IP interface is created on the VLAN 34 ethernet interface.

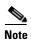

Making changes to an interface may close your connection to the appliance.

```
example.com> interfaceconfig
Currently configured interfaces:
1. Management (10.10.1.10/24 on Management: example.com)
2. P1 (10.10.0.10 on P1: example.com)
Choose the operation you want to perform:
- NEW - Create a new interface.
- EDIT - Modify an interface.
- GROUPS - Define interface groups.
- DELETE - Remove an interface.
[] > new
IP Address (Ex: 10.10.10.10):
[]> 10.10.31.10
Ethernet interface:
1. Management
```

2. P1

```
3. VLAN 31
4. VLAN 34
[1]> 4
Netmask (Ex: "255.255.255.0" or "0xffffff00"):
[255.255.255.0]>
Hostname:
[] > v.example.com
Currently configured interfaces:
1. Management (10.10.1.10/24 on Management: example.com)
2. P1 (10.10.0.10 on P1: example.com)
3. VLAN 34 (10.10.31.10 on VLAN 34: v.example.com)
Choose the operation you want to perform:
- NEW - Create a new interface.
- EDIT - Modify an interface.
- DELETE - Remove an interface.
[]>
```

example.com> commit

## **Configuring Transparent Redirection**

When you configure the Web Security appliance web proxy service in transparent mode, you must connect the appliance to an L4 switch or a WCCP v2 router, and you must configure the appliance so it knows to which device it is connected. You configure the device on the Network > Transparent Redirection page.

Figure 25-5 Network > Transparent Redirection Page

Transparent Redirection

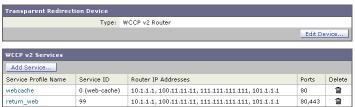

On this page, you can choose the device that transparently redirects traffic to the appliance, either an L4 switch or a WCCP router. When you choose an L4 switch as the device, there is nothing else to configure on this page.

However, when you choose a WCCP router as the device, you must create at least one WCCP service.

## **Working with WCCP Services**

A WCCP service is an appliance configuration that defines a service group to a WCCP v2 router. It includes information such as the service ID and ports used. Service groups allow a web proxy to establish connectivity with a WCCP router and to handle redirected traffic from the router.

You can create WCCP services that use the following service types:

- **Standard service.** The standard service is also known as a well known service because the characteristics of it are known by both WCCP routers and the appliance. It redirects traffic on port 80. It is identified as the "web-cache" service.
- Dynamic service. Dynamic services are any other service a web proxy creates, but the web proxy must describe the components of the service group to the router. AsyncOS supports the creation of any dynamic service you choose to define. To create a dynamic service, you must provide the service ID number, port numbers, and specify whether to redirect packets based on the destination or source port and whether to distribute packets based on the client or server address.

The Web Cache Communication Protocol allows 257 different service IDs. AsyncOS allows you to create a dynamic WCCP service for each possible service ID. However, in typical usage, most users create one or two WCCP services, where one is a standard service and the other a dynamic service.

When you create a WCCP service of any type, you must also specify the following information:

- **Assignment method.** For more information, see Working with the Assignment Method, page 25-18.
- **Forwarding and Return method.** For more information, see Working with the Forwarding and Return Method, page 25-19.

If you enable IP spoofing on the appliance, you must create two WCCP services. For more information, see IP Spoofing when Using WCCP, page 25-20.

## **Working with the Assignment Method**

WCCP defines the assignment method as the method by which redirected packets are distributed between web proxies. In this case, between one or more Web Security appliances. The assignment method determines how the router performs load balancing of packets among multiple Web Security appliances.

You configure the assignment method for a WCCP service in the Load-Balancing Method field under the Advanced section when you create or edit a WCCP service.

You can configure WCCP services to use either of the following assignment methods:

Mask. This method relies on masking to make redirection decisions. WCCP routers make decisions using hardware in the router. This method can be very efficient because the hardware redirects the packets. You might want to choose mask to reduce CPU cycles on the router which can increase router performance. You can only use mask with WCCP routers that support mask assignment.

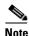

AsyncOS chooses the mask value to use with the router. You cannot configure the mask value.

• **Hash.** This method relies on a hash function to make redirection decisions. You might want to use Hash when the WCCP router does not support masking.

You can also configure a WCCP service to allow either mask or hash load balancing. When a WCCP service allows both mask and hash, AsyncOS communicates with the router to determine whether or not the router supports mask. If the router supports mask, then AsyncOS uses masking in the service group, if the router does not support mask, then AsyncOS uses hashing in the service group.

## Working with the Forwarding and Return Method

WCCP defines the forwarding method as the method by which redirected packets are transported from the router to the web proxy. Conversely, the return method redirects packets from the web proxy to the router.

You configure the forwarding and return methods for a WCCP service in the Forwarding Method and Return Method fields under the Advanced section when you create or edit a WCCP service.

You can configure WCCP services to use either of the following methods:

• Layer 2 (L2). This method redirects traffic at layer 2 by replacing the packet's destination MAC address with the MAC address of the target web proxy. This method requires that the target web proxy be directly connected to the router at layer 2. WCCP routers only allow L2 negotiation when the appliance is directly connected to the router at layer 2. The L2 method redirects traffic at the router hardware level, and typically has better performance than Generic Routing Encapsulation (GRE). You might want to

choose L2 when the router is directly connected to the appliance and you want the performance improvement provided by the L2 method. You can only use the L2 method with WCCP routers that support L2 forwarding.

• Generic Routing Encapsulation (GRE). This method redirects traffic at layer 3 by encapsulating the IP packet with a GRE header and a redirect header. This method redirects traffic at the router software level, which can impact performance. You might want to choose GRE when the appliance is not directly connected to the router.

You can also configure a WCCP service to allow either the L2 or GRE methods. When a WCCP service allows both L2 and GRE, the appliance uses the method that the router says it supports. If both the router and appliance support L2 and GRE, the appliance uses L2.

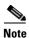

If the router is not directly connected to the appliance, you must choose GRE.

## **IP Spoofing when Using WCCP**

You can configure the Web Proxy to do IP spoofing. When enabled, requests originating from a client retain the client's source address and appear to originate from the client instead of the Web Proxy.

When you enable IP spoofing, you must create two WCCP services. One WCCP service must redirect traffic based on the destination port, and another based on the source port for the return path. The service based on the destination port can be the standard web-cache service. However, you must still create at least one dynamic service.

The two WCCP services you define for IP spoofing must have the same values for the following settings:

- Port numbers
- Router IP addresses
- Router security and password

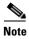

IronPort suggests using a service ID number from 90 to 97 for the WCCP service used for the return path (based on the source port).

For more information about creating WCCP services, see Adding and Editing a WCCP Service, page 25-21.

## Adding and Editing a WCCP Service

You must create at least one WCCP service when you configure the transparent redirection device as a WCCP router. If IP spoofing is enabled on the appliance, you must create two WCCP services. For more information about IP spoofing, see IP Spoofing when Using WCCP, page 25-20.

To add or edit a WCCP service:

**Step 1** Navigate to the Network > Transparent Redirection page.

#### **Transparent Redirection**

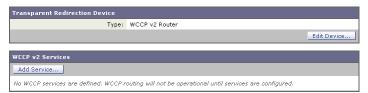

- Step 2 Verify the transparent redirection device is a WCCP v2 router. If it is not, click Edit Device to change it.
- **Step 3** To add a WCCP service, click **Add Service**. Or, to edit a WCCP service, click the name of the WCCP service in the Service Profile Name column.

The Add WCCP v2 Service page or Edit WCCP v2 Service page appears.

#### Add WCCP v2 Service

| WCCP v2 Service       |                                                                                                    |  |  |
|-----------------------|----------------------------------------------------------------------------------------------------|--|--|
| Service Profile Name: |                                                                                                    |  |  |
| Service:              | C Standard service ID: 0 web-cache (destination port 80)  Dynamic service ID: 0-255  Port numbers: (up to 8 port numbers, separated by commas)  Redirect based on destination port                                                                                                    |  |  |
|                       | <ul> <li>Redirect based on source port (return path)         For IP spoofing, define two services, one based on destination port and another based on source port (return path).     </li> <li>Load balance based on server address</li> <li>Load balance based on client address</li> <li>Applies only if more than one Web Security Appliance is in use.</li> </ul> |  |  |
| Router IP Addresses:  | Separate multiple entries with line breaks or commas.                                                                                                    |  |  |
| Router Security:      | Enable Security for Service  Password:  Confirm Password:                                                                                                    |  |  |
| ▽ Advanced:           | Load-Balancing Method: Allow Hash or Mask  Forwarding Method: Allow GRE or L2  Return Method: Allow GRE or L2                                                                                                    |  |  |

Step 4 Configure the WCCP options.

Table 25-3 describes the WCCP options.

Table 25-3 WCCP Service Options

| WCCP Service Option  | Description                                                                                                    |  |
|----------------------|----------------------------------------------------------------------------------------------------|--|
| Service Profile Name | Enter a name for the WCCP service.                                                                                                    |  |
| Service              | Use this section to describe the service group for the router.                                                                                                    |  |
|                      | Choose to create either a standard ("well known") or dynamic service group.                                                                                                    |  |
|                      | If you create a dynamic service, enter the following information:                                                                                                    |  |
|                      | • <b>Service ID.</b> Enter any number from 0 to 255 in the Dynamic Service ID field.                                                                                                    |  |
|                      | • <b>Port number</b> (s). Enter up to eight port numbers for traffic to redirect in the Port Numbers field.                                                                                                    |  |
|                      | • <b>Redirection basis.</b> Choose to redirect traffic based on the source or destination port. Default is destination port.                                                                                                    |  |
|                      | • Load balancing basis. When the network uses multiple Web Security appliances, you can choose how to distribute packets among the appliances. You can distribute packets based on the server or client address. When you choose client address, packets from a client always get distributed to the same appliance. Default is server address. |  |
|                      | For more information about well known and dynamic service groups, see Working with WCCP Services, page 25-17.                                                                                                    |  |
| Router IP Addresses  | Enter the IP address for one or more WCCP enabled routers. You can enter up to 32 routers to the service group. You must enter the IP address of each router. You cannot enter a multicast address.                                                                                                    |  |

Table 25-3 WCCP Service Options (continued)

| WCCP Service Option | Description                                                                                                    |
|---------------------|----------------------------------------------------------------------------------------------------|
| Router Security     | Choose whether or not to require a password for this service group. If required, enter the password in the password fields. The password can contain up to seven characters.                                                |
|                     | When you enable security for a service group, every appliance and WCCP router that uses the service group must use the same password.                                                                                       |
|                     | Requiring a password enables you to control which routers and WCCP-enabled systems, such as the Web Security appliance, become part of the service group.                                                                   |
|                     | WCCP uses the MD5 hash protocol to encrypt the password.                                                                                                    |
|                     | Note — Each appliance or WCCP router in the service group authenticate the security component in a received WCCP packet immediately after validating the WCCP message header. Packets failing authentication are discarded. |

Table 25-3 WCCP Service Options (continued)

| WCCP Service Option | Description                                                                                                    |  |
|---------------------|----------------------------------------------------------------------------------------------------|--|
| Advanced            | <ul> <li>Configure the following fields:</li> <li>Load-Balancing Method. This is also known as the assignment method. Choose Mask, Hash, or both. Default is both.</li> <li>For more information about load-balancing, see Working with the Assignment Method, page 25-18.</li> </ul> |  |
|                     | • Forwarding Method. Choose L2, GRE, or both. Default is both.  For more information about the forwarding method, see Working with the Forwarding and Return Method, page 25-19.                                                                                                    |  |
|                     | • Return Method. Choose L2, GRE, or both. Default is both. For more information about the return method, see Working with the Forwarding and Return Method, page 25-19.                                                                                                    |  |

**Step 5** Submit and commit your changes.

## **Deleting a WCCP Service**

To delete a WCCP service:

- **Step 1** Navigate to the Network > Transparent Redirection page.
- **Step 2** Click the icon in the Delete column for the WCCP service you want to delete.
- Step 3 Commit your changes.

## **Configuring SMTP Relay Hosts**

AsyncOS periodically sends system-generated email messages, such as notifications, alerts, and IronPort Customer Support requests. By default, AsyncOS uses information listed in the MX record on your domain to send email. However, if the appliance cannot directly reach the mail servers listed in the MX record, you must configure at least one SMTP relay host on the appliance.

You might want to configure an SMTP relay host in the following scenarios:

- You want the system-generated emails to go to a non-local email address, and port 25 is blocked to outside networks.
- Your mail servers do not allow direct port 25 traffic from internal hosts.

If no SMTP relay host is defined, AsyncOS delivers directly to the mail server for each email address.

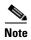

If the Web Security appliance cannot communicate with the mail servers listed in the MX record or any of the configured SMTP relay hosts, it cannot send email messages and it writes a message in the log files.

You can configure one or more SMTP relay hosts. You might want to configure multiple SMTP relay hosts for redundancy in case one system becomes unavailable. When you configure multiple SMTP relay hosts, AsyncOS uses the topmost available SMTP relay host. If an SMTP relay host is unavailable, it tries to use the one below it in the list.

You can configure the SMTP relay host from either the web interface or command line interface:

- **Web interface.** Use the Network > Internal SMTP Relay page.
- Command line interface. Use the smtprelay CLI command.

## **Configuring SMTP from the Web Interface**

Use the Network > Internal SMTP Relay page.

To configure the SMTP relay host from the web interface:

**Step 1** Navigate to the Network > Internal SMTP Relay page, and click **Edit Settings**.

**Edit Internal SMTP Relay Settings** 

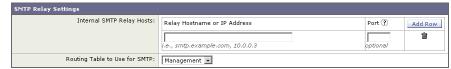

**Step 2** Enter the information listed in Table 25-4.

Table 25-4 SMTP Relay Host Settings

| Property                        | Description                                                                                                    |
|---------------------------------|----------------------------------------------------------------------------------------------------|
| Relay Hostname or IP<br>Address | Enter the hostname or IP address to use for the SMTP relay                                                                                                    |
| Port                            | Enter the port for connecting to the SMTP relay. If this property is empty, the appliance uses port 25.  This property is optional.                                                                                 |
| Routing Table to Use for SMTP   | Choose the routing table associated with an appliance network interface, either Management or Data, to use for connecting to the SMTP relay. Choose whichever interface is on the same network as the relay system. |

- **Step 3** Optionally, you can add more SMTP relay host information by clicking **Add Row**.
- **Step 4** Submit and commit your changes.

## **Configuring SMTP from the CLI**

Use the smtprelay command to configure SMTP relay hosts.

For example:

example.com> smtprelay

No internal SMTP relay host configured.

Choose the operation you want to perform:

```
- NEW - Add a new host.
```

[] > new

Please enter the hostname of your relay host. You may put a colon after the hostname to indicate a port to use other than 25, such as "smtp.example.com:547".

## **Configuring DNS Server(s)**

You can configure the DNS settings for your IronPort appliance using the Network > DNS page or using the dnsconfig command. Before you configure DNS, consider the following:

- Whether to use the Internet's DNS servers or your own, and which specific server(s) to use.
- Which routing table to use for DNS traffic.
   You must use the routing table associated with the interface that faces the DNS server, either Data or Management.
- The number of seconds to wait before timing out a reverse DNS lookup.
- Clearing the DNS cache.

## **Specifying DNS Servers**

IronPort AsyncOS can use the Internet root DNS servers, your own DNS servers, or the Internet root DNS servers and authoritative DNS servers that you specify. When using the Internet root servers, you can specify alternate servers to use for specific domains. Since an alternate DNS server applies to a single domain, it must be authoritative (provide definitive DNS records) for that domain.

## **Split DNS**

AsyncOS supports split DNS where internal servers are configured for specific domains and external or root DNS servers are configured for other domains. If you are using your own internal server, you can also specify exception domains and associated DNS servers.

## **Using the Internet Root Servers**

The IronPort AsyncOS DNS resolver is designed to accommodate the large number of simultaneous DNS connections.

## **Multiple Entries and Priority**

For each DNS server you enter, you can specify a numeric priority. AsyncOS will attempt to use the DNS server with the priority closest to 0. If that DNS server is not responding AsyncOS will attempt to use the server at the next priority. If you specify multiple entries for DNS servers with the same priority, the system randomizes the list of DNS servers at that priority every time it performs a query. The system then waits a short amount of time for the first query to expire or "time out" and then increments with a slightly longer amount of time for subsequent servers. The amount of time depends on the exact number of DNS servers and priorities that have been configured. The timeout length is the same for all IP addresses at any particular priority. The first priority gets the shortest timeout, each subsequent priority gets a longer timeout. Further, the timeout period is roughly 60 seconds. If you have one priority, the timeout for each server at that priority is 60 seconds. If you have two priorities, the timeout for each server at the first priority is 15 seconds, and each server at the second priority is 45 seconds. For three priorities, the timeout increments are 5, 10, 45.

For example, four DNS servers with two configured at priority 0, one at priority 1, and one at priority 2:

Table 25-5 Example of DNS Servers, Priorities, and Timeout Intervals

| Priority | Server(s)        | Timeout (seconds) |
|----------|------------------|-------------------|
| 0        | 1.2.3.4, 1.2.3.5 | 5, 5              |

Table 25-5 Example of DNS Servers, Priorities, and Timeout Intervals

| Priority | Server(s) | Timeout (seconds) |
|----------|-----------|-------------------|
| 1        | 1.2.3.6   | 10                |
| 2        | 1.2.3.7   | 45                |

AsyncOS randomly chooses between the two servers at priority 0. If one of the priority 0 servers is down, the other is used. If both priority 0 servers are down, the priority 1 server (1.2.3.6) is used, and finally, the priority 2 (1.2.3.7) server.

The timeout period is the same for both priority 0 servers, longer for the priority 1 server, and longer still for the priority 2 server.

#### **DNS Alert**

If an alert with the message "Failed to bootstrap the DNS cache" is generated when an appliance is rebooted, it means that the system was unable to contact its primary DNS servers. This can happen at boot time if the DNS subsystem comes online before network connectivity is established. If this message appears at other times, it could indicate network issues or that the DNS configuration is not pointing to a valid server.

## **Clearing the DNS Cache**

You can use the Clear DNS Cache button on Network > DNS page, or the dnsflush command to clear all information in the DNS cache when changes have been made to your local DNS system. Using this command might cause a temporary performance degradation while the cache is repopulated.

## **Configuring DNS**

To edit DNS Settings:

- **Step 1** Navigate to the Network > DNS page.
- **Step 2** Click **Edit Settings**. The Edit DNS page appears.

#### Figure 25-6 Edit DNS Settings

#### **Edit DNS**

| DNS Server Settings                         |                                                                                                    |  |  |
|---------------------------------------------|----------------------------------------------------------------------------------------------------|--|--|
| DNS Servers:                                | © Use these DNS Servers                                                                                                    |  |  |
|                                             | Priority ② Server IP Add Row                                                                                                    |  |  |
|                                             | 0 172.17.0.3                                                                                                    |  |  |
|                                             | Alternate DNS servers Overrides (Optional):                                                                                                    |  |  |
|                                             | Domain(s) DNS Server IP Address Add Row                                                                                                    |  |  |
|                                             | <u> </u>                                                                                                    |  |  |
|                                             | i.e., example.com, i.e., 10.0.0.3<br>example2.com                                                                                                    |  |  |
|                                             | C Use the Internet's Root DNS Servers                                                                                                    |  |  |
|                                             | Alternate DNS servers Overrides (Optional):                                                                                                    |  |  |
|                                             | Domain DNS Server FQDN DNS Server IP Address Add Row                                                                                                    |  |  |
|                                             | The state of the state of the s |  |  |
|                                             | i.e., example.com i.e., dns.example.com i.e., 10.0.0.3                                                                                                    |  |  |
| Routing Table for DNS Traffic:              | Management •                                                                                                    |  |  |
| Wait Before Timing out Reverse DNS Lookups: | 20 seconds                                                                                                    |  |  |
| Domain Search List: 🕐                       |                                                                                                    |  |  |
|                                             |                                                                                                    |  |  |
|                                             |                                                                                                    |  |  |
|                                             |                                                                                                    |  |  |
|                                             | Senarate multiple entries with commas                                                                                                    |  |  |

- Step 3 Select to use the Internet's root DNS servers or your own internal DNS server or the Internet's root DNS servers and specify authoritative DNS servers.
- **Step 4** If you use your own DNS server(s), or specify authoritative DNS servers, enter the server ID, specify a priority, and use the Add Row key to repeat as necessary for each server.
- **Step 5** Choose the routing table associated with an appliance network interface type, either Management or Data, to use for DNS traffic.
- **Step 6** Enter the number of seconds to wait before cancelling a reverse DNS lookup.
- **Step 7** Submit and commit to save the changes.

Configuring DNS Server(s)

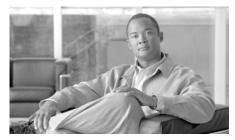

CHAPTER 26

# **System Administration**

This chapter contains the following information:

- Managing the S-Series Appliance, page 26-1
- Support Commands, page 26-3
- Working with Feature Keys, page 26-10
- Administering User Accounts, page 26-12
- Configuring Administrator Settings, page 26-20
- Configuring the Return Address for Generated Messages, page 26-21
- Managing Alerts, page 26-22
- Setting System Time, page 26-30
- Installing a Server Digital Certificate, page 26-32
- Upgrading the System Software, page 26-40
- Configuring Upgrade and Service Update Settings, page 26-42

# **Managing the S-Series Appliance**

The S-Series appliance provides a variety of tools for managing the system. Functionality on System Administration tab helps you manage the following tasks:

- Appliance configuration
- Feature keys

- Adding, editing, and removing user accounts
- AsyncOS software upgrades
- Updates to security components
- System time

## **Saving and Loading the Appliance Configuration**

All configuration settings within the Web Security appliance can be managed using a single configuration file. The file is maintained in XML (Extensible Markup Language) format.

To archive the current configuration, you can use the System Administration > Configuration Summary page to print a summary of appliance settings, and you can use the System Administration > Configuration File page to create a local copy of the system configuration file. The system configuration file can be used to import a complete configuration or to load a unique sub-section and update specific settings.

When you save the configuration file, you can choose a system-generated name or define your own file name. You can mask the user's passwords by clicking a checkbox. Masking a password causes the original, encrypted password to be replaced with "\*\*\*\*\*" in the exported or saved file. Please note, however, that configuration files with masked passwords cannot be loaded back into AsyncOS for Web.

Use the Load Configuration section of the System Administration > Configuration File page to load new configuration information into the Web Security appliance. You can load information using any of the following methods:

- Place information in the configuration directory and upload it.
- Upload the configuration file directly from your local machine.
- Paste configuration information directly into the web interface.

To load a copy of the configuration file, paste the configuration directly into the web interface page. At the top of the configuration file you must include the following tag:

```
<?xml version="1.0" encoding="ISO-8859-1"?> <!DOCTYPE config SYSTEM
"config.dtd"> <config> ... your configuration information in valid XML
</config>
```

After loading the XML sub-section, submit and commit the update.

#### **Committing Changes to the Appliance Configuration**

Each time you modify settings and change appliance behavior using the S-Series web interface, you must first submit your changes and then commit them to the active configuration.

For more information about committing changes, see Committing and Clearing Changes, page 2-13.

## **Support Commands**

The features in this section are useful when you upgrade the appliance or contact your support provider. You can find the following commands under the Technical Support section of the Support and Help menu:

- Open a Support Case. For more information, see Open a Support Case, page 26-3.
- Remote Access. For more information, see Remote Access, page 26-5.
- Packet Capture. For more information, see Packet Capture, page 26-6.

## **Open a Support Case**

You can use the appliance to send an email to IronPort Customer Support asking for assistance. When the appliance sends the email, it also sends the configuration of the appliance. You can do this in the following ways:

- CLI. Use the supportrequest command.
- Web interface. Use the Support and Help menu > Open a Support Case page.

When you send a support request, you can enter comments describing the issue for which you need support. The appliance must be able to send mail to the Internet to send a support request.

To send a support request in the web interface:

**Step 1** From the Support and Help menu, choose Open a Support Case.

Chapter 26

Figure 26-1 Open a Technical Support Case Page

#### Open a Technical Support Case

| Technical Support Case                   |                                                                                                    |  |
|------------------------------------------|----------------------------------------------------------------------------------------------------|--|
| Send Request to:                         | ▼ IronPort Customer Support  Other recipients (optional):    Separate multiple email addresses with commas. |  |
| Contact Information:                     | Name: Email:  Other Contact Information (optional)  Phone1: Phone2: (Mobile, Pager, etc.)  Other:           |  |
| Issue Priority:                          | 4 - Request for information or new feature                                                                  |  |
| Issue Description:                       | Issue Subject:  Issue Description:                                                                          |  |
| Customer Support Case Number (optional): | If you are adding comments to an existing case, please provide the case number.                             |  |

**Step 2** In the Other Recipients field, enter other email addresses separated by commas if you want to send this support request to other people.

By default, the support request (including the configuration file) is sent to IronPort Customer Support (via the checkbox at the top of the form).

- **Step 3** Enter your contact information, such as name and email.
- **Step 4** From the Issue Priority field, select the priority of this support request.
- **Step 5** In the Issue Subject field, enter the text to use in the subject line of the email that will be sent.
- **Step 6** In the Issue Description field, enter a description of the issue.
- Step 7 If you have a customer support ticket already for this issue, enter it.
- Step 8 Click Send.

A trouble ticket is automatically created with IronPort. For additional information, see IronPort Customer Support, page 1-12.

### **Remote Access**

Use the Support and Help menu > Remote Access page to allow IronPort Customer Support remote access to the Web Security appliance. Click **Edit Remote Access Settings** to allow IronPort Customer Support to access the appliance.

Figure 26-2 Remote Access Page

**Edit Customer Support Remote Access** 

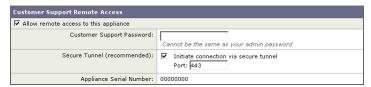

By enabling Remote Access you are activating a special account used by IronPort Customer Support for debugging and general access to the system. This is used by IronPort Customer Support for tasks such as assisting customers in configuring their systems, understanding configurations, and investigating problem reports. You can also use the techsupport command in the CLI.

When enabling the "Secure Tunnel," the appliance creates an SSH tunnel over the specified port to the server upgrades.ironport.com. By default this connection is over port 443, which will work in most environments. Once a connection is made to upgrades.ironport.com, IronPort Customer Support is able to use the SSH tunnel to obtain access to the appliance. As long as the connection over port 443 is allowed, this will bypass most firewall restrictions. You can also use the techsupport tunnel command in the CLI.

In both the "Remote Access" and "Tunnel" modes, a password is required. It is important to understand that this is *not* the password that will be used to access the system. Once that password and the system serial number are provided to your Customer Support representative, a password used to access the appliance is generated.

Once the techsupport tunnel is enabled, it will remain connected to upgrades.ironport.com for 7 days. After 7 days, no new connections can be made using the techsupport tunnel. If there are any existing connections using the tunnel after 7 days, those connections will continue to exist and work. However, once those connections are closed, they will not be able to open again because the

techsupport tunnel will have closed after 7 days. The timeout set on the SSH tunnel connection does not apply to the Remote Access account; it will remain active until specifically deactivated.

# **Packet Capture**

Sometimes when you contact IronPort Customer Support with an issue, you may be asked to provide insight into the network activity going into and out of the Web Security appliance. The appliance provides the ability to intercept and display TCP/IP and other packets being transmitted or received over the network to which the appliance is attached.

You might want to run a packet capture to debug the network setup and to discover what network traffic is reaching the appliance or leaving the appliance.

# Current Packet Capture No packet capture in progress Start Capture Manage Packet Capture Files S10-005056040101-vmware-20080428-131029.cap (24B) 310-005056040101-vmware-20080428-1308312.cap (58K) 310-005056040101-vmware-20080428-130831.cap (19K) 310-005056040101-vmware-20080428-130837.cap (24B) 310-005056040101-vmware-20080428-130837.cap (24B) Delete Selected Files Download File Packet Capture Settings Capture File Size Limit: 200 MB Capture File Size Limit: 200 MB Filters Selected: Management Filters Selected: (tcp port 80 or tcp port 3128)

The appliance saves the captured packet activity to a file and stores the file locally. You can configure the maximum packet capture file size, how long to run the packet capture, and on which network interface to run the capture. You can also use a filter to limit the number of packets seen by the packet capture which can make the output more usable on networks with a high volume of traffic. You can send any stored packet capture file using FTP to IronPort Customer Support for debugging and troubleshooting purposes.

The Support and Help > Packet Capture page displays the list of complete packet capture files stored on the hard drive. When a packet capture is running, the web interface shows the status of the capture in progress by showing the current statistics, such as file size and time elapsed.

You can download the packet capture files using the **Download** button in the web interface, or by connecting to the appliance using FTP and retrieving them from the captures directory.

In the CLI, use the packetcapture command.

In the web interface, select the Packet Capture option under the Support and Help menu.

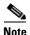

The packet capture feature is similar to the Unix tcpdump command.

### **Starting a Packet Capture**

To start a packet capture in the CLI, run the packetcapture > start command. If you need to stop a running packet capture, run the packetcapture > stop command.

To start a packet capture in the web interface, select the Packet Capture option under the Support and Help menu, and then click **Start Capture**. To stop a running capture, click **Stop Capture**.

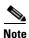

The web interface only displays packet captures started in the web interface, not from the CLI. Similarly, the CLI only displays the status of a current packet capture run started in the CLI.

### **Editing Packet Capture Settings**

To edit the packet capture settings in the CLI, run the packetcapture > setup command.

To edit packet capture settings in the web interface, select the Packet Capture option under the Support and Help menu, and then click **Edit Settings**.

Table 26-1 describes the packet capture settings you can configure.

Table 26-1 Packet Capture Configuration Options

| Option                       | Description                                                                                                    |  |
|------------------------------|----------------------------------------------------------------------------------------------------|--|
| Capture file size limit      | The maximum file size for all packet capture files.                                                                                                    |  |
| Capture duration             | Choose how long to run the packet capture:                                                                                                    |  |
|                              | • Run Capture Until File Size Limit Reached.  The packet capture runs until the file size limit is reached.                                                                                                    |  |
|                              | • Run Capture Until Time Elapsed Reaches. The packet capture runs until the configured time has passed. You can enter the time in seconds (s), minutes (m), or hours (h). If you enter the amount of time without specifying the units, AsyncOS uses seconds by default.  Note: If the file reaches the maximum size limit before the entire time has elapsed, the existing file is deleted (the data is discarded) and a new file starts with the current packet capture data. |  |
|                              | • Run Capture Indefinitely. The packet capture runs until you manually stop it.  Note: If the file reaches the maximum size limit before you manually stop the packet capture, the existing file is deleted (the data is discarded) and a new file starts with the current packet capture data.                                                                                                    |  |
|                              | You can always manually stop any packet capture.                                                                                                    |  |
| Network interface to capture | Select the network interface on which to run the packet capture.                                                                                                    |  |
| Filters                      | Choose whether or not to apply a filter to the packet capture to reduce the amount of data stored in the packet capture.                                                                                                    |  |
|                              | You can use one of the predefined filters to filter by port, source IP address, or destination IP address, or you can create a custom filter using any syntax supported by the Unix tcpdump command.                                                                                                    |  |

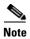

When you change the packet capture settings without committing the changes and then start a packet capture, AsyncOS uses the new settings. This allows you to use the new settings in the current session without enforcing the settings for future packet capture runs. The settings remain in effect until you clear them.

Figure 26-3 on page 9 shows where you can edit the packet capture settings in the web interface.

### Figure 26-3 Editing Packet Capture Settings in the Web Interface

### **Edit Packet Capture Settings**

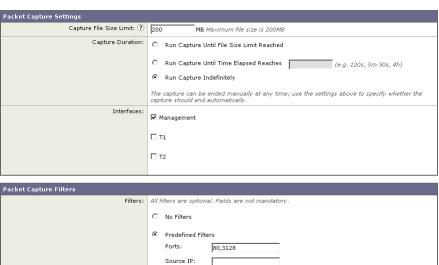

C Custom

# **Working with Feature Keys**

Occasionally, your support team may provide a key to enable specific functionality on your system. Use the System Administration > Feature Keys page in the web interface (or the featurekey command in the CLI) to enter the key and enable the associated functionality.

Keys are specific to the serial number of your appliance and specific to the feature being enabled (you cannot re-use a key from one system on another system). If you incorrectly enter a key, an error message is generated.

Feature keys functionality is split into two pages: Feature Keys and Feature Key Settings.

# **Feature Keys Page**

The Feature Keys page:

- Lists all active feature keys for the appliance.
- Shows any feature keys that are pending activation.
- Looks for new keys that have been issued (optional, and also can install keys).

A list of the currently enabled features is displayed. The Pending Activation section is a list of feature keys that have been issued for the appliance but have not yet been activated. Your appliance may check periodically for new keys depending on your configuration. You can click **Check for New Keys** to refresh the list of pending keys.

Figure 26-4 The Feature Keys Page

### Feature Keys

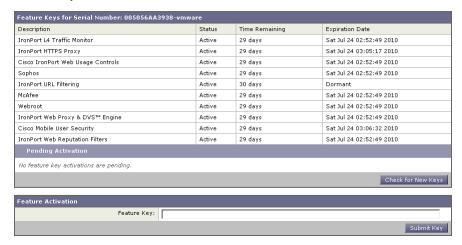

You can also use the featurekey CLI command to accomplish the same tasks as on the Feature Keys page.

# **Feature Key Settings Page**

The Feature Key Settings page is used to control whether your appliance checks for and downloads new feature keys, and whether or not those keys are automatically activated.

Figure 26-5 The Feature Key Settings Page

### Feature Key Settings

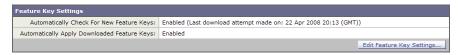

To add a new feature key manually, paste or type the key into the Feature Key field and click **Submit Key**. An error message is displayed if the feature is not added (if the key is incorrect, etc.), otherwise the feature key is added to the display.

To activate a new feature key from the Pending Activation list, select the key (mark the "Select" checkbox) and click **Activate Selected Keys**.

You can configure your IronPort appliance to automatically download and install new keys as they are issued. In this case, the Pending Activation list will always be empty. You can tell AsyncOS to look for new keys at any time by clicking the **Check for New Keys** button, even if you have disabled the automatic checking via the Feature Key Settings page.

You can also use the featurekeyconfig CLI command to accomplish the same tasks as on the Feature Key Settings page.

# **Expired Feature Keys**

If the feature key for the feature you are trying to access (via the web interface) has expired, please contact your IronPort representative or support organization.

# **Administering User Accounts**

The following types of users can log into the Web Security appliance to manage the appliance:

- Local users. You can define users locally on the appliance itself. For more information, see Managing Local Users, page 26-13.
- Users defined in an external system. You can configure the appliance to connect to an external RADIUS server to authenticate users logging into the appliance. For information, see Using External Authentication, page 26-17.

You can manage local users and connections to external authentication servers using the System Administration > Users page in the web interface, or the userconfig command in the CLI.

Figure 26-6 shows where you manage local users and external authentication.

Figure 26-6 System Administration > Users Page

### Users

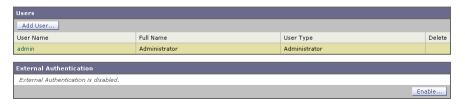

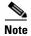

Any user you define can log into the appliance using any method, such as logging into the web interface or using SSH.

# **Managing Local Users**

You can define any number users locally on the Web Security appliance. You can add, edit, and delete local users. Consider the following rules when defining local users:

- User names can contain lowercase letters, numbers, and the dash ( ) character.
- User names cannot start with a dash.
- User names cannot be longer than 16 characters.
- Passwords must be at least 6 characters long.
- User names cannot be special names that are reserved by the system, such as "operator" or "root."

The default system admin account has all administrative privileges. You can change the admin account password, but you cannot edit or delete this account.

To create a new user account, specify a user name and a full name, and then assign the user to a group. Each group provides a different level of default permissions. Table 26-2 lists the groups you can assign.

Table 26-2 User Groups

| Group         | Description                                                                                                    |  |
|---------------|----------------------------------------------------------------------------------------------------|--|
| Administrator | The administrators group allows full access to all system configuration settings. However, the upgradecheck and upgradeinstall commands can be issued only from the system defined "admin" account. |  |
| Operator      | The operators group restricts users from creating, editing, or removing user accounts. The operators group also restricts the use of the following commands:                                        |  |
|               | • resetconfig                                                                                                    |  |
|               | • upgradecheck                                                                                                    |  |
|               | • upgradeinstall                                                                                                    |  |
|               | systemsetup or running the System Setup Wizard                                                                                                    |  |
| Guest         | The guests group users can only view system status information.                                                                                                    |  |

After assigning the user to a group, you must specify a password for the new account. Passwords are encrypted when they are reported using the showconfig CLI command.

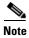

If you have lost the admin user password, contact your support provider.

## **Adding Local Users**

To add a local user:

**Step 1** On the System Administration > Users page, click **Add User.** 

The Add Local User page is displayed.

### Figure 26-7 Adding a Local User

### Add Local User

| Local User Settings |                                      |
|---------------------|--------------------------------------|
| User Name           |                                      |
| Full Name           |                                      |
| User Type           | Administrator     Operator     Guest |
| Password            | :                                    |
| Retype Password     | :                                    |

- **Step 2** Enter a name for the user. Some words are reserved, such as "operator" and "root".
- **Step 3** Enter a full name for the user.
- **Step 4** Select a user type. See Table 26-2, 'User Groups,' on page 14 for more information about user types.
- **Step 5** Enter a password and retype it.
- **Step 6** Submit and commit your changes.

### **Deleting Users**

To delete a user:

- **Step 1** On the System Administration > Users page, click the trash can icon corresponding to the listed user name.
- **Step 2** Confirm the deletion by clicking **Delete** in the warning dialog that appears.
- **Step 3** Submit and commit your changes.

### **Editing Users**

To edit a user:

- **Step 1** On the System Administration > Users page, click the user name.
  - The Edit User page is displayed.
- **Step 2** Make changes to the user.
- **Step 3** Submit and commit your changes.

### **Changing Passwords**

Users can change their own passwords using the Change Password option under the Options menu located on the top right-hand side of the web interface.

Figure 26-8 shows where you can change the current user password.

Figure 26-8 The Change Password Option

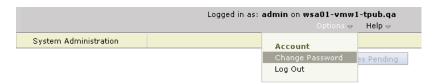

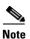

To change the password for the admin account, use the System Administration > Users page or use the password or passwd command in the CLI. Password changes take effect immediately and do not require a commit.

### **Monitoring Users from the CLI**

The who, who ami, and last commands can be used to monitor user access to the appliance.

• The who command lists users, the time of login, idle time, and the remote host from which the user is logged in:

| example.c | om> <b>who</b> |           |             |      |
|-----------|----------------|-----------|-------------|------|
| Username  | Login Time     | Idle Time | Remote Host | What |
| ======    | =======        | =======   | =======     | ==== |
| admin     | 03:27PM        | 0s        | 10.xx.xx.xx | cli  |

• The whoami command displays the user name and group information:

```
example.com> whoami
Username: admin
Full Name: Administrator
Groups: admin, operators, config, log, guest
```

 The last command displays information about users who have recently logged into the appliance.

# **Using External Authentication**

example.com> last

If you store user information in a RADIUS directory on your network, you can configure the Web Security appliance to use the RADIUS directory to authenticate users logging in to the appliance. You can use external authentication when logging into the appliance using HTTP, HTTPS, SSH, and FTP. To set up the appliance to use an external directory for authentication, use the System Administration > Users page in the web interface or the userconfig > external CLI command.

Figure 26-9 shows where you enable external authentication on the System Administration > Users page.

Figure 26-9 Enabling External Authentication

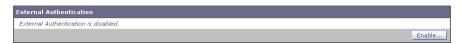

You can configure the appliance to contact multiple external servers for authentication. You might want to define multiple external servers to allow for failover in case one server is temporarily unavailable. When you define multiple external servers, the appliance connects to the servers in the order defined on the appliance.

When external authentication is enabled and a user logs into the Web Security appliance, the appliance first determines if the user is the system defined "admin" account. If not, then the appliance checks the first configured external server to determine if the user is defined there. If the appliance cannot connect to the first external server, the appliance checks the next external server in the list. If the user fails authentication on any external server, the appliance tries to authenticate the user as a local user defined on the Web Security appliance. If the user does not exist on any external server or on the appliance, or if the user enters the wrong password, access to the appliance is denied.

Consider the following rules and guidelines when using external authentication:

- AsyncOS for Web connects to the external server over the M1 interface only.
- The Web Security appliance assigns all users in the RADIUS directory to the administrator user group. You cannot assign users to other user groups. When external authentication is enabled and a user successfully authenticates as a local user, the local user has Administrator user group privileges regardless of the configured user type.
- Any user with a valid username and password in the RADIUS directory is granted full access as an administrator on the Web Security appliance. No authorization is performed on RADIUS users.

To enable external authentication using RADIUS:

**Step 1** On the System Administration > Users page, click **Enable**.

The Edit External Authentication page is displayed.

**Step 2** Enable the **Enable External Authentication** option if it is not enabled already.

Figure 26-10 Enabling External Authentication Using RADIUS

### **Edit External Authentication**

| External Authentication Settings         |                                                            |      |               |                               |         |
|------------------------------------------|------------------------------------------------------------|------|---------------|-------------------------------|---------|
| ☑ Enable External Authentication         |                                                            |      |               |                               |         |
| Authentication Type:                     | RADIUS                                                     |      |               |                               |         |
| RADIUS Server Information:               | RADIUS Server Hostname                                     | Port | Shared Secret | Timeout Value<br>(in seconds) | Add Row |
|                                          |                                                            | 1812 |               | 5                             | ŵ       |
| External Authentication Cache Timeout: ? | 0 seconds                                                  |      |               |                               |         |
| Group Mapping:                           | Administrator                                              |      |               |                               |         |
|                                          | When RADIUS external auth<br>role. This includes users tha |      |               |                               |         |

- **Step 3** Enter the hostname for the RADIUS server.
- **Step 4** Enter the port number for the RADIUS server. The default port number is 1812.
- **Step 5** Enter the Shared Secret password for the RADIUS server.
- **Step 6** Enter the number of seconds for the appliance to wait for a response from the server before timing out.
- **Step 7** Optionally, click **Add Row** to add another RADIUS server. Repeat steps 3-6 for each RADIUS server.

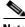

Note

You can add up to ten RADIUS servers.

**Step 8** Enter the number of seconds AsyncOS stores the external authentication credentials before contacting the RADIUS server again to authenticate again in the "External Authentication Cache Timeout" field. Default is zero (0).

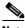

Note

If the RADIUS server uses one-time passwords, for example passwords created from a token, enter zero (0). When the value is set to zero, AsyncOS does not contact the RADIUS server again to authenticate during the current session.

**Step 9** Submit and commit your changes.

# **Configuring Administrator Settings**

You can configure the Web Security appliance to have stricter access requirements for administrators logging into the appliance. You might want to do this to meet certain organization requirements.

You configure these settings with the adminaccessconfig CLI command. You can configure the appliance to:

- Display user-defined text at administrator login.
- Restrict administrator access to certain machines.
- Require stronger SSL ciphers for administrator access.

# **Configuring Custom Text at Login**

Using the adminaccessconfig > banner CLI command, you can configure the appliance to display any text you specify when an administrator tries to logs in. You might want to do this to display a banner that informs the user of organizational policies and conditions. The custom banner text appears when an administrator tries to access the appliance through all interfaces, such as the web interface or via FTP.

You can load the custom text by either pasting it into the CLI prompt or by copying it from a file located on the Web Security appliance. To upload the text from a file, you must first transfer the file to the configuration directory on the appliance using FTP.

# **Configuring IP-Based Administrator Access**

Using the adminaccessconfig > ipaccess CLI command, you can control from which IP addresses administrators access the Web Security appliance. Administrators can access the appliance from any machine or from machines with an IP address from a list you specify.

When restrict access to an allow list, you can specify IP addresses, subnets, or CIDR addresses.

By default, when you list the addresses that can access the appliance, the IP address of your current machine is listed as the first address in the allow list. You cannot delete the IP address of your current machine from the allow list.

# **Configuring the SSL Ciphers for Administrator Access**

Using the adminaccessconfig > strictss1 CLI command, you can configure the appliance so administrators log into the web interface on port 8443 using stronger SSL ciphers (greater than 56 bit encryption).

When you configure the appliance to require stronger SSL ciphers, the change only applies to administrators accessing the appliance using HTTPS to manage the appliance. It does not apply to other network traffic connected to the Web Proxy using HTTPS.

# **Configuring the Return Address for Generated Messages**

You can configure the return address for mail generated by AsyncOS for reports. You can specify the display, user, and domain names of the return address. You can also choose to use the Virtual Gateway domain for the domain name.

Configure the return address on the System Administration > Return Addresses page.

Figure 26-11 Configuring Return Addresses

Return Addresses

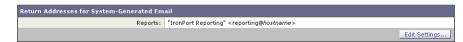

To configure the return address for system-generated email messages:

- **Step 1** Navigate to the System Administration > Return Addresses page.
- Step 2 Click Edit Settings.

Figure 26-12 Editing Return Address Settings

### Edit Return Addresses

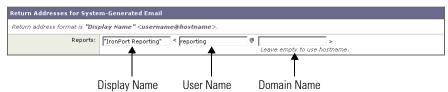

- **Step 3** For Reports, enter the display name, user name, and domain name in the fields shown in Figure 26-12.
- **Step 4** Submit and commit your changes.

# **Managing Alerts**

Alerts are email notifications containing information about events occurring on the IronPort appliance. These events can be of varying levels of importance (or severity) from minor (Informational) to major (Critical) and pertain generally to a specific component or feature on the appliance. Alerts are generated by the IronPort appliance. You can specify which alert messages are sent to which users and for which severity of event they are sent. Manage alerts using the System Administration > Alerts page in the web interface or using the alertconfig command in the CLI.

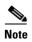

To receive alerts and email notifications, you must configure the SMTP relay host that the appliance uses to send the email messages. For information about configuring the SMTP relay host, see Configuring SMTP Relay Hosts, page 25-26.

# **Alerting Overview**

The alerting feature consists of two main parts:

• **Alerts** - consist of an Alert **Recipient** (email addresses for receiving alerts), and the alert notification (severity and alert type) sent to the recipient.

• Alert Settings - specify global behavior for the alerting feature, including alert sender (FROM:) address, seconds to wait between sending duplicate alerts, and whether to enable AutoSupport (and optionally send weekly AutoSupport reports).

### **Alerts: Alert Recipients, Alert Classifications, and Severities**

Alerts are email messages or notifications containing information about a specific function (or alert classification) or functions such as a hardware or anti-virus problem, sent to an alert-recipient. An alert recipient is simply an email address to which the alert notifications are sent. The information contained in the notification is determined by an alert classification and a severity. You can specify which alert classifications, at which severity, are sent to any alert recipient. The alerting engine allows for granular control over which alerts are sent to which alert recipients. For example, you can configure the system to send only specific alerts to an alert recipient, configuring an alert recipient to receive notifications only when Critical (severity) information about the System (alert type) is sent. You can also configure general settings (see Configuring Alert Settings, page 26-29).

### **Alert Classifications**

AsyncOS sends the following alert classifications:

Table 26-3 Alert Classifications and Components

| Alert Classification   | Alert Component |
|------------------------|-----------------|
| System                 | System          |
| Hardware               | Hardware        |
| Updater                | Updater         |
| Web Proxy              | Proxy           |
| DVSTM and Anti-Malware | DVS             |
| L4 Traffic Monitor     | TrafMon         |

### **Severities**

Alerts can be sent for the following severities:

- Critical: Requires immediate attention.
- Warning: Problem or error requiring further monitoring and potentially immediate attention.
- Information: Information generated in the routine functioning of this device.

### **Alert Settings**

Alert settings control the general behavior and configuration of alerts, including:

- The RFC 2822 Header From: when sending alerts (enter an address or use the default "alert@<hostname>"). You can also set this via the CLI, using the alertconfig -> from command.
- The initial number of seconds to wait before sending a duplicate alert.
- The maximum number of seconds to wait before sending a duplicate alert.
- The status of AutoSupport (enabled or disabled).
- The sending of AutoSupport's weekly status reports to alert recipients set to receive System alerts at the Information level.

### **Sending Duplicate Alerts**

You can specify the initial number of seconds to wait before AsyncOS will send a duplicate alert. If you set this value to 0, duplicate alert summaries are not sent and instead, all duplicate alerts are sent without any delay (this can lead to a large amount of email over a short amount of time). The number of seconds to wait between sending duplicate alerts (alert interval) is increased after each alert is sent. The increase is the number of seconds to wait plus twice the last interval. So a 5 second wait would have alerts sent at 5 seconds, 15, seconds, 35 seconds, 75 seconds. 155 seconds. 315 seconds, etc.

Eventually, the interval could become quite large. You can set a cap on the number of seconds to wait between intervals via the maximum number of seconds to wait before sending a duplicate alert field. For example, if you set the initial value to 5 seconds, and the maximum value to 60 seconds, alerts would be sent at 5 seconds, 15 seconds, 35 seconds, 60 seconds, 120 seconds, etc.

# IronPort AutoSupport

To allow IronPort to better support and design future system changes, the IronPort appliance can be configured to send IronPort Systems a copy of all alert messages generated by the system. This feature, called AutoSupport, is a useful way to allow our team to be proactive in supporting your needs. AutoSupport also sends weekly reports noting the uptime of the system, the output of the status command, and the AsyncOS version used.

By default, alert recipients set to receive Information severity level alerts for System alert types will receive a copy of every message sent to IronPort. This can be disabled if you do not want to send the weekly alert messages internally. To enable or disable this feature, see Configuring Alert Settings, page 26-29.

# **Alert Messages**

Alert messages are standard email messages. You can configure the Header From: address, but the rest of the message is generated automatically.

### **Alert From Address**

You can configure the Header From: address via the **Edit Settings...** button or via the CLL

### **Alert Subject**

An alert email message's subject follows this format:

```
Subject: [severity]-[hostname]: ([class]) short message
```

### **Example Alert Message**

```
Date: 23 May 2007 21:10:19 +0000
To: joe@example.com
From: IronPort S650 Alert [alert@example.com]
Subject: Critical <System> example.com: Internal SMTP giving up on
message to jane@company.com with...
The Critical message is:
Internal SMTP giving up on message to jane@company.com with subject
'IronPort Report: Client Web Activity (example.com)': Unrecoverable
error.
Product: IronPort S650 Web Security Appliance
Model: S650
Version: 5.1.0-225
Timestamp: Tue May 10 09:39:24 2007
For more information about this error, please see
   http://support.ironport.com
If you desire further information, please contact your support
provider.
```

# **Managing Alert Recipients**

Log in to the S-Series appliance web interface (GUI) and click the System Administration tab. Click the Alerts link in the left menu. For information about how to access the S-Series appliance web interface, see Accessing the Web Security Appliance, page 2-3.

Figure 26-13 The Alerts Page

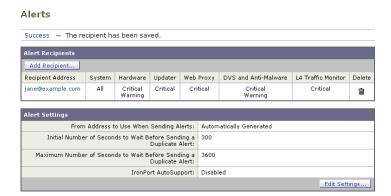

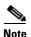

If you enabled AutoSupport during System Setup, the email address you specified will receive alerts for all severities and classes by default. You can change this configuration at any time.

The Alerts page lists the existing alert recipients and alert settings.

From the Alerts page, you can:

- Add, configure, or delete alert recipients
- Modify the alert settings

### **Adding New Alert Recipients**

To add a new alert recipient:

**Step 1** Click **Add Recipient...** on the Alerts page. The Add Alert Recipients page is displayed:

Figure 26-14 Adding a New Alert Recipient

### **Add Alert Recipient**

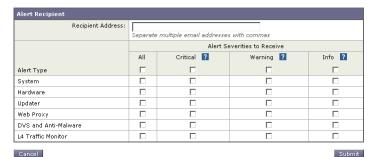

- **Step 2** Enter the recipient's email address. You can enter multiple addresses, separated by commas.
- **Step 3** Select which alert severities to receive.
- **Step 4** Click **Submit** to add the alert recipient.
- Step 5 Click the Commit Changes button, add an optional comment if necessary, then click Commit Changes to save the changes.

### **Configuring Existing Alert Recipients**

To edit an existing alert recipient:

- **Step 1** Click the alert recipient in the Alert Recipients listing. The Configure Alert Recipient page is displayed.
- **Step 2** Make changes to the alert recipient.
- Step 3 Click Submit to edit the alert recipient.
- **Step 4** Click the **Commit Changes** button, add an optional comment if necessary, then click **Commit Changes** to save the changes.

### **Deleting Alert Recipients**

To delete an alert recipient:

- Step 1 Click the trash can icon corresponding to the alert recipient in the Alert Recipient listing.
- **Step 2** Confirm the deletion by clicking **Delete** in the warning dialog that appears.
- **Step 3** Click the **Commit Changes** button, add an optional comment if necessary, then click **Commit Changes** to save the changes.

# **Configuring Alert Settings**

Alert settings are global settings, meaning that they affect how all of the alerts behave.

### **Editing Alert Settings**

To edit alert settings:

**Step 1** Click **Edit Settings...** on the Alerts page. The Edit Alert Settings page is displayed:

Figure 26-15 Editing Alert Settings

### **Edit Alert Settings**

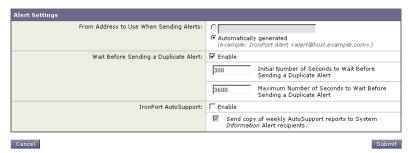

- **Step 2** Enter a Header From: address to use when sending alerts, or select Automatically Generated ("alert@<hostname>").
- Step 3 Mark the checkbox if you want to specify the number of seconds to wait between sending duplicate alerts. For more information, see Sending Duplicate Alerts, page 26-24.

- Specify the initial number of seconds to wait before sending a duplicate alert.
- Specify the maximum number of seconds to wait before sending a duplicate alert.
- **Step 4** You can enable AutoSupport by checking the IronPort AutoSupport option. For more information about AutoSupport, see IronPort AutoSupport, page 26-25.
  - If AutoSupport is enabled, the weekly AutoSupport report is sent to alert recipients set to receive System alerts at the Information level. You can disable this via the checkbox.
- **Step 5** Click **Submit** to edit the alert settings.
- Step 6 Click the Commit Changes button, add an optional comment if necessary, then click Commit Changes to save the changes.

# **Setting System Time**

To set the system time on your Web Security appliance, set the time zone used, or select an NTP server and query interface. To set the system time, use the System Administration > Time Zone or Time Settings page or use the ntpconfig, settime, and settz commands.

# **Selecting a Time Zone**

To set the time zone use the System Administration > Time Zone page:

Figure 26-16 The Time Zone Page

### Edit Time Zone

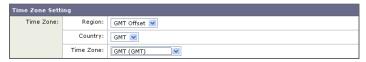

Select a time zone in the Time Zone area. You can configure the time zone by specifying the region and country, or by using a GMT offset.

The web interface uses the POSIX-style method of indicating the time zone using a GMT offset. This may be different than the offset convention used elsewhere.

The offset refers to the amount of hours that must be added or subtracted to the local time zone in order to reach GMT (Greenwich Mean Time or the Prime Meridian). Hours preceded by a minus sign ("-") are *east* of the Prime Meridian. A plus sign ("+") indicates *west* of the Prime Meridian.

For example, if the current time in New York is 08:00, then you must add five hours to get the current time in Greenwich, England, which is 13:00. In this case, to indicate the time in New York, the GMT offset is GMT+5. The "+5" in the offset indicates that you must add five hours to the time in New York to reach Greenwich Mean Time.

# **Editing System Time**

To edit system time, use the System Administration > Time Settings page.

Figure 26-17 The Edit Time Settings Page

### **Edit Time Settings**

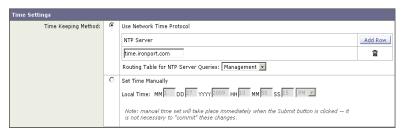

### **Configure NTP (Network Time Protocol)**

To edit NTP server settings and use an NTP server to synchronize the system clock with other computers:

**Step 1** Enter an NTP server IP address and use the Add Row key to repeat as necessary for each NTP server.

- **Step 2** Choose the routing table associated with an appliance network interface type, either Management or Data, to use for NTP queries. This is the IP address from which NTP queries should originate.
- **Step 3** Submit and commit the changes.

### **Manually Setting System Time**

To set the system time manually:

- **Step 1** Select Set Time Manually.
- **Step 2** Enter the month, day, year, hour, minutes, and seconds.
- **Step 3** Select A.M or P.M.
- **Step 4** Submit and commit to save the changes.

# **Installing a Server Digital Certificate**

When an administrator logs into the Web Security appliance using HTTPS, the appliance uses a digital certificate to securely establish the connection with the client application. The Web Security appliance uses the "IronPort Appliance Demo Certificate" that comes installed by default. However, client applications are not programmed to recognize this certificate, so you can upload a digital certificate to the appliance that your applications recognize automatically.

Figure 26-18 shows the warning message that is displayed in Firefox when accessing the Web Security appliance using the IronPort Appliance Demo Certificate.

Website Certified by an Unknown Authority X Unable to verify the identity of IronPort Appliance Demo Certificate as a trusted site. Possible reasons for this error: - Your browser does not recognize the Certificate Authority that issued the site's certificate. - The site's certificate is incomplete due to a server misconfiguration. - You are connected to a site pretending to be IronPort Appliance Demo Certificate, possibly to obtain your confidential information. Please notify the site's webmaster about this problem. Before accepting this certificate, you should examine this site's certificate carefully. Are you willing to to accept this certificate for the purpose of identifying the Web site IronPort Appliance Demo Certificate? Examine Certificate... Accept this certificate permanently Accept this certificate temporarily for this session O Do not accept this certificate and do not connect to this Web site OK Cancel

Figure 26-18 IronPort Appliance Demo Certificate as an Unknown Authority

To configure the Web Security appliance to use a different digital server certificate, follow these steps:

- **Step 1** Obtain a certificate and private key pair to upload. For more information, see Obtaining Certificates, page 26-33.
- **Step 2** Upload the certificate and private key pair to the appliance. For more information, see Uploading Certificates to the Web Security Appliance, page 26-35.

# **Obtaining Certificates**

To obtain a digital certificate to upload to the appliance, you must follow these steps:

- **Step 1** Generate a public-private key pair.
- **Step 2** Generate a Certificate Signing Requests (CSR).
- **Step 3** Contact a certificate authority (CA) to sign the certificate.

The certificate you upload to the appliance must meet the following requirements:

• It must use the X.509 standard.

- It must include a matching private key in PEM format. DER format is not supported.
- The private key must be unencrypted.

The Web Security appliance cannot generate Certificate Signing Requests (CSR). Therefore, to have a certificate created for the appliance, you must issue the signing request from another system. Save the PEM-formatted key from this system because you will need to install it on the appliance later.

You can use any UNIX machine with a recent version of OpenSSL installed. Be sure to put the appliance hostname in the CSR. Use the guidelines at the following location for information on generating a CSR using OpenSSL:

http://www.modssl.org/docs/2.8/ssl\_faq.html#ToC28

Once the CSR has been generated, submit it to a certificate authority (CA). The CA will return the certificate in PEM format.

If you are acquiring a certificate for the first time, search the Internet for "certificate authority services SSL server certificates," and choose the service that best meets the needs of your organization. Follow the service's instructions for obtaining an SSL certificate.

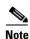

You can also generate and sign your own certificate. Tools for doing this are included with OpenSSL, free software from http://www.openssl.org.

### **Intermediate Certificates**

In addition to root certificate authority (CA) certificate verification, AsyncOS supports the use of intermediate certificate verification. Intermediate certificates are certificates issued by a trusted root CA which are then used to create additional certificates. This creates a chained line of trust. For example, a certificate may be issued by example.com who, in turn, is granted the rights to issue certificates by a trusted root CA. The certificate issued by example.com must be validated against example.com's private key as well as the trusted root CA's private key.

# **Uploading Certificates to the Web Security Appliance**

To upload a digital certificate to the Web Security appliance, use the certconfig command.

The following example shows a certificate being uploaded. You can also add intermediate certificates from this command.

```
example.com> certconfig
Currently using the demo certificate/key for HTTPS management access.
Choose the operation you want to perform:
- SETUP - Configure security certificate and key.
[]> setup
Management (HTTPS):
paste cert in PEM format (end with '.'):
----BEGIN CERTIFICATE----
MIICLDCCAdYCAQAwDQYJKoZIhvcNAQEEBQAwgaAxCzAJBgNVBAYTA1BUMRMwEQYD
VQQIEwpRdWVlbnNsYW5kMQ8wDQYDVQQHEwZMaXNib2ExFzAVBgNVBAoTDk5ldXJv
bmlvLCBMZGEuMRgwFgYDVQQLEw9EZXN1bnZvbHZpbWVudG8xGzAZBgNVBAMTEmJy
dXR1cy5uZXVyb25pby5wdDEbMBkGCSqGSIb3DQEJARYMc2FtcG9AaWtpLmZpMB4X
DTk2MDkwNTAzNDI0M1oXDTk2MTAwNTAzNDI0M1owgaAxCzAJBgNVBAYTA1BUMRMw
EQYDVQQIEwpRdWV1bnNsYW5kMQ8wDQYDVQQHEwZMaXNib2ExFzAVBgNVBAoTDk51
dXJvbmlvLCBMZGEuMRgwFgYDVQQLEw9EZXN1bnZvbHZpbWVudG8xGzAZBgNVBAMT
```

Emdmänrisptuinvybemodafondebubkgesqcscb/boeijabym52fibsoxawzbbmzp MFwwDQYJKoZIhvcNAQEBBQADSwAwSAJBAL7+aty3S1iBA/+yxjxv4q1MUTd1kjNw L41YKbpzzlmC5beaQXeQ2RmGMTXU+mDvuqItjVHOK3DvPK71TcSGftUCAwEAATAN BgkqhkiG9w0BAQQFAANBAFqPEKFjk6T6CKTHvaQeEAsX0/8YHPHqH/9AnhSjrwuX 9EBc0n6bVGhN7XaXd6sJ7dym9sbsWxb+pJdurnkxjx4= ----END CERTIFICATE---paste key in PEM format (end with '.'): ----BEGIN RSA PRIVATE KEY----MIIBPAIBAAJBAL7+aty85fiiBA/tyxjxv4q1MUVdfkjNWL4PYKbpzzdmC5beaQXeQss. 2RmGMTXU+mDvuqItjVHOK3DvPK71TcSGftUCAwEAAQJBALjkK+jc2+iihI98riEF Choose the operation you want to perform: 8IECTQD3B5@0hf66BA#6d76nUNqAAV8djGTzvxnCxycnxRQydQIhAMXt4trUI3nc WLPgsQpwo1GuSpECICGsnWH5oaeD9t9jbFoSfhJvv0IZmxdcLpRcps1peWBBAiEA 6x5m6JeGHdJq8e5mmEG/H2eVVUYu5y/aD6sgcm+0Avg= ----END RSA PRIVATE KEY----Please enter some comments describing your changes: []> Installed certificate and key for HTTPS management. Do you want add an intermediate certificate? [N] > N

Changes committed: Fri Sep 26 17:59:53 2008 GMT

```
Management (HTTPS):

paste cert in PEM format (end with '.'):

----BEGIN CERTIFICATE-----

MIICLDCCAdYCAQAwDQYJKoZIhvcNAQEEBQAwgaAxCzAJBgNVBAYTA1BUMRMwEQYD

VQQIEwpRdWVlbnNsYW5kMQ8wDQYDVQQHEwZMaXNib2ExFzAVBgNVBAoTDk5ldXJv

bmlvLCBMZGEuMRgwFgYDVQQLEw9EZXN1bnZvbHZpbWVudG8xGzAZBgNVBAMTEmJy

dXR1cy5uzXVyb25pby5wdDEbMBkGCSqGSIb3DQEJARYMc2FtcG9AaWtpLmZpMB4X

DTk2MDkwNTAzNDIOM1oXDTk2MTAwNTAzNDIOM1owgaAxCzAJBgNVBAYTA1BUMRMw

EQYDVQQIEwpRdWVlbnNsYW5kMQ8wDQYDVQQHEwZMaXNib2ExFzAVBgNVBAOTDk51

dXJvbmlvLCBMZGEuMRgwFgYDVQQLEw9EZXN1bnZvbHZpbWVudG8xGzAZBgNVBAMT
```

```
Management (HTTPS):

paste cert in PEM format (end with '.'):

----BEGIN CERTIFICATE----

MIICLDCCAdyCaQawDQyJKoZIhvcNaQEEBQAwgaaxCzaJBgNVBAYTAlBUMRMwEQYD

VQQIEwpRdWVlbnNsYW5kMQ8wDQYDVQQHEwZMaXNib2ExFzaVBgNVBAoTDk5ldXJv

bmlvLCBMZGEuMRgwFgYDVQQLEw9EZXNlbnZvbHZpbWVudG8xGzaZBgNVBAMTEmJy

dXR1cy5uzXVyb25pby5wdDEbMBkGCSqGsIb3DQEJARYMc2FtcG9AaWtpLmZpMB4X

DTk2MDkwNTazNDIOM1oXDTk2MTawNTazNDIOM1owgaAxCzaJBgNVBAYTalBUMRMw

EQYDVQQIEwpRdwVlbnNsYW5kMQ8wDQYDVQQHEwZMaXNib2ExFzaVBgNVBAoTDk5l

dXJvbmlvLCBMZGEuMRgwFgYDVQQLEw9EZXNlbnZvbHZpbWVudG8xGzaZBgNVBAMT
```

oudmkNziSRTYjnwjx8mCoAjPWviB3c742eO3FG4/soi1jD9A5alihEOXfUzloenr

Currently using custom certificate/key for HTTPS management access.

Choose the operation you want to perform:

8IECTQD3B5#0hf6@BA#6d76hUNqAAV8dj@TzwxnCxycdxP@ydQIhAMXt4trUI3nc &}U8YL2HPFA3gmhBsSICbq2OptOCnM7hAiEA6Xi3JIQECob8YwkRj29DU3/4WYD7 WLPgsQpwo1GuSpECICGsnWH5oaeD9t9jbFoSfhJvv0IZmxdcLpRcpslpeWBBAiEA 6%5B8J@GHdJq888BMmE6/H2eVVUYu5y/aD6sgcm+0Avg=

----END RSA PRIVATE KEY----

Please enter some comments describing your changes:

[]> Installed certificate and key for HTTPS management.

Do you want add an intermediate certificate? [N] > N Changes committed: Fri Sep 26 17:59:53 2008 GMT

# **Upgrading the System Software**

Upgrading AsyncOS for Web uses the following two step process:

- Step 1 Configure the update and upgrade settings. You can configure settings that affect how the Web Security appliance downloads the upgrade information. For example, you can choose from where to download the upgrade images and more. For more information, see Configuring Upgrade and Service Update Settings, page 26-42.
- Step 2 Upgrade the system software. After you configure the update and upgrade settings, upgrade the software on the appliance. For more information, see Upgrading AsyncOS for Web from the Web Interface, page 26-40 and Upgrading AsyncOS for Web from the CLI, page 26-41.

Consider the following guidelines when you upgrade AsyncOS for Web:

- Before you start the upgrade, save the XML configuration file off the Web Security appliance from the System Administration > Configuration File page or by using the saveconfig command. For more information, see Saving and Loading the Appliance Configuration, page 26-2.
- When upgrading, do not pause for long amounts of time at the various prompts. If the TCP session times out during the download, the upgrade may fail.
- Consider saving the configuration information to an XML file after the upgrade completes, too.

# **Upgrading AsyncOS for Web from the Web Interface**

To upgrade AsyncOS after you configure the update and upgrade settings:

- **Step 1** On the System Administration > Configuration File page, save the XML configuration file off the Web Security appliance.
- Step 2 On the System Administration > System Upgrade page, click Available Upgrades.

The Available Upgrades page is displayed.

#### Figure 26-19 The Available Upgrades Page

#### **Available Upgrades**

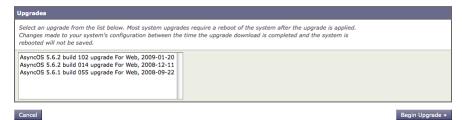

- Step 3 Select an upgrade from the list of available upgrades, and click **Begin Upgrade** to start the upgrade process. Answer the questions as they appear.
- **Step 4** When the upgrade is complete, click **Reboot Now** to reboot the Web Security appliance.

#### Upgrading AsyncOS for Web from the CLI

Issue the upgrade command from the CLI to show a list of available upgrades. Select the desired upgrade from the list to install it. You may be asked to confirm messages or read and agree to license agreements, etc.

#### **Differences from Traditional Upgrading Method**

Please note these differences when upgrading AsyncOS from a local server as opposed to the traditional method:

- **Step 1** The upgrading installs immediately while downloading.
- Step 2 A banner displays for 10 seconds at the beginning of the upgrade process. While this banner is displayed, you have the option to type Control+C to exit the upgrade process before downloading starts.

## **Configuring Upgrade and Service Update Settings**

You can configure how the Web Security appliance downloads security services updates, such as Web Reputation Filters and AsyncOS for Web upgrades. For example, you can choose which network interface to use when downloading the files, configure the update interval. or disable automatic updates.

AsyncOS periodically queries the update servers for new updates to all security service components, but not for new AsyncOS upgrades. To upgrade AsyncOS, you must manually prompt AsyncOS to query for available upgrades. You can also manually prompt AsyncOS to query for available security service updates. For more information, see Manually Updating Security Service Components, page 26-51.

When AsyncOS queries an update server for an update or upgrade, it performs the following steps:

1. Contacts the update server.

IronPort allows the following sources for update servers:

- IronPort update servers. For more information, see Updating and Upgrading from the IronPort Update Servers, page 26-43.
- Local server. For more information, see Upgrading from a Local Server, page 26-44.
- 2. Receives an XML file that lists the available updates or AsyncOS upgrade versions. This XML file is known as the "manifest."
- **3**. Downloads the update or upgrade image files.

By default, AsyncOS contacts the IronPort update servers for both update and upgrade images and the manifest XML file. However, you can choose from where to download the upgrade and update images and the manifest file. You might want to specify a local update server for the images or manifest file for any of the following reasons:

You have multiple appliances to upgrade simultaneously. If your
organization has multiple Web Security appliances that need to upgrade, you
can download the upgrade image to a web server inside your network and
serve it to all appliances in your network.

• Your firewall settings require static IP addresses for the IronPort update servers. The IronPort update servers use dynamic IP addresses. If you have strict firewall policies, you may need to configure a static location for updates and AsyncOS upgrades. For more information, see Configuring a Static Address for the IronPort Update Servers, page 26-44.

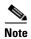

Only use a local update server for upgrade images, not update images. When you specify a local update server, the local server does not automatically receive updated security service updates from IronPort, so the appliances in your network eventually become out of date. Use a local update server for upgrading AsyncOS, and then change the update and upgrade settings back to use the IronPort update servers so the security services update automatically again.

You can configure upgrade and updates settings in the web interface or the CLI. For more information, see Configuring the Update and Upgrade Settings from the Web Interface, page 26-46 and Configuring the Update and Upgrade Settings from the CLI, page 26-51.

Figure 26-20 shows where you configure upgrade and update settings in the web interface.

Figure 26-20 System Administration > Upgrade and Update Settings Page

Upgrade and Update Settings

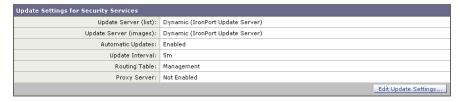

## Updating and Upgrading from the IronPort Update Servers

The Web Security appliance can connect directly to the IronPort update servers and download upgrade images and security service updates. Each IronPort appliance downloads the updates and upgrade images separately.

IronPort Systems uses a distributed update server architecture to make sure customers can quickly download updates and AsyncOS upgrades wherever in the world they are located. Because of this distributed server architecture, the IronPort update servers use dynamic IP addresses. If you have strict firewall policies, you may need to configure a static location for AsyncOS upgrades. For more information, see Configuring a Static Address for the IronPort Update Servers, page 26-44.

#### **Configuring a Static Address for the IronPort Update Servers**

The IronPort update servers use dynamic IP addresses. If you have strict firewall policies, you may need to configure a static location for updates and AsyncOS upgrades. If you determine that your firewall settings require a static IP address for updates, complete the following steps:

- **Step 1** Contact IronPort Customer support to obtain the static URL address.
- Step 2 Navigate to the System Administration > Upgrade and Update Settings page, and click Edit Update Settings.
- Step 3 On the Edit Update Settings page, in the "Update Servers (images)" section, choose Local Update Servers and enter the static URL address received in step 1.
- **Step 4** Verify that IronPort Update Servers is selected for the "Update Servers (list)" section.
- **Step 5** Submit and commit your changes.

## **Upgrading from a Local Server**

The Web Security appliance can download AsyncOS upgrades from a server within your network instead of obtaining upgrades directly from the IronPort update servers. When you use this feature, you only download the upgrade image from IronPort one time, and then serve it to all Web Security appliances in your network.

Figure 26-21 shows how Web Security appliances download upgrade images from local servers

IronPort Systems Update
Servers

HTTP connection to Internet through firewall

local HTTP connections

Local web server with access to the Internet

IronPort Appliances

Figure 26-21 Upgrading from a Local Server

To upgrade from a local server, perform the following steps:

- **Step 1** Configure a local server to retrieve and serve the upgrade files.
- **Step 2** Download the upgrade zip file.

Using a browser on the local server, go to

http://updates.ironport.com/fetch\_manifest.html to download a zip file of an upgrade image. To download the image, enter your serial number and the version number of the IronPort appliance. You will then be presented with a list of available upgrades. Click on the upgrade version that you want to download.

- **Step 3** Unzip the zip file in the root directory on the local server while keeping the directory structure intact.
- Step 4 Configure the appliance to use the local server using the System Administration > Upgrade and Update Settings page or the updateconfig command.
- Step 5 On the System Administration > System Upgrade page, click Available Upgrades or run the upgrade command.

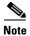

Cisco recommends changing the update and upgrade settings to use the IronPort update servers (using dynamic or static addresses) after the upgrade is complete to ensure the security service components continue to update automatically.

#### Hardware and Software Requirements for Local Upgrade Servers

For *downloading* AsyncOS upgrade files, you must have a system in your internal network that has a web browser (see Browser Requirements, page 2-9) and Internet access to the IronPort Systems update servers.

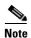

If you need to configure a firewall setting to allow HTTP access to this address, you must configure it using the DNS name and not a specific IP address.

For *hosting* AsyncOS upgrade files, a server on the internal network must have a web server, such as Microsoft IIS (Internet Information Services) or the Apache open source server, which has the following features:

- Supports the display of directory or filenames in excess of 24 characters.
- · Has directory browsing enabled.
- Is configured for anonymous (no authentication) or Basic ("simple") authentication.
- Contains at least 350MB of free disk space for each AsyncOS upgrade image.

## Configuring the Update and Upgrade Settings from the Web Interface

To edit the AsyncOS update and upgrade settings:

**Step 1** Navigate to the System Administration > Upgrade and Update Settings page, and click **Edit Update Settings**. The Edit Update Settings page is displayed.

Figure 26-22 on page 47 shows the options you can configure on the Edit Update Settings page.

#### Figure 26-22 Edit Update Settings Page

#### **Edit Update Settings**

| Update Settings for Security Services |                                                                                                    |                                                                                                    |          |                                                                                                    |
|---------------------------------------|----------------------------------------------------------------------------------------------------|----------------------------------------------------------------------------------------------------|----------|----------------------------------------------------------------------------------------------------|
| Update Servers (list):                | The URL will be used to obtain the list of available updates for the following services:  - Web Reputation Engine and Rules  - UNS "Engine  - Webroot  - L4 Traffin Monitor  - IronFort URL Filters  - Cisco IronPort Web Usage Controls  - IronFort Asynoo's upgrades  - IronFort Asynoo's upgrades  - IronFort Hydets Servers |                                                                                                    |          |                                                                                                    |
|                                       |                                                                                                    |                                                                                                    |          |                                                                                                    |
|                                       | 0                                                                                                    | -                                                                                                    |          | location of list of available updates file)                                                                              |
|                                       |                                                                                                    | Full Url                                                                                                    |          | Port: (2) 80                                                                                                    |
|                                       |                                                                                                    |                                                                                                    |          | hentication (optional):  Username:                                                                                       |
|                                       |                                                                                                    |                                                                                                    |          | Password:                                                                                                    |
|                                       |                                                                                                    |                                                                                                    |          | Retype<br>Password:                                                                                                    |
| Update Servers (images):              | - M<br>- D<br>- L<br>- L                                                                                                    | The update servers will be used to obtain <b>update images</b> for - Web Reputation Engine and Rules - DVS *** Engine - Webroot - US **** Engine - Webroot - L4 Traffic Monitor - L70Fort Web Usage Controls - Clsco IronPort Web Usage Controls - TronPort MayproS upgrades |          | d Rules  Controls                                                                                                    |
|                                       | •                                                                                                    | Same as defined in                                                                                                    | Updat    | date Servers (list)                                                                                                    |
|                                       | 0                                                                                                    | Local Update Serve                                                                                                    | ers (loc | ocation of update image files) ?                                                                                         |
|                                       |                                                                                                    | Base Url:                                                                                                    | http://  | p://downloads.ironport.com/ Port: (1) Pownloads.exemple.com hentication (optional): Username: Password: Retype Password: |
| Automatic Updates:                    | V                                                                                                    | Enable automatic u                                                                                                    | ıpdates  | tes (Not including IronPort AsyncOS)                                                                                     |
|                                       |                                                                                                    | Update Interv                                                                                                    | al: 🕐    | 5m                                                                                                    |
| Routing Table:                        | Ma                                                                                                    | nagement                                                                                                    |          |                                                                                                    |
| Proxy Server (optional):              | -                                                                                                    |                                                                                                    |          |                                                                                                    |
|                                       |                                                                                                    |                                                                                                    | erver:   | Port: 80                                                                                                    |
|                                       |                                                                                                    | Useri                                                                                                    | name:    | Support basic authentication only                                                                                        |
|                                       |                                                                                                    | Pass                                                                                                    | word:    | 5: Support basic authentication only                                                                                     |
|                                       |                                                                                                    | Retype Pass                                                                                                    | word:    | d:                                                                                                    |

Configuring Upgrade and Service Update Settings

**Step 2** Configure the settings in Table 26-4.

Table 26-4 Update and Upgrade Settings

| Setting               | Description                                                                                                    |
|-----------------------|----------------------------------------------------------------------------------------------------|
| Update Servers (list) | Choose whether to download the list of available upgrades and updates (the manifest XML file) from the IronPort update servers or a local web server.                                                                                                    |
|                       | The default is the IronPort update servers. You might want to choose a local web server when you want to temporarily download an upgrade image stored on a local web server. After you download the image, Cisco recommends changing this setting back to the IronPort update servers so that security components continue to update automatically. |
|                       | When you choose a local update server, enter the full path to the manifest XML file for the list including the file name and port number for the server. If you leave the port field blank, AsyncOS uses port 80. If the server requires authentication, you can also enter a valid user name and password.                                         |
|                       | For more information, see Upgrading from a Local Server, page 26-44.                                                                                                    |

Table 26-4 Update and Upgrade Settings (continued)

| Setting                 | Description                                                                                                    |
|-------------------------|----------------------------------------------------------------------------------------------------|
| Update Servers (images) | Choose whether to download upgrade and update images from the IronPort update servers or a local web server. The default is the IronPort update servers. You might want to choose a local web server under either of the following circumstances:                                                 |
|                         | • You want to download the upgrade and update images from IronPort, but you need to enter a static address provided by IronPort Customer Support.                                                                                                    |
|                         | • You want to temporarily download an upgrade image stored on a local web server. After you download the image, Cisco recommends changing this setting back to the IronPort update servers (or the static address if you used that) so that security components continue to update automatically. |
|                         | When you choose a local update server, enter the base URL and port number for the server. If you leave the port field blank, AsyncOS uses port 80. If the server requires authentication, you can also enter a valid user name and password.                                                      |
|                         | For more information, see Updating and Upgrading from the IronPort Update Servers, page 26-43 and Upgrading from a Local Server, page 26-44.                                                                                                    |
| Automatic Updates       | Choose whether or not to enable automatic updates of<br>the security components. If you choose automatic<br>updates, enter the time interval. The default is enabled<br>and the update interval is 5 minutes.                                                                                     |
| Routing Table           | Choose which network interface's routing table to use when contacting the update servers. The available proxy data interfaces are shown. Default is Management.                                                                                                    |
| Proxy Server (optional) | If an upstream proxy server exists and requires authentication, enter the server information and user name and password here.                                                                                                    |

**Step 3** Submit and commit your changes.

## **Configuring the Update and Upgrade Settings from the CLI**

The updateconfig command is used to configure update and upgrade settings, such as where the appliance looks for service updates and AsyncOS upgrades. The settings you configure using the updateconfig command are the same as you can define in the web interface. For more information on these settings, see Table 26-4 on page 49.

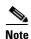

You can use the ping command to ensure that the appliance can contact the local server. You can also use the telnet CLI command to telnet to port 80 of the local server to ensure the local server is listening on that port.

#### **Manually Updating Security Service Components**

By default, each security service component periodically receives updates to its database tables from the IronPort update servers. However, you can manually update the database tables.

Typically, you do not need to manually update to the database tables. In the event a manual update is required, you can modify default settings and configure an update using the options on the System Administration > Upgrade and Update Settings page.

To configure a manual update:

- **Step 1** Navigate to the System Administration > Upgrade and Update Settings page.
- Step 2 Click Edit Update Settings.

The Edit Update Settings page appears.

- **Step 3** Receive the update files from IronPort and install them on a local server.
- **Step 4** Specify the location of the update files.
- **Step 5** Initiate the update using the Update Now function key on the component page located on the Security Services tab. For example, Security Services > Web Reputation Filters page.
- **Step 6** View a record of update activity in the updater log file. Subscribe to the updater log file on the System Administration > Log Subscriptions page.

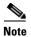

Updates that are in-progress cannot be interrupted. All in-progress updates must complete before new changes can be applied.

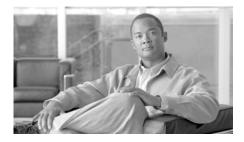

**CHAPTER 27** 

## **Command Line Interface**

This chapter contains the following information:

- The Command Line Interface Overview, page 27-1
- Using the Command Line Interface, page 27-1
- General Purpose CLI Commands, page 27-6
- Web Security Appliance CLI Commands, page 27-8

## The Command Line Interface Overview

The IronPort AsyncOS Command Line Interface (CLI) is an interactive interface designed to allow you to configure and monitor the Web Security appliance. The commands are invoked by entering the command name with or without any arguments. If you enter a command without arguments, the command prompts you for the required information.

The Command Line Interface is accessible using SSH on IP interfaces that have been configured with these services enabled, or using terminal emulation software on the serial port. By default, SSH is configured on the Management port.

## **Using the Command Line Interface**

This section describes the rules and conventions of the AsyncOS Command Line Interface.

#### **Accessing the Command Line Interface**

Access to the CLI varies depending on the management connection method chosen while setting up the appliance. The factory default username and password are listed next. Initially, only the admin user account has access to the CLI. You can add other users with differing levels of permission after you have accessed the CLI for the first time using the admin account. The System Setup Wizard prompts you to change the password for the admin account.

You can also reset the admin account password at any time using the passwd command.

You can connect using one of the following methods:

- Ethernet. Start an SSH session with the IP address of the Web Security appliance. The factory default IP address is 192.168.42.42. SSH is configured to use port 22.
- **Serial connection.** Start a terminal session with the communication port on your personal computer that the serial cable is connected to.

Log in to the appliance by entering the username and password below.

• Username: admin

Password: ironport

#### For example:

login: admin

password: ironport

## **Working with the Command Prompt**

The top-level command prompt consists of the fully qualified hostname, followed by the greater than (>) symbol, followed by a space. For example:

example.com>

When running commands, the CLI requires input from you. When the CLI is expecting input, the prompt displays the default values enclosed in square brackets ([]) followed by the greater than (>) symbol. When there is no default value, the brackets are empty.

#### For example:

```
example.com> routeconfig
Choose a routing table:
- MANAGEMENT - Routes for Management Traffic
- DATA - Routes for Data Traffic
[]>
```

When there is a default setting, the setting is displayed within the command-prompt brackets. For example:

```
example.com> setgateway

Warning: setting an incorrect default gateway may cause the current connection
to be interrupted when the changes are committed.

Enter new default gateway:
[172.xx.xx.xx]>
```

When a default setting is shown, typing Return is equivalent to accepting the default:

#### **Command Syntax**

When operating in the interactive mode, the CLI command syntax consists of single commands with no white space and no arguments or parameters. For example:

```
example.com> logconfig
```

Chapter 27

#### **Select Lists**

When you are presented with multiple choices for input, some commands use numbered lists. Enter the number of the selection at the prompt.

#### For example:

```
Log level:
1. Critical
2. Warning
3. Information
4. Debug
5. Trace
[3]> 3
```

#### Yes/No Queries

When given a yes or no option, the question is posed with a default in brackets. You may answer **y**, **n**, **yes**, or **no**. Case is not significant.

#### For example:

```
Do you want to enable the proxy? [Y] > Y
```

#### **Subcommands**

Some commands give you the opportunity to use subcommand directives such as NEW, EDIT, and DELETE. The EDIT and DELETE functions provide a list of previously configured values.

#### For example:

```
example.com> interfaceconfig

Currently configured interfaces:

1. Management (172.xxx.xx.xx/xx: example.com)

Choose the operation you want to perform:
```

```
NEW - Create a new interface.EDIT - Modify an interface.DELETE - Remove an interface.
```

Within subcommands, typing Enter or Return at an empty prompt returns you to the main command.

#### **Escaping Subcommands**

You can use the Ctrl+C keyboard shortcut at any time within a subcommand to immediately exit return to the top level of the CLI.

## **Command History**

The CLI keeps a history of all commands entered during a session. Use the Up and Down arrow keys on your keyboard, or the Ctrl+P and Ctrl+N key combinations to scroll through a running list of the recently-used commands.

## **Completing Commands**

The IronPort AsyncOS CLI supports command completion. You can enter the first few letters of some commands followed by the Tab key and the CLI completes the string. If the letters you entered are not unique among commands, the CLI "narrows" the set. For example:

```
example.com> set (type the Tab key)
setgateway, setgoodtable, sethostname, settime, settz
example.com> seth (typing the Tab again completes the entry with sethostname)
```

#### **Configuration Changes**

You can make configuration changes while web operations proceed normally. Configuration changes do not take effect until you complete the following steps:

- **Step 1** Issue the command at the command prompt.
- **Step 2** Give the commit command the input required.
- **Step 3** Receive confirmation of the commit procedure at the CLI.

Changes to configuration that have not been committed are recorded, but do not go into effect until you run the commit command. However, not all commands require the commit command to be run.

Exiting the CLI session, system shutdown, reboot, failure, or issuing the clear command clears changes that have not yet been committed.

## **General Purpose CLI Commands**

This section describes the some basic commands you might use in a typical CLI session, such as committing and clearing changes. For a full list of commands, see Web Security Appliance CLI Commands, page 27-8.

## **Committing Configuration Changes**

The commit command allows you to change configuration settings while other operations proceed normally. Changes are not actually committed until you receive confirmation and a timestamp. Exiting the CLI session, system shutdown, reboot, failure, or issuing the clear command clears changes that have not yet been committed.

Entering comments after the commit command is optional.

example.com> commit

Please enter some comments describing your changes:

```
[]> Changed "psinet" IP Interface to a different IP address
Changes committed: Wed Jan 01 12:00:01 2007
```

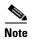

To successfully commit changes, you must be at the top-level command prompt. Type Return at an empty prompt to move up one level in the command line hierarchy.

#### **Clearing Configuration Changes**

The clear command clears any changes made to the appliance configuration since the last commit or clear command was issued.

```
example.com> clear

Are you sure you want to clear all changes since the last commit?
[Y]> y

Changes cleared: Wed Jan 01 12:00:01 2007

example.com>
```

## **Exiting the Command Line Interface Session**

The exit command logs you out of the CLI application. Configuration changes that have not been committed are cleared.

```
example.com> exit

Configuration changes entered but not committed. Exiting will lose changes.

Type 'commit' at the command prompt to commit changes.

Are you sure you wish to exit? [N]> y
```

## **Seeking Help on the Command Line Interface**

The help command lists all available CLI commands and gives a brief description of each command. The help command can be invoked by typing either help or a single question mark (?) at the command prompt.

example.com> help

## **Web Security Appliance CLI Commands**

The Web Security Appliance CLI supports a set of proxy and UNIX commands to access, upgrade, and administer the system.

Table 27-1 lists the Web Security appliance Command Line Interface commands.

Table 27-1 Web Security appliance Administrative Commands

| Command             | Description                                                                                                    |
|---------------------|----------------------------------------------------------------------------------------------------|
| advancedproxyconfig | Configure more advanced Web Proxy configurations, such as authentication and DNS parameters.                                     |
|                     | For more information about the advancedproxyconfig command, see Advanced Proxy Configuration, page 5-30.                         |
| adminaccessconfig   | You can configure the Web Security appliance to have stricter access requirements for administrators logging into the appliance. |
|                     | For more information about the adminaccessconfig command, see Configuring Administrator Settings, page 26-20.                    |
| alertconfig         | Specify alert recipients, and set parameters for sending system alerts.                                                          |

Table 27-1 Web Security appliance Administrative Commands (continued)

| authcache            | Allows you to delete a one or all entries (users) from<br>the authentication cache. You can also list all users<br>currently included in the authentication cache.       |
|----------------------|----------------------------------------------------------------------------------------------------|
|                      | You might want to clear a user from the authentication cache so the user can login again from a different machine before the User session Restrictions values times out. |
| bwcontrol            | Enable bandwidth control debug messages in the Default Proxy log file.                                                                                                   |
| certconfig           | Configure security certificates and keys.                                                                                                    |
| clear                | Clears pending configuration changes since last commit.                                                                                                    |
| commit               | Commits pending changes to the system configuration.                                                                                                    |
| createcomputerobject | Creates a computer object at the location you specify.                                                                                                    |
| datasecurityconfig   | Defines a minimum request body size, below which upload requests are not scanned by the IronPort Data Security Filters.                                                  |
|                      | For more information, see Bypassing Upload Requests Below a Minimum Size, page 12-3.                                                                                     |
| dnsconfig            | Configure DNS server parameters.                                                                                                    |
| dnsflush             | Flush DNS entries on the appliance.                                                                                                    |
| etherconfig          | Configure Ethernet port connections.                                                                                                    |
| externaldlpconfig    | Defines a minimum request body size, below which upload requests are not scanned by the external DLP server.                                                             |
|                      | For more information, see Bypassing Upload Requests Below a Minimum Size, page 12-3.                                                                                     |
| featurekey           | Submits valid keys to activate licensed features.                                                                                                    |
|                      | For more information, see Feature Keys Page, page 26-10.                                                                                                    |

Table 27-1 Web Security appliance Administrative Commands (continued)

| featurekeyconfig                  | Automatically check for and update feature keys.                                                                                                    |
|-----------------------------------|----------------------------------------------------------------------------------------------------|
|                                   | For more information, see Feature Key Settings Page, page 26-11.                                                                                                    |
| grep                              | Searches named input files for lines containing a match to the give pattern.                                                                                                    |
| help                              | Returns a list of commands.                                                                                                    |
| iccm_message                      | Clears the message in the web interface and CLI that indicates when this Web Security appliance is managed by a Security Management appliance (M-Series).                                   |
| ifconfig<br>or<br>interfaceconfig | Configure and manage network interfaces including M1, P1, and P2. Displays currently configured interfaces, and provides an operations menu to create, edit, or delete interfaces.          |
| last                              | Lists user-specific user information that includes ttys and hosts, in reverse time order or lists the users that are logged in at a specified date and time.                                |
| loadconfig                        | Load a system configuration file.                                                                                                    |
| logconfig                         | Configure access to log files.                                                                                                    |
| mailconfig                        | Mail the current configuration file to the address specified.                                                                                                    |
| musconfig                         | Use this command to enable Secure Mobility Solution and configure how to identify remote users, either by IP address or by integrating with one or more Cisco adaptive security appliances. |
|                                   | <b>Note:</b> Changes made using this command cause the Web Proxy to restart.                                                                                                    |
|                                   | For more information on enabling and configuring Secure Mobility Solution, see Enabling Secure Mobility, page 13-3.                                                                         |

Table 27-1 Web Security appliance Administrative Commands (continued)

| musstatus        | Use this command to display information related to Secure Mobility Solution when the Web Security appliance is integrated with an adaptive security appliance.                            |  |
|------------------|----------------------------------------------------------------------------------------------------|--|
|                  | This command displays the following information:                                                                                                    |  |
|                  | The status of the Web Security appliance connection with each adaptive security appliance.                                                                                                |  |
|                  | The duration of the Web Security appliance connection with each adaptive security appliance in minutes.                                                                                   |  |
|                  | • The number of remote clients from each adaptive security appliance.                                                                                                    |  |
|                  | • The number of remote clients being serviced, which is defined as the number of remote clients that have passed traffic through the Web Security appliance.                              |  |
|                  | The total number of remote clients.                                                                                                    |  |
| nslookup         | Queries Internet domain name servers for information about specified hosts and domains or to print a list of hosts in a domain.                                                           |  |
| ntpconfig        | Configure NTP servers. Displays currently configured interfaces, and provides an operations menu to add, remove, or set the interface from whose IP address NTP queries should originate. |  |
| packetcapture    | Intercepts and displays TCP/IP and other packets being transmitted or received over the network to which the appliance is attached.                                                       |  |
|                  | For more information, see Packet Capture, page 26-6.                                                                                                    |  |
| passwd           | Set the password.                                                                                                    |  |
| pathmtudiscovery | Enables or disables Path MTU Discovery.                                                                                                    |  |
|                  | You might want to disable Path MTU Discovery if you need to packet fragmentation.                                                                                                    |  |

Table 27-1 Web Security appliance Administrative Commands (continued)

|                                               | T                                                                                                    |
|-----------------------------------------------|----------------------------------------------------------------------------------------------------|
| ping                                          | Sends an ICMP ECHO REQUEST to the specified host or gateway.                                                                                                    |
| proxyconfig <enable disable=""  =""></enable> | Enables or disables the Web Proxy.                                                                                                    |
| proxystat                                     | Display web proxy statistics.                                                                                                    |
| quit, q, exit                                 | Terminates an active process or session.                                                                                                    |
| reboot                                        | Flushes the file system cache to disk, halts all running processes, and restarts the system.                                                                                                    |
| reportingconfig                               | Configure a reporting system.                                                                                                    |
| resetconfig                                   | Restores the configuration to factory defaults.                                                                                                    |
| rollovernow                                   | Roll over a log file.                                                                                                    |
| routeconfig                                   | Configure destination IP addresses and gateways for traffic. Displays currently configured routes, and provides an operations menu to create, edit, or delete, or clear entries.                                            |
| saveconfig                                    | Saves a copy of the current configuration settings to a file. This file can be used to restore defaults, if necessary.                                                                                                    |
| setgateway                                    | Configure the default gateway for the machine.                                                                                                    |
| sethostname                                   | Set the hostname parameter.                                                                                                    |
| setntlmsecuritymode                           | Changes the security setting for the NTLM authentication realm to either "ads" or "domain."                                                                                                    |
|                                               | When the setting is "domain," the appliance joins the Active Directory domain with a domain security trust account, and when the setting is "ads," it joins the domain as a native Active Directory member. Default is ads. |
| settime                                       | Set system time.                                                                                                    |
| settz                                         | Displays the current time zone, and provides an operations menu to set a local time zone.                                                                                                    |
| showconfig                                    | Display all configuration values.                                                                                                    |
| shutdown                                      | Terminates connections and shuts down the system.                                                                                                    |
|                                               |                                                                                                    |

Table 27-1 Web Security appliance Administrative Commands (continued)

|                | _                                                                                                    |
|----------------|----------------------------------------------------------------------------------------------------|
| smtprelay      | Configure SMTP relay hosts for internally generated email. An SMTP relay host is required to receive system generated email and alerts. For more information about configuring SMTP relay hosts, see Configuring SMTP Relay Hosts, page 25-26. |
| snmpconfig     | Configure the local host to listen for SNMP queries and allow SNMP requests.                                                                                                    |
| sshconfig      | Configure hostname and host key options for trusted servers.                                                                                                    |
| status         | Displays system status.                                                                                                    |
| supportrequest | Send the support request email to IronPort customer care. This includes system information and a copy of the master configuration. The e-mail address is "support@ironport.com".                                                               |
| tail           | Displays the end of a log file. Command accepts log file name or number as parameters.                                                                                                    |
|                | example.com> tail system_logs                                                                                                    |
|                | example.com> tail 9                                                                                                    |
| techsupport    | Provides a temporary connection to allow IronPort<br>Customer Care/Applications Engineering to access<br>the system and assist in troubleshooting.                                                                                             |
| telnet         | Communicates with another host using the TELNET protocol.                                                                                                    |
| testauthconfig | Tests the authentication settings for a given authentication realm against the authentication servers defined in the realm.                                                                                                    |
|                | For more information about testing authentication settings, see Testing Authentication Settings, page 20-20.                                                                                                    |
| traceroute     | Traces IP packets through gateways and along the path to a destination host.                                                                                                    |

Table 27-1 Web Security appliance Administrative Commands (continued)

| updateconfig | Configure update and upgrade settings. For more information, see Configuring Upgrade and Service Update Settings, page 26-42.                                                                                                    |
|--------------|----------------------------------------------------------------------------------------------------|
| updatenow    | Update all components.                                                                                                    |
| upgrade      | Install an AsyncOS software upgrade.                                                                                                    |
| userconfig   | Configure system administrators.                                                                                                    |
| version      | Displays general system information, installed versions of system software, and rule definitions.                                                                                                    |
| webcache     | Examine or modify the contents of the proxy cache, or configure domains and URLs that the appliance never caches. Allows an administrator to remove a particular URL from the proxy cache or specify which domains or URLs to never store in the proxy cache. |
|              | For more information, see Web Proxy Cache, page 5-2.                                                                                                    |
| who          | Displays who is logged into the system.                                                                                                    |
| whoami       | Displays user information.                                                                                                    |

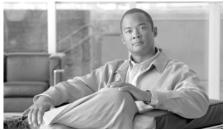

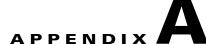

## **IronPort End User License Agreement**

This appendix contains the following section:

Cisco IronPort Systems, LLC Software License Agreement, page A-1

# **Cisco IronPort Systems, LLC Software License Agreement**

NOTICE TO ALL USERS: CAREFULLY READ THE FOLLOWING LEGAL AGREEMENT ("AGREEMENT") FOR THE LICENSE OF THE SOFTWARE (AS DEFINED BELOW). BY CLICKING THE ACCEPT BUTTON OR ENTERING "Y" WHEN PROMPTED, YOU (EITHER AN INDIVIDUAL OR A SINGLE ENTITY, COLLECTIVELY, THE "COMPANY") CONSENT TO BE BOUND BY AND BECOME A PARTY TO THE FOLLOWING AGREEMENT BETWEEN CISCO IRONPORT SYSTEMS, LLC, A DELAWARE CORPORATION ("IRONPORT") AND COMPANY (COLLECTIVELY, THE "PARTIES"). BY CLICKING THE ACCEPT BUTTON OR ENTERING "Y" WHEN PROMPTED, YOU REPRESENT THAT (A) YOU ARE DULY AUTHORIZED TO REPRESENT YOUR COMPANY AND (B) YOU ACCEPT THE TERMS AND CONDITIONS OF THIS AGREEMENT ON BEHALF OF YOUR COMPANY, AND AS SUCH, AN AGREEMENT IS THEN FORMED, IF YOU OR THE COMPANY YOU REPRESENT (COLLECTIVELY, "COMPANY") DO NOT AGREE TO THE TERMS AND CONDITIONS OF THIS AGREEMENT, CLICK THE CANCEL BUTTON OR ENTER "N" WHEN PROMPTED AND PROMPTLY (BUT NO LATER THAT THIRTY (30) DAYS

OF THE DELIVERY DATE, AS DEFINED BELOW) NOTIFY IRONPORT, OR THE RESELLER FROM WHOM YOU RECEIVED THE SOFTWARE, FOR A FULL REFUND OF THE PRICE PAID FOR THE SOFTWARE.

#### 1. DEFINITIONS

- 1.1 "Company Service" means the Company's email or internet services provided to End Users for the purposes of conducting Company's internal business and which are enabled via Company's products as described in the purchase agreement, evaluation agreement, beta or pre-release agreement, purchase order, sales quote or other similar agreement between the Company and IronPort or its reseller ("Agreement") and the applicable user interface and IronPort's standard system guide documentation that outlines the system architecture and its interfaces (collectively, the "License Documentation").
- 1.2 "End User" means the employee, contractor or other agent authorized by Company to access to the Internet or use email services via the Company Service.
- 1.3 "Service(s)" means (i) the provision of the Software functionality, including Updates and Upgrades, and (ii) the provision of support by IronPort or its reseller, as the case may be.
- 1.4 "Software" means: (i) IronPort's proprietary software licensed by IronPort to Company along with IronPort's hardware products; (ii) any software provided by IronPort's third-party licensors that is licensed to Company to be implemented for use with IronPort's hardware products; (iii) any other IronPort software module(s) licensed by IronPort to Company along with IronPort's hardware products; and (iv) any and all Updates and Upgrades thereto.
- 1.5 "Updates" means minor updates, error corrections and bug fixes that do not add significant new functions to the Software, and that are released by IronPort or its third party licensors. Updates are designated by an increase to the Software's release number to the right of the decimal point (e.g., Software 1.0 to Software 1.1). The term Updates specifically excludes Upgrades or new software versions marketed and licensed by IronPort or its third party licensors as a separate product.
- 1.6 "Upgrade(s)" means revisions to the Software, which add new enhancements to existing functionality, if and when it is released by IronPort or its third party licensors, in their sole discretion. Upgrades are designated by an increase in the Software's release number, located to the left of the decimal point (e.g., Software

1.x to Software 2.0). In no event shall Upgrades include any new versions of the Software marketed and licensed by IronPort or its third party licensors as a separate product.

#### 2. LICENSE GRANTS AND CONSENT TO TERMS OF DATA COLLECTION

- 2.1 License of Software. By using the Software and the License Documentation, Company agrees to be bound by the terms of this Agreement, and so long as Company is in compliance with this Agreement, IronPort hereby grants to Company a non-exclusive, non-sublicensable, non-transferable, worldwide license during the Term to use the Software only on IronPort's hardware products, solely in connection with the provision of the Company Service to End Users. The duration and scope of this license(s) is further defined in the License Documentation. Except as expressly provided herein, no right, title or interest in any Software is granted to the Company by IronPort, IronPort's resellers or their respective licensors. This license and any Services are co-terminus.
- 2.2 Consent and License to Use Data. Subject to Section 8 hereof, and subject to the IronPort Privacy Statement at http://www.IronPort.com/privacy.html, as the same may be amended from time to time by IronPort with notice to Company, Company hereby consents and grants to IronPort a license to collect and use the data from the Company as described in the License Documentation, as the same may be updated from time to time by IronPort ("Data"). To the extent that reports or statistics are generated using the Data, they shall be disclosed only in the aggregate and no End User identifying information may be surmised from the Data, including without limitation, user names, phone numbers, unobfuscated file names, email addresses, physical addresses and file content. Notwithstanding the foregoing, Company may terminate IronPort's right to collect and use Data at any time upon prior written or electronic notification, provided that the Software or components of the Software may not be available to Company if such right is terminated.
- 3. CONFIDENTIALITY. Each Party agrees to hold in confidence all Confidential Information of the other Party to the same extent that it protects its own similar Confidential Information (and in no event using less than a reasonable degree of care) and to use such Confidential Information only as permitted under this Agreement. For purposes of this Agreement "Confidential Information" means information of a party marked "Confidential" or information reasonably considered by the disclosing Party to be of a proprietary or confidential nature; provided that the Data, the Software, information disclosed in design reviews and any pre-production releases of the Software provided by IronPort is expressly designated Confidential Information whether or not marked as such.

4. PROPRIETARY RIGHTS; OWNERSHIP. Title to and ownership of the Software and other materials and all associated Intellectual Property Rights (as defined below) related to the foregoing provided by IronPort or its reseller to Company will remain the exclusive property of IronPort and/or its superior licensors. Company and its employees and agents will not remove or alter any trademarks, or other proprietary notices, legends, symbols, or labels appearing on or in copies of the Software or other materials delivered to Company by IronPort or its reseller. Company will not modify, transfer, resell for profit, distribute, copy, enhance, adapt, translate, decompile, reverse engineer, disassemble, or otherwise determine, or attempt to derive source code for any Software or any internal data files generated by the Software or to create any derivative works based on the Software or the License Documentation, and agrees not to permit or authorize anyone else to do so. Unless otherwise agreed in writing, any programs, inventions, concepts, documentation, specifications or other written or graphical materials and media created or developed by IronPort or its superior licensors during the course of its performance of this Agreement, or any related consulting or professional service agreements, including all copyrights, database rights, patents, trade secrets, trademark, moral rights, or other intellectual property rights ("Intellectual Property Right(s)") associated with the performance of such work shall belong exclusively to IronPort or its superior licensors and shall, in no way be considered a work made for hire for Company within the meaning of Title 17 of the United States Code (Copyright Act of 1976).

#### 5. LIMITED WARRANTY AND WARRANTY DISCLAIMERS

5.1 Limited Warranty. IronPort warrants to Company that the Software, when properly installed and properly used, will substantially conform to the specifications in the License Documentation for a period of ninety (90) days from the delivery date or the period set forth in the License Documentation, whichever is longer ("Warranty Period"). FOR ANY BREACH OF THE WARRANTY CONTAINED IN THIS SECTION, COMPANY'S EXCLUSIVE REMEDY AND IRONPORT'S ENTIRE LIABILITY, WILL BE PROMPT CORRECTION OF ANY ERROR OR NONCONFORMITY, PROVIDED THAT THE NONCONFORMITY HAS BEEN REPORTED TO IRONPORT AND/OR ITS RESELLER BY COMPANY WITHIN THE WARRANTY PERIOD. THIS WARRANTY IS MADE SOLELY TO COMPANY AND IS NOT TRANSFERABLE TO ANY END USER OR OTHER THIRD PARTY. IronPort shall have no liability for breach of warranty under this Section or otherwise for breach of this Agreement if such breach arises directly or indirectly out of or in connection with the following: (i) any unauthorized, improper, incomplete or inadequate maintenance or calibration of the Software by Company or any third

party; (ii) any third party hardware software, services or system(s); (iii) any unauthorized modification or alteration of the Software or Services; (iv) any unauthorized or improper use or operation of the Software or Company's failure to comply with any applicable environmental specification; or (v) a failure to install and/or use Updates, Upgrades, fixes or revisions provided by IronPort or its resellers from time to time.

- 5.2 WARRANTY DISCLAIMER. THE EXPRESS WARRANTIES SET FORTH IN SECTION 5.1 OF THIS AGREEMENT CONSTITUTE THE ONLY PERFORMANCE WARRANTIES WITH RESPECT TO THE SOFTWARE OR SERVICES. TO THE MAXIMUM EXTENT PERMITTED BY APPLICABLE LAW, IRONPORT LICENSES THE SOFTWARE AND SERVICES HEREUNDER ON AN "AS IS" BASIS. EXCEPT AS SPECIFICALLY SET FORTH HEREIN, IRONPORT AND ITS SUPERIOR LICENSORS MAKE NO REPRESENTATIONS OR WARRANTIES OF ANY KIND, WHETHER EXPRESS, IMPLIED, OR STATUTORY (EITHER IN FACT OR BY OPERATION OF LAW), AND EXPRESSLY DISCLAIM ALL OTHER WARRANTIES, INCLUDING WITHOUT LIMITATION, THE IMPLIED WARRANTIES OF MERCHANTABILITY OR FITNESS FOR A PARTICULAR PURPOSE. NEITHER IRONPORT NOR ITS THIRD PARTY LICENSORS WARRANT THAT THE SOFTWARE OR SERVICES (1) IS FREE FROM DEFECTS, ERRORS OR BUGS, (2) THAT OPERATION OF THE SOFTWARE WILL BE UNINTERRUPTED, OR (3) THAT ANY RESULTS OR INFORMATION THAT IS OR MAY BE DERIVED FROM THE USE OF THE SOFTWARE WILL BE ACCURATE, COMPLETE, RELIABLE AND/OR SECURE.
- 6. LIMITATION OF LIABILITY. TO THE MAXIMUM EXTENT PERMITTED BY APPLICABLE LAW, IN NO EVENT WILL EITHER PARTY BE LIABLE TO THE OTHER FOR ANY LOSS OF PROFITS, COSTS OF PROCUREMENT OF SUBSTITUTE GOODS OR SERVICES, LOSS OF BUSINESS, LOSS OF USE OR DATA, INTERRUPTION OF BUSINESS, OR FOR INDIRECT, SPECIAL, INCIDENTAL OR CONSEQUENTIAL DAMAGES OF ANY KIND, EVEN IF SUCH PARTY RECEIVED ADVANCE NOTICE OF THE POSSIBILITY OF SUCH DAMAGES. IN NO EVENT SHALL THE LIABILITY OF EITHER PARTY ARISING UNDER ANY PROVISION OF THIS AGREEMENT, REGARDLESS OF WHETHER THE CLAIM FOR SUCH DAMAGES IS BASED IN CONTRACT, TORT, OR OTHER LEGAL THEORY, EXCEED THE TOTAL AMOUNT PAID FOR THE SOFTWARE OR SERVICES DURING THE TWELVE (12) MONTHS PRIOR TO THE EVENT GIVING RISE TO SUCH LIABILITY.

- 7. TERM AND TERMINATION. The term of this Agreement shall be as set forth in the License Documentation (the "Term"). If IronPort defaults in the performance of any material provision of this Agreement or the License Documentation, then Company may terminate this Agreement upon thirty (30) days written notice if the default is not cured during such thirty (30) day period. If Company defaults in the performance of any material provision of this Agreement or the License Documentation, IronPort may terminate this Agreement upon thirty (30) days written notice if the default is not cured during such thirty (30) day notice and without a refund. This Agreement may be terminated by one Party immediately at any time, without notice, upon (i) the institution by or against the other Party of insolvency, receivership or bankruptcy proceedings or any other proceedings for the settlement of such Party's debts, (ii) such other Party making a general assignment for the benefit of creditors, or (iii) such other Party's dissolution. The license granted in Section 2 will immediately terminate upon this Agreement's termination or expiration. Within thirty (30) calendar days after termination or expiration of this Agreement, Company will deliver to IronPort or its reseller or destroy all copies of the Software and any other materials or documentation provided to Company by IronPort or its reseller under this Agreement.
- 8. U.S. GOVERNMENT RESTRICTED RIGHTS; EXPORT CONTROL. The Software and accompanying License Documentation are deemed to be "commercial computer software" and "commercial computer software documentation," respectively, pursuant to DFAR Section 227.7202 and FAR Section 12.212, as applicable. Any use, modification, reproduction, release, performance, display or disclosure of the Software and accompanying License Documentation by the United States Government shall be governed solely by the terms of this Agreement and shall be prohibited except to the extent expressly permitted by the terms of this Agreement. Company acknowledges that the Software and License Documentation must be exported in accordance with U.S. Export Administration Regulations and diversion contrary to U.S. laws is prohibited. Company represents that neither the United States Bureau of Export Administration nor any other federal agency has suspended, revoked or denied Company export privileges. Company represents that Company will not use or transfer the Software for end use relating to any nuclear, chemical or biological weapons, or missile technology unless authorized by the U.S. Government by regulation or specific license. Company acknowledges it is Company's ultimate responsibility to comply with any and all import and export restrictions, and other applicable laws, in the U.S. or elsewhere, and that IronPort or its reseller has no further responsibility after the initial sale to Company within the original country of sale.

9. MISCELLANEOUS. This Agreement is governed by the laws of the United States and the State of California, without reference to conflict of laws principles. The application of the United Nations Convention of Contracts for the International Sale of Goods is expressly excluded. Nothing contained herein shall be construed as creating any agency, partnership, or other form of joint enterprise between the parties. Neither party shall be liable hereunder by reason of any failure or delay in the performance of its obligations hereunder (except for the payment of money) on account of (i) any provision of any present or future law or regulation of the United States or any applicable law that applies to the subject hereof, and (ii) interruptions in the electrical supply, failure of the Internet, strikes, shortages, riots, insurrection, fires, flood, storm, explosions, acts of God, war, terrorism, governmental action, labor conditions, earthquakes, or any other cause which is beyond the reasonable control of such party. This Agreement and the License Documentation set forth all rights for the user of the Software and is the entire agreement between the parties and supersedes any other communications with respect to the Software and License Documentation. The terms and conditions of this Agreement will prevail, notwithstanding any variance with the License Documentation or any purchase order or other written instrument submitted by a party, whether formally rejected by the other party or not. This Agreement may not be modified except by a written addendum issued by a duly authorized representative of IronPort, except that IronPort may modify the IronPort Privacy Statement at any time, in its discretion, via notification to Company of such modification that will be posted at http://www.IronPort.com/privacy.html. No provision hereof shall be deemed waived unless such waiver shall be in writing and signed by IronPort or a duly authorized representative of IronPort. If any provision of this Agreement is held invalid, the remainder of this Agreement shall continue in full force and effect. The parties confirm that it is their wish that this Agreement has been written in the English language only.

10. IRONPORT CONTACT INFORMATION. If Company wants to contact IronPort for any reason, please write to IronPort Systems, Inc., 950 Elm Avenue, San Bruno, California 94066, or call or fax us at tel: 650.989.6500 and fax: 650.989.6543.

Cisco IronPort Systems, LLC Software License Agreement

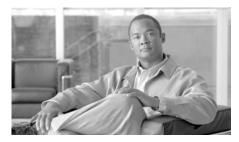

#### INDEX

creating 8-7

| A                                                 | flow diagram 8-13                                      |
|---------------------------------------------------|--------------------------------------------------------|
| access log file                                   | guest users 7-13                                       |
| see also W3C access logs                          | membership 8-4                                         |
| ACL decision tags 24-24                           | Monitor action 8-3                                     |
| anti-malware information 24-30                    | objects 8-16                                           |
| anti-malware request example entry 24-36          | overview 8-1                                           |
| anti-malware response example entry <b>24-36</b>  | protocol of request 8-9 protocols and user agents 8-14 |
| custom formatting 24-40                           | proxy port of request 8-9                              |
| no category (nc) 24-31                            | redirecting traffic 16-23                              |
| no score (ns) 24-31                               | subnet of request 8-10                                 |
| overview 24-19                                    | time of request 8-10                                   |
| result codes 24-23                                | URL category of request 8-10                           |
| URL category abbreviations 16-32                  | URL filters 8-15                                       |
| Web Reputation Filters example entry <b>24-35</b> | user agent of request 8-11                             |
| web reputation information 24-30                  | user location of request 8-11                          |
| access logs                                       | Web Reputation 8-17                                    |
| custom fields 24-52                               | Access Policy groups                                   |
| variables 24-40                                   | see also policy groups                                 |
| Access Policies                                   | ACL decision tags                                      |
| anti-malware 8-17                                 | access log file 24-24                                  |
| application filtering 8-15                        | Active Directory                                       |
| configuring Web Reputation 18-5                   | changing passwords 20-43                               |

| joining the domain 20-53                  | recipients 26-22                  |
|-------------------------------------------|-----------------------------------|
| multiple domains 20-51                    | settings 26-23                    |
| active mode                               | severities 26-23                  |
| enabling for FTP 5-47                     | alert settings 26-23              |
| adding                                    | All Identities                    |
| log subscriptions 24-14                   | overview 6-12                     |
| WCCP service 25-21                        | allowing traffic                  |
| addresses                                 | L4 Traffic Monitor 21-2           |
| ambiguous address 21-2                    | ambiguous address                 |
| known allowed address 21-2                | defined 21-2                      |
| known malware address 21-2                | anti-malware                      |
| unlisted address 21-2                     | access log file 19-16             |
| adminaccessconfig command                 | access log information 24-30      |
| overview 26-20                            | configuring 19-10                 |
| administering the appliance               | databases 19-5                    |
| connecting to the management              | outbound scanning 11-1            |
| interface 2-3                             | overview 19-1                     |
| System Setup Wizard 2-2                   | parameter settings 19-11          |
| administrator access                      | report <b>22-9</b>                |
| configuring for IP addresses <b>26-20</b> | rules for L4 Traffic Monitor 21-4 |
| configuring SSL ciphers <b>26-21</b>      | scanning verdicts 24-53           |
| adult content                             | viewing activity 19-15            |
| filtering 16-20                           | anti-malware rules                |
| logging usage 16-22                       | L4 Traffic Monitor 21-4           |
| advancedproxyconfig command               | anti-malware scanning             |
| overview 5-30                             | bypassing 5-15                    |
| web proxy usage agreement 5-18            | outbound 11-1                     |
| alert recipient 26-22                     | AnyConnect Secure Mobility        |
| alerts                                    | see Secure Mobility               |
| alert classifications <b>26-23</b>        |                                   |

| appliance hostname                  | Application Visibility and Control engine |
|-------------------------------------|-------------------------------------------|
| DNS support 4-6                     | see AVC engine                            |
| application behaviors               | Application Visibility report             |
| defined 17-4                        | overview 22-10                            |
| application bypass settings         | archiving reports 23-4                    |
| configuring 5-18                    | assignment method                         |
| application control                 | WCCP service 25-18                        |
| application behaviors 17-4          | AsyncOS upgrades                          |
| applications 17-4                   | overview 26-40                            |
| application types 17-4              | authentication                            |
| bandwidth 17-11                     | behavior with multiple realms 20-19       |
| bypassing application scanning 5-18 | compared to authorization 6-10            |
| configuring 17-4, 17-9              | configuring global settings 20-23         |
| instant messaging traffic 17-17     | configuring LDAP 20-43                    |
| logging 17-19                       | configuring NTLM 20-51                    |
| overview 17-1                       | defined 6-10                              |
| report <b>22-10</b>                 | entering the domain 20-4                  |
| reporting 17-19                     | exempting user agents 6-18                |
| rules and guidelines 17-9           | failure 20-4                              |
| applications                        | global Identity policy 7-6                |
| blocking 17-9                       | guest access 7-13                         |
| configuring bandwidth limits 17-15  | HTTPS requests 7-6                        |
| defined 17-4                        | Identity groups 7-4                       |
| application types                   | LDAP <b>20-43</b>                         |
| configuring bandwidth limits 17-13  | MSN Messenger 7-26                        |
| defined 17-4                        | native FTP 5-9                            |
| overriding bandwidth limits 17-13   | NTLM <b>20-51</b>                         |
| Application Visibility and Control  | overview 20-1                             |
| see application control             | realms <b>20-14</b>                       |

| re-authenticating users 20-39        | editing 20-18                           |
|--------------------------------------|-----------------------------------------|
| SaaS applications 14-4               | overview <b>20-16</b>                   |
| secure LDAP 20-43                    | authentication server                   |
| sending credentials securely 20-37   | unavailable 20-4                        |
| sequences 20-16                      | authentication surrogates               |
| special characters 20-56             | supported 20-42                         |
| supported characters for Basic 20-51 | authorization                           |
| surrogates 20-40                     | defined 6-10                            |
| surrogates supported 20-42           | failing 20-39                           |
| testing settings 20-20               | AutoSupport feature 26-25               |
| upstream proxies 20-3                | available upgrades 26-40                |
| authentication credentials           | AVC engine                              |
| defined 20-5                         | enabling 17-3                           |
| invalid 20-4                         | updates 17-3                            |
| SaaS Access Control 14-4             |                                         |
| sending securely 20-37               | B                                       |
| authentication realms                | В                                       |
| behavior with multiple realms 20-19  | bandwidth                               |
| creating 20-15                       | configuring overall limits 17-11        |
| deleting 20-16                       | configuring user limits 17-12           |
| editing 20-15                        | limiting 17-11                          |
| overview 20-14                       | bandwidth limits                        |
| testing settings 20-20               | configuring for applications 17-15      |
| authentication scheme                | configuring for application types 17-13 |
| Identity group 7-9                   | overall 17-11                           |
| authentication sequences             | overriding for application types 17-13  |
| behavior with multiple realms 20-19  | overview 17-11                          |
| creating 20-17                       | per user 17-12                          |
| deleting 20-19                       |                                         |

| Basic authentication                    | application scanning                       |
|-----------------------------------------|--------------------------------------------|
| securely sending credentials 20-37      | bypassing 5-18                             |
| blacklist address                       | scanning and filtering 5-15                |
| see known malware address               | upload requests from scanning 12-3         |
| blocking                                |                                            |
| adult content 16-20                     | C                                          |
| applications 8-18, 17-9                 | •                                          |
| file types 8-21                         | CA                                         |
| HTTPS traffic 10-12                     | see certificate authorities                |
| instant messenger 8-18                  | capturing network packets                  |
| objects 8-16, 8-21, 12-17               | overview <b>26-6</b>                       |
| peer-to-peer 8-20                       | case-sensitivity                           |
| ports <b>8-14, 21-5</b>                 | in CLI <b>27-4</b>                         |
| protocols 8-14                          | category filtering                         |
| traffic 21-5                            | database 16-5                              |
| upload requests 12-3, 16-26             | certificate authorities                    |
| upload requests due to AVC engine 17-3  | validating 10-10                           |
| upload requests due to malware 11-2     | certificate authority                      |
| URL categories 8-15, 12-17              | defined 10-6                               |
| user agents 8-14                        | certificate files                          |
| user experience 11-2, 12-3, 16-26, 17-3 | see also root certificates                 |
| blocking traffic                        | converting formats 10-20                   |
| L4 Traffic Monitor 21-3                 | supported formats 10-16                    |
| browsers                                | uploading 10-25, 14-10                     |
| see web browsers                        | certificates                               |
| browse view                             | generating and signing your own 26-34      |
| application control 17-5                | installing for credential encryption 20-38 |
| bypassing                               | installing on appliance 26-35              |
| application scanning                    | invalid 10-26                              |
|                                         |                                            |

| overview 10-9                            | warning message <b>26-20</b>             |
|------------------------------------------|------------------------------------------|
| root <b>10-16</b>                        | welcome message 26-20                    |
| SaaS Access Control 14-4                 | Client Malware Risk report 22-7          |
| validating 10-12                         | Client Web Activity report 22-6          |
| validating certificate authorities 10-10 | command line interface                   |
| Change Password link 26-16               | see CLI                                  |
| changing passwords 26-16                 | Commit Changes button                    |
| cipher                                   | overview 2-13                            |
| defined 10-6                             | commit command <b>2-15, 27-6</b>         |
| ciphertext                               | committing changes                       |
| defined 10-6                             | commit command 2-15                      |
| Cisco ASA integration                    | overview 2-13                            |
| configuring 13-5                         | community string                         |
| overview 13-3                            | SNMP <b>22-14</b>                        |
| Cisco IronPort Web Usage Controls        | compressing                              |
| overview 16-2                            | log files 24-12                          |
| cleartext                                | computer account                         |
| defined 10-7                             | joining an Active Directory domain 20-53 |
| CLI                                      | configuration file 26-2                  |
| case-sensitivity in 27-4                 | configuring 25-7                         |
| clearing changes 2-15                    | administrator settings 26-20             |
| committing changes 2-15                  | application control settings 17-4        |
| configuring host keys 24-13              | custom text at login 26-20               |
| overview <b>2-4, 27-1</b>                | data interfaces 25-3                     |
| rolling over log files 24-12             | FTP proxy, advanced options 5-30         |
| SSH <b>27-2</b>                          | host keys 24-13                          |
| supported languages 2-9                  | HTTPS Proxy 10-21                        |
| telnet <b>27-2</b>                       | Identities 7-28                          |
| viewing most recent log files 24-13      | proxy cache options 5-30                 |

| return addresses 26-21                 | content filtering                       |
|----------------------------------------|-----------------------------------------|
| URL filters 16-6                       | IronPort Data Security Policies 12-17   |
| WCCP router 3-9                        | controlling applications                |
| web proxy, advanced options 5-30       | overview 17-1                           |
| Web Reputation Filters 18-5            | controlling bandwidth                   |
| configuring the appliance              | overall limits 17-11                    |
| anti-malware 19-10                     | overview 17-11                          |
| browser requirements 2-9               | user limits 17-12                       |
| clearing changes 2-13                  | control settings                        |
| committing changes 2-13, 26-3          | Decryption Policies 10-34               |
| enabling features <b>26-10</b>         | creating                                |
| L4 Traffic Monitor 21-3                | Access Policies 8-7                     |
| log files 24-9                         | authentication realms 20-15             |
| network interfaces 25-2                | authentication sequences 20-17          |
| P2 port <b>25-3</b>                    | Decryption Policies 10-30               |
| reporting 23-1                         | External DLP Policies 12-10             |
| scheduling reports 23-2                | Identities 7-20                         |
| submitting changes 26-3                | IronPort Data Security Policies 12-10   |
| upstream proxies 3-15                  | log subscriptions 24-14                 |
| Web Proxy settings 5-3                 | Outbound Malware Scanning Policies 11-6 |
| connecting                             | Routing Policies 9-8                    |
| L4 Traffic Monitor 3-17                | time ranges 6-14                        |
| web proxy in explicit forward mode 3-7 | user agent based policies 6-16          |
| web proxy in transparent mode 3-8      | credential encryption                   |
| connecting the appliance               | certificate and key 20-38               |
| L4 switch <b>3-5, 4-2</b>              | HTTPS requests 20-38                    |
| P1 and P2 ports <b>3-5, 4-2</b>        | overview 20-37                          |
| WCCP router 3-5, 4-2                   | cryptography                            |
|                                        | certificate authority 10-6              |

| cipher <b>10-6</b>                   | D                                      |
|--------------------------------------|----------------------------------------|
| ciphertext 10-6                      | J                                      |
| cleartext 10-7                       | data interfaces                        |
| digital certificate 10-6             | configuring 25-3                       |
| digital signature 10-6               | overview 3-4                           |
| key <b>10-6</b>                      | data loss prevention                   |
| overview 10-6                        | see Data Security Policies             |
| plaintext 10-7                       | see External DLP Policies              |
| private key 10-7                     | see Outbound Malware Scanning Policies |
| public key 10-7                      | datasecurityconfig                     |
| public key infrastructure 10-7       | CLI command 12-3                       |
| root certificate 10-7                | Data Security logs                     |
| self-signed certificate 10-7         | overview 12-27                         |
| symmetric key 10-7                   | Data Security Policies                 |
| CSS                                  | configuring 12-15                      |
| in end-user notification pages 15-23 | content <b>12-17</b>                   |
| custom certificate authority         | creating 12-10                         |
| importing 10-37                      | flow diagram 12-16                     |
| custom fields                        | logging 12-27                          |
| access and W3C logs 24-52            | membership 11-3, 12-7                  |
| customizing                          | minimum request size 12-3              |
| log files 24-40                      | Monitor action 12-5                    |
| custom text 26-20                    | overview 12-1                          |
| at login <b>26-20</b>                | protocol of request 12-12              |
| custom URL categories                | proxy port of request 12-12            |
| overview 16-16                       | subnet of request 12-13                |
| redirecting traffic 16-23            | upload request definition 12-4         |
| custom welcome message               | URL category of request 12-13          |
| configuring for CLI <b>26-20</b>     | URL filters 12-17                      |

| user agent of request 12-14          | subnet of request 10-32                          |
|--------------------------------------|--------------------------------------------------|
| Web Reputation 12-17                 | time of request 10-33                            |
| Data Security Policy groups          | URL category of request 10-33                    |
| see policy groups                    | user agent of request 10-33                      |
| debugging                            | user location of request 10-33                   |
| policy groups 6-18                   | Decryption Policy groups                         |
| decrypting                           | see also policy groups                           |
| HTTPS traffic 10-1                   | default gateway 25-7                             |
| overview 10-13                       | default route                                    |
| decrypting HTTPS traffic             | configuring 25-7                                 |
| configuring Decryption Policies 10-3 | deleting                                         |
| overview 10-13                       | a URL from the web proxy cache 5-2               |
| Decryption Policies                  | authentication realms 20-16                      |
| blocking 10-12                       | authentication sequences 20-19                   |
| controlling traffic 10-34            | log subscriptions 24-19                          |
| control settings 10-34               | WCCP service 25-25                               |
| creating 10-30                       | DEM format                                       |
| cryptography 10-6                    | converting 10-20                                 |
| decrypting traffic 10-3, 10-13       | deploying the appliance                          |
| dropping traffic 10-3                | L4 Traffic Monitor 3-3, 3-16                     |
| enabling 10-21                       | multiple appliances and WCCP routers <b>3-15</b> |
| flow diagram 10-28, 10-36            | overview 3-1                                     |
| guest users 7-13                     | see also deployment                              |
| membership 10-27                     | web proxy <b>3-2</b>                             |
| Monitor action 10-5                  | deployment                                       |
| overview 10-1                        | connecting to a WCCP router <b>3-8</b>           |
| passing through traffic 10-3         | example scenario <b>3-5</b>                      |
| proxy port of request 10-32          | existing proxies 3-15                            |
| root certificates 10-16              | L4 Traffic Monitor 3-16                          |

| overview 3-1                           | dropping traffic                            |
|----------------------------------------|---------------------------------------------|
| PAC files 3-7                          | Decryption Policies 10-3                    |
| preparing for 3-2                      | duplex                                      |
| web proxy in explicit forward mode 3-6 | deploying the L4 Traffic Monitor 3-17       |
| web proxy in transparent mode 3-7      | network tap 4-3                             |
| depth of appliance 3-18                | DVS engine                                  |
| DHCP                                   | how it works 19-5                           |
| WPAD <b>5-23</b>                       | overview 19-4                               |
| digital certificate  defined 10-6      | working with multiple malware verdicts 19-6 |
| see also certificates                  | Dynamic Content Analysis engine             |
| digital cryptography                   | enabling 16-6                               |
| see cryptography                       | overview 16-3                               |
| digital signature                      | dynamic service                             |
| defined 10-6                           | WCCP services 25-18                         |
| dimensions of appliance 3-18           | Dynamic Vectoring and Streaming engine      |
| DLP servers                            | see DVS engine                              |
| defining 12-20                         |                                             |
| failover 12-24                         |                                             |
| DNS                                    | L                                           |
| configuring 25-28                      | editing                                     |
| installing the appliance 4-6           | authentication realms 20-15                 |
| split <b>25-29</b>                     | authentication sequences 20-18              |
| WPAD <b>5-23</b>                       | WCCP service 25-21                          |
| DNS cache                              | editing the appliance                       |
| flushing 25-30                         | concurrent editing 2-9                      |
| domain                                 | enabling                                    |
| entering for authentication 20-4       | active mode for FTP 5-47                    |
| -                                      | HTTPS Proxy 10-21                           |
|                                        | P2 port <b>25-3</b>                         |

| Secure Mobility 13-3                       | authentication scheme 7-9            |
|--------------------------------------------|--------------------------------------|
| end-user acknowledgement page              | examples 7-31                        |
| configuring 15-20                          | matching client requests 7-10        |
| overview 15-18                             | overview 7-2                         |
| end-user notification pages                | evaluating policy group membership   |
| customizing 15-8                           | overview 6-10                        |
| formatting text 15-23                      | evaluating Routing Policy membership |
| HTML tags 15-23                            | matching client requests 9-6         |
| IronPort notification pages 15-5           | exempting                            |
| native FTP 15-23                           | user agents from authentication 6-18 |
| overview 15-1                              | expired keys                         |
| tokens 15-8                                | overview 26-12                       |
| user defined notification pages 15-14      | exporting                            |
| variables 15-8                             | reports 23-5                         |
| end-user URL category page                 | externaldlpconfig                    |
| configuring 15-21                          | CLI command 12-3                     |
| warning users 16-24                        | External DLP Policies                |
| etherconfig command                        | configuring 12-25                    |
| VLAN <b>25-11</b>                          | creating 12-10                       |
| evaluating Access Policy membership        | defining external DLP servers 12-20  |
| matching client requests 8-5               | ICAP 12-2                            |
| evaluating Data Security Policy membership | load balancing 12-24                 |
| matching client requests 11-4, 12-8        | logging 12-27                        |
| evaluating Decryption Policy membership    | membership 11-3, 12-7                |
| matching client requests 10-28             | minimum request size 12-3            |
| evaluating External DLP Policy membership  | overview 12-1                        |
| matching client requests 11-4, 12-8        | protocol of request 12-12            |
| evaluating Identity group membership       | proxy port of request 12-12          |
| authentication 7-4                         | subnet of request 12-13              |

| URL category of request 12-13                 | user agents 8-14                        |
|-----------------------------------------------|-----------------------------------------|
| user agent of request 12-14                   | Web Reputation 8-17, 12-17              |
| user location of request 12-14                | Firefox                                 |
| External DLP Policy groups                    | PAC files 5-29                          |
| see policy groups                             | formatting                              |
| external DLP servers                          | access log 24-40                        |
| see DLP servers                               | end-user acknowledge pages 15-23        |
|                                               | end-user notification pages 15-23       |
|                                               | forwarding method                       |
| <b>-</b>                                      | GRE <b>25-20</b>                        |
| failed authentication                         | L2 <b>25-19</b>                         |
| allowing guest access 7-13                    | WCCP service 25-19                      |
| overview 20-4                                 | FTP                                     |
| failing authorization 20-39                   | see also native FTP                     |
| failover                                      | active mode 5-8, 5-31                   |
| DLP servers 12-24                             | configuring notification messages 15-23 |
| Routing Policies 9-2                          | enabling active mode 5-47               |
| feature keys                                  | FTP over HTTP 5-8                       |
| adding manually <b>26-11</b>                  | passive mode 5-8                        |
| expired keys <b>26-12</b>                     | FTP Poll 24-17                          |
| overview <b>26-10</b>                         | FTP Proxy                               |
| settings 26-11                                | overview <b>5-8</b>                     |
| filtering                                     | FTP proxy                               |
| adult content 16-20                           | advanced configuration 5-30             |
| anti-malware 8-17                             | FTP Push 24-17                          |
| category <b>8-15, 12-17</b>                   |                                         |
| data in IronPort Data Security Policies 12-17 |                                         |
| objects in Access Policies 8-16               |                                         |
| protocols 8-14                                |                                         |

| G                                 | hostname appliance 4-6                    |  |
|-----------------------------------|-------------------------------------------|--|
|                                   |                                           |  |
| root certificates 10-24           | HTTP/HTTPS headers                        |  |
| root certificates for HTTPS 10-16 | logging 24-52                             |  |
| global Identity policy            | HTTPS                                     |  |
| authentication 7-6                | authentication 7-6                        |  |
| global policy group               | certificate authority definition 10-6     |  |
| overview 6-7                      | cipher definition 10-6                    |  |
| GRE                               | ciphertext definition 10-6                |  |
| forwarding method 25-20           | cleartext definition 10-7                 |  |
| greylist address                  | credential encryption 20-38               |  |
| see ambiguous address             | digital certificate definition 10-6       |  |
| guest access                      | digital signature definition 10-6         |  |
| overview 7-13                     | key definition 10-6                       |  |
| GUI                               | overview 10-8                             |  |
| supported languages 2-9           | plaintext definition 10-7                 |  |
|                                   | private key cryptography definition 10-7  |  |
| <u> </u>                          | public key cryptography definition 10-7   |  |
| н                                 | public key infrastructure definition 10-7 |  |
| hash assignment                   | root certificate definition 10-7          |  |
| WCCP assignment method 25-19      | self-signed certificate definition 10-7   |  |
| height of appliance 3-18          | symmetric key cryptography                |  |
| heuristic analysis                | definition 10-7                           |  |
| McAfee scanning engine 19-9       | HTTPS Proxy                               |  |
| hostkeyconfig command 24-13       | configuring 10-21                         |  |
| host keys                         | decrypting traffic 10-13                  |  |
| configuring 24-13                 | HTTPS requests                            |  |
|                                   | authentication 7-6                        |  |

| I                                   | installing the appliance        |
|-------------------------------------|---------------------------------|
| ICAR                                | prerequisites 4-1               |
| ICAP                                | setup worksheet 4-4             |
| External DLP Policies 12-2          | instant messaging traffic       |
| identifying users transparently     | controlling 17-17               |
| see transparent user identification | interfaceconfig command         |
| Identities                          | VLAN <b>25-15</b>               |
| about 7-1                           | interfaces                      |
| authentication 7-4                  | see network interfaces 25-2     |
| configuring in policy groups 7-28   | Internet Explorer               |
| creating 7-20                       | re-authentication 20-40         |
| evaluating membership 7-2           | WPAD <b>5-24</b>                |
| guest privileges 7-13               | invalid certificates            |
| local users 13-2                    | handling 10-26                  |
| multiple 7-28                       | IP based access                 |
| remote users 13-2                   | about <b>26-20</b>              |
| Identity groups                     | IPMI                            |
| proxy port of request 7-3           | SNMP <b>22-15</b>               |
| see also policy groups              | IP spoofing                     |
| URL category of request 7-3         | WCCP service 25-20              |
| user agent of request 7-3           | IronPort Data Security Filters  |
| identity provider                   | overview 12-1                   |
| configuring 14-7                    | IronPort Data Security Policies |
| defined 14-2                        | see Data Security Policies      |
| identity provider initiated flow    | user location of request 12-14  |
| SaaS Access Control 14-3            | IronPort notification pages     |
| importing                           | formatting text 15-23           |
| trusted root certificates 10-37     | HTML tags <b>15-23</b>          |
|                                     | overview 15-5                   |

| L4 Traffic Monitor            |
|-------------------------------|
| allowing traffic 21-2         |
| allow list 21-8               |
| ambiguous addresses 21-2      |
| anti-malware rules 21-4       |
| blocking 21-5                 |
| blocking traffic 21-3         |
| configuring 21-3              |
| database 21-3                 |
| deploying <b>3-3, 3-16</b>    |
| how it works 21-1             |
| interfaces 3-5                |
| known allowed addresses 21-2  |
| known malware addresses 21-2  |
| L2 switch <b>3-17</b>         |
| log files <b>24-54</b>        |
| monitoring 21-5               |
| monitoring traffic 21-2       |
| overview 21-1                 |
| report <b>22-6</b>            |
| span/mirror port 3-17         |
| unlisted addresses 21-2       |
| viewing activity 21-11        |
| L4 Traffic Monitor interfaces |
| _ overview <b>3-5</b>         |
| languages                     |
| supported 2-9                 |
| last command 26-17            |
|                               |

| Layer 4 switch                        | logging                    |
|---------------------------------------|----------------------------|
| connecting to the appliance 4-2       | HTTP/HTTPS headers 24-52   |
| LDAP                                  | Secure Mobility            |
| overview 20-43                        | User Discovery Service log |
| testing settings 20-21                | Secure Mobility 13-6       |
| load balancing                        | logging in                 |
| traffic to external DLP servers 12-24 | web interface 2-8          |
| traffic to upstream proxies 9-2       | login <b>26-20</b>         |
| load-balancing method                 | login message              |
| see assignment method                 | configuring for CLI 26-20  |
| local users                           | logs                       |
| overview 13-2                         | see also log files         |
| log fields                            | FTP Poll 24-17             |
| W3C access logs 24-39                 | FTP Push <b>24-17</b>      |
| log files                             | overview 24-1              |
| see also log subscriptions            | rolling over 24-11         |
| compressed 24-12                      | SCP Push 24-18             |
| configuring host keys for SSH 24-13   | Syslog Push 24-18          |
| configuring the level of information  | log subscriptions          |
| recorded 24-15                        | adding <b>24-14</b>        |
| custom <b>24-40</b>                   | compressing 24-12          |
| extensions in filenames 24-11         | deleting 24-19             |
| formatting access and W3C logs 24-40  | editing 24-14              |
| HTTP/HTTPS headers 24-52              | overview 24-9              |
| L4 Traffic Monitor 24-54              | rolling over <b>24-11</b>  |
| naming convention 24-11               |                            |
| overview 24-1                         |                            |
| types <b>24-2</b>                     |                            |
| viewing most recent version 24-13     |                            |

| M                                          | McAfee scanning engine                       |
|--------------------------------------------|----------------------------------------------|
|                                            | categories 19-9                              |
| M1 interface                               | database 19-5                                |
| overview 3-4                               | heuristic analysis 19-9                      |
| M1 port                                    | overview 19-8                                |
| connecting to a laptop 4-2                 | membership diagram                           |
| MAIL FROM                                  | Access Policies 8-5                          |
| configuring for notifications 26-21        | Decryption Policies 10-28                    |
| malware                                    | External DLP Policies 11-4, 12-8             |
| configuring scanning 19-10                 | Identities 7-10                              |
| see also anti-malware                      | IronPort Data Security Policies 11-4, 12-8   |
| malware verdicts                           | Routing Policies 9-6                         |
| multiple 19-6                              | Metadata File for Service Provider           |
| management interface                       | SaaS applications 14-14                      |
| overview 3-4                               | MIB file                                     |
| managing the appliance                     | SNMP <b>22-15</b>                            |
| connecting to a laptop 4-2                 | mirror port                                  |
| connecting to the management               | deploying the L4 Traffic Monitor <b>3-17</b> |
| interface 2-3                              | misclassified URLs                           |
| System Setup Wizard 2-2                    | reporting 15-8                               |
| mask assignment                            | mobile users                                 |
| WCCP assignment method <b>25-19</b>        | overview 13-2                                |
| matching client requests                   | Mobile User Security Daemon log              |
| Access Policies 8-5                        | Secure Mobility 13-6                         |
| Decryption Policies 10-28                  | Monitor                                      |
| External DLP Policies 11-4, 12-8           | Access Policies 8-3                          |
| Identities 7-10                            | Decryption Policies 10-5                     |
| IronPort Data Security Policies 11-4, 12-8 | IronPort Data Security Policies 12-5         |
| Routing Policies 9-6                       | from of Data Security Folicies 12-5          |

## Index

| monitoring                                | navigating                               |
|-------------------------------------------|------------------------------------------|
| L4 Traffic Monitor 21-5                   | web interface 2-6                        |
| overview 22-2                             | negotiating                              |
| ports <b>21-5</b>                         | SSL session 10-9                         |
| scheduling reports 23-2                   | Netscape                                 |
| summary data 23-1                         | PAC files 5-29                           |
| system activity 22-4                      | network interfaces 25-2                  |
| traffic 21-2                              | appliance ports 3-3                      |
| users from the CLI <b>26-16</b>           | enabling P2 <b>25-3</b>                  |
| MSN Messenger                             | M1 <b>3-4</b>                            |
| authentication 7-26                       | P1 and P2 <b>3-4</b>                     |
| multiple Active Directory domains         | T1 and T2 <b>3-5</b>                     |
| overview 20-51                            | VLANs <b>25-9</b>                        |
| multiple Identities                       | network tap                              |
| overview 7-28                             | duplex <b>3-17, 4-3</b>                  |
| musconfig command                         | simplex <b>3-17, 4-3</b>                 |
| overview 13-7                             | no category (nc) 24-31                   |
| musstatus command                         | no score (ns) 24-31                      |
| overview 13-7                             | notification pages                       |
|                                           | see end-user notification pages          |
|                                           | NTLM                                     |
| N                                         | computer account 20-53                   |
| native FTP                                | entering a domain 20-4                   |
| authentication 5-9                        | joining an Active Directory domain 20-53 |
| configuring notification messages 15-23   | overview 20-51                           |
| guidelines 5-8                            | testing settings 20-21                   |
| overview 5-8                              |                                          |
| transparently redirected connections 5-10 |                                          |

| 0                                       | P2 port                               |
|-----------------------------------------|---------------------------------------|
|                                         | configuring 25-3                      |
| object filtering                        | PAC files                             |
| Access Policies 8-16                    | configuring browsers 5-22             |
| objects                                 | deployment 3-7                        |
| blocking 8-16, 12-17                    | format 5-21                           |
| on-demand reports 23-3                  | Netscape and Firefox 5-29             |
| outbound malware scanning               | overview 5-19                         |
| overview 11-1                           | re-authentication 20-41               |
| Outbound Malware Scanning Policies      | storing on the appliance 5-24         |
| configuring 11-11                       | WPAD <b>5-23</b>                      |
| creating 11-6                           | packet capture                        |
| logging 11-14                           | editing settings <b>26-7</b>          |
| overview 11-1                           | overview <b>26-6</b>                  |
| protocol of request 11-8                | starting <b>26-7</b>                  |
| proxy port of request 11-8              | pages in the web interface 2-7        |
| subnet of request 11-9                  | passing through traffic               |
| URL category of request 11-9            | Decryption Policies 10-3              |
| user agent of request 11-10             | passwords                             |
| user location of request 11-10          | Active Directory 20-43                |
| Outbound Malware Scanning Policy groups | changing 26-16                        |
| see also policy groups                  | creating 26-13                        |
| Overview report 22-4                    | special characters 20-56              |
|                                         | PER format                            |
|                                         | converting 10-20                      |
| P                                       | physical dimensions of appliance 3-18 |
| P1 and P2 interfaces                    | plaintext                             |
| overview 3-4                            | defined 10-7                          |

| policies table                             | types of policies 6-3                   |
|--------------------------------------------|-----------------------------------------|
| examples 7-31                              | user agent based 6-16                   |
| overview 6-7                               | policy types                            |
| policy group member definition             | overview 6-3                            |
| Access Policies 8-4                        | ports                                   |
| Decryption Policies 10-27                  | Access Policies 8-9                     |
| External DLP Policies 11-3, 12-7           | blocking 8-14                           |
| Identities 7-2                             | Decryption Policies 10-32               |
| IronPort Data Security Policies 11-3, 12-7 | External DLP Policies 12-12             |
| overview 6-10                              | Identities 7-3                          |
| Routing Policies 9-5                       | IronPort Data Security Policies 12-12   |
| user agent based 6-16                      | Outbound Malware Scanning Policies 11-8 |
| policy groups                              | Routing Policies 9-10                   |
| about 6-1                                  | see also network interfaces             |
| Access Policies 8-1                        | private key cryptography                |
| All Identities 6-12                        | defined 10-7                            |
| creating 6-7                               | protocol filtering                      |
| custom URL categories 16-16                | Access Policies 8-14                    |
| Decryption Policies 10-3                   | protocols                               |
| evaluating group membership 6-10           | Access Policies 8-9                     |
| External DLP Policies 12-1                 | blocking 8-14                           |
| global policy group 6-7                    | External DLP Policies 12-12             |
| guidelines 6-12                            | IronPort Data Security Policies 12-12   |
| IronPort Data Security Policies 12-1       | Outbound Malware Scanning Policies 11-8 |
| Outbound Malware Scanning Policies 11-1    | Routing Policies 9-10                   |
| overview 6-6                               | proxy                                   |
| policies table 6-7                         | see web proxy                           |
| time based 6-13                            | proxy bypass list                       |
| tracing 6-18                               | about <b>5-15</b>                       |

| using with WCCP 5-18               | reports                               |
|------------------------------------|---------------------------------------|
| proxy cache                        | Anti-Malware 22-9                     |
| configuring 5-30                   | Application Visibility 22-10          |
| proxy groups                       | archiving 23-4                        |
| creating 9-3                       | Client Detail 22-7                    |
| public key cryptography            | Client Malware Risk 22-7              |
| defined 10-7                       | Client Web Activity 22-6              |
| public key infrastructure          | custom date ranges 22-3               |
| defined 10-7                       | exporting data 23-5                   |
|                                    | interactive display 23-1              |
|                                    | L4 Traffic Monitor 22-6               |
| R                                  | Malware Category 22-9                 |
| realms                             | Malware Threat 22-9                   |
| see authentication realms          | on-demand 23-3                        |
| re-authentication                  | Overview 22-4                         |
| overview 20-39                     | Reports by User Location 22-11        |
| using with Internet Explorer 20-40 | return address 26-21                  |
| using with PAC files 20-41         | scheduling 23-2                       |
| redirecting traffic                | search option 22-4                    |
| overview 16-23                     | System Capacity 22-12                 |
| Redirect setting                   | System Status 22-13                   |
| URL categories 16-23               | time range for scheduled reports 23-2 |
| regular expressions                | uncategorized URLs 22-10              |
| overview 16-28                     | URL Categories 22-9                   |
| using in URL filters 16-28         | Web Reputation Filters 22-11          |
| remote upgrades 26-44              | Web Site Activity 22-8                |
| remote users                       | Web Site Detail 22-8                  |
| overview 13-2                      | Reports by User Location report       |
| reporting misclassified URLs 15-8  | overview 22-11                        |

## Index

| result codes 24-23         | subnet of request 9-11                |
|----------------------------|---------------------------------------|
| return addresses           | time of request 9-11                  |
| configuring 26-21          | URL category of request 9-11          |
| RFC                        | user agent of request 9-12            |
| 1065 <b>22-14</b>          | user location of request 9-12         |
| 1066 <b>22-14</b>          | Routing Policy groups                 |
| 1067 <b>22-14</b>          | see also policy groups                |
| 1213 <b>22-14</b>          | routing tables                        |
| 1907 <b>22-14</b>          | configuring 25-8                      |
| 2571-2575 <b>22-14</b>     | routing traffic 9-2                   |
| rolling over log files     |                                       |
| overview 24-11             | <u>s</u>                              |
| rollovernow command 24-12  | 3                                     |
| root certificate           | SaaS Access Control                   |
| defined 10-7               | authenticating users 14-4             |
| root certificates          | authentication requirements 14-4      |
| generating 10-24           | certificate 14-4                      |
| importing trusted 10-37    | configuring identity provider 14-7    |
| uploading 10-24            | enabling 14-5                         |
| using 10-16                | identity provider 14-2                |
| Routing Policies           | identity provider initiated flow 14-3 |
| creating 9-8               | multiple appliances 14-6              |
| failover 9-2               | overview 14-1                         |
| guest users 7-13           | prompting for authentication 14-4     |
| load balancing 9-2         | SAML <b>14-2</b>                      |
| membership 9-5             | service provider 14-3                 |
| overview 9-2               | service provider initiated flow 14-3  |
| protocol of request 9-10   | single sign-on 14-15                  |
| proxy port of request 9-10 | single sign-on URL 14-5               |

| understanding 14-2                           | transparent user identification 13-5         |
|----------------------------------------------|----------------------------------------------|
| zero day revocation 14-2                     | see upstream proxies                         |
| SaaS Application Authentication Policies     | self-signed certificate                      |
| creating 14-11                               | defined 10-7                                 |
| SaaS applications                            | SenderBase Network 2-4                       |
| see SaaS Application Authentication Policies | sequences see authentication sequences       |
| authentication requirements 14-4             | service provider                             |
| creating SaaS policies 14-11                 | defined 14-3                                 |
| Metadata File for Service Provider 14-14     | service provider initiated flow              |
| single sign-on 14-15                         | SaaS Access Control 14-3                     |
| safe search                                  | sethostname command                          |
| enforcing 16-20                              | overview <b>25-1</b>                         |
| SAML                                         | setting up the appliance                     |
| identity provider 14-2                       | prerequisites 4-1                            |
| SaaS Access Control 14-2                     | Simple Network Management Protocol           |
| service provider 14-3                        | see SNMP                                     |
| scanning verdicts                            | simplex                                      |
| anti-malware 24-53                           | deploying the L4 Traffic Monitor <b>3-17</b> |
| SCP Push 24-18                               | network tap 4-3                              |
| search view                                  | single sign-on                               |
| application control 17-7                     | see also transparent user identification     |
| secure LDAP 20-43                            | defined 20-6                                 |
| Secure Mobility                              | SaaS applications 14-15                      |
| configuring from the CLI 13-7                | URL for SaaS access 14-5                     |
| enabling 13-3                                | site content rating                          |
| logging 13-6                                 | enforcing 16-20                              |
| overview 13-1                                | warning 16-21                                |
| remote users 13-2                            |                                              |
| report <b>22-11</b>                          |                                              |

| SMI file                               | SSL ciphers                                |
|----------------------------------------|--------------------------------------------|
| SNMP <b>22-15</b>                      | configuring for administrator access 26-21 |
| SNMP                                   | SSL handshake                              |
| community string 22-14                 | overview 10-9                              |
| hardware failure trap conditions 22-16 | SSO URL                                    |
| hardware objects 22-15                 | SaaS Access Control 14-5                   |
| IPMI <b>22-15</b>                      | standard service                           |
| MIB file <b>22-15</b>                  | WCCP service 25-18                         |
| overview 22-14                         | Start Test button                          |
| SMI file <b>22-15</b>                  | overview 20-22                             |
| SNMPv1 <b>22-14</b>                    | streaming upgrades 26-43                   |
| SNMPv2 <b>22-14</b>                    | Submit button <b>26-3</b>                  |
| SNMPv3 passphrase 22-14                | submitting changes                         |
| specifying multiple trap targets 22-16 | configuring the appliance 26-3             |
| traps <b>22-16</b>                     | subnet                                     |
| Sophos scanning engine                 | Access Policies 8-10                       |
| overview 19-10                         | Decryption Policies 10-32                  |
| span port                              | External DLP Policies 12-13                |
| deploying the L4 Traffic Monitor 3-17  | IronPort Data Security Policies 12-13      |
| special characters                     | Outbound Malware Scanning Policies 11-9    |
| authentication 20-56                   | Routing Policies 9-11                      |
| splash page                            | supported languages                        |
| web proxy usage agreement 5-18         | GUI and CLI 2-9                            |
| SSH                                    | supportrequest command 26-3                |
| configuring host keys 24-13            | surrogates                                 |
| using with the CLI 27-2                | authentication 20-42                       |
| SSL                                    | symmetric key cryptography                 |
| negotiating a session 10-9             | defined 10-7                               |
| used in HTTPS 10-8                     | Syslog <b>24-18</b>                        |

| System Capacity report                | threat risk threshold 19-12         |
|---------------------------------------|-------------------------------------|
| overview 22-12                        | time <b>26-30</b>                   |
| system configuration file 26-2        | time based policies                 |
| System Setup Wizard                   | overview 6-13                       |
| logging in 4-8                        | time ranges 6-14                    |
| Network page 4-9                      | URL Filters 16-26                   |
| overview 4-6                          | time ranges                         |
| password 4-8                          | Access Policies 8-10                |
| Review page 4-26                      | creating 6-14                       |
| Security page 4-22                    | Decryption Policies 10-33           |
| Start page 4-8                        | policy groups 6-13                  |
| URL <b>4-8</b>                        | Routing Policies 9-11               |
| username 4-8                          | TLS                                 |
| System Status report 22-13            | used in HTTPS 10-8                  |
| system time 26-30                     | tokens                              |
|                                       | see variables                       |
| т                                     | to upstream proxies 9-2             |
| •                                     | tracing policies                    |
| T1 and T2 interfaces                  | overview 6-18                       |
| overview <b>3-5</b>                   | traffic                             |
| tabs in web interface 2-6             | redirecting 16-23                   |
| tail command 24-13                    | transaction result codes 24-23      |
| tcpdump                               | transparently identifying users     |
| see packet capture                    | see transparent user identification |
| telnet                                | transparent mode                    |
| using with the CLI 27-2               | native FTP 5-10                     |
| testauthconfig command 20-23          | transparent redirection 25-17       |
| testing authentication settings 20-20 | transparent redirection             |
| threat risk rating 19-12              | adding a WCCP service 25-21         |

| assignment method 25-18                       | unrecognized root authority                         |
|-----------------------------------------------|-----------------------------------------------------|
| forwarding method 25-19                       | invalid certificates 10-26                          |
| GRE forwarding method 25-20                   | updates                                             |
| hash assignment 25-19                         | manual updates 26-51                                |
| L2 forwarding method <b>25-19</b>             | overview 26-42                                      |
| mask assignment 25-19                         | upgrades                                            |
| overview 25-17                                | available 26-40                                     |
| WCCP services 25-17                           | configuring upgrade settings 26-42                  |
| transparent user identification               | overview 26-40                                      |
| configuring for Novell eDirectory 7-19        | remote <b>26-44</b>                                 |
| overview <b>7-16</b> remote users <b>13-5</b> | requirements for local upgrade servers <b>26-46</b> |
| rules and guidelines 7-18                     | streaming 26-43                                     |
| SaaS applications 14-15                       | upgrading                                           |
| Secure Mobility 13-5                          | AsyncOS 26-40                                       |
| working with Novell eDirectory 7-17           | uploading                                           |
| troubleshooting                               | certificate files 10-25, 14-10                      |
| policy groups 6-18                            | root certificates 10-24                             |
| TRR (Threat Risk Rating) 19-12                | root certificates for HTTPS 10-16                   |
| TRT (Threat Risk Threshold) 19-12             | upload request                                      |
| trusted root certificates                     | defined 12-4                                        |
| importing 10-37                               | upstream proxies                                    |
|                                               | adding proxy information 9-3                        |
|                                               | authentication 20-3                                 |
| U                                             | creating proxy groups 9-3                           |
| uncategorized URLs 16-4                       | deployment 3-15                                     |
| in reports 22-10                              | overview 9-1                                        |
| unlisted address                              | routing traffic 9-2                                 |
| defined 21-2                                  | URL                                                 |
| defilled 21-2                                 | Access Policies 8-10                                |

| Decryption Policies 10-33               | managing <b>26-13</b>                 |  |
|-----------------------------------------|---------------------------------------|--|
| External DLP Policies 12-13             | types of <b>26-14</b>                 |  |
| Identity groups 7-3                     | user agent                            |  |
| IronPort Data Security Policies 12-13   | Decryption Policies 10-33             |  |
| Outbound Malware Scanning Policies 11-9 | Identity groups 7-3                   |  |
| Routing Policies 9-11                   | Routing Policies 9-12                 |  |
| URL categories 16-24                    | user agent based policies             |  |
| abbreviations 16-32                     | overview 6-16                         |  |
| blocking <b>8-15, 12-17</b>             | user agent filtering                  |  |
| descriptions 16-32                      | Access Policies 8-14                  |  |
| redirecting traffic 16-23               | user agents                           |  |
| uncategorized URLs 22-10                | Access Policies 8-11                  |  |
| URL Categories report 22-9              | blocking 8-14                         |  |
| URL Filters                             | creating policies 6-16                |  |
| bypassing 5-15                          | exempting from authentication 6-18    |  |
| configuring 16-6                        | External DLP Policies 12-14           |  |
| custom categories 16-16                 | file types 8-21                       |  |
| database 16-5                           | instant messenger 8-18                |  |
| Dynamic Content Analysis engine 16-3    | IronPort Data Security Policies 12-14 |  |
| enabling 16-5                           | objects 8-21                          |  |
| no category 16-4                        | Outbound Malware Scanning             |  |
| regular expressions 16-28               | Policies 11-10                        |  |
| time based 16-26                        | peer-to-peer 8-20                     |  |
| URL category descriptions 16-32         | user defined notification pages       |  |
| viewing filtering activity 16-27        | example 15-17                         |  |
| URL processing                          | overview 15-14                        |  |
| L4 Traffic Monitor 21-1                 | parameters 15-15                      |  |
| user accounts                           | user location                         |  |
| about <b>26-12</b>                      | Access Policies 8-11                  |  |
|                                         | Decryption Policies 10-33             |  |

| External DLP Policies 12-14              | W                                                |  |  |
|------------------------------------------|--------------------------------------------------|--|--|
| IronPort Data Security Policies 12-14    |                                                  |  |  |
| Outbound Malware Scanning                | W3C access logs                                  |  |  |
| Policies 11-10                           | custom fields 24-52                              |  |  |
| Routing Policies 9-12                    | custom formatting 24-40                          |  |  |
| user name 26-15                          | log fields <b>24-39</b><br>overview <b>24-37</b> |  |  |
| user password length <b>26-13</b>        |                                                  |  |  |
| user passwords <b>26-16</b>              | user defined log fields 24-52                    |  |  |
| user types 26-14                         | warning                                          |  |  |
|                                          | accessing adult content 16-21                    |  |  |
| v                                        | warning page                                     |  |  |
| •                                        | end-user URL category page 15-21                 |  |  |
| validating                               | warning users 16-24                              |  |  |
| certificates 10-12                       | configuring end-user warning page 15-21          |  |  |
| validating certificate authorities 10-10 | using URL categories 16-24                       |  |  |
| variables                                | WBRS                                             |  |  |
| access logs 24-40                        | see also Web Reputation Filters                  |  |  |
| end-user notification pages 15-8         | WCCP                                             |  |  |
| VLAN                                     | bypassing the web proxy 5-18                     |  |  |
| defined 25-9                             | WCCP cluster                                     |  |  |
| etherconfig command 25-11                | overview 3-15                                    |  |  |
| example use 25-10                        | WCCP configuration                               |  |  |
| interfaceconfig command 25-15            | example configuration 3-11                       |  |  |
| labels <b>25-10</b>                      | syntax <b>3-10</b>                               |  |  |
| overview 25-9                            | WCCP router                                      |  |  |
|                                          | cluster 3-15                                     |  |  |
|                                          | configuration syntax 3-10                        |  |  |
|                                          | configuring 3-9                                  |  |  |
|                                          | connecting to the appliance 4-2                  |  |  |
|                                          | connecting to the appliance 42                   |  |  |

|    | deploying the appliance 3-8            | web proxy                              |
|----|----------------------------------------|----------------------------------------|
|    | multiple 3-15                          | advanced configuration 5-30            |
|    | WCCP services 25-17                    | bypassing 5-15                         |
| W  | CCP services                           | cache 5-2                              |
|    | adding 25-21                           | cache, configuring 5-30                |
|    | assignment method 25-18                | deploying 3-2                          |
|    | deleting 25-25                         | deploying in explicit forward mode 3-6 |
|    | dynamic service 25-18                  | deploying in transparent mode 3-7      |
|    | editing 25-21                          | existing 3-15                          |
|    | forwarding method 25-19                | overview 5-1                           |
|    | IP spoofing 25-20                      | splash page 5-18                       |
|    | overview 25-17                         | usage agreement 5-18                   |
|    | standard service 25-18                 | Web Proxy Autodiscovery Protocol       |
|    | well known service 25-18               | see WPAD                               |
| we | b browsers                             | web proxy cache                        |
|    | configuring 5-22                       | modifying 5-2                          |
|    | detecting PAC files automatically 5-23 | removing a URL from the cache 5-2      |
|    | PAC files 5-22                         | Web Reputation Filters                 |
|    | supported 2-9                          | about 18-1                             |
| we | b interface                            | access log file 18-10                  |
|    | browser requirements 2-9               | access log information 24-30           |
|    | clearing changes 2-13                  | bypassing 5-15                         |
|    | committing changes 2-13                | configuring Access Policies 18-5       |
|    | logging in 2-8                         | database 18-1                          |
|    | navigating 2-6                         | how it works 18-4                      |
|    | pages 2-7                              | report <b>22-11</b>                    |
|    | tabs <b>2-6</b>                        | scores 18-2                            |
|    | user name and password 2-8             | viewing activity 18-9                  |

Webroot scanning engine database 19-5 overview 19-7 Web Security appliance physical dimensions 3-18 user name and password 2-8 Web Site Activity report 22-8 weight of appliance 3-18 welcome page web proxy usage agreement 5-18 well known service WCCP service 25-18 whitelist address see known allowed address whoami command 26-17 who command 26-16 width of appliance 3-18 Windows domain entering for authentication 20-4 WPAD detecting PAC files 5-23 Internet Explorer 5-24 using with Netscape and Firefox 5-29 using with the appliance 5-24 X X.509 standard for certificates 10-7

Z

zero day revocation defined 14-2